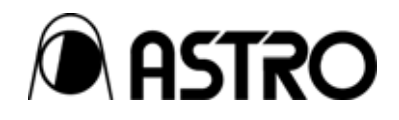

# **Programmable Video Signal Generator VG-870/871**

Instruction Manual

Ver.1.70

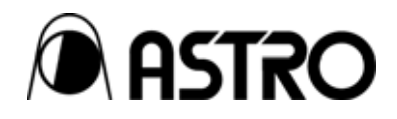

# Programmable Video Signal Generator

# **VG-870/871**

Instruction Manual

2008.6 Ver.1.70

ASTRODESIGN,Inc

# **Contents**

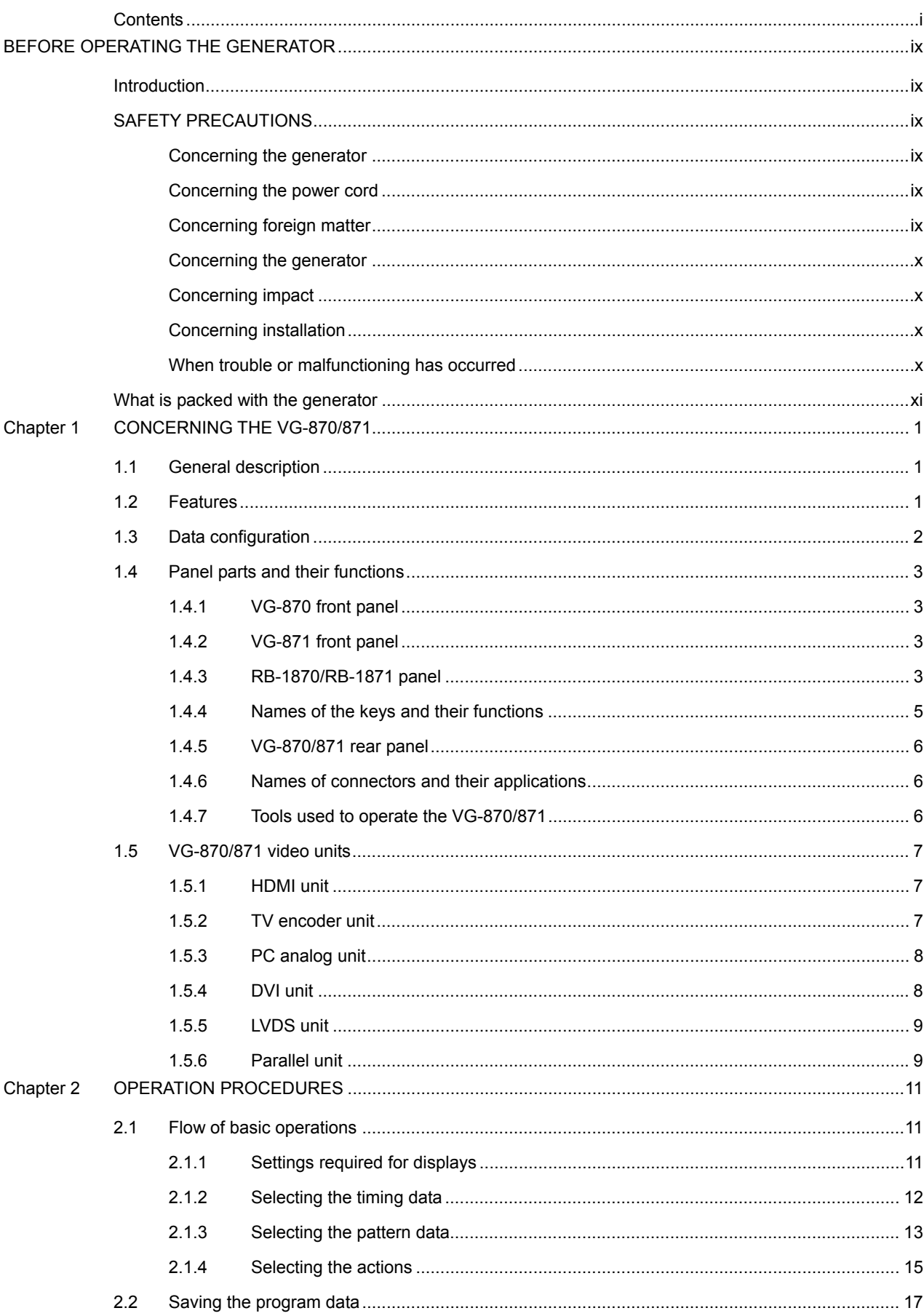

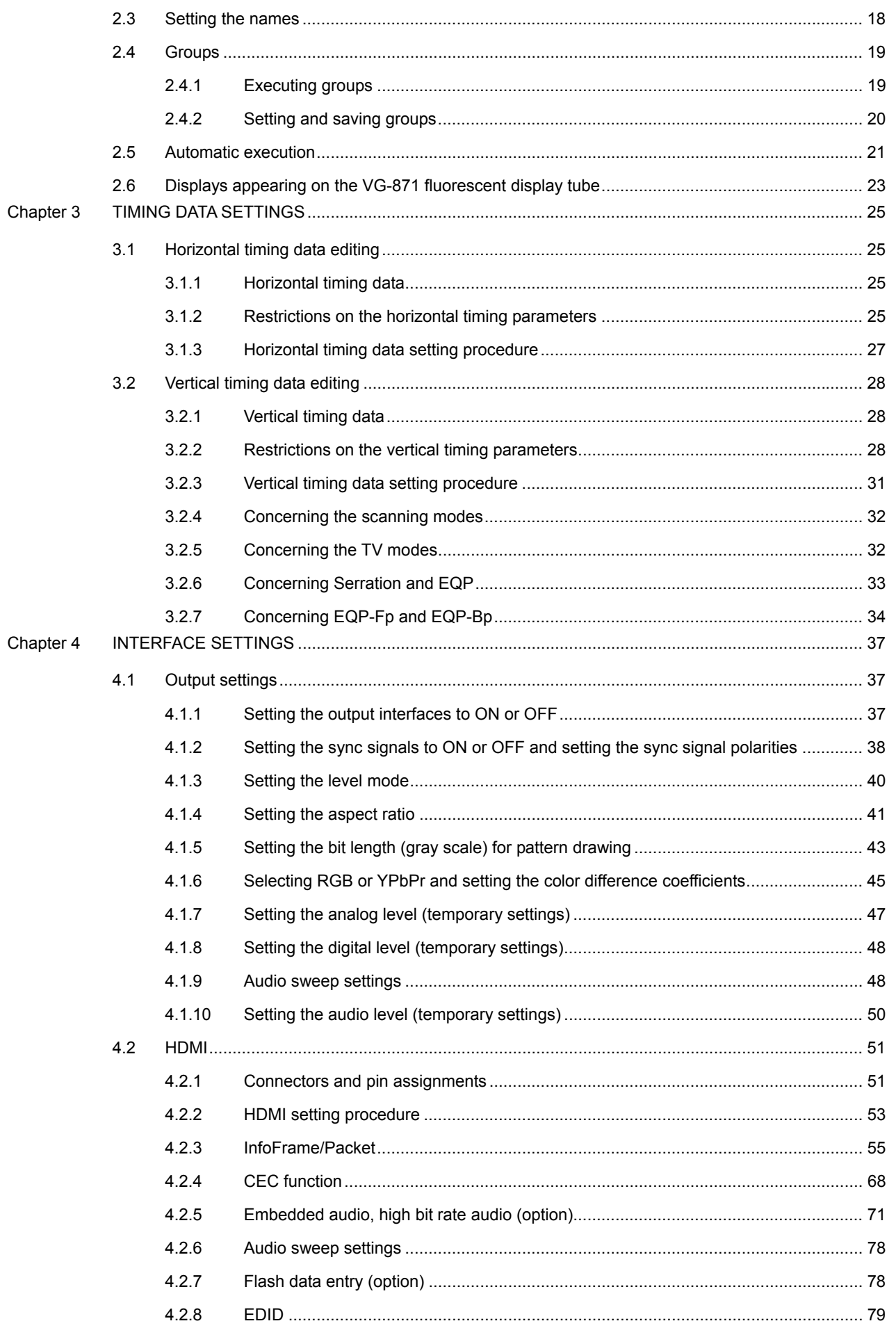

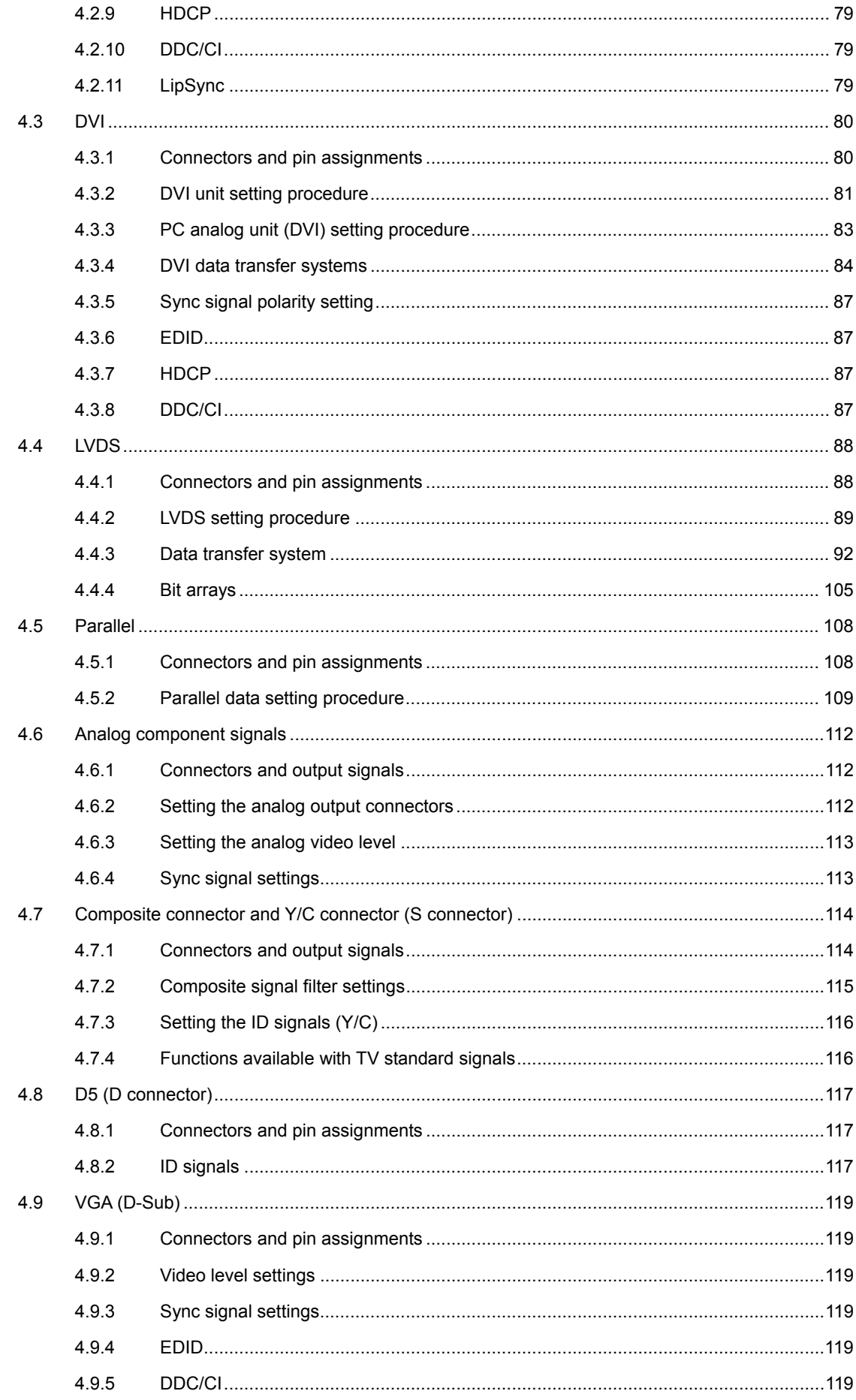

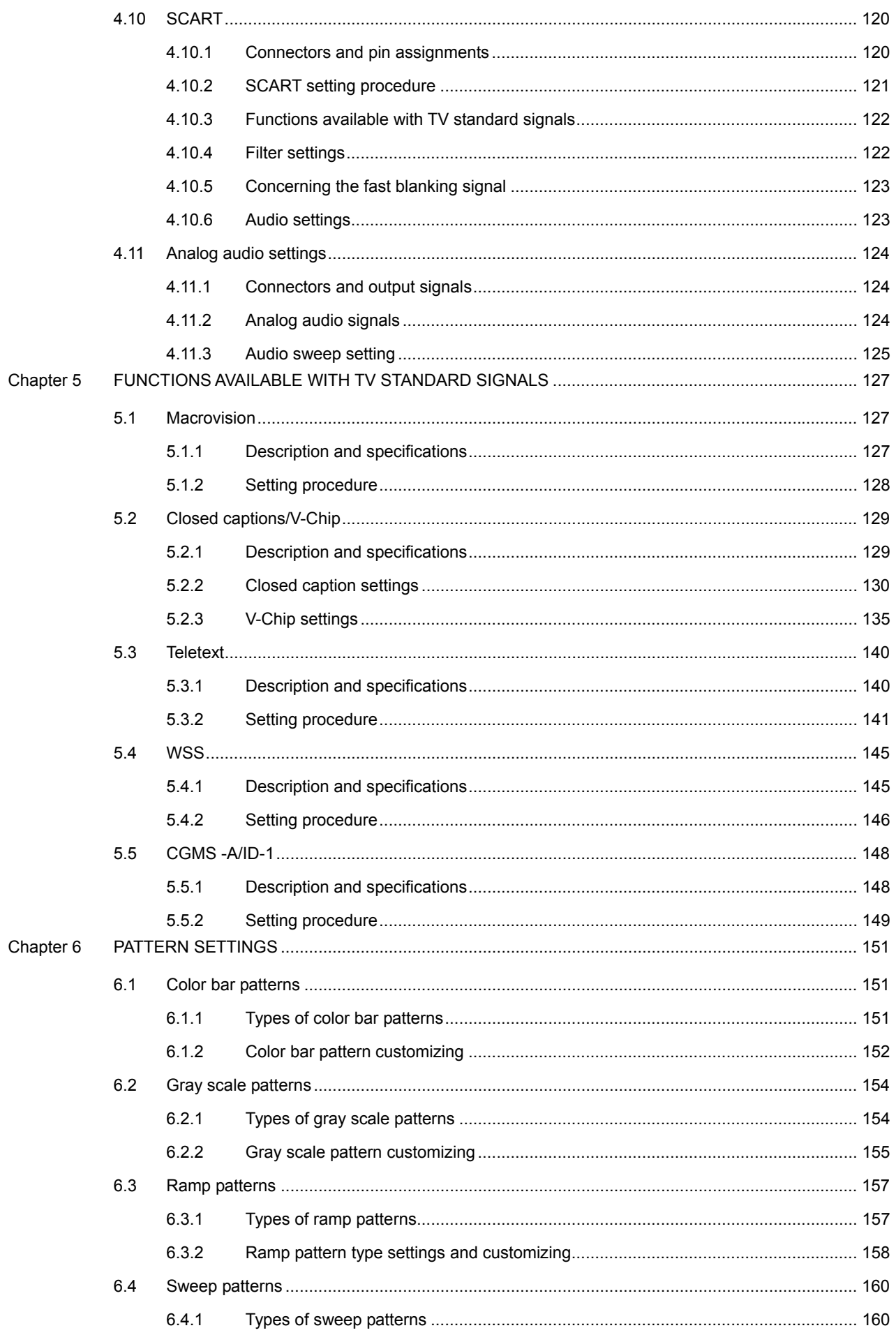

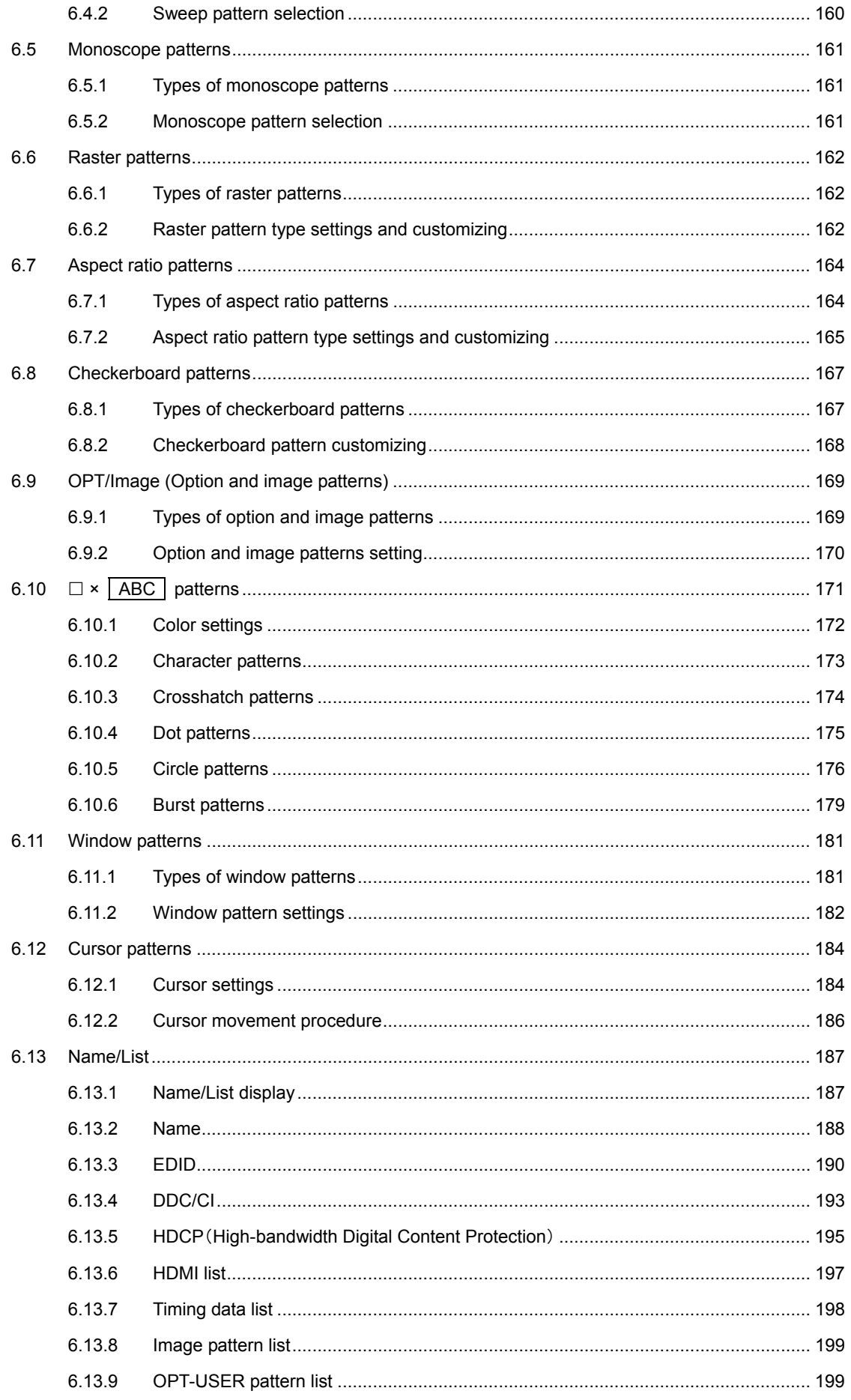

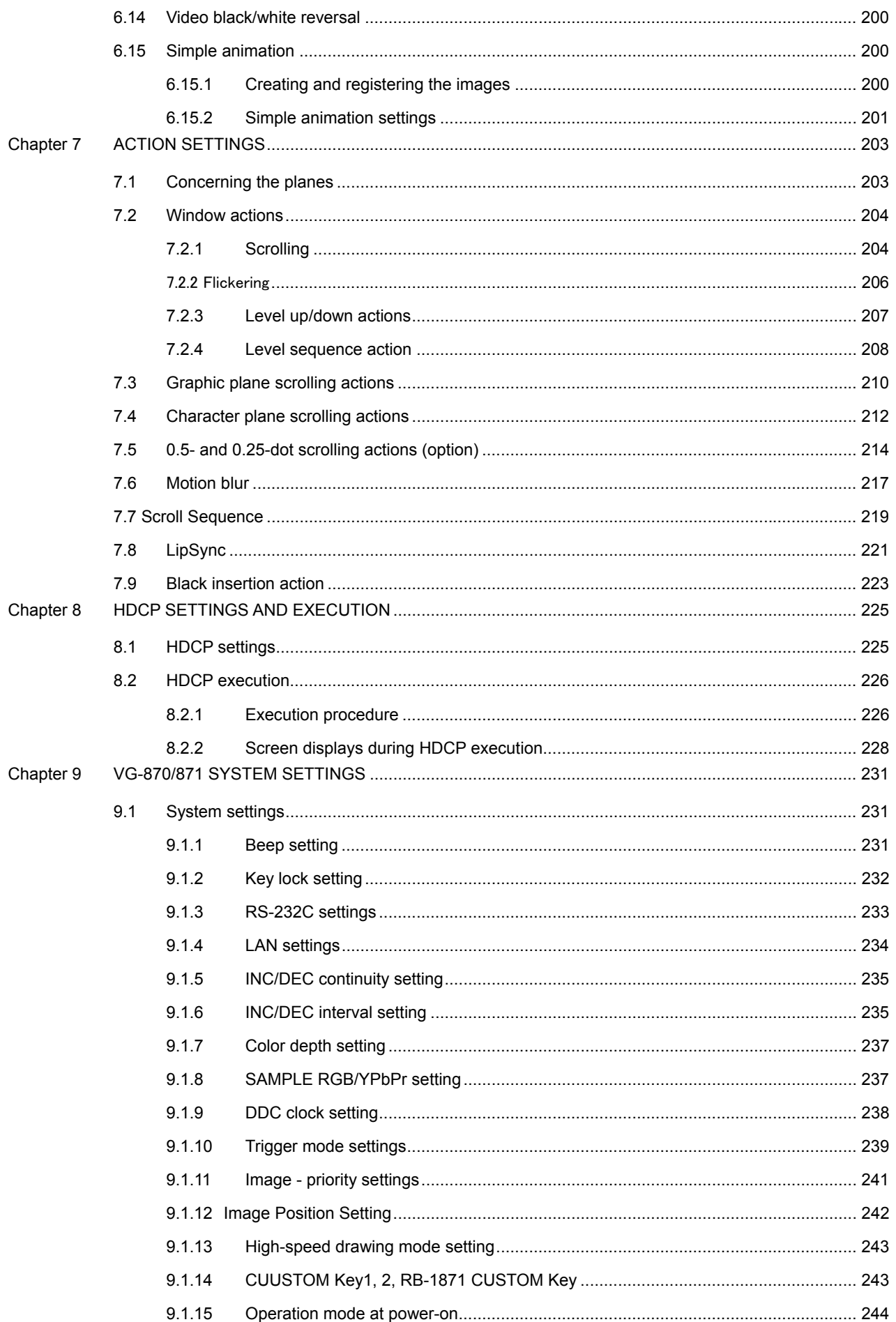

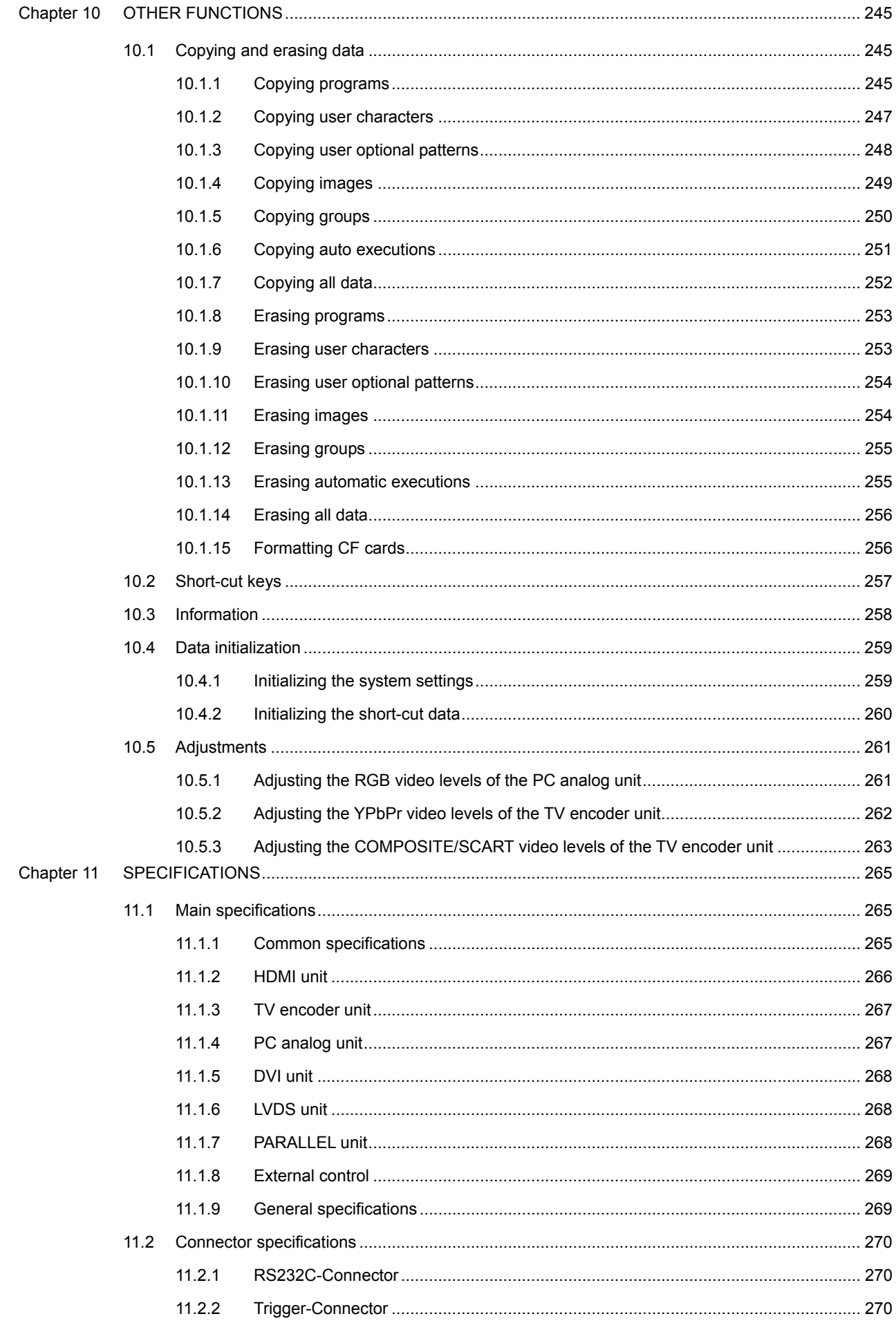

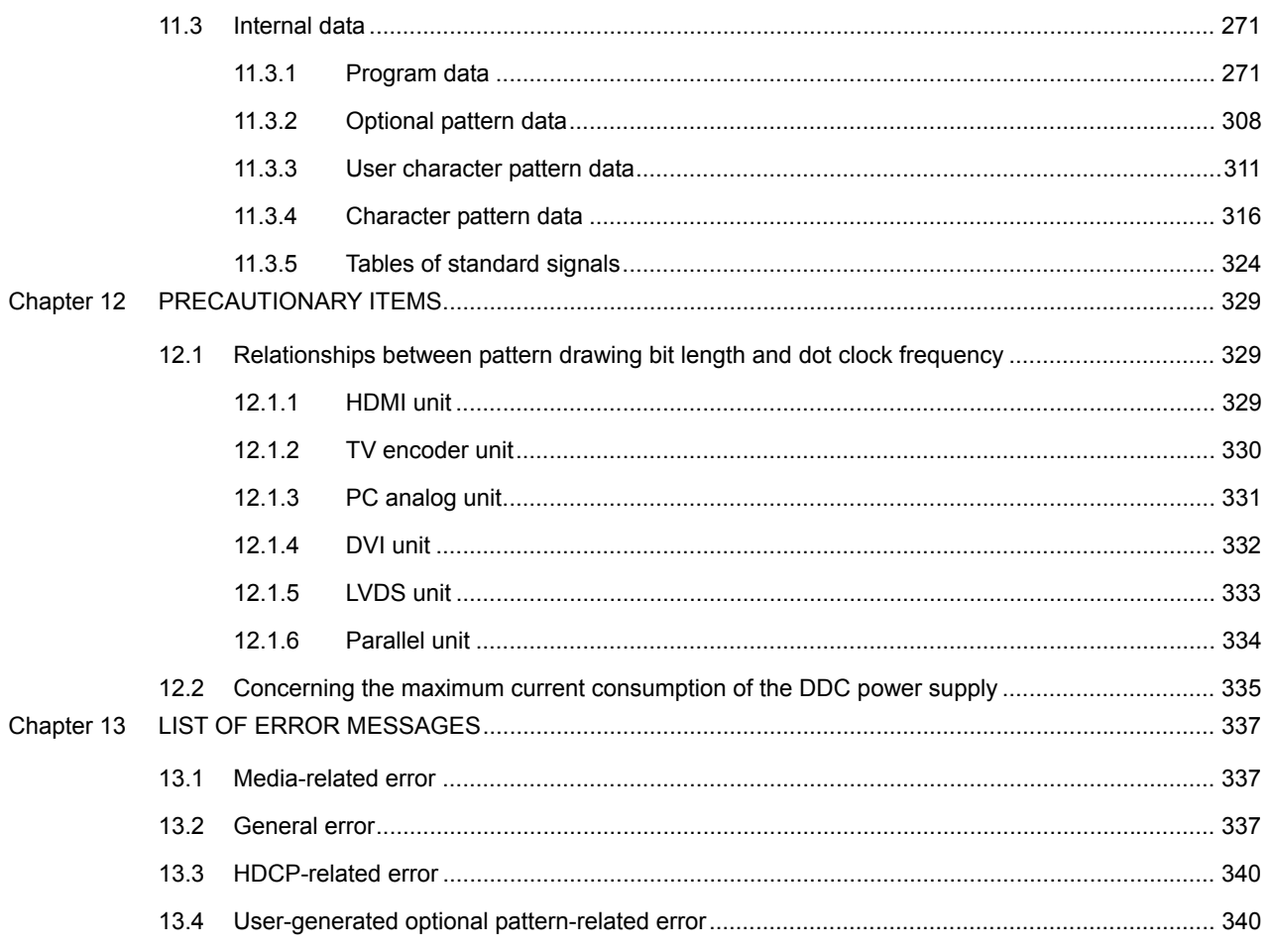

# **BEFORE OPERATING THE GENERATOR**

# **Introduction**

Thank you very much for purchasing this model VG-870/871 video signal generator.

This manual contains details on the operation procedures to be followed when the VG-870/871 is used, the checkpoints and precautions to be observed, and so on. Improper handling may result in malfunctioning so before using the VG-870/871, please read through these instructions to ensure that you will operate the generator correctly. After reading through the manual, keep it in a safe place for future reference.

# **SAFETY PRECAUTIONS**

# **WARNING**

#### **Concerning the generator**

- Do not subject the generator to impact or throw it. Doing so may cause the generator to **malfunction, explode or generate abnormally high levels of heat, possibly resulting in a fire.**
- Do not use the generator where there is a danger of ignition or explosions.
- Do not place the generator inside a microwave oven or other heating kitchen appliance **or inside a high pressure vessel. Doing so may heat up the generator to abnormally high levels, cause smoking, running the risk of the generator's catching fire and/or damaging the circuit components.**
- This generator contains some high-voltage parts. If you touch them, you may receive an **electric shock and burn yourself so do not attempt to disassemble, repair or remodel the generator.**
- If there is a thunderstorm while the generator is being used outdoors, immediately turn **off its power, disconnect the power cable from the main unit, and move the generator to a safe place.**

#### **Concerning the power cord**

- Always take hold of the molded part of the plug when disconnecting the power cord.
- Do not use force to bend the power cord or bunch it up for use. Doing so may cause a **fire.**
- Do not place heavy objects on top of the power cord. Doing so may damage the cord, **causing a fire or electrical shock.**

#### **Concerning foreign matter**

■ Do not spill liquids inside the generator or drop inflammable objects or metal parts into it. **Operating the generator under these conditions may cause a fire, electric shocks and/or malfunctioning.** 

# **CAUTION**

#### **Concerning the generator**

■ When connecting the generator to a display unit, use the FG cable provided to connect **the frame ground (FG) terminal on the generator to the frame ground terminal on the display unit. If these terminals are not connected together, the generator may fail. Take special care when connecting the generator to a display unit which is under development.** 

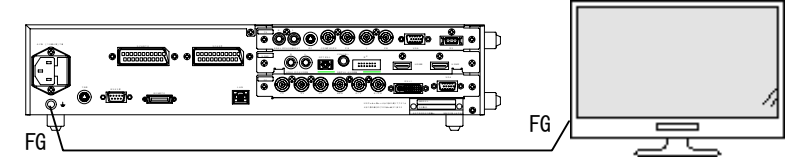

- **When disconnecting the VG-870/871 from the display unit, first disconnect the connecting cables, and then disconnect the FG cable.**
- When the generator's power is to be turned ON or OFF, be absolutely sure to use the **POWER switch on the front panel. Turning the power on and off by plugging in and unplugging the AC power cable may damage the PC card.**
- Do not start using the generator straight away: instead, turn on the power of the **VG-870/871 and allow it to warm up for about 10 to 15 minutes before use so as to ensure that the VG-870/871 will operate stably.**
- It is forbidden to remove the video units from the generator main unit.

#### **Concerning impact**

- $\blacksquare$  This is a precision instrument and, as such, subjecting it to impact may cause **malfunctioning. Take special care when moving the generator.**
- Do not drop the generator.

#### **Concerning installation**

■ Install the generator in a stable location. Do not stand it on either of its side panels. **Doing so may cause the generator's temperature to rise due to heat generation, possibly resulting in malfunctioning.** 

#### **When trouble or malfunctioning has occurred**

■ In the unlikely event that trouble or malfunctioning should occur, disconnect the **generator's power cable, and contact your dealer or an ASTRODESIGN sales representative.** 

### **What is packed with the generator**

The generator comes with the following items.

Be absolutely sure to use only the genuine accessories which are supplied with this generator since the use of any non-designated items may cause malfunctioning.

#### **Standard accessories**

- $\bullet$  VG-870/871 main unit
- CD with VG-870/871 instruction manual (what you are now reading): 1 disc
- CompactFlash (CF) card: 1 pc
- CompactFlash (CF) card case: 1 pc
- SP-8870 software installation CD (for Windows): 1 pc
- SP-8870 instruction manual: PDF version (packed with the SP-8870 software installation CD)
- $\bullet$  Power cable: 1 pc
- $\bullet$  FG cable (1.5 meters long): 1 pc<sup>\*1</sup>
- \*1: These cables are designed to be used exclusively with the VG-870/871.

#### **Optional accessories**

• RB-1870:

Remote control box used exclusively \*2 with the VG-870/871

• RB-1871:

Simplified remote control box used exclusively \*2 with the VG-870/871

This remote control box is used exclusively for executing program data, timing data, pattern data and other operations so it cannot be used for setting operations.

\*2: These remote control boxes are not compatible with the existing VG series

#### **xii**

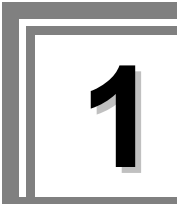

# **1.1 General description**

The VG-870/871 video signal generator supports applications in every field of display test and measuring. It features a high level of expandability which is achieved by the installing video output interface units.

### **1.2 Features**

#### ■ 16-bit high-speed imaging engine

This generator features a maximum 16-bit × RGB high-gradation imaging engine. It even draws full HD images in an instant.

#### **Wide dot clock frequency range**

The VG-870 supports dot clock frequencies up to 340 MHz. The VG-871 supports a maximum dot clock frequency of 250 MHz for analog outputs and a maximum dot clock frequency of 340 MHz for digital outputs.

#### **Windows-compatible editing and registration software (SP-8870) provided as standard accessory**

This software can be used to edit and register the program data and exercise control over the signals output from the PC connected to the RS-232C/LAN connector.

#### **Full variety of sample data incorporated inside**

A total of a thousand types of timing data and a thousand types of pattern data are registered inside the VG-870/871 as sample data. They are categorized by standard, application and other factors, and it is possible for the data required to be selected easily.

#### ■ Registration of program data on PC cards

A total of a thousand program data can be registered on a PC card. PC screens or natural images can also be registered. On a PC equipped with a PC card slot, the data can be copied using Explorer provided with Windows 98SE, Windows 2000 or Windows XP.

#### ■ Creation of user option patterns

In addition to the existing basic patterns (including character, crosshatch, color bar and gray scale) and optional patterns, a function that allows users to create their own optional patterns has been added. This function makes it possible to create the optional patterns which are useful for developing and evaluating the next-generation displays.

#### ■ Selection and installation of up to three video units possible

In line with the operating environment, users can select up to three kinds of video units from the six kinds of output units available. In addition, a multiple number of video units of the same kind can be installed, and Astrodesign also provides units which are customized to the needs of the users.

**\* When units are to be added or replaced, please contact Astrodesign.** 

# **1.3 Data configuration**

The data output by the VG-870/871 is managed by the program data.

The program data consists of the pattern data which is used to set the data relating to the output images and the timing data which is used to set the data relating to all other output timing data and output conditions. The table below gives a breakdown of the data.

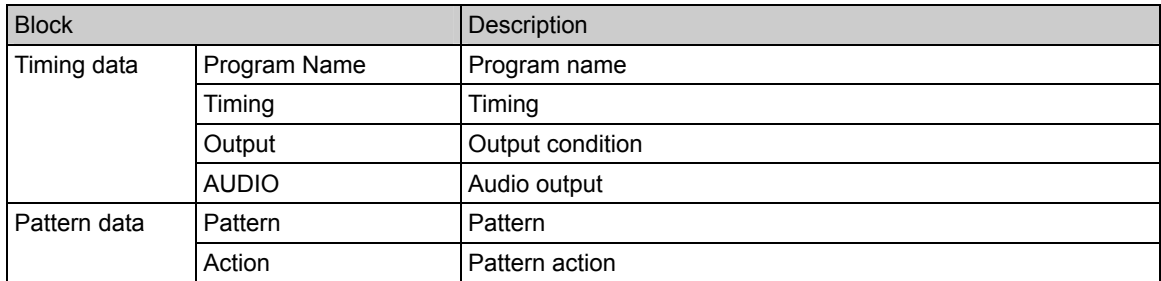

A number of types of program data, optional patterns and user character patterns are contained as sample data inside the VG-870/871.

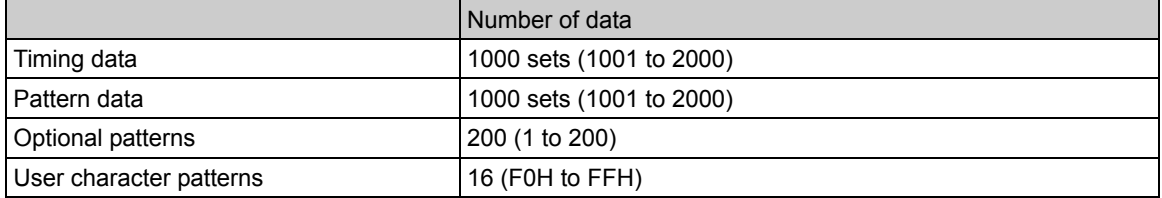

The various data can be registered in the internal memory of the VG-870/871 or on CF cards.

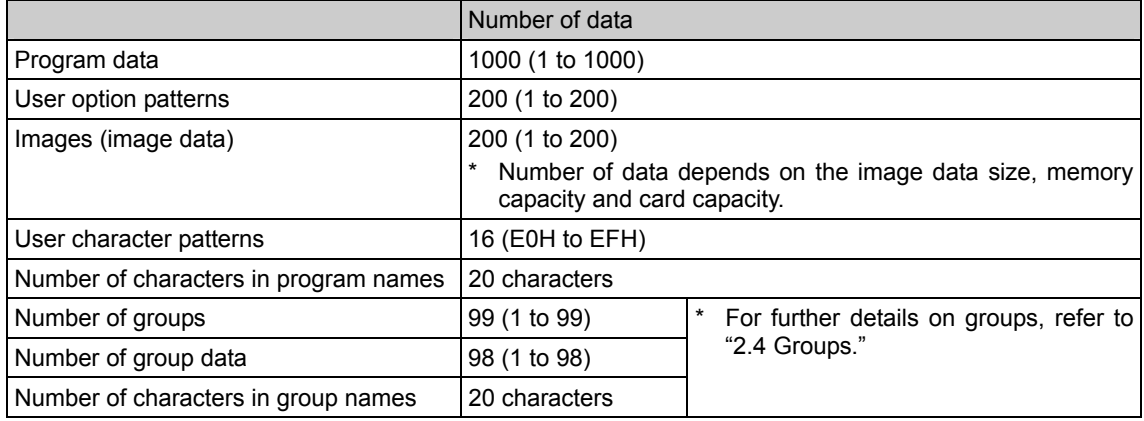

When a CF card has been inserted, the data registered on that card becomes valid, and the data registered in the internal memory becomes invalid. In the case of image data, both the data on a CF card and the data in the internal memory can be made valid. For further details, refer to "9.1.11 Image - priority settings."

# **1.4 Panel parts and their functions**

#### **1.4.1 VG-870 front panel**

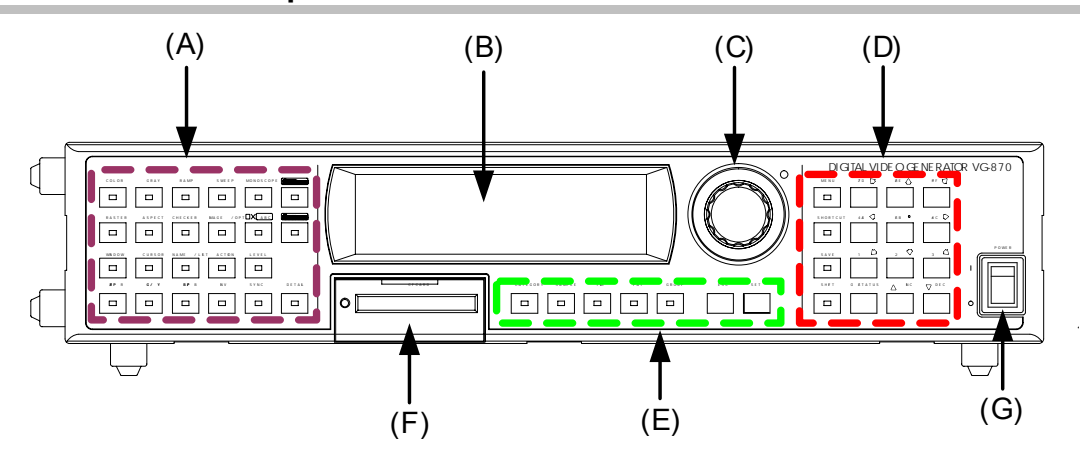

#### **1.4.2 VG-871 front panel**

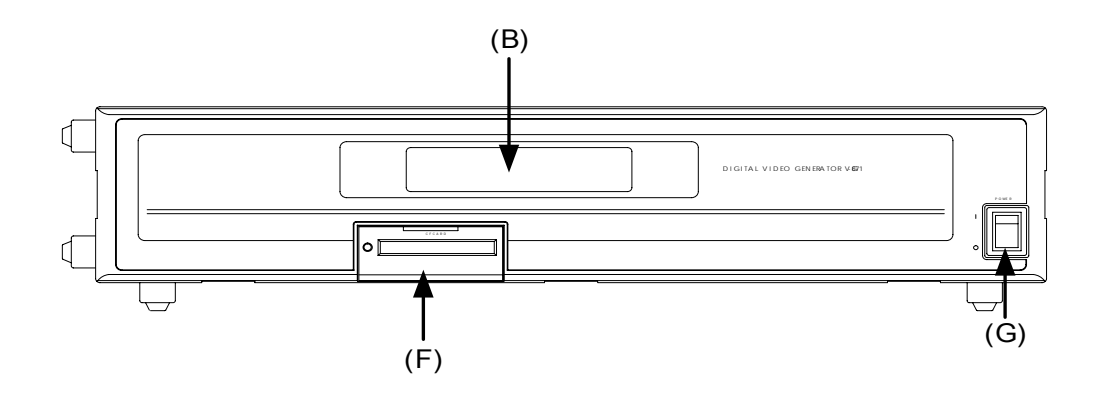

#### **1.4.3 RB-1870/RB-1871 panel**

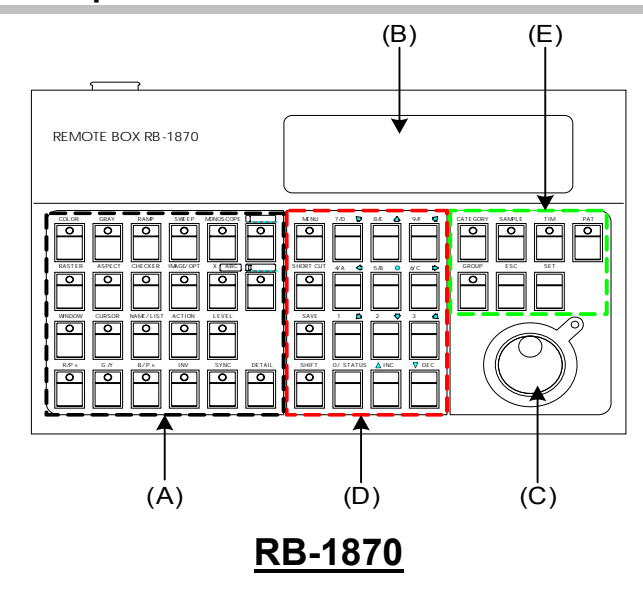

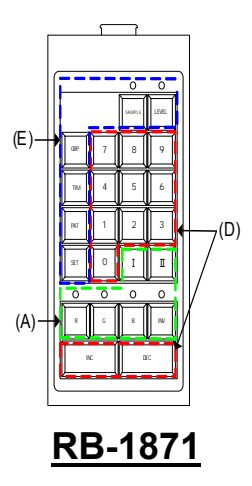

Some restrictions apply to operating the RB-1871. The operable items are described below.

- Selecting and executing programs
	- $\bullet$  Execution of grouped programs (but group editing is not possible)
	- ON/OFF operations of R, G, B and INV keys
	- ON/OFF operations of CUSTOM (I, II) keys (default = I: HDCP, II: MUTE)
	- $\bullet$  Adjustment of levels (digital video levels only)
- \* For further details on the keys, refer to "1.4.4 Names of the keys and their functions."

## **1.4.4 Names of the keys and their functions**

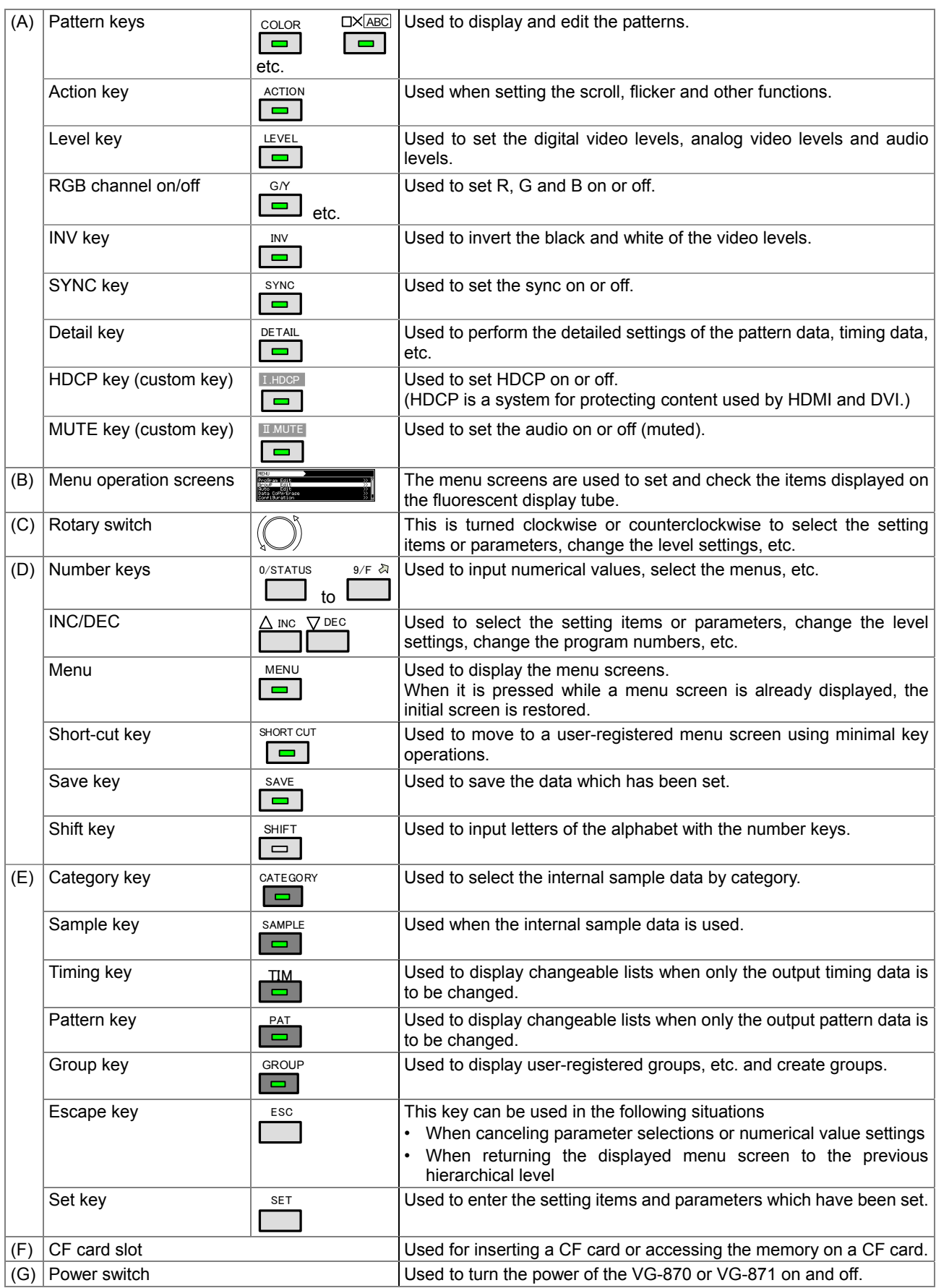

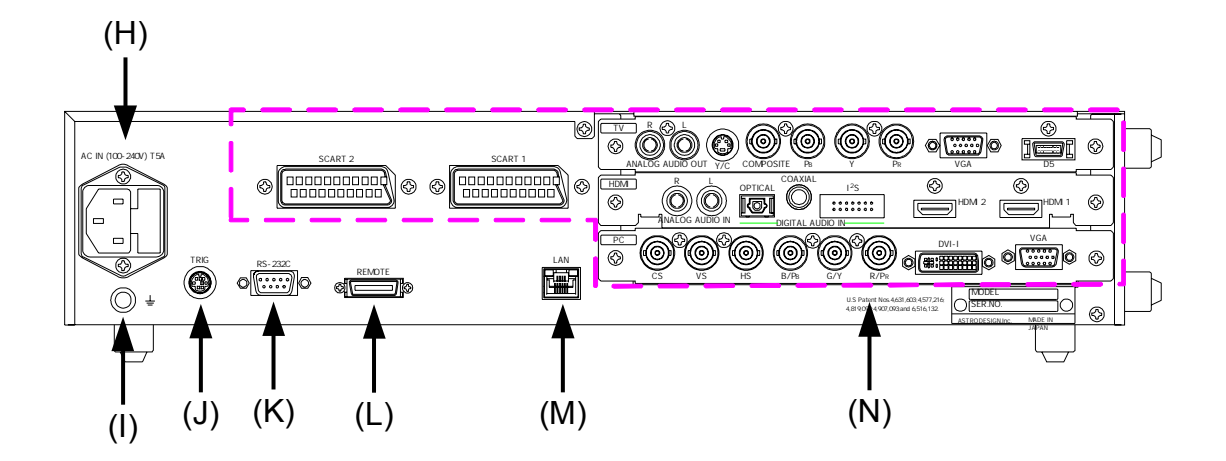

#### **1.4.6 Names of connectors and their applications**

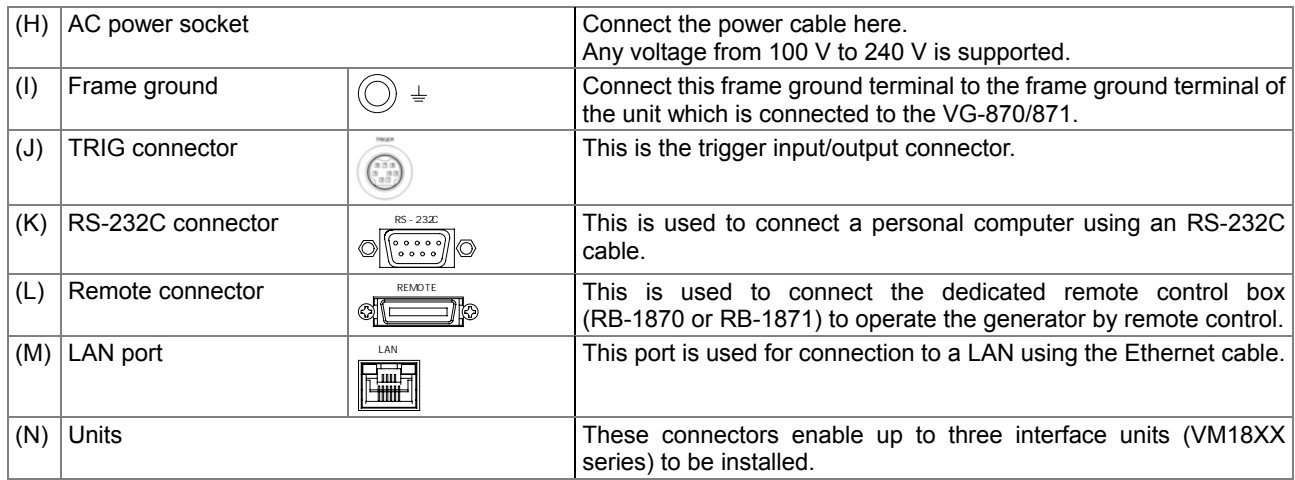

#### **1.4.7 Tools used to operate the VG-870/871**

The table below lists the operation tools of this generator and the restrictions on the operation of each of these tools.

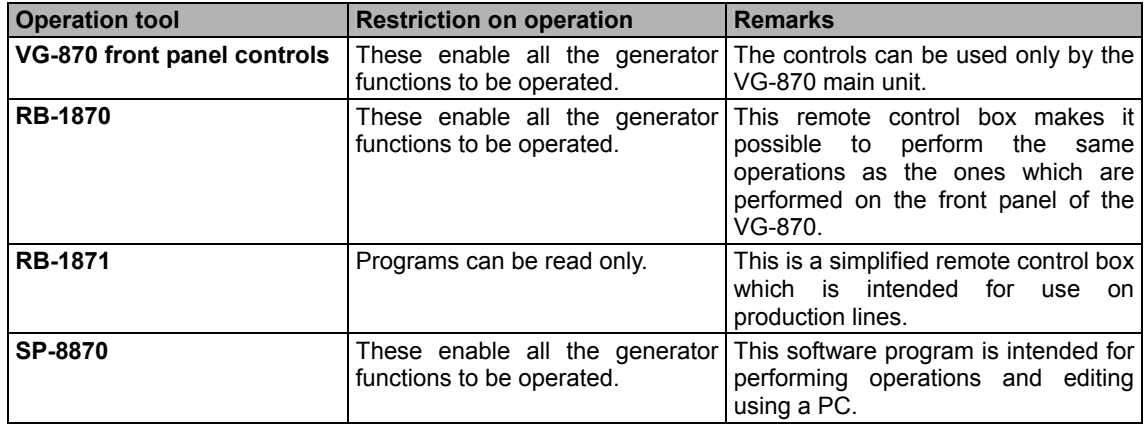

# **1.5 VG-870/871 video units**

The VG-870/871 is constructed to allow video interface units to be installed. Video interface signals are output from these units. Up to three units can be installed.

\* When one or more video units are to be replaced, please contact ASTRODESIGN.

#### **1.5.1 HDMI unit**

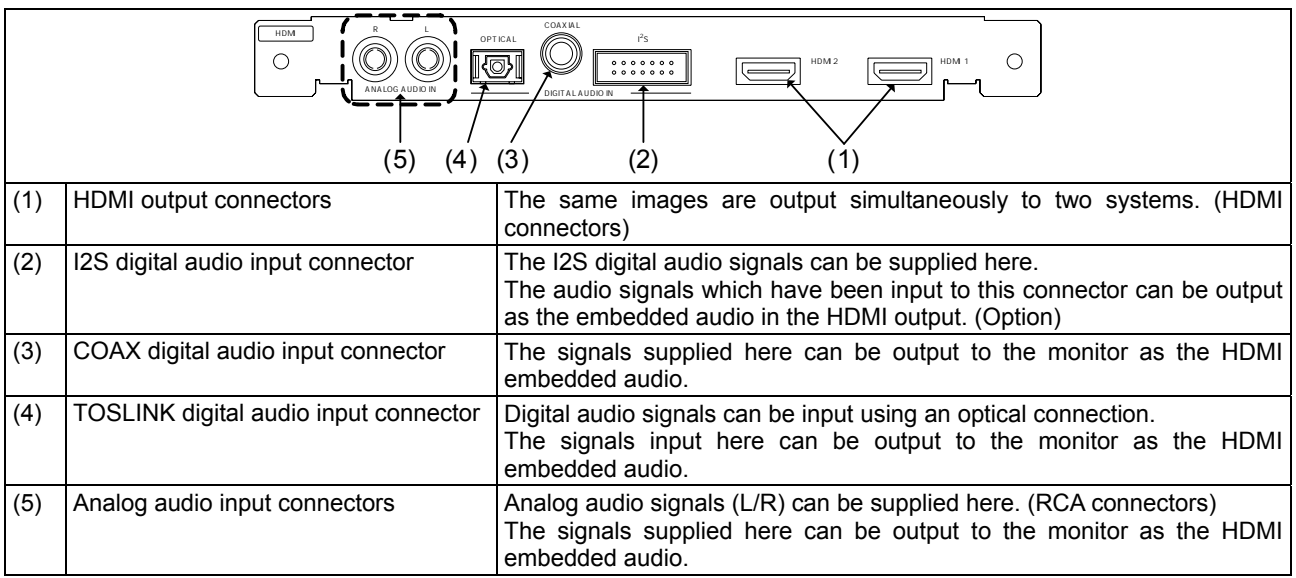

#### **1.5.2 TV encoder unit**

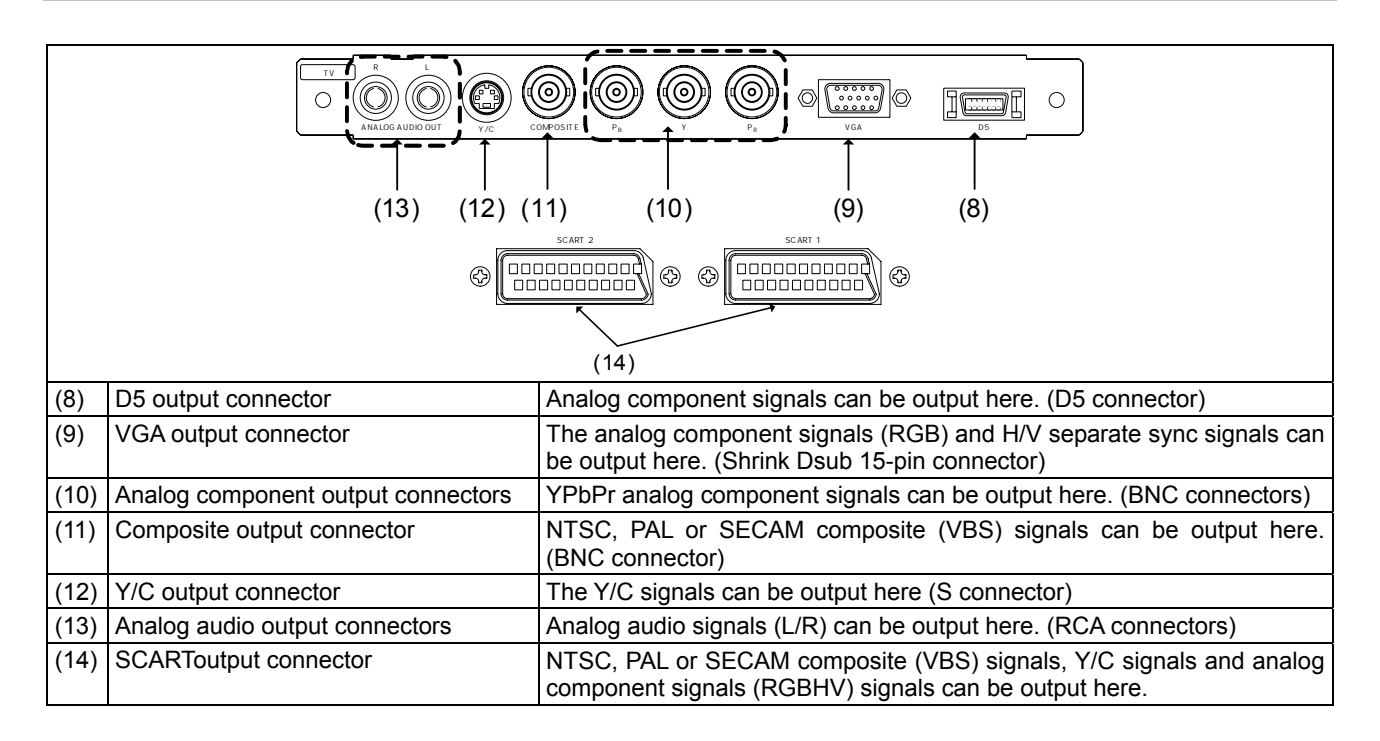

### **1.5.3 PC analog unit**

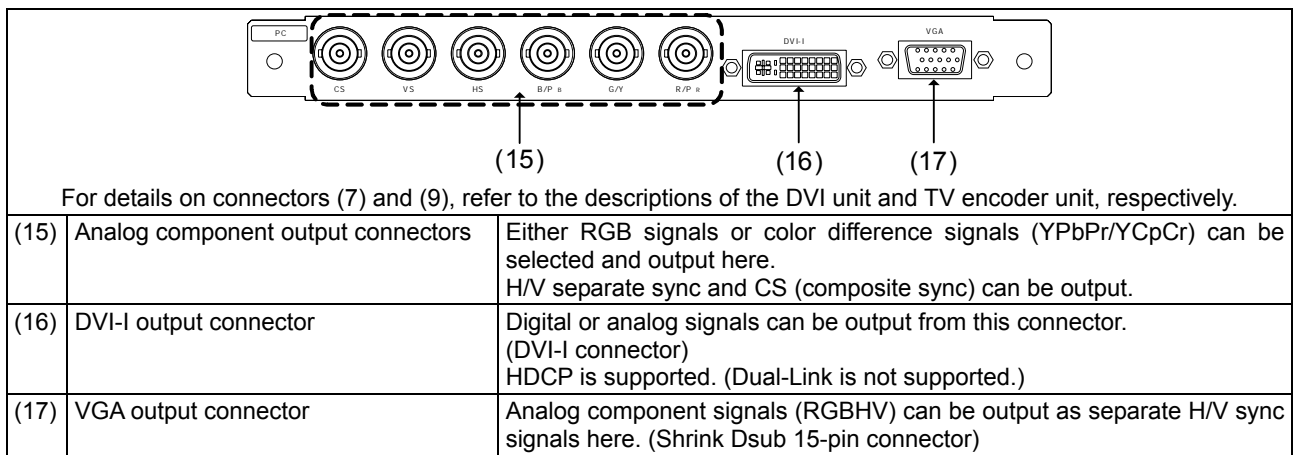

#### **1.5.4 DVI unit**

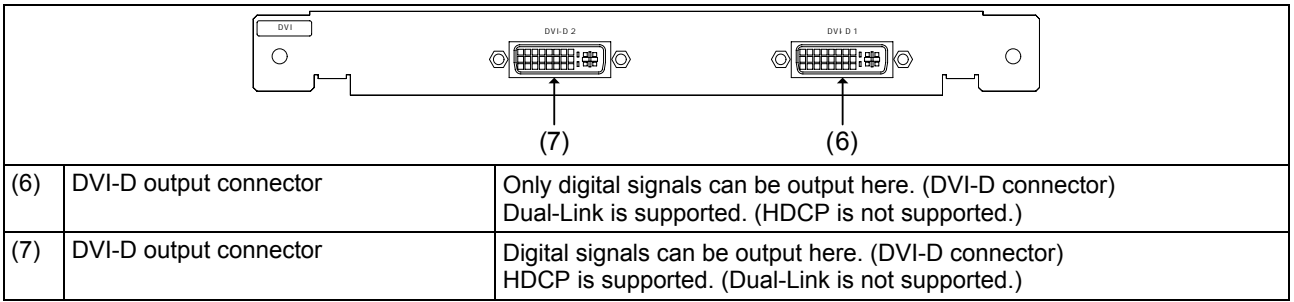

#### **1.5.5 LVDS unit**

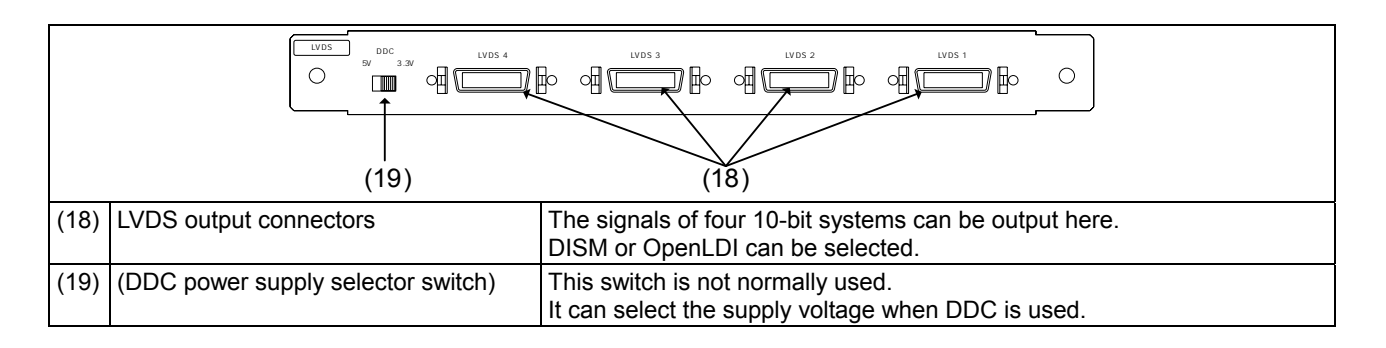

#### **1.5.6 Parallel unit**

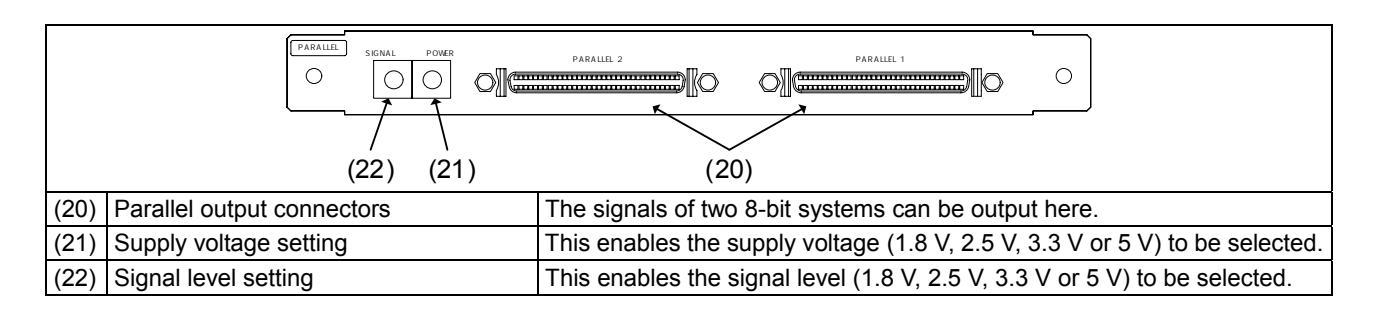

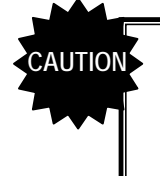

# **Do not attempt to remove the video units from the main unit due to the risk of damaging them. When units are to be added or replaced, please contact ASTRODESIGN.**

#### 

**2 OPERATION PROCEDURES** 

# **2.1 Flow of basic operations**

#### **2.1.1 Settings required for displays**

The **timing data** and **pattern data** must be set in order for the test patterns to be displayed from the generator. The following items are set for these data.

In the case of this generator, the **timing data** and **pattern data** are collectively referred to as the **"program data."**

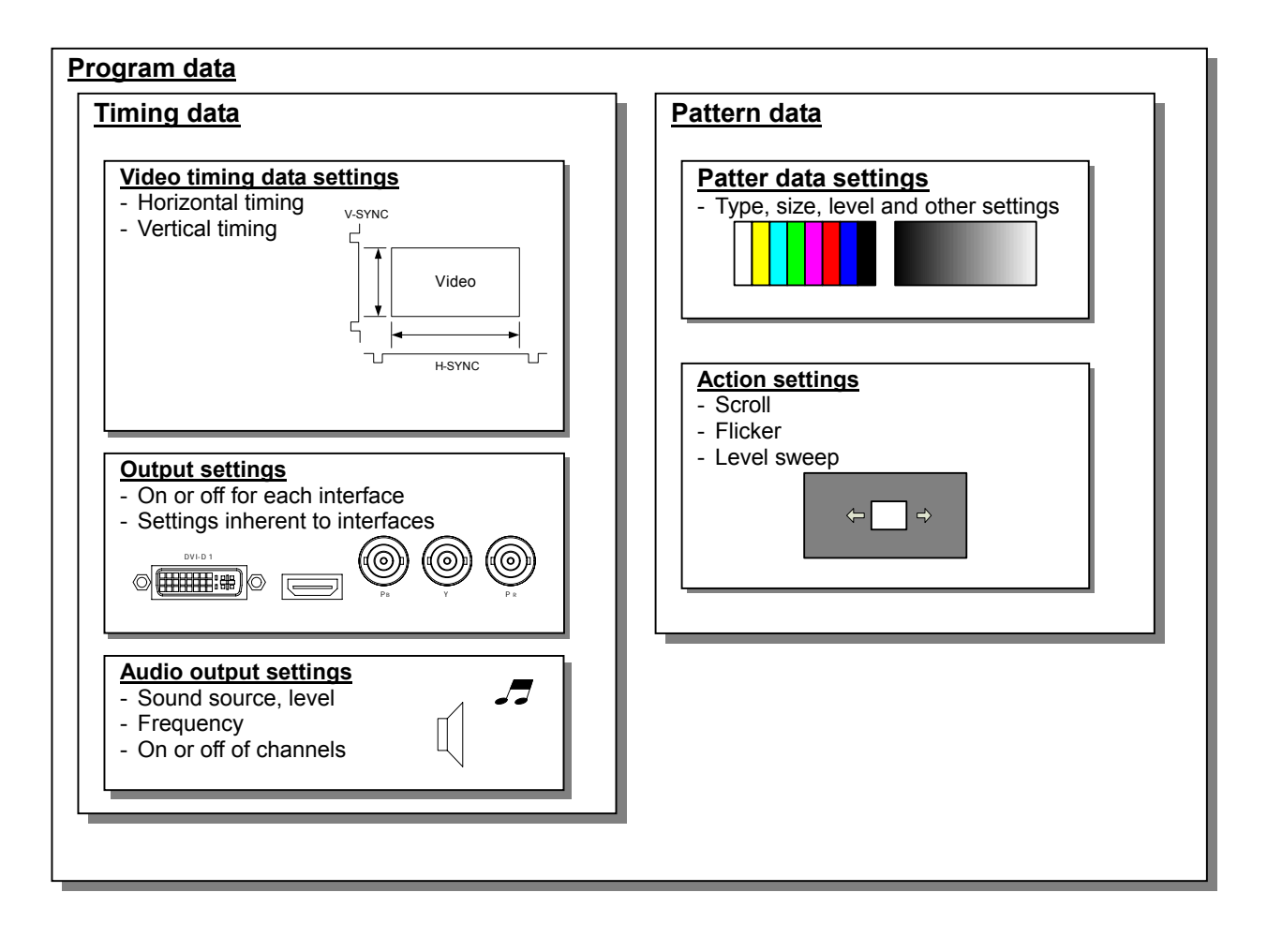

#### **2.1.2 Selecting the timing data**

- There are two ways to select the timing data.
- 1) Input the timing data numbers directly.
- 2) Select the timing data from the categories.

#### **1) Input the timing data numbers directly.**

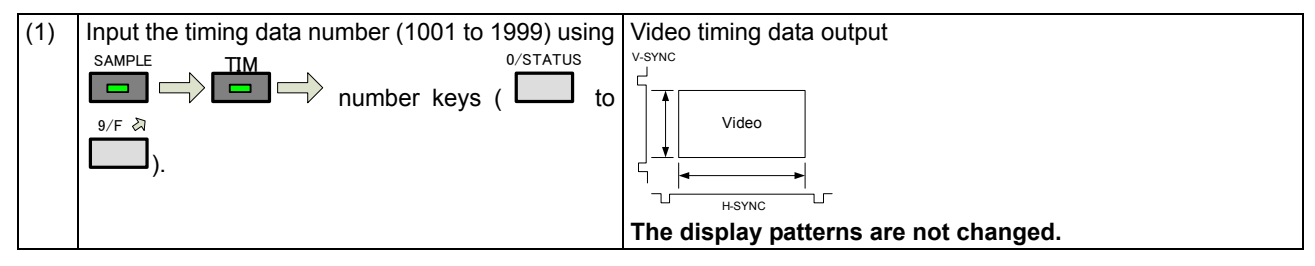

#### **2) Select the timing data from the categories.**

The timing data of the internal sample data is classified by category such as EIA or VESA (PC). Select the desired timing data from the category which contains it.

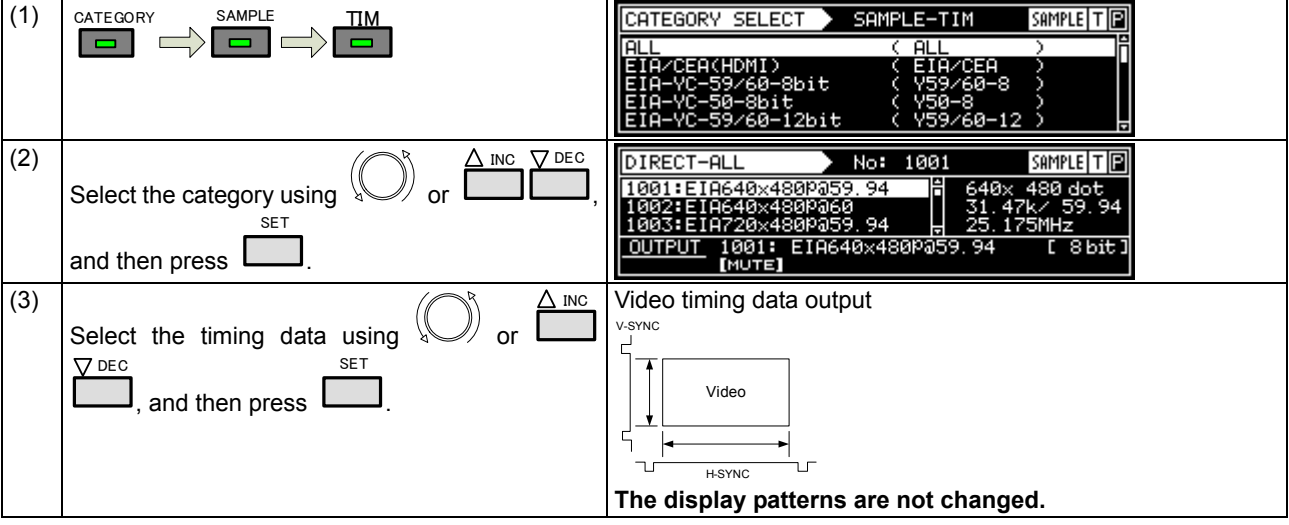

#### **2.1.3 Selecting the pattern data**

There are four ways to select the pattern data.

- 1) Input the pattern data numbers directly.
- 2) Select the pattern data from the categories.
- 3) Select the pattern data using the pattern keys.
- 4) Select the patterns for each program data.

#### **1) Inputting the pattern data numbers directly**

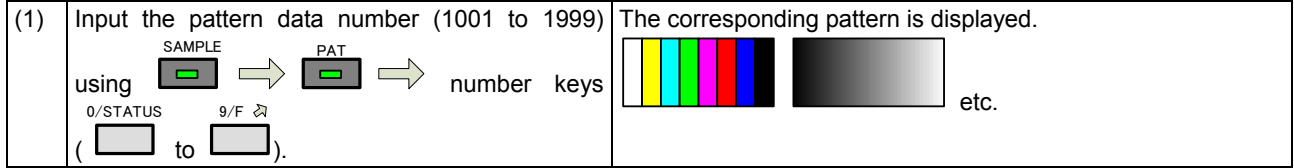

#### **2) Selecting the pattern data from the categories**

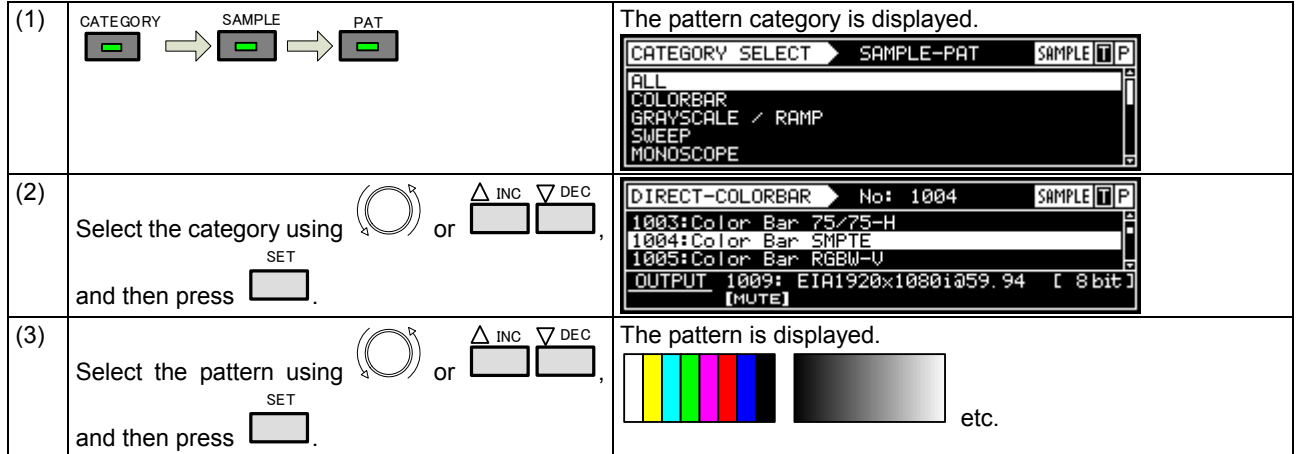

#### **3) Selecting the pattern data using the pattern keys**

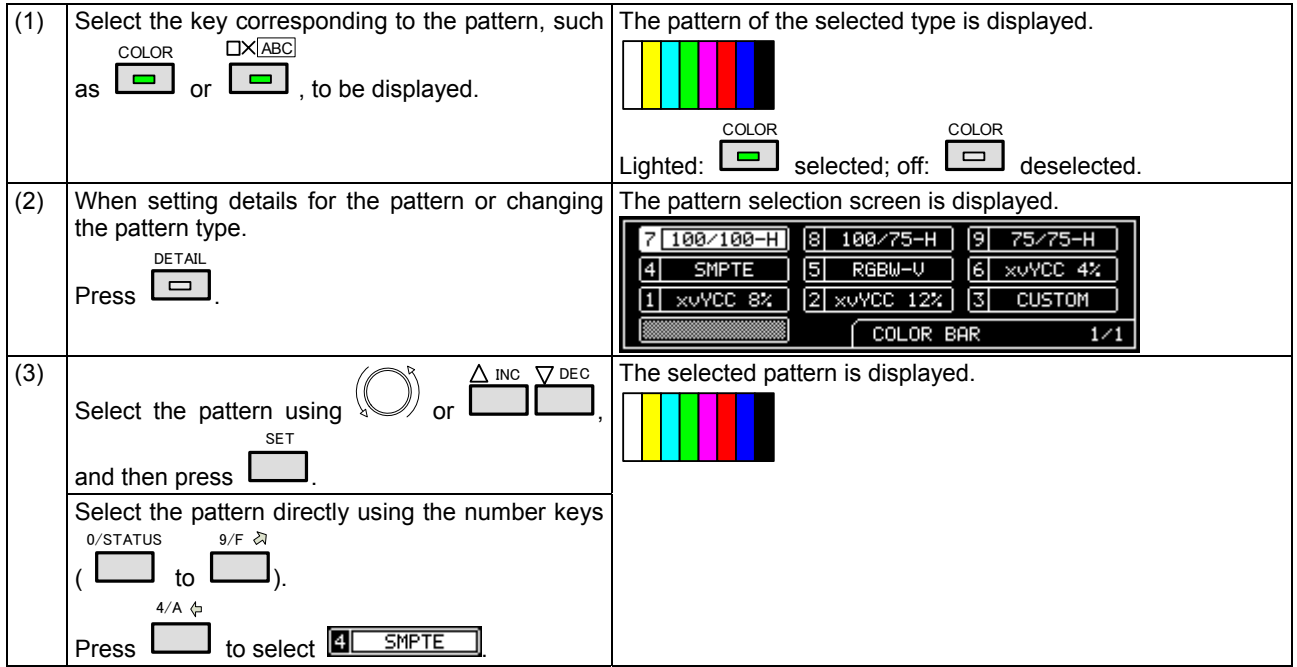

#### **4) Selecting the patterns for each program data**

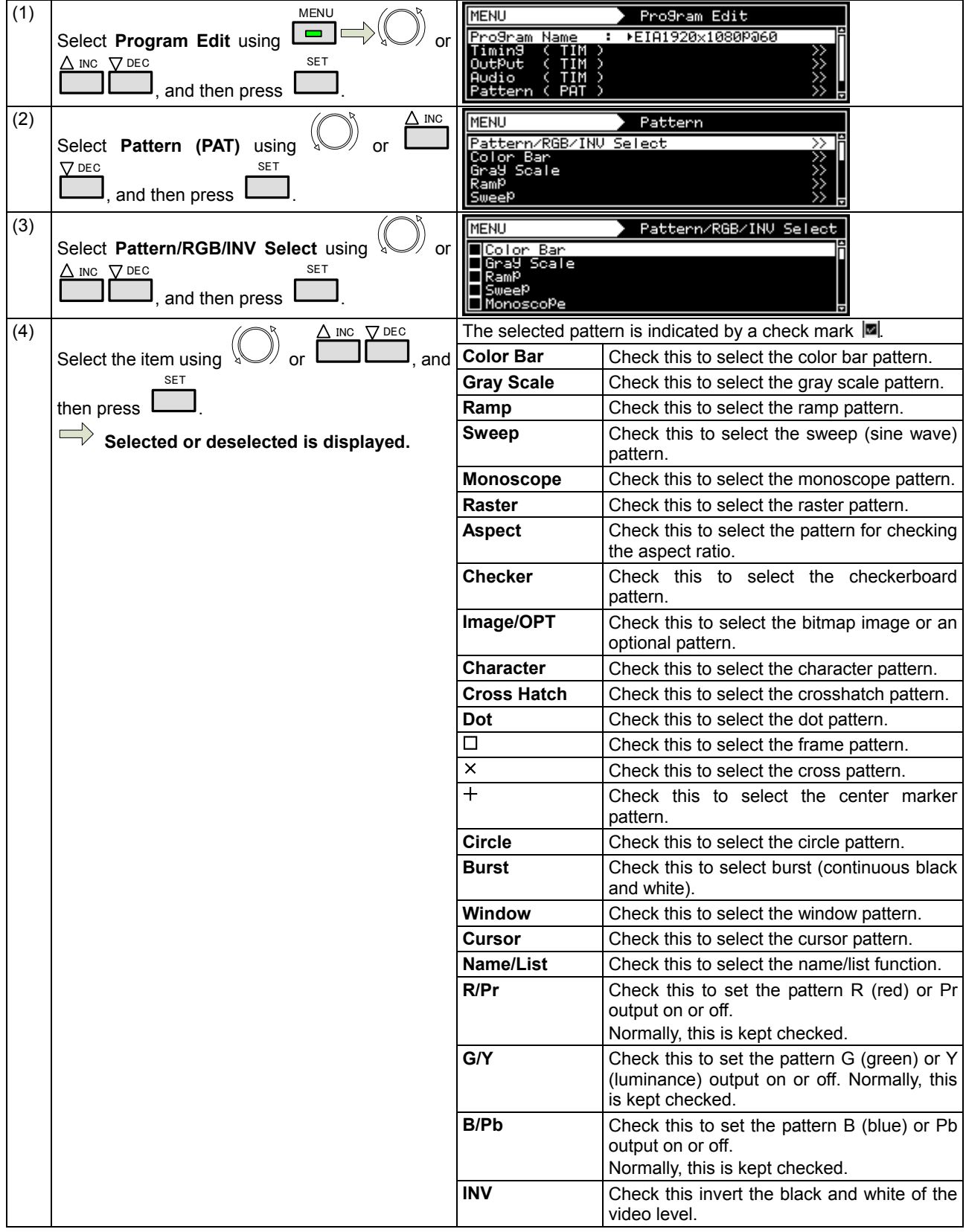

#### **2.1.4 Selecting the actions**

- There are two ways to select actions.
- 1) Select the action using the action key.
- 2) Select and set the action for each program data.

#### **1) Selecting the action using the action key**

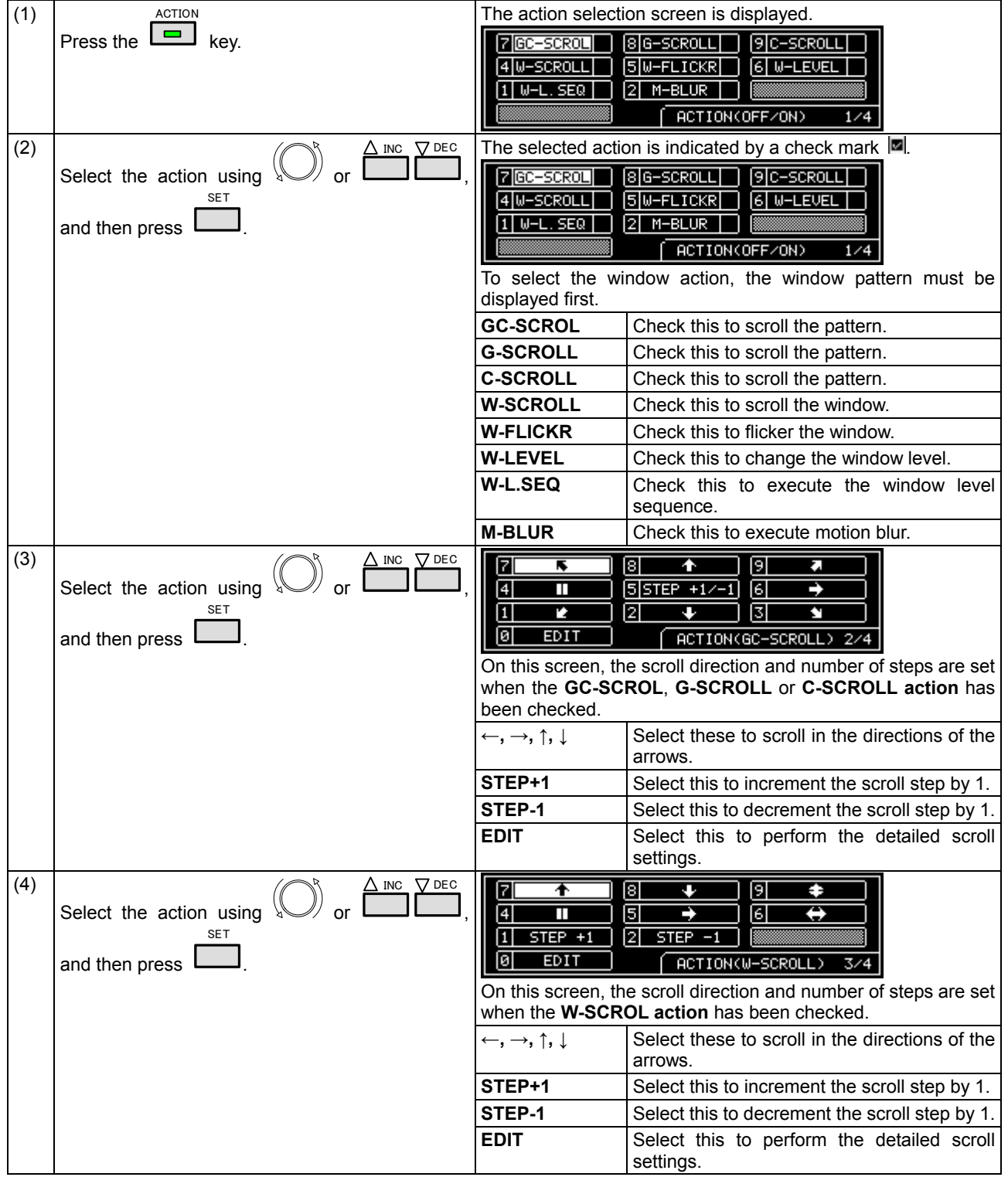

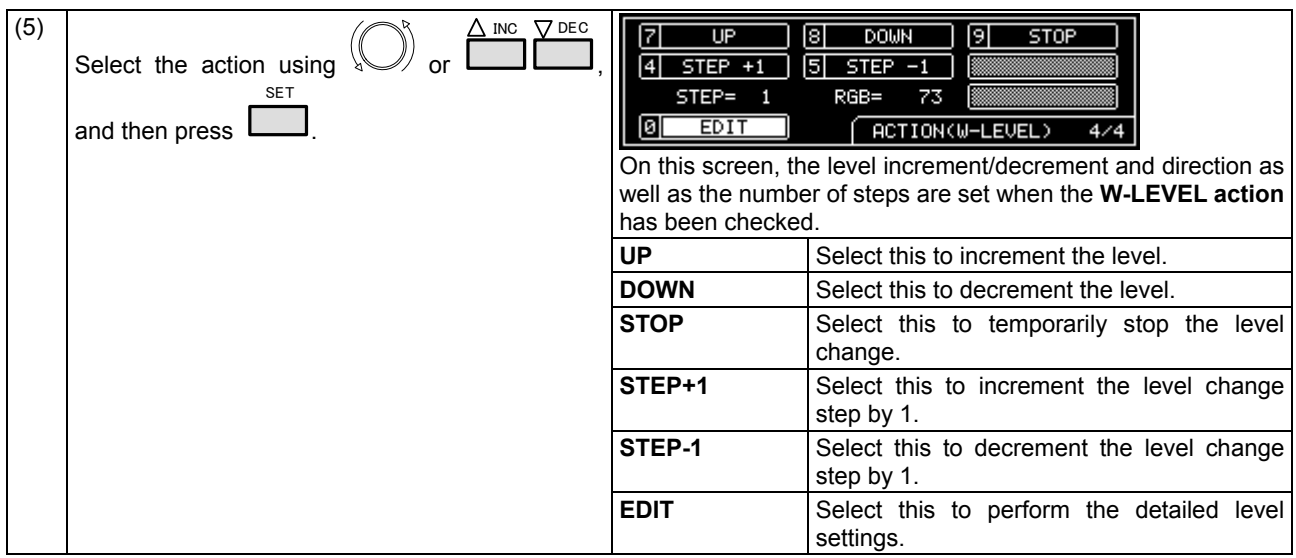

#### **2) Select and set the action for each program data.**

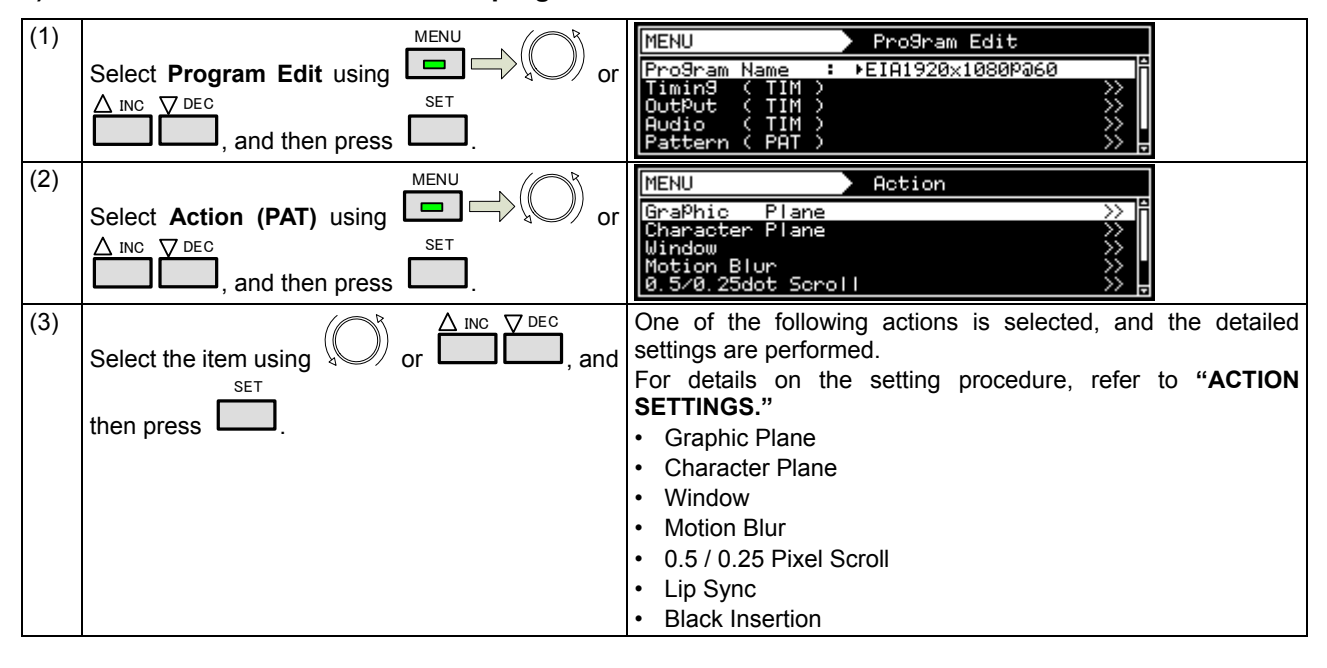

# **2.2 Saving the program data**

Upon completion of program editing, save the data.

If the power is turned off without saving the data, the status before the changes were made will be restored.

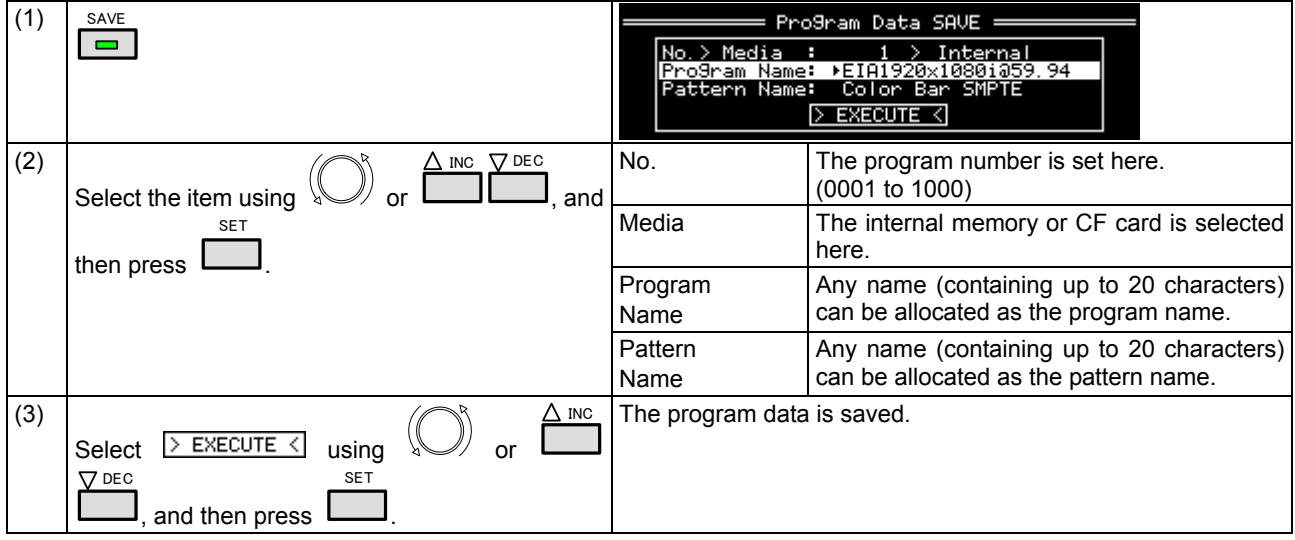

# **2.3 Setting the names**

When timing or pattern data is edited and the edited data is to be saved, the name used for the program can be changed.

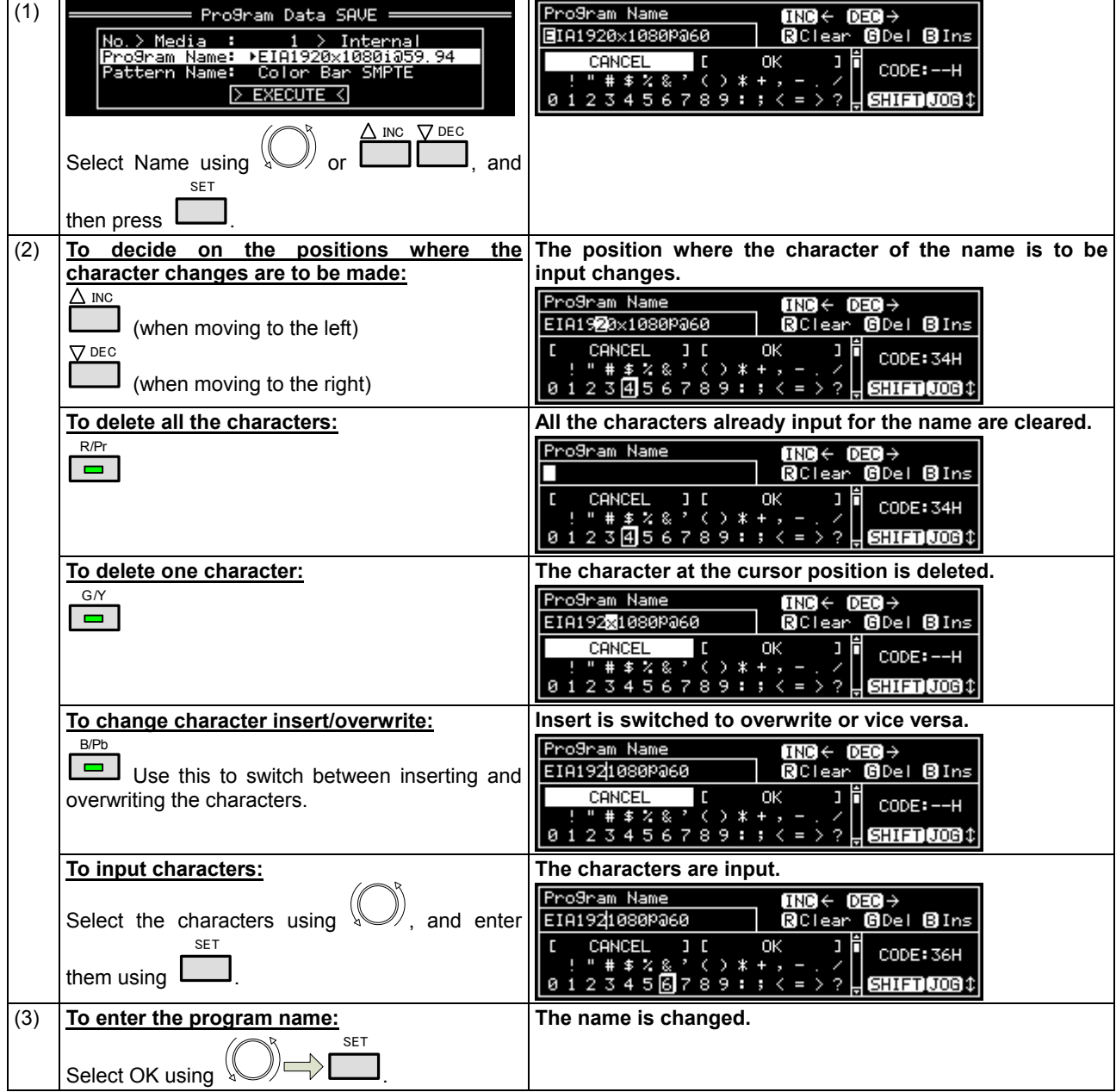

# **2.4 Groups**

Registering programs as **"groups"** is useful when specific programs are to be combined and used repeatedly. Examples include times on a TV set inspection process when specific timing and pattern data are combined for repeated use. It is possible to set not only the timing and pattern data execution sequence but the execution time of each program as well.

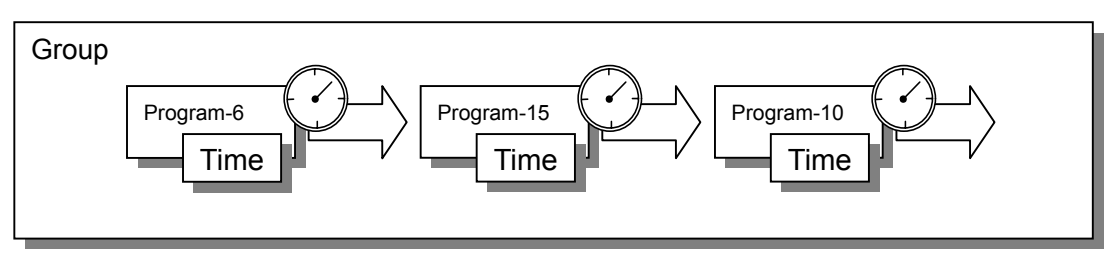

Up to 98 programs can be registered in a group. **Up to 99** groups can be registered.

#### **2.4.1 Executing groups**

The combinations of programs and patterns which are used with a high frequency and which have been registered by the user can be executed.

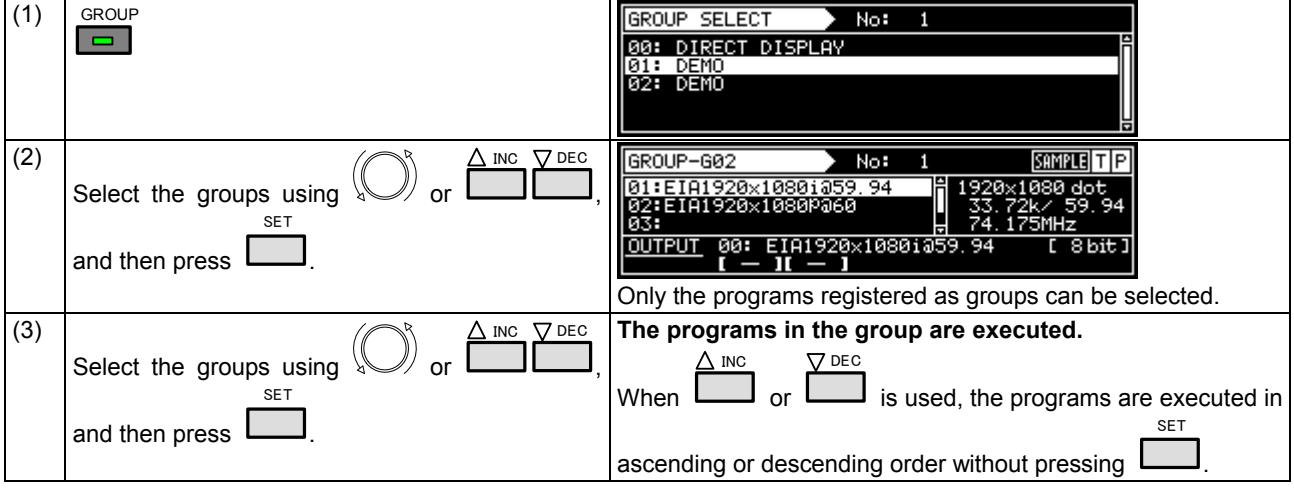

## **2.4.2 Setting and saving groups**

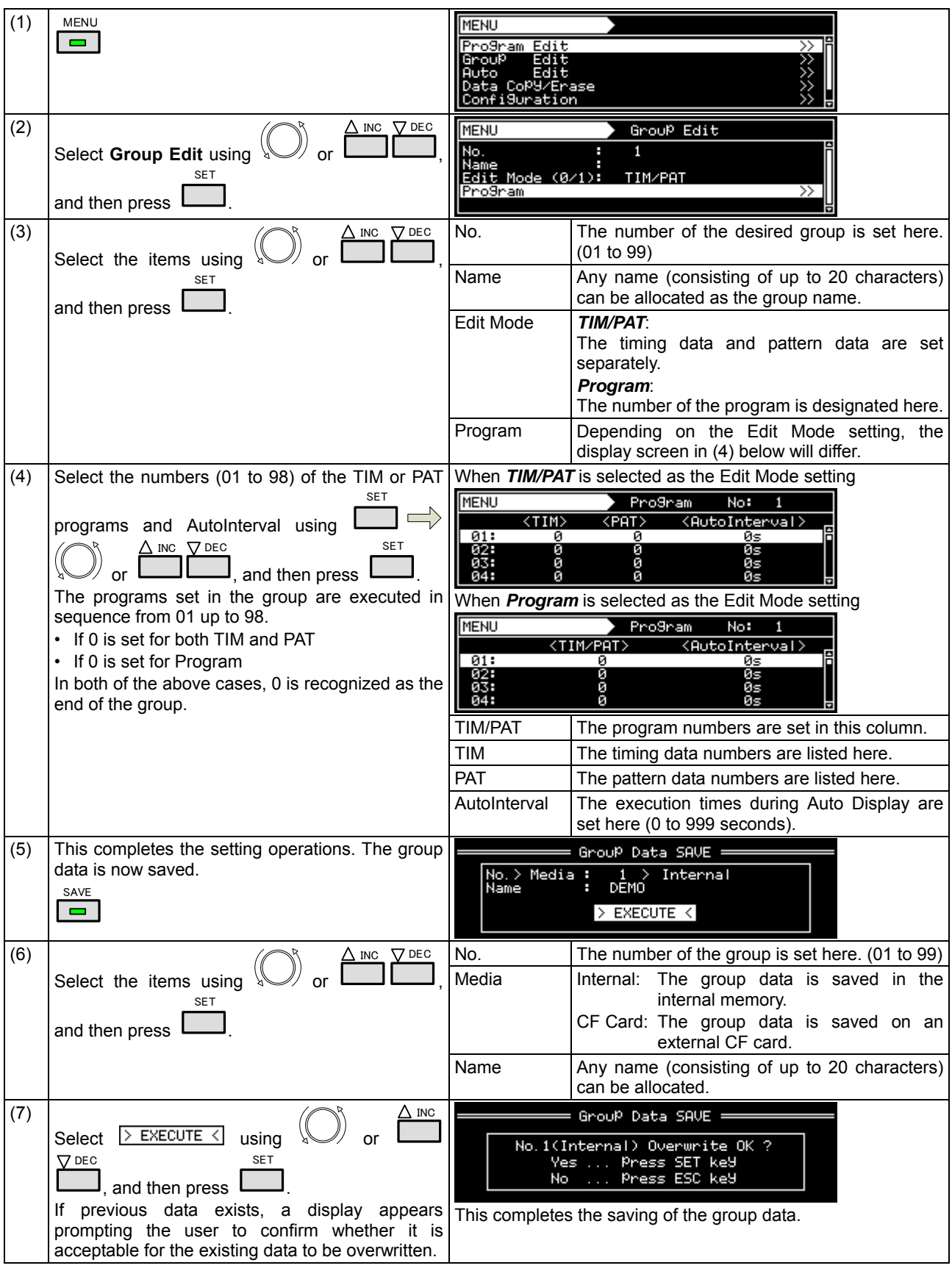

The combinations of programs and patterns which are used with a high frequency can be saved.
# **2.5 Automatic execution**

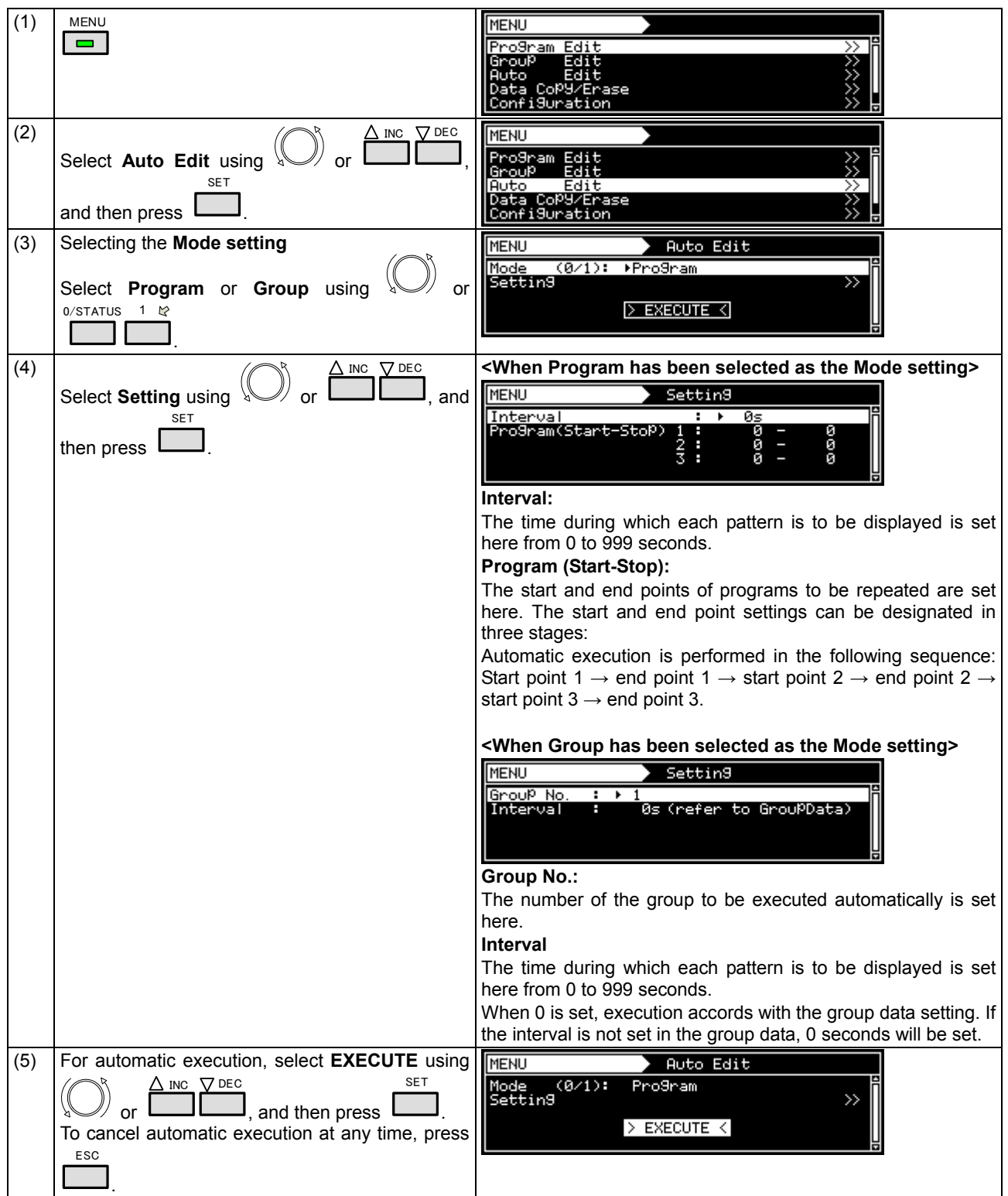

The data in the selected groups and program numbers can be automatically output in accordance with the delay time which has been set.

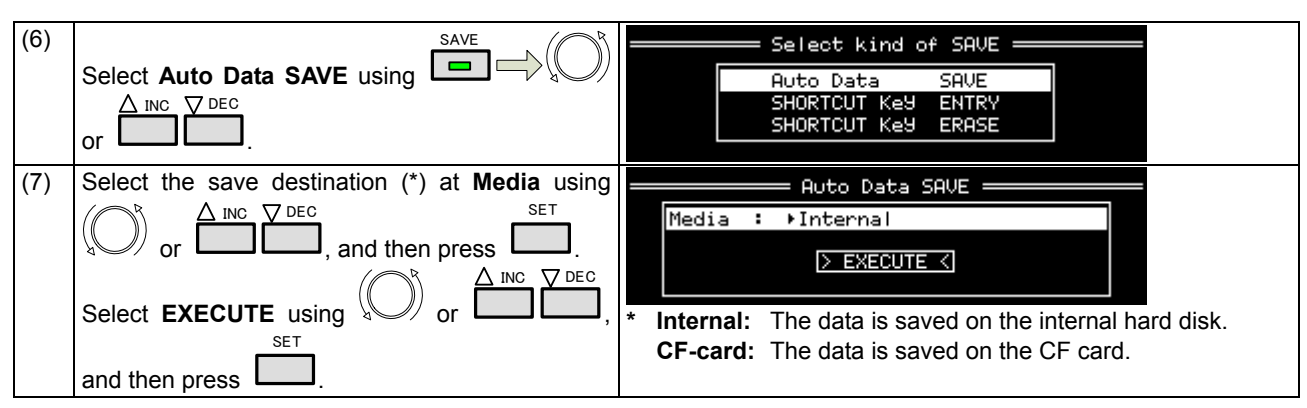

# **2.6 Displays appearing on the VG-871 fluorescent display tube**

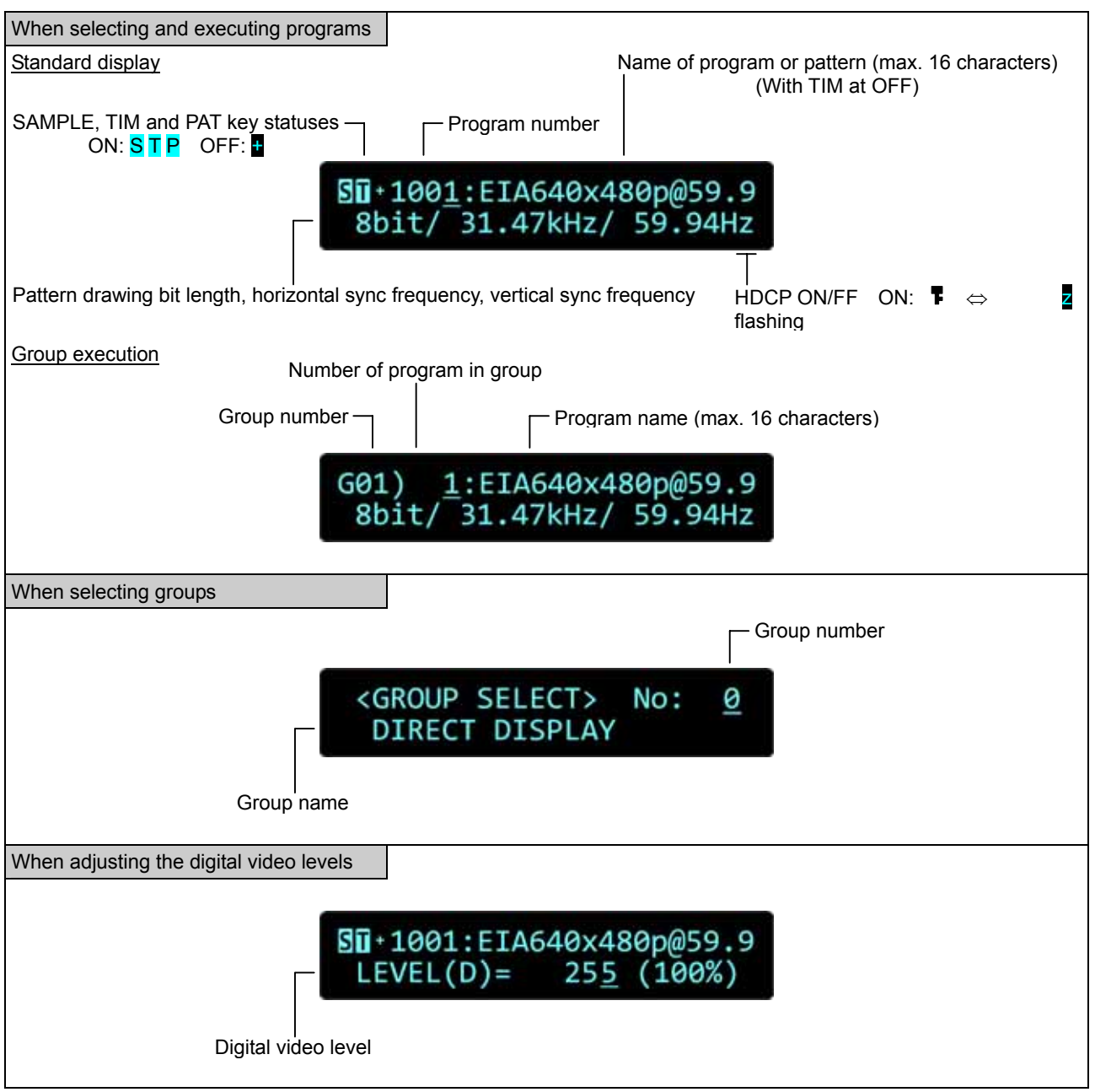

The following information appears on the VG-871 fluorescent display tube.

# 

**3 TIMING DATA SETTINGS** 

# **3.1 Horizontal timing data editing**

# **3.1.1 Horizontal timing data**

When making changes with the horizontal timing data, the parameters which can be set and the names of the parameters are indicated below.

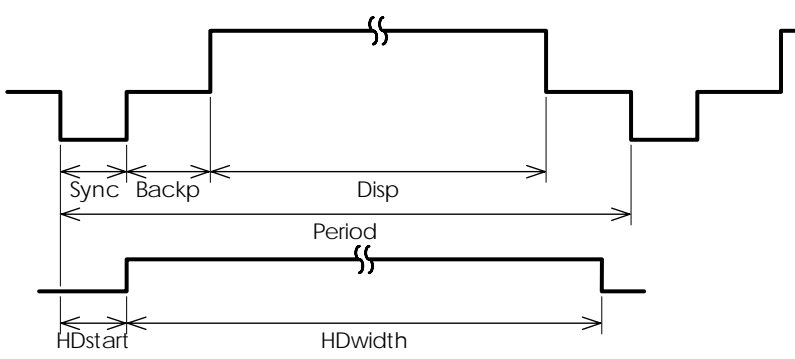

# **3.1.2 Restrictions on the horizontal timing parameters**

The table below shows the restrictions on the parameters which can be changed with the horizontal timing data.

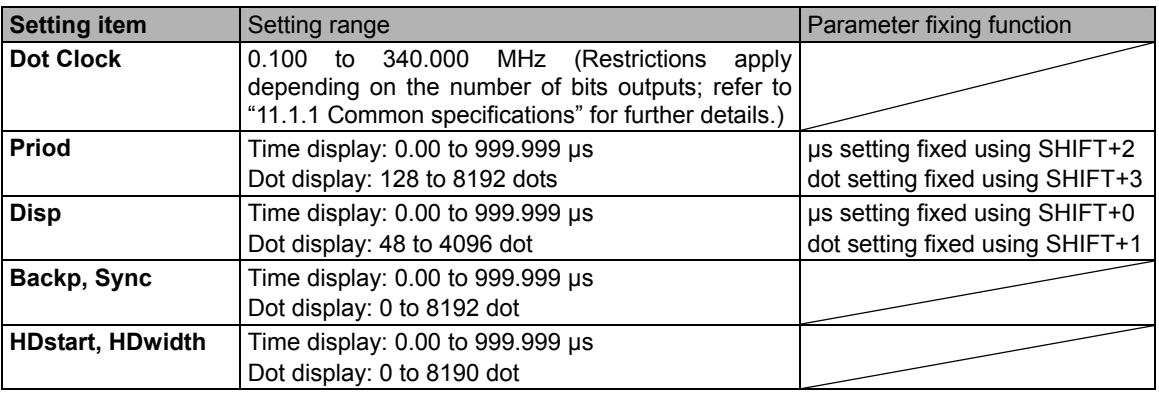

When a parameter is fixed, it is accompanied by an asterisk (\*). Even when values other than ones for parameters with an asterisk have been changed, the values of the parameters with the asterisks remain fixed.

Example: When a us setting has been fixed using SHIFT+2 for Period

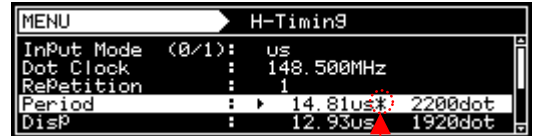

An asterisk is displayed here when the value is fixed.

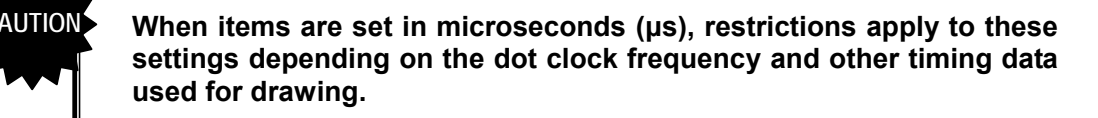

The values for the blanking and frontp items are calculated automatically on the basis of the data presented above.

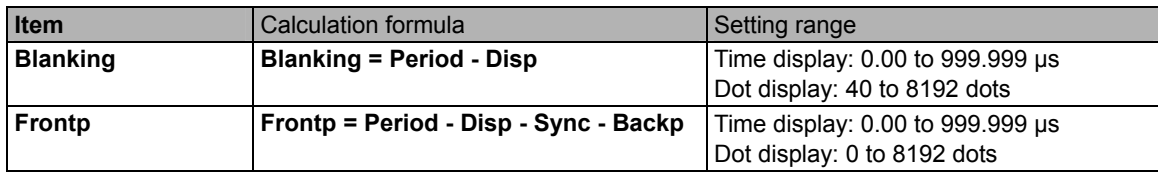

# **3.1.3 Horizontal timing data setting procedure**

Described below is the procedure used to set the parameters which can be changed with the horizontal timing data

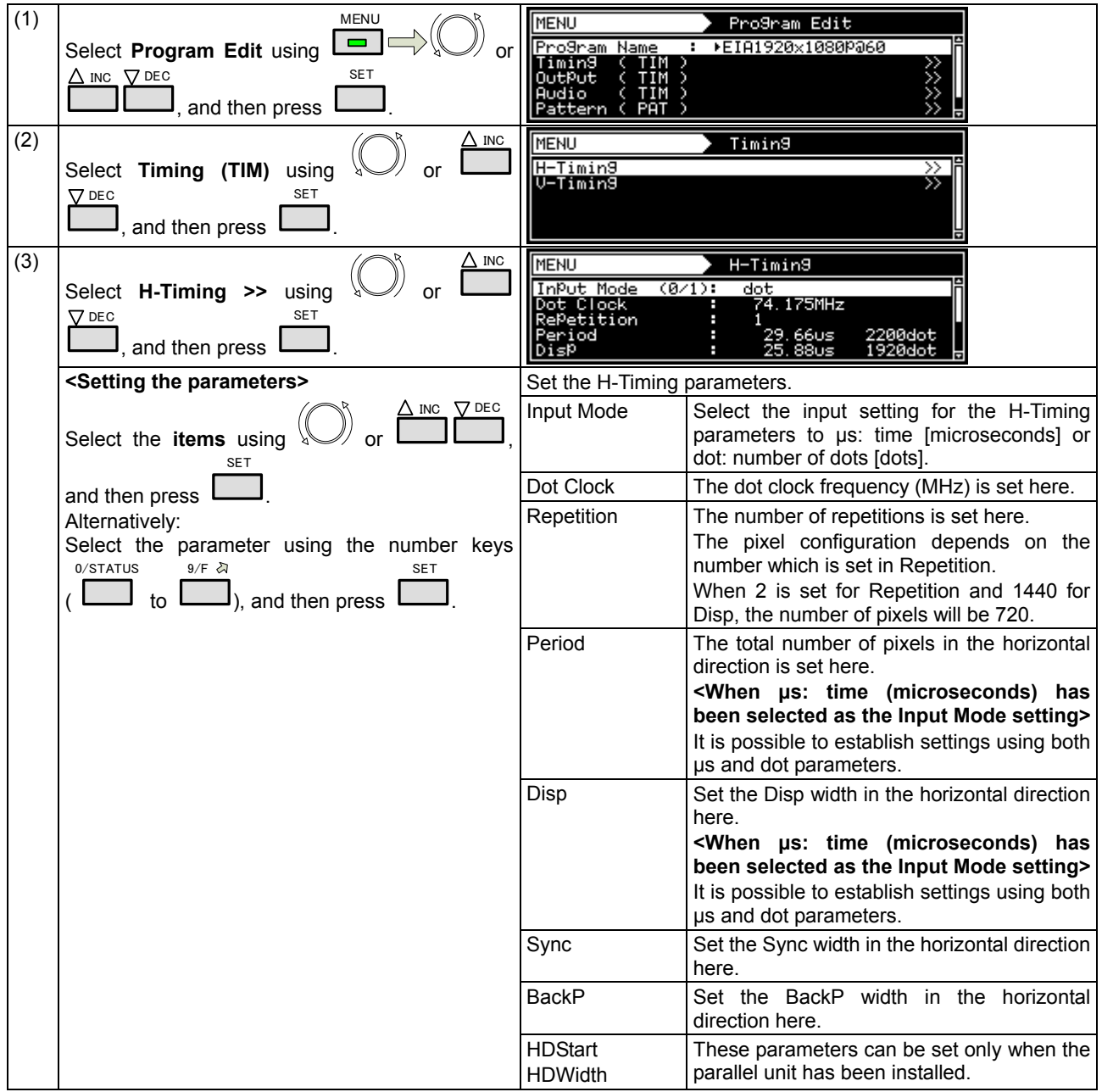

# **3.2 Vertical timing data editing**

The vertical timing setting locations and names of the settings are indicated below.

## **3.2.1 Vertical timing data**

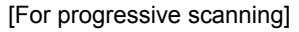

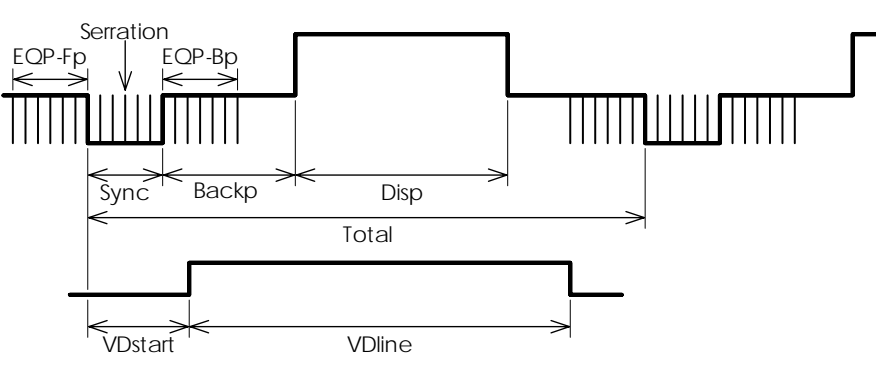

[For interlaced scanning]

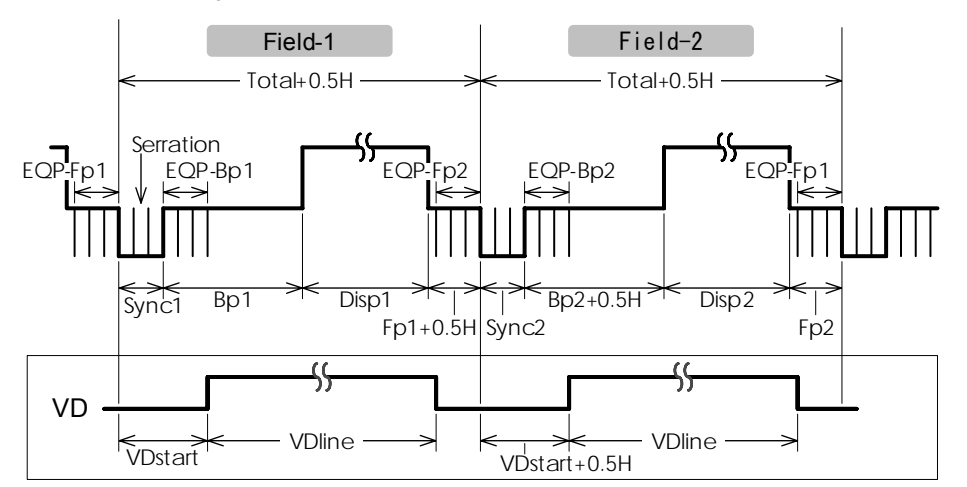

### **3.2.2 Restrictions on the vertical timing parameters**

The table below shows the restrictions on the parameters which can be changed with the vertical timing data.

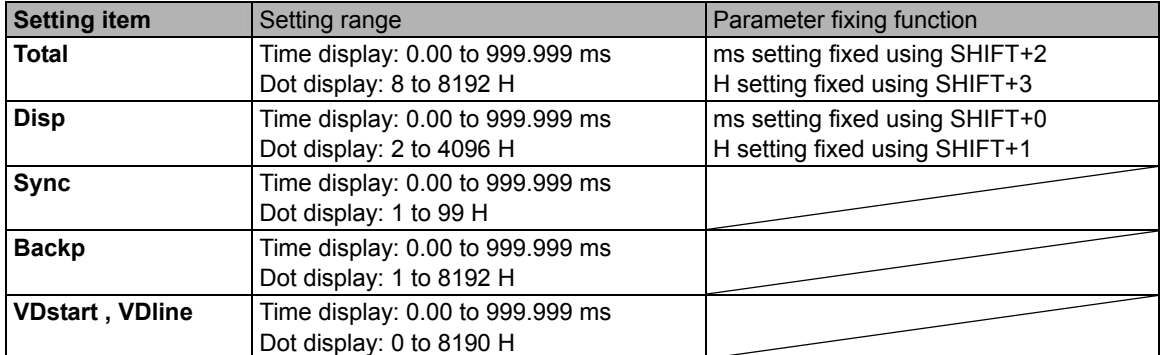

### **<For progressive scanning>**

#### **<For interlaced scanning>**

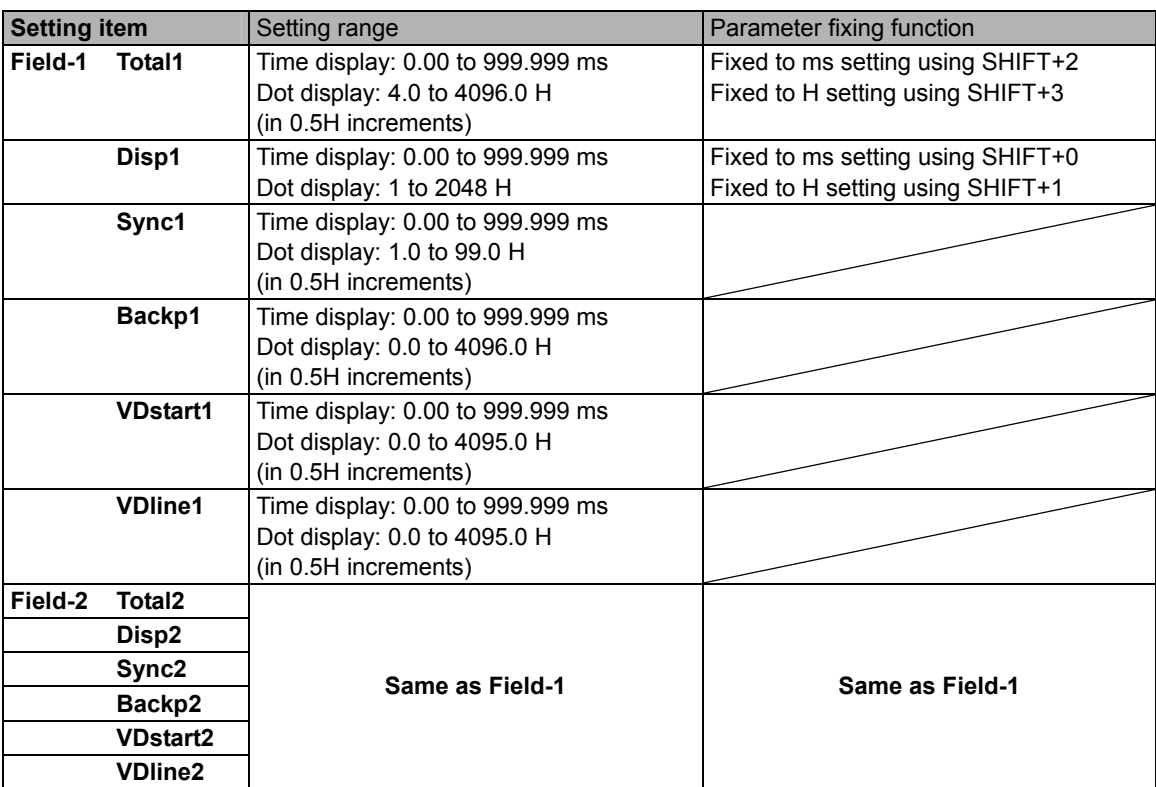

\* When a parameter is fixed, it is accompanied by an asterisk (\*). Even when values other than ones for parameters with an asterisk have been changed, the values of the parameters with the asterisks remain fixed.

Example: When an ms setting has been fixed using SHIFT+2 for Total

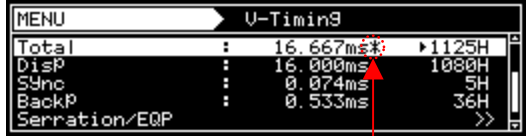

An asterisk is displayed here when the value is fixed.

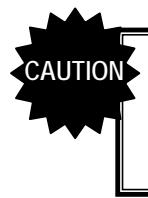

**When the time display (ms) is set for the items, restrictions apply to these settings depending on the H-period and other timing data used for drawing.** 

The values for the blanking and frontp items are calculated automatically on the basis of the data presented above.

#### **<For progressive scanning>**

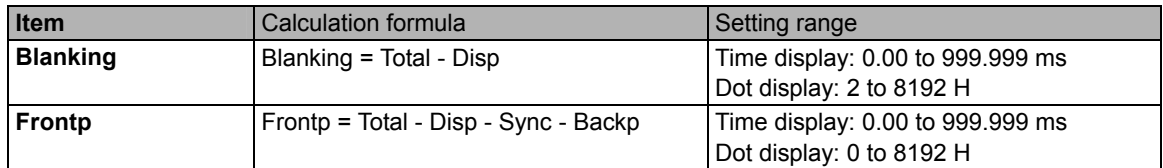

#### **<For interlaced scanning>**

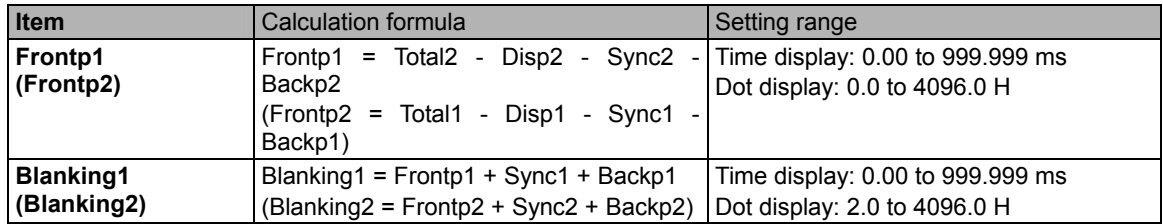

# **3.2.3 Vertical timing data setting procedure**

Described below is the procedure used to set the parameters which can be changed with the vertical timing data.

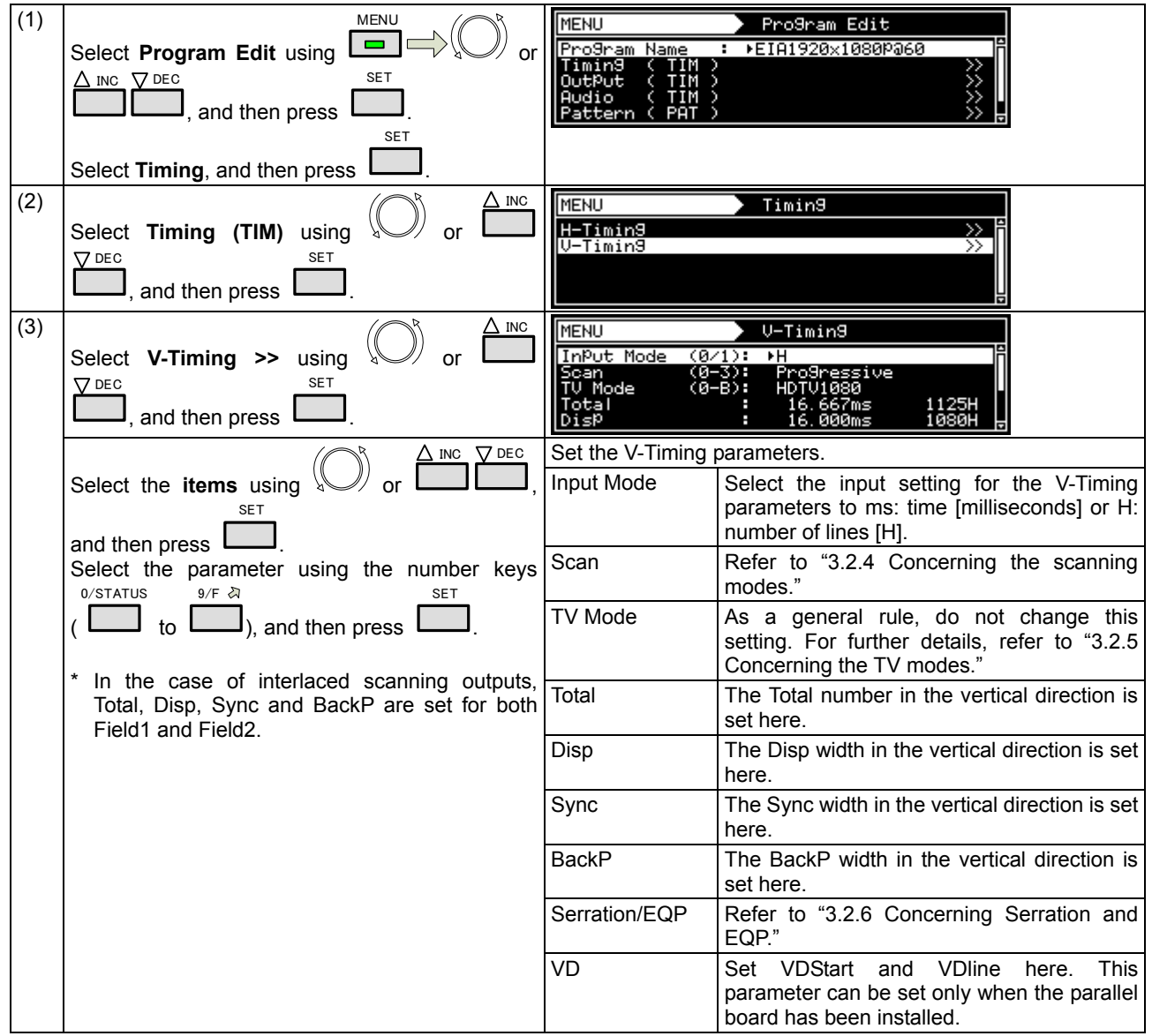

### **3.2.4 Concerning the scanning modes**

The table below lists the V-Timing scan settings as well as the operations for the scanning methods supported by the settings, imaging methods and action settings.

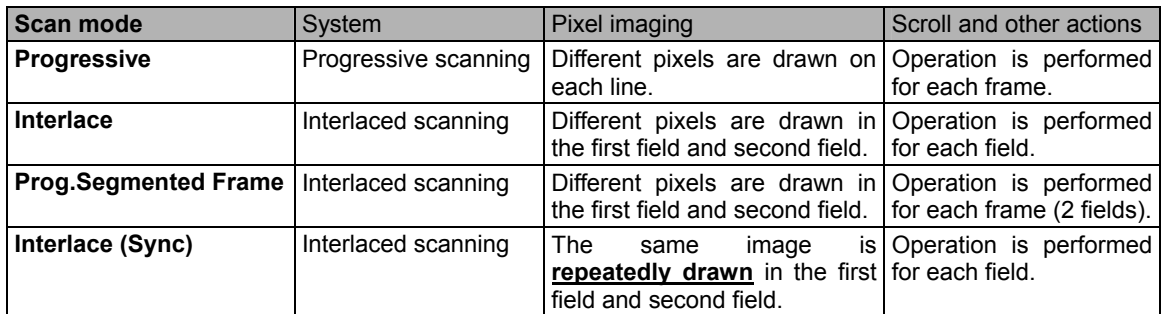

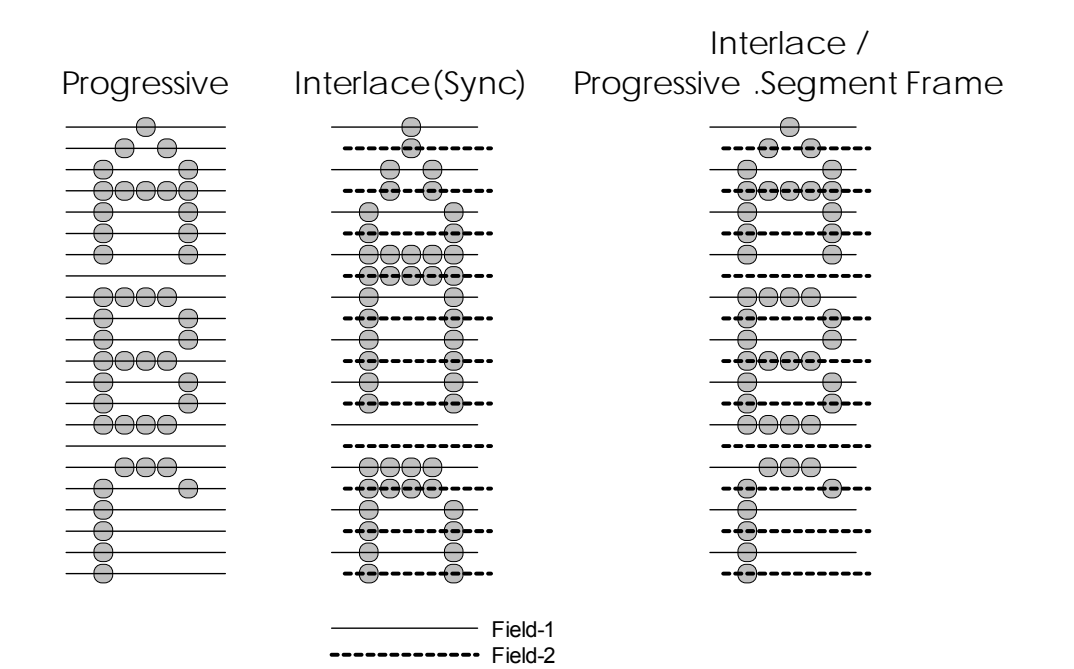

### **3.2.5 Concerning the TV modes**

This parameter indicates the output of the TV standard signals (NTSC, NTSC-M, NTSC-443, PAL, PAL-M, PAL-60, PAL-N, PAL-Nc, SECAM, HDTV1080 or HDTV 720). Even when this parameter is changed, the timing data and other data will not be edited. For this reason, when it is changed, it will no longer be possible for the images to be drawn correctly on the monitor.

# **3.2.6 Concerning Serration and EQP**

Serration and EQP can be selected on the V-Timing [MENU] screen, and various parameters can be set. The correspondences between the settings and operations are described using the table below.

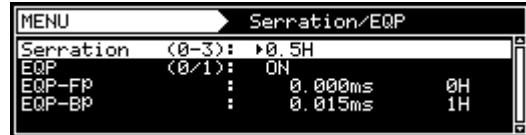

#### **Serration and EQP setting procedure**

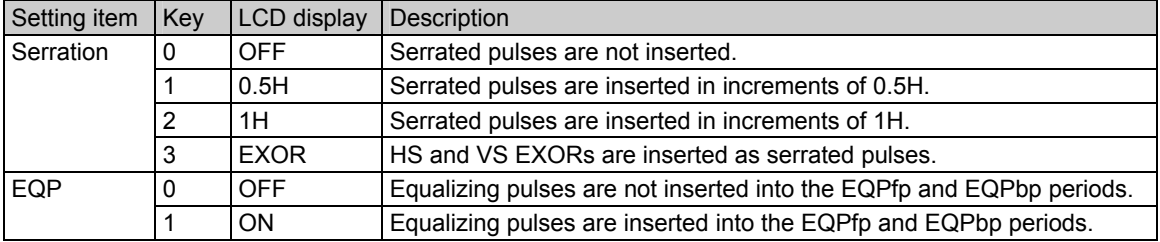

Shown below as an example is the phase relationship when a setting of 0.5H has been selected for Serration.

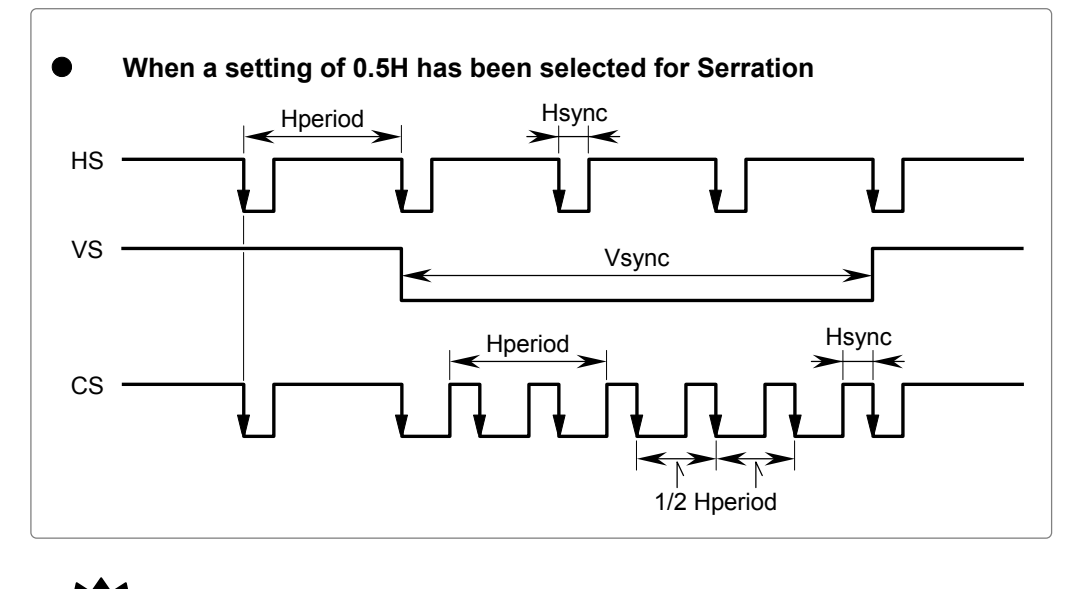

**CAUTION**

The serration and EQP item settings are not reflected in the composite, Y/C and SCART signals.

In the case of HDTV timing data, they are set to OFF when EXOR is selected as the serration setting item.

# **3.2.7 Concerning EQP-Fp and EQP-Bp**

Equalizing pulses (EQP-Fp and EQP-Bp) can be selected on the V-Timing [MENU] screen, and various parameters can be set. The correspondences between the settings and operations are described using the table below.

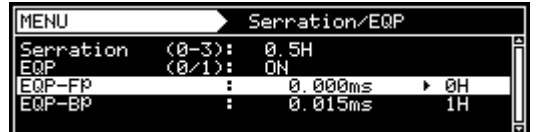

#### **EQP-Fp/EQP-Bp setting procedure**

#### **<For progressive scanning>**

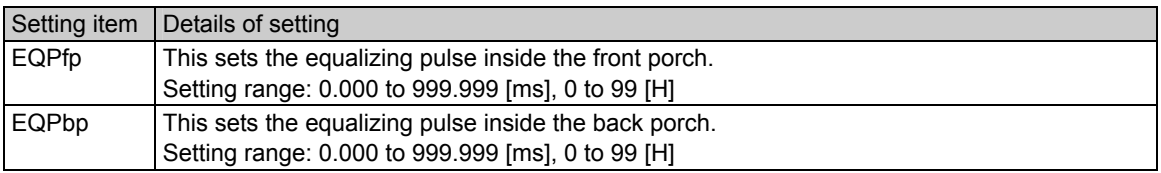

#### **<For interlaced scanning>**

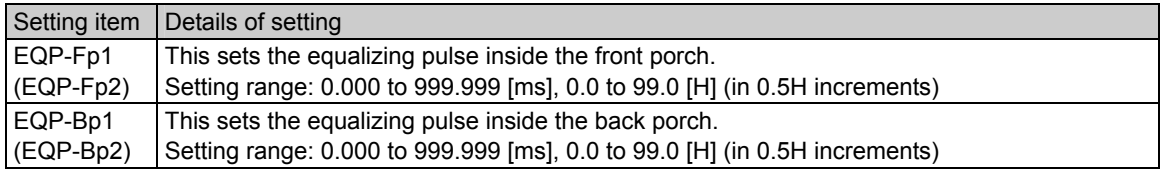

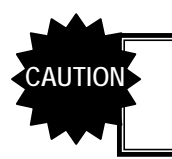

• Set EQP-Fp 1 within the range of [(EQP-Fp +1H) ≤ Hfrontp] for tri-level sync signal outputs in the interlaced scanning mode.

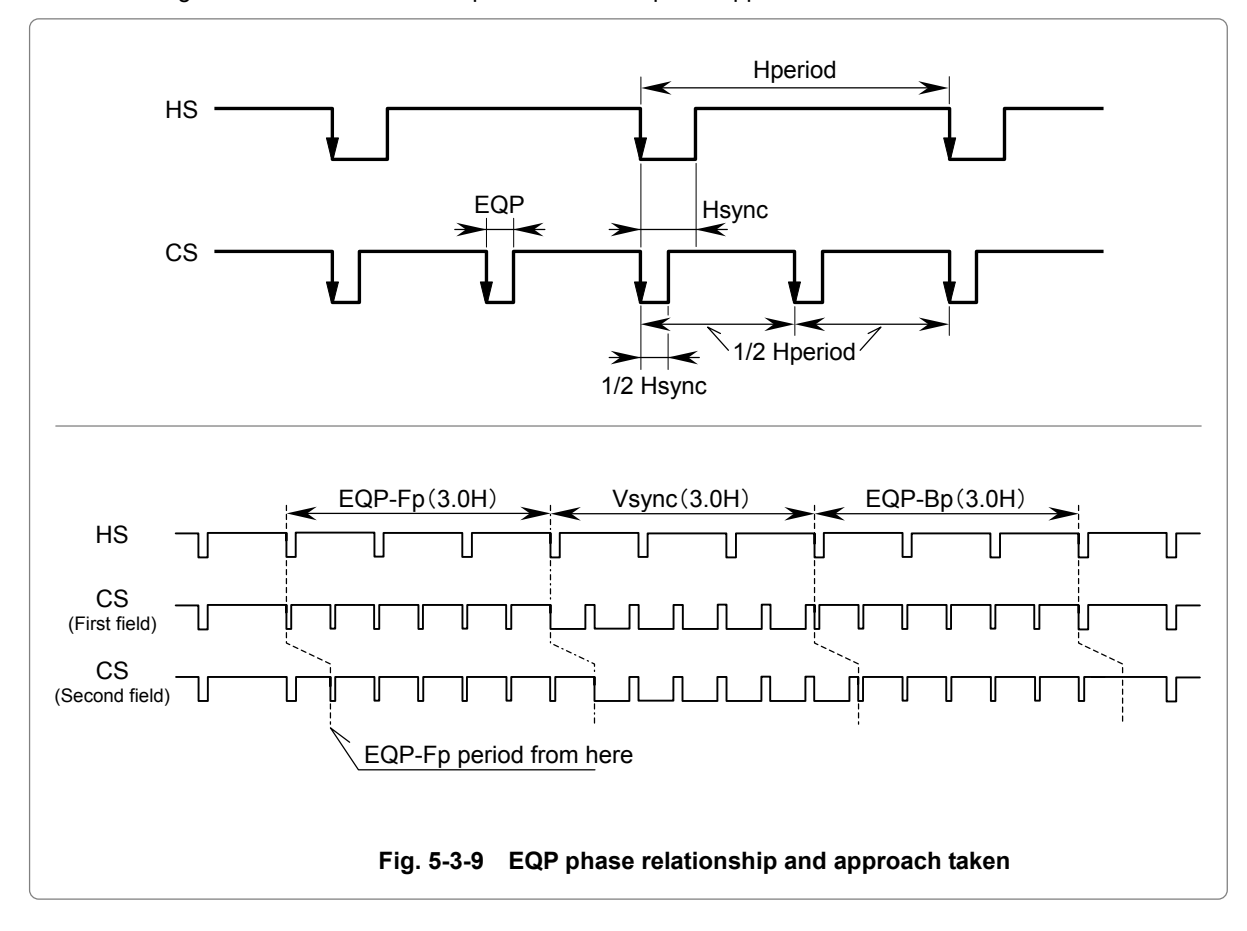

The figure below shows the EQP phase relationship and approach taken.

Example: Four examples of the EQP-Fp, EQP-Bp, EQP and Serration settings are shown below.

#### **<Setting example 1>**

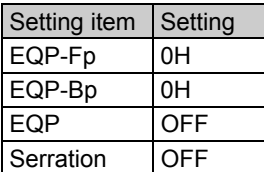

#### **<Setting example 2>**

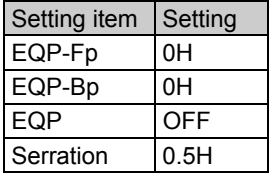

#### **<Setting example 3>**

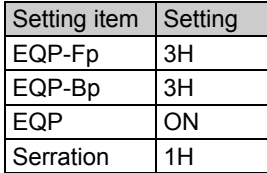

#### **<Setting example 4>**

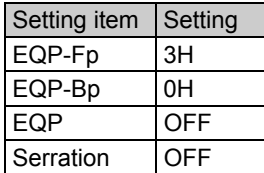

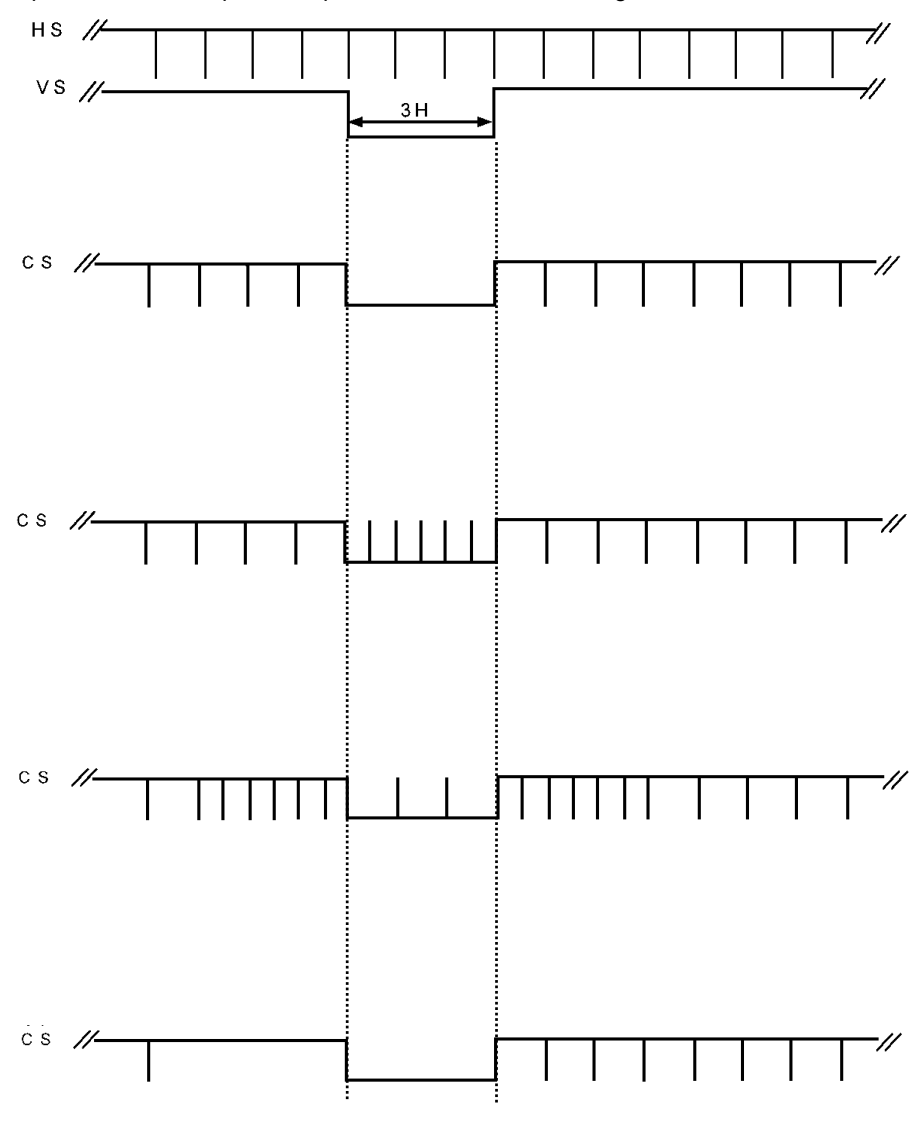

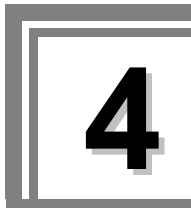

# **4 INTERFACE SETTINGS**

# **4.1 Output settings**

The following items are set as settings common to multiple video and audio output interfaces.

- Output interface on/off setting
- Sync signal on/off and polarity setting
- Level mode setting
- Aspect ratio setting<br>• Pattern drawing bit
- Pattern drawing bit length (gray scale) setting
- RGB/YPbPr selection and color difference coefficient setting
- Analog level setting (temporary settings)
- Digital level setting (temporary settings)
- Audio sweep setting
- Audio level setting (temporary settings)

### **4.1.1 Setting the output interfaces to ON or OFF**

"Output" (ON) or "not output" (OFF) can be selected for each output interface whether video or audio interface. It is set to ON for the internal sample timing data unless the ratings or specifications of the generator prevent this.

Example: In the case of EIA 1920 × 1080i@59.94, the COMPOSITE and Y/C signals are set to OFF, but the HDMI and analog component signals are set to ON.

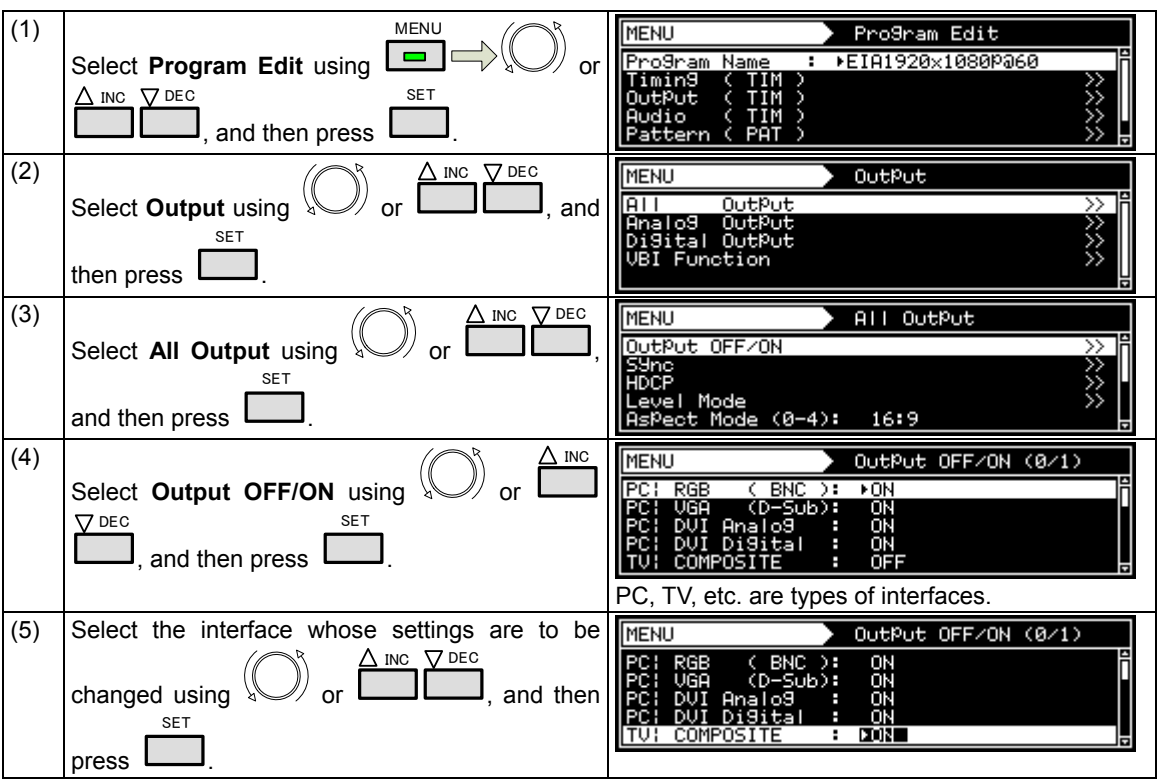

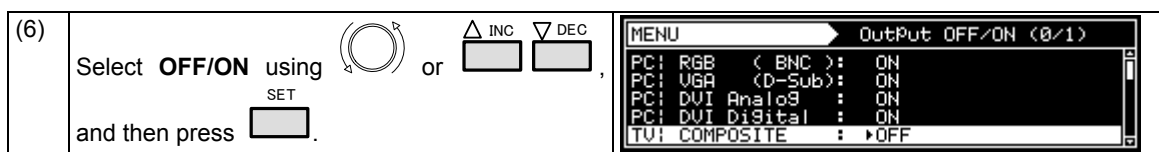

#### **<How to check the interfaces whose signals are output>**

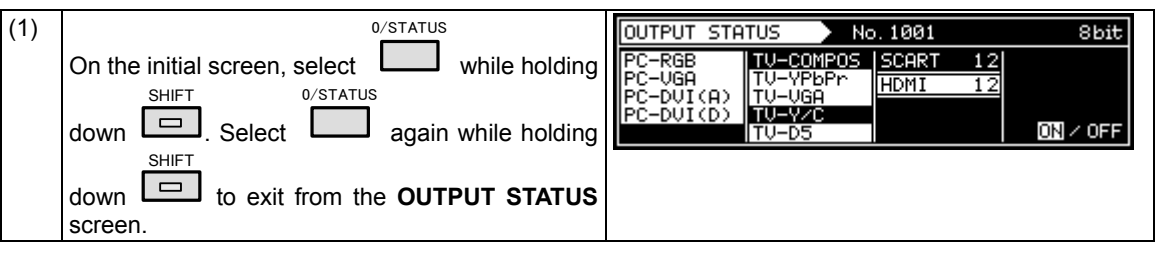

# **4.1.2 Setting the sync signals to ON or OFF and setting the sync signal polarities**

In this section, the sync signals are set to ON or OFF and the sync signal polarities are set for each output connector.

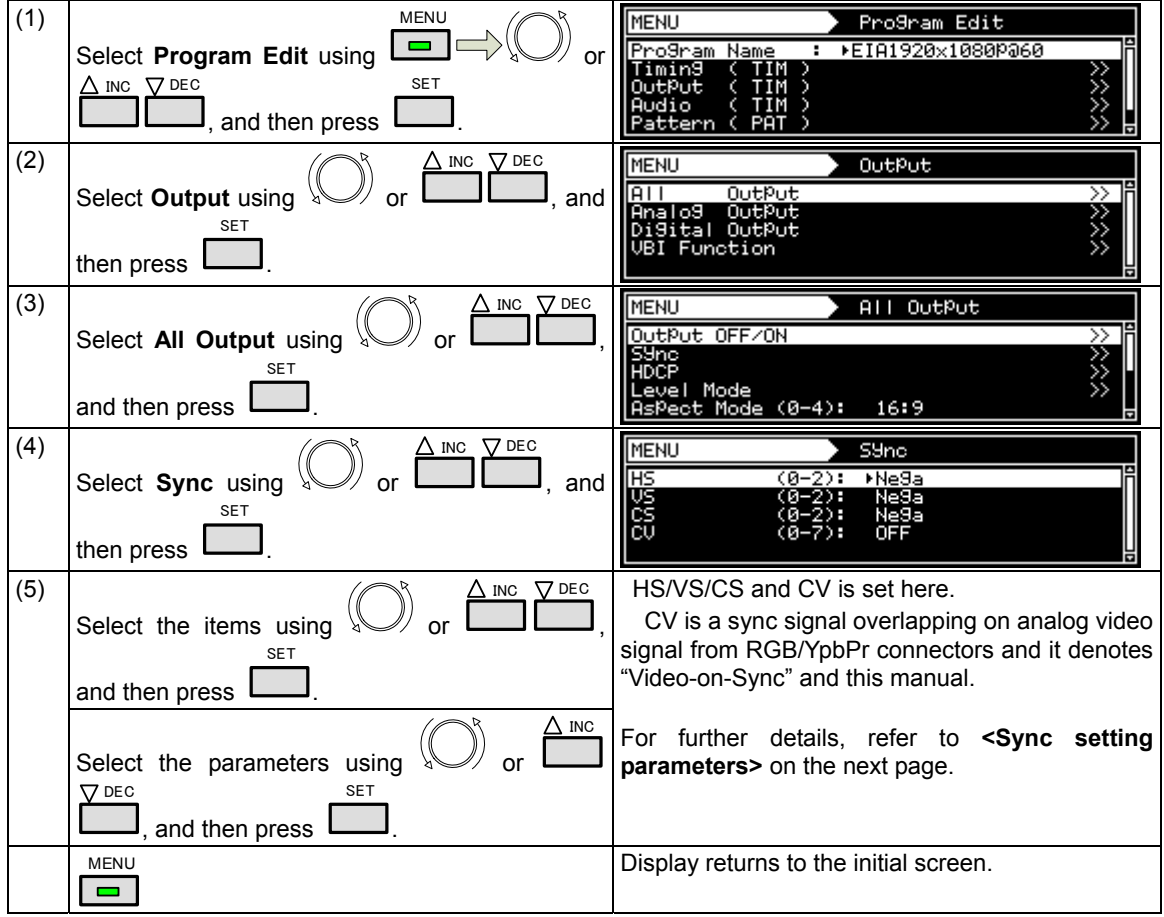

### **<Sync setting parameters>**

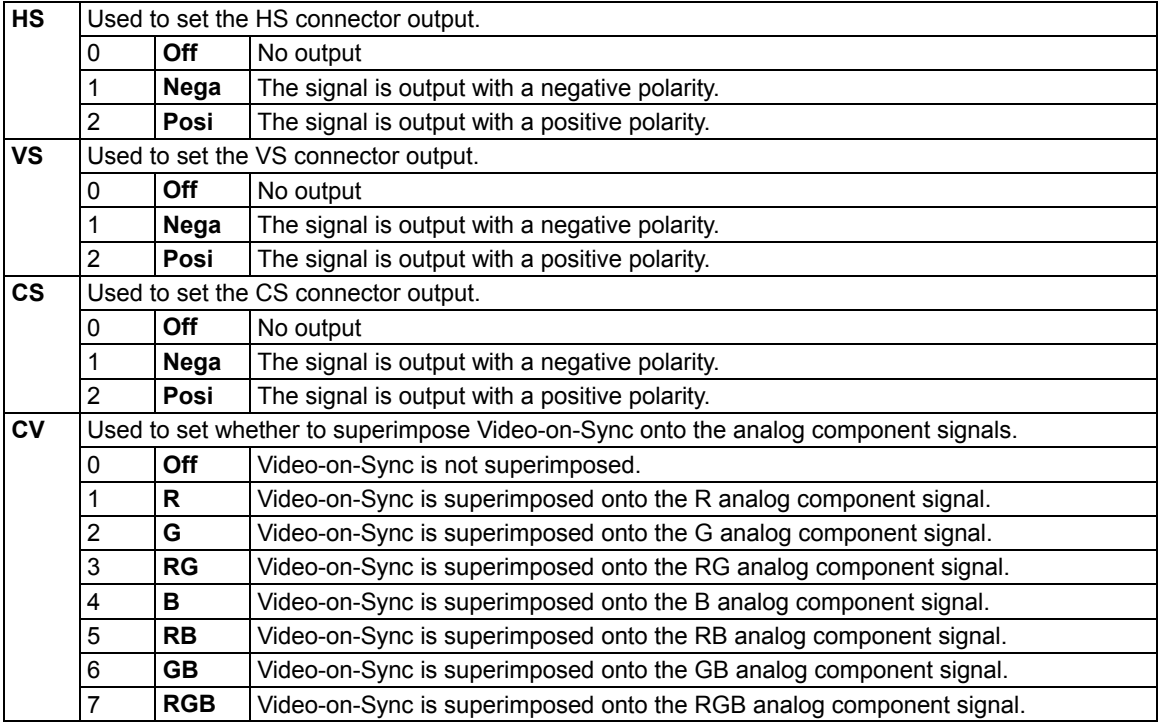

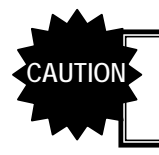

● If the CS signal is a tri-level sync (HDTV timing) signals, its polarity cannot be changed.

# **4.1.3 Setting the level mode**

Images can be output in the "limited" range of the HDMI standard. The output image range can be set for each unit. Similarly, the level setting can be established with interfaces other than HDMI (DVI, LVDS, parallel, analog) as well.

\* With the analog interface, the gray scale of the video parts will change, but neither the pedestal level nor peak level will change from when the "full" range applies.

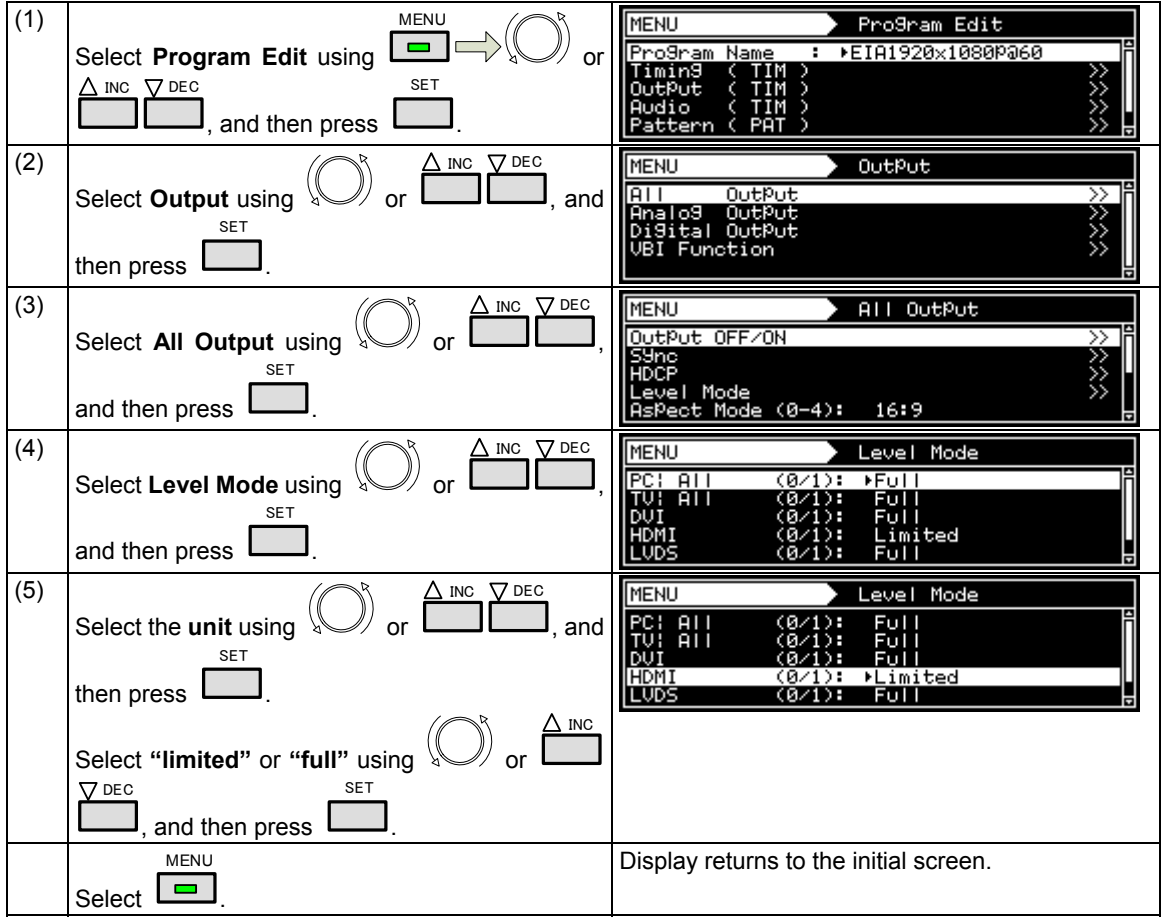

#### **Video range when "full" is selected**

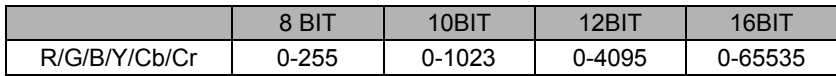

#### **Video range when "Limited" is selected**

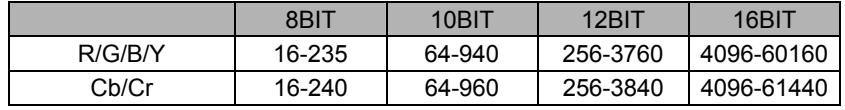

# **4.1.4 Setting the aspect ratio**

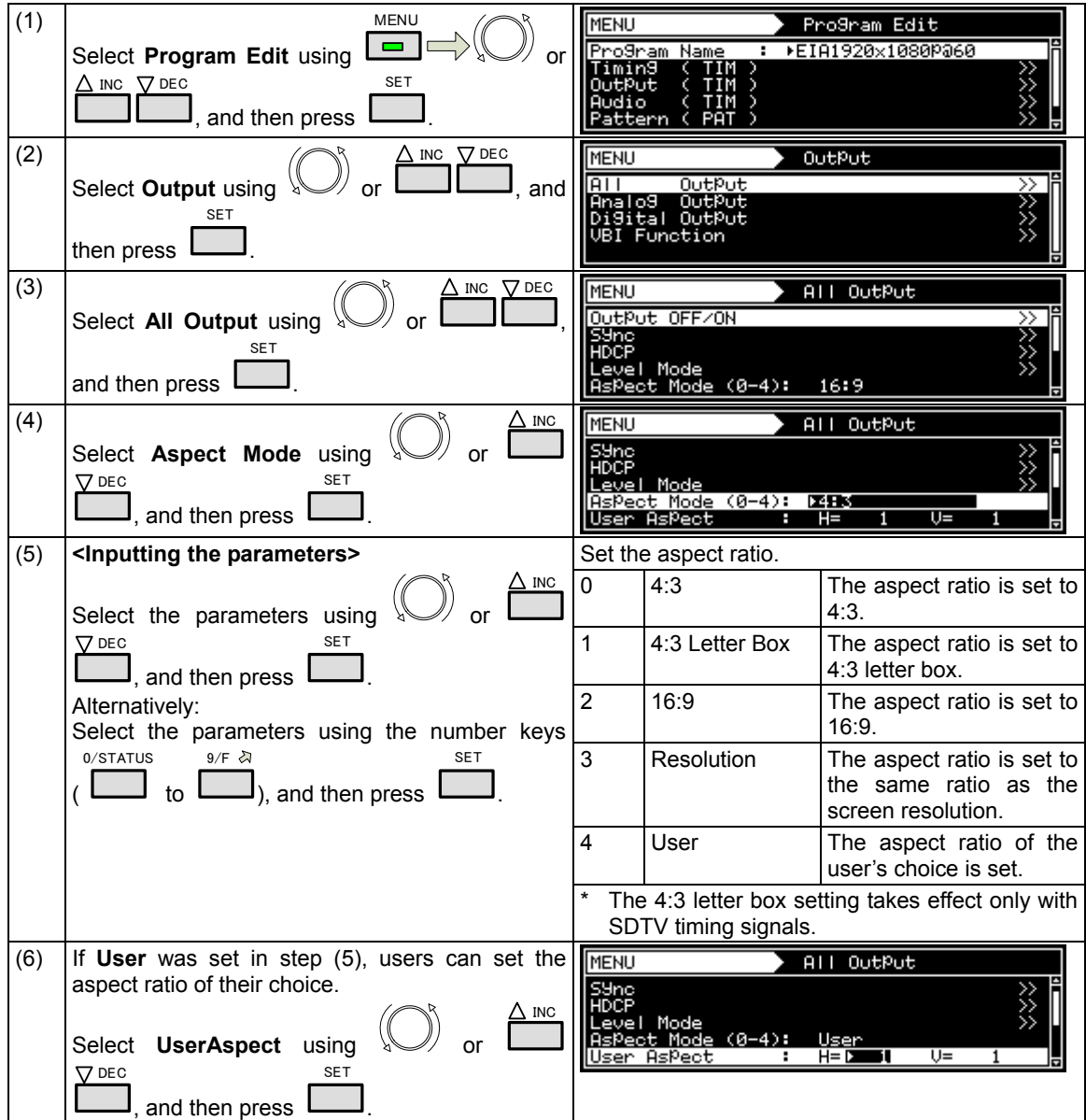

In this section, the aspect ratio of the video signals is set.

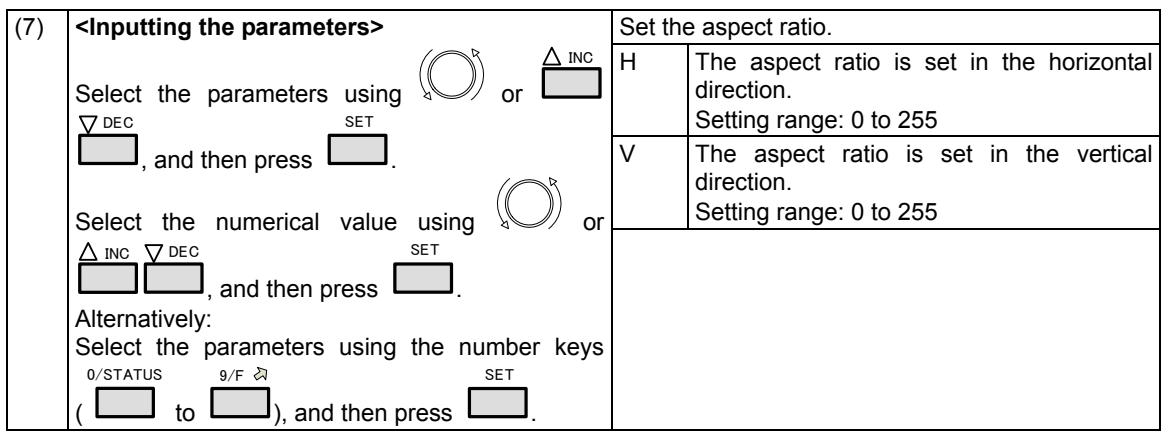

**\* Although images are normally output with the 4:3 aspect ratio, the images which are output when 4:3 letter box has been selected will be in the 16:9 aspect ratio. For this reason, the top and bottom of the images are filled in with black and output.** 

**When 4:3 letter box has been selected as the aspect ratio, the images output will appear as shown below.** 

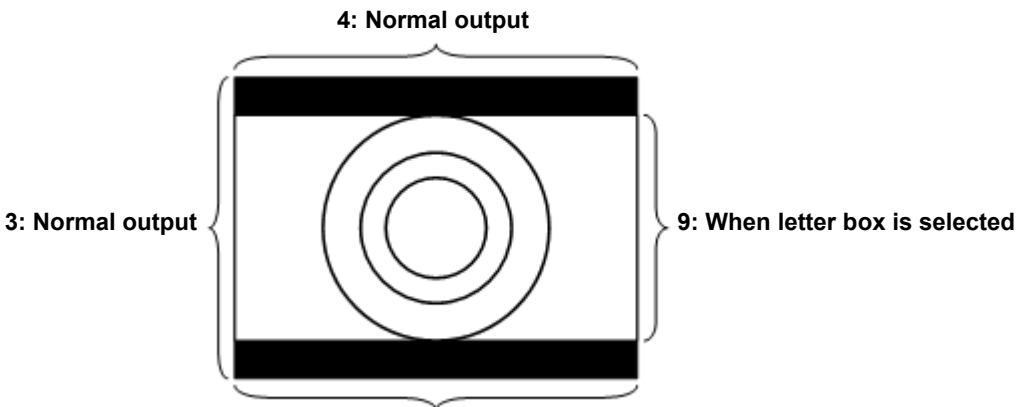

**16: When letter box is selected**

### **4.1.5 Setting the bit length (gray scale) for pattern drawing**

The bit length (gray scale) applying when drawing test patterns can be set.

- It can either be set either separately for each program or it can be fixed irrespective of the programs.
- a) The same specific bit length is designated.
- b) The bit length is set for each program.

#### **a) Designating the same specific bit length**

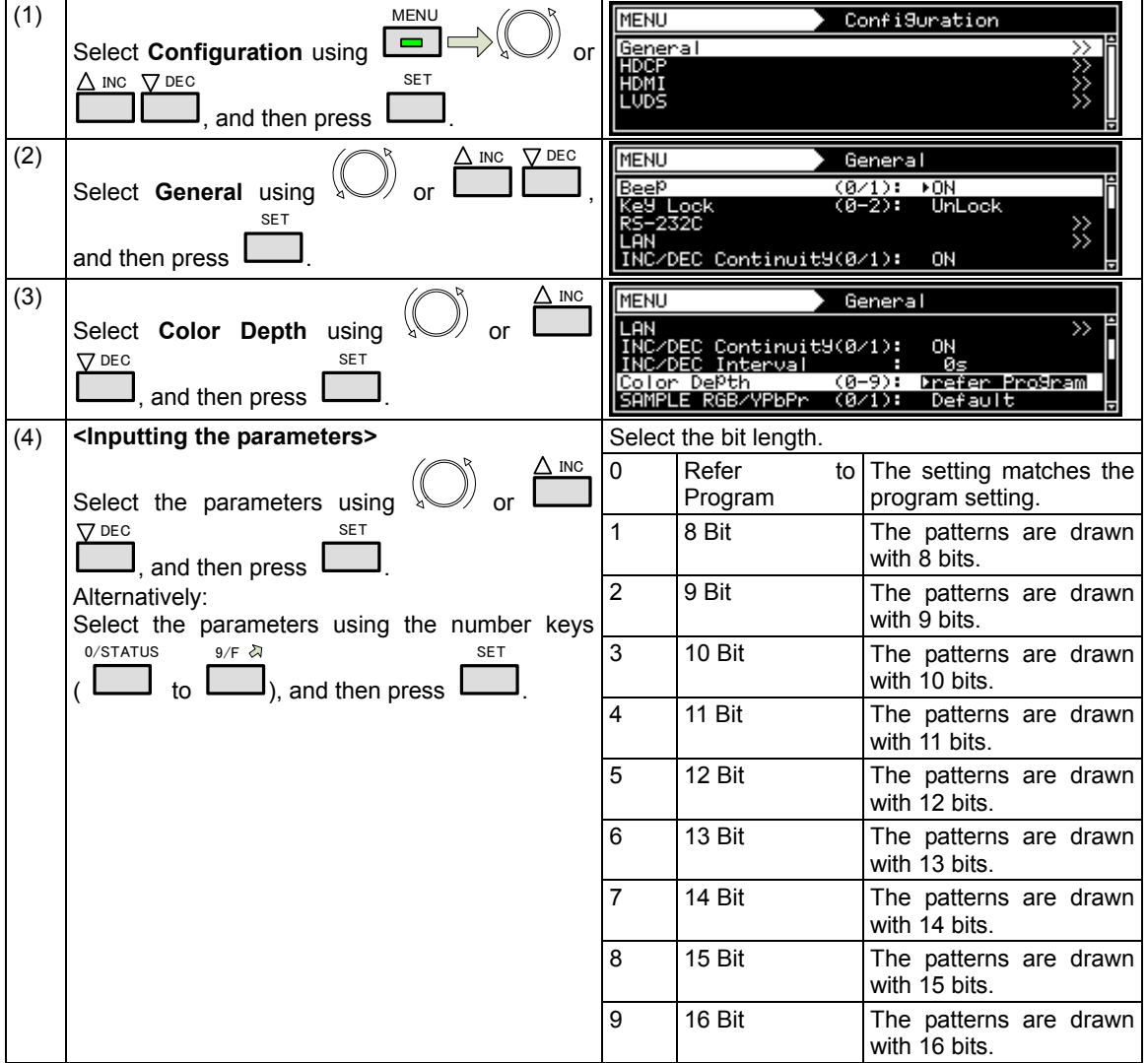

#### **b) Setting the bit length for each program**

This setting takes effect when **"Refer to Program"** has been selected for the setting in (3) of **"Designating the same specific bit length" in a)** above.

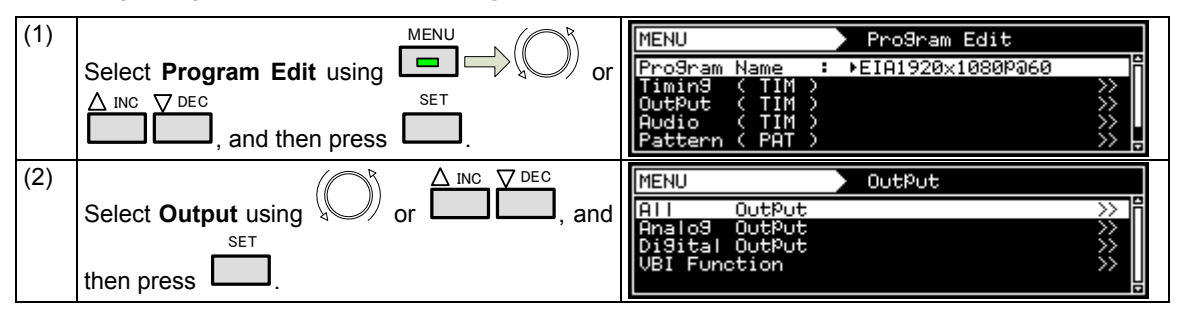

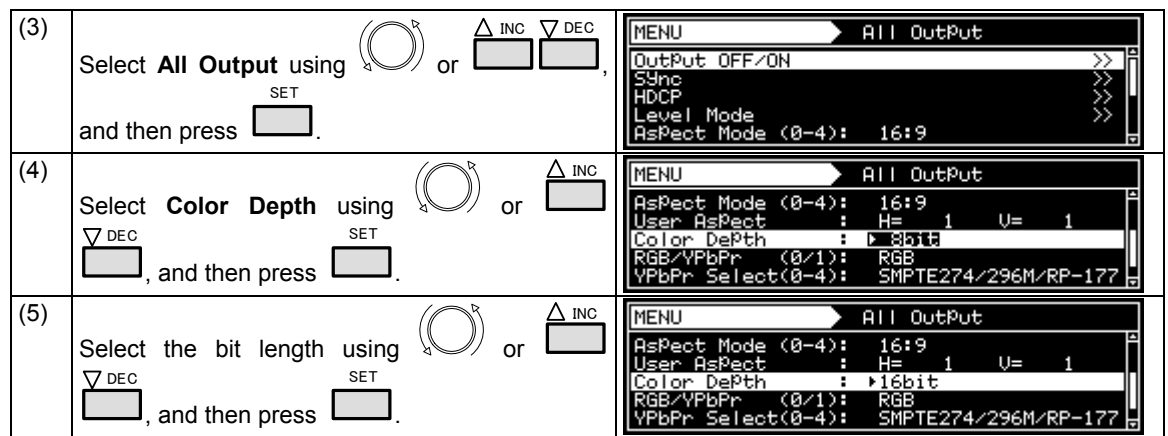

# **4.1.6 Selecting RGB or YPbPr and setting the color difference coefficients**

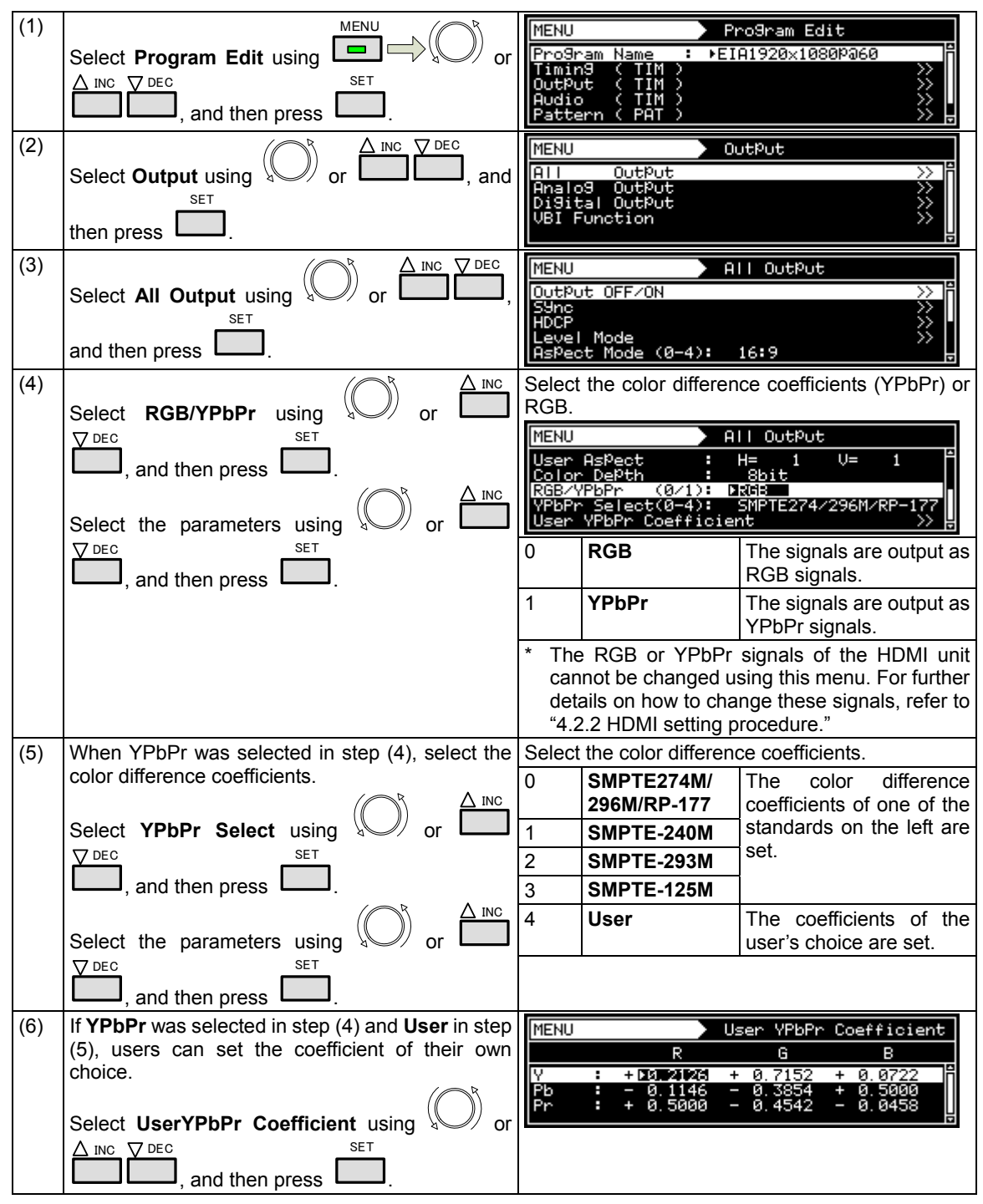

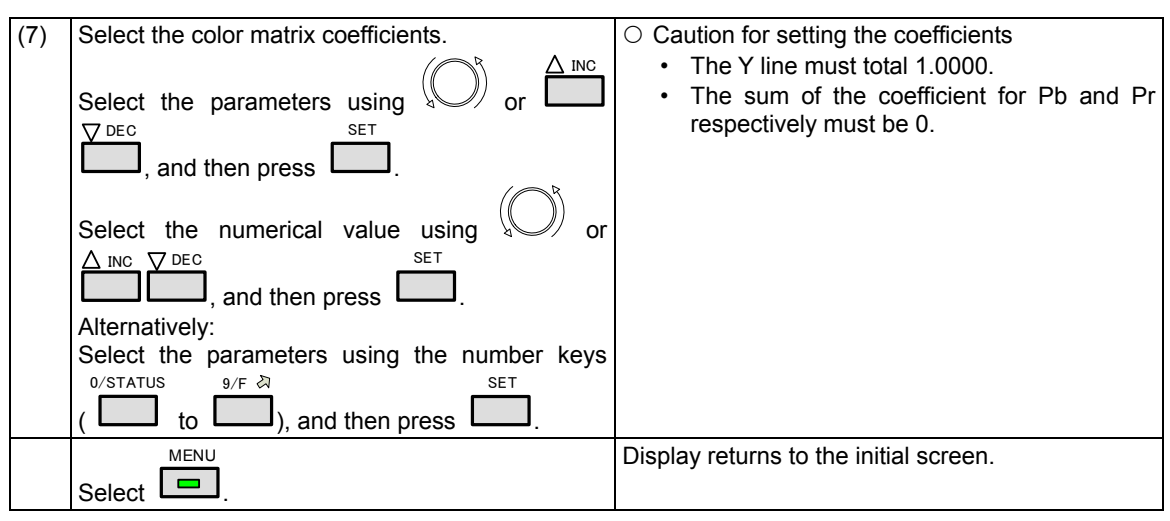

# **4.1.7 Setting the analog level (temporary settings)**

In this section, the video level of the analog component signals is set. The video signal gray scale remains unchanged, and only the level is changed.

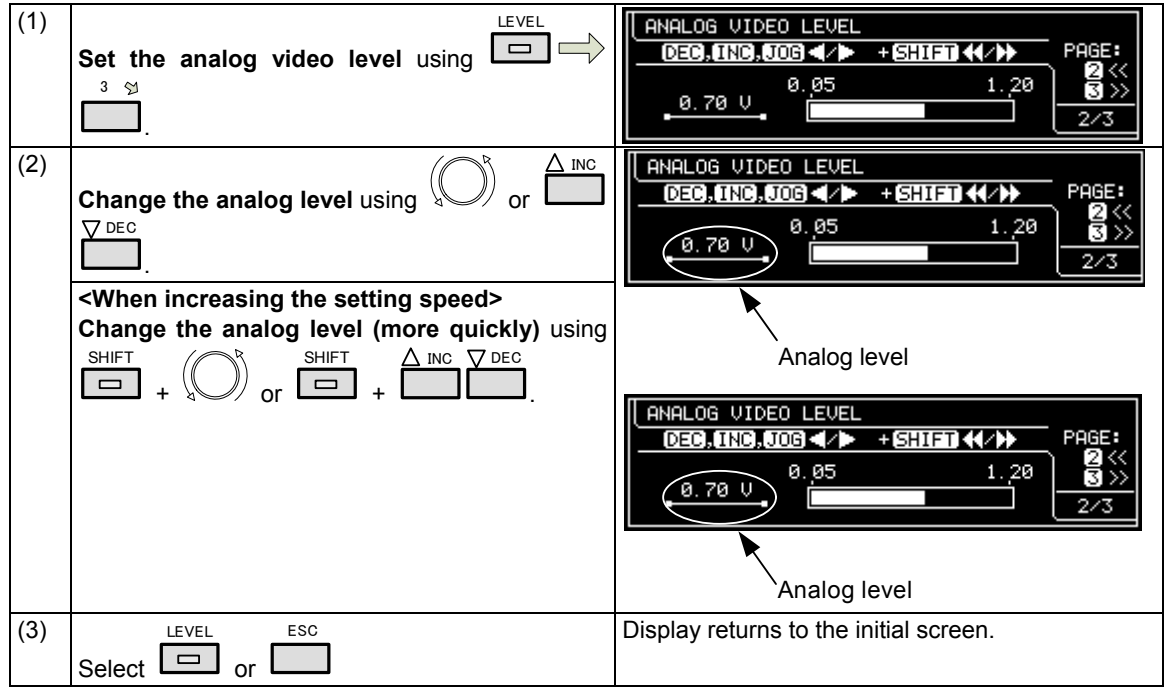

#### **Analog video level range**

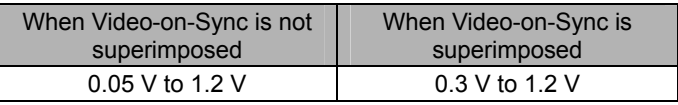

For the Video-on-Sync setting, refer to "4.1.2 Setting the sync signals to ON or OFF and setting the sync signal polarities."

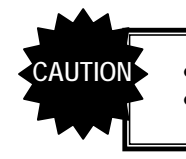

The values set here are not saved as program data.

They take effect only with the component output signals of the PC analog unit.

# **4.1.8 Setting the digital level (temporary settings)**

In this section, the gray scale of the video signals is set.

For further details on setting the gray scale, refer to "4.1.5 Setting the bit length (gray scale) for pattern drawing."

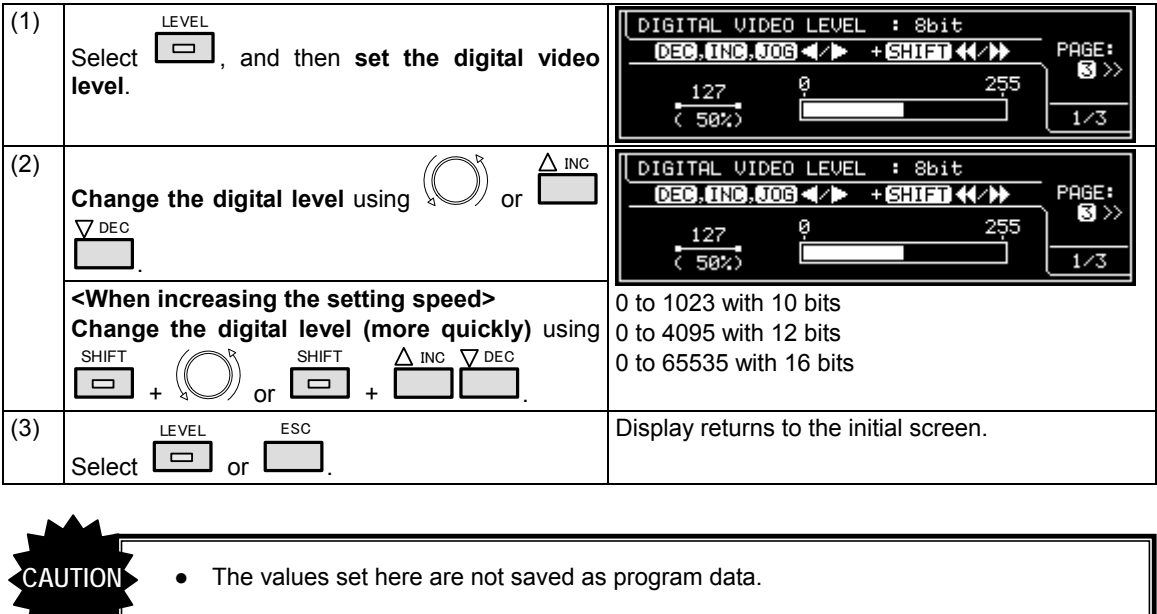

# **4.1.9 Audio sweep settings**

The audio output frequency can be raised or lowered at the set interval.

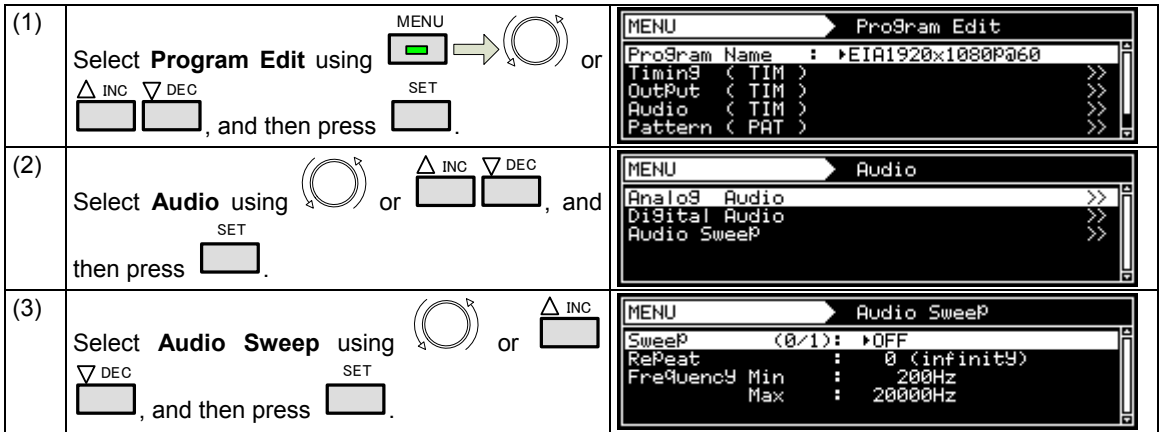

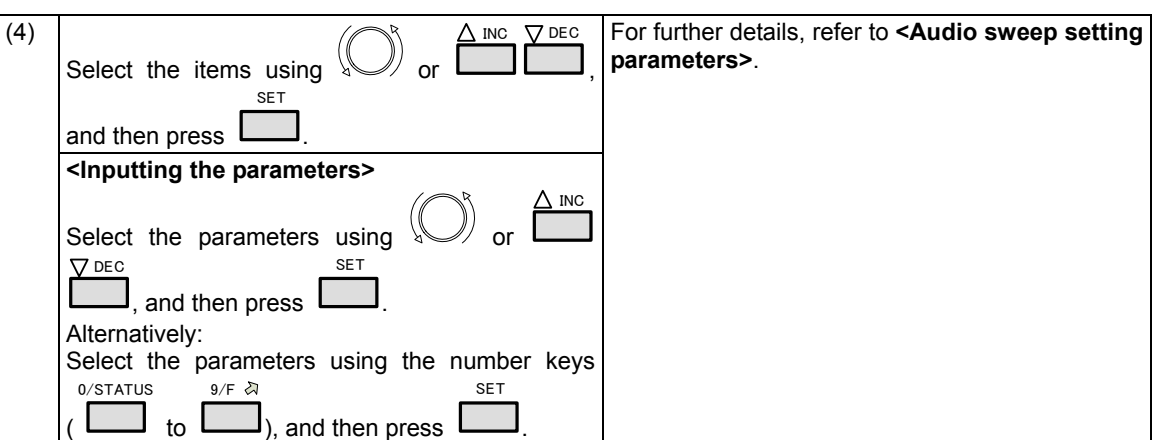

### **<Audio sweep setting parameters>**

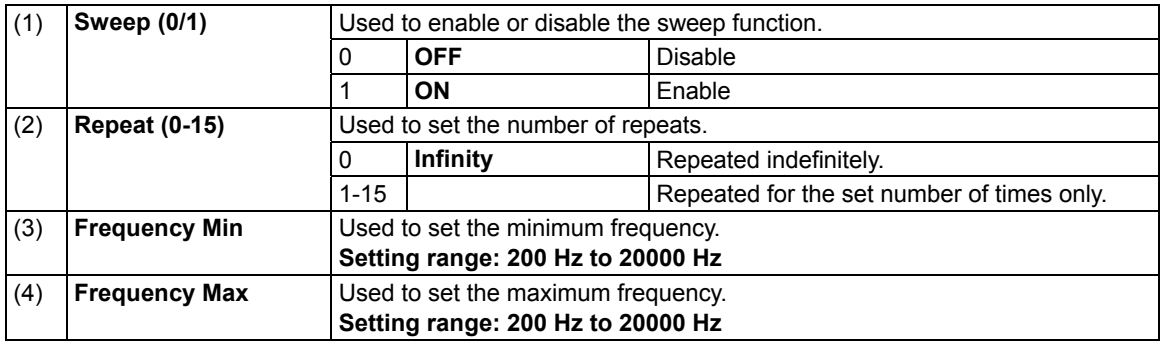

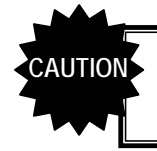

● When using the function with HDMI, select **Internal PCM** as the **Digital Audio > Source** setting.

# **4.1.10 Setting the audio level (temporary settings)**

In this section, the audio output level is set.

The level which was set in "4.11.2 Analog audio signals" for analog audio or which was set using <Internal PCM setting parameters> in "4.2.5 Embedded audio, high bit rate audio (option)" for HDMI is 0 dB.

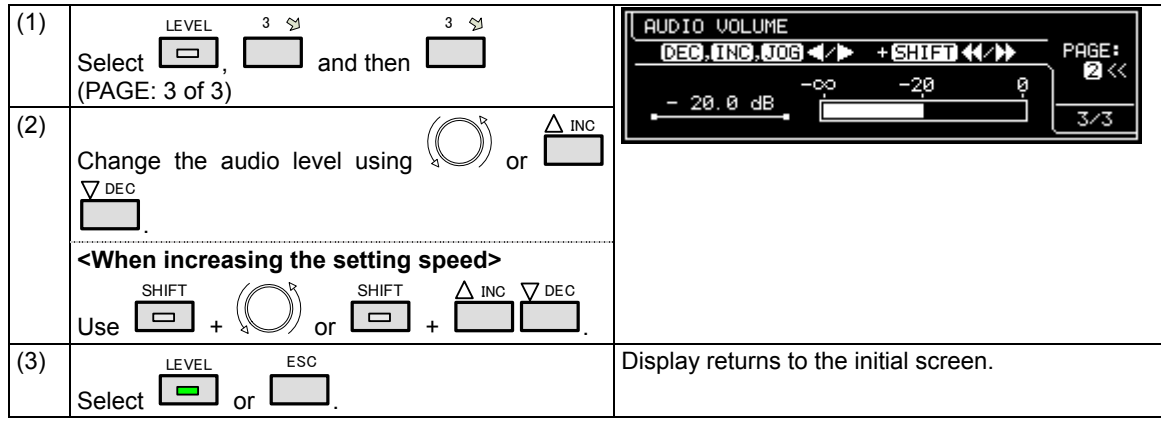

**CAUTION**

● The values set here are not saved as program data.

● When they are used with HDMI, select **Internal PCM** as the **Digital Audio > Source** setting.

# **4.2 HDMI**

# **4.2.1 Connectors and pin assignments**

 **HDMI** 

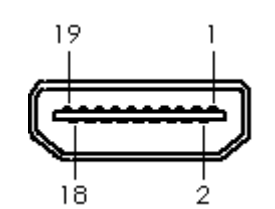

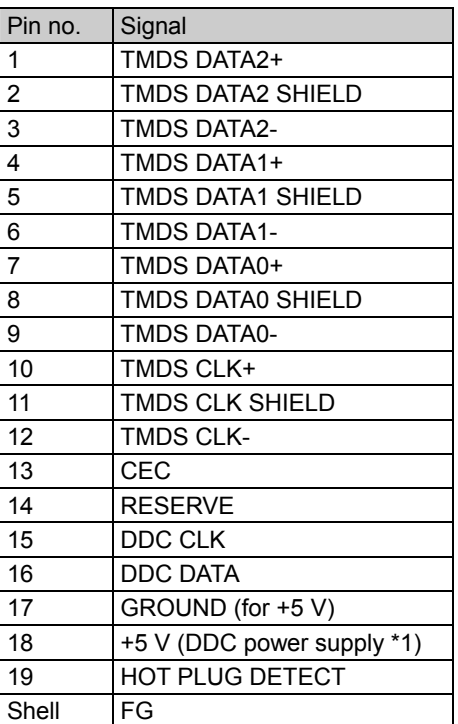

\*1: Restrictions apply to the supply current of the DDC power supply. Refer to **"12.2 Concerning the maximum current consumption of the DDC power supply."**

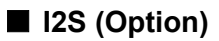

Connector: 7614-5002PL (made by 3M)

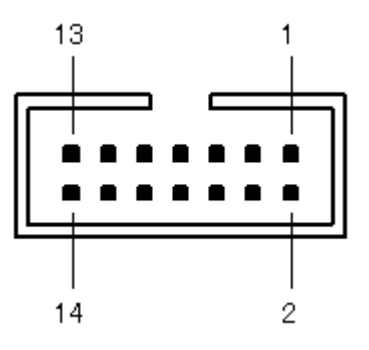

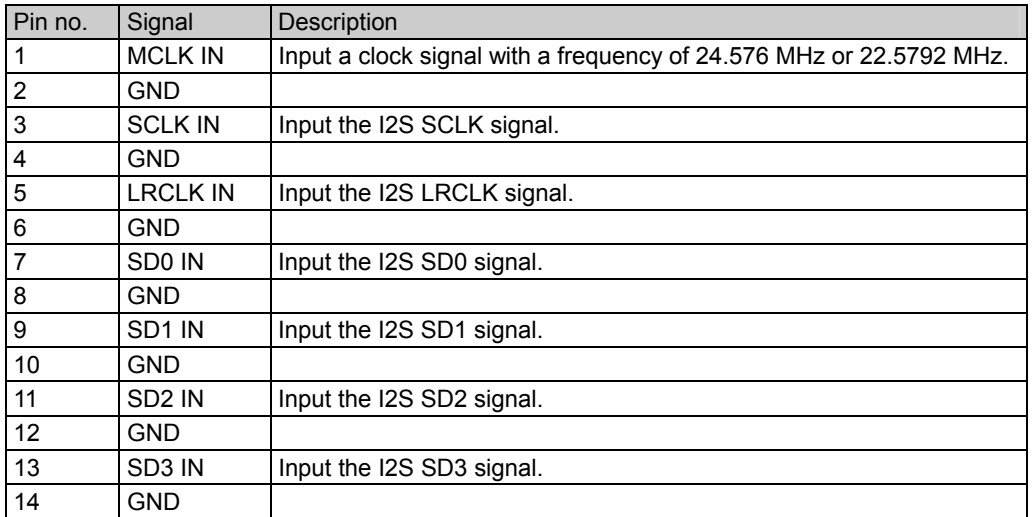

Input the signals at the following timing.

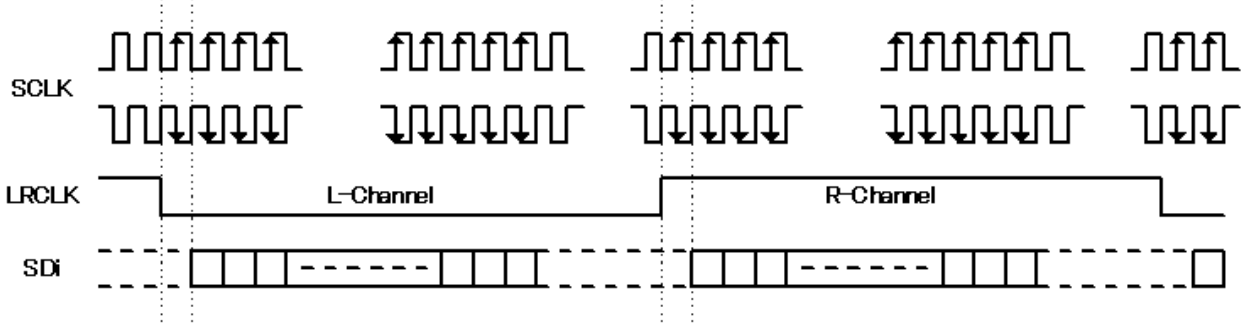

\* For the SCLK and LRCLK signals, input signals which are synchronized with MCLK. The leading edge of SCLK can be set using "4.2.5 Embedded audio, high bit rate audio (option)."

### **4.2.2 HDMI setting procedure**

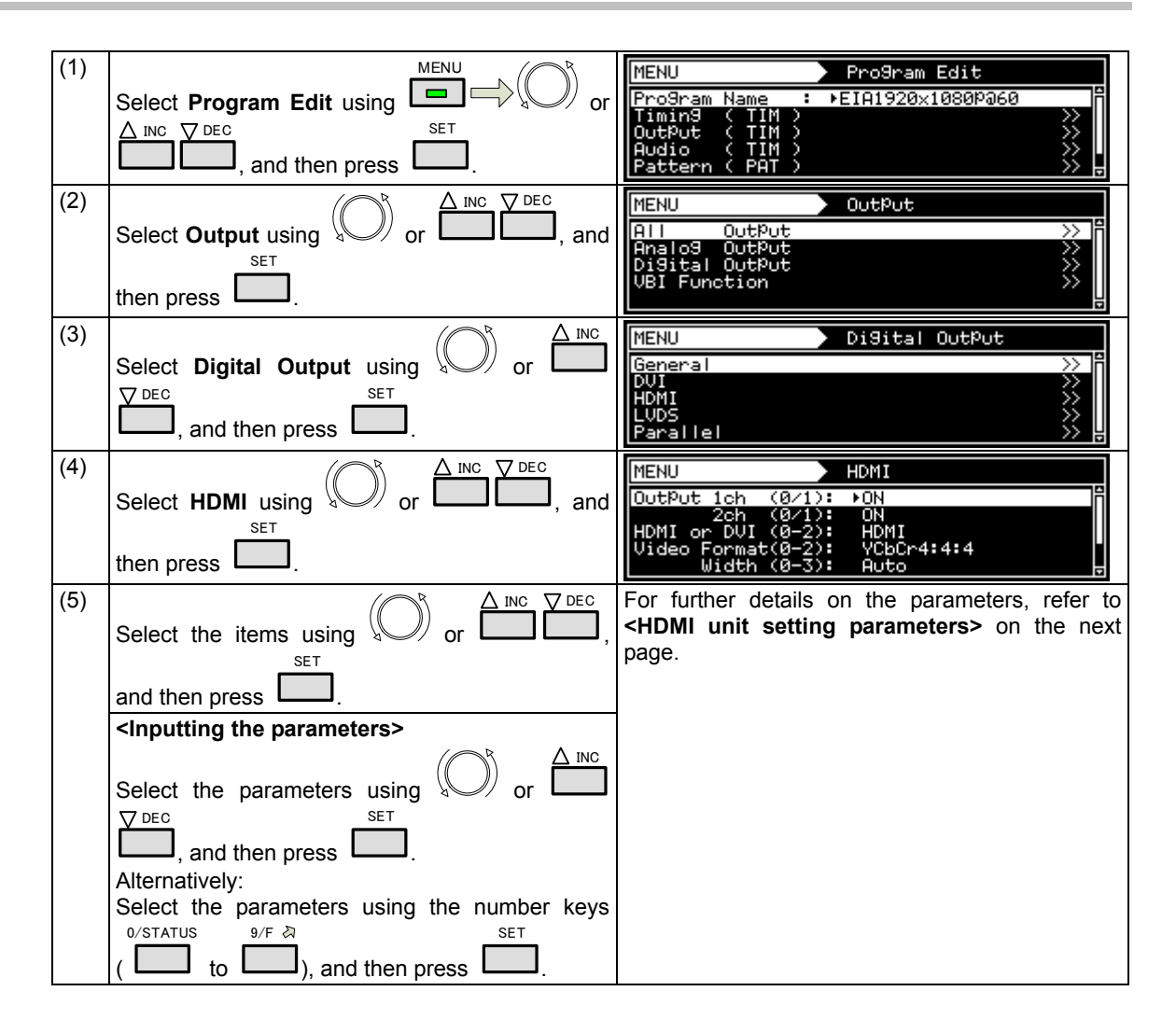

## **<HDMI unit setting parameters>**

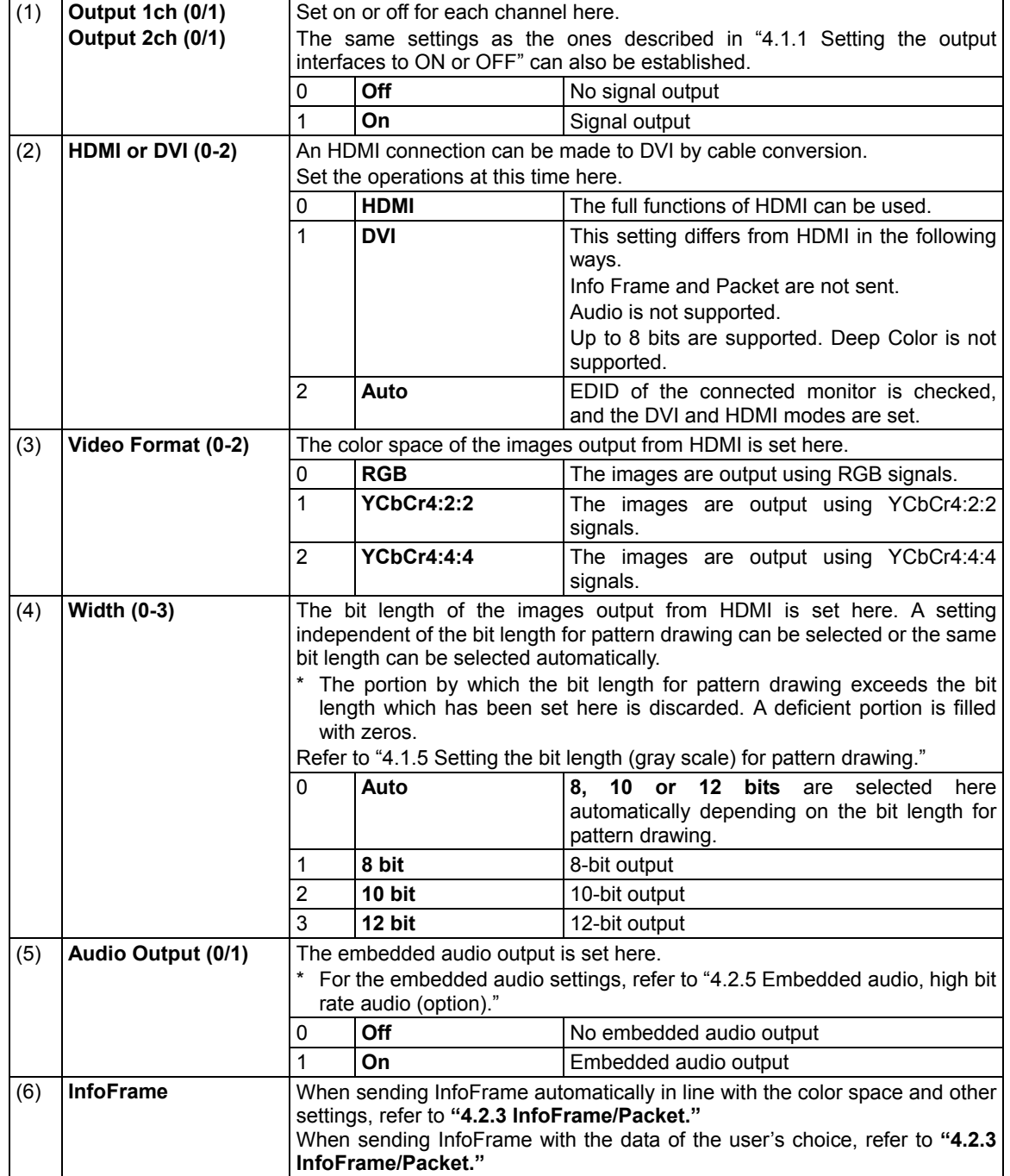

### **4.2.3 InfoFrame/Packet**

InfoFrame can send the values which are optimal for the video and audio output conditions. In addition, it is possible to send InfoFrame using values differing from the output conditions to reproduce illegal operation conditions.

- Use one of the following operations to send InfoFrame:
- a) Send the optimal values automatically.
- b) Set separate InfoFrame values, and send them.

#### **a) Sending the optimal values automatically**

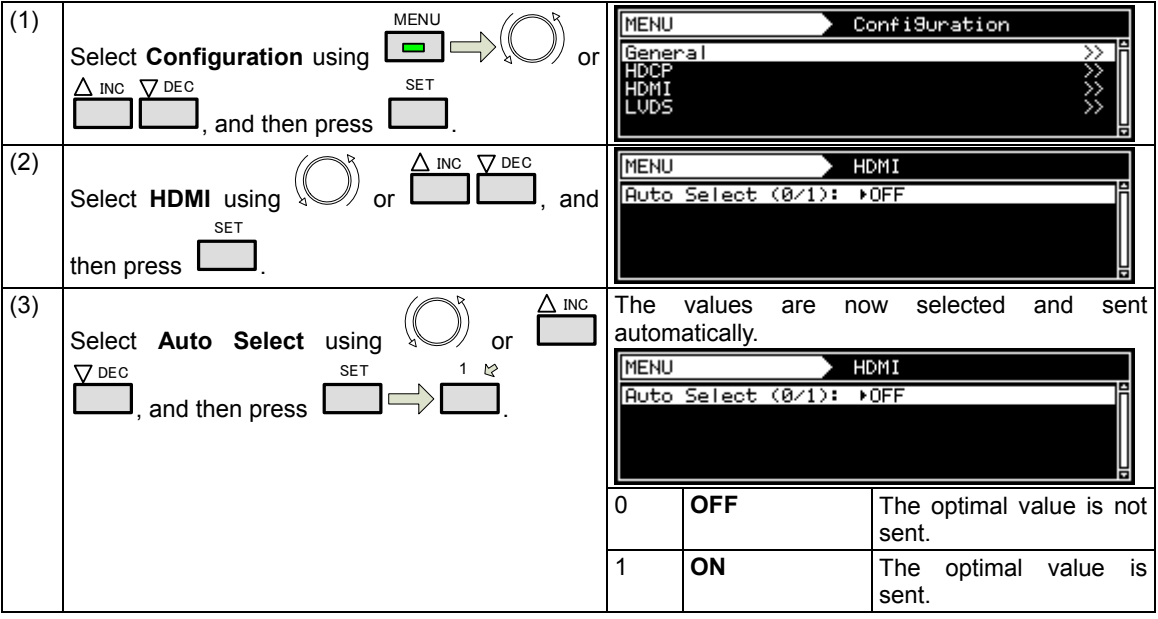

### **<List of automatically selected items>**

- If program data has been saved when Auto Select is set to ON, the values which were set by automatic selection will be saved.
- A dash ("-") denotes that the value of the original setting is used.

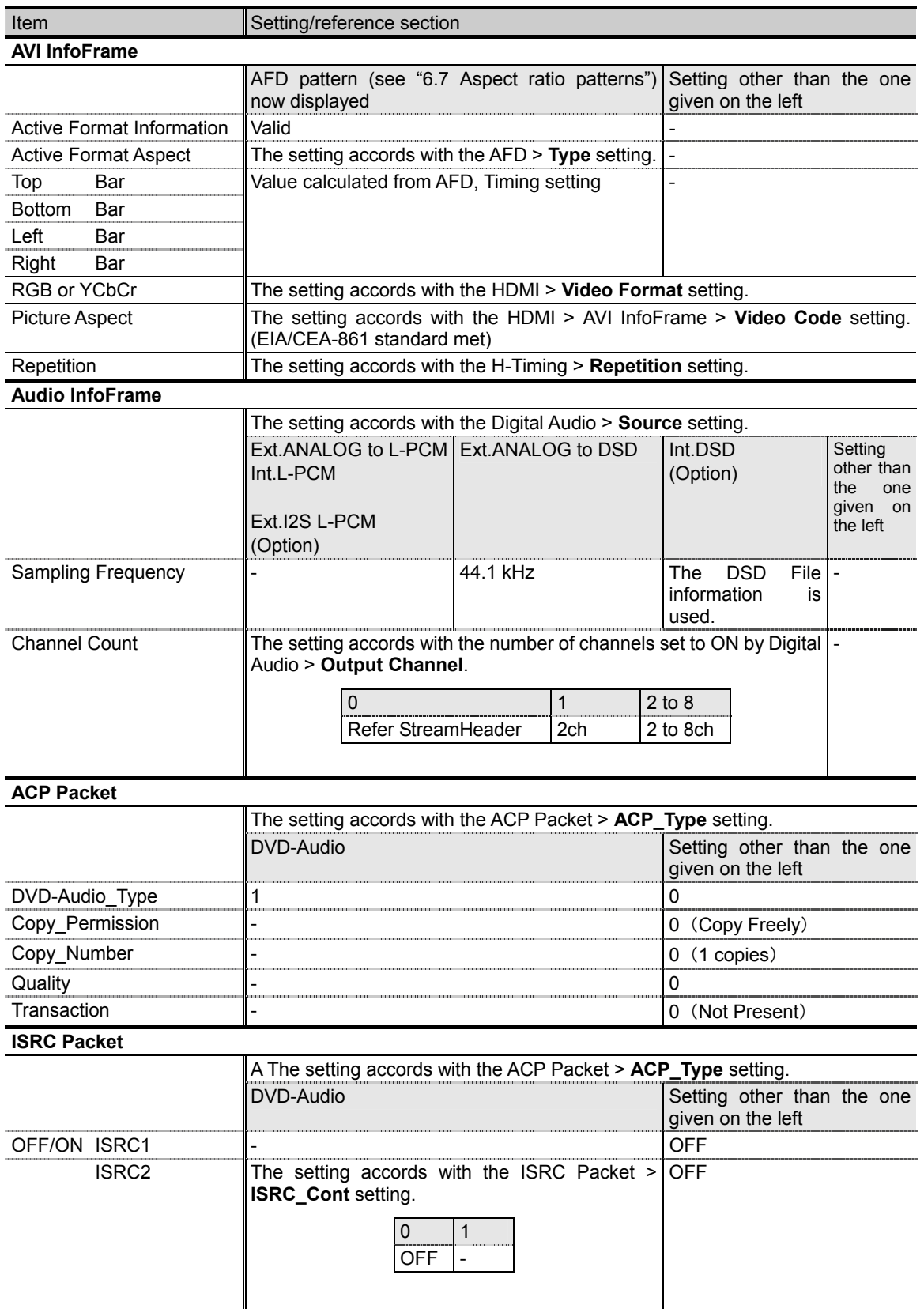
#### **b) Setting separate InfoFrame and Packet values and sending them**

This setting can be performed when **"off"** has been selected for Auto Select in **a) Sending the optimal values automatically**.

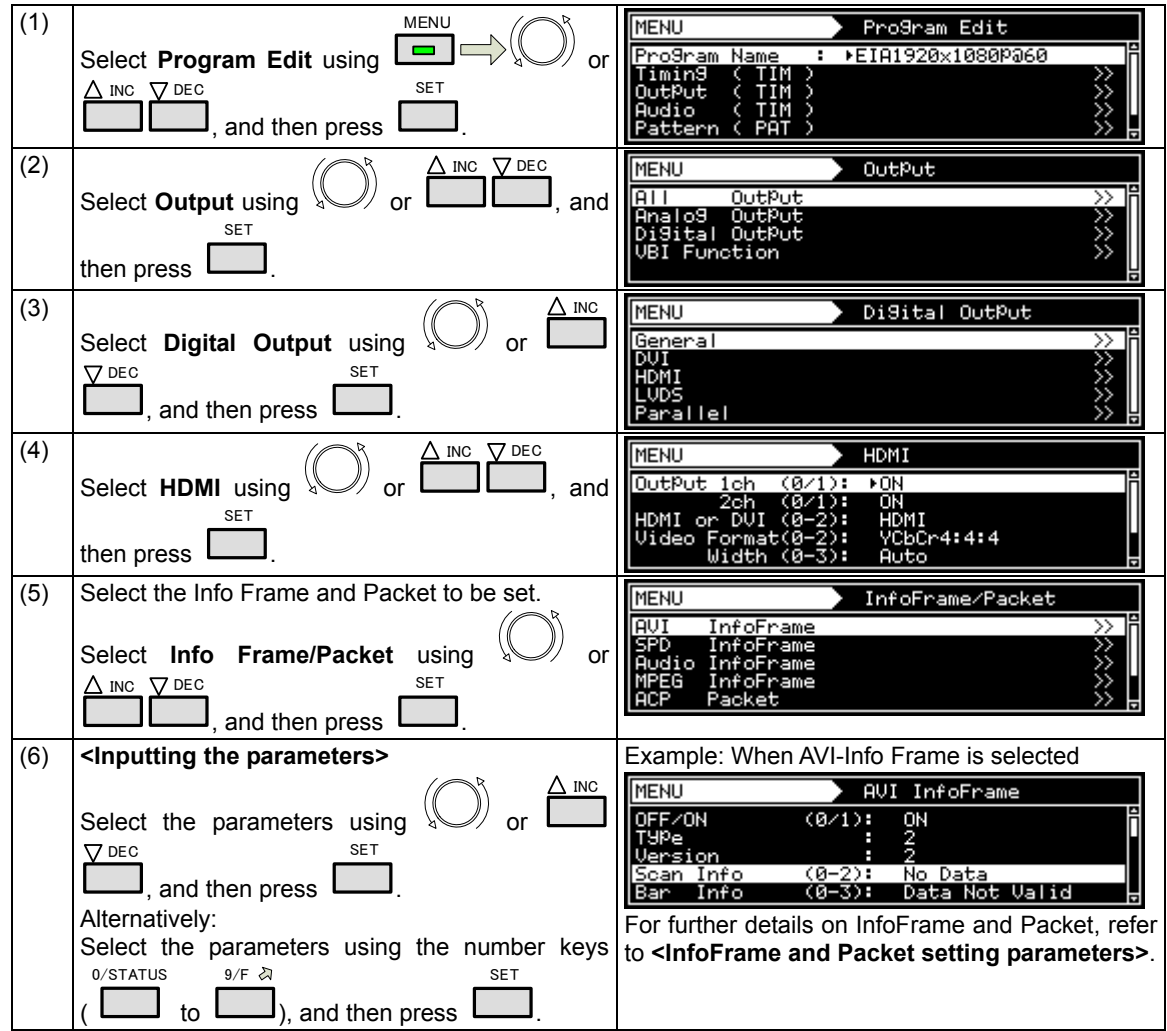

#### **<InfoFrame and Packet setting parameters>**

Listed below are the 7 InfoFrame and Packet setting parameters.

- AVI InfoFrame
- SPD InfoFrame<br>• Audio InfoFrame
- Audio InfoFrame
- MPEG InfoFrame
- ACP Packet
- ISRC Packet<br>• Gamut Metad
- Gamut Metadata Packet

## **AVI InfoFrame**

"AVI InfoFrame" stands for Auxiliary Video Information InfoFrame. The information (including the color space and aspect ratio) of the transmission images is stored in it, and sent.

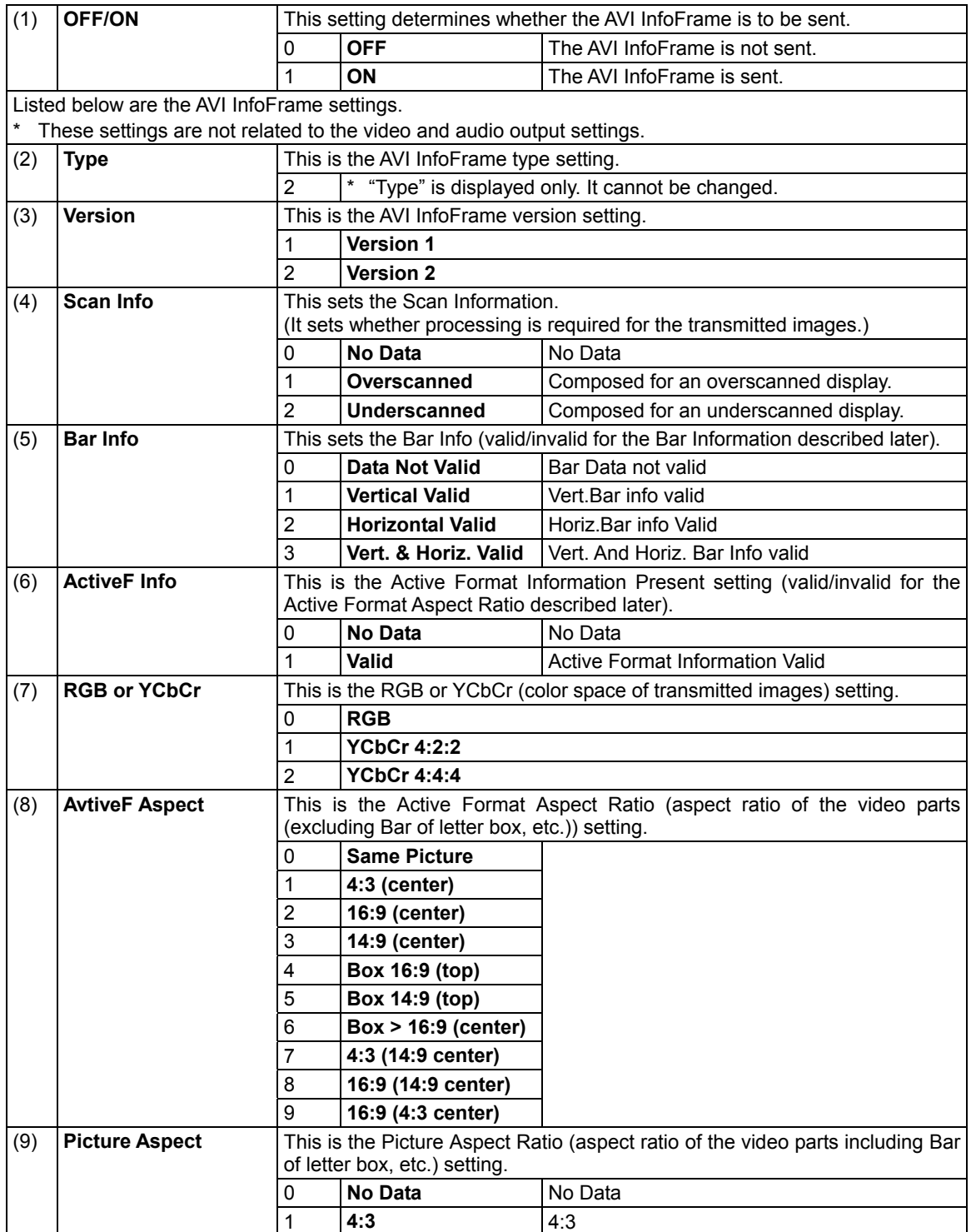

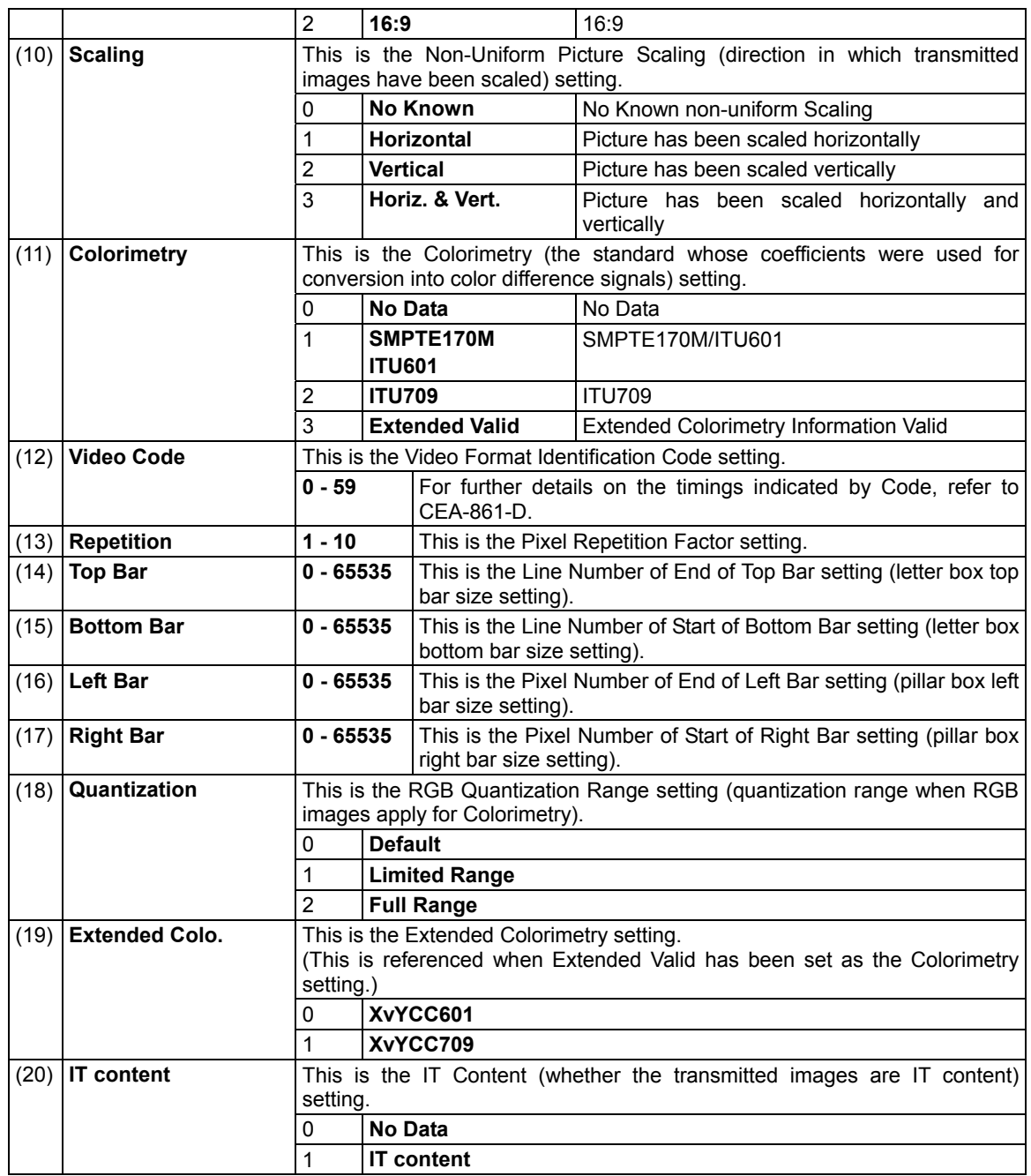

## **SPD InfoFrame**

"SPD InfoFrame" stands for Source Product Description InfoFrame. The information of the transmission device is stored in it, and sent.

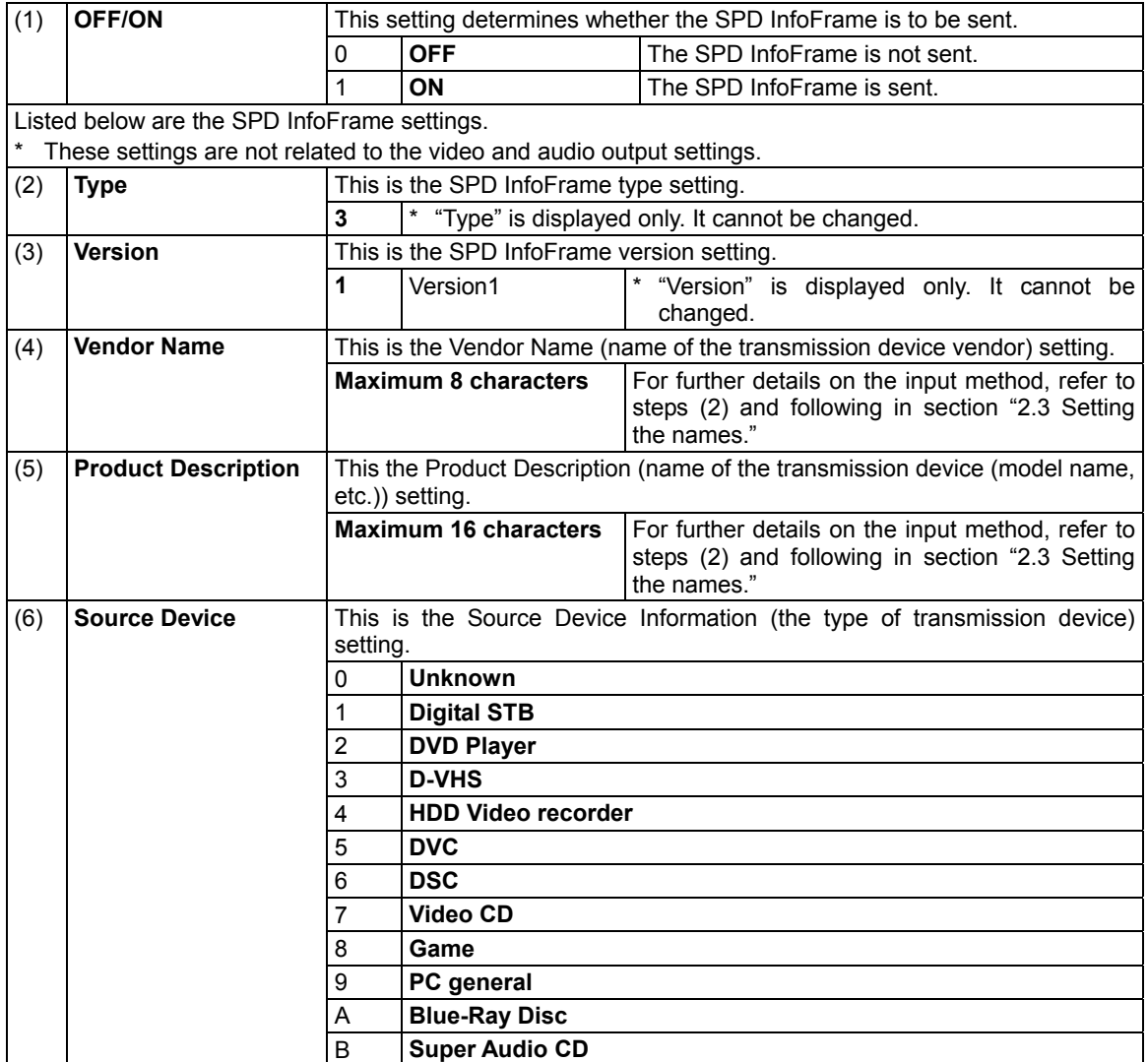

#### **Audio InfoFrame**

The transmission audio information is stored in the Audio InfoFrame, and sent.

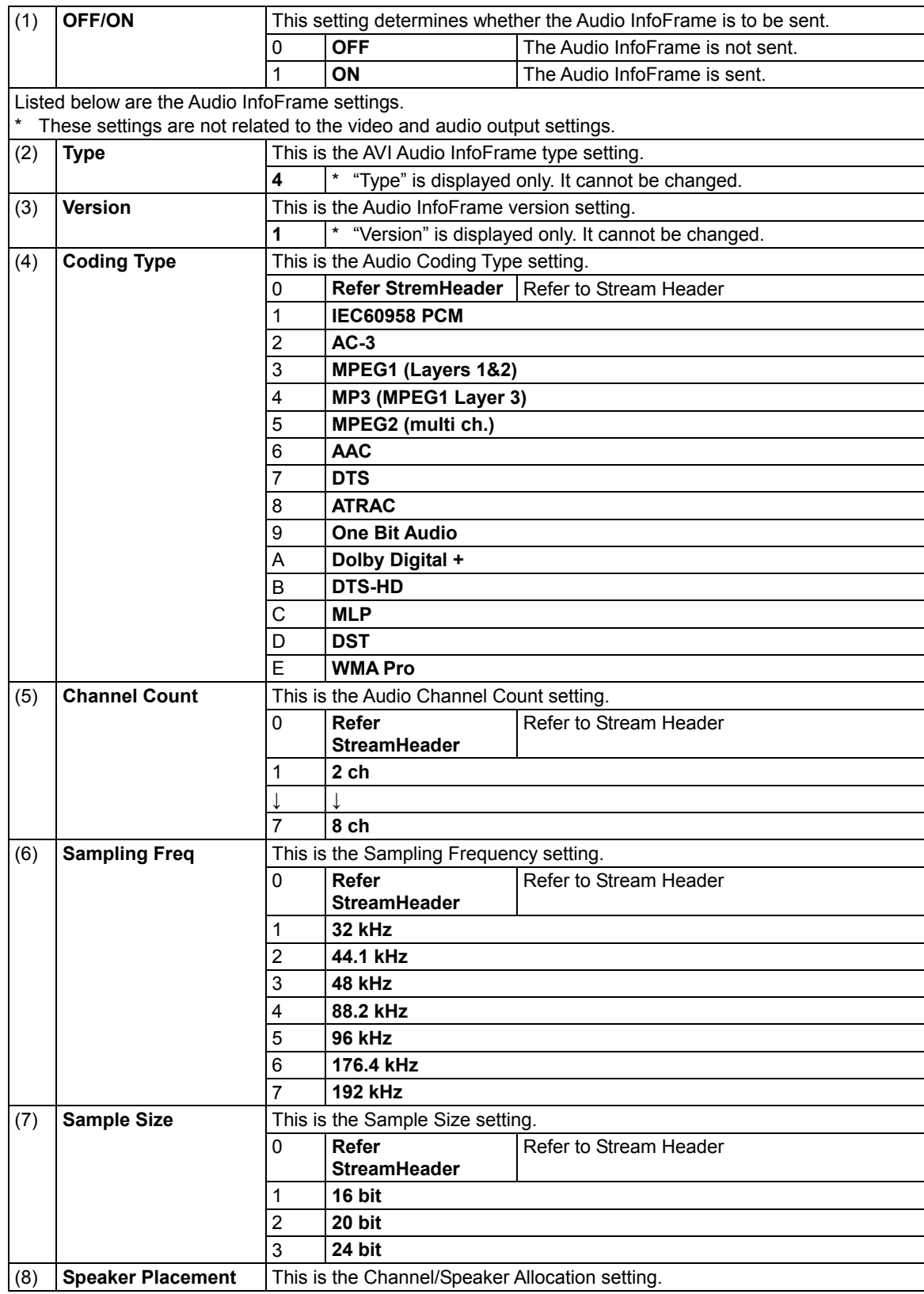

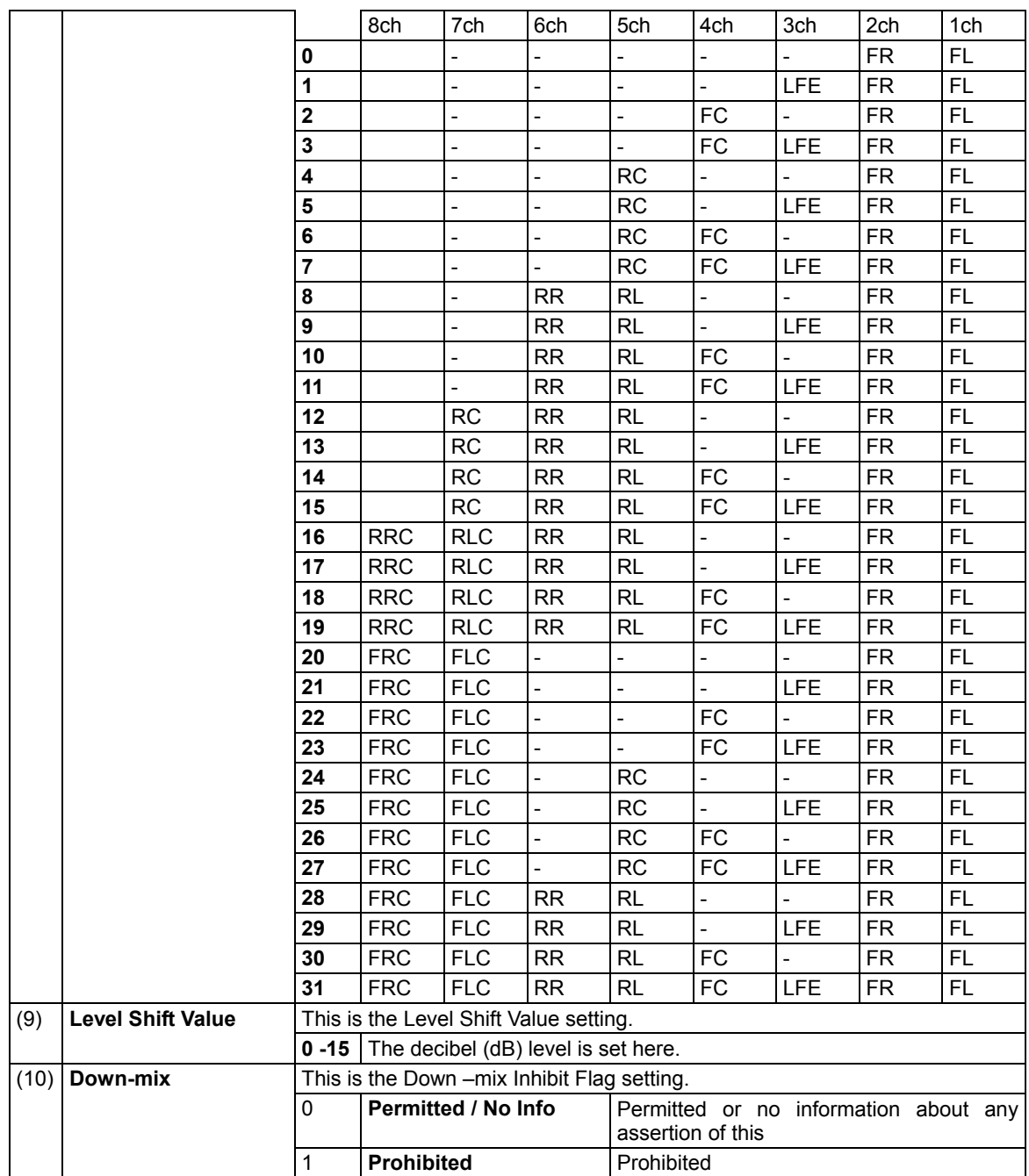

#### **MPEG InfoFrame**

If the original source of the data prior to its conversion to HDMI is MPEG data, its information is stored in MPEG InfoFrame, and sent.

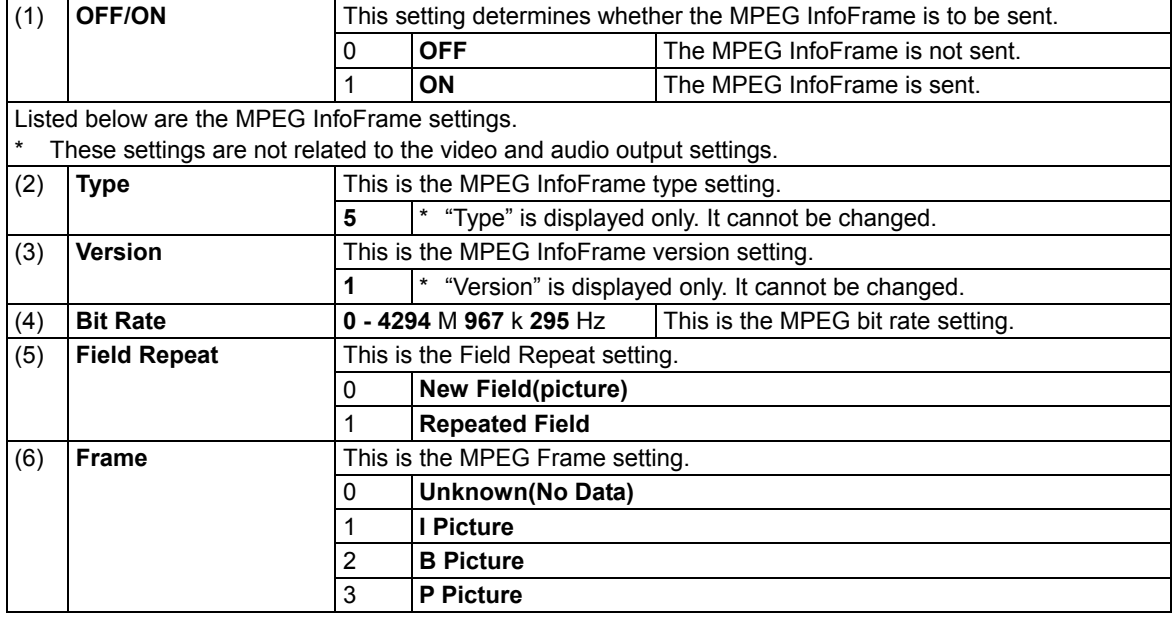

#### **ACP Packet**

"ACP Packet" stands for Audio Content Protection Packet. The copyright protection information added to DVD-Audio and Super Audio CD contents is stored in it, and sent.

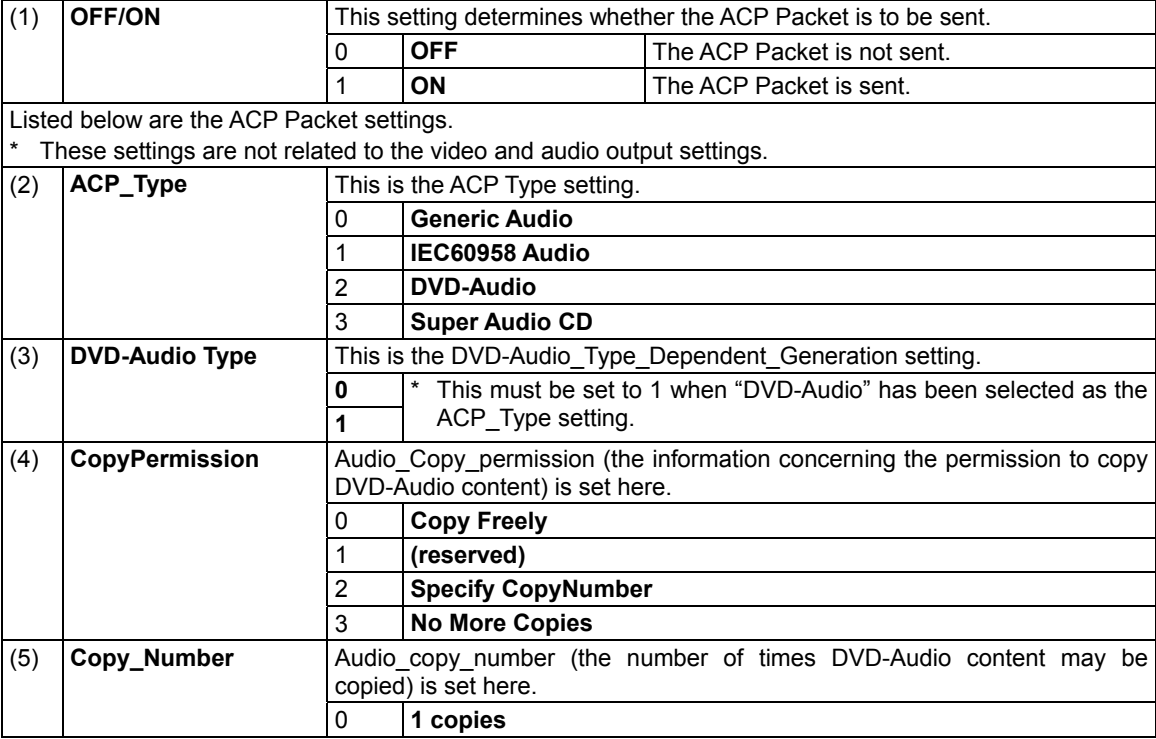

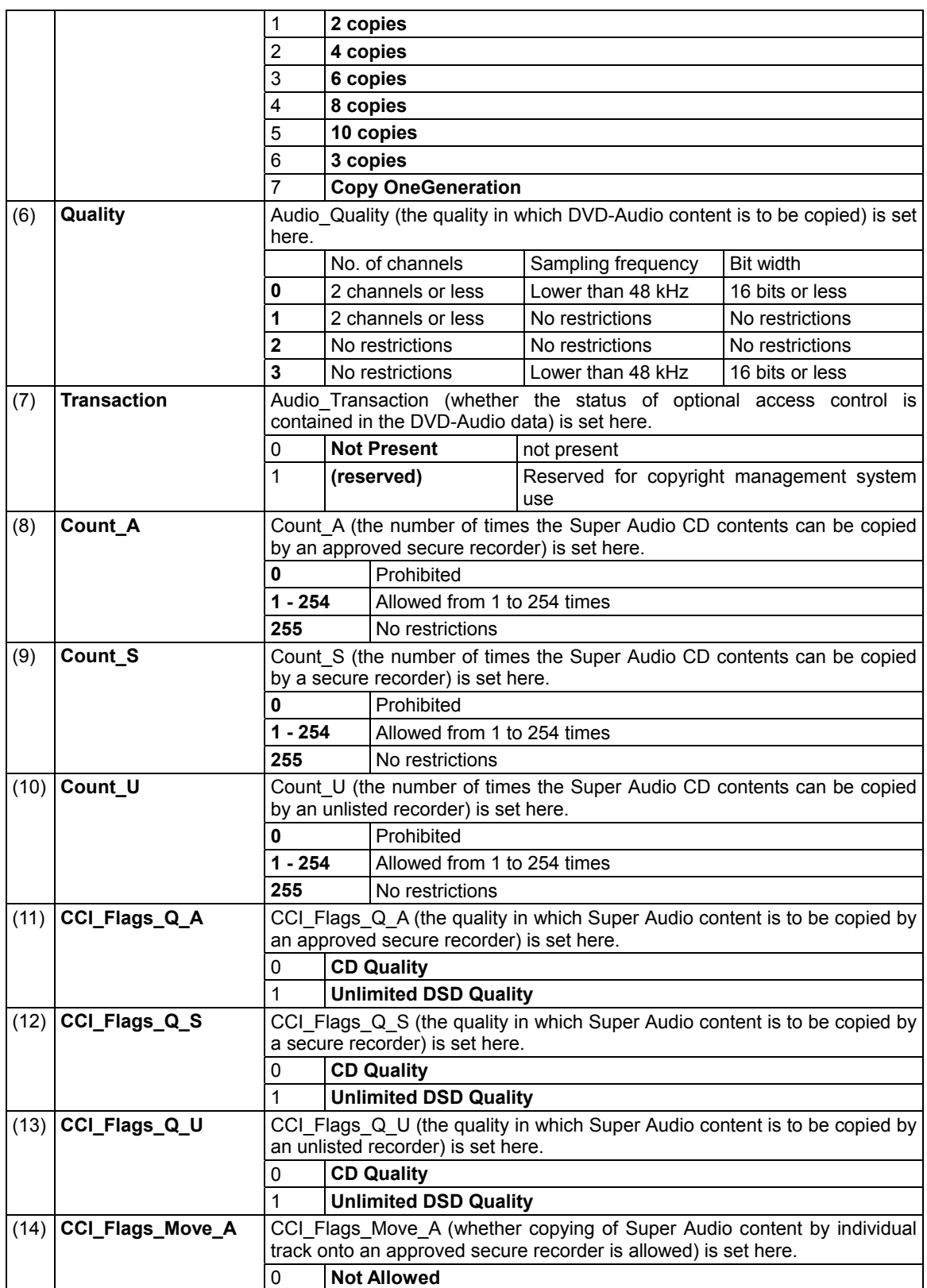

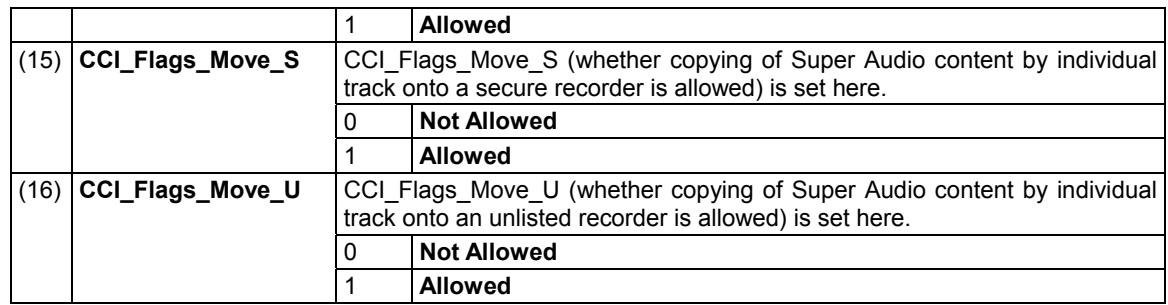

## **ISRC Packet**

"ISRC Packet" stands for International Standard Recording Code Packet. The sound source identification codes and other information are stored in it, and sent.

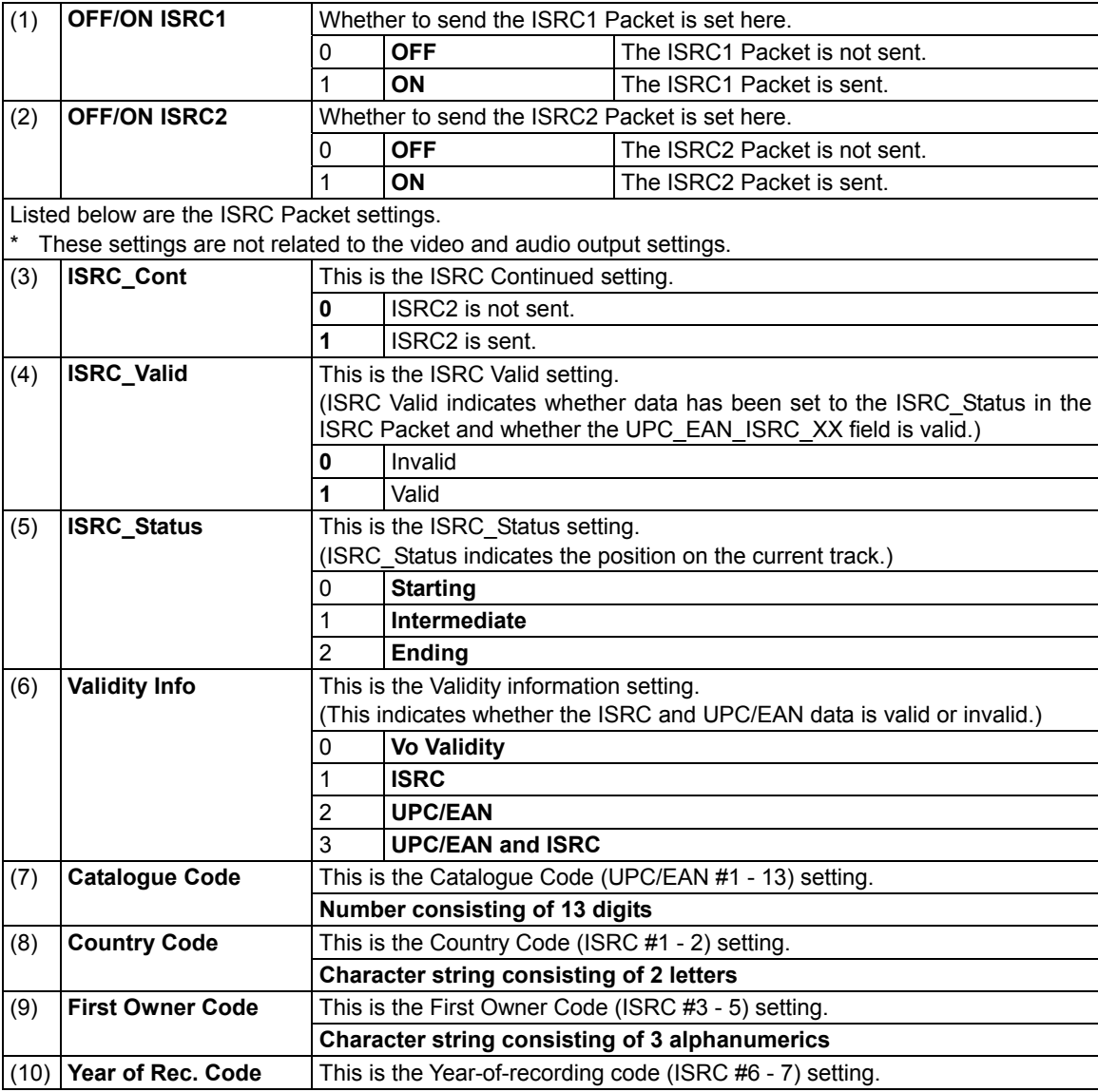

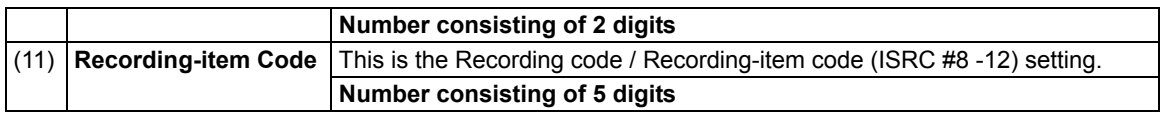

#### **Gamut Metadata Packet**

If the transmission images have been sent by xvYCC, their color space information (range, etc.) is stored in the Gamut Metadata Packet, and sent.

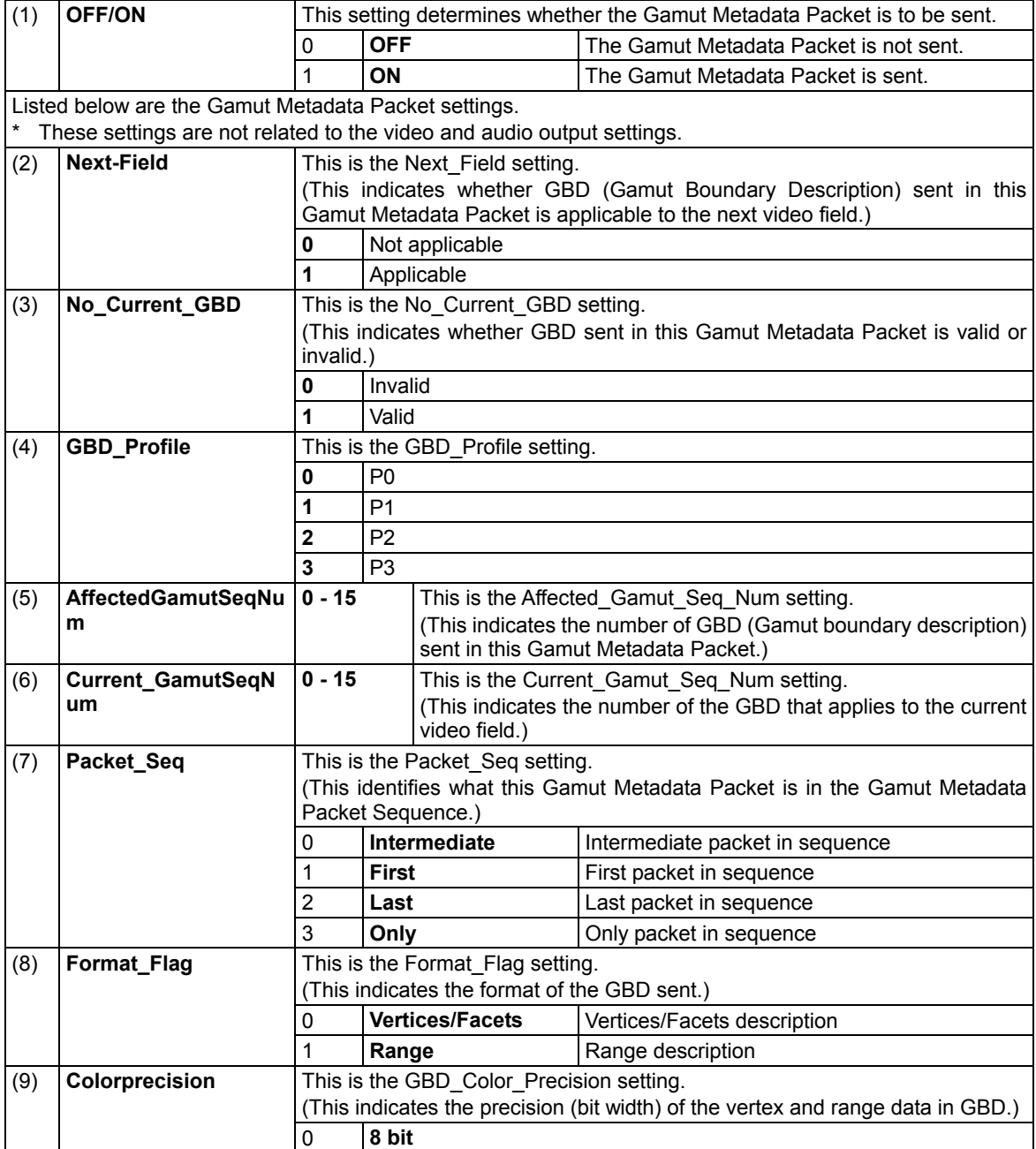

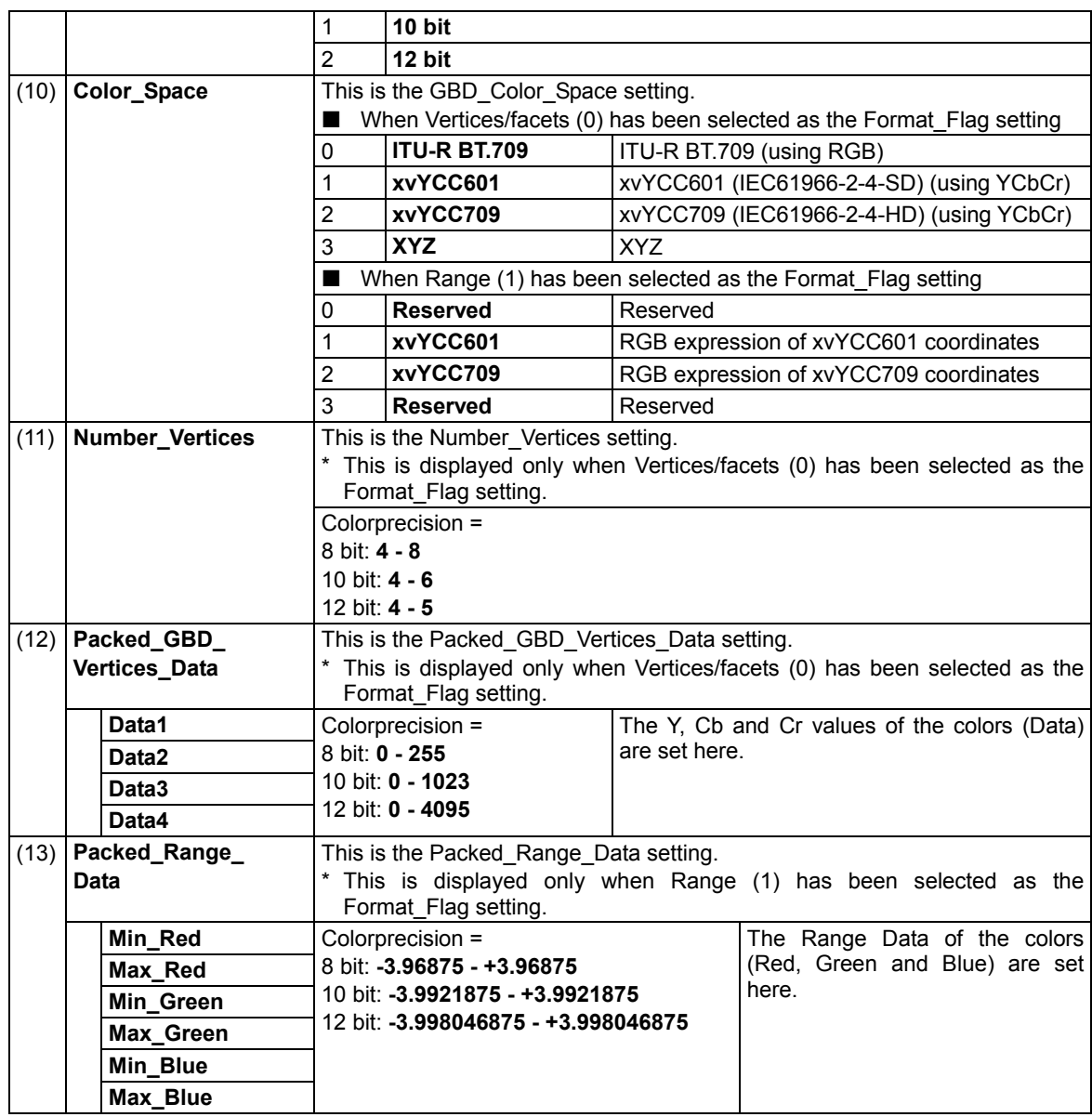

## **4.2.4 CEC function**

HDMI can send and receive the CEC commands, and display them on the screen. The CEC function has three operation modes.

#### **a) Monitor mode (Monitor)**

In this mode, the sending and receiving of the commands generated between the equipment connected to CEC are displayed on the screen.

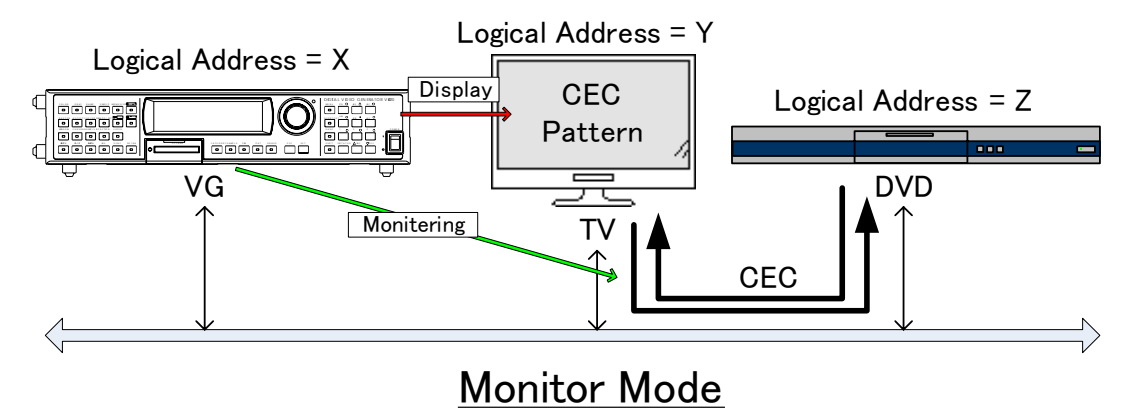

#### **b) Transmission mode (Transmission)**

In this mode, the commands are sent from the generator to the designated logical address.

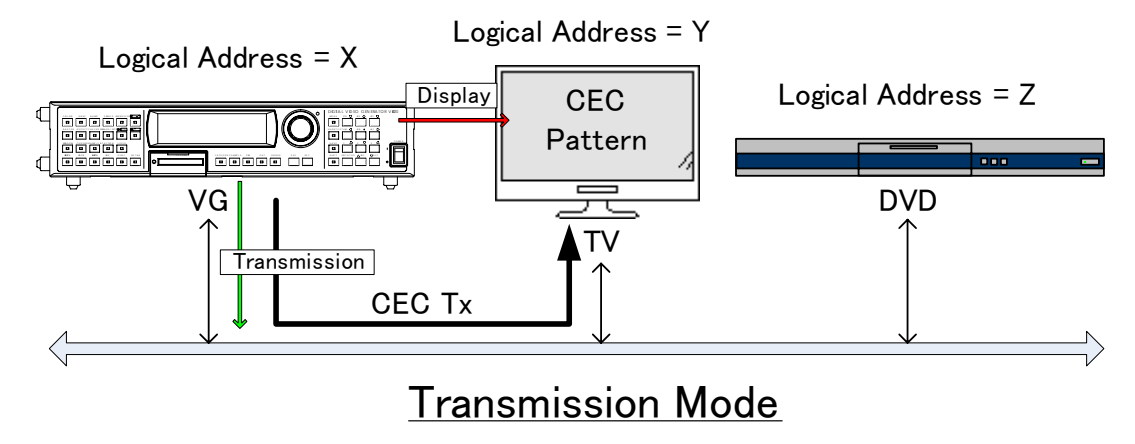

#### **c) Response mode (Response)**

In this mode, the commands are sent as responses when the designated commands have been transmitted.

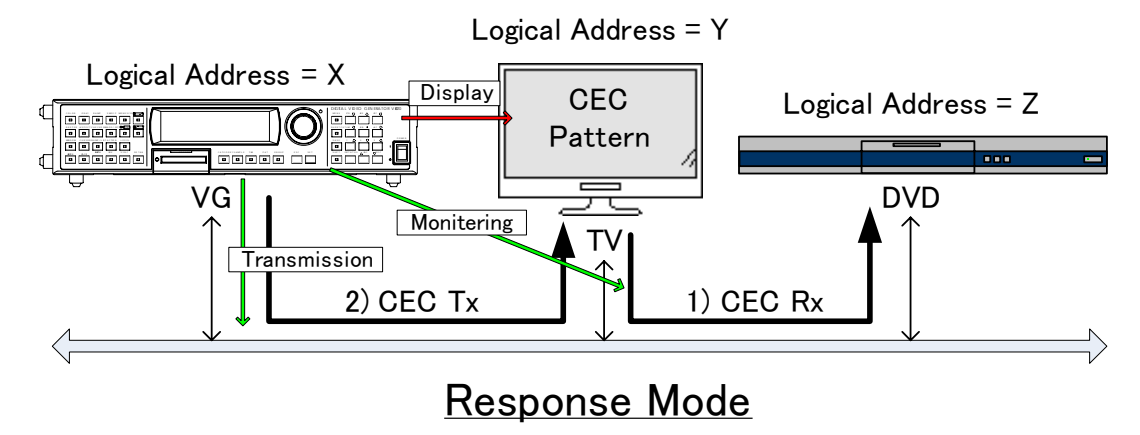

#### **<CEC display procedure>**

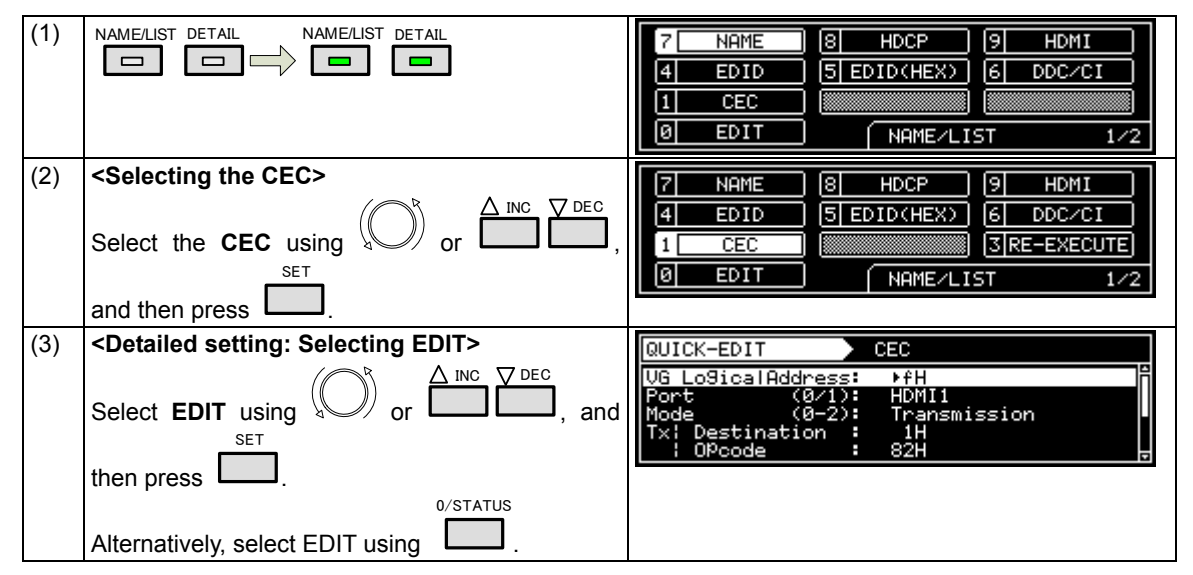

#### **<Table of CEC setting items>**

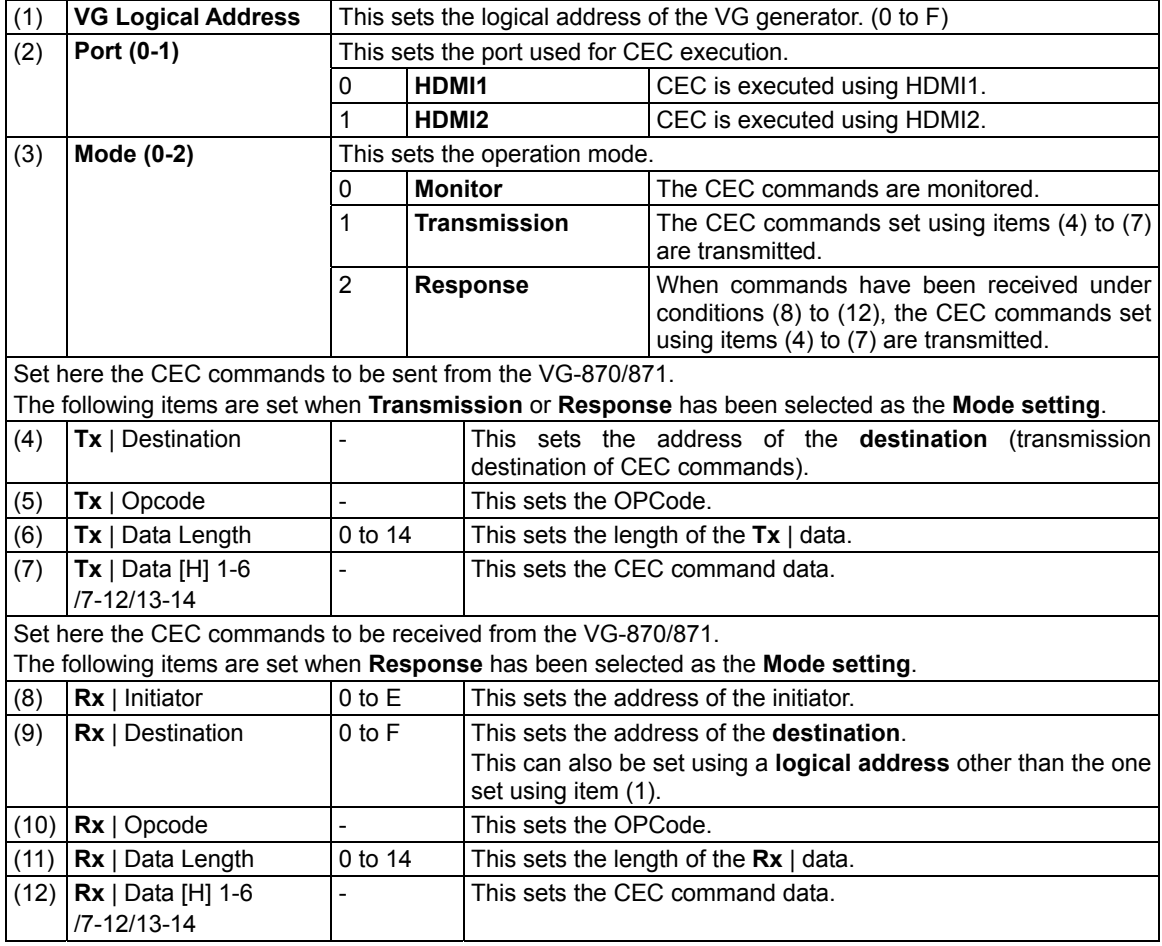

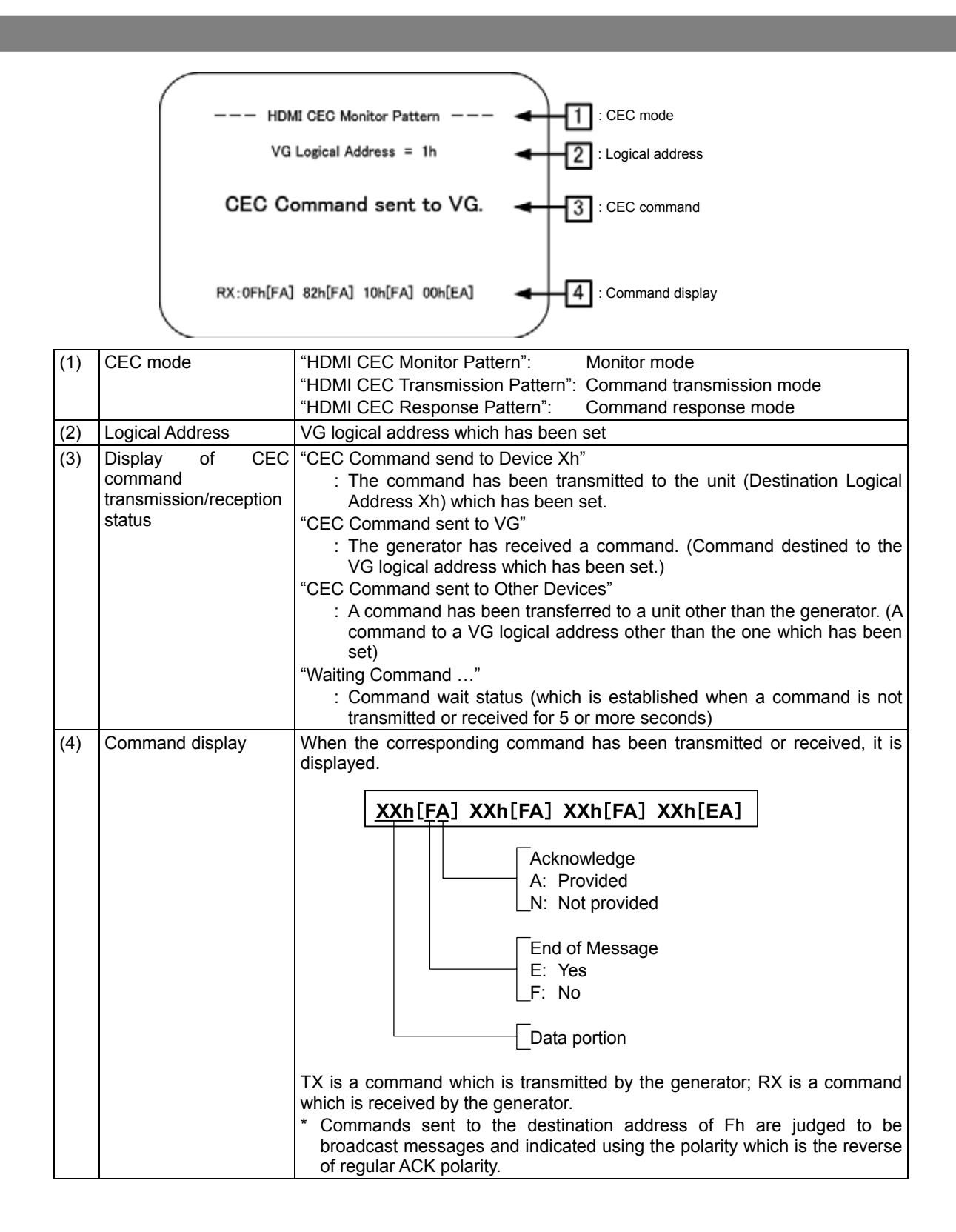

## **4.2.5 Embedded audio, high bit rate audio (option)**

HDMI enables embedded audio and high bit rate audio to be output.

High bit rate audio is treated as an option. Contact your dealer or an ASTRODESIGN sales representative. The operating procedure is as follows:

- a) Enable the embedded audio to be superimposed on HDMI.
- b) Set the sound source, frequency, level, etc.

#### **a) Enable the embedded audio to be superimposed on HDMI.**

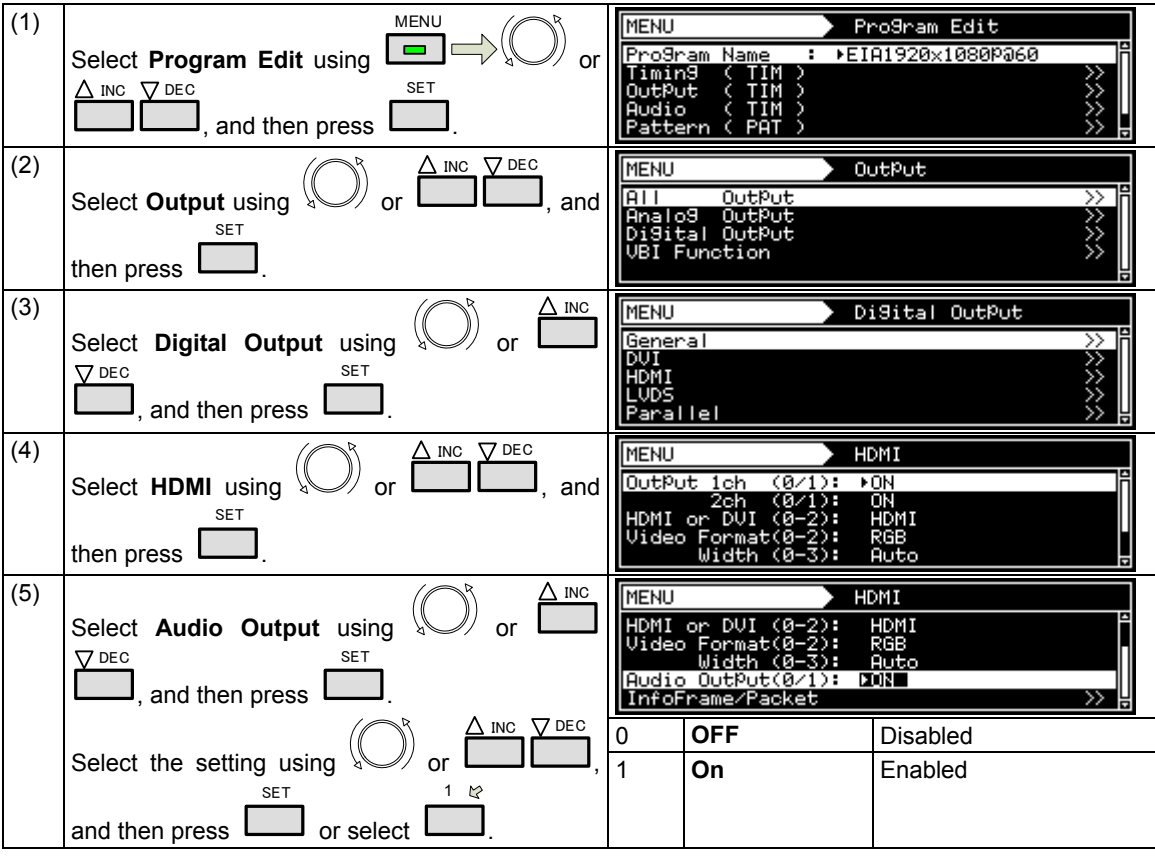

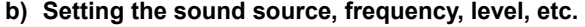

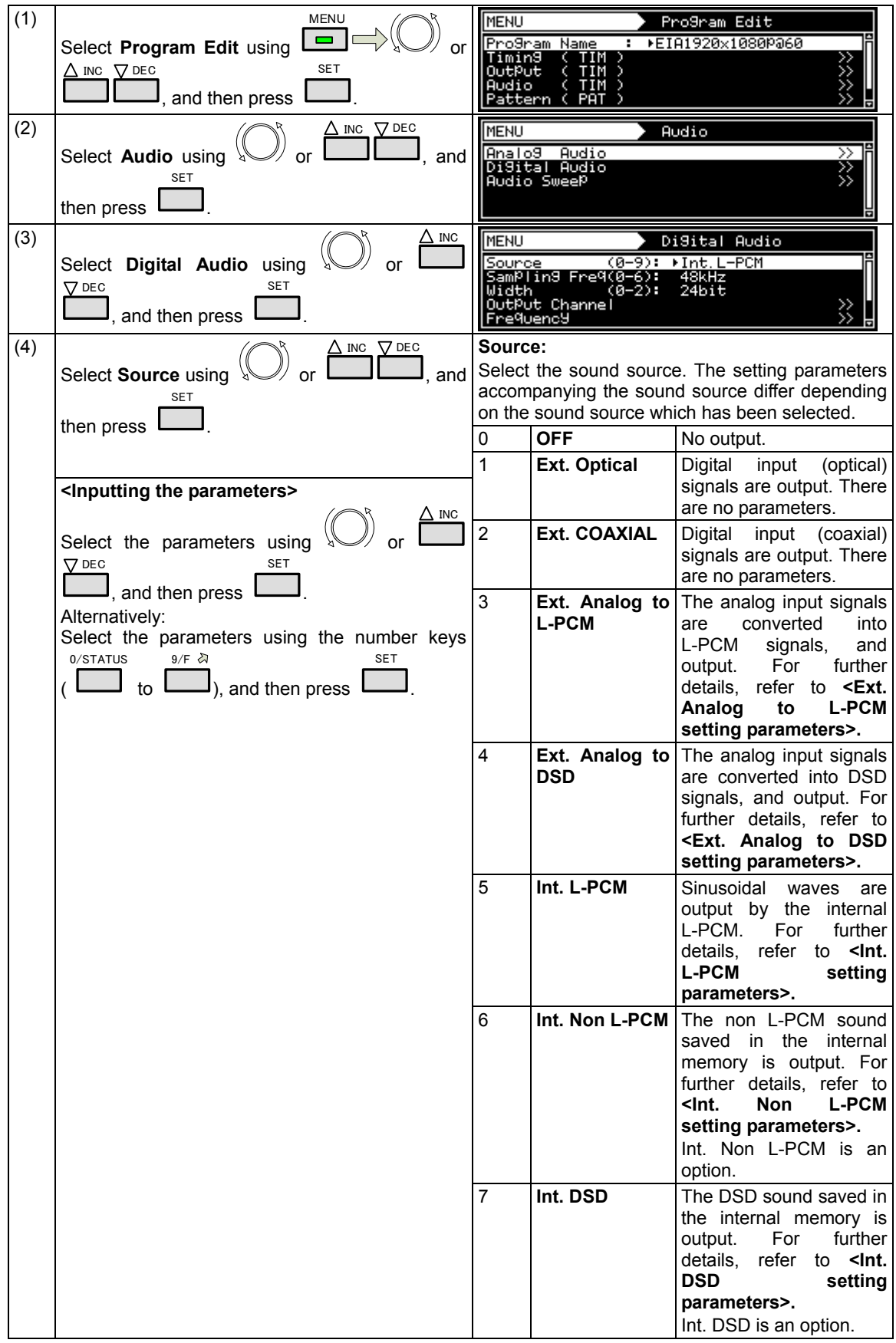

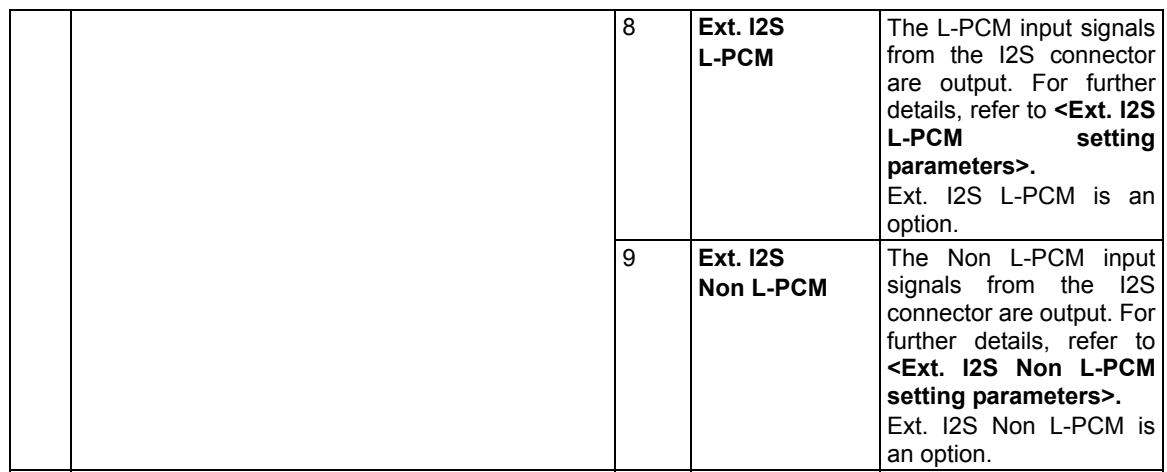

\* When selecting **Ext.Optical** or **Ext.Coaxial** as the **sound source setting**, select the setting after inputting stable signals. (Check the sampling frequency of the input audio signals only after selecting the setting.)

## **<Ext. Analog to L-PCM setting parameters>**

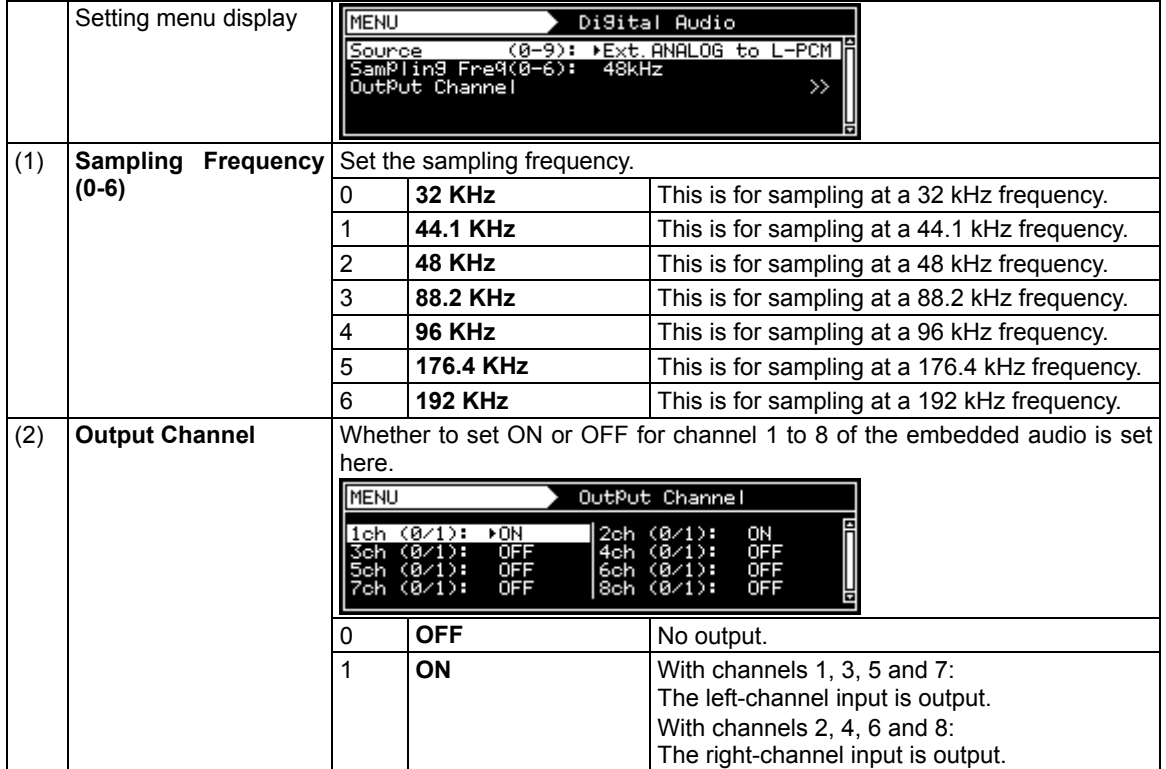

#### **<Ext. Analog to DSD setting parameters>**

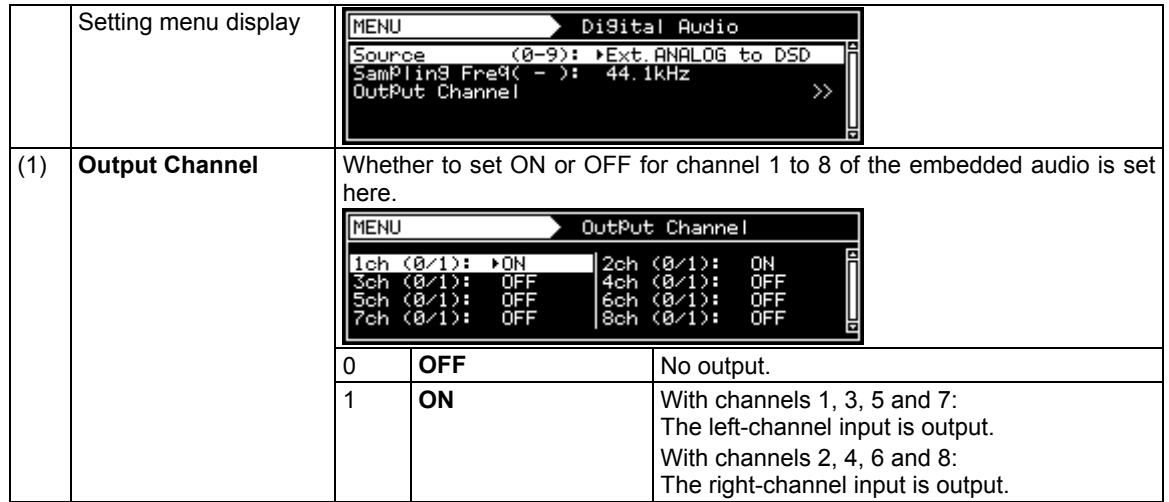

#### **<Int. L-PCM setting parameters>**

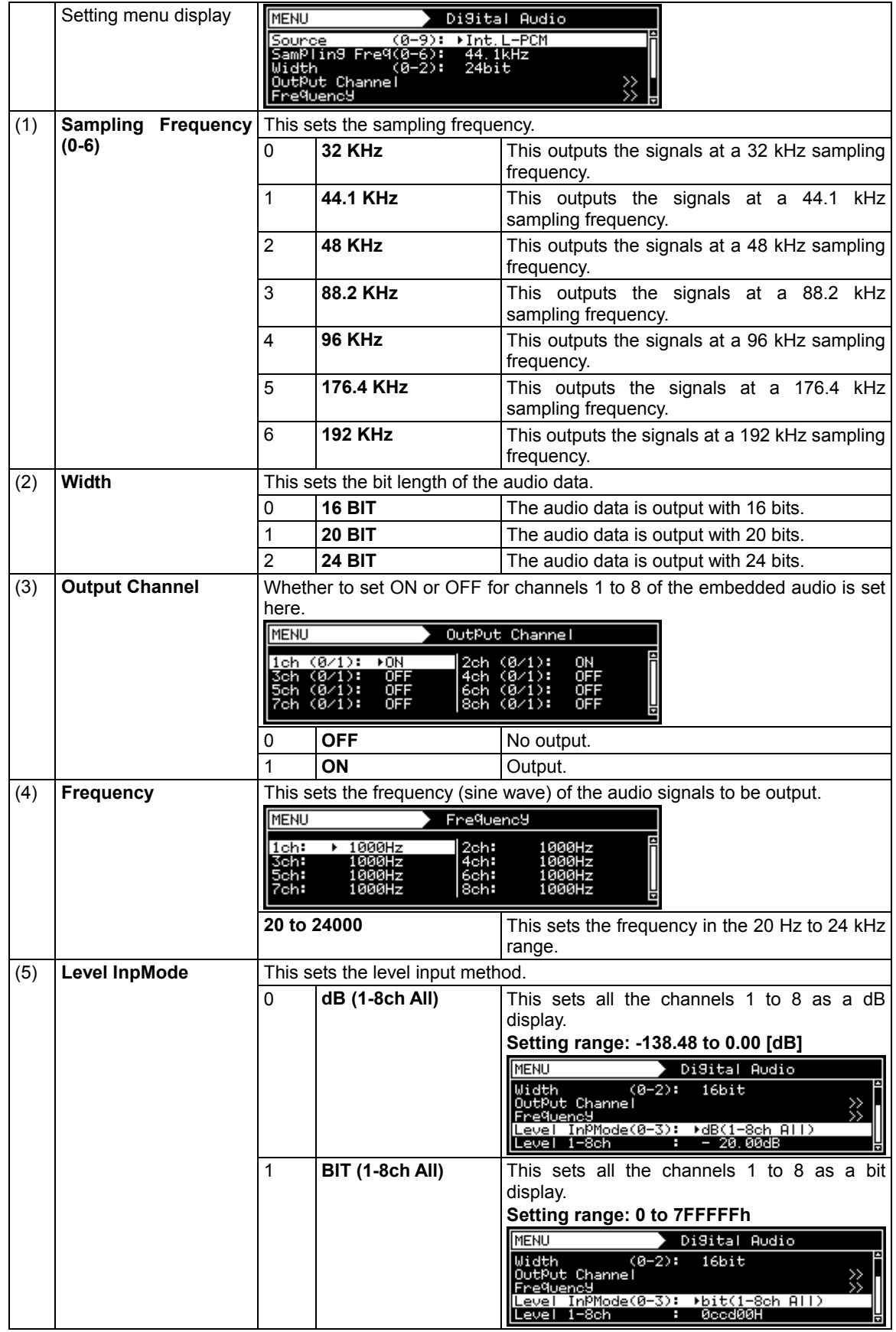

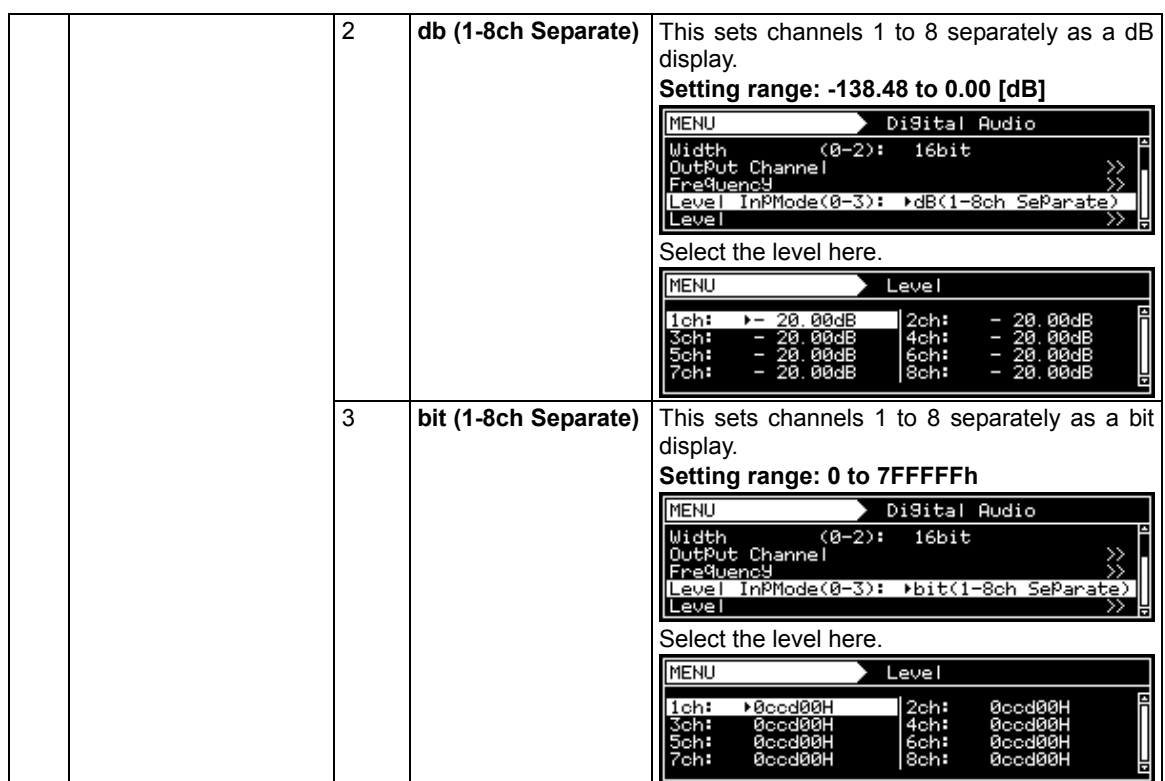

## **<Int. Non L-PCM setting parameters> (Option)**

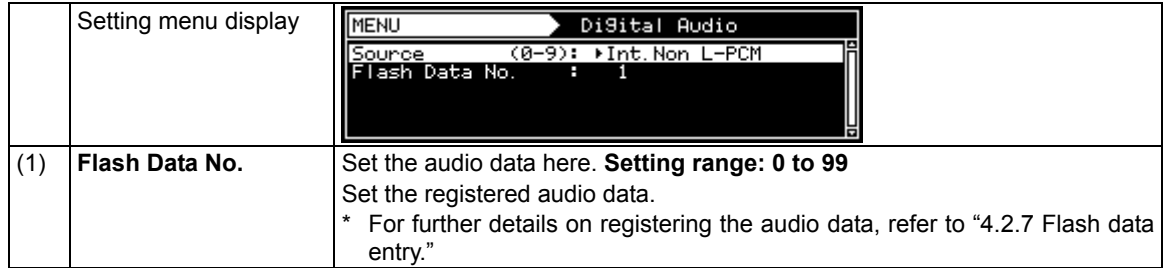

## **<Int. DSD setting parameters>**

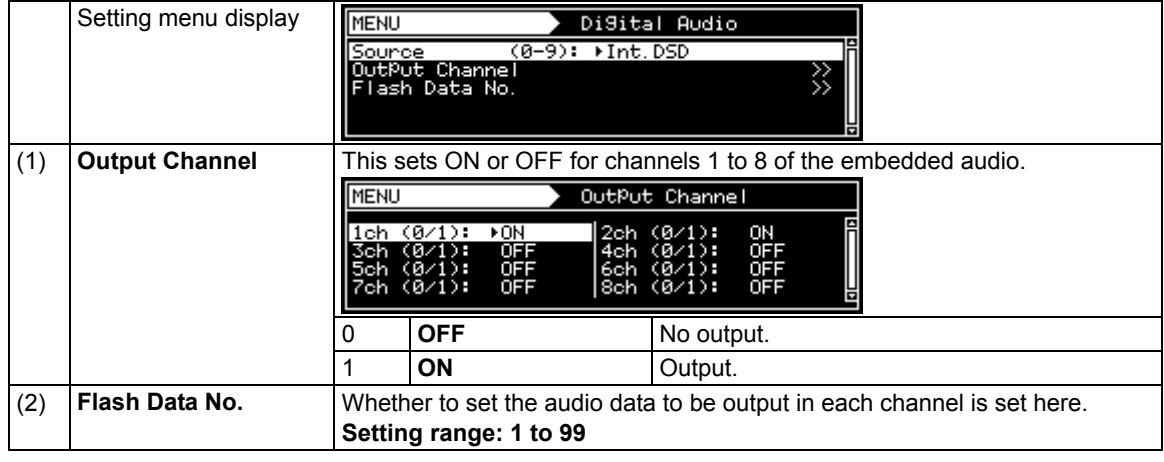

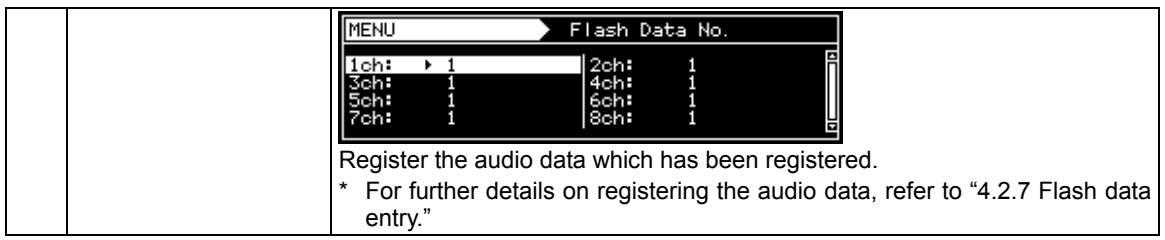

#### **<Ext. I2S L-PCM setting parameters> (Option)**

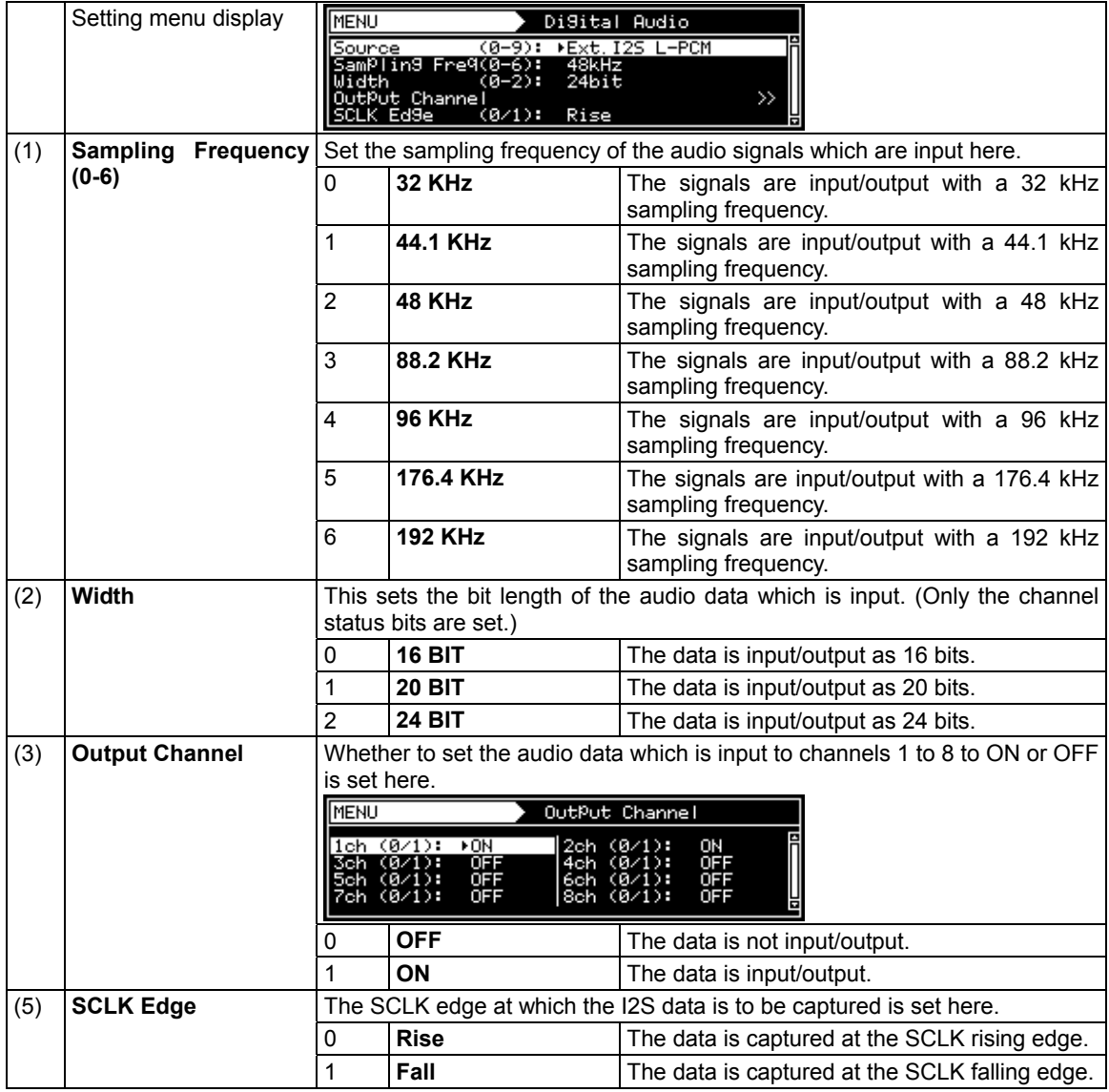

#### **<Ext. I2S Non L-PCM setting parameters> (Option)**

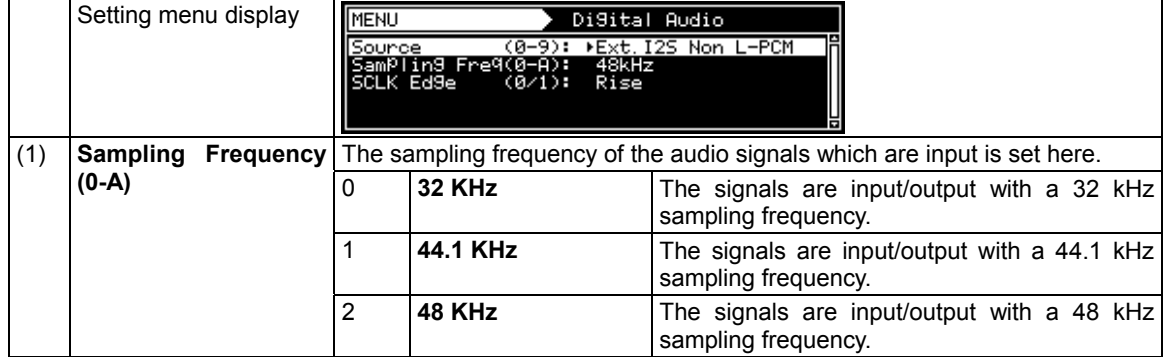

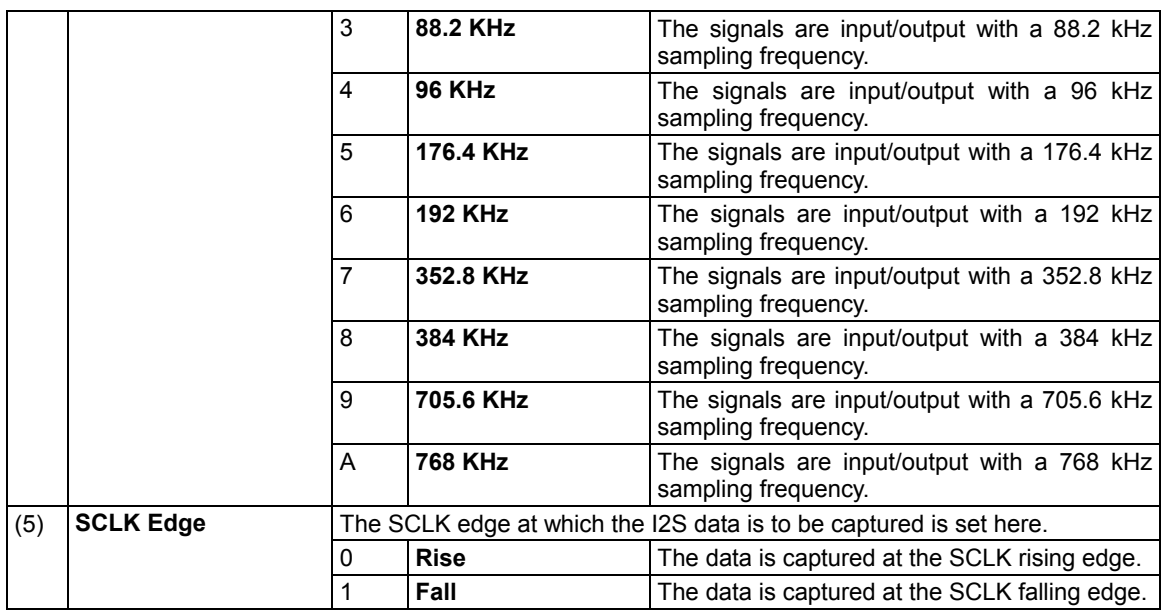

## **4.2.6 Audio sweep settings**

When **Internal PCM** has been selected by the **Digital Audio > Source** setting, the audio sweep function can be used, and the audio output frequency is incremented at the specified interval. For further details on the audio sweep settings, refer to "4.1.9 Audio sweep settings."

## **4.2.7 Flash data entry (option)**

Groups of audio data created by the SP-8870 software and consisting of up to 64 megabytes can be stored in the VG-870/871.

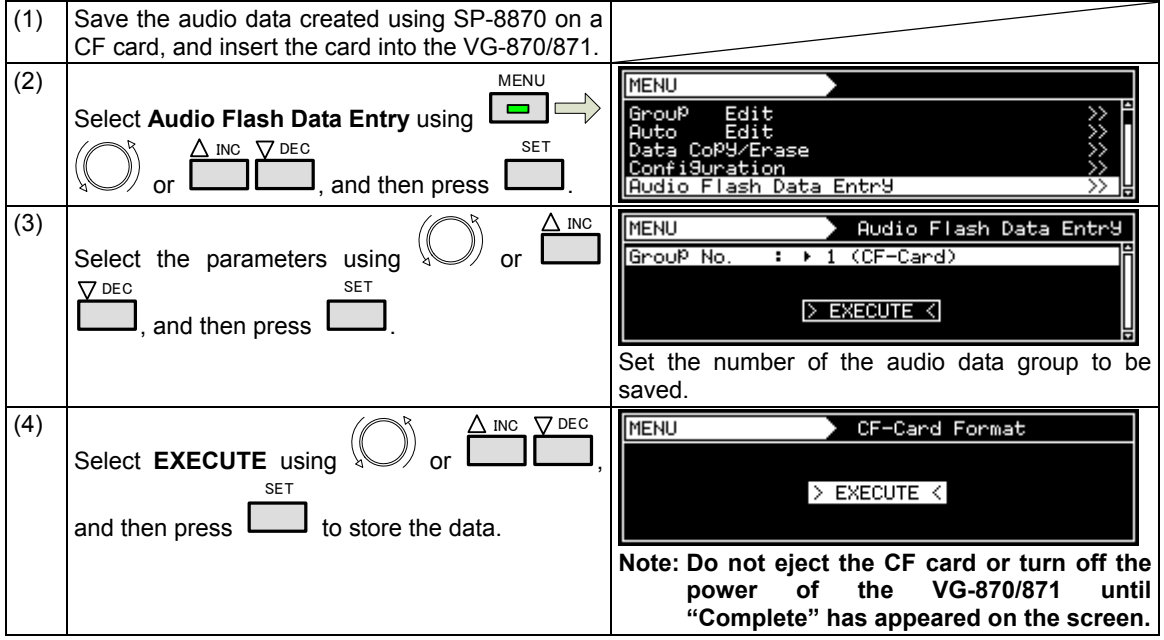

The audio data and sample programs are stored on VT-8500-0006 (CD). For further details, refer to the files on the CD.

#### **4.2.8 EDID**

For further details on the setting procedure, refer to "6.13.3 EDID."

**Note: DDC\_CLK of DVI (1CH) is fixed at 40 kHz. EDID does not exist in DDC\_CLK of Configuration. DDC\_CLK of DVI (2CH) changes in tandem with DDC\_CLK of Configuration.** 

#### **4.2.9 HDCP**

For further details on the setting procedure, refer to "8.1 HDCP settings."

#### **4.2.10 DDC/CI**

For further details on the setting procedure, refer to "6.13.4 DDC/CI."

## **4.2.11 LipSync**

For further details on the setting procedure, refer to "7.7 LipSync."

# **4.3 DVI**

DVI output connectors are provided on the PC analog unit and DVI unit. The specifications differ for each of the connectors so refer to the table below.

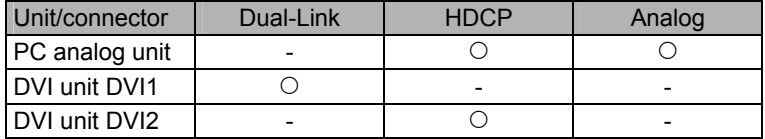

## **4.3.1 Connectors and pin assignments**

- Connector: DVI-I (74320-1004) made by Morex<br>● Output: TMDS
- $\bullet$  Output:

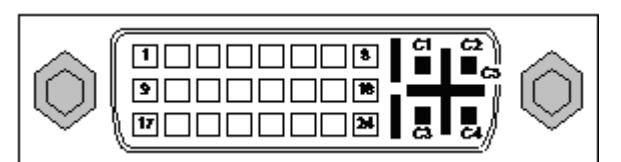

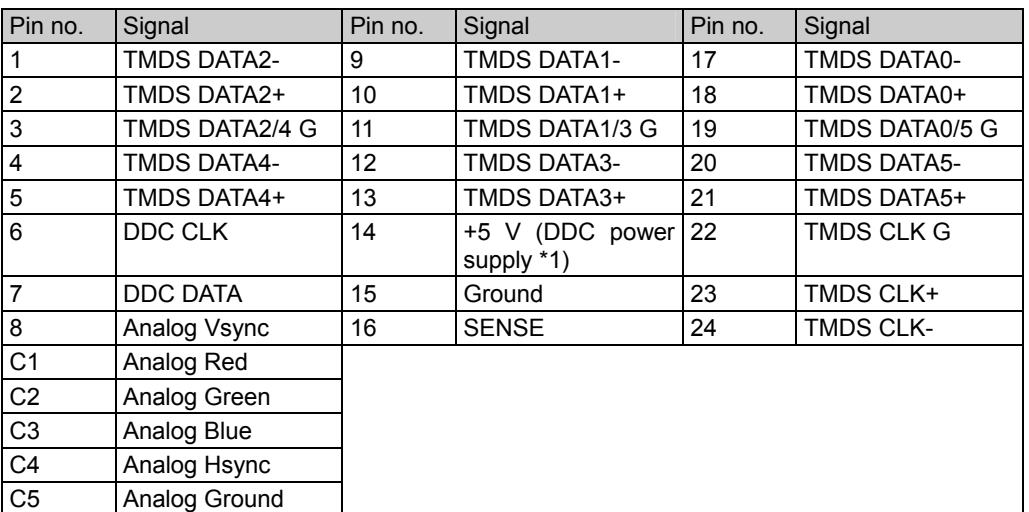

\*1: Restrictions apply to the supply current of the DDC power supply. Refer to **"12.2 Concerning the maximum current consumption of the DDC power supply."**

## **4.3.2 DVI unit setting procedure**

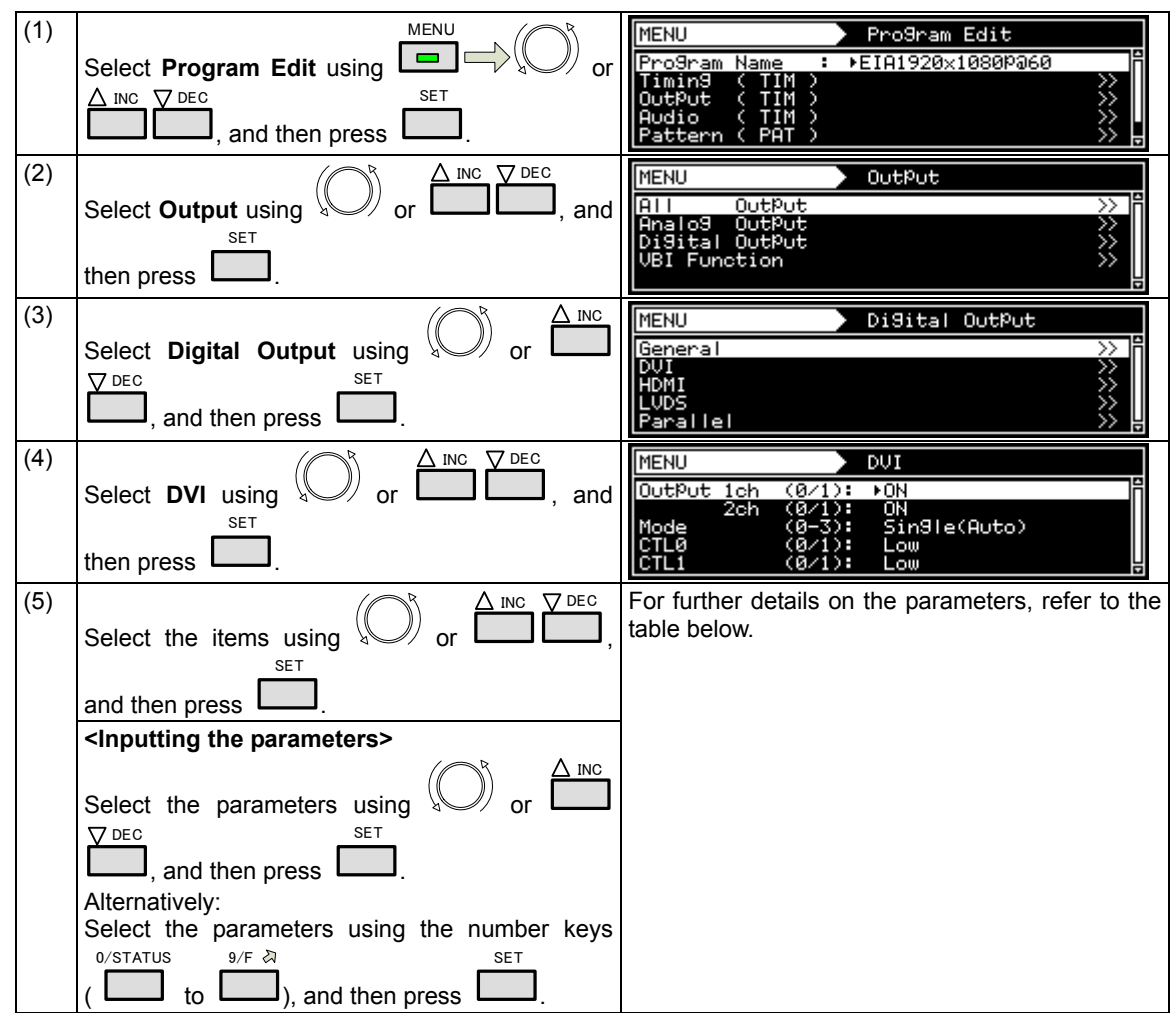

**<DVI unit setting procedure>** 

## **<DVI unit setting parameters>**

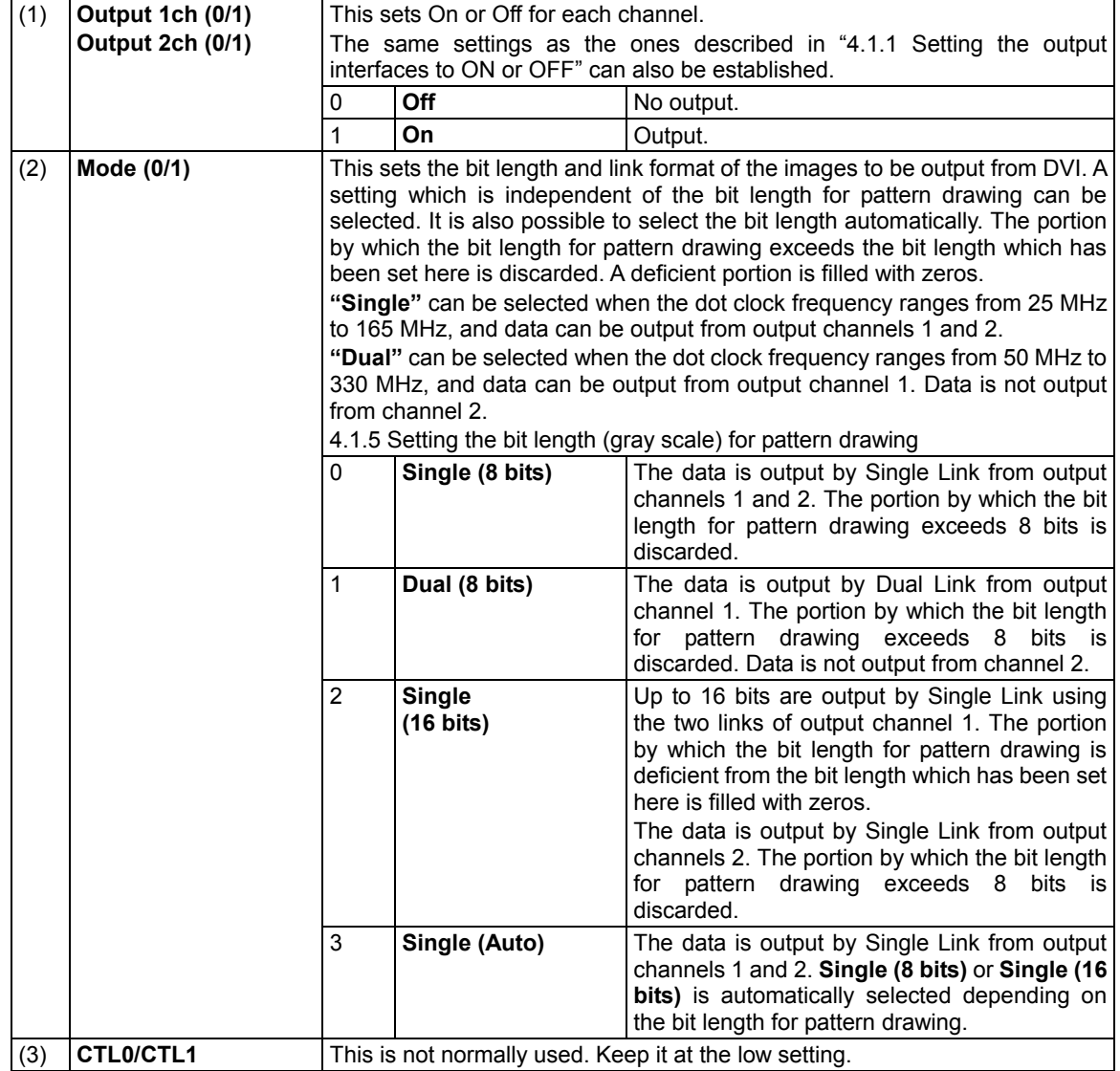

## **4.3.3 PC analog unit (DVI) setting procedure**

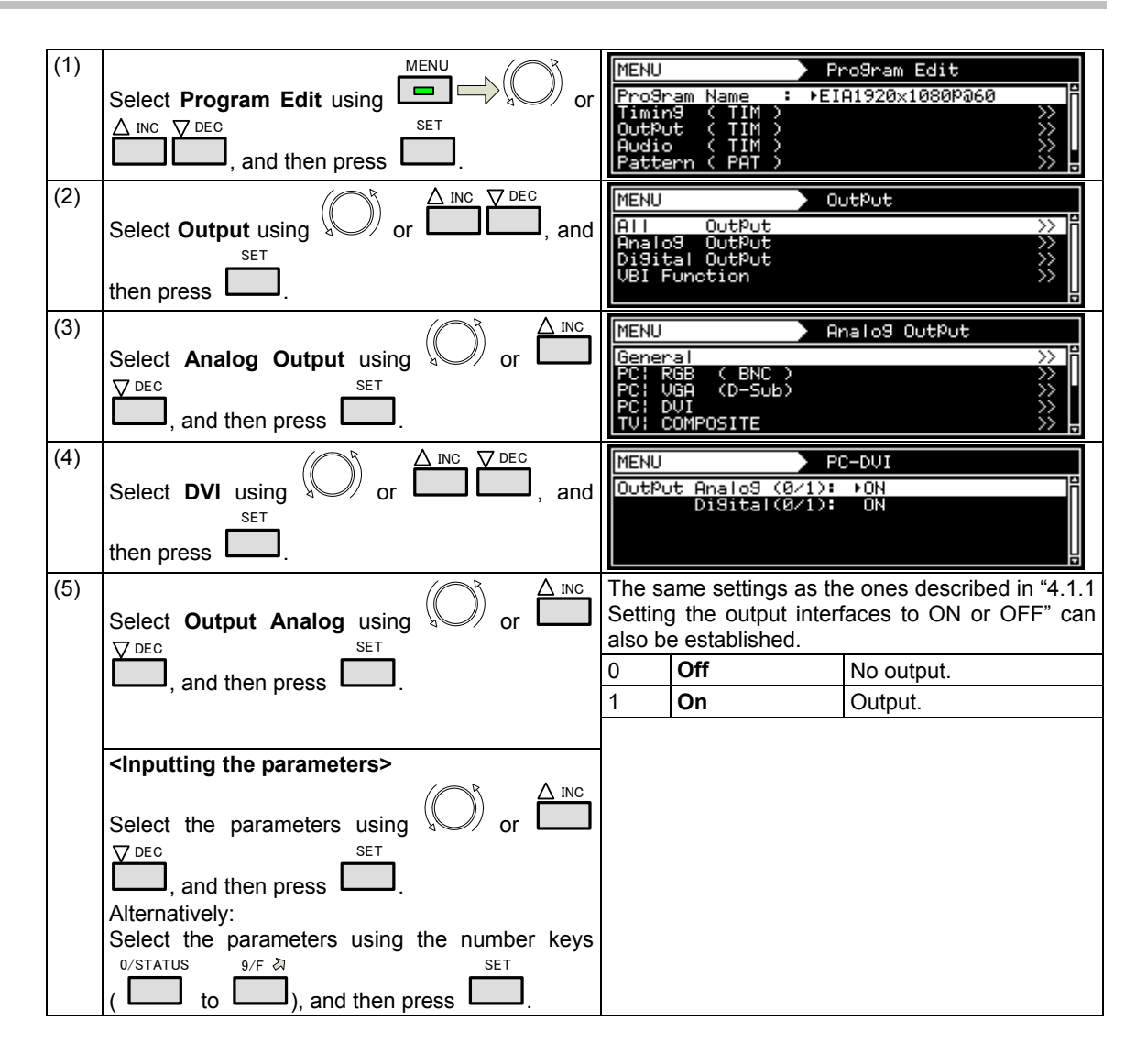

#### **<Specifications with 8-bit output>**

#### [Single (8 bit)]

The same images are output to all channels 1 and 2. The output gray scale is 8 bits.

Given here as an example for explanatory purposes is a case where the resolution is 1280 × 1024, the dot clock frequency is 108 MHz and the output gray scale is 8 bits.

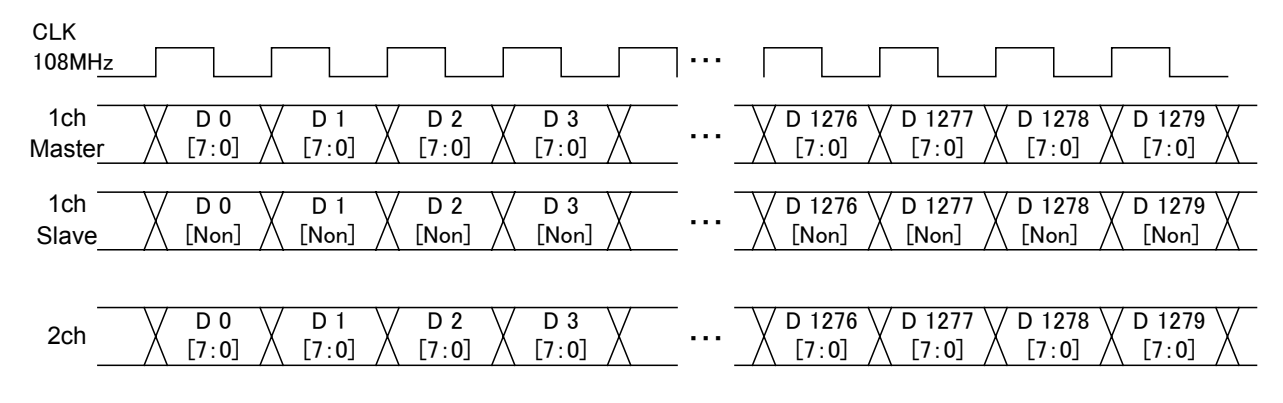

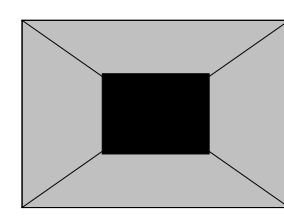

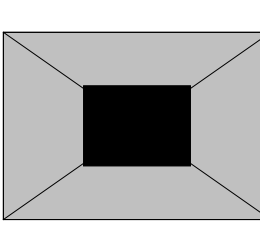

1CH Master 2CH

#### [Dual (8 bit)]

The images are output with channel 1 master and channel 1 slave making a pair. Eight bits are used for the output gray scale.

During dual output, the channel 2 output goes OFF.

Given here as an example for explanatory purposes is a case where the resolution is 1280 × 1024, the dot clock frequency is 108 MHz and the output gray scale is 8 bits.

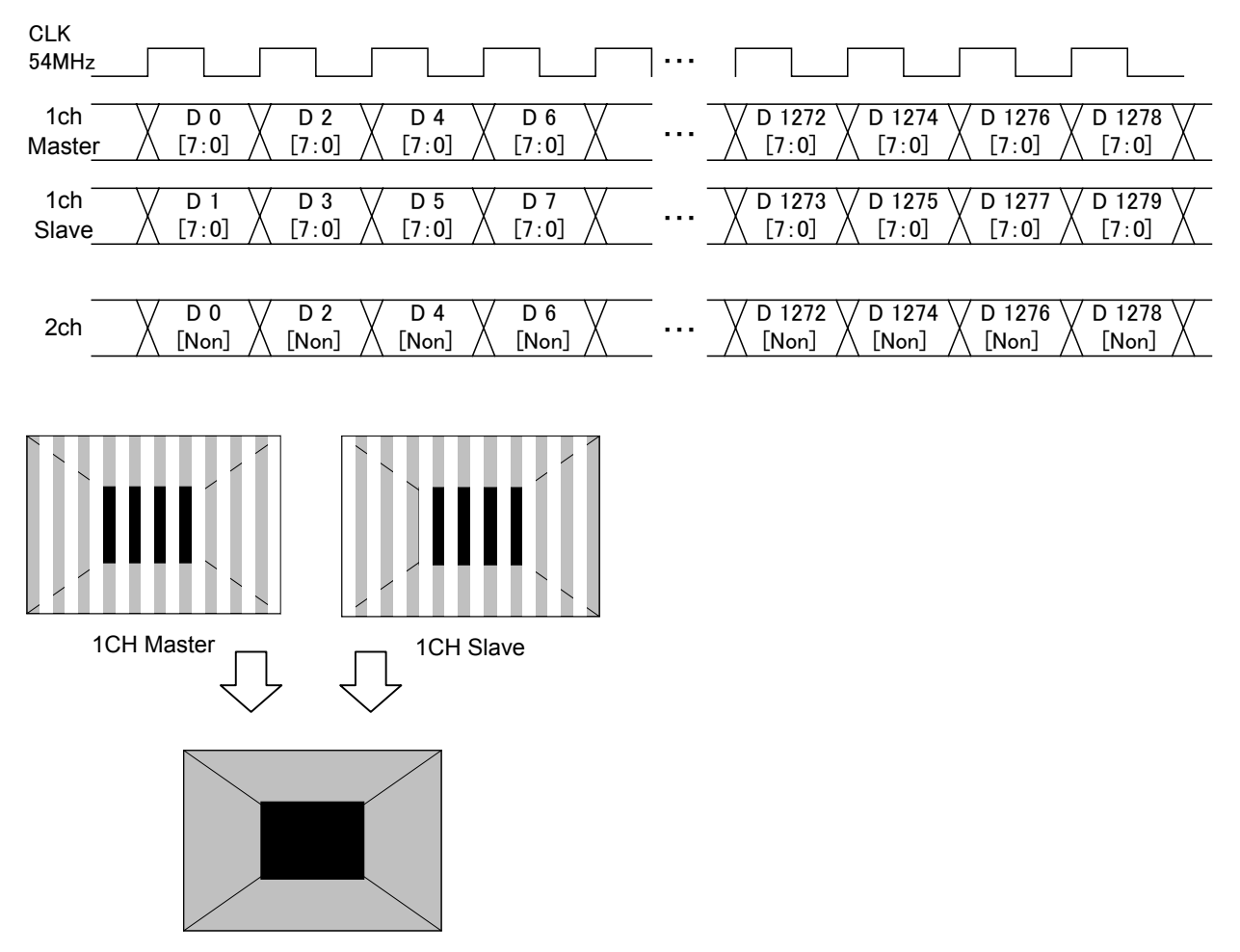

#### **<Specifications with 16-bit output>**

#### [Single (16bit)]

The 16-bit images are output with channel 1 master and channel 1 slave making a pair. The higher 8 bits are output to the channel 1 master and the lower 8 bits to the channel 1 slave. With channel 2, the higher 8 bits are output, and the lower bits are discarded. Given here as an example for explanatory purposes is a case where the resolution is 1280 × 1024, the dot clock frequency is 108 MHz and the output gray scale is 16 bits consisting of 8 bits for channel 1 and 8 bits for channel 2.

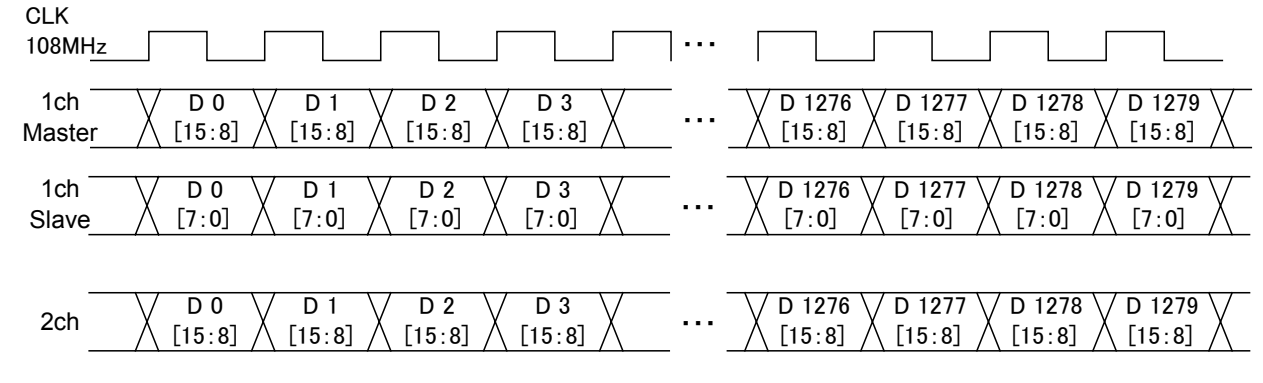

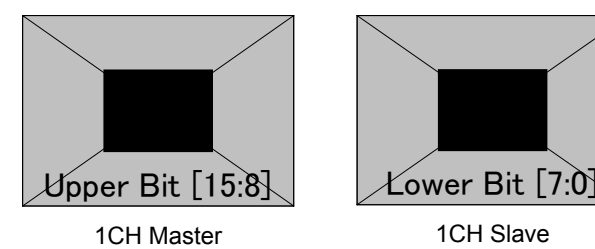

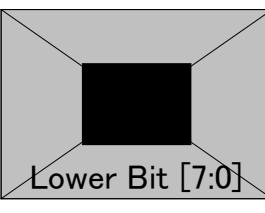

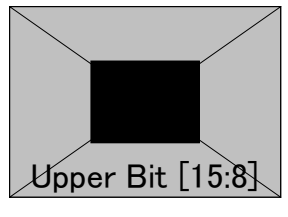

2CH

### **4.3.5 Sync signal polarity setting**

For further details on the setting procedure, refer to "4.1.2 Setting the sync signals to ON or OFF and setting the sync signal polarities." The same settings are established for both the DVI analog and digital signals.

#### **4.3.6 EDID**

For further details on the setting procedure, refer to "6.13.3 EDID."

**Note: The DDC\_CLK frequency of DVI (channel 1) is fixed at 40 kHz. It does not exist in DDC\_CLK of**  Configuration. Also, the DDC\_CLK frequency of DVI (channel 2) changes in tandem with **DDC\_CLK of Configuration.** 

#### **4.3.7 HDCP**

For further details on the setting procedure, refer to "8.1 HDCP settings."

#### **4.3.8 DDC/CI**

For further details on the setting procedure, refer to "6.13.4 DDC/CI."

# **4.4 LVDS**

## **4.4.1 Connectors and pin assignments**

Connector: MDR 10226-1210-VE made by 3M

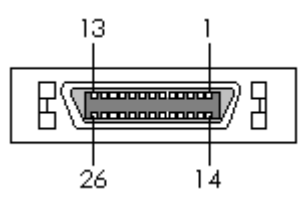

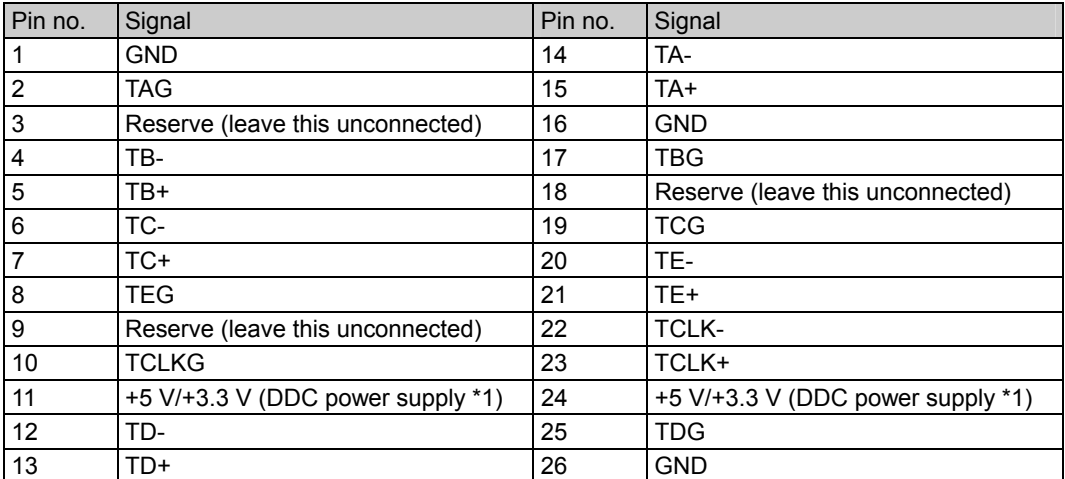

\*1: Restrictions apply to the supply current of the DDC power supply. Refer to **"12.2 Concerning the maximum current consumption of the DDC power supply."**

## **4.4.2 LVDS setting procedure**

## **<LVDS setting procedure>**

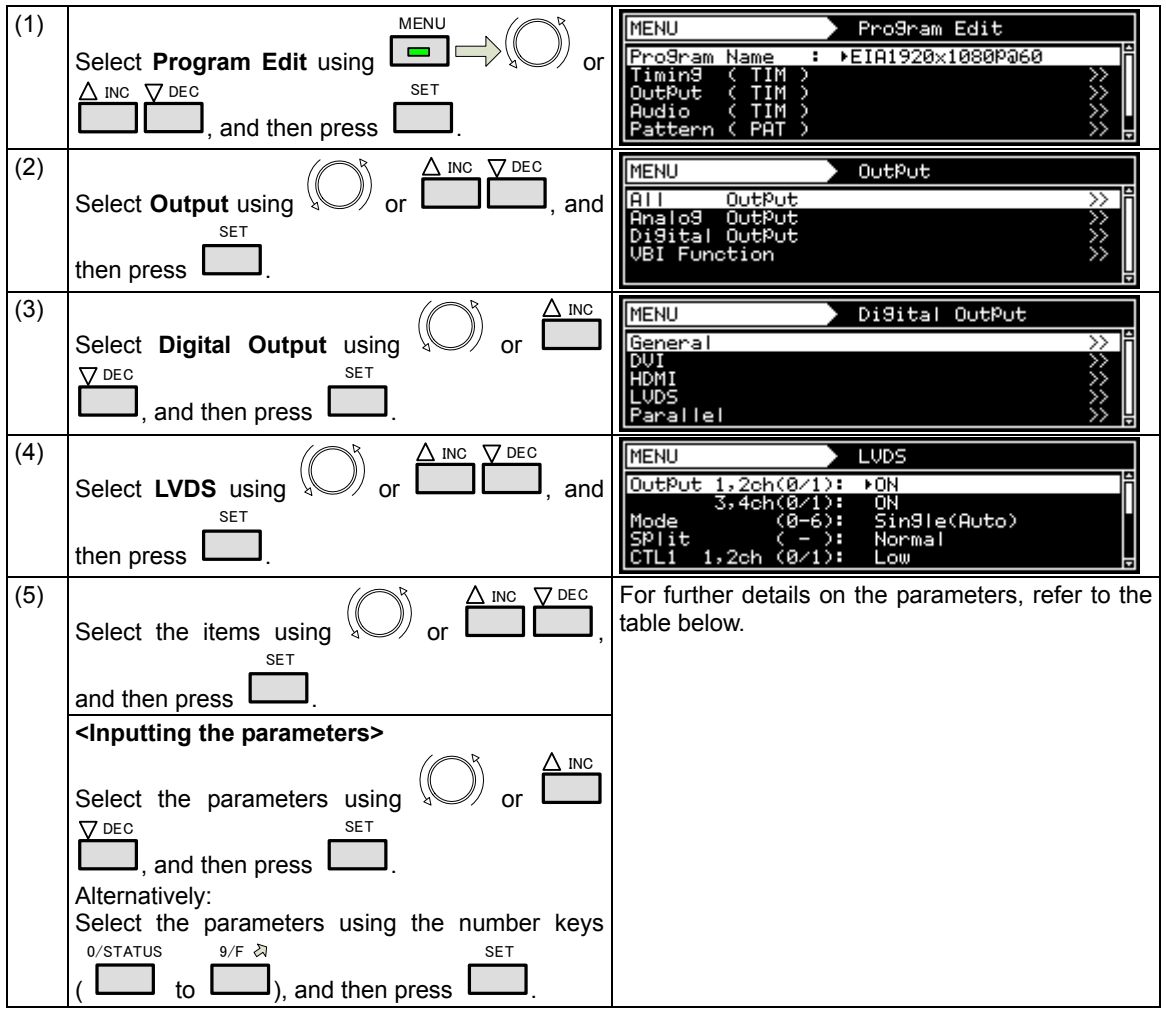

#### **<LVDS setting parameters>**

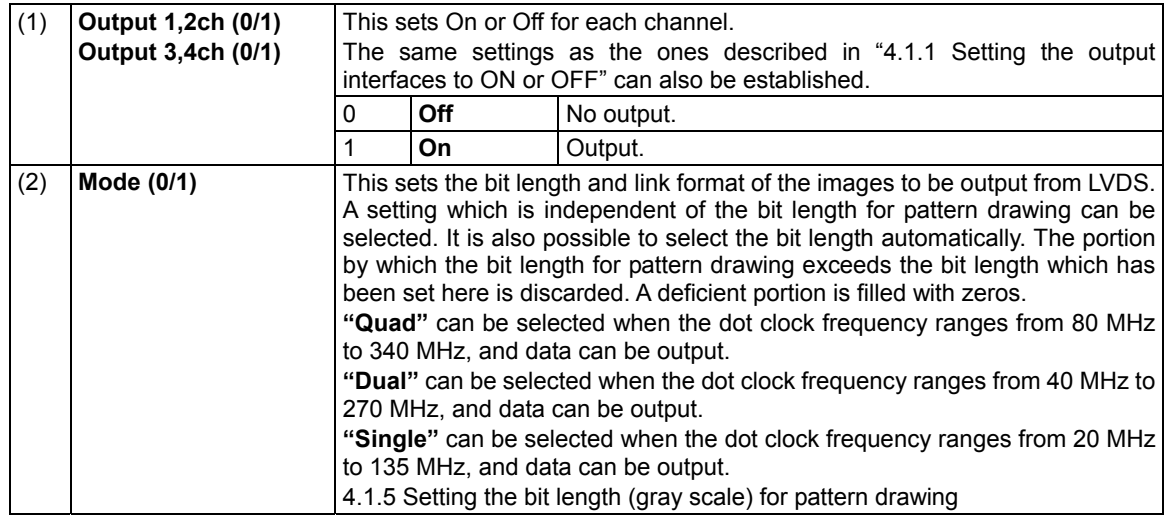

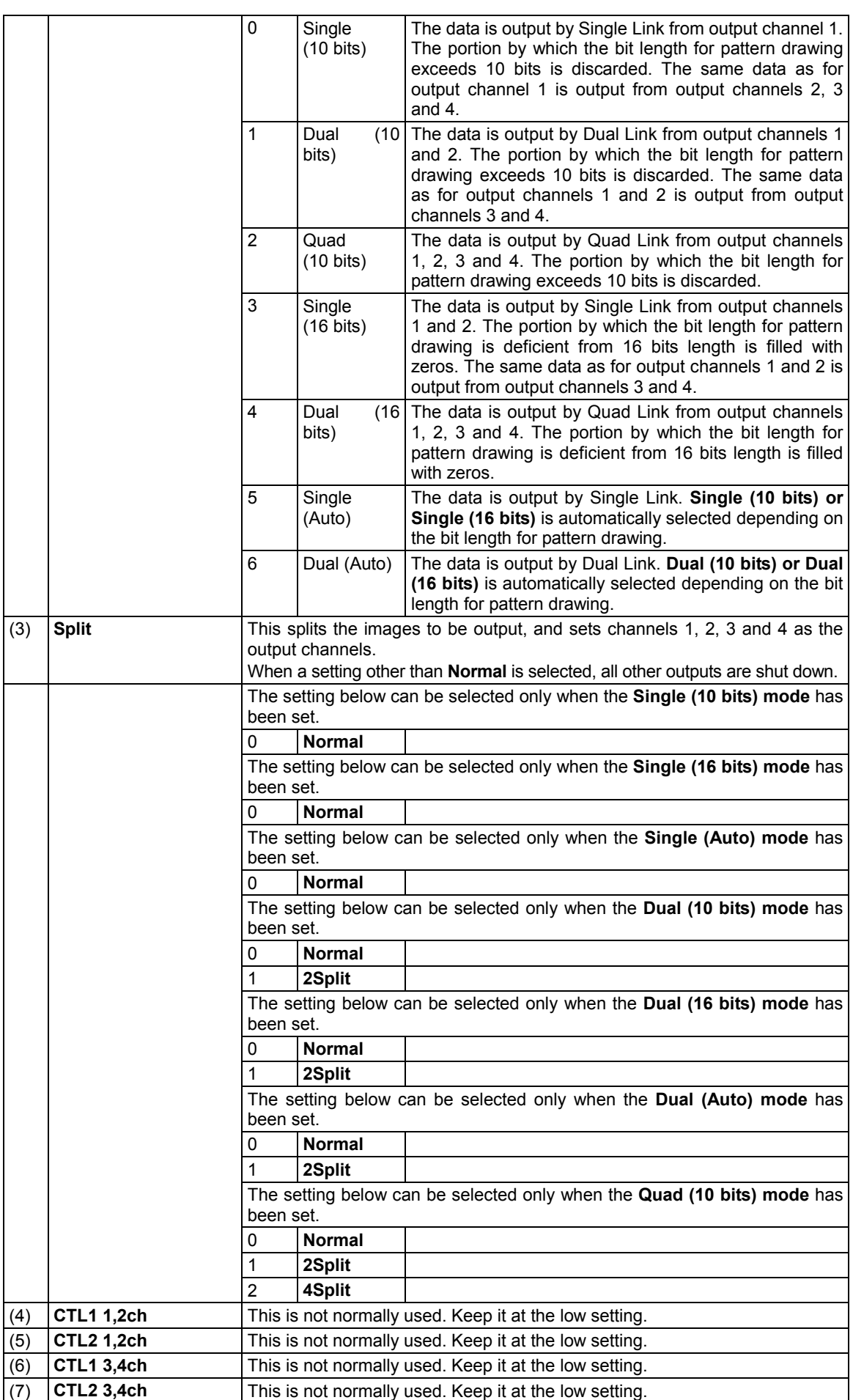

#### Chapter 4 INTERFACE SETTINGS

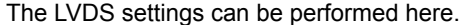

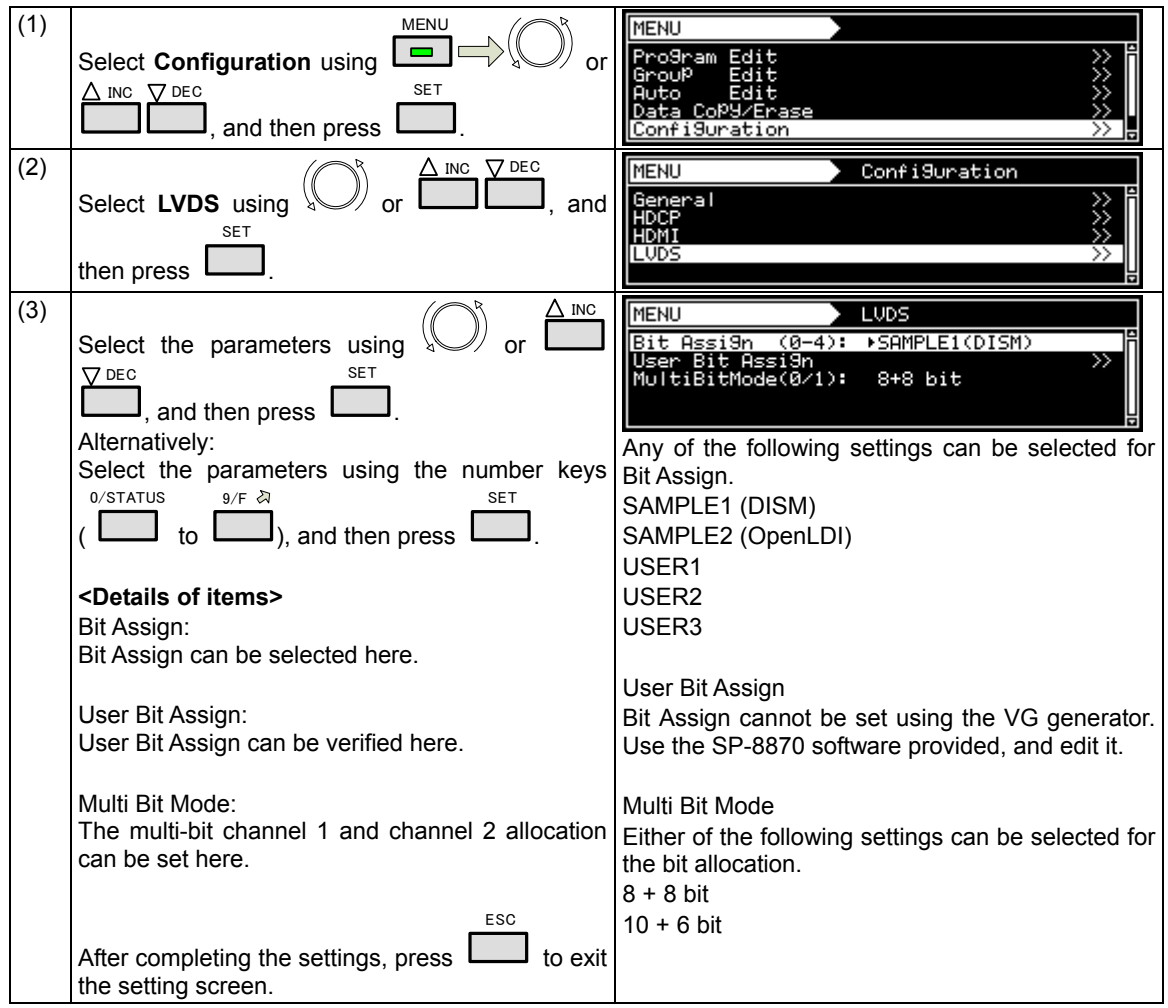

## **4.4.3 Data transfer system**

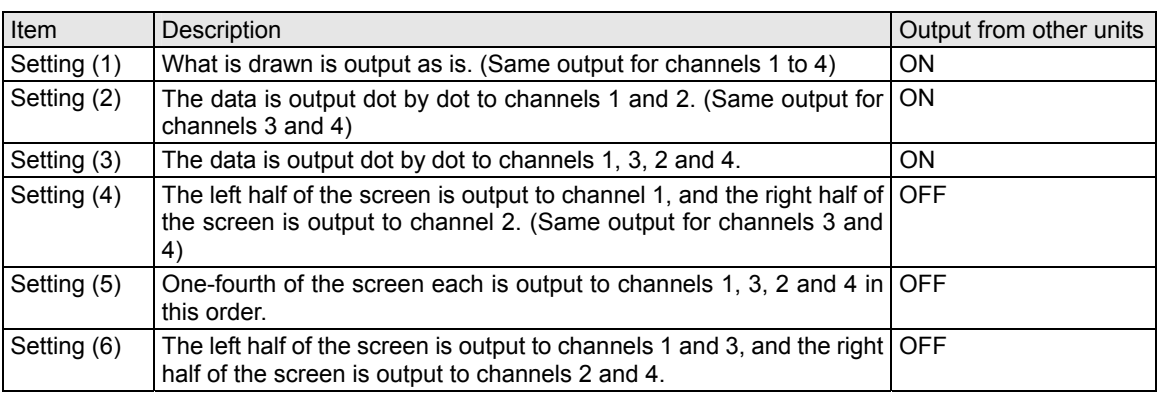

Settings (1) to (6) in the table below are available as the data transfer system settings.

#### **<Specifications for outputs of 8 to 10 bits>**

#### Setting (1) [Single (10 bits)], [Normal]

The same image is output to all four channels. The output gray scale is 8 to 10 bits. The example given here describes a case where the resolution is 1280 × 1024, the dot clock frequency is 108 MHz, and 10 bits apply for the gray scale.

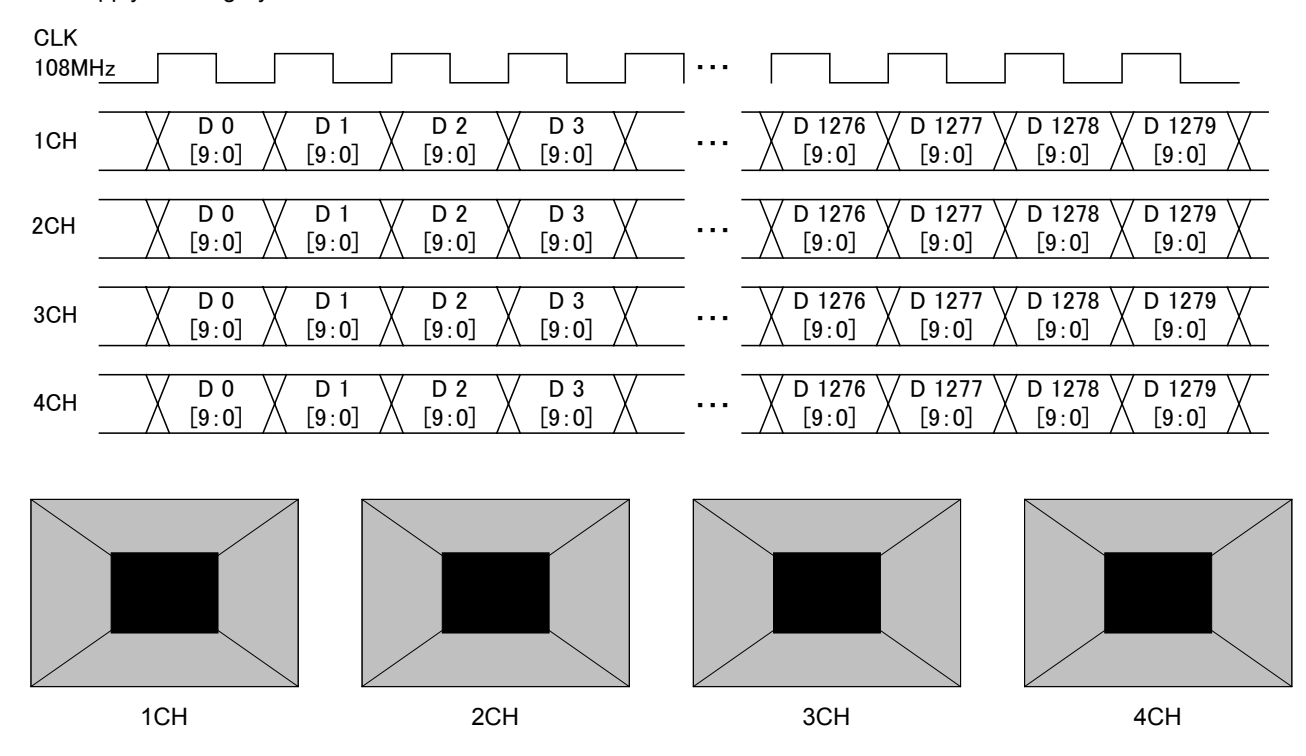
## Setting (2) [Dual (10 bits)], [Normal]

The images are output with channels 1 and 2 forming one set and channels 3 and 4 forming another set.

The output gray scale is 8 to 10 bits.

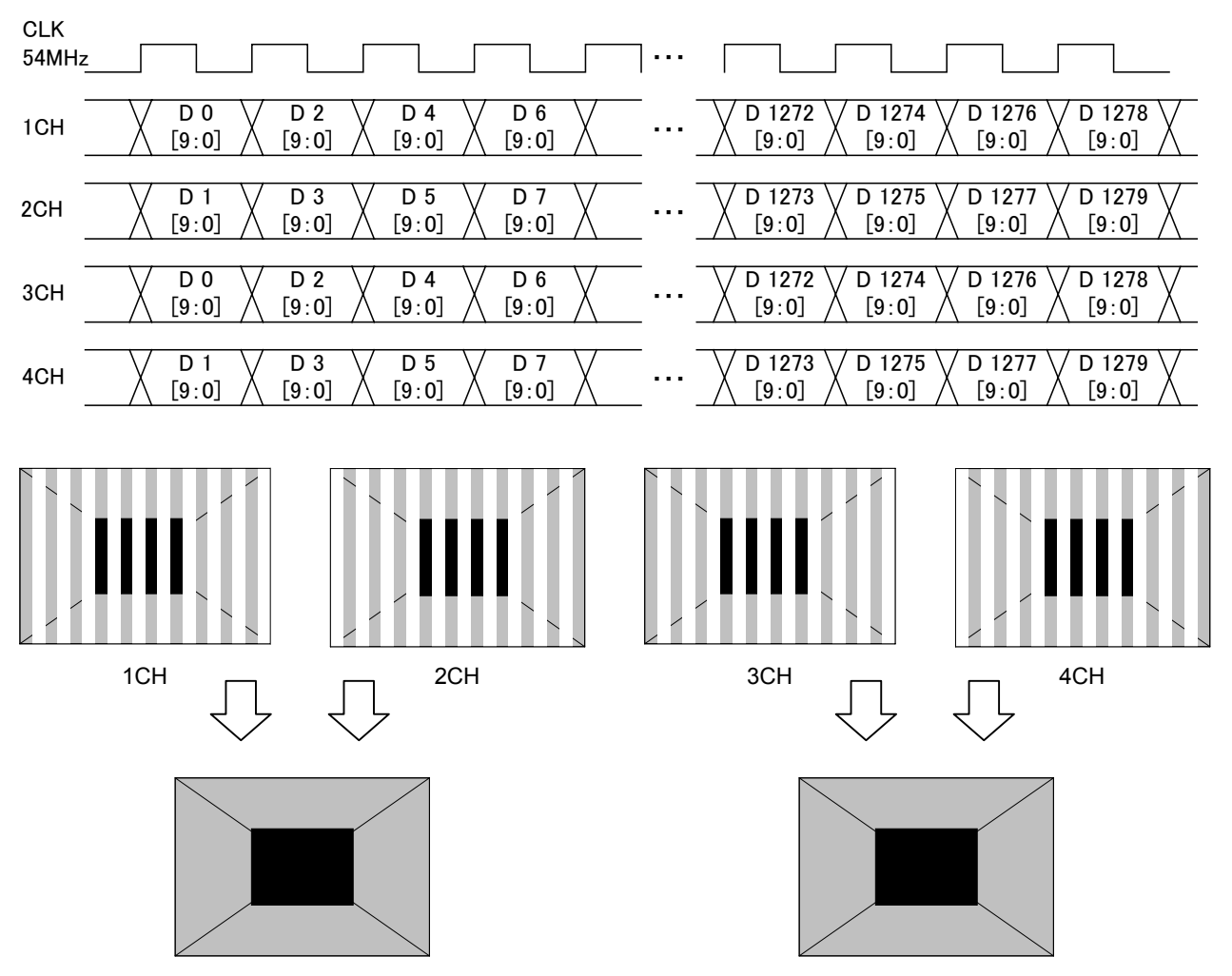

## Setting (3) [Quad (10 bits)], [Normal]

The images are output to channels 1, 2, 3 and 4 in this order.

The output gray scale is 8 to 10 bits.

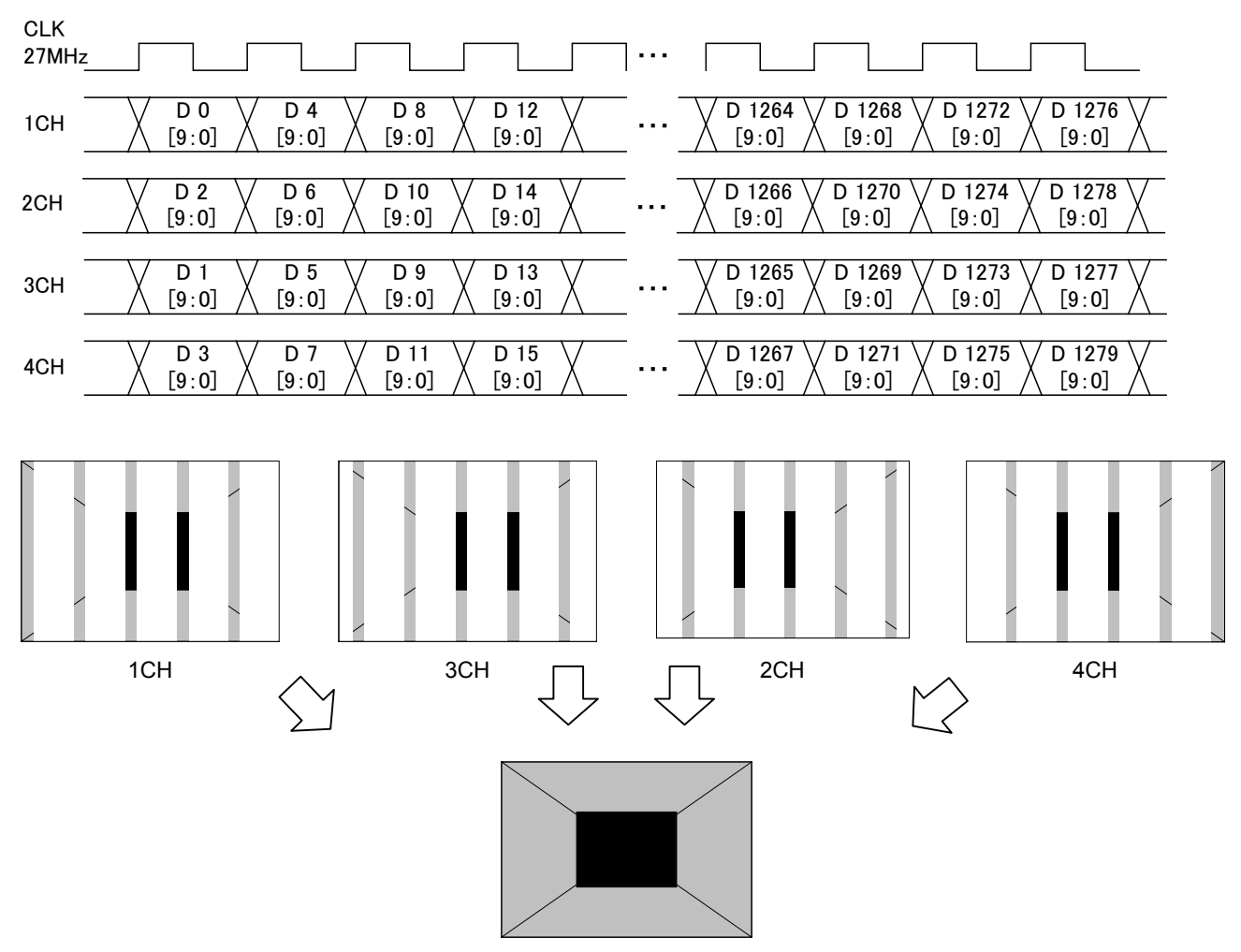

## Setting (4) [Dual (10 bits)], [2 split]

The images are output with channels 1 and 2 forming one set and channels 3 and 4 forming another set. If this is described with the channel 1 and 2 set used as an example, the left half of the image is allocated and output to channel 1, and the right half of the image is allocated and output to channel 2.

The output gray scale is 8 to 10 bits.

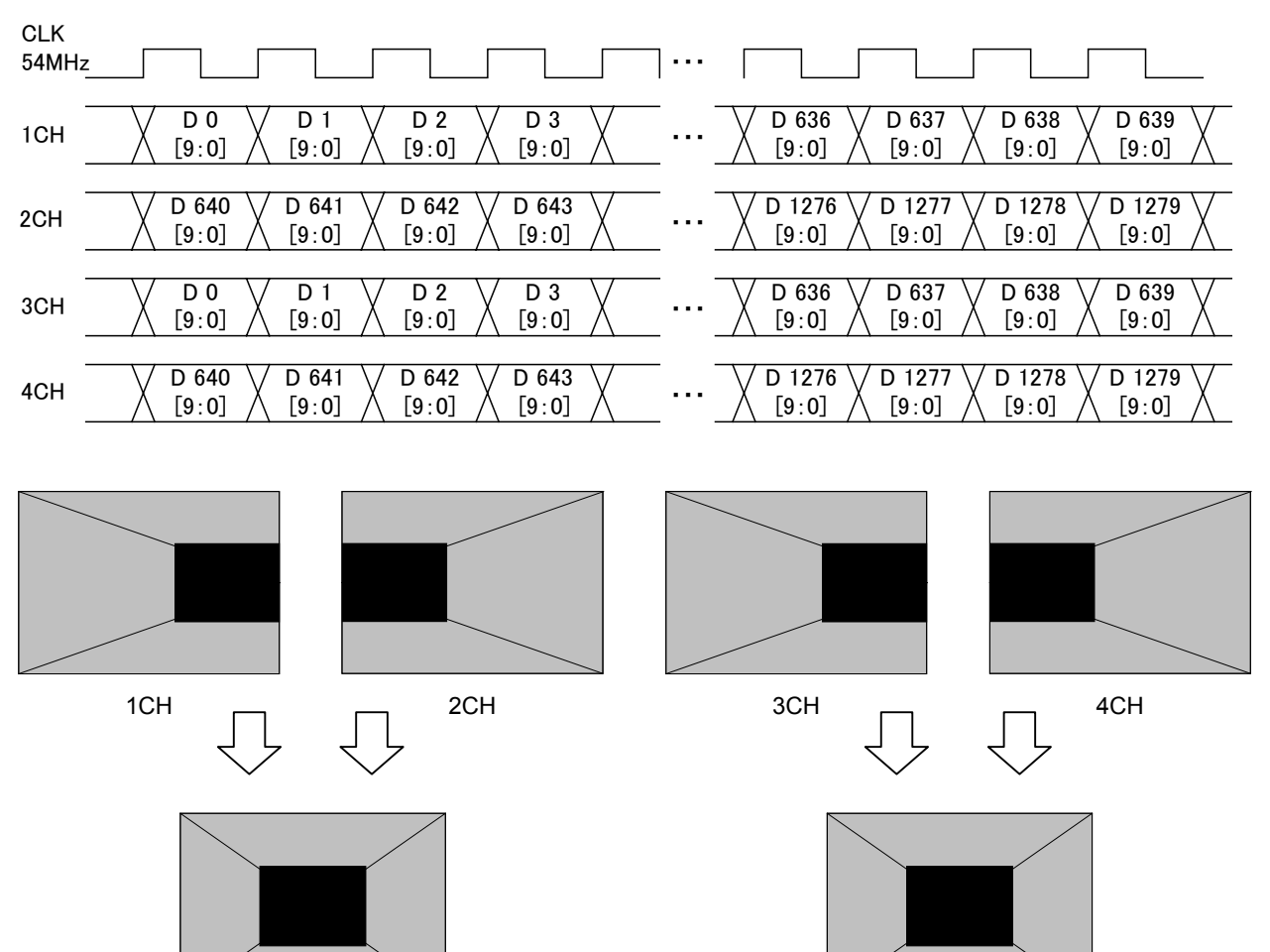

## Setting (5) [Quad (10 bits)], [4 split]

The images are split into four parts horizontally, and allocated from the left to channels 1, 3, 2 and 4 in this order.

The output gray scale is 8 to 10 bits.

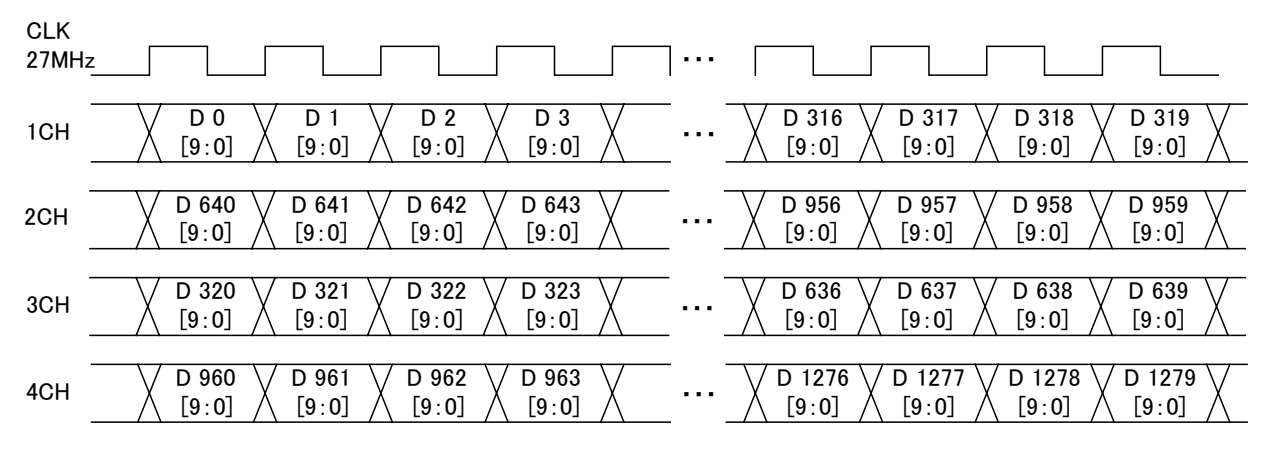

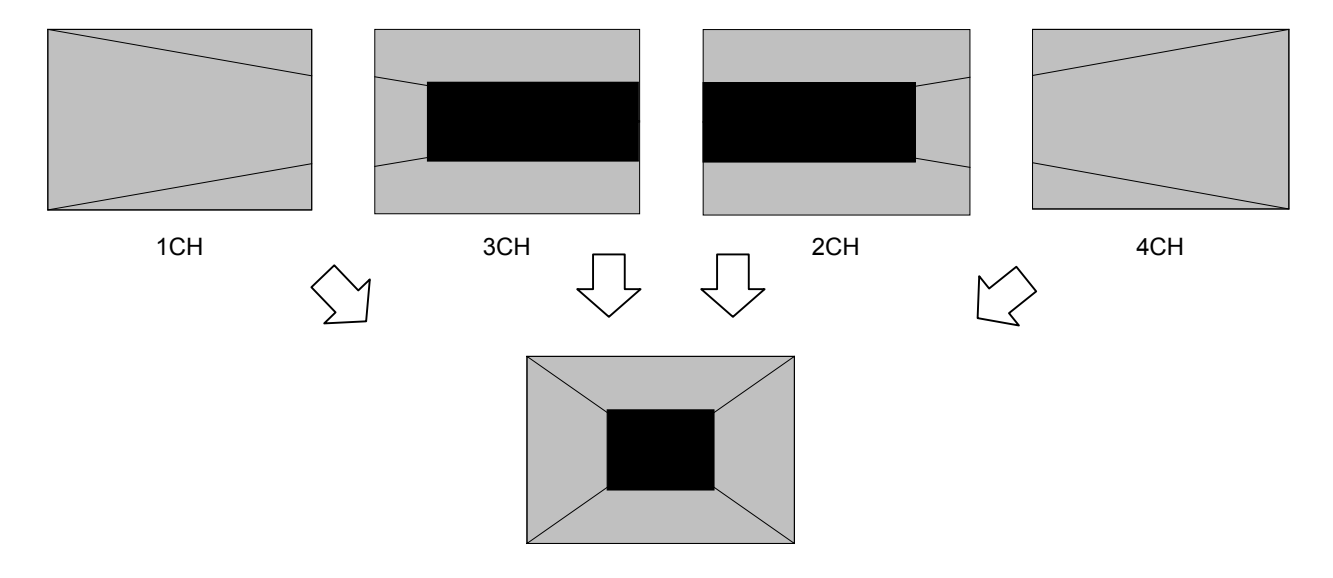

## Setting (6) [Quad (10 bits)], [2 split]

The images are output with channels 1 and 3 forming one set and channels 2 and 4 forming another set. The left half of the image is allocated and output to the channel 1 and 3 set, and the right half of the image is allocated to the channel 2 and 4 set.

The output gray scale is 8 to 10 bits.

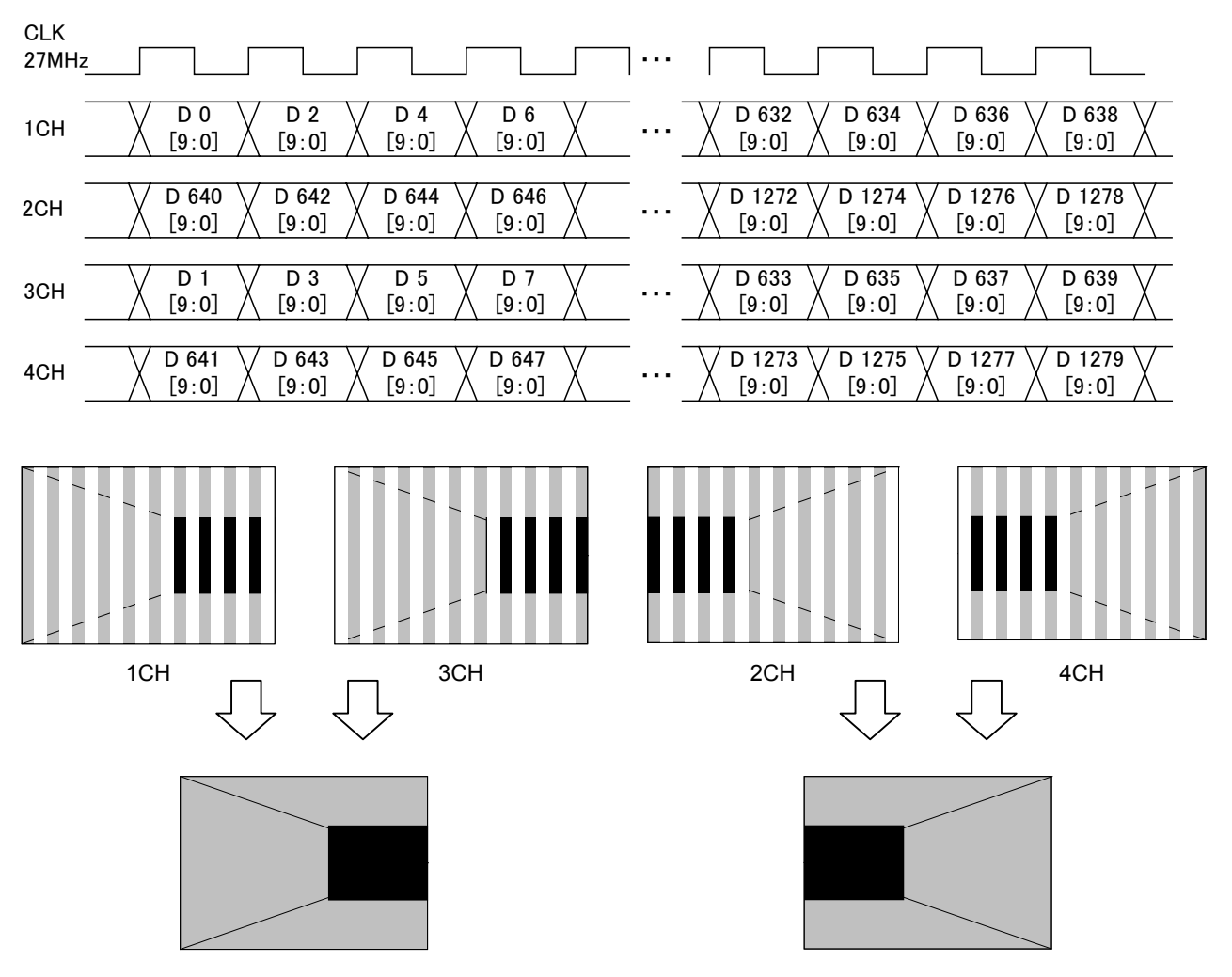

#### **<Specifications for outputs of 11 to 16 bits>**

With outputs of 11 to 16 bits, 8 to 10 bits are treated as one output by the channel 1 and 2 set. The bits can be allocated in two ways as shown below. However, when Single (Auto) or Dual (Auto) has been set as the LVDS setting parameter mode, automatic switching is initiated to the channel 1 output for bits 8 to 10 and to the channel 2 output for bits 11 to 16. When Single (10 bits), Dual (10 bits) or Quad (10 bits) has been set as the setting parameter mode, output is fixed from channel 1.

When Single (16 bits) or Dual (16 bits) has been set as the setting parameter mode, output is fixed from channel 2.

 $[8 + 8 \text{ bits output}]$  [10 + 6 bits output]

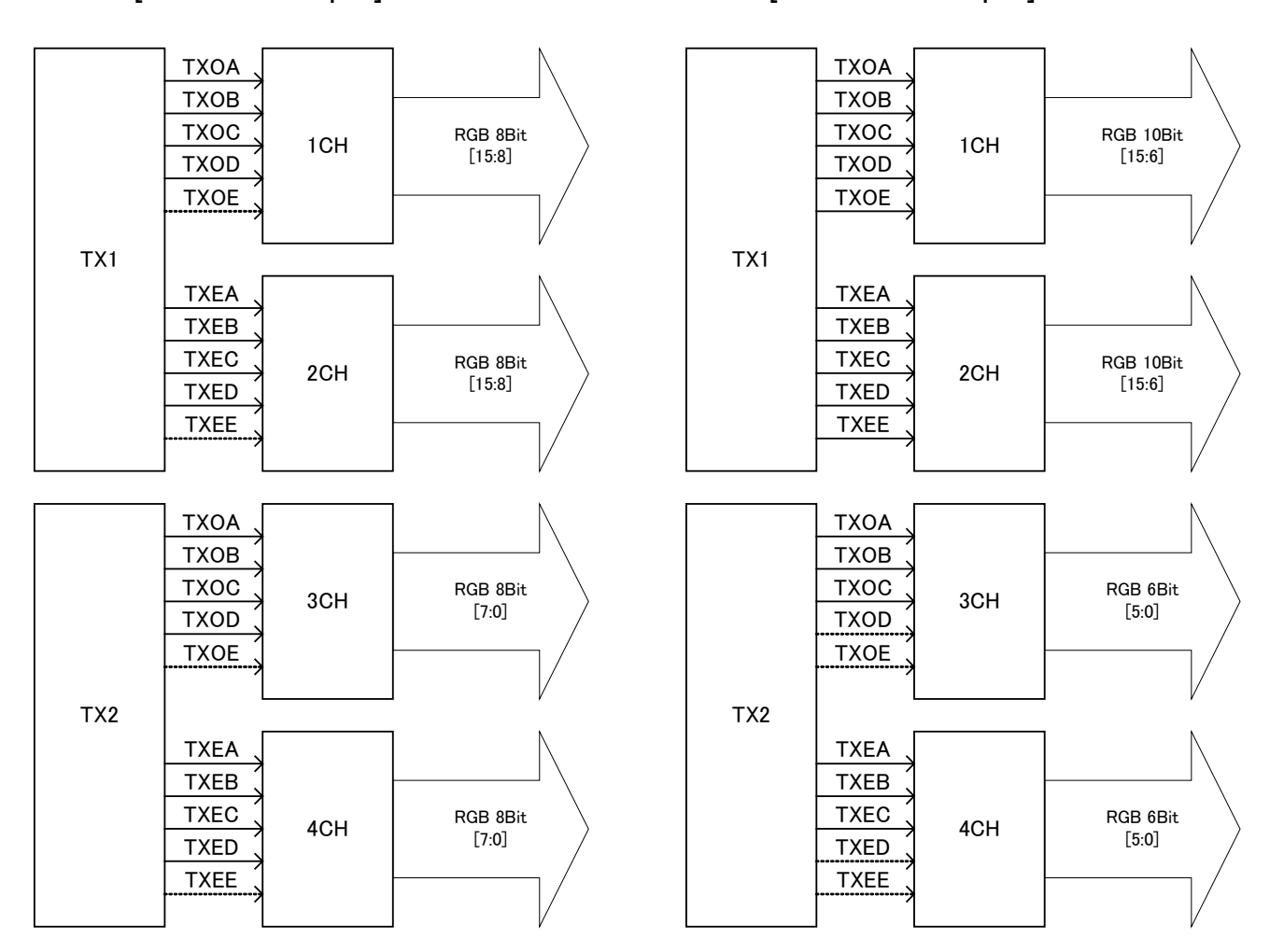

\*1: The signal lines indicated by the dotted lines in the above figure are not used.

\*2: The specification for  $8 + 8$  bits output is the default setting.

## Setting (1) [Single (16 bits)], [Normal], configuration [10 + 6 bits]

The 16-bit images are output with channels 1 and 3 forming one set and channels 2 and 4 forming another set. The 10 upper bits are output to channels 1 and 2, and the 6 lower bits are output to channels 3 and 4. The example given here describes a case where the resolution is  $1280 \times 1024$ , the dot clock frequency is 108 MHz, 16 bits apply for the gray scale, 10 bits are output to channel 1 and 6 bits are output to channel 2.

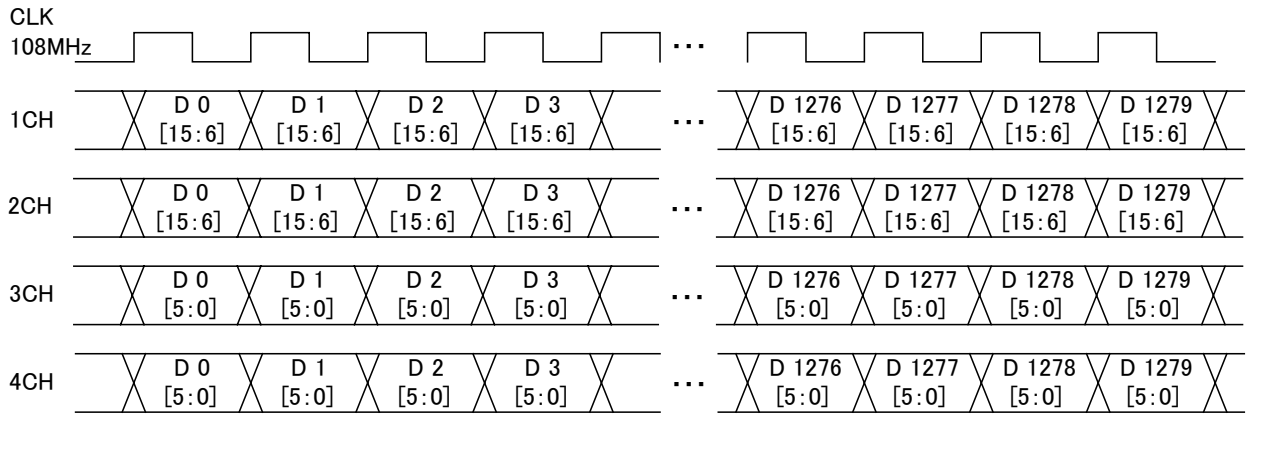

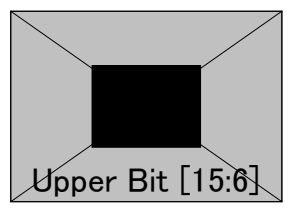

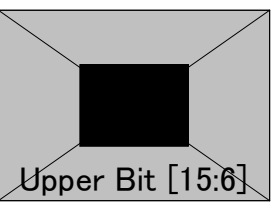

1CH 2CH 3CH 3CH 4CH

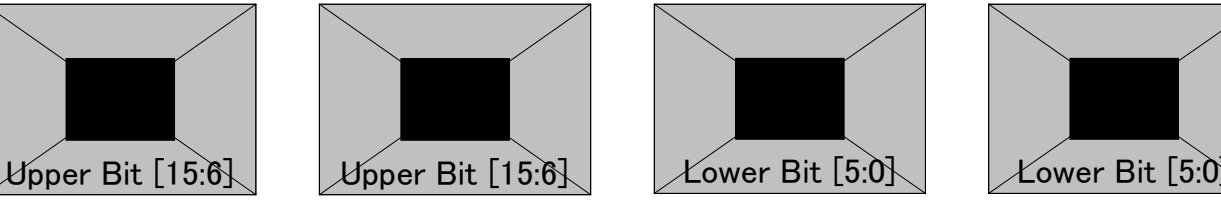

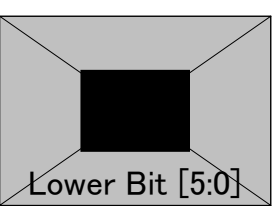

## Setting (2) [Dual (16 bits)], [Normal], configuration [10 + 6 bits]

With channels 1 and 3 forming one set and channels 2 and 4 forming another set, odd-numbered fields are output using one set and even-numbered fields are output using the other set.

The 10 upper bits are output to channels 1 and 2, and the remaining 6 lower bits are output to channels 3 and 4. The example given here describes a case where the resolution is  $1280 \times 1024$ , the dot clock frequency is 108 MHz, 16 bits apply for the gray scale, 10 bits are output to channel 1 and 6 bits are output to channel 2.

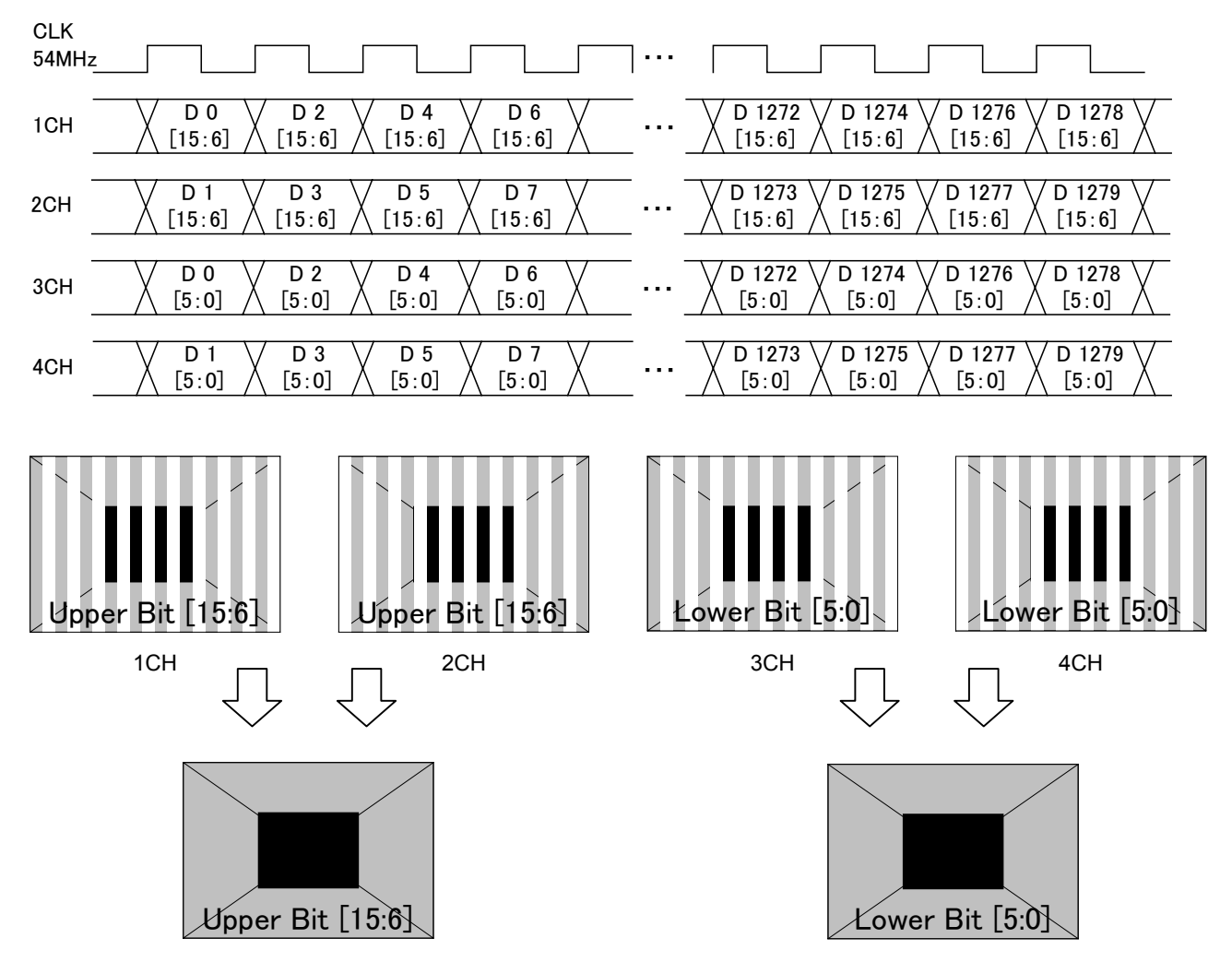

## Setting (3) [Dual (16 bits)], [2 split], configuration [10 + 6 bits]

With channels 1 and 3 forming one set and channels 2 and 4 forming another set, the left half of the image is output using one set and the right half of the image is output using the other set.

The 10 upper bits are output to channels 1 and 2, and the remaining 6 lower bits are output to channels 3 and 4. The example given here describes a case where the resolution is  $1280 \times 1024$ , the dot clock frequency is 108 MHz, 16

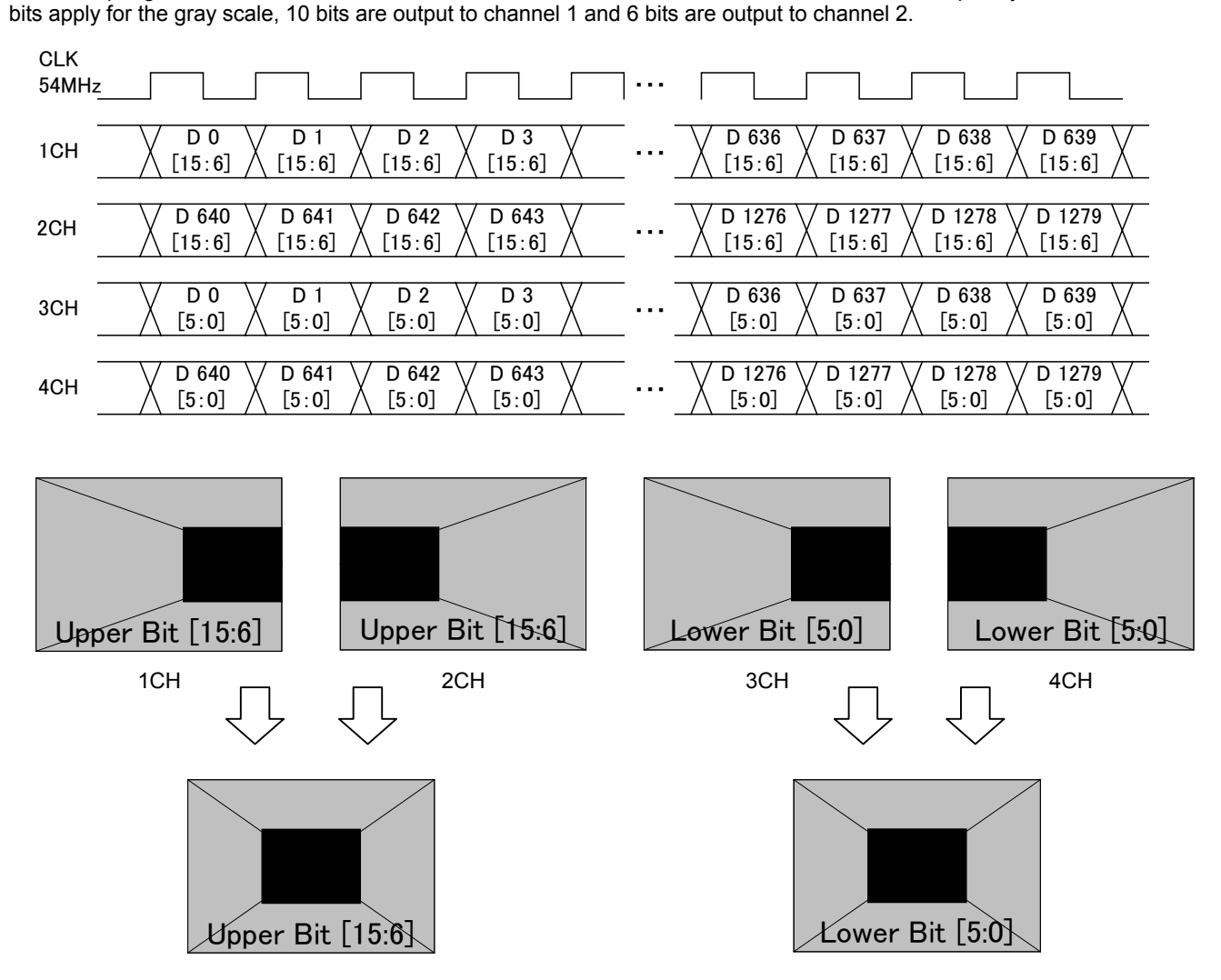

## Setting (4) [Single (16 bits)], [Normal], configuration [8 + 8 bits]

The 16-bit images are output with channels 1 and 3 forming one set and channels 2 and 4 forming another set. The 8 upper bits are output to channels 1 and 2, and the 8 lower bits are output to channels 3 and 4. The example given here describes a case where the resolution is  $1280 \times 1024$ , the dot clock frequency is 108 MHz, 16 bits apply for the gray scale, 8 bits are output to channel 1 and 8 bits are output to channel 2.

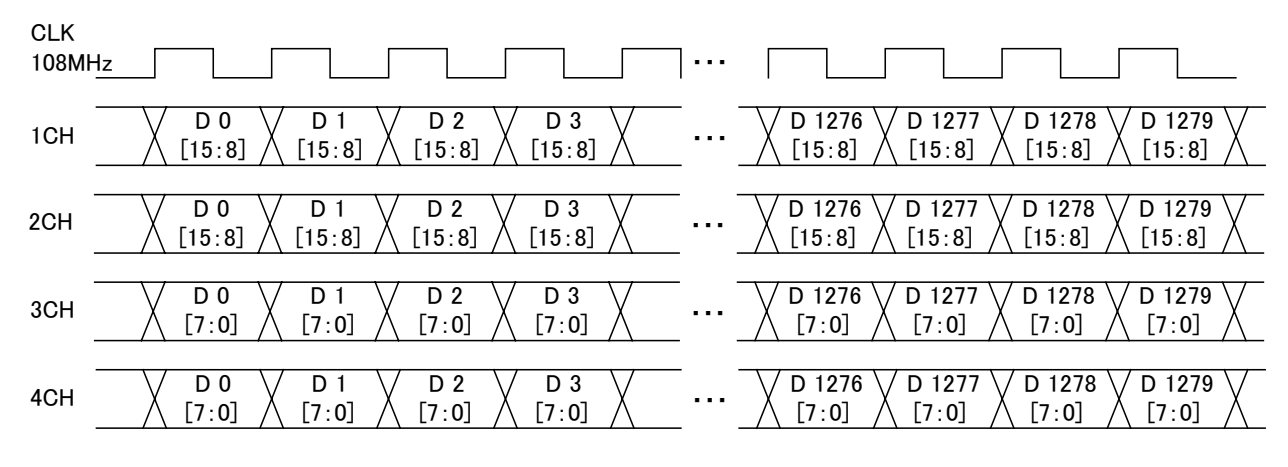

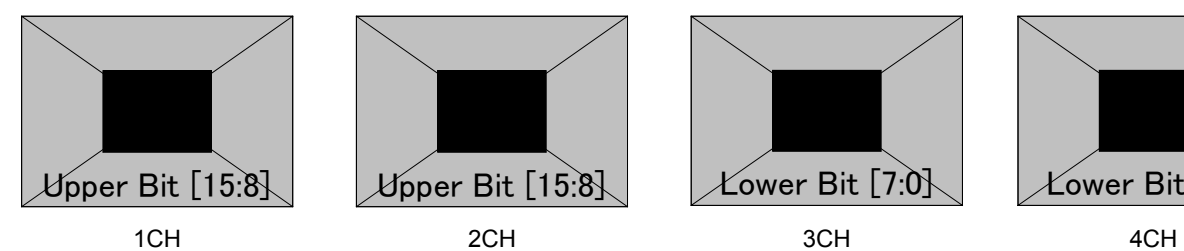

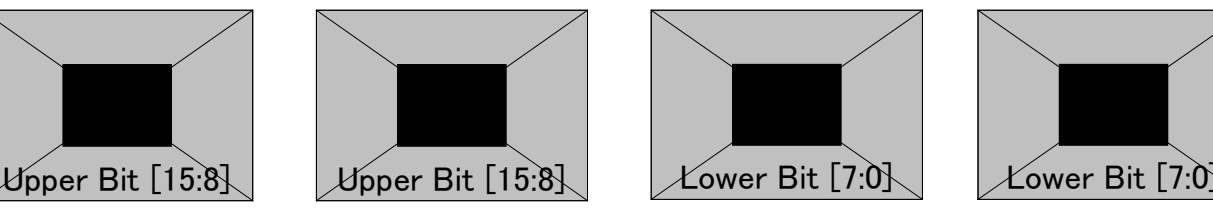

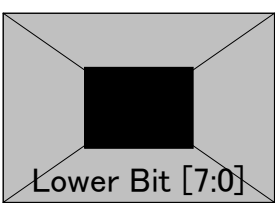

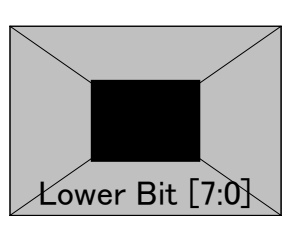

## Setting (5) [Dual (16 bits)], [Normal], configuration  $[8 + 8$  bits]

With channels 1 and 3 forming one set and channels 2 and 4 forming another set, odd-numbered fields are output using one set and even-numbered fields are output using the other set.

The 8 upper bits are output to channels 1 and 2, and the 8 lower bits are output to channels 3 and 4.

The example given here describes a case where the resolution is  $1280 \times 1024$ , the dot clock frequency is 108 MHz, 16 bits apply for the gray scale, 8 bits are output to channel 1 and 8 bits are output to channel 2.

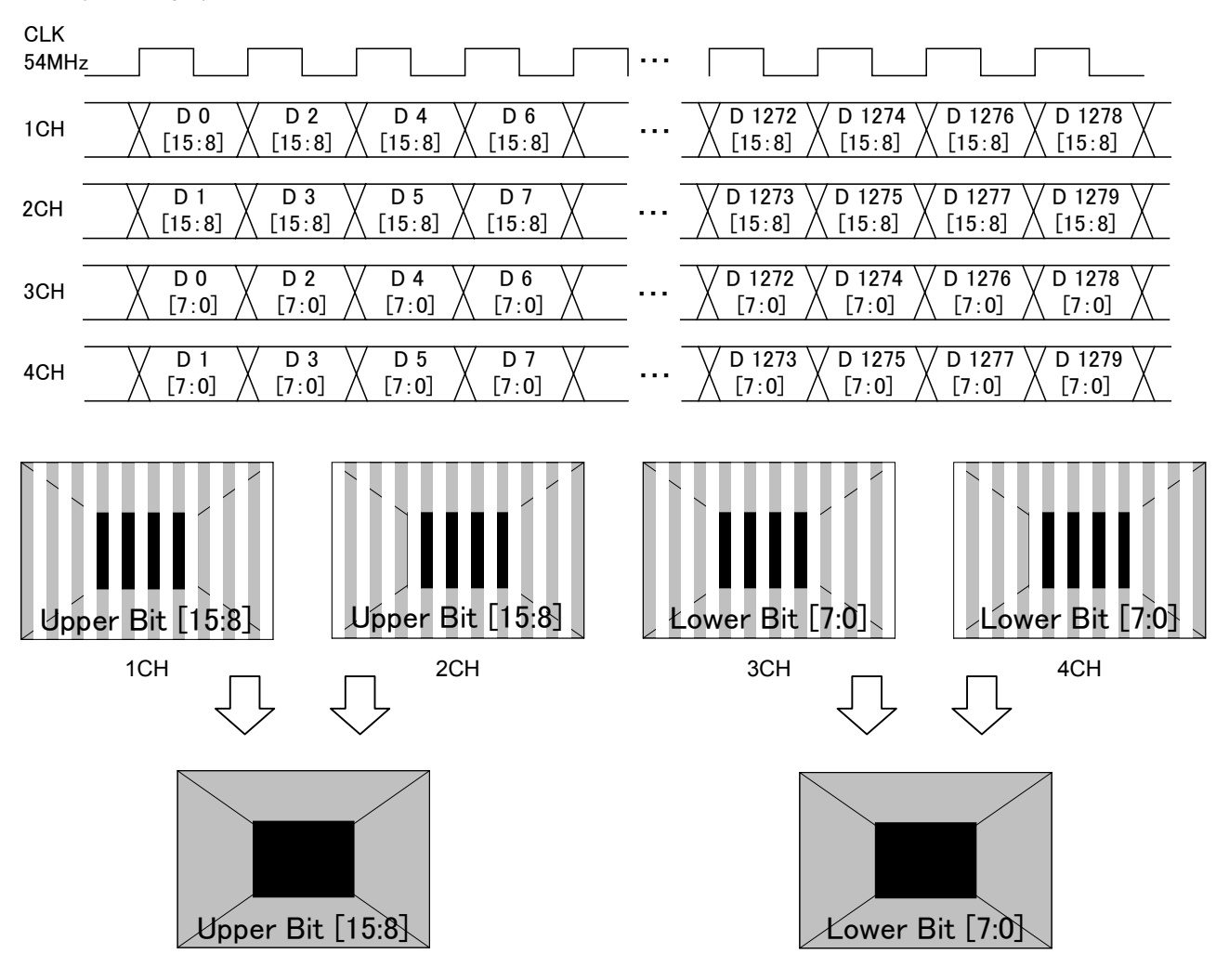

## Setting (6) [Dual (16 bits)], [2 split], configuration  $[8 + 8$  bits]

With channels 1 and 3 forming one set and channels 2 and 4 forming another set, the left half of the image is output using one set and the right half of the image is output using the other set.

The 8 upper bits are output to channels 1 and 2, and the remaining 8 lower bits are output to channels 3 and 4.

The example given here describes a case where the resolution is  $1280 \times 1024$ , the dot clock frequency is 108 MHz, 16 bits apply for the gray scale, 8 bits are output to channel 1 and 8 bits are output to channel 2.

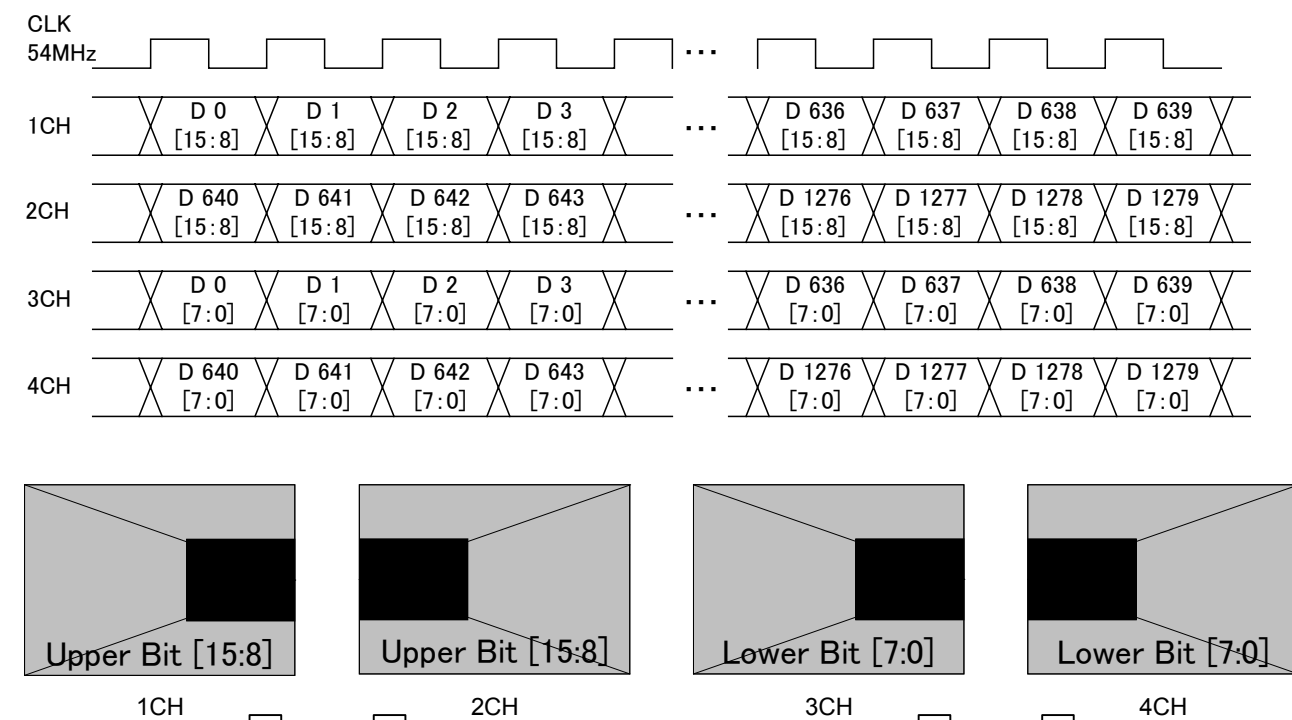

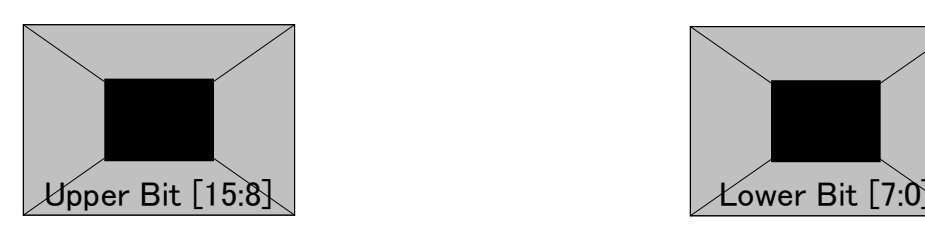

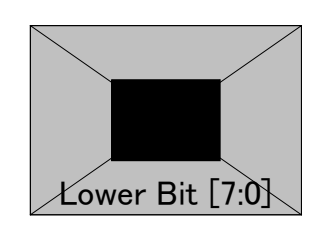

# **4.4.4 Bit arrays**

Included among the bit arrays are DEF1 (DISM standard type), DEF2 (OpenLDI standard type) and USER (1 to 3) which can be set as desired by users.

For the setting procedure, refer to "4.4.2 LVDS setting procedure."

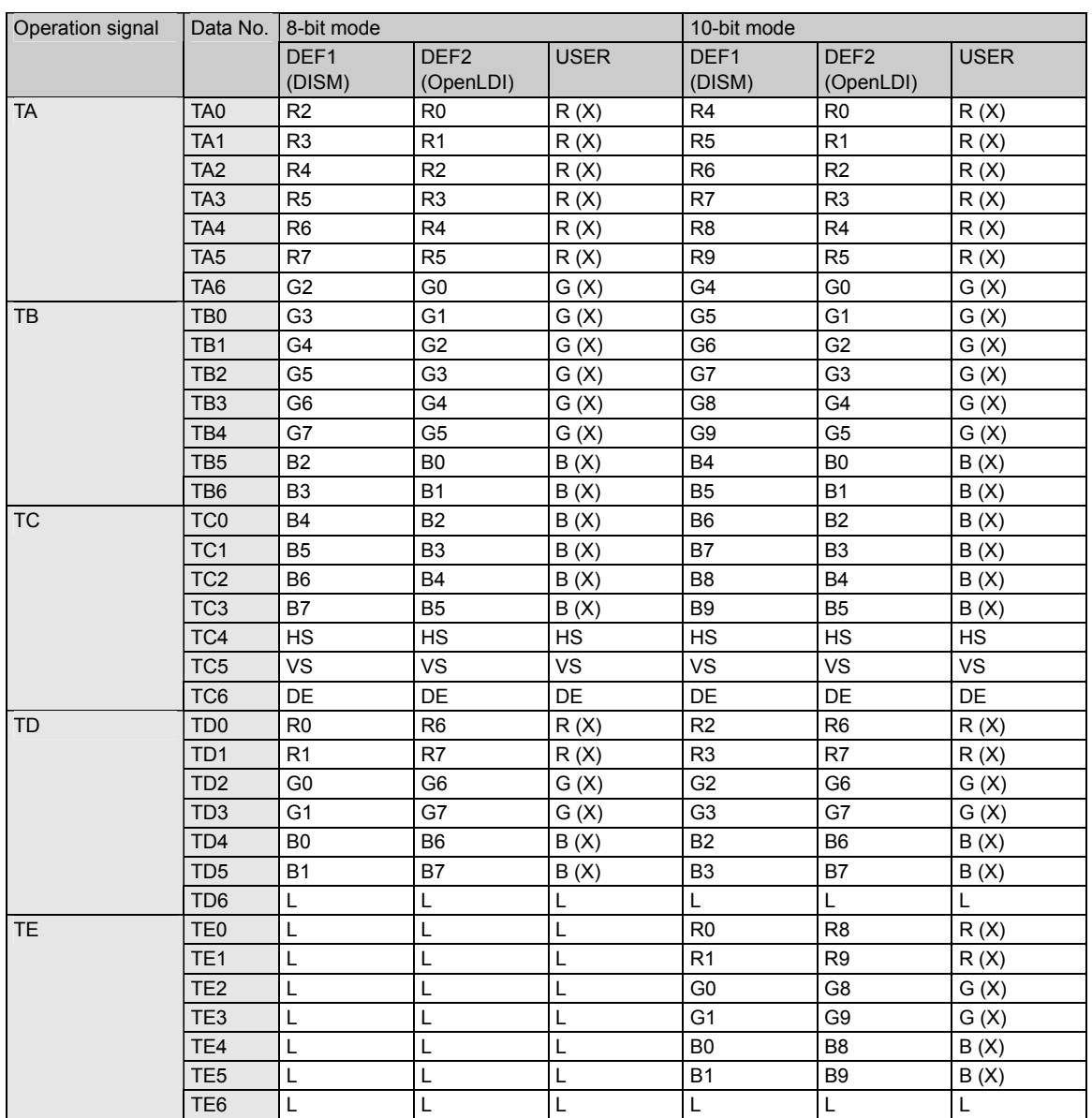

● Bit arrays for 8 to 10 bits when using one output connector

\* In the 9-bit mode, the nine bits are positioned with the least significant bit applying in the 10-bit mode discarded and the bits justified upward.

## ● Bit arrays for 8 to 16 bits when using two output connector

Config setting: MultiBitMode/8+8 Bit

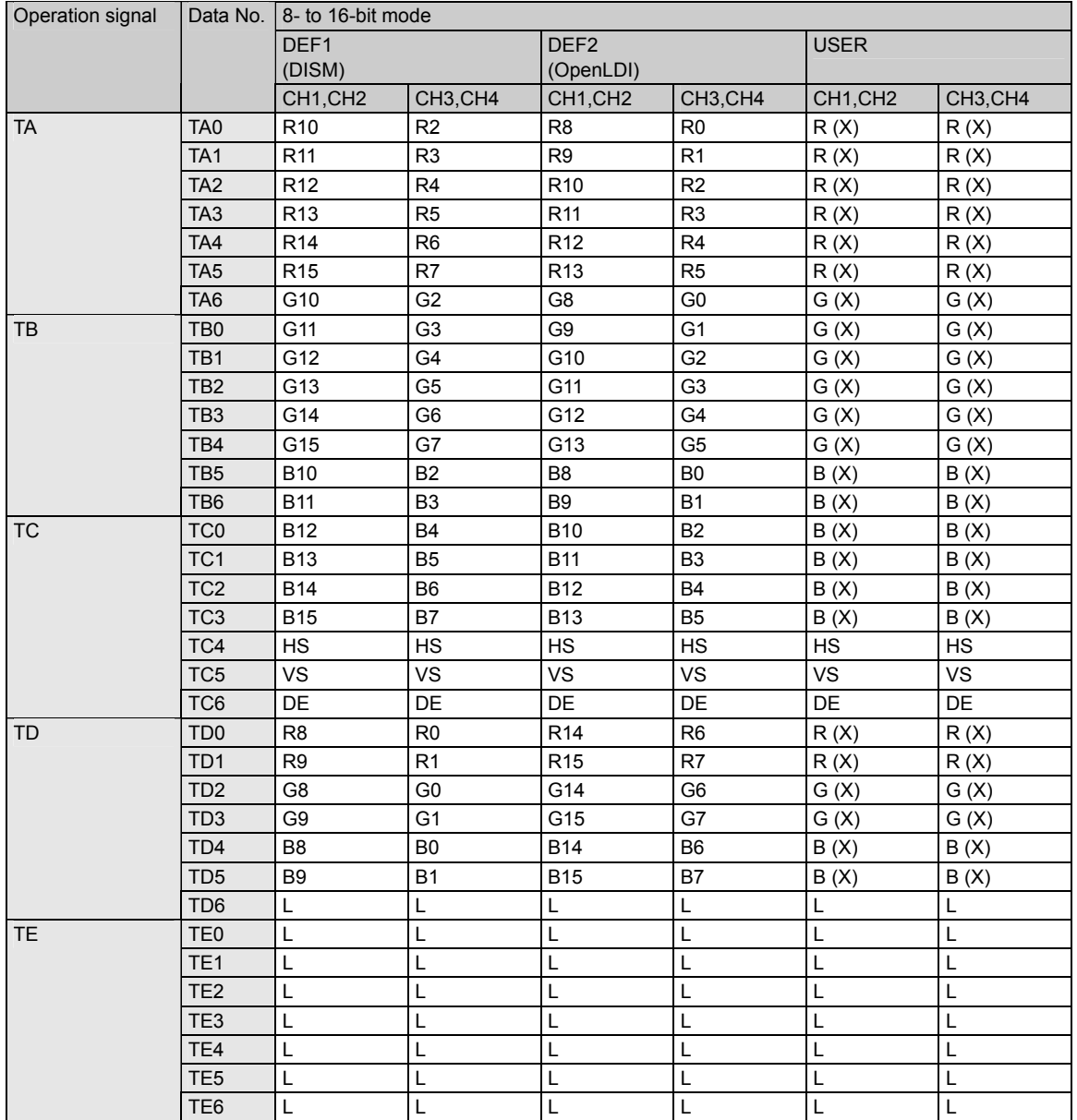

\* With a bit width less than a 16-bit width, the bits are positioned with the less significant bits discarded and the bits justified upward.

● Bit arrays for 8 to 16 bits when using two output connector

Config setting: MultiBitMode/10+6 Bit

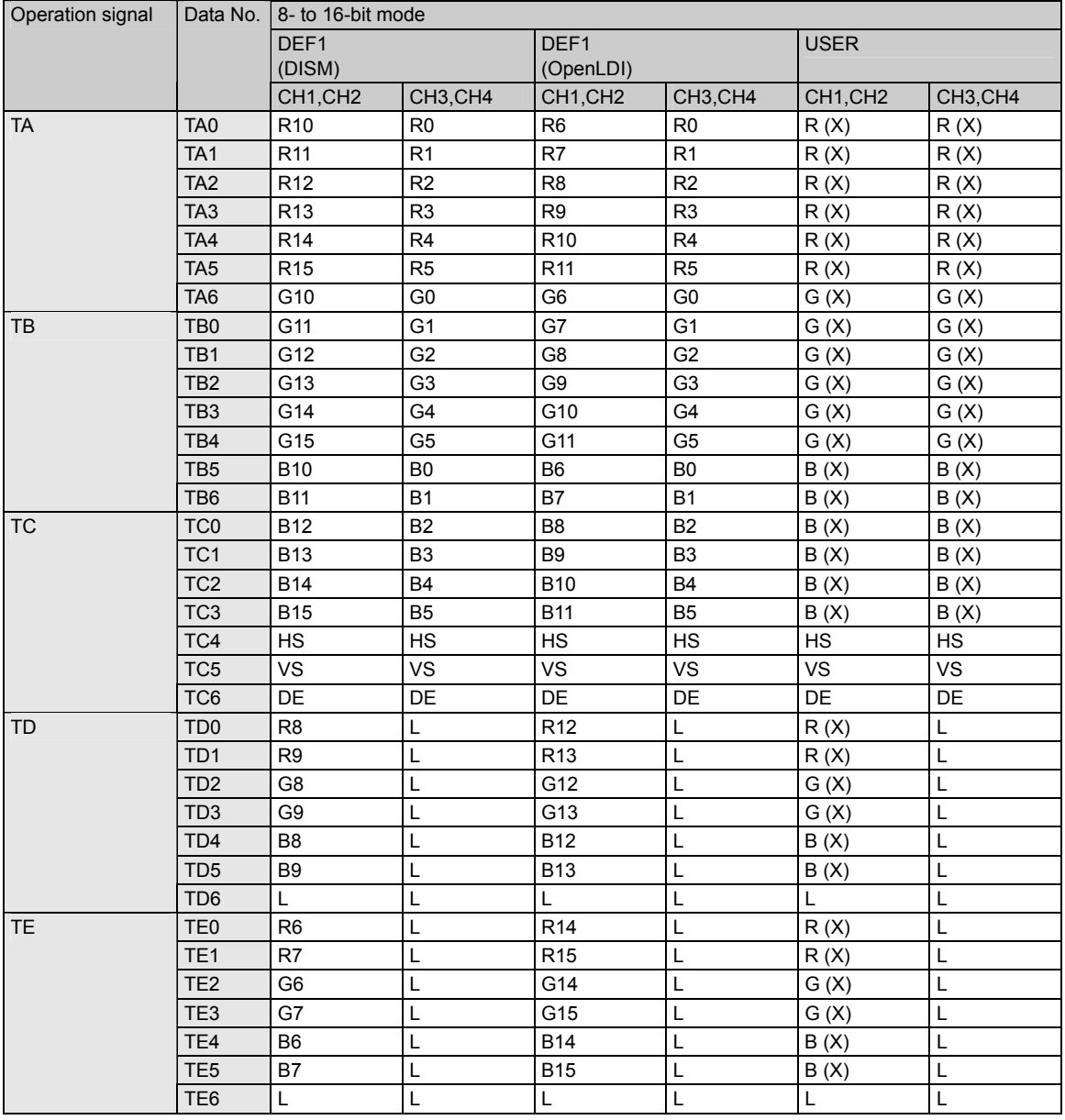

\* With a bit width less than a 16-bit width, the bits are positioned with the less significant bits discarded and the bits justified upward.

# **4.5 Parallel**

# **4.5.1 Connectors and pin assignments**

● Connector: 68-pin MINI D (half-pitch pin type)

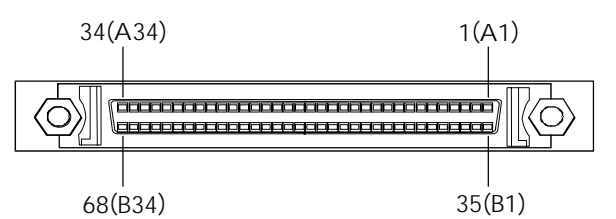

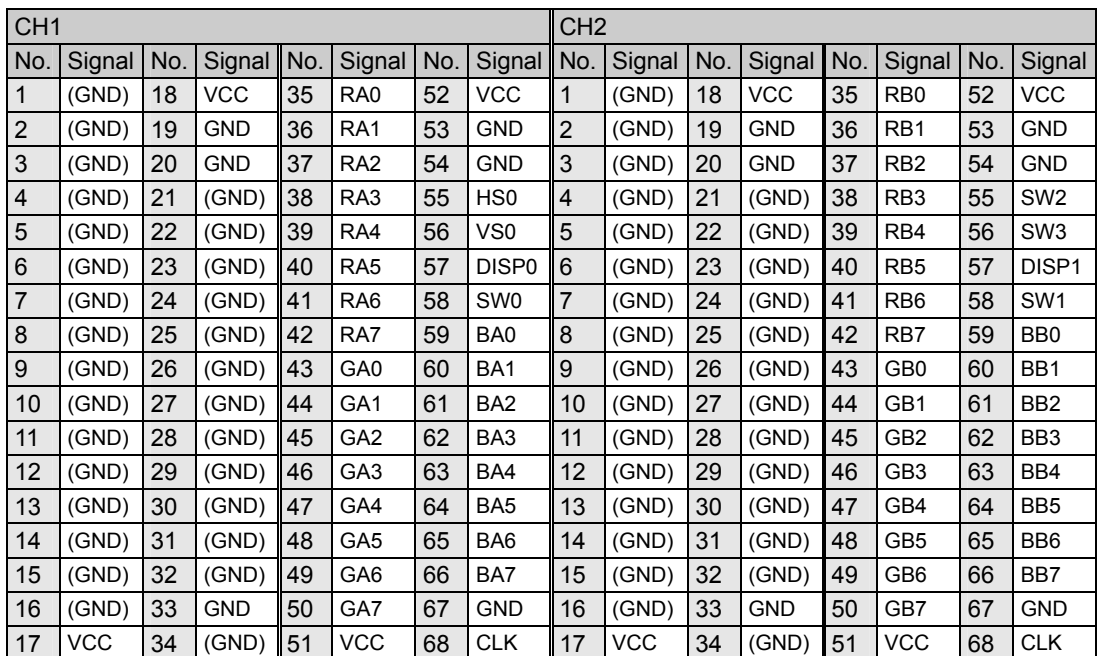

# **4.5.2 Parallel data setting procedure**

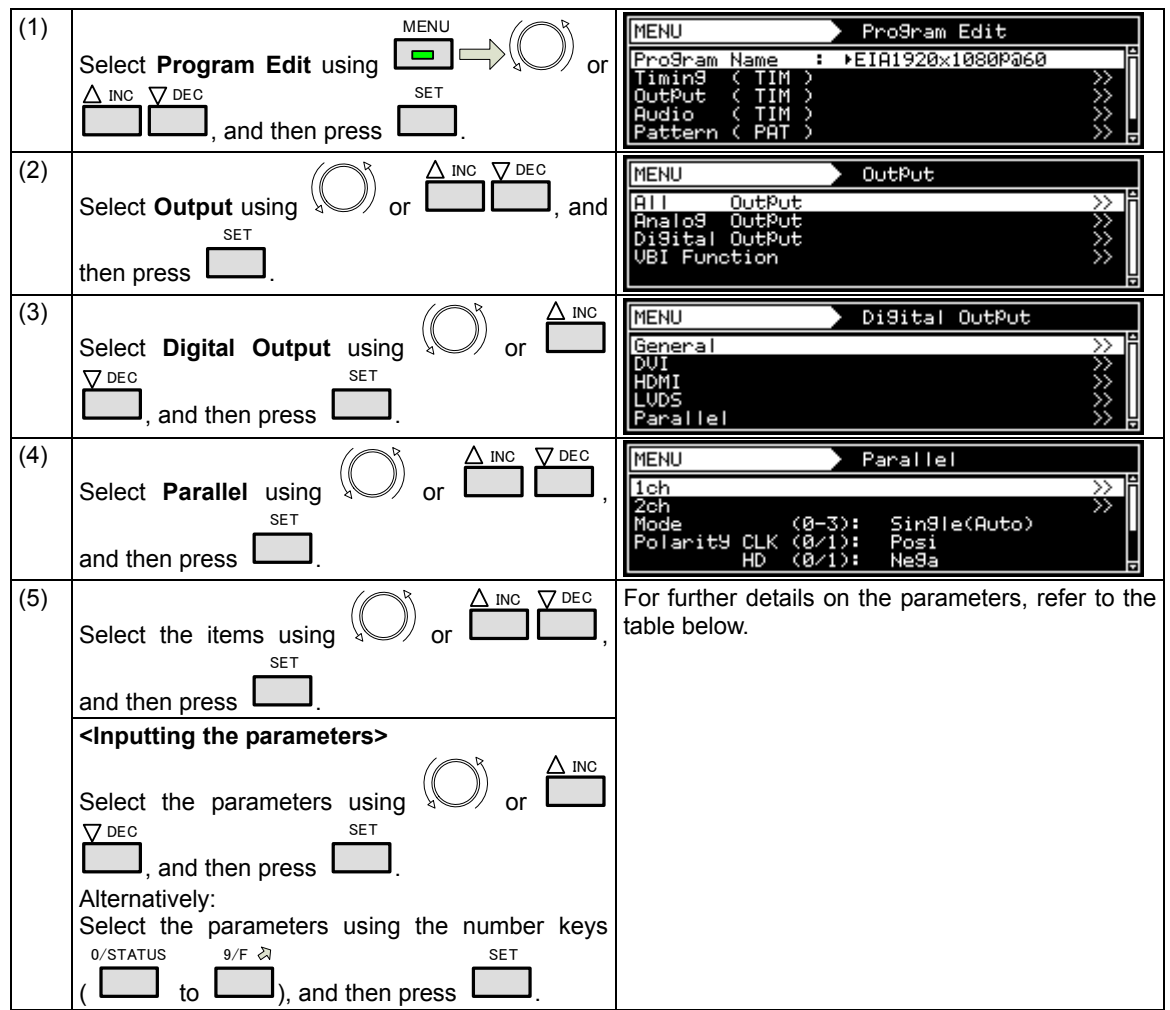

**Parallel data setting procedure** 

## **Parallel data setting parameters**

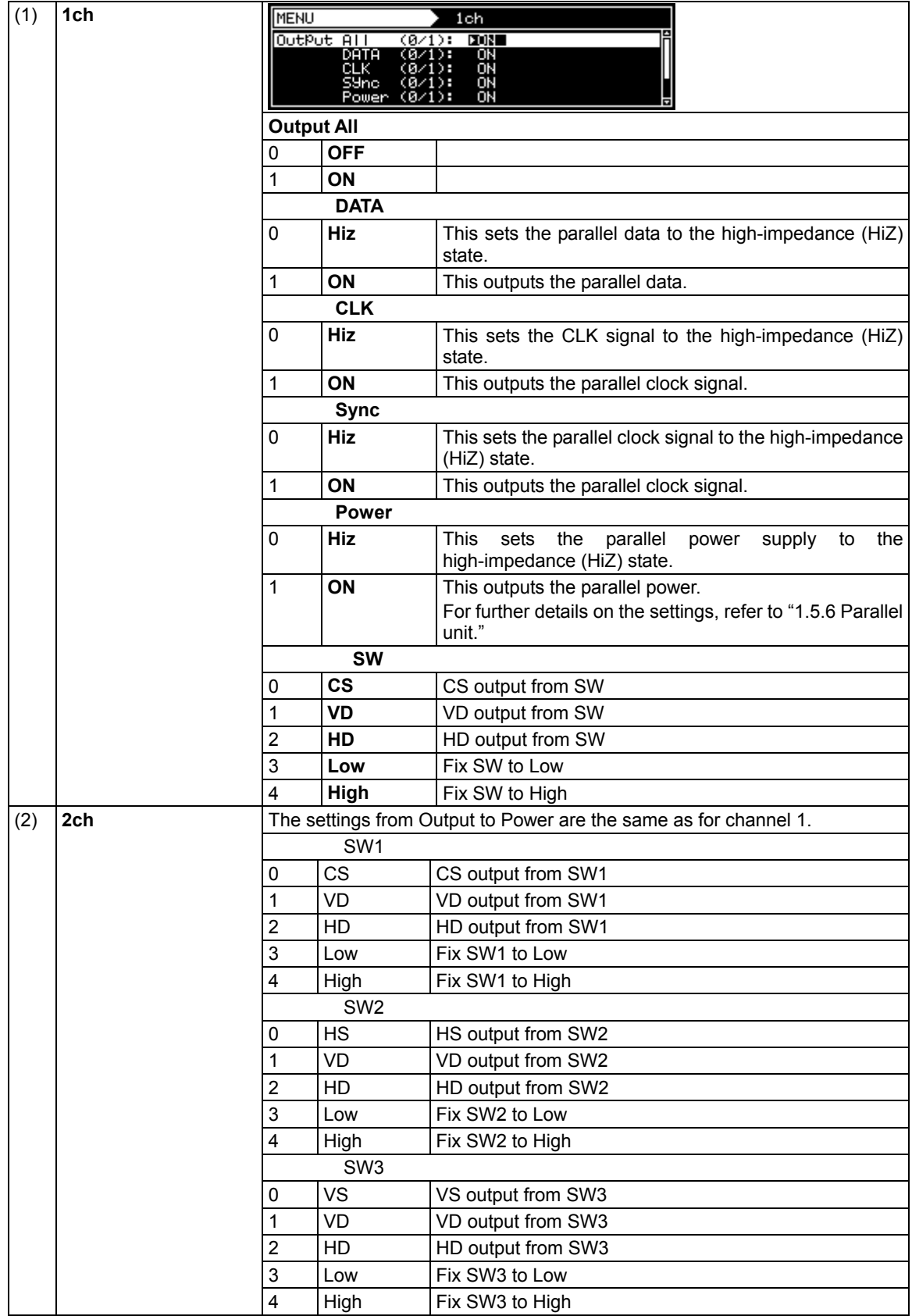

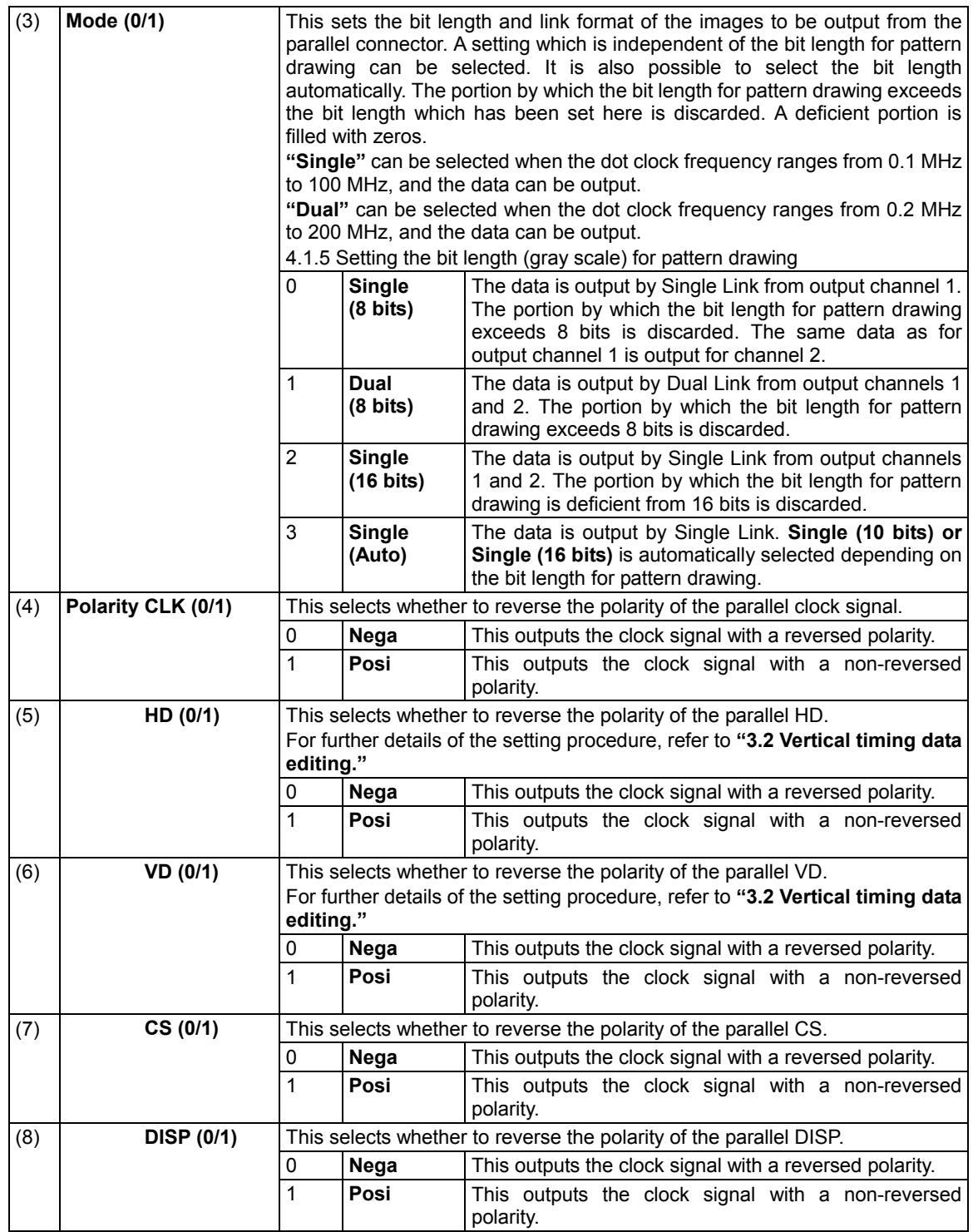

# **4.6 Analog component signals**

# **4.6.1 Connectors and output signals**

■ TV encoder board component outputs (BNC)

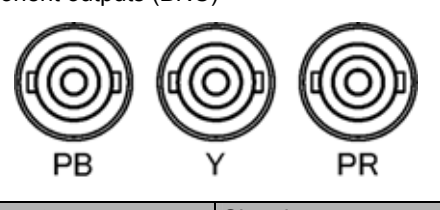

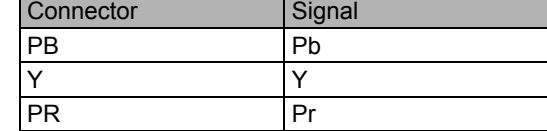

**PC** unit board component outputs (BNC)

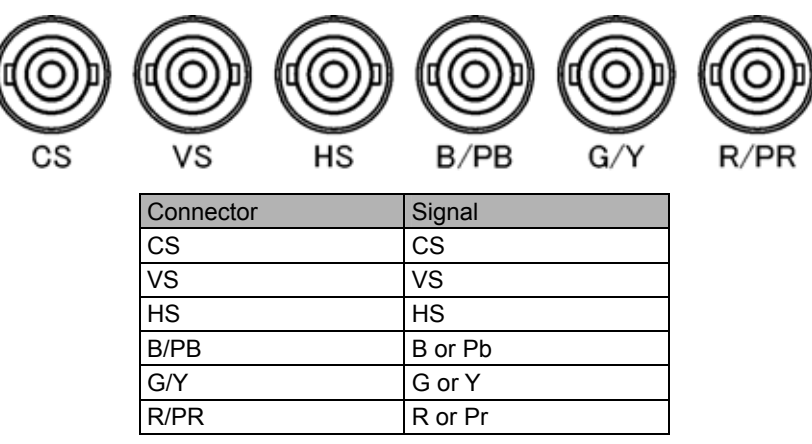

# **4.6.2 Setting the analog output connectors**

The analog component signals and output signals from the HS and CS connectors can be set for each program.

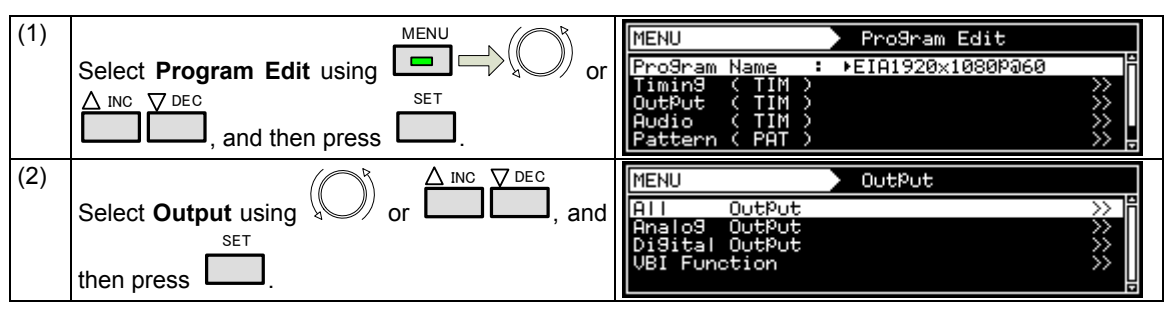

#### Chapter 4 INTERFACE SETTINGS

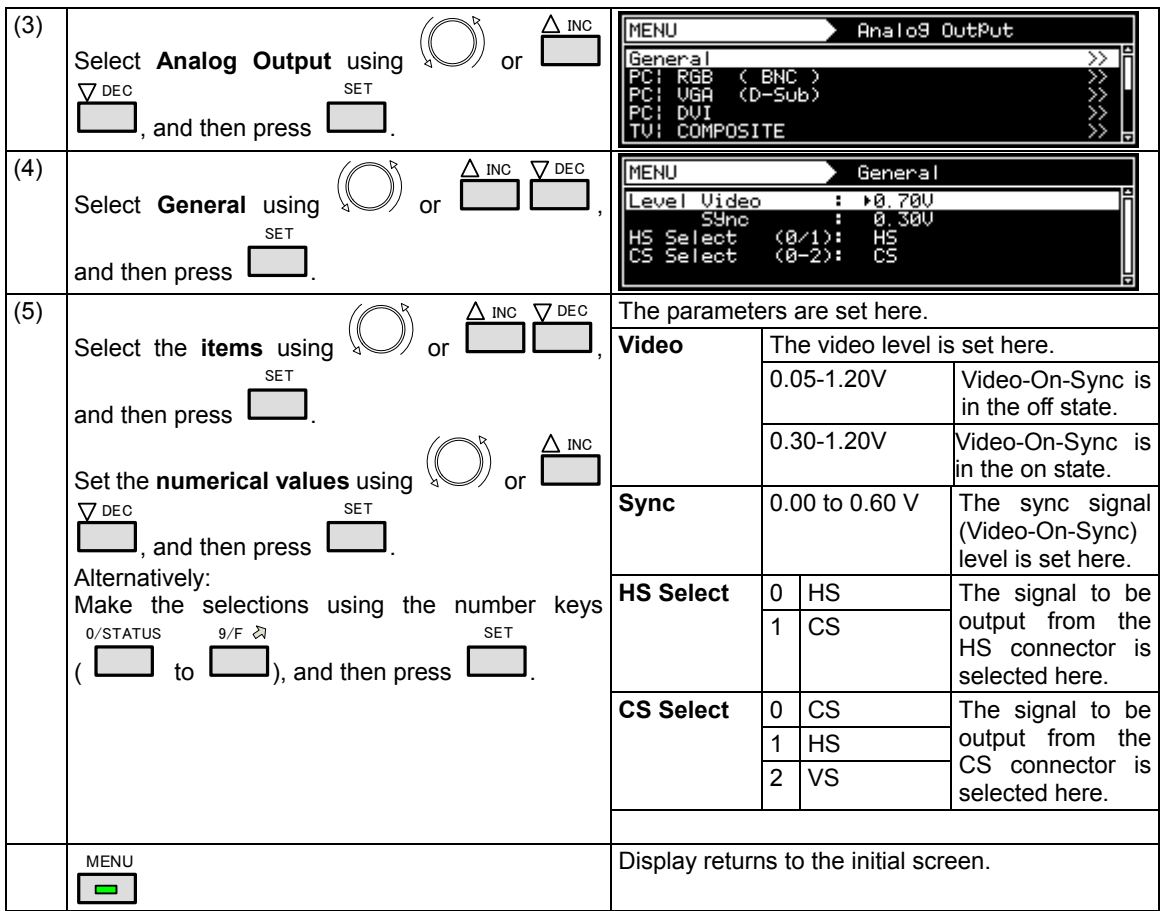

# **4.6.3 Setting the analog video level**

For details on changing the analog video level, refer to "4.1.7 Setting the analog level (temporary settings)."

# **4.6.4 Sync signal settings**

For further details on the sync signal ON/OFF settings and polarity settings, refer to "4.1.2 Setting the sync signals to ON or OFF and setting the sync signal polarities."

# **4.7 Composite connector and Y/C connector (S connector)**

# **4.7.1 Connectors and output signals**

 **Composite connector** 

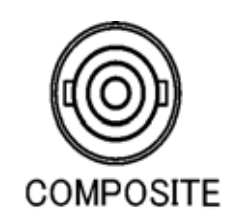

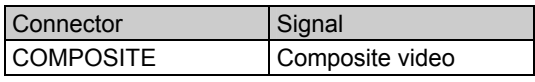

- Y/C connector (S connector)
- · INCLUDEPICTURE "VG-870/connector/TV-Sterminal.bmp" \\* MERGEFORMAT \d

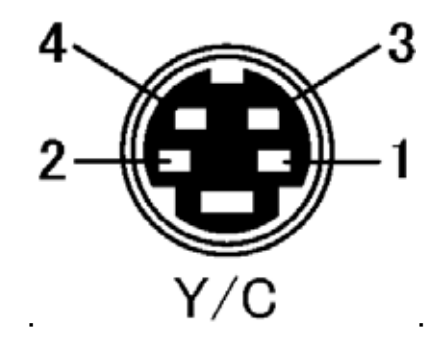

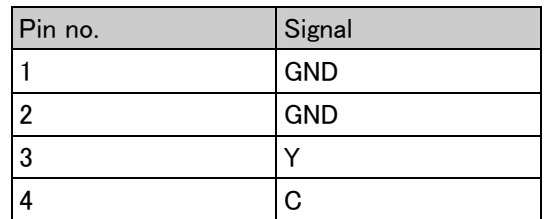

#### ■ Concerning the output signals

The following video signals can be output from the composite connector and Y/C connector of the TV encoder unit.

- NTSC-M, NTSC-J, NTSC-443
- PAL-60, PAL, PAL-M, PAL-N, PAL-Nc
- SECAM

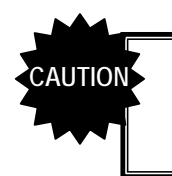

If the timing of the composite and Y/C signals (such as the period and sync width data) has been changed from that in the internal program, it may no longer be possible to draw the patterns on the monitor correctly.

# **4.7.2 Composite signal filter settings**

The amount of attenuation (or gain) in the 3.6 MHz frequency of the composite and Y/C signals can be set. This setting is processed before the chrominance is added to the video signals so that the color burst is not affected.

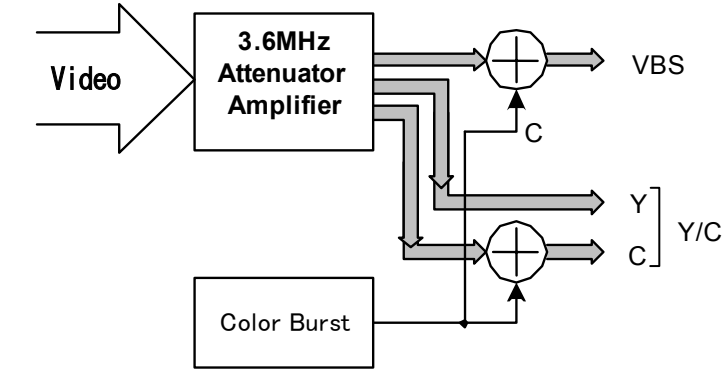

#### **Setting procedure**

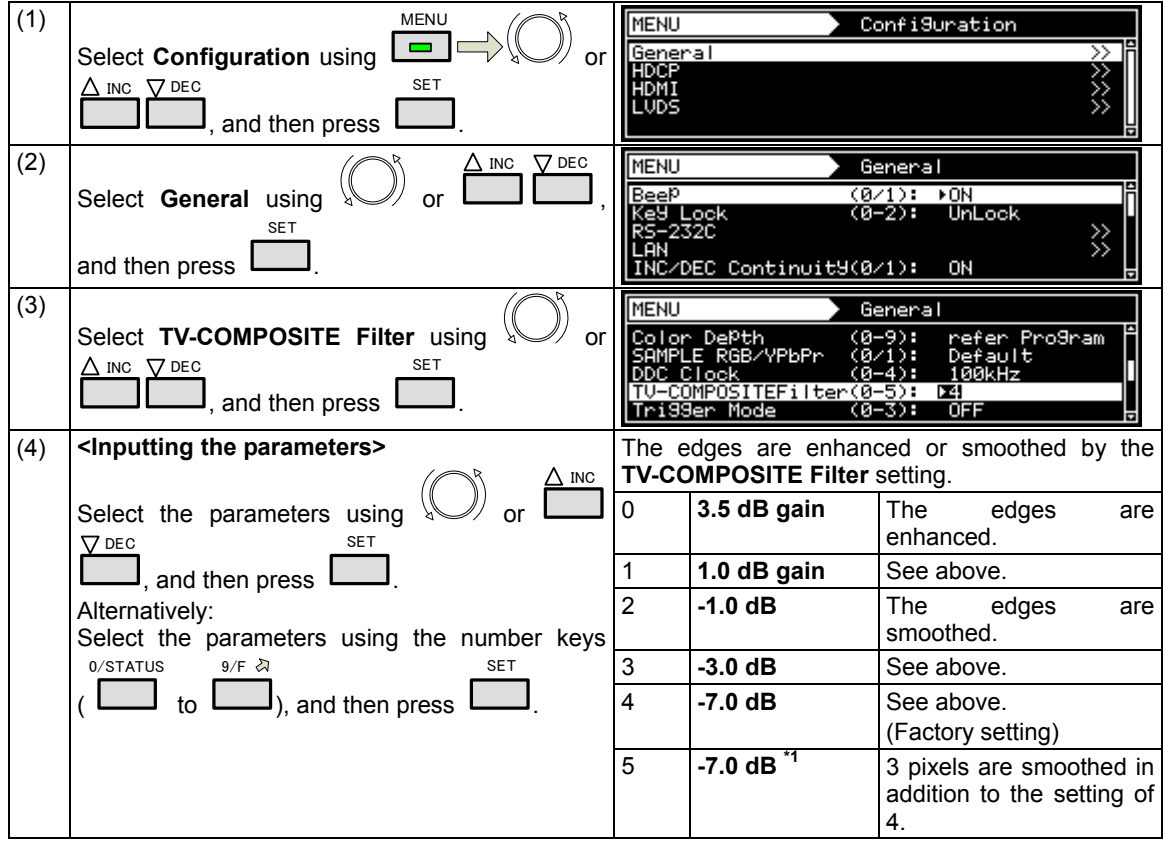

\* The filter settings are shared by the Y/C and SCART outputs.

# **4.7.3 Setting the ID signals (Y/C)**

With the Y/C signals, identification of the aspect ratio is enabled by superimposing the ID DC signal onto the C signal.

#### **Setting procedure**

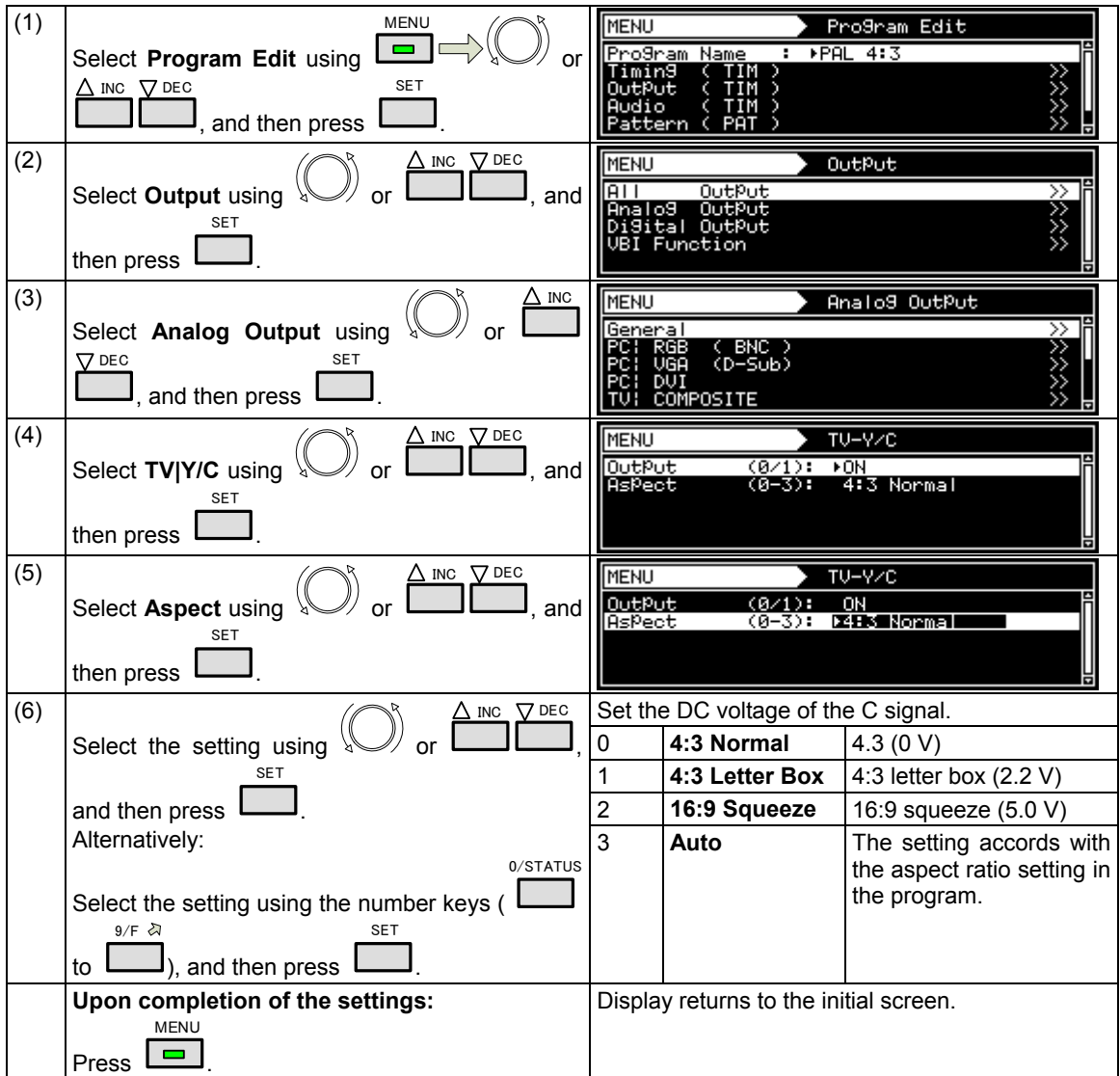

# **4.7.4 Functions available with TV standard signals**

Microvision, closed caption, V-Chip, Teletext, WSS and CGMS-A/ID-1 can be multiplexed with the composite signals and Y signal.

For details on the setting procedure, refer to "5. FUNCTIONS AVAILABLE WITH TV STANDARD SIGNALS."

# **4.8 D5 (D connector)**

# **4.8.1 Connectors and pin assignments**

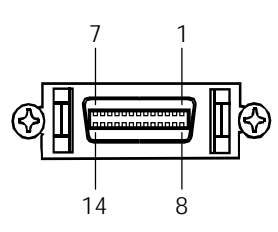

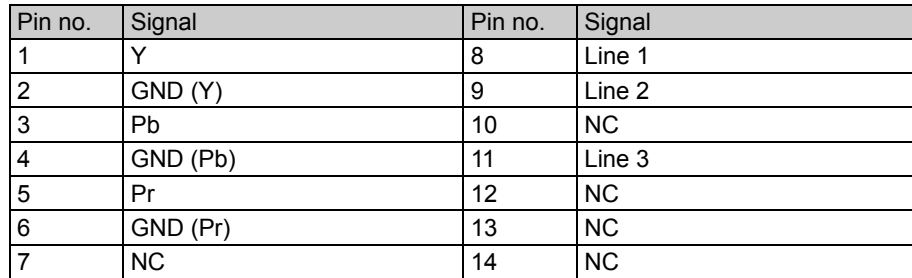

# **4.8.2 ID signals**

ID signals indicating the resolution, scanning system and aspect ratio can be output from the D connector. The ID signals are DC signals, and they identify the formats using three lines. These lines are referred to as line 1, line 2 and line 3.

#### **Setting procedure**

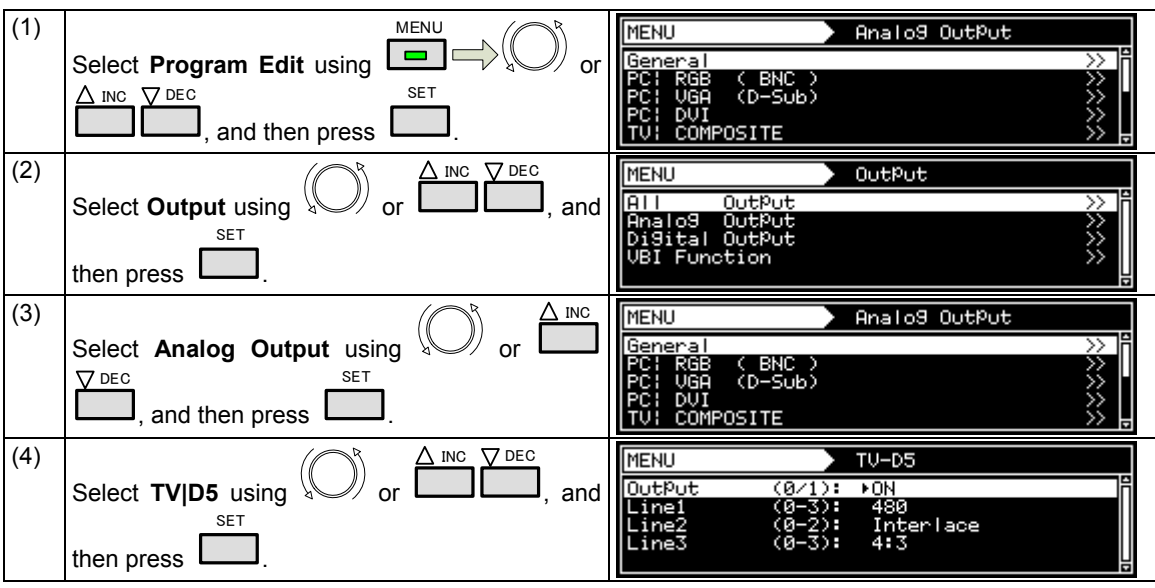

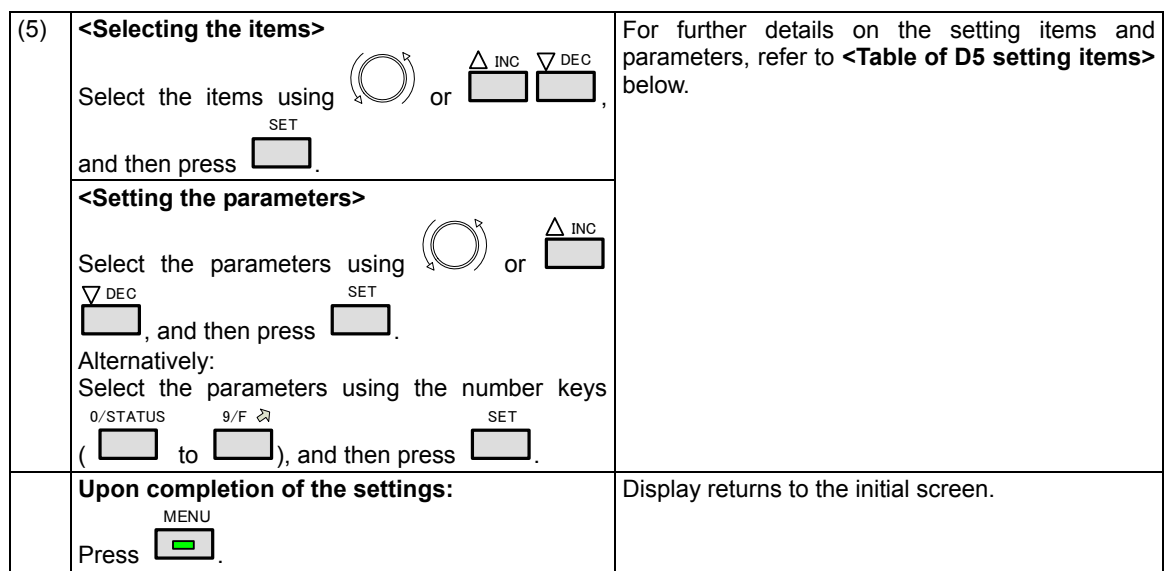

# **<Table of D5 setting items>**

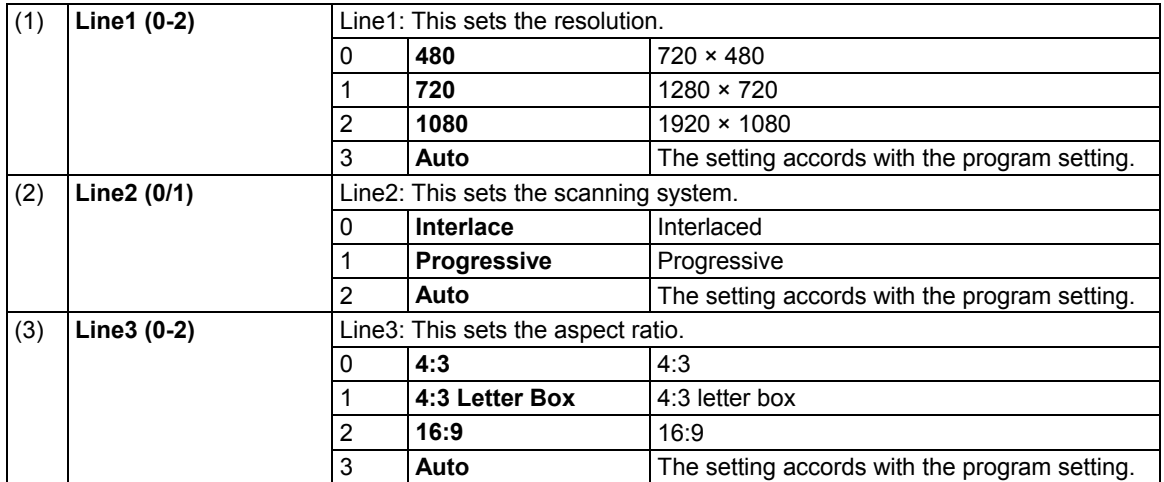

# **4.9 VGA (D-Sub)**

## **4.9.1 Connectors and pin assignments**

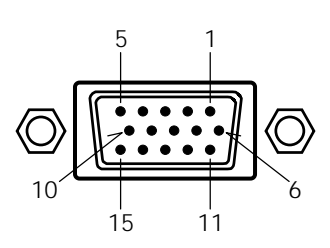

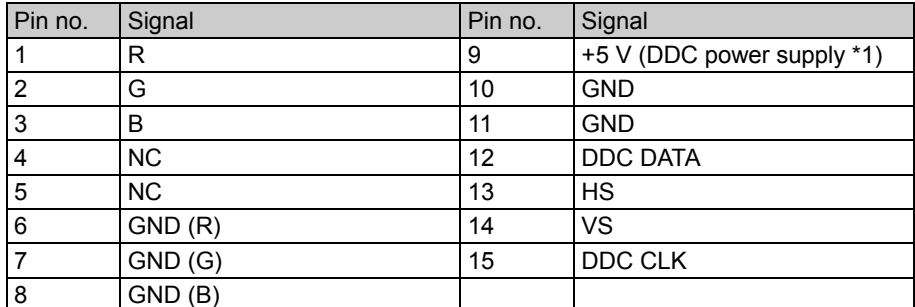

\*1: Restrictions apply to the supply current of the DDC power supply. Refer to **"12.2 Concerning the maximum current consumption of the DDC power supply."**

## **4.9.2 Video level settings**

The setting procedure is the same as for the analog component signals. Refer to "4.1.7 Setting the analog level (temporary settings)" and "4.6.2 Setting the analog output connectors."

#### **4.9.3 Sync signal settings**

The setting procedure is the same as for the analog component signals. Refer to "4.1.2 Setting the sync signals to ON or OFF and setting the sync signal polarities."

#### **4.9.4 EDID**

The operation procedure is the same as for HDMI. Refer to "6.13.3 EDID."

#### **4.9.5 DDC/CI**

The operation procedure is the same as for DVI. Refer to "6.13.4 DDC/CI."

# **4.10 SCART**

# **4.10.1 Connectors and pin assignments**

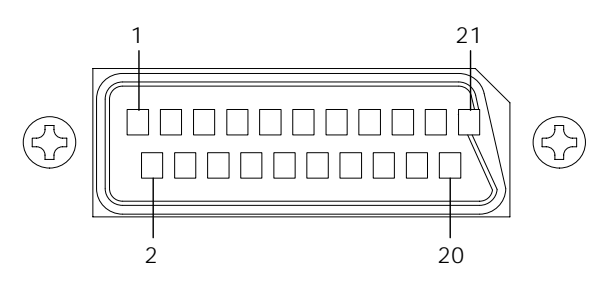

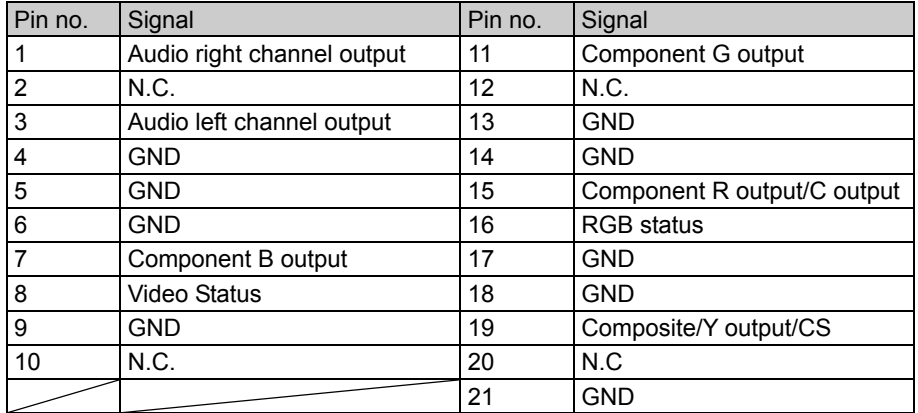

# **4.10.2 SCART setting procedure**

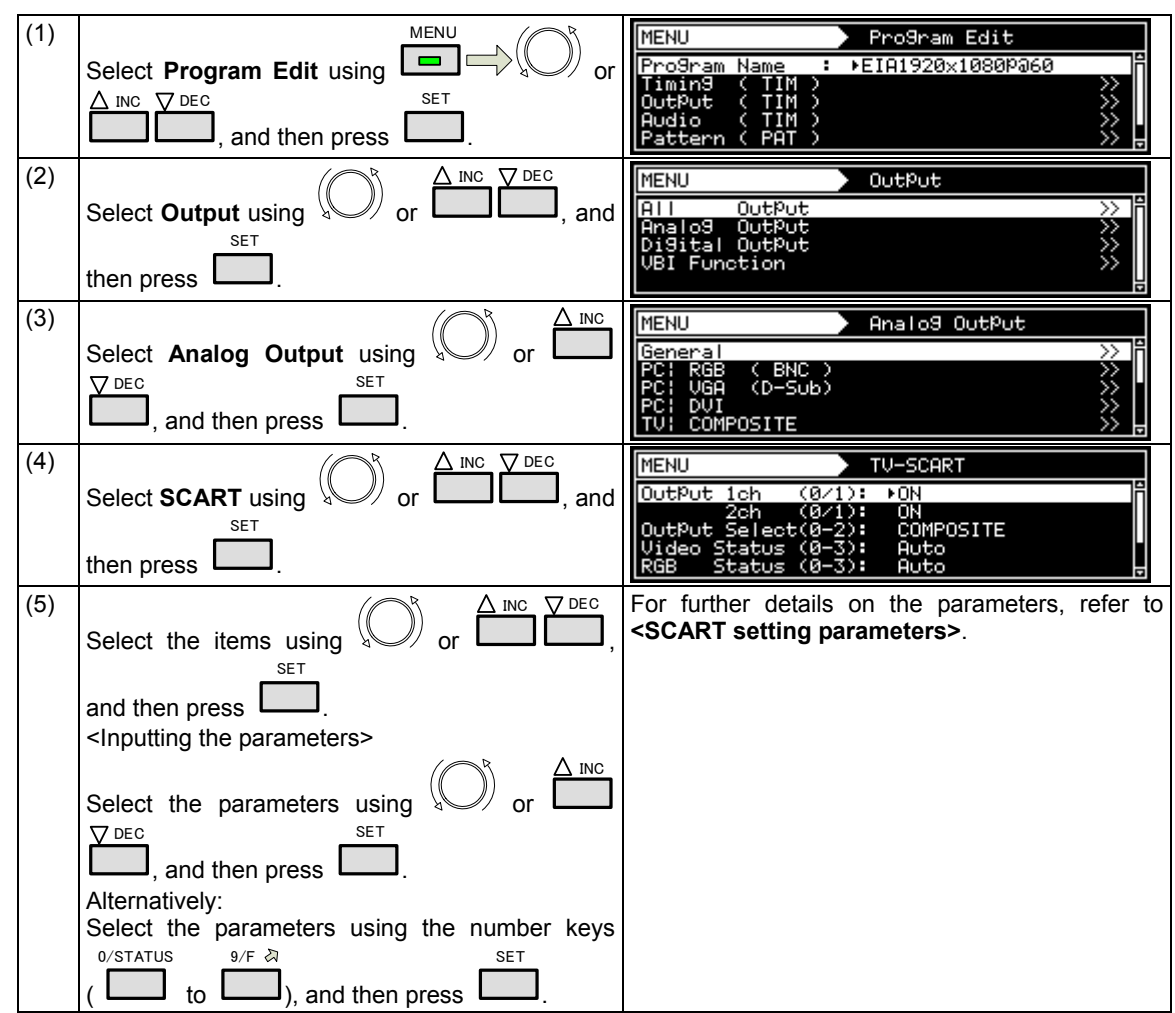

**<SCART setting procedure>** 

**<SCART setting parameters>** 

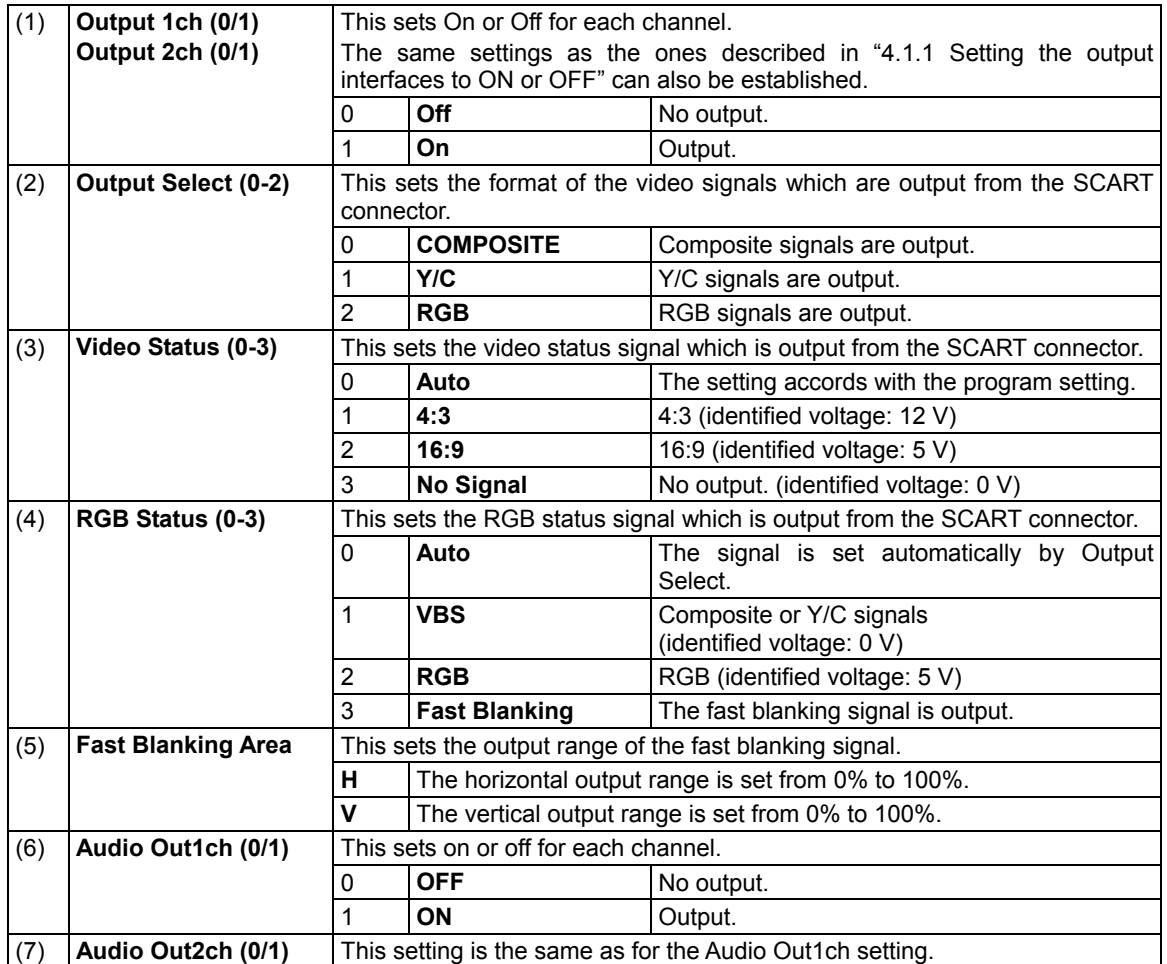

# **4.10.3 Functions available with TV standard signals**

Microvision, closed caption, V-Chip, Teletext, WSS and CGMS-A/ID-1 can be multiplexed with the composite signals and Y signal.

For details on the setting procedure, refer to "5. FUNCTIONS AVAILABLE WITH TV STANDARD SIGNALS."

## **4.10.4 Filter settings**

For further details on the setting procedure, refer to "4.7.2 Composite signal filter settings."

# **4.10.5 Concerning the fast blanking signal**

The fast blanking signal is a control signal for selecting the composite output and RGB output video signals which are output from the 16-pin SCART connector, and displaying them. By using it, displays can be shown as with on-screen displays. When the fast blanking signal level is low (0 V), the CVBS video signals are displayed on the monitor; when it is high (5 V), the RGB video signals are displayed.

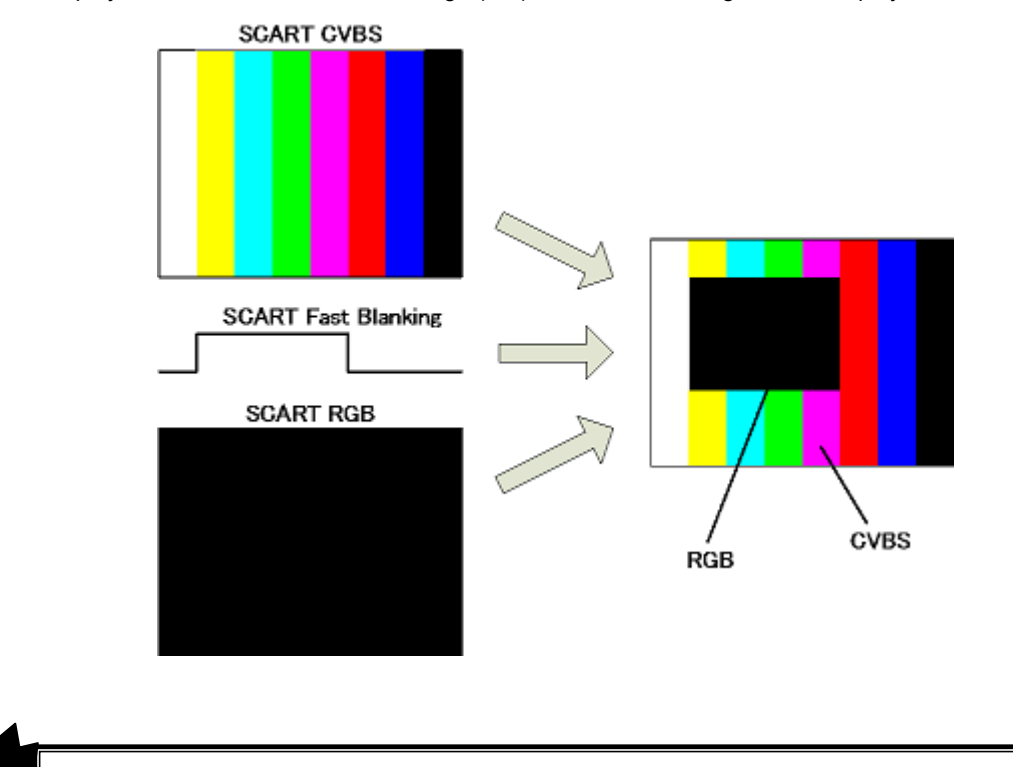

With the VG-870/871, different images other than black-filled images cannot be output from the composite and RGB output pins of the SCART connector.

If COMPOSITE or Y/C has been set for Output Select among the SCART setting, a black-filled image is output to the RGB output pins of the SCART connector; if RGB has been set, the same image as the composite pin is output.

## **4.10.6 Audio settings**

**CAUTION** 

For details on the setting procedure, refer to "4.11 Analog audio settings."

# **4.11 Analog audio settings**

# **4.11.1 Connectors and output signals**

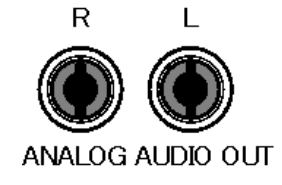

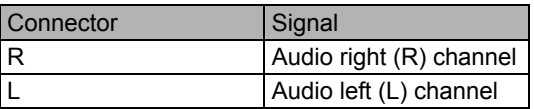

# **4.11.2 Analog audio signals**

Analog audio signals can be output.

- The operation procedure is described below.
- a) Set the analog audio to enabled.
- b) Set the sound source, frequency, level, etc.

#### **a) Setting the analog audio to enabled**

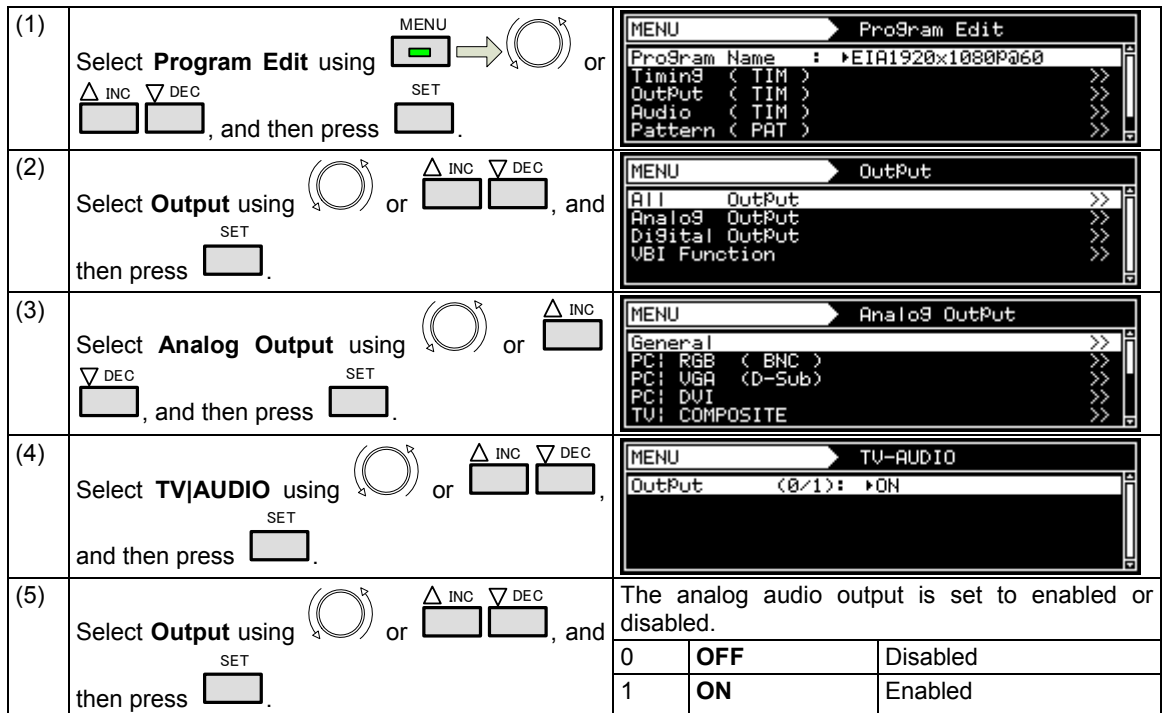

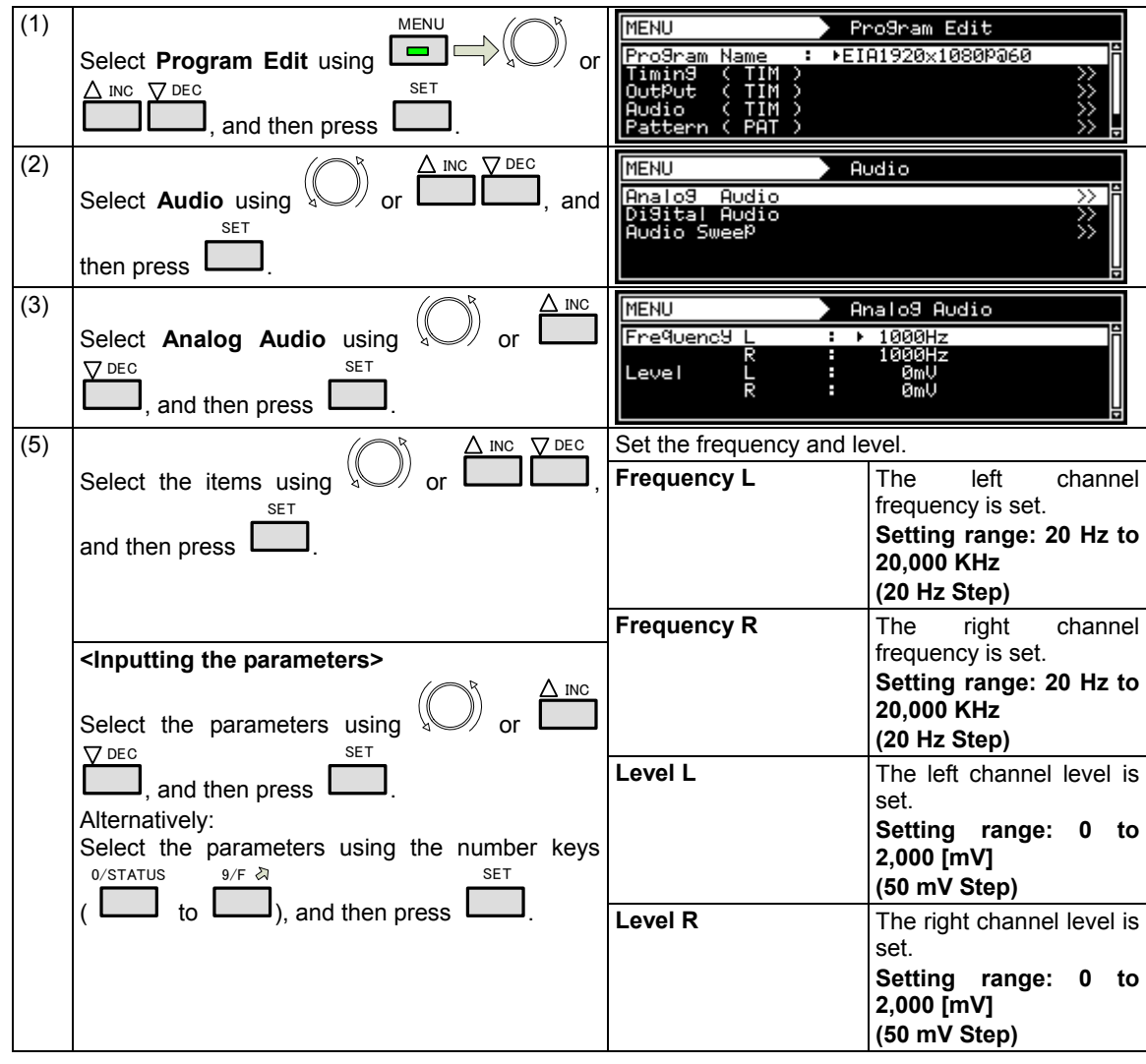

**b) Setting the sound source, frequency, level, etc.** 

# **4.11.3 Audio sweep setting**

For details on the audio sweep settings, refer to "4.1.9 Audio sweep settings."

# 

# **5 FUNCTIONS AVAILABLE WITH TV STANDARD SIGNALS**

Text, data, copy prevention information and other data are superimposed in the vertical blanking interval (VBI) of the NTSC, PAL and SECAM TV standard signals, and transmitted as multiplexed broadcasts.

The VG-870 supports the following functions.

- (1) Macrovision (Option)
- (2) Closed caption/V-Chip
- (3) Teletext
- (4) WSS
- (5) CGMS-A/ID-1

The TV standard signals and functions supported are summarized in the table below.

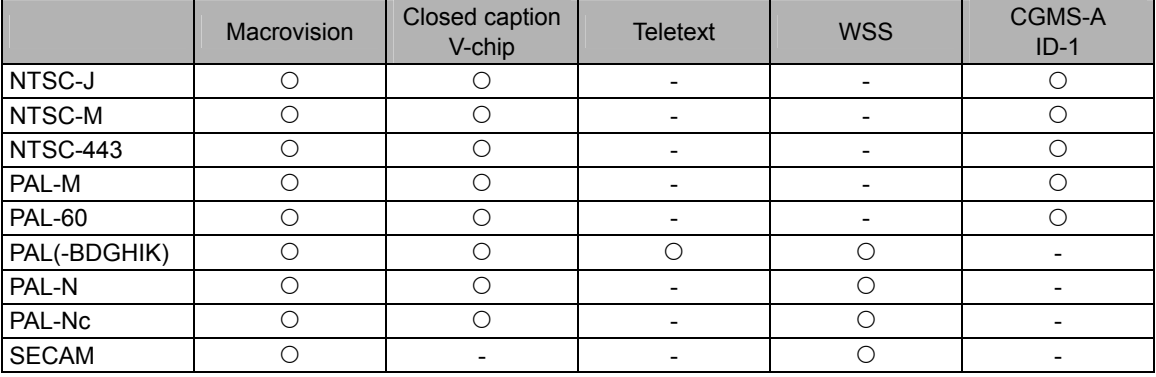

Macrovision, closed caption (V-Chip) and Teletext cannot be executed concurrently.

# **5.1 Macrovision**

# **5.1.1 Description and specifications**

#### ■ What is "Macrovision"?

Macrovision is a copy prevention system developed by Macrovision Corporation.

Widely used by video sources such as VHS and DVD-Video on the market and by satellite broadcasts, for instance, the system ensures that, by causing the automatic gain control (AGC) of the video decks to malfunction, users will not be able to record properly the video output sources which are protected by the system.

The AGC circuit is designed to adjust the gain of the input signals automatically and maintain the appropriate sensitivity, and almost all consumer-use VTRs now feature it. It serves to make dark images a little brighter and excessively light images darker and keep them this way.

While keeping the luminance and chrominance signal components of the video signals unchanged, Macrovision's copy prevention signals cause the AGC to malfunction by mixing signals with non-standard levels in the vertical blanking interval. This is why the brightness of the images will fluctuate even when the images are recorded. These signals also have the effect of causing trouble for the sync signals and disturbances in the images.

The trouble caused ensures that content is unwatchable even when it has been copied.

#### ■ What does the "color stripe" function do?

This function is part of the Macrovision standard, and it provides color stripes to overlap with the regular Macrovision signals.

It constitutes a method of superimposing the modulated color burst signal onto the video signals, and it is also referred to as a means of color burst copy prevention.

The color stripe function inserts thin horizontal lines into the copied images and, like the Macrovision system, it makes the images unwatchable.

\* The color stripes are provided only in the Type 2 and 3 modes of the NTSC-M and J systems.

#### **Macrovision specifications**

Macrovision supports the TV signals of the following systems.

Its signals are superimposed onto the composite signals and Y/C signals.

- NTSC-M, NTSC-J, NTSC-443
- PAL-60, PAL, PAL-M, PAL-N, PAL-Nc
- SECAM

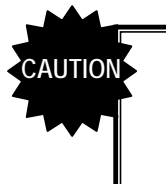

• Macrovision is an option. Contact an Astrodesign sales representative or your dealer.

The Macrovision signals have different effects depending on the type of VHS or DVD player used. When using the system, be absolutely sure to check the terms and conditions of the agreement with Macrovision Corporation.

#### **5.1.2 Setting procedure**

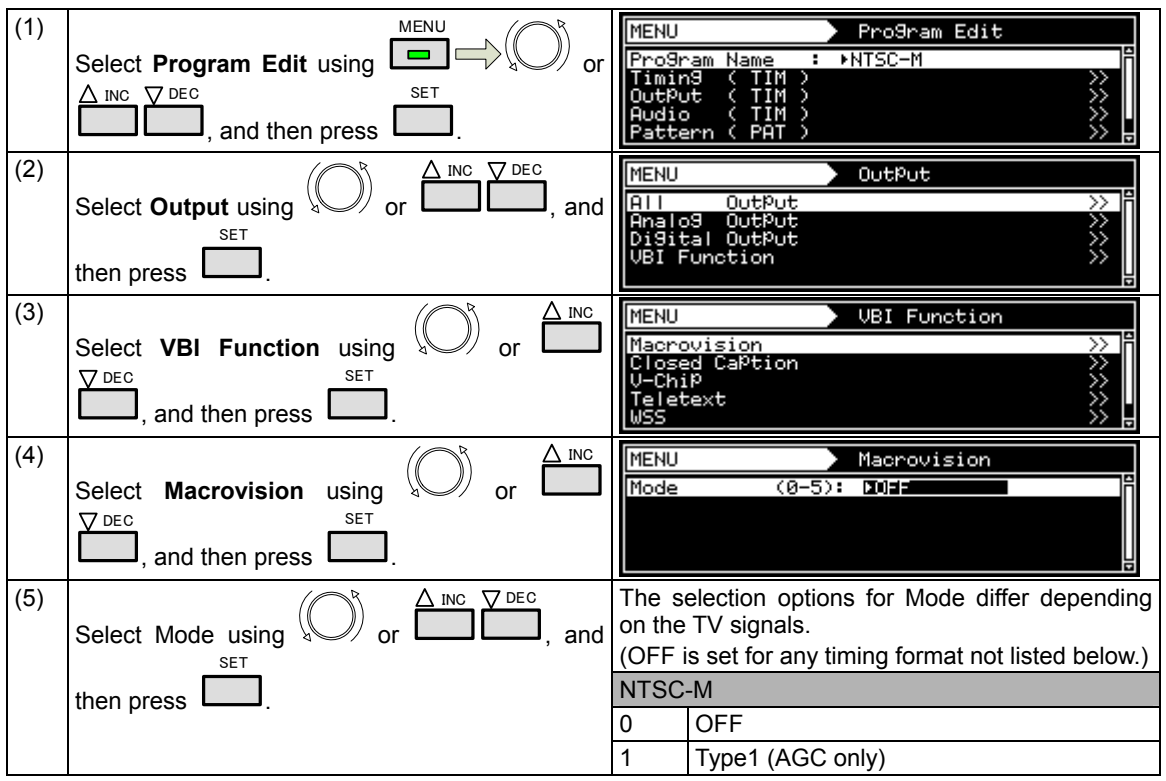
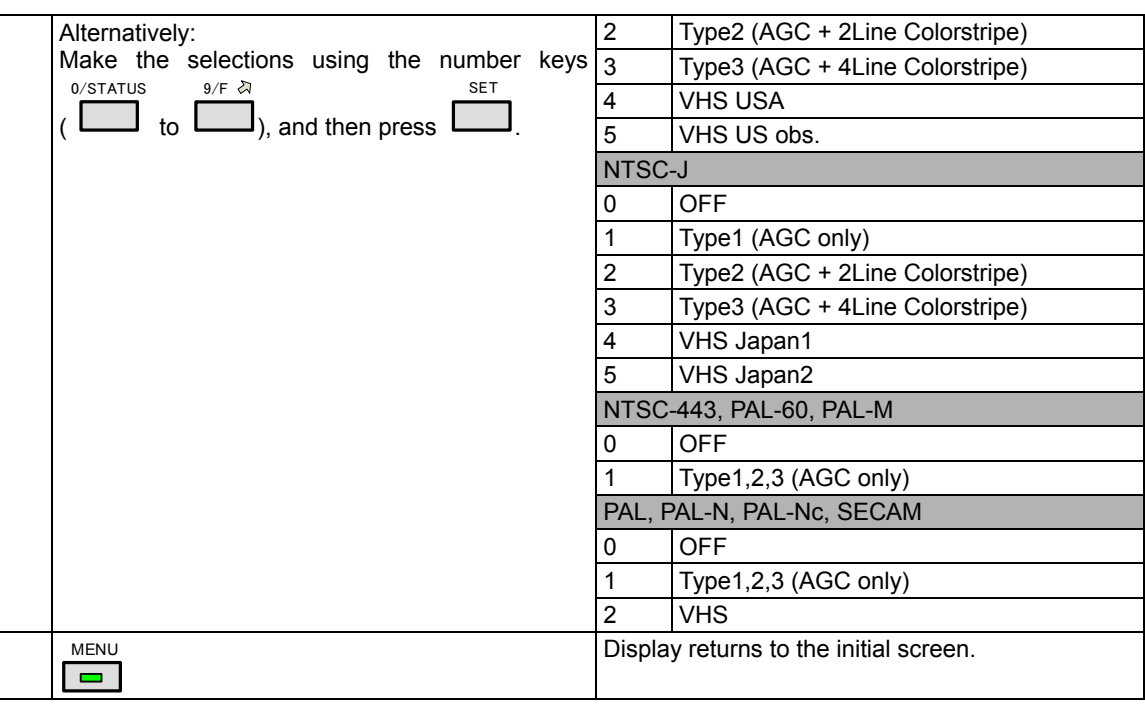

# **5.2 Closed captions/V-Chip**

### **5.2.1 Description and specifications**

#### ■ What does the closed caption (CC) function do?

Closed captioning was developed in the United States, and it provides broadcasts with subtitles for the hearing impaired so that people who are deaf or hard of hearing can enjoy movies and news programs.

The captions are "closed" in the sense that they are not displayed on the screen during normal playback. Conversely, the Japanese-language subtitles and other such characters used with video content which are "burned into" the images from the start are referred to as "open captions."

Although closed captioning was originally developed as a technology for the hearing impaired, it is currently attracting the attention of educators and language learners as a tool which helps develop "listening."

The CC subtitle data is superimposed onto line 21 (first field) and line 284 (second field) of the NTSC output signals, and output. The subtitle data has two modes, captions and text. Another available service is the Extended Data Service (EDS) which transmits titles, ratings and other program information using line 284 (second field). The V-Chip described below uses the EDS function.

A total of 32 characters can be displayed per line by CC. There are 15 lines, but the maximum number of lines is limited to 4 in the caption mode (CC1 to 4). All 15 lines can be displayed in the text mode (T1 to 4).

#### ■ What does the V-Chip do?

The V-Chip refers to a semiconductor chip that blocks out TV programs containing violence, bad language and sex situations. "V" refers to violence, and the viewing of programs is blocked out according to the ratings which are categorized by the extremity of the program content. Once the ratings are set in a receiver (TV set) which incorporates the V-Chip function, the rating information of EDS is decoded, and whether the programs are to be output to the screen is automatically determined.

#### ■ Specifications of closed caption/V-Chip

Closed caption/V-Chip supports the TV signals of the following systems.

Closed caption/V-Chip [Macrovision??] is superimposed onto the composite signals and Y/C signals.

- NTSC-M, NTSC-J, NTSC-443
- PAL-60, PAL, PAL-M, PAL-N, PAL-Nc
- With the 625 line systems (PAL, PAL-N and PAL-Nc), the caption data is superimposed onto line 23 (line 335).

The closed caption/V-Chip waveform is shown below. Following the color burst come a sine wave known as Clock Run-In and then the start bit. The start bit is always "001." Two bytes of data (Char1, Char2) are sent for each line. Char1 and Char2 are decoded from LSB, and an odd parity is usually added to MSB (bit 8).

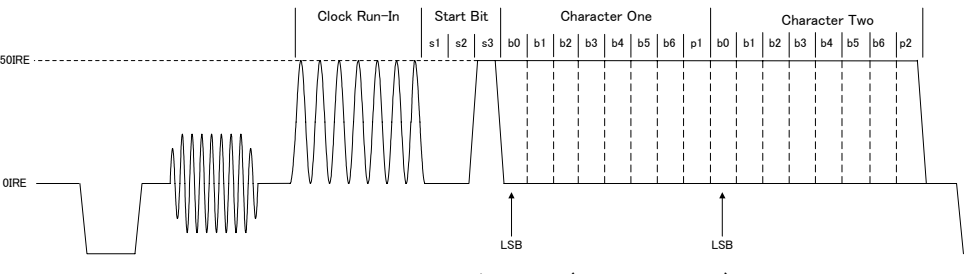

Closed Caption / V-Chip (21Line System)

### **5.2.2 Closed caption settings**

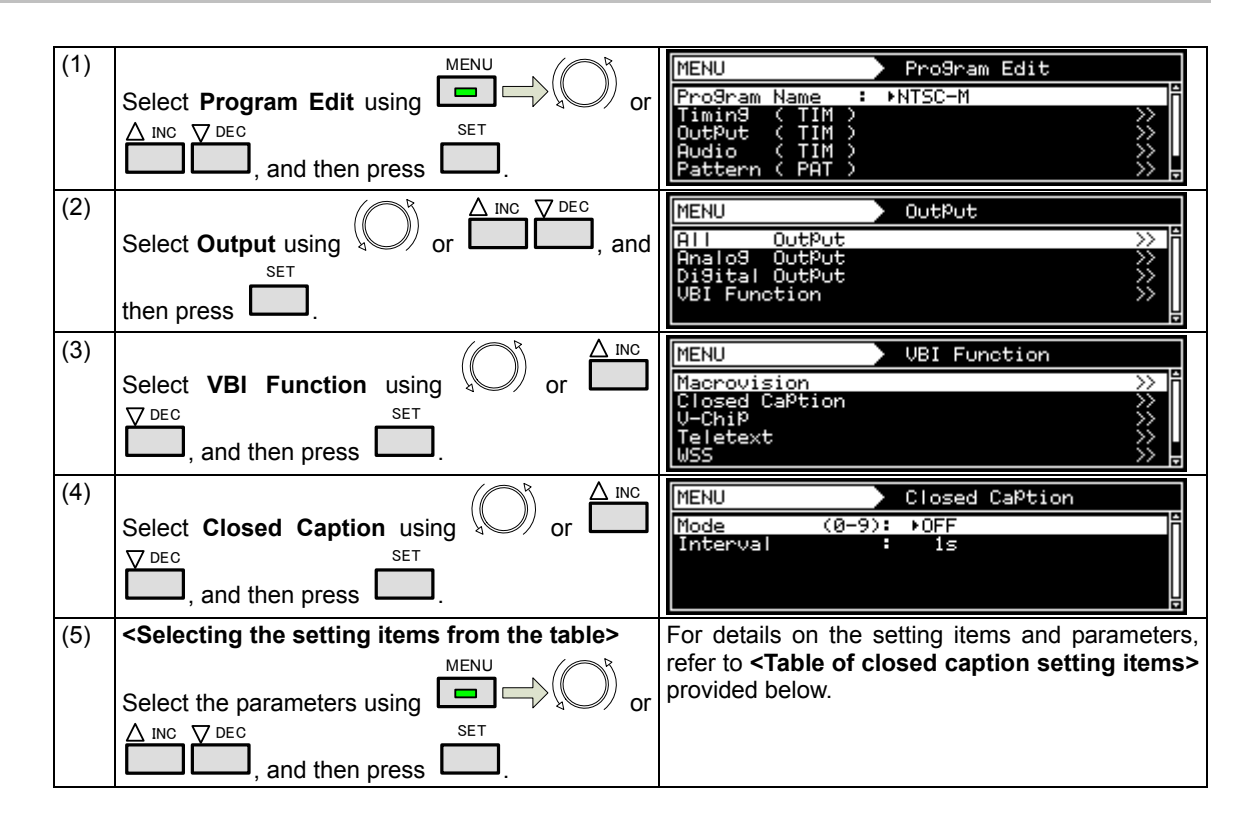

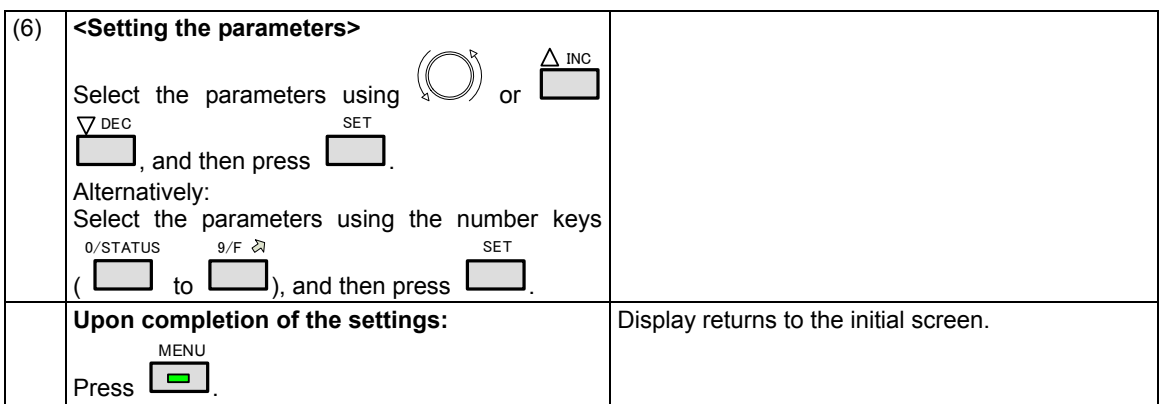

#### **<Table of closed caption setting items>**

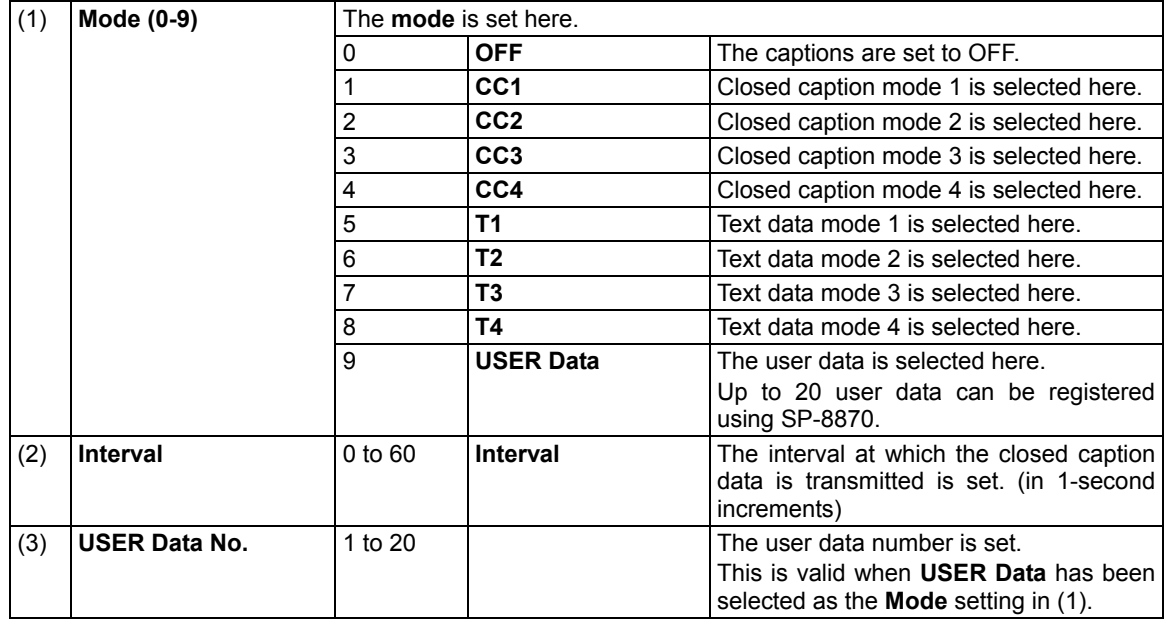

Listed below are the types of closed caption services available.

- **CC1** Primary Synchronous Caption Service
	- (caption service for primary language)
- **CC2** Special Non-Synchronous Use Caption
- (service which does not need to be synchronized with the sound, etc.) **CC3** - Secondary Synchronous Caption Service
- (caption service for secondary language) **CC4** - Special Non-Synchronous Use Caption
- (service which does not need to be synchronized with the sound, etc.)
- **T1** First Text service (text service)
- **T2** Second Text service (text service)
- **T3** Third Text service (text service)<br>**T4** Fourth Text service (text service
- Fourth Text service (text service)

## ■**The content of Closed caption internal data (1/3)**

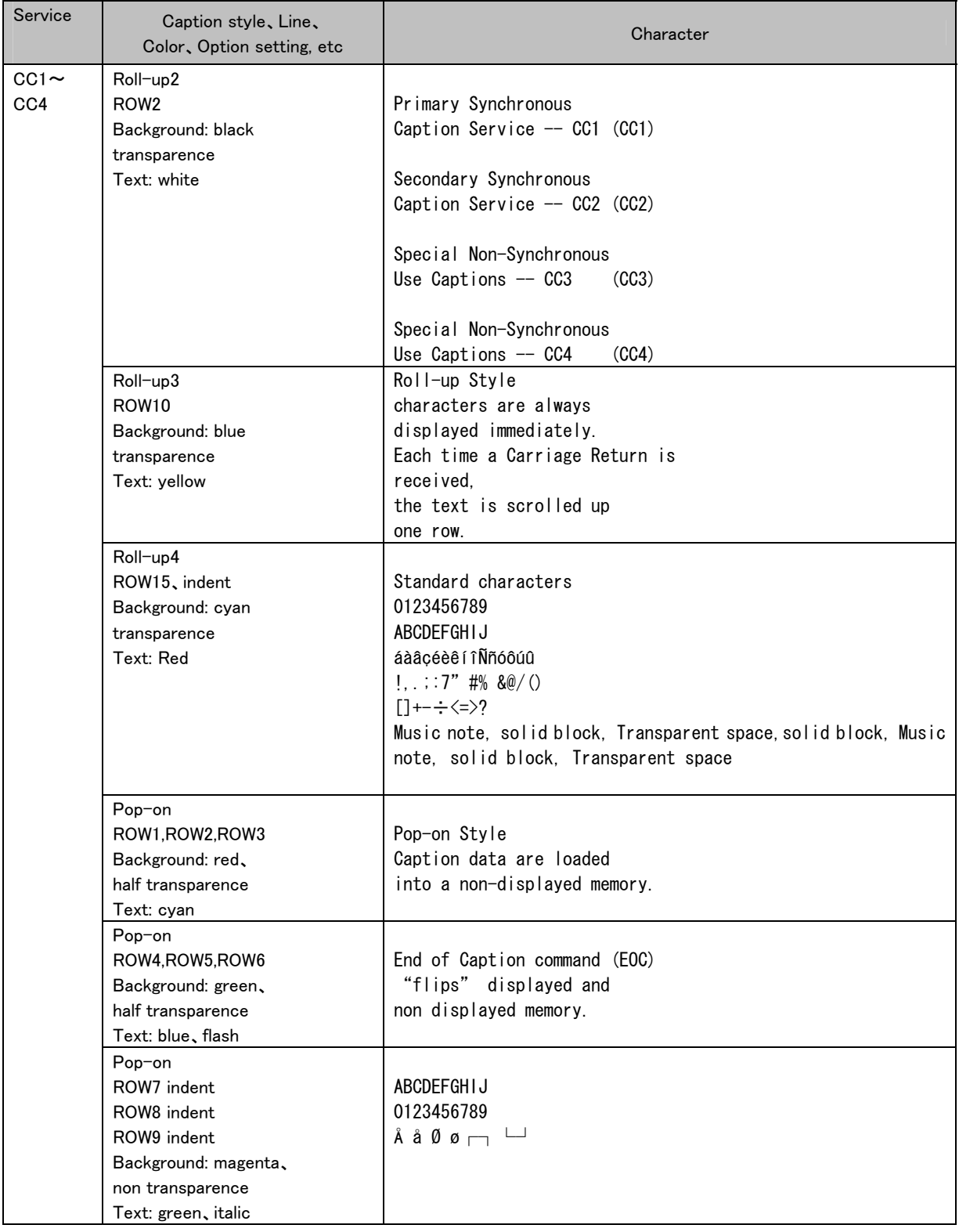

# ■The content of Closed caption internal data (2/3)

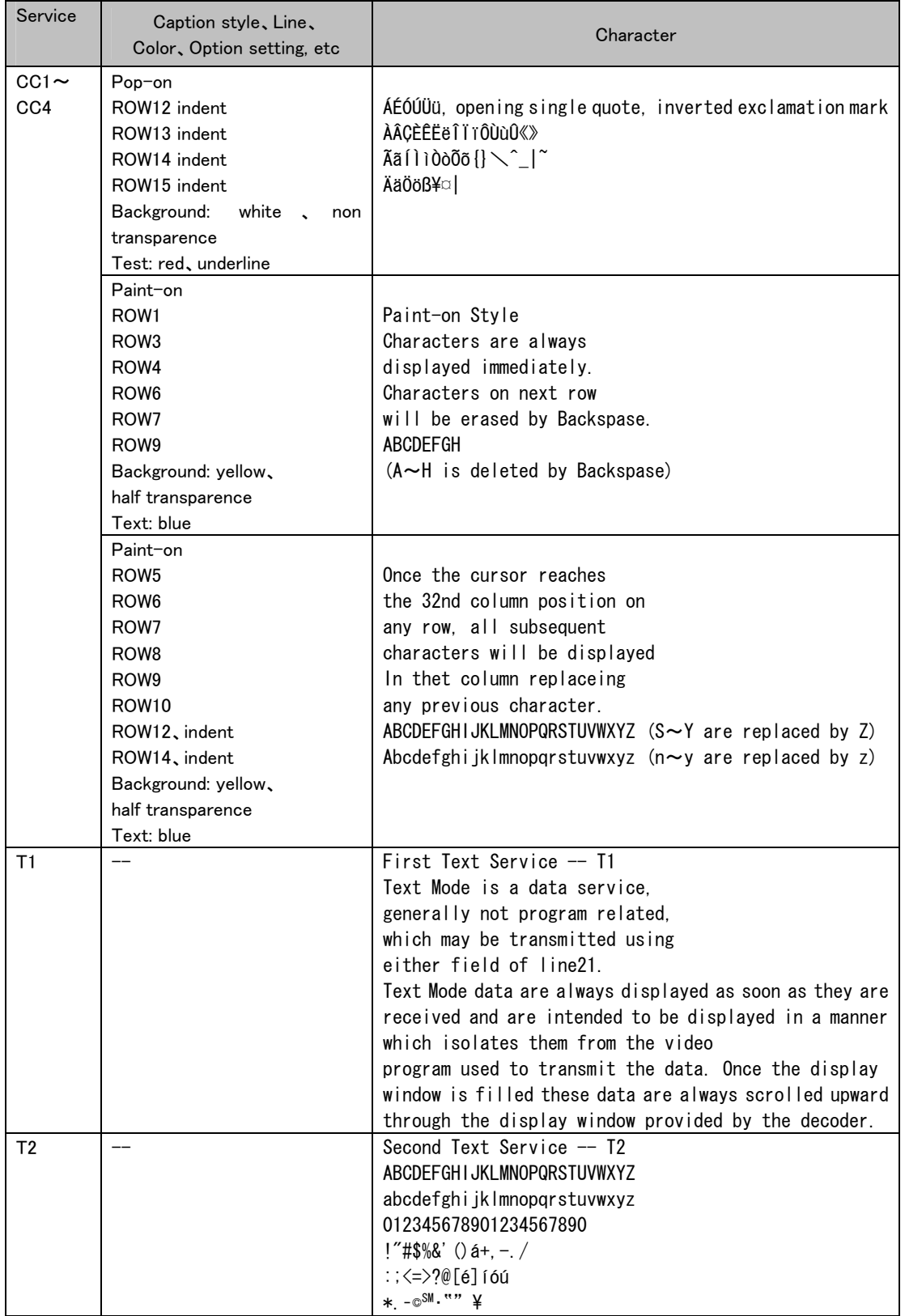

#### The contents of Closed caption internal data  $(3/3)$

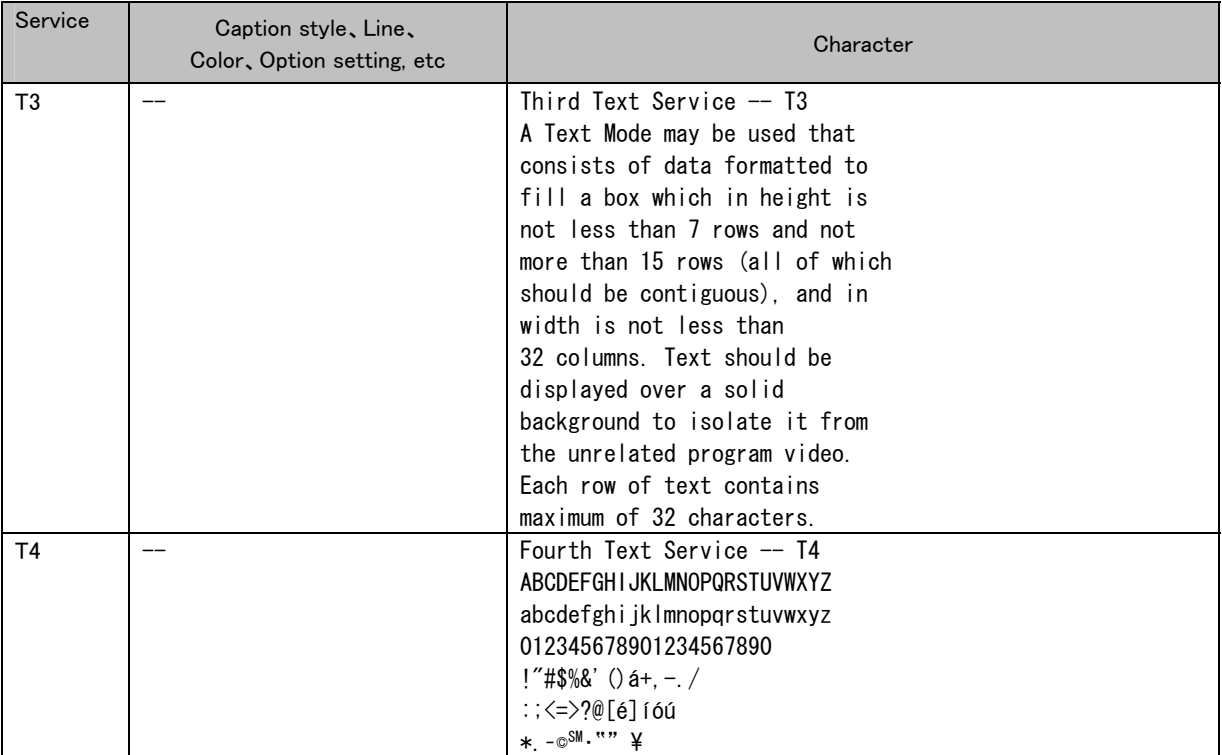

### **5.2.3 V-Chip settings**

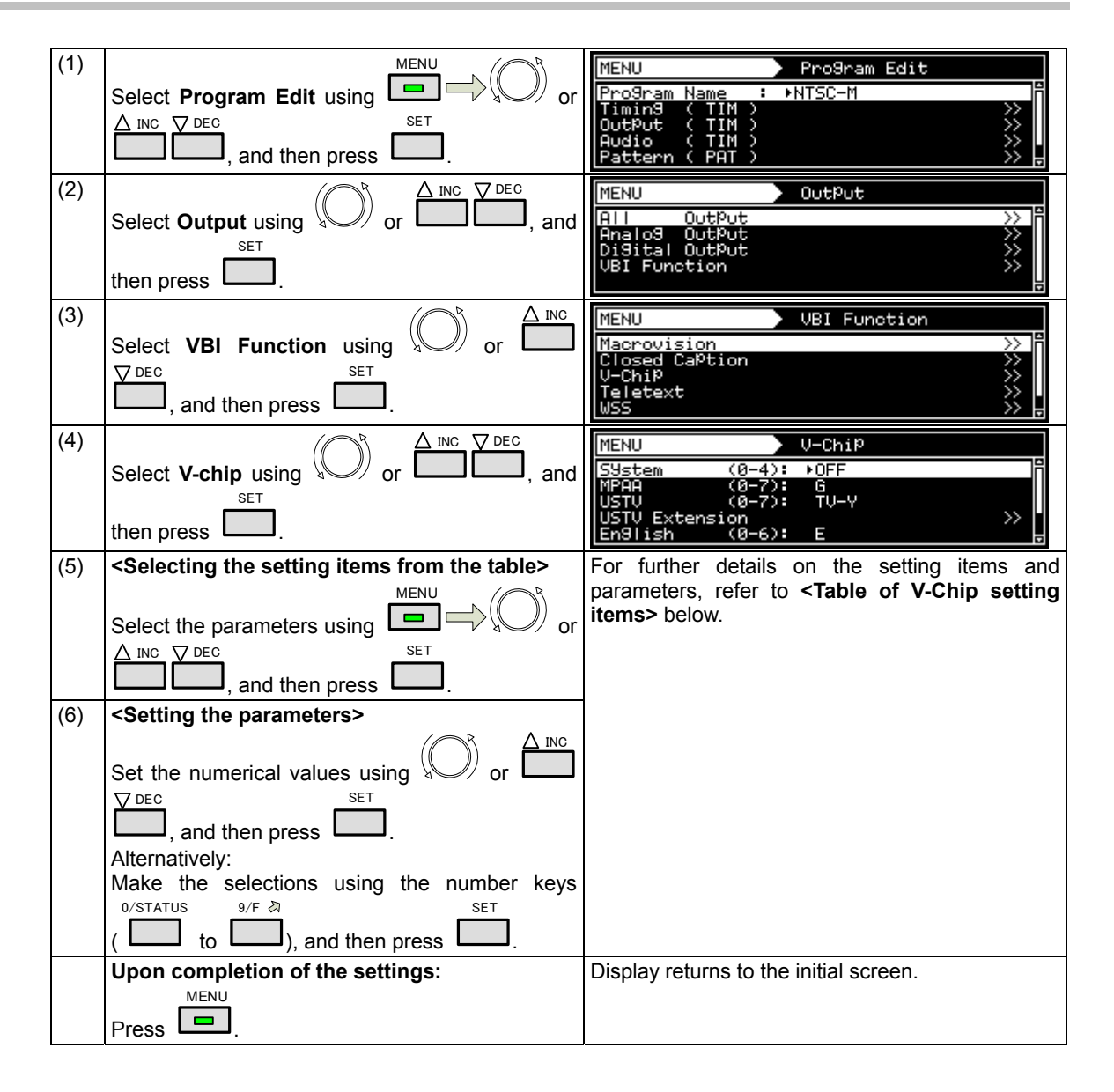

#### **<Table of V-Chip setting items>**

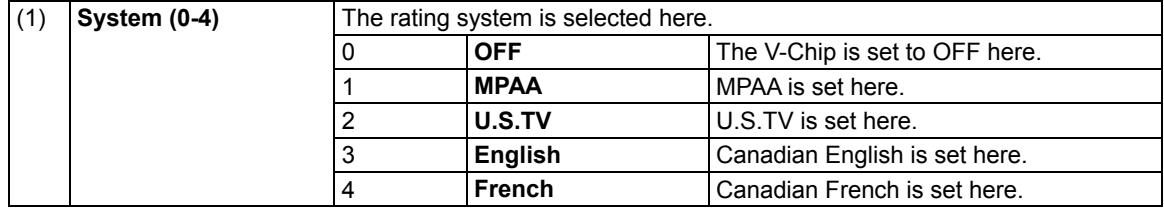

The names of the rating systems and a brief description of each are presented below.

#### **MPAA: Motion Picture Association of America**

This organization was set up in order to promote the spread of American movies. It is active in many fields such as promoting exports overseas and cracking down on pirated movies. On the U.S. domestic front, it helps viewers exercise voluntary controls by establishing a rating system for violence, sexual content and discriminatory content, for example. Its rating standards are strict and its screening targets images and language that would hardly raise an eyebrow in Japan.

#### **U.S.TV: U.S. TV Parental Guideline Rating System**

This rating system is incorporated in ordinary TV sets installed in American homes.

**English: Canadian English Language Rating System** 

#### This rating system targets Canadian English.

#### **French: Canadian French Language Rating System**

This rating system targets Canadian French.

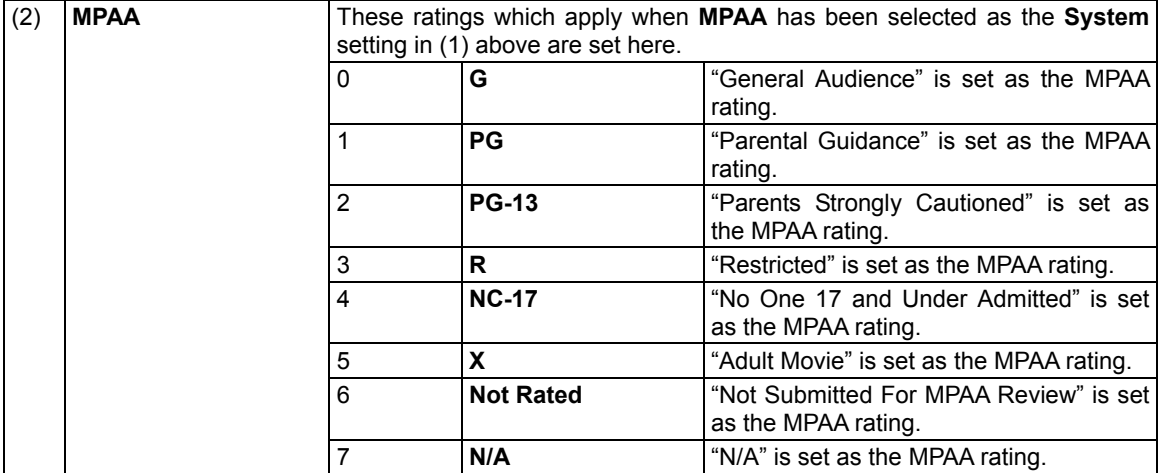

The names and descriptions of the MPAA ratings are presented below.

### **G: General Audience**

#### For general audiences.

**PG: Parental Guidance** 

Contains scenes unsuitable for young children.

#### **PG-13: Parents Strongly Cautioned**

Contains scenes unsuitable for children aged 13 and under.

#### **R: Restricted**

Permission of a parent or guardian required for children up to 17 years of age.

#### **NC-17: No One 17 and Under Admitted**

Cannot be viewed by anyone aged 17 years and under.

#### **X: Adult Movie**

For adults only.

#### **Not Rated**

Not Submitted For MPAA Review

#### **N/A**

No applicable restrictions

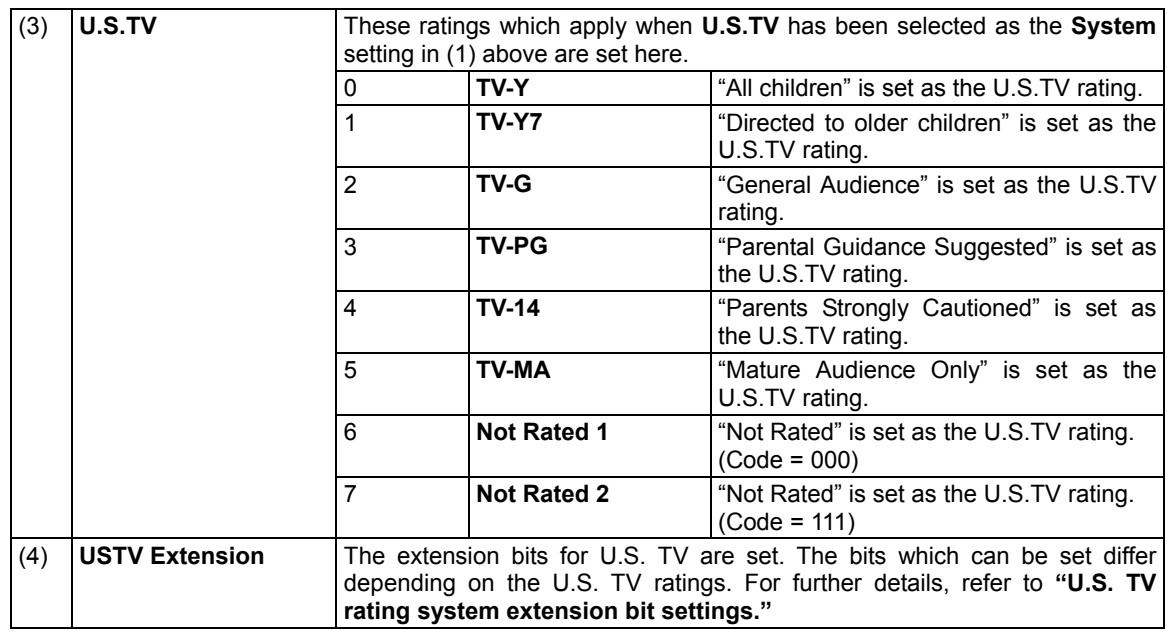

The names of the U.S. TV ratings and a description of each are presented below.

**TV-Y: All children** 

Suitable for all children.

#### **TV-Y7: Directed to older children**

Suitable for children aged 7 and above.

#### **TV-G: General Audience**

Suitable for audiences of all ages (must not contain violent scenes, objectionable language or sexual content).

#### **TV-PG: Parental Guidance Suggested**

Contains scenes involving some violence and sexual content unsuitable for young children or situations that may induce foul language or incite delinquency.

#### **TV-14: Parents Strongly Cautioned**

Contains scenes involving violence and sexual content unsuitable for children aged 14 or below or situations that may induce foul language or incite delinquency.

**TV-MA: Mature Audience Only**  For adults only; programs with this rating are hardly ever broadcast.

#### **Not Rated1/2**

No applicable restrictions

#### **[U.S. TV rating system extension bit settings]**

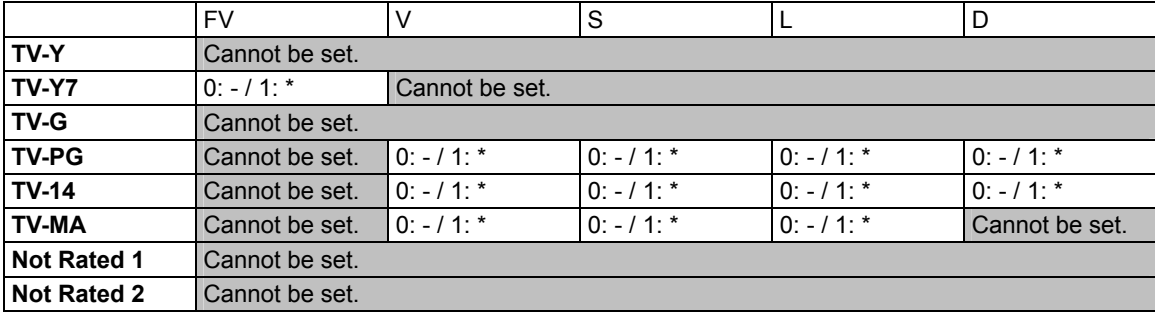

\* "-" denotes OFF, and "\*" ON.

The names of the U.S. TV rating extension service ratings and a description of each are presented below. **FV: Fantasy Violence** 

Acts of fantasy violence = violence in animated features and comics.

**V: Violence** 

- Violence
- **S: Sexual Situations**  Sexual content
- **L: Adult Language**
- Foul language
- **D: Sexually Suggestive Dialog**  Sexually suggestive dialog

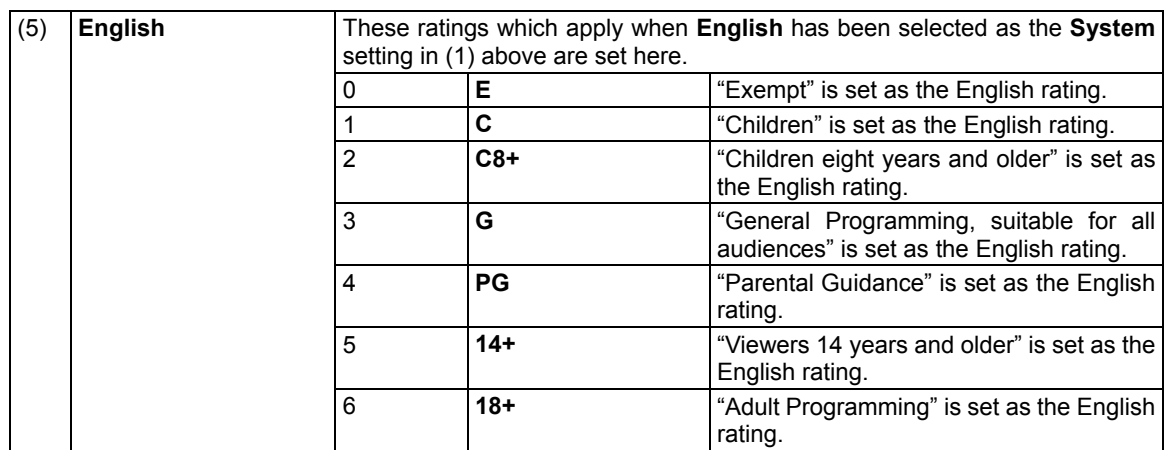

The names of the Canadian English ratings and a description of each are presented below.

**E: Exempt** 

No age restrictions apply.

**C: Children** 

Programming may be viewed by all children.

**C8+: Children eight years and older** 

Programming may be viewed by children aged 8 and above.

**G: General Programming, suitable for all audiences** 

General programming **PG: Parental Guidance** 

Permission of a parent required to view programming.

**14+: Viewers 14 years and older** 

Programming may be viewed by children 14 years and older.

#### **18+: Adult Programming**

Programming for adults only.

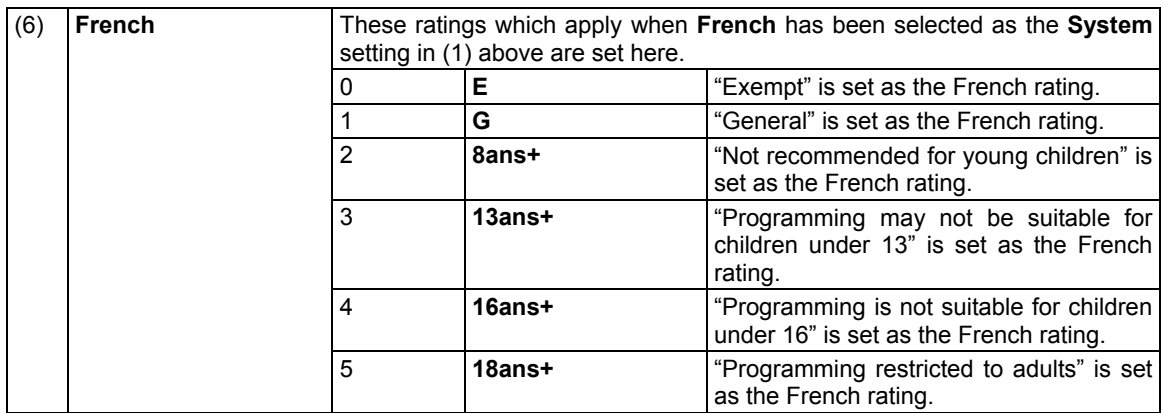

The names of the Canadian French ratings and a description of each are presented below. **E**:**Exempt** 

No age restrictions apply.

**G**:**General** 

General programming.

**8ans+**:**Not recommended for young children** 

Programming unsuitable for young children

**13ans+**:**Programming may not be suitable for children under 13**  Programming unsuitable for children aged 13 and under

**16ans+**:**Programming is not suitable for children under 16** 

Programming unsuitable for children aged 16 and under

**18ans+**:**Programming restricted to adults** 

Programming for adults only.

## Chapter 6 PATTERN SETTINGS

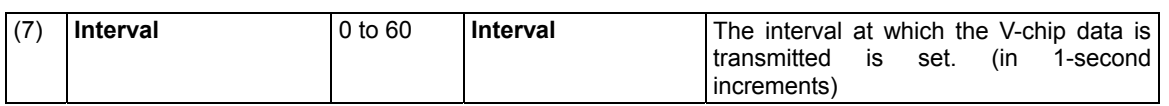

# **5.3 Teletext**

### **5.3.1 Description and specifications**

#### **What is "Teletext"?**

Teletext is the name of a system used to send still picture program data of text and graphics after multiplexing it in the vertical sync blanking interval of the TV signals. Programs broadcast in Teletext include subtitled broadcasts, news broadcasts, weather forecasts and stock market information. Teletext has achieved a high penetration rate in various countries in Europe and Southeast Asia where the 625/50i system is used.

With Teletext, a total of 40 characters × 25 lines can be contained on a page (per screen), and between 100 and 899 pages of information can be displayed.

#### **Teletext specifications**

Teletext supports the following TV signals.

Teletext is superimposed onto the composite signals and Y/C signals.

PAL (but not PAL-60, PAL-N and PAL-Nc)

The vertical sync blanking interval (VBI) and Teletext waveforms are shown below.

The Teletext data can be output in lines 8 to 22 (first field) and lines 321 to 335 (second filed) in the vertical sync blanking interval of the PAL signals.

A total of 45 bytes consisting of the Clock Run-In, Framing Code and data bytes (42 bytes) are superimposed in one line.

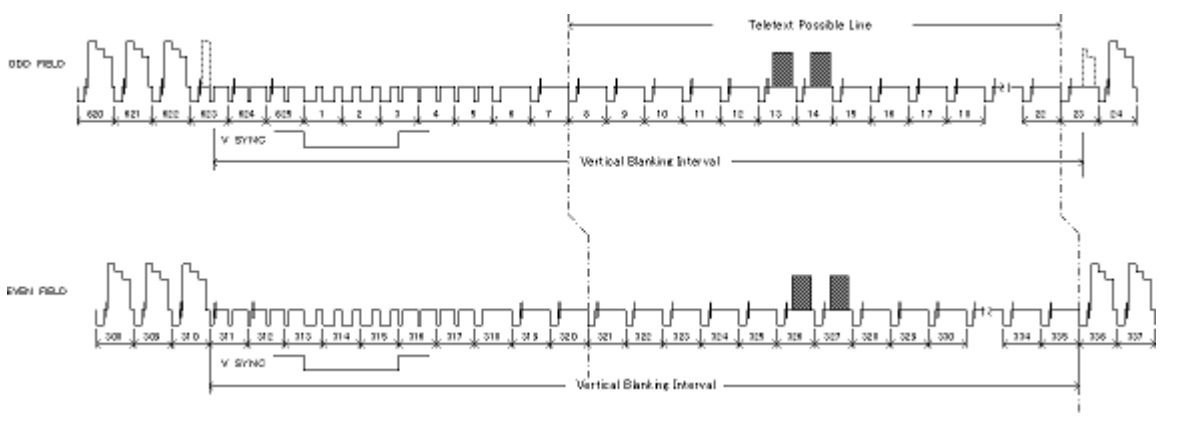

**VBI waveforms** 

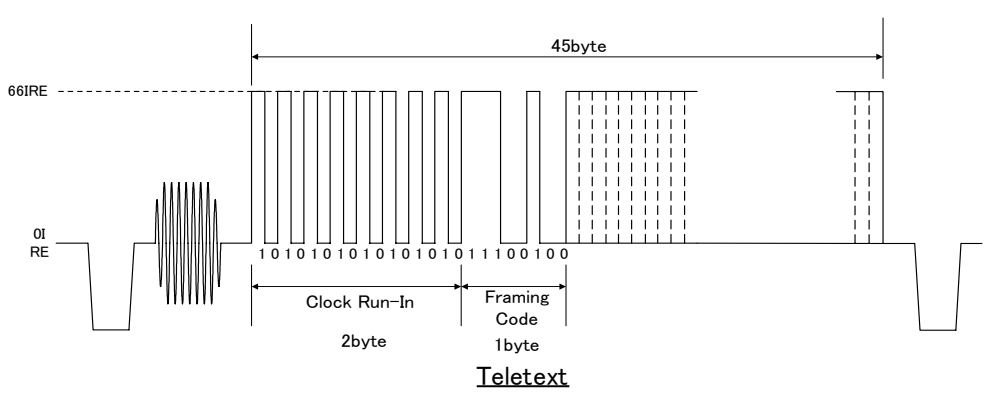

**Teletext waveforms** 

# **5.3.2 Setting procedure**

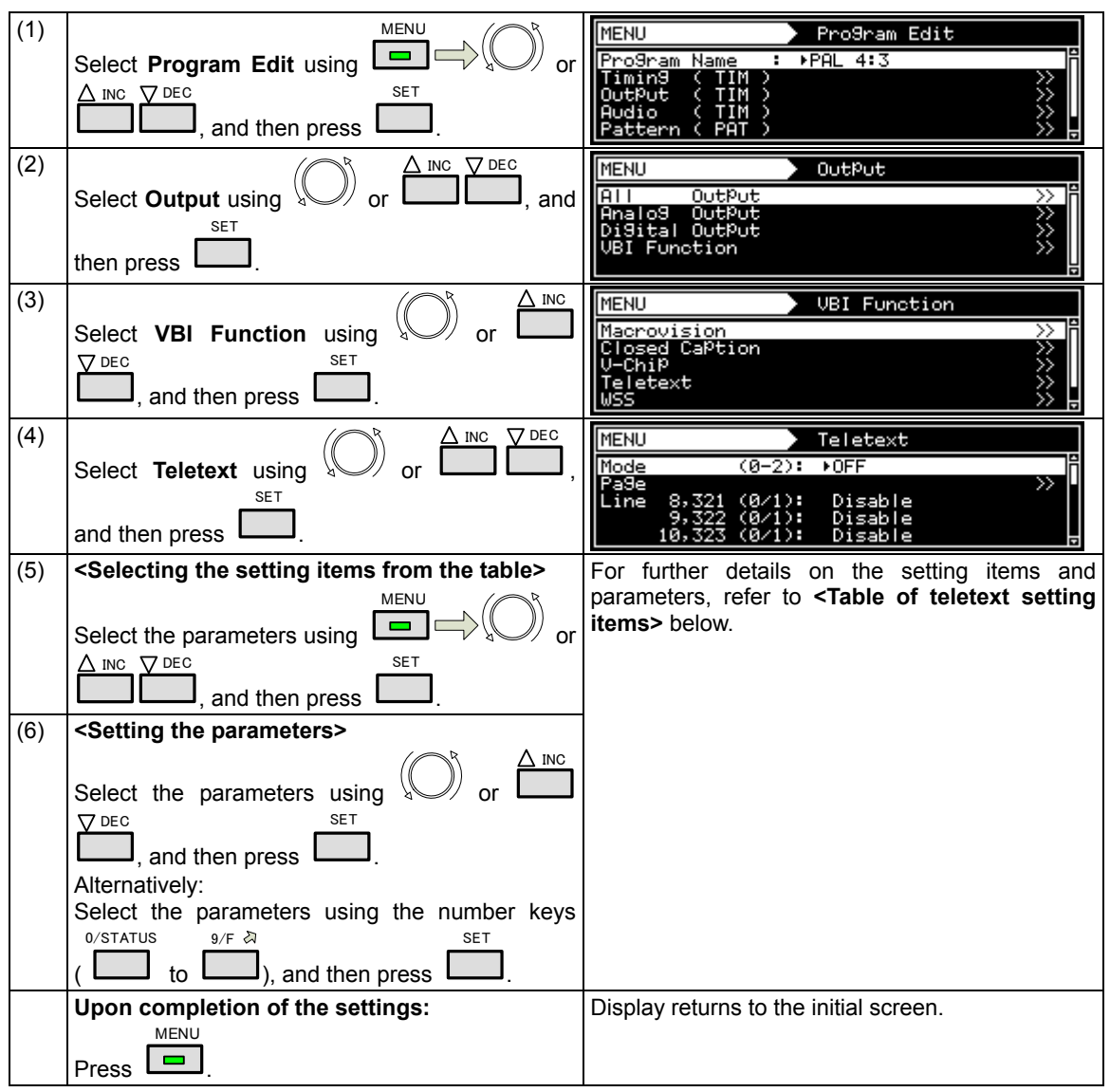

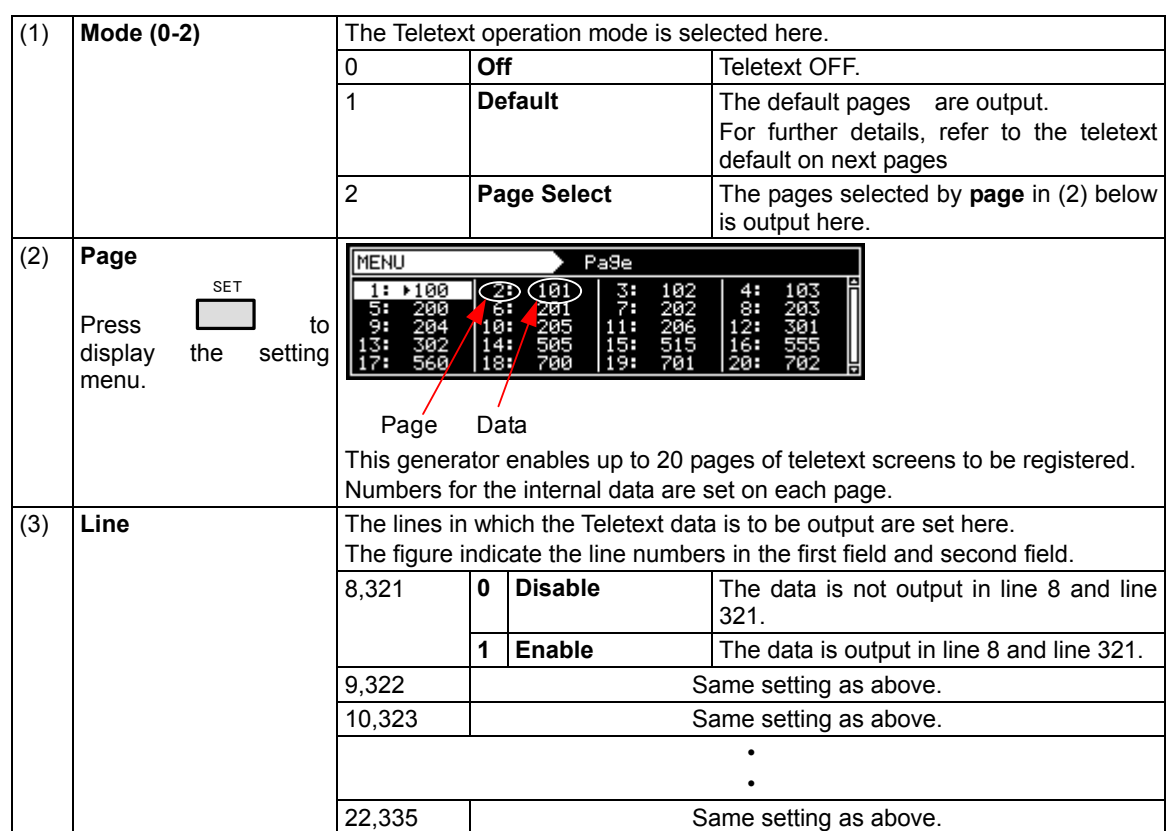

# **<Table of teletext setting items>**

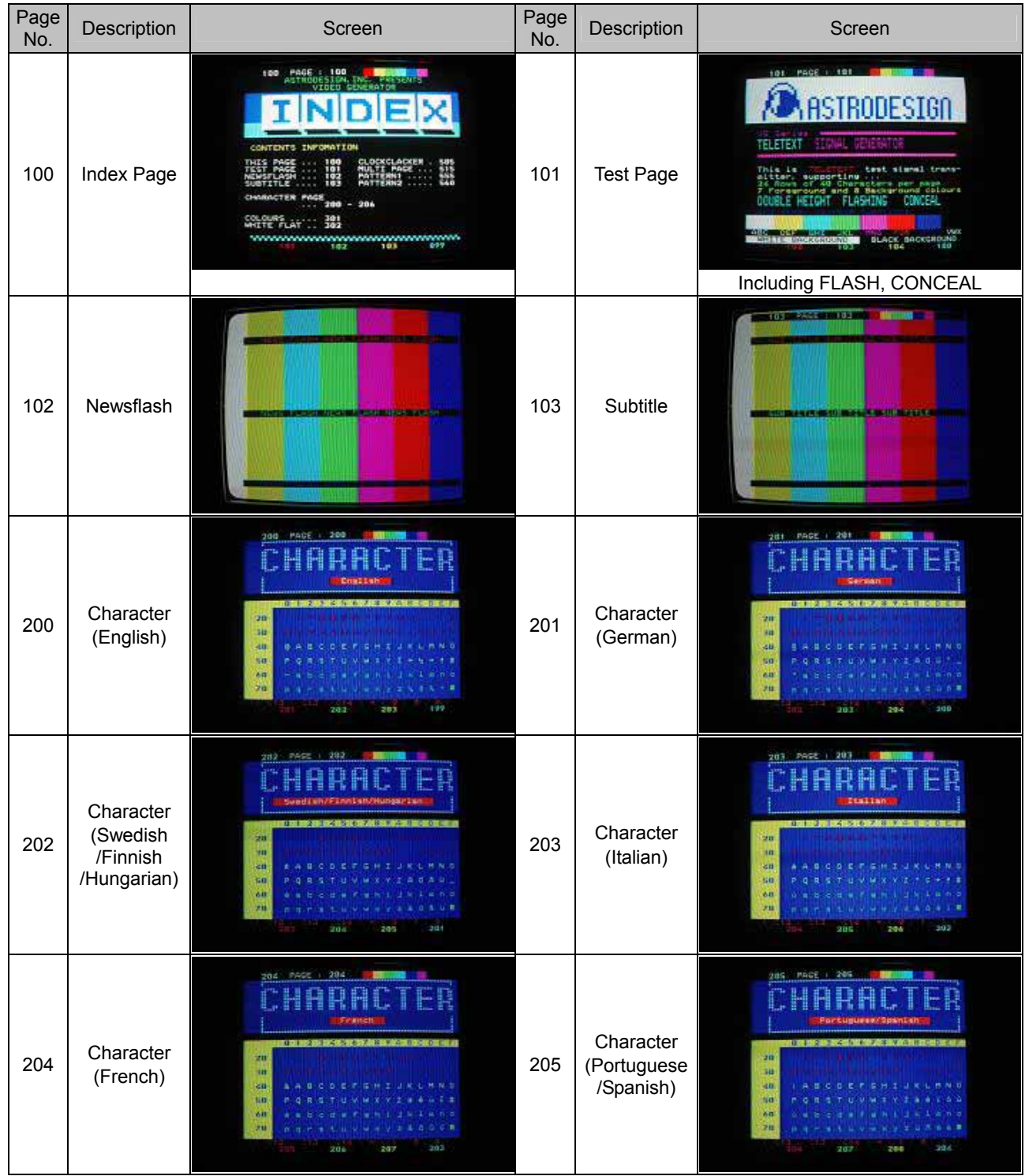

 **Teletext default pages (page 1 of 2)** 

# ■ Teletext default pages (page 2 of 2)

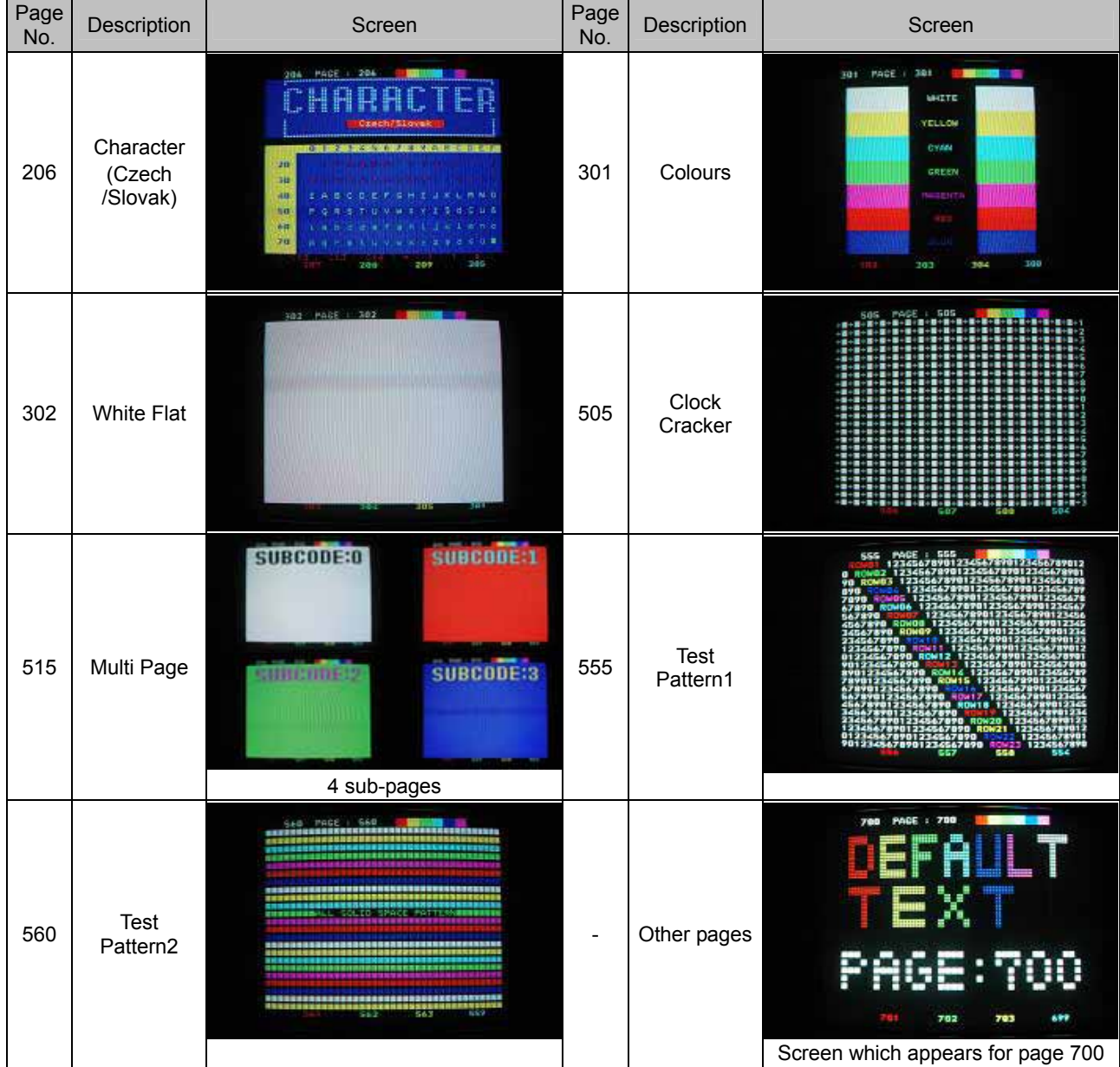

# **5.4 WSS**

### **5.4.1 Description and specifications**

#### **What is WSS (Wide Screen Signaling)?**

"WSS (Wide Screen Signaling)" is a system for multiplexing the aspect ratio information of the images in the vertical sync blanking interval, and sending it.

#### **WSS specifications**

WSS supports the following TV signals.

WSS is superimposed onto the composite signals and Y/C signals.

- PAL, PAL-N, PAL-Nc<br>• SECAM
- **SECAM**

The aspect ratio information of WSS is superimposed on line 23 of the first field. The WSS waveform consists of Run-In, Start Code and the 14-bit data. This waveform and the bit allocation are shown below.

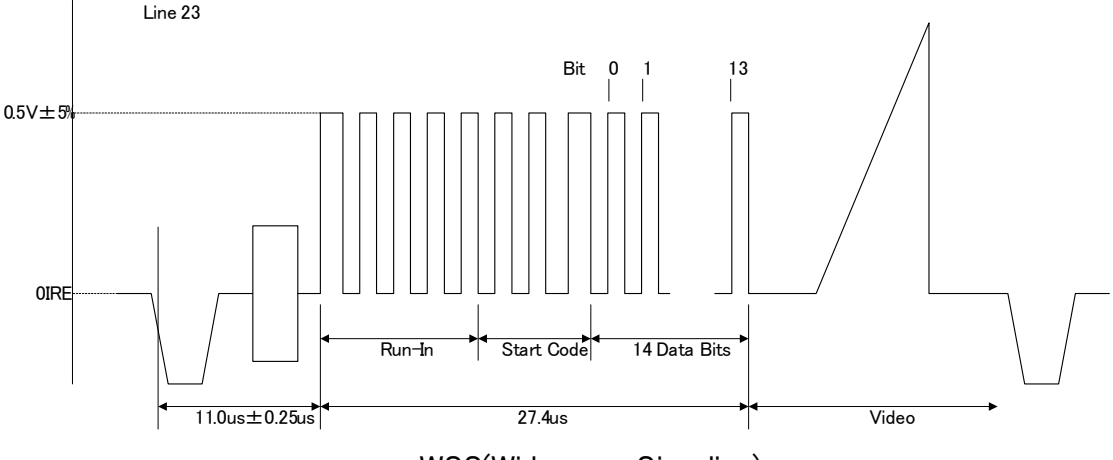

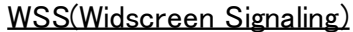

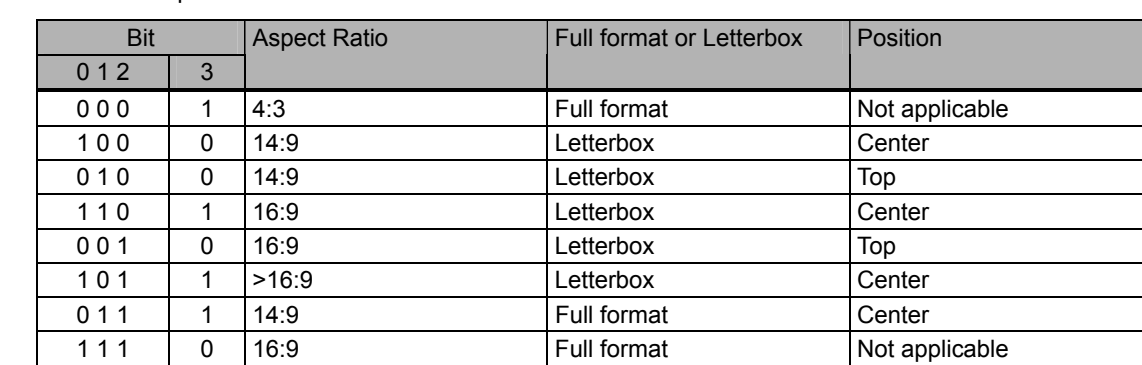

Bit 3 is the parity bit.

Bit3-0: Aspect

• Bit4-13: Other service information (not supported by the VG-870/871)

Ξ

# **5.4.2 Setting procedure**

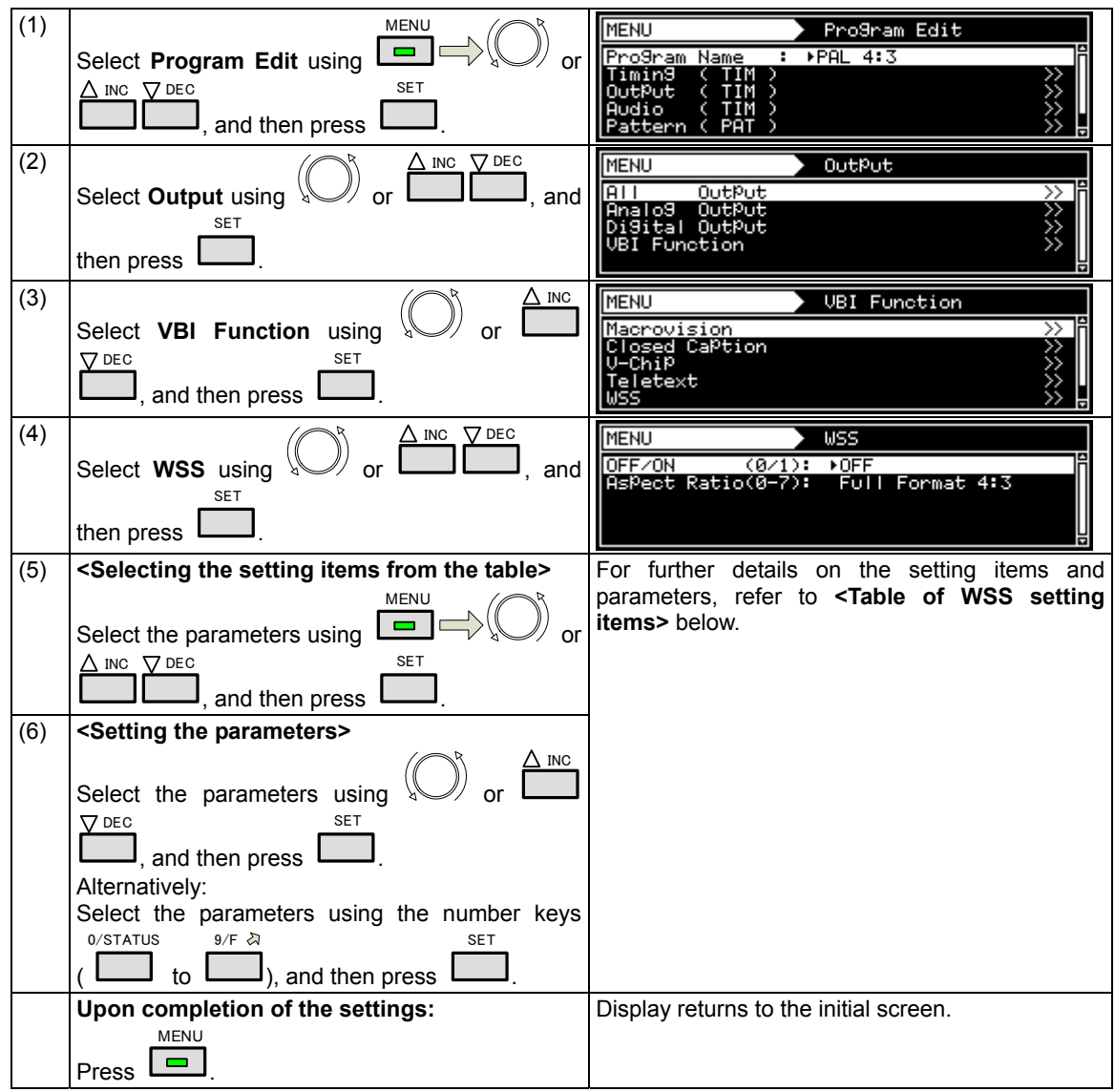

# **<Table of WSS setting items>**

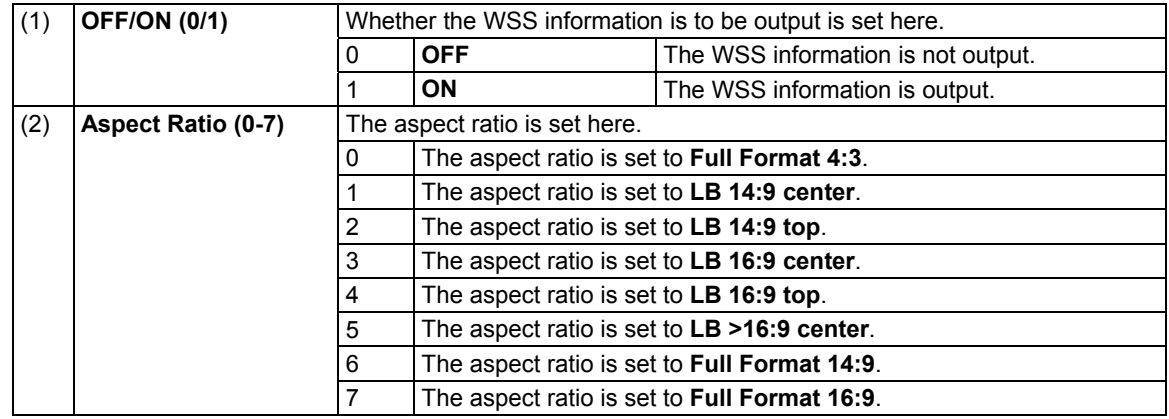

# **5.5 CGMS -A/ID-1**

## **5.5.1 Description and specifications**

#### **What is CGMS-A (Copy Generation Management System)?**

CGMS-A is a system of multiplexing the copy control information in the vertical sync blanking intervals, and sending it.

#### **What is ID-1?**

ID-1 is a system of multiplexing the aspect ratio information in the vertical sync blanking intervals, and sending it.

- NTSC, NTSC-M, NTSC-443
- PAL-60, PAL-M

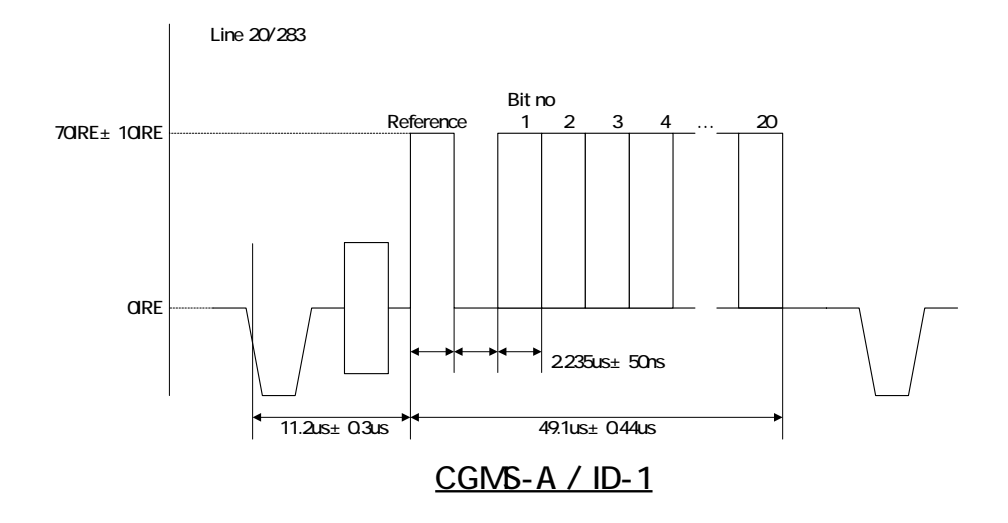

CGMS-A and ID-1 are superimposed onto line 20 (first field) and line 283 (second field). The CGMS-A and ID-1 waveform consists of the reference bit and 20-bit data. This waveform and the bit allocation are shown below.

• Bit1-Q Aspect (ID1)

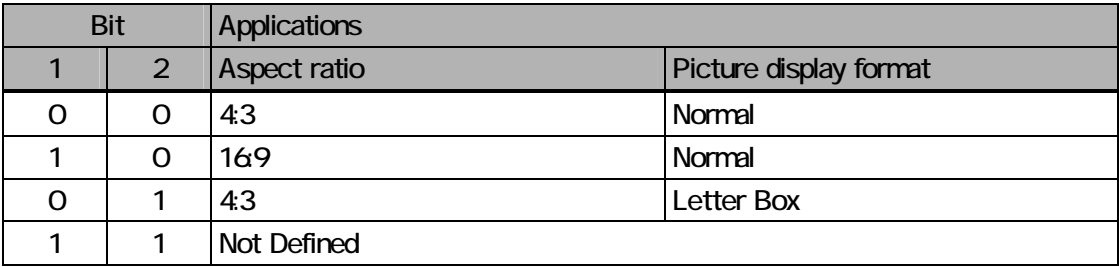

• Bit6-2 Fixed at "0000"

• Bit8-7: CGMS-A

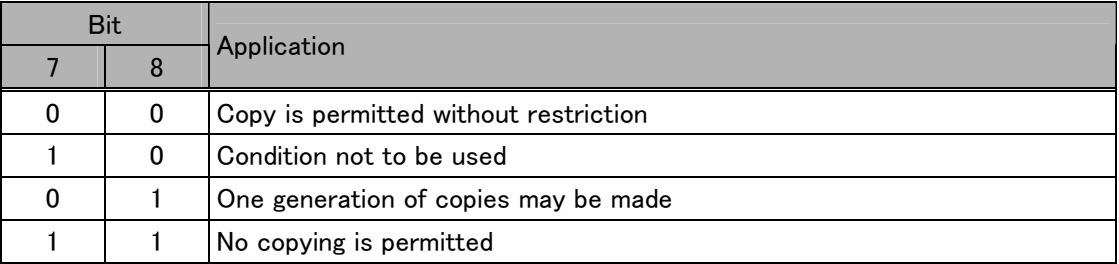

- Bit14-9: Other service information (not supported by the VG-870/871)
- Bit20-15: CRC

# **5.5.2 Setting procedure**

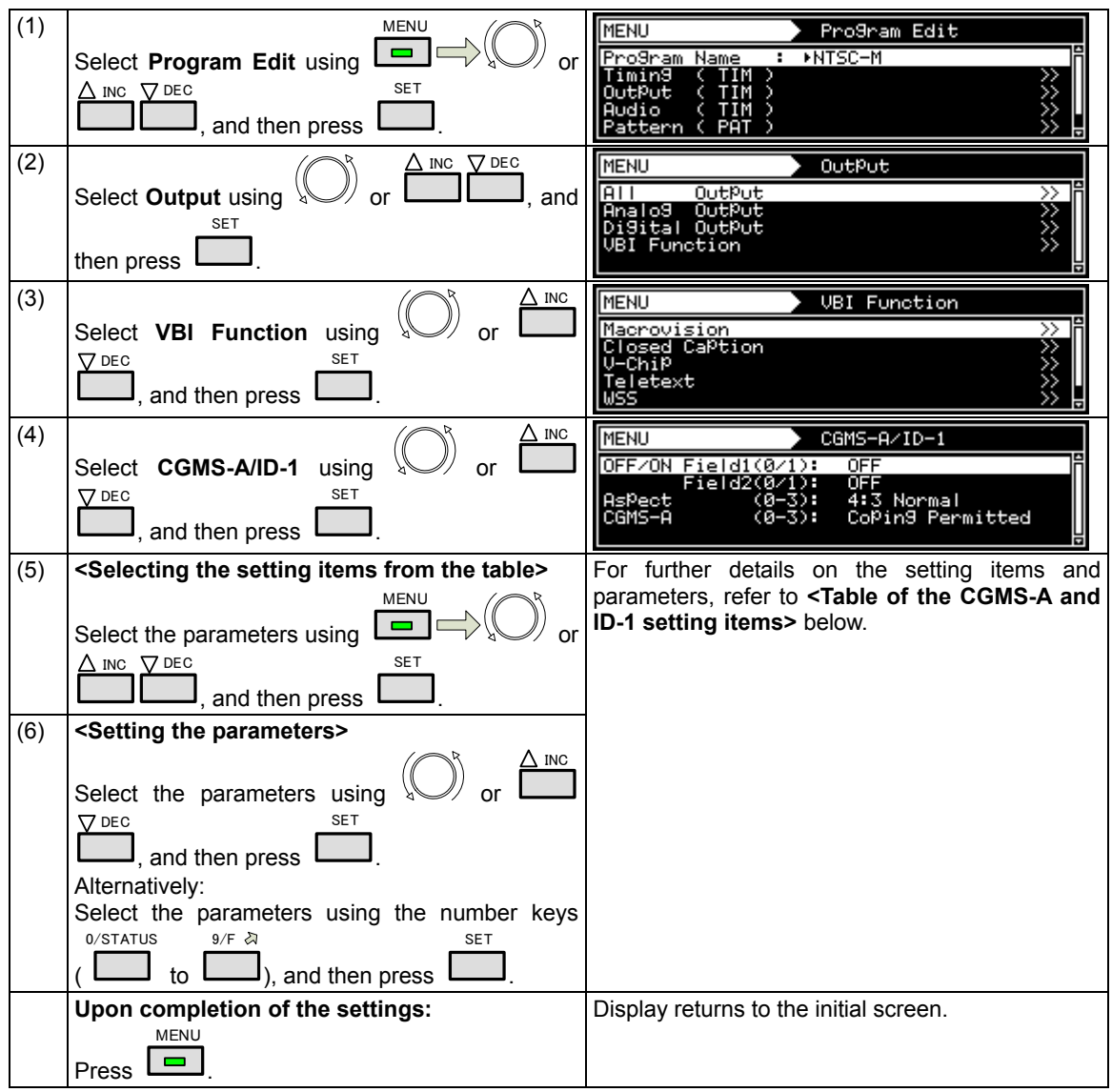

# **<Table of the CGMS-A and ID-1 setting items>**

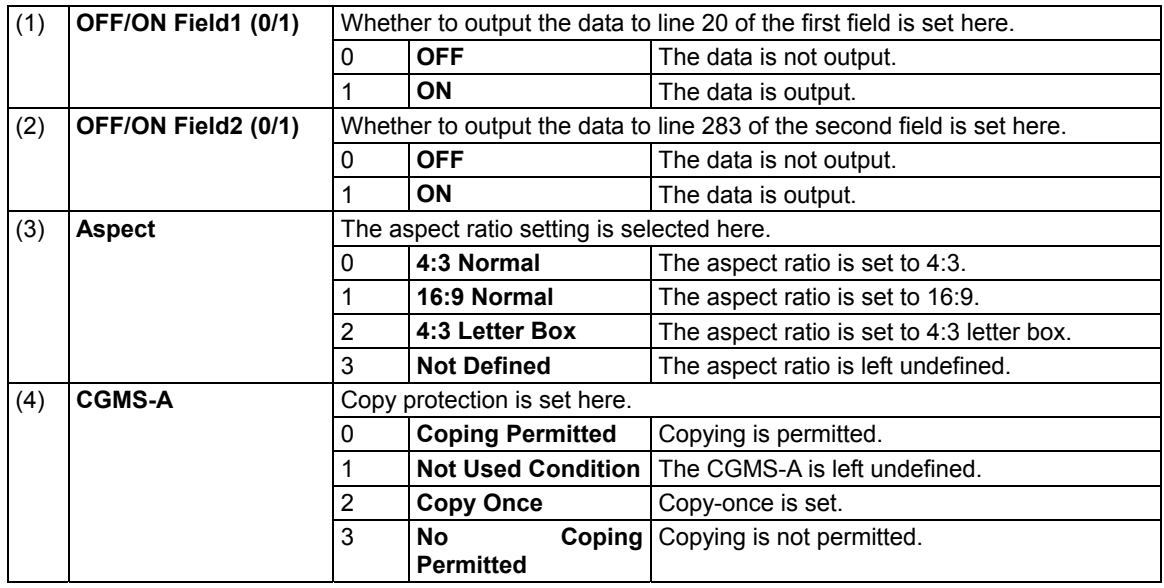

\* The same data is superimposed onto line 20 and line 283.

# **6 PATTERN SETTINGS**

# **6.1 Color bar patterns**

# **6.1.1 Types of color bar patterns**

When color bars have been selected using the pattern key, for instance, color bar patterns can be selected from among the types listed below.

For further details on pattern selection, refer to "2.1.3 Selecting the pattern data."

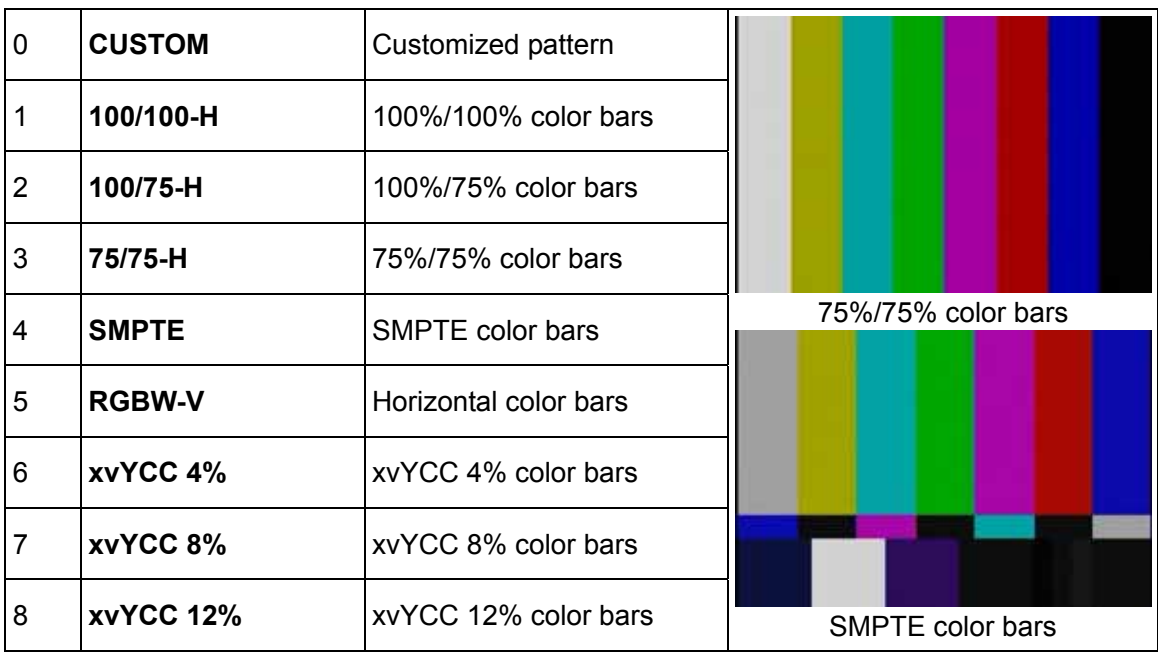

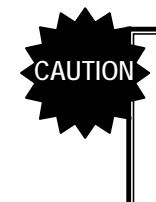

### **The xvYCC color bars are turned off in the SCART output (RGB) of the TV encoder unit.xvYCC Patterns from other output than HDMI is not displayed correctly.**

# **6.1.2 Color bar pattern customizing**

Described below is the procedure for selecting the color bar pattern types and for performing the settings when **CUSTOM** has been selected as the color bar pattern.

(If **CUSTOM** is selected, the color bar patterns can be displayed with any width and color.)

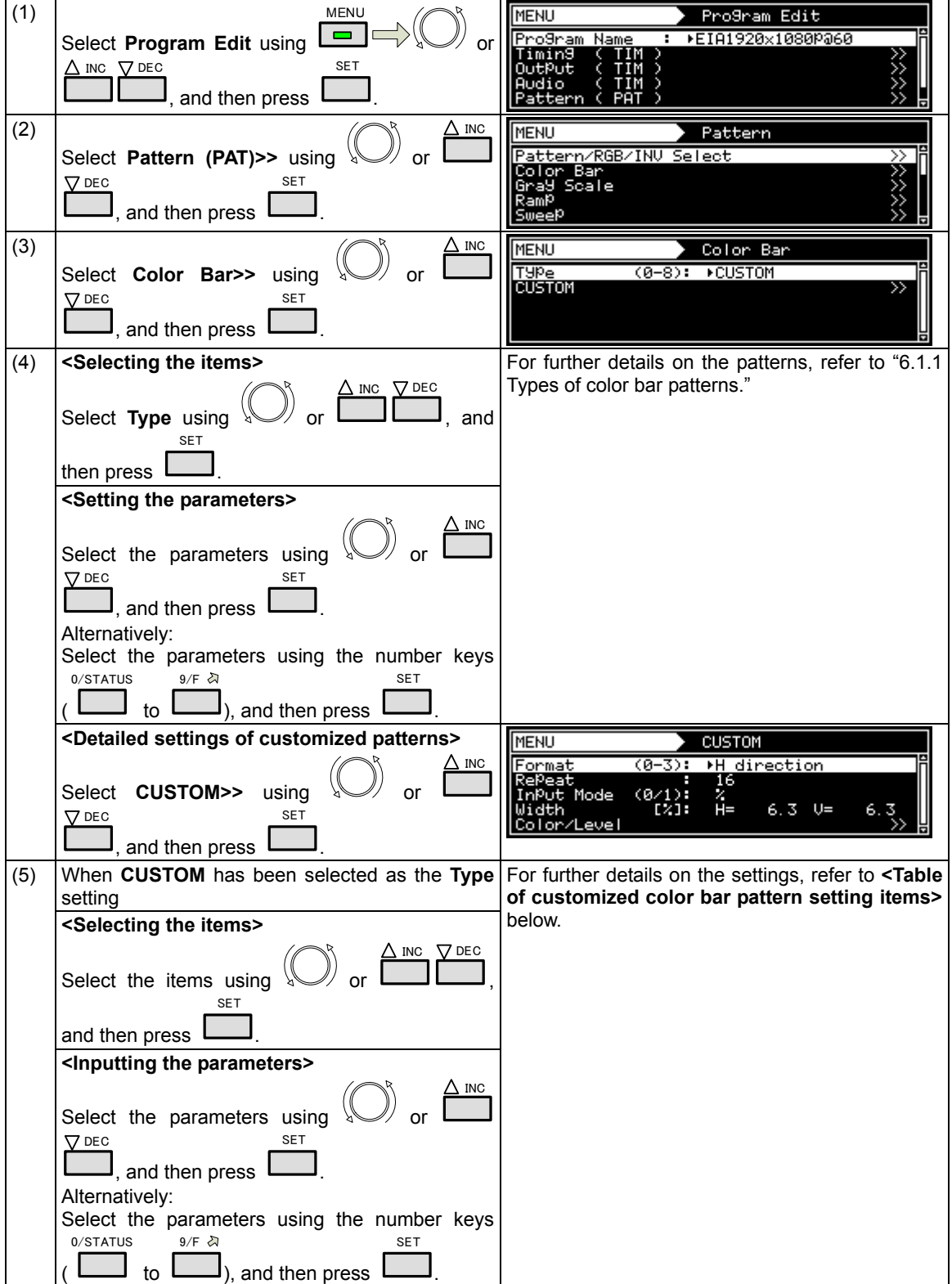

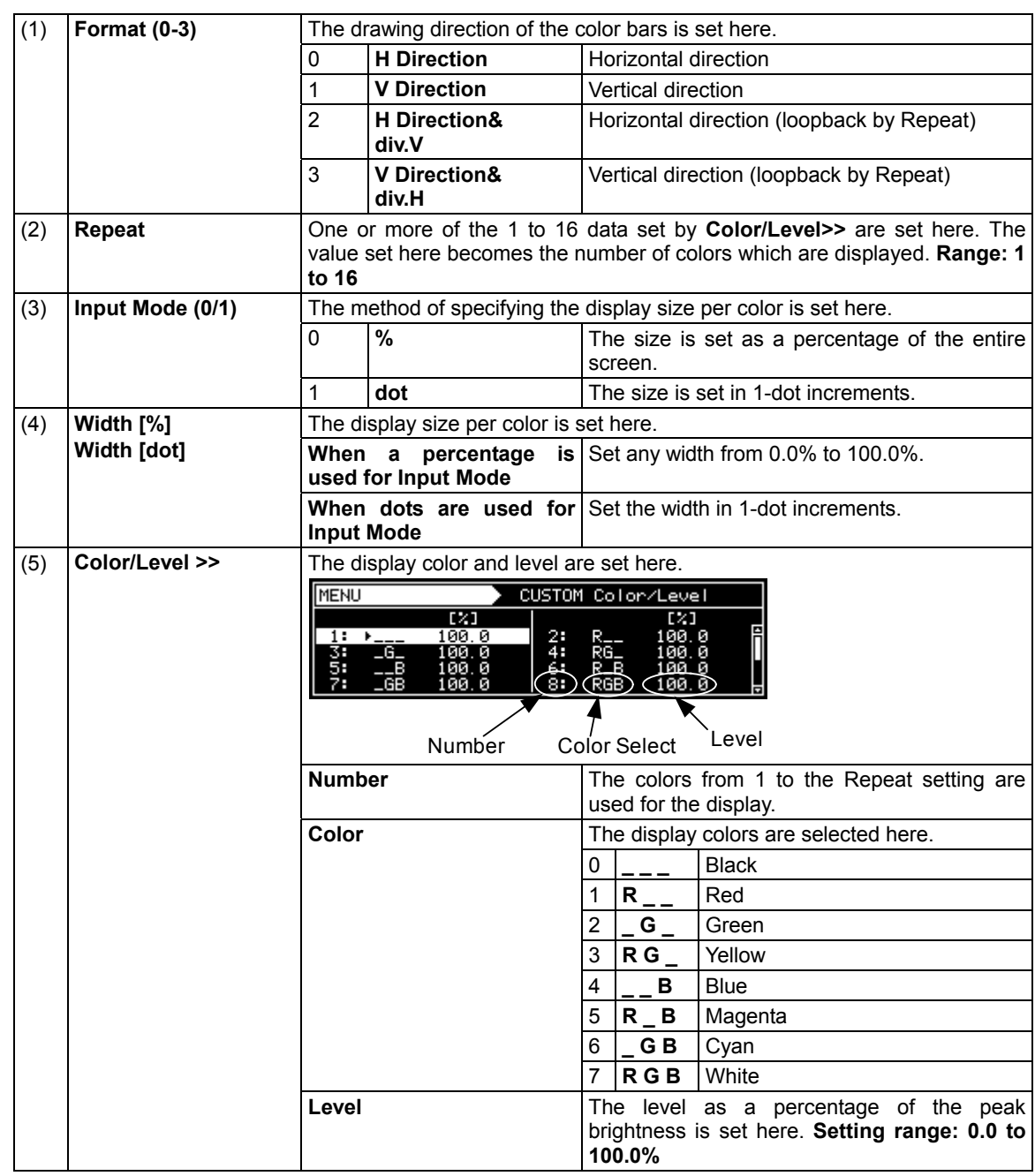

# **<Table of customized color bar pattern setting items>**

# **6.2 Gray scale patterns**

# **6.2.1 Types of gray scale patterns**

When gray scale has been selected using the pattern key, for instance, gray scale patterns can be selected from among the types listed below.

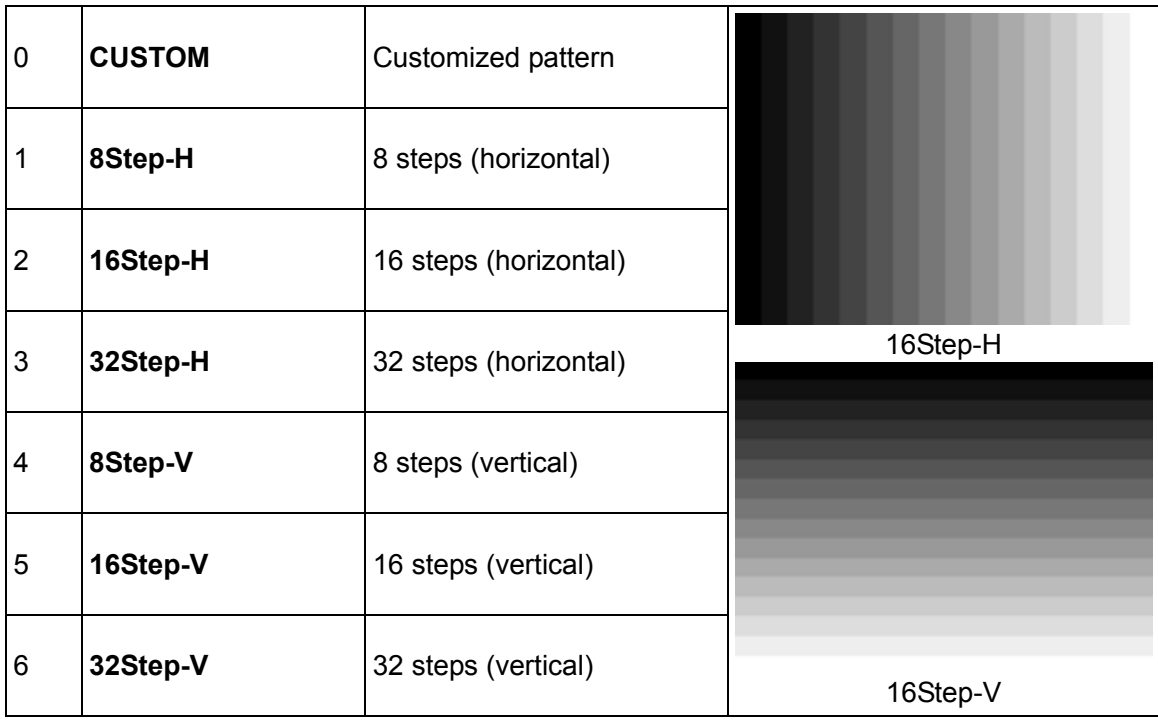

For further details on pattern selection, refer to "2.1.3 Selecting the pattern data."

# **6.2.2 Gray scale pattern customizing**

Described below is the procedure for selecting the types of gray scale patterns and for performing the settings when **CUSTOM** has been selected as the gray scale pattern.

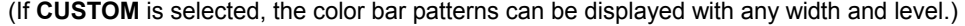

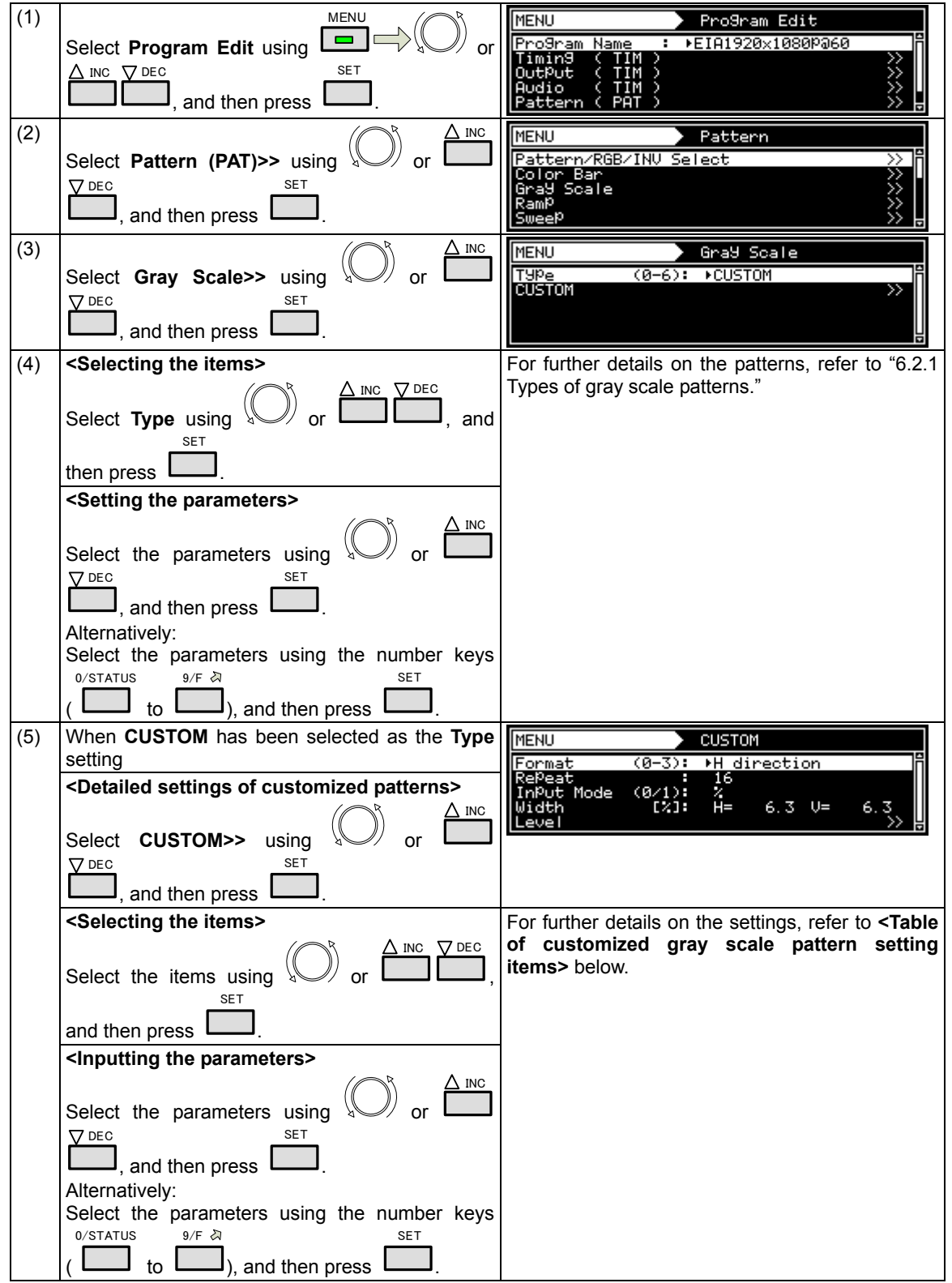

# **<Table of customized gray scale pattern setting items>**

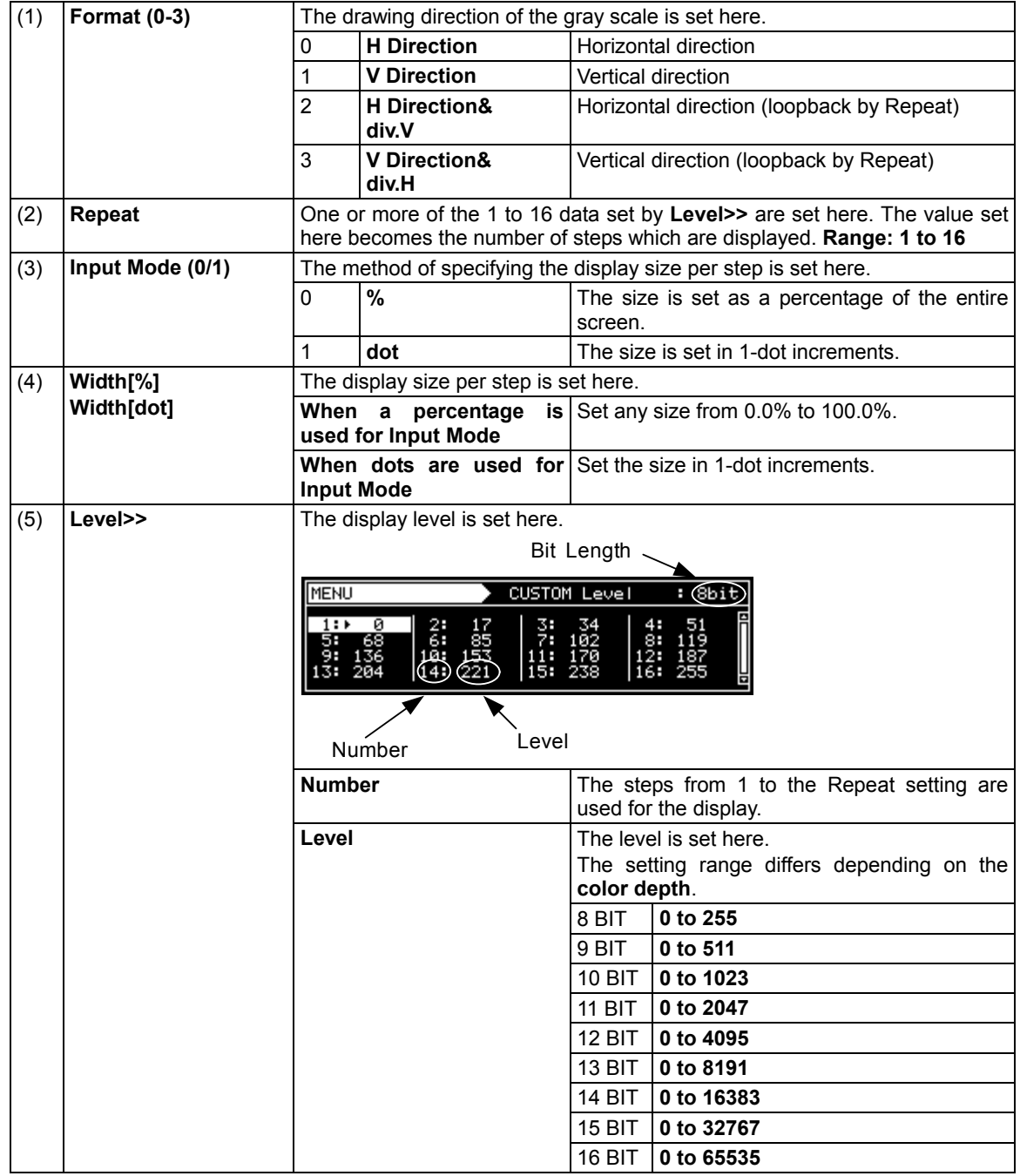

# **6.3 Ramp patterns**

# **6.3.1 Types of ramp patterns**

When ramp has been selected using the pattern key, for instance, ramp patterns can be selected from among the types listed below.

For further details on pattern selection, refer to "2.1.3 Selecting the pattern data."

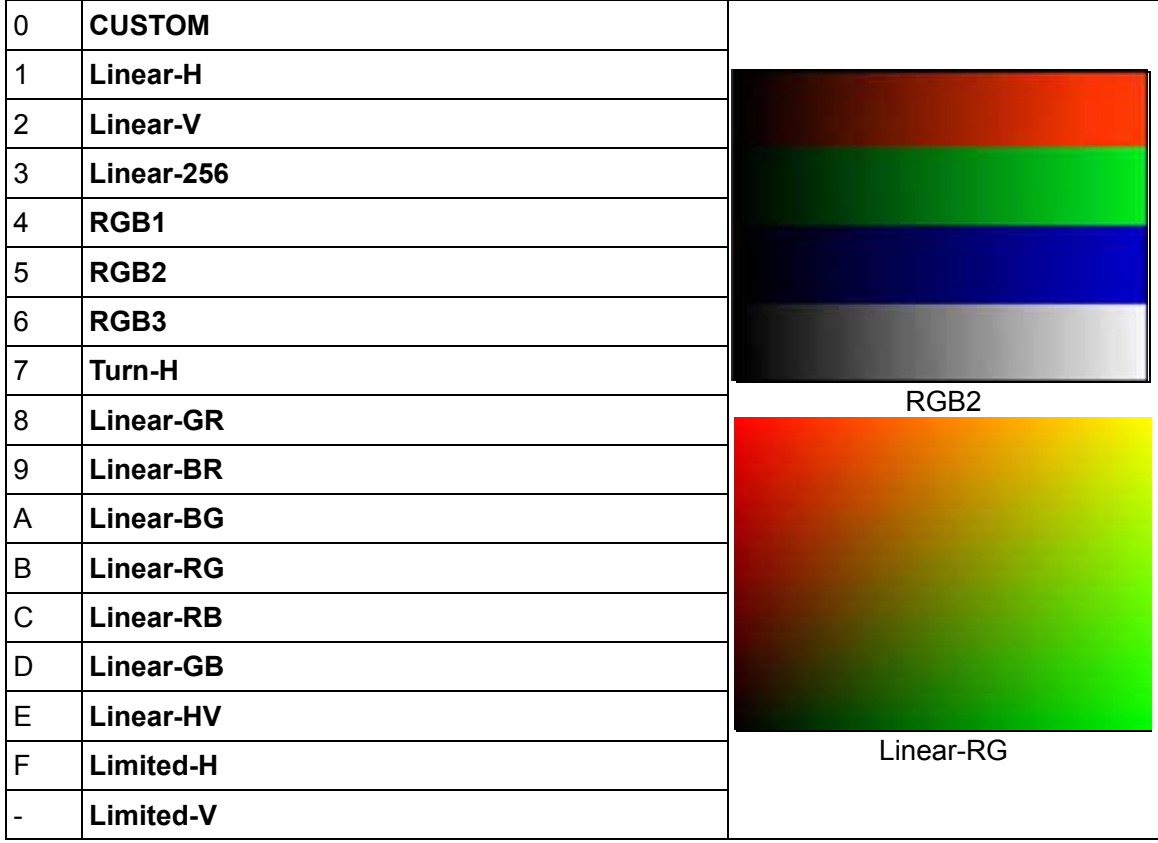

 $\frac{1}{2}$  1. Limited-V is selectable only by  $\left(\bigcup_{i=1}^{\infty}$  or  $\triangle$  INC

※2.The luminance level of Limited-H/V is 16-232 and color-difference level is 16-240.

.

# **6.3.2 Ramp pattern type settings and customizing**

Described below is the procedure for selecting the types of ramp patterns and for performing the settings when **CUSTOM** has been selected as the ramp pattern type.

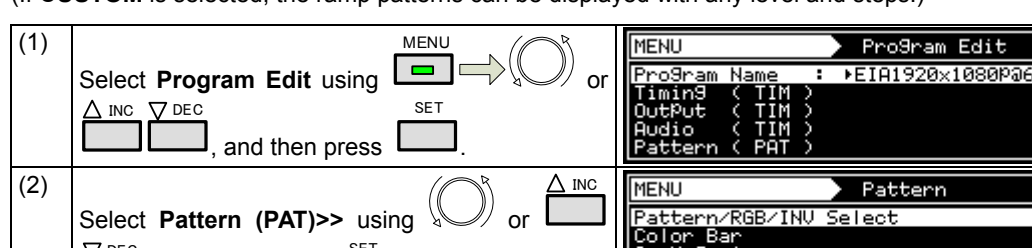

(If **CUSTOM** is selected, the ramp patterns can be displayed with any level and steps.)

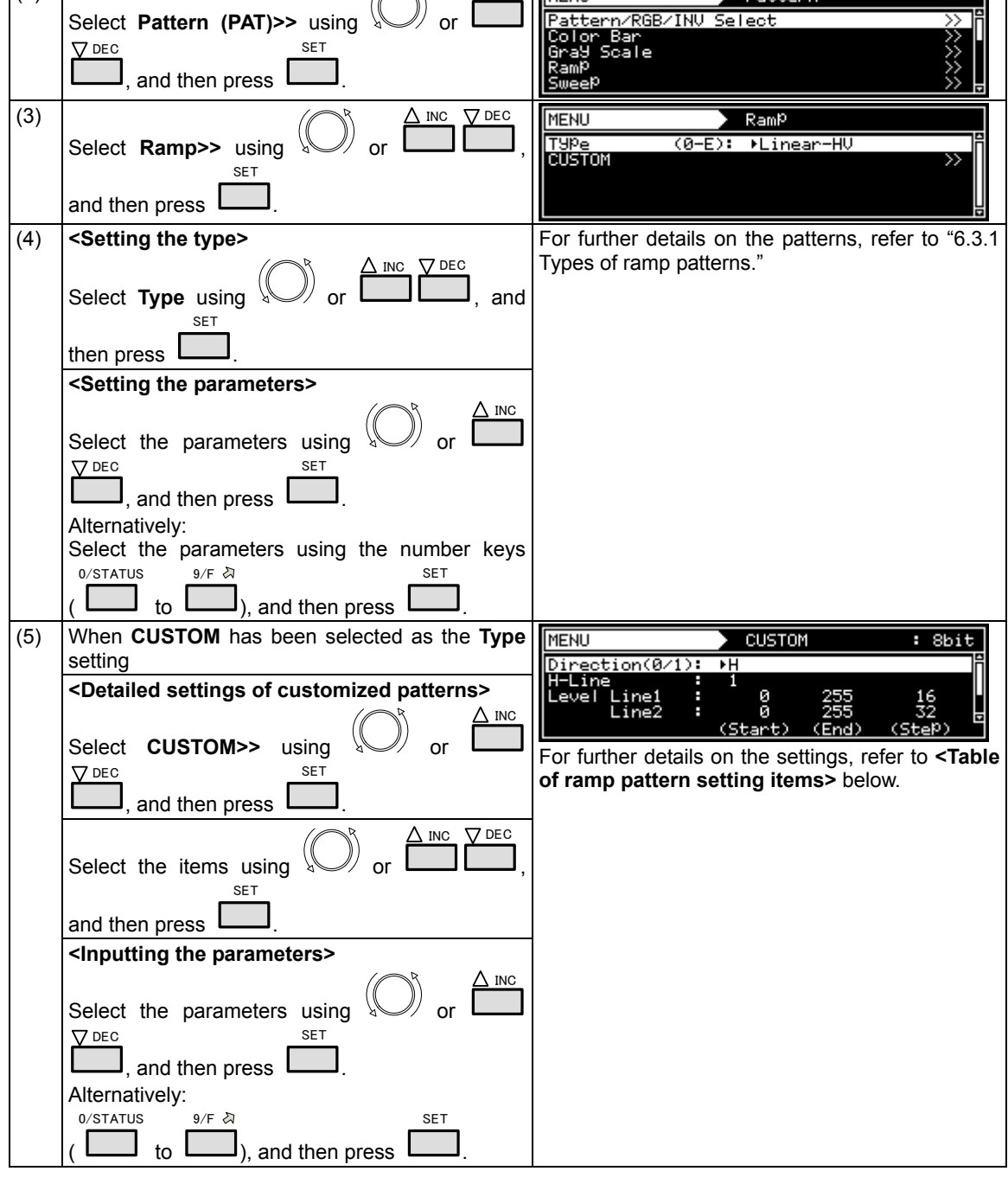

# **<Table of ramp pattern setting items>**

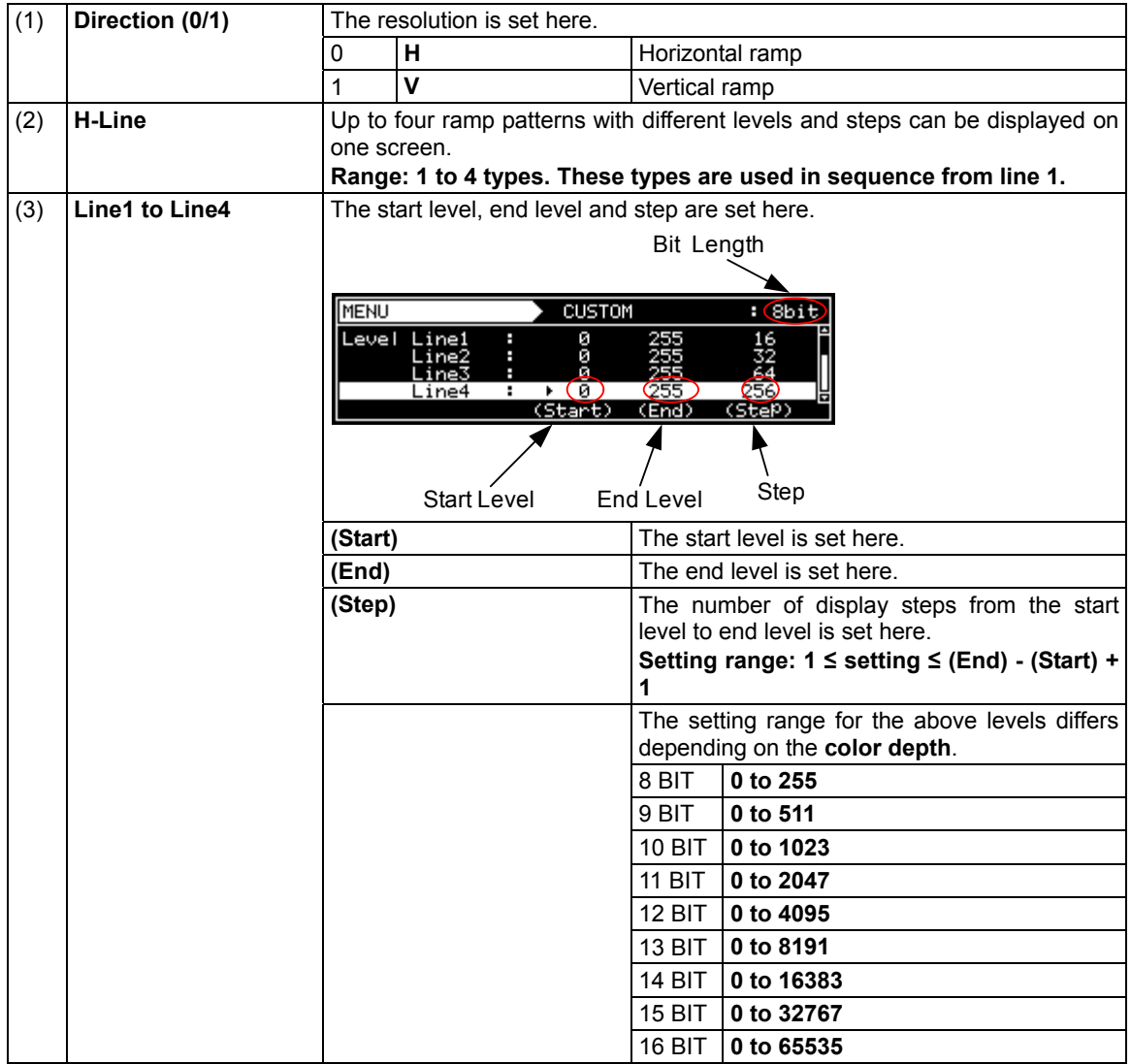

# **6.4 Sweep patterns**

# **6.4.1 Types of sweep patterns**

When sweep has been selected using the pattern key, for instance, sweep patterns can be selected from among the types listed below.

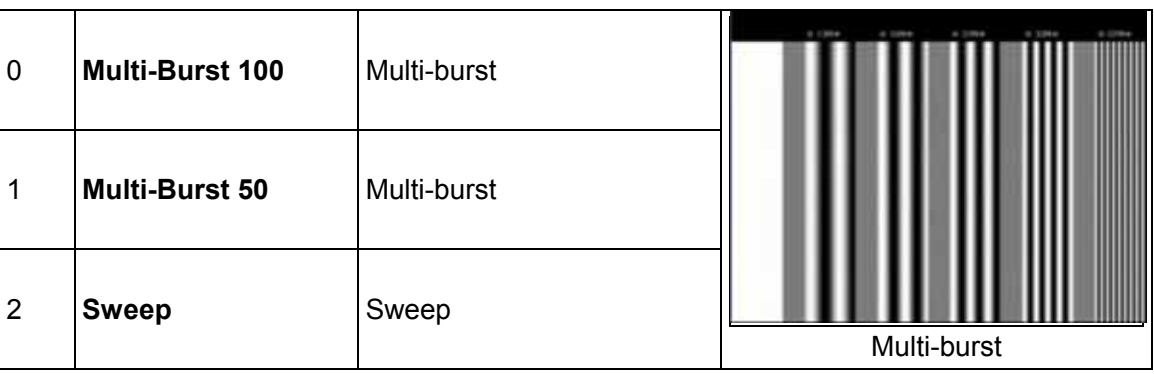

For further details on pattern selection, refer to "2.1.3 Selecting the pattern data."

### **6.4.2 Sweep pattern selection**

The types of sweep patterns can be set using the procedure below.

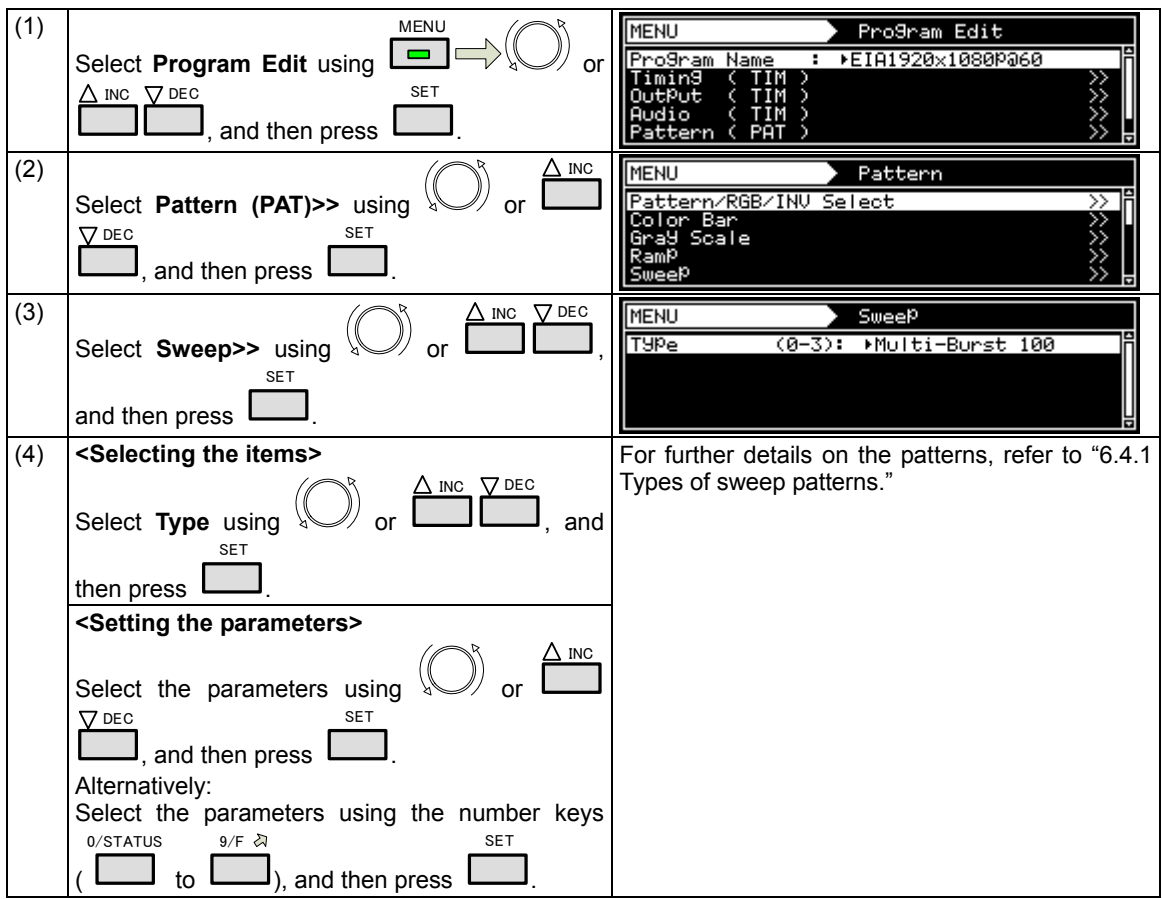

# **6.5 Monoscope patterns**

## **6.5.1 Types of monoscope patterns**

When monoscope has been selected using the pattern key, for instance, monoscope patterns can be selected from among the types listed below.

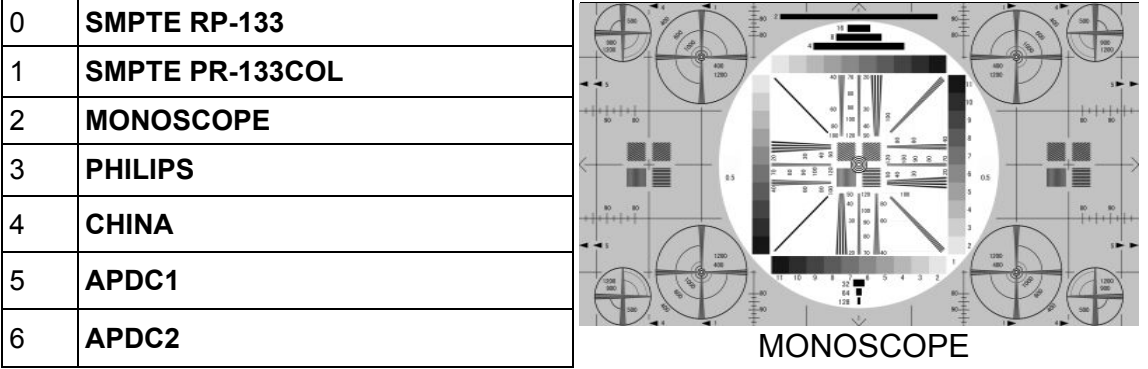

For further details on pattern selection, refer to "2.1.3 Selecting the pattern data."

※APDC1,2 is for operation. For details, call our sales department or distributors.

## **6.5.2 Monoscope pattern selection**

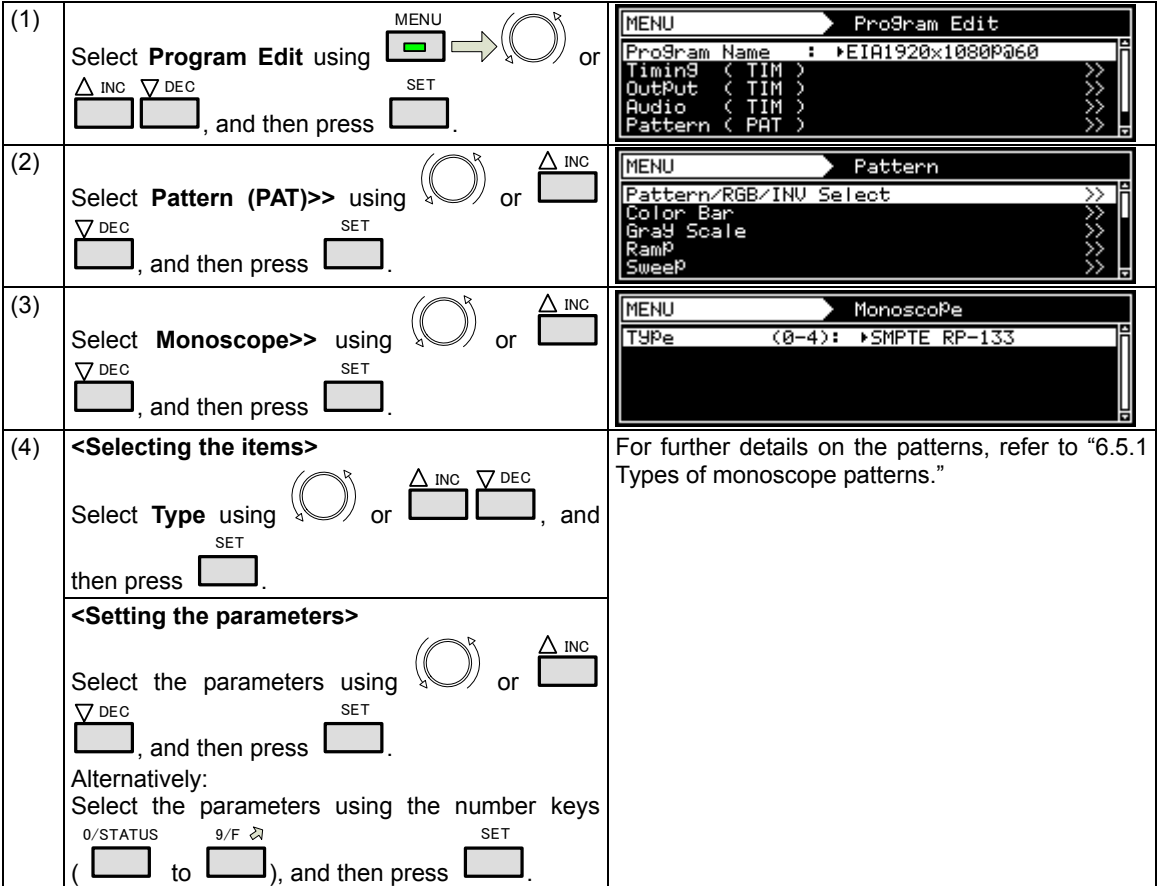

The types of monoscope patterns can be set using the procedure below.

# **6.6 Raster patterns**

## **6.6.1 Types of raster patterns**

When raster has been selected using the pattern key, for instance, raster patterns can be selected from among the types listed below.

For further details on pattern selection, refer to "2.1.3 Selecting the pattern data."

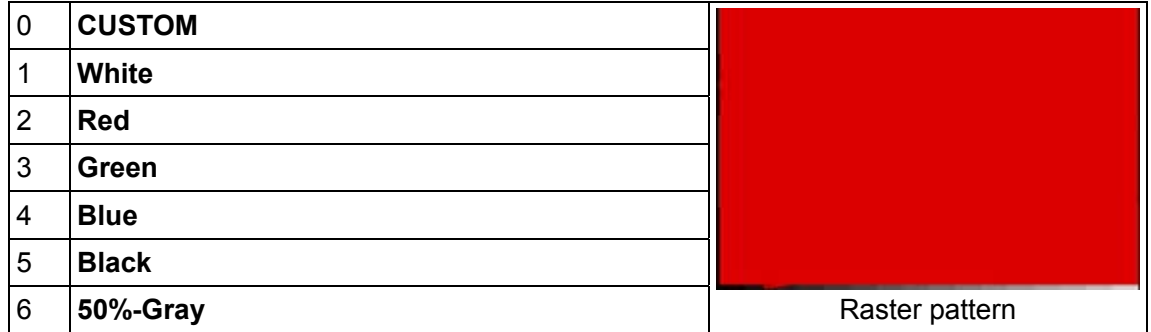

## **6.6.2 Raster pattern type settings and customizing**

Described below is the procedure for selecting the types of raster patterns and for performing the settings when CUSTOM has been selected as the raster pattern type. (The rasters can be displayed with any level.)

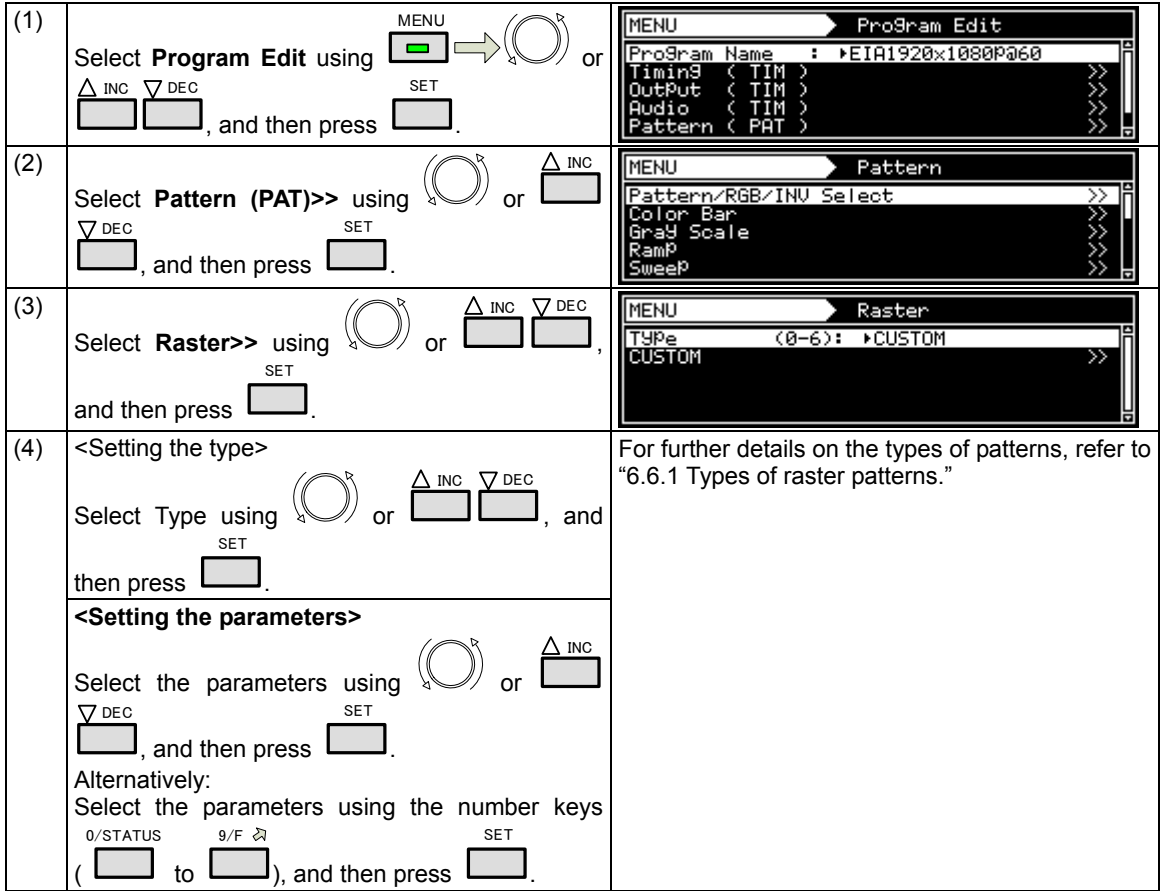

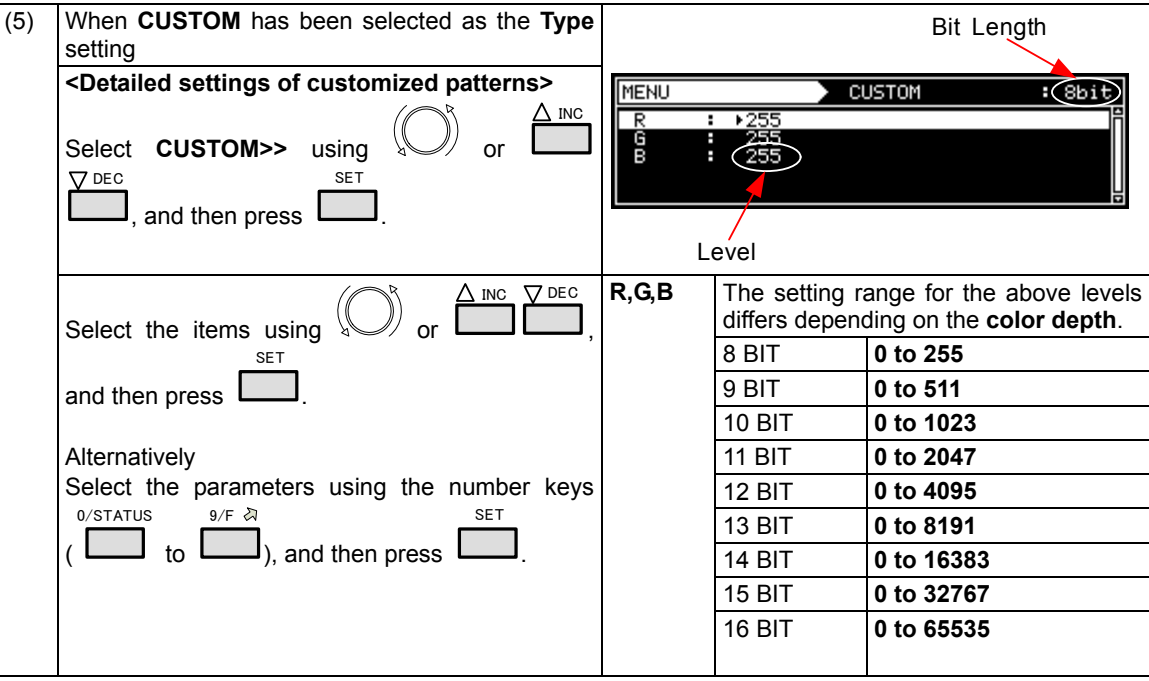

# **6.7 Aspect ratio patterns**

## **6.7.1 Types of aspect ratio patterns**

When aspect ratio has been selected using the pattern key, for instance, aspect ratio patterns can be selected from among the types listed below.

**Over Scan AFD As the coded frame 4:3 (center) 16:9 (center) 14:9 (center) box 16:9 (top) box 14:9 (top) box 13:7 (center) box 2:1 (center) box 11:5 (center) box 12:5 (center)**  A **4:3 (14:9 center)**  B **16:9 (14:9 center)**  1 C **16:9 (4:3 center)**  Over Scan AFD pattern

For further details on pattern selection, refer to "2.1.3 Selecting the pattern data."
## **6.7.2 Aspect ratio pattern type settings and customizing**

Described below is the procedure for selecting the types of aspect ratio patterns and for performing the settings when **CUSTOM** has been selected as the aspect ratio pattern type.

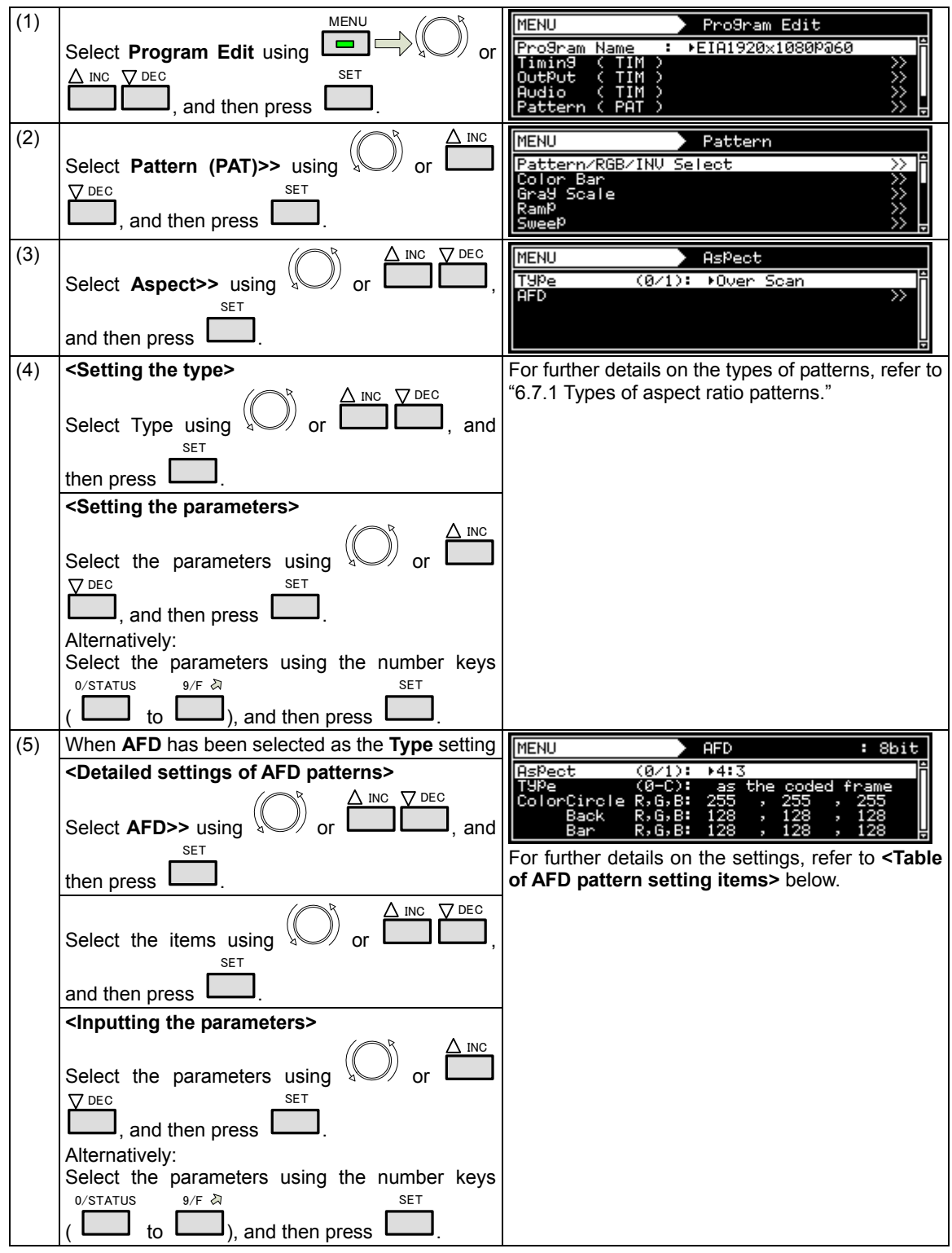

(If **CUSTOM** is selected, the aspect ratio patterns can be displayed with any level.)

## (1) **Aspect (0/1)**  The aspect ratio of the screen is set here. 0 **4:3** The images are displayed on the screen with a 4:3 aspect ratio. 1 **16:9** The images are displayed on the screen with a 16:9 aspect ratio. (3) **Type** For details on the **types** of patterns, refer to "6.7.1 Types of aspect ratio patterns." (4) **Color**  Bit Length **MENU**  $\overline{AFD}$  $: 8bit$ A∈Daot (0/1):<br>(छन्छ):  $+4:3$ ColorCirole  $\overline{2}$ Part Level Type **Black** Aspect Display the circle level. **Circle**  The R, G and B levels are displayed in sequence from the left. The setting range for the above level differs depending on the **color depth**. 8 BIT **0 to 255**  9 BIT **0 to 511**  10 BIT **0 to 1023**  11 BIT **0 to 2047**  12 BIT **0 to 4095**  13 BIT **0 to 8191**  14 BIT **0 to 16383**  15 BIT **0 to 32767**  16 BIT **0 to 65535 Back** Set the background level. (Details are the same as for **Color Circle**.)

**Bar** Set the bar level.

(Details are the same as for **Color Circle**.)

#### **<Table of AFD pattern setting items>**

# **6.8 Checkerboard patterns**

### **6.8.1 Types of checkerboard patterns**

When checkerboard has been selected using the pattern key, for instance, checkerboard patterns can be selected from among the types listed below.

**DOT × DOT** Dot **BLOCK × BLOCK** Block **SubPixel** Sub-pixel Checkerboard pattern

For further details on pattern selection, refer to "2.1.3 Selecting the pattern data."

# **6.8.2 Checkerboard pattern customizing**

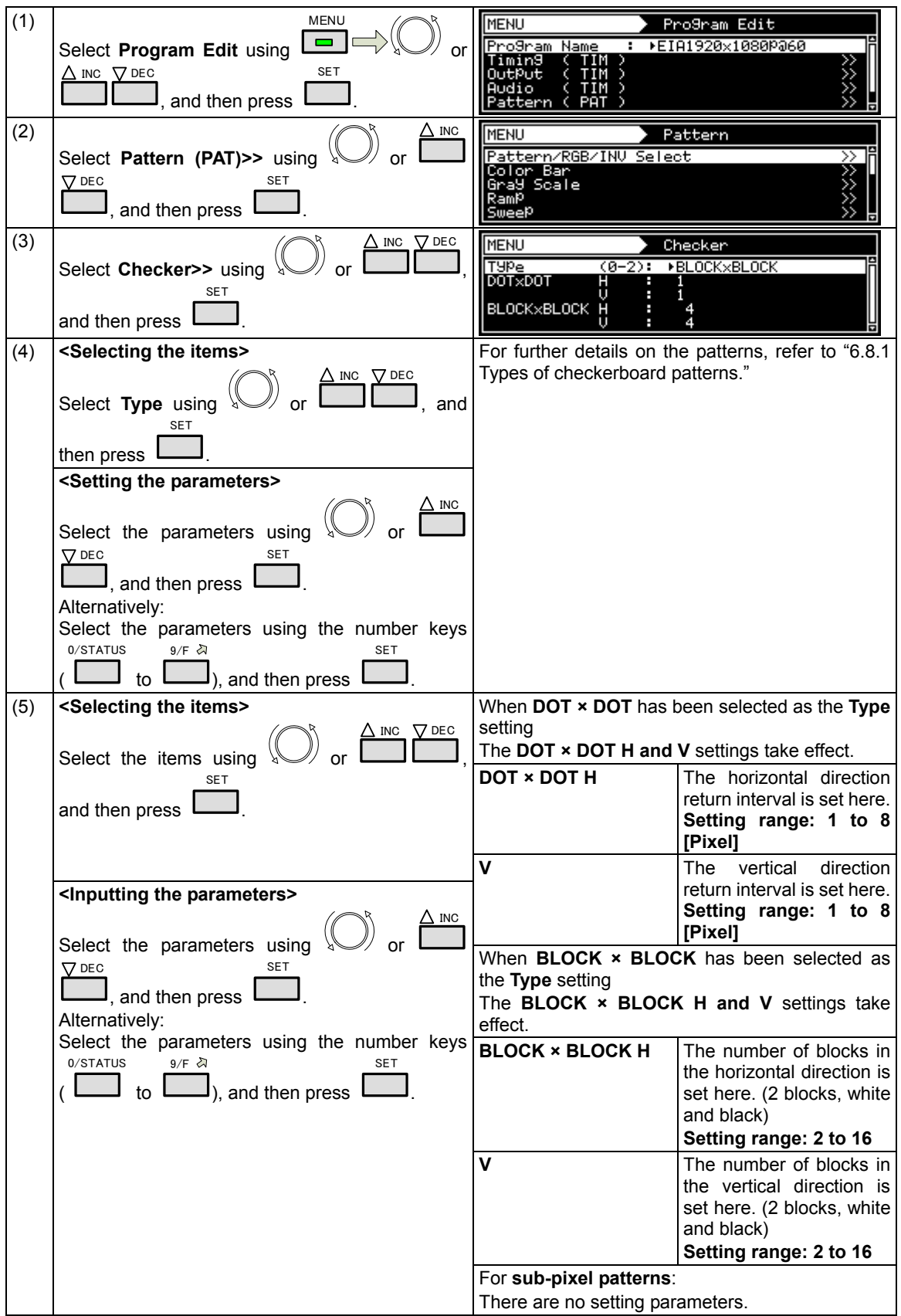

The types of checkerboard patterns are selected and their intervals are set using the procedure below.

# **6.9 OPT/Image (Option and image patterns)**

## **6.9.1 Types of option and image patterns**

When OPT/image has been selected using the pattern key, for instance, optional and image patterns can be selected from among the types listed below.

For further details on pattern selection, refer to "2.1.3 Selecting the pattern data."

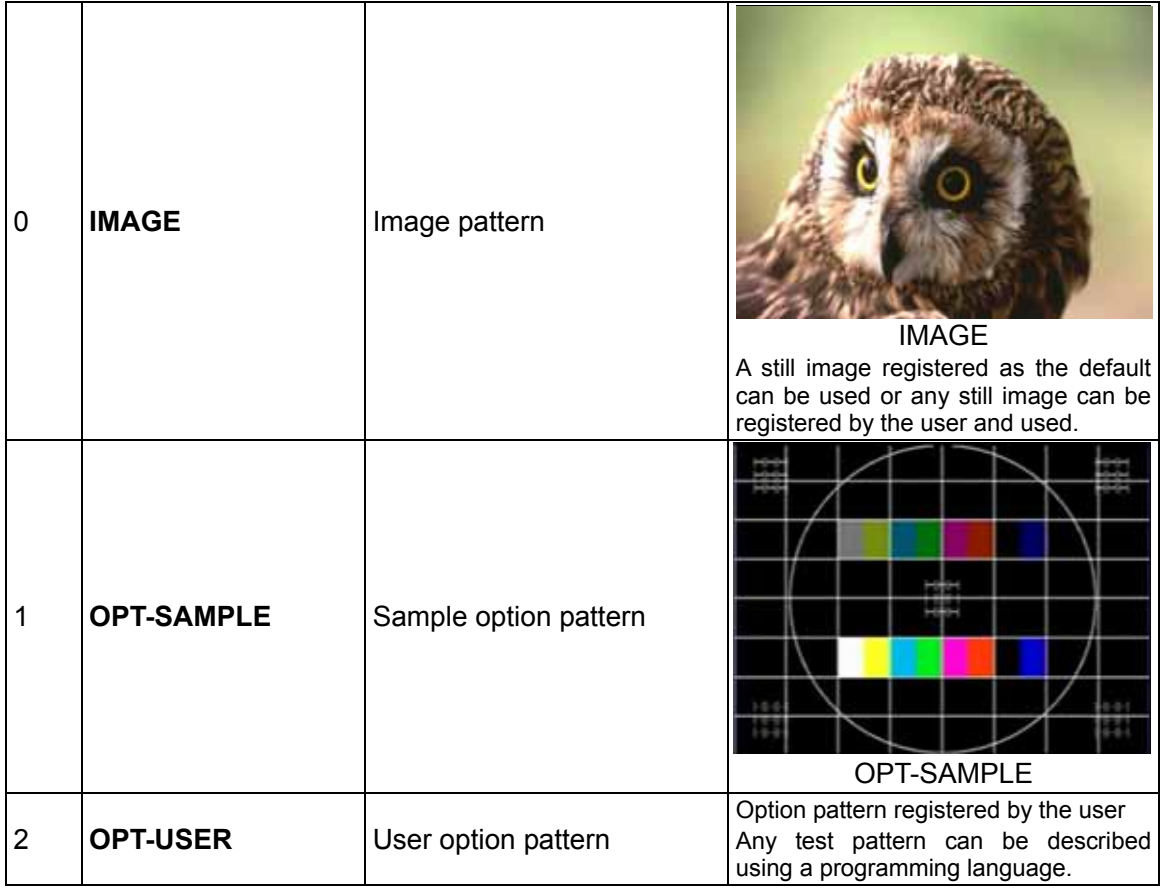

# **6.9.2 Option and image patterns setting**

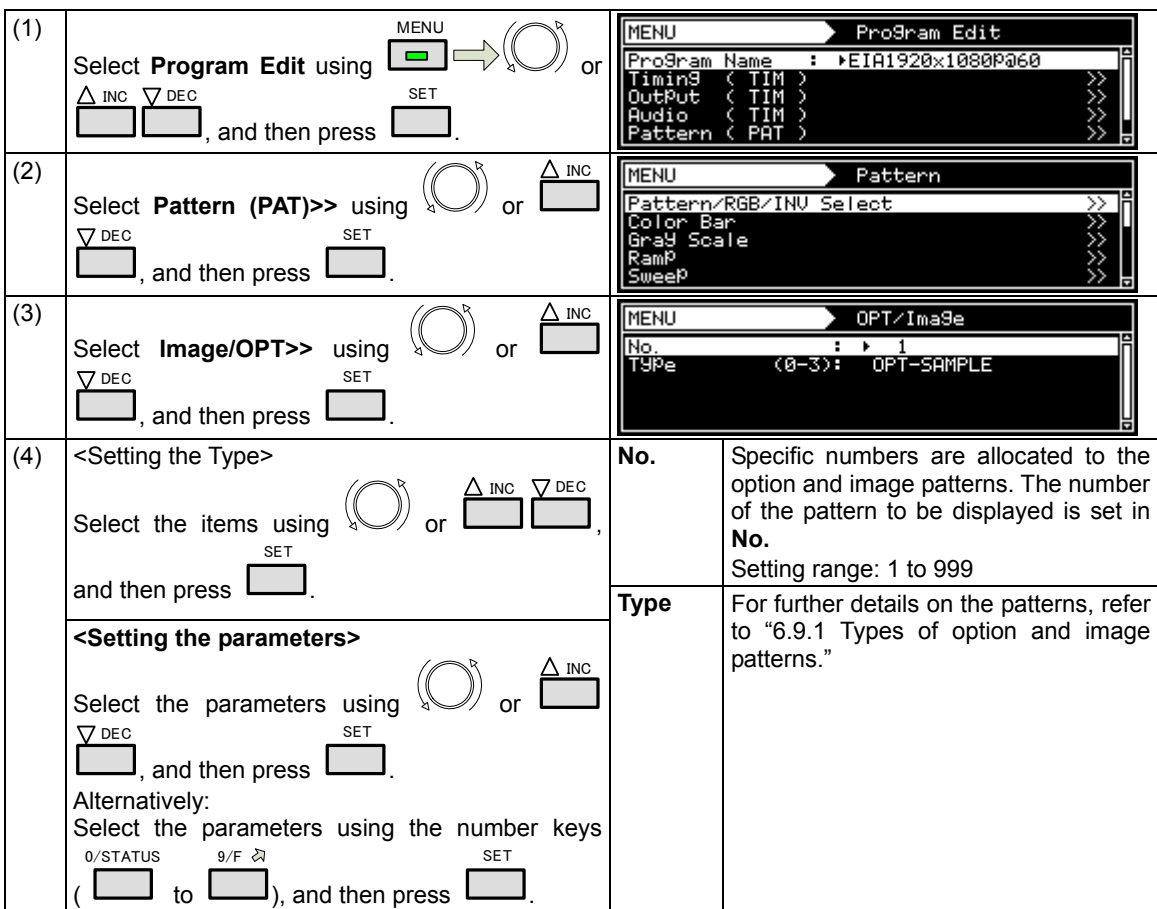

The procedure for setting optional and image patterns is described below.

# **6.10**  $\Box$  **× ABC** patterns

The following patterns are available as  $\square \times \mathsf{ABC}$  | patterns. Select them using the  $\square \square$  key.

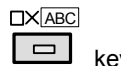

All the patterns can be superimposed onto one another, and displayed.

For further details on pattern selection, refer to "2.1.3 Selecting the pattern data."

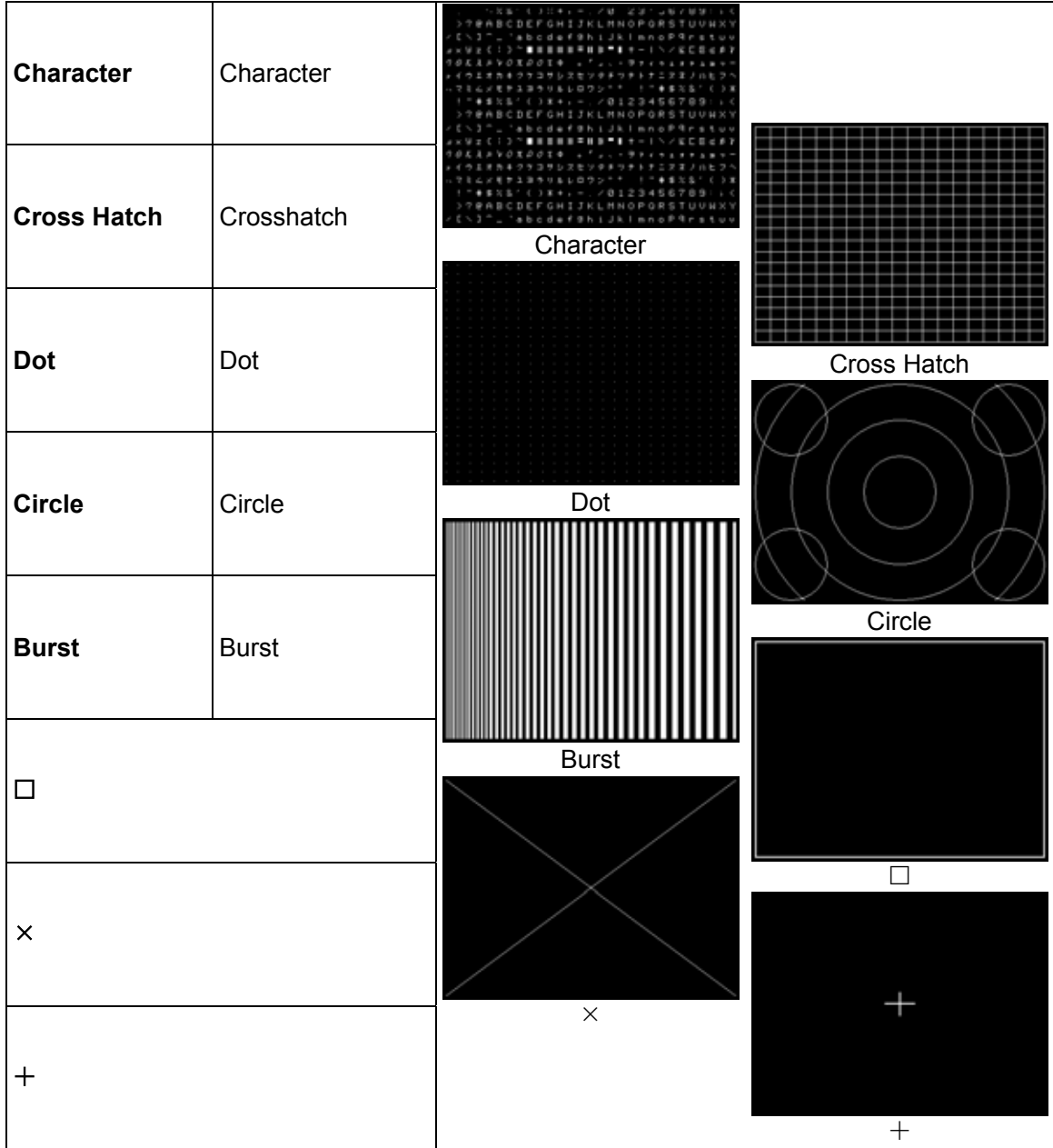

**\*** There are no items to be set in  $\Box$ ,  $\times$  and  $+$  patterns.

# **6.10.1 Color settings**

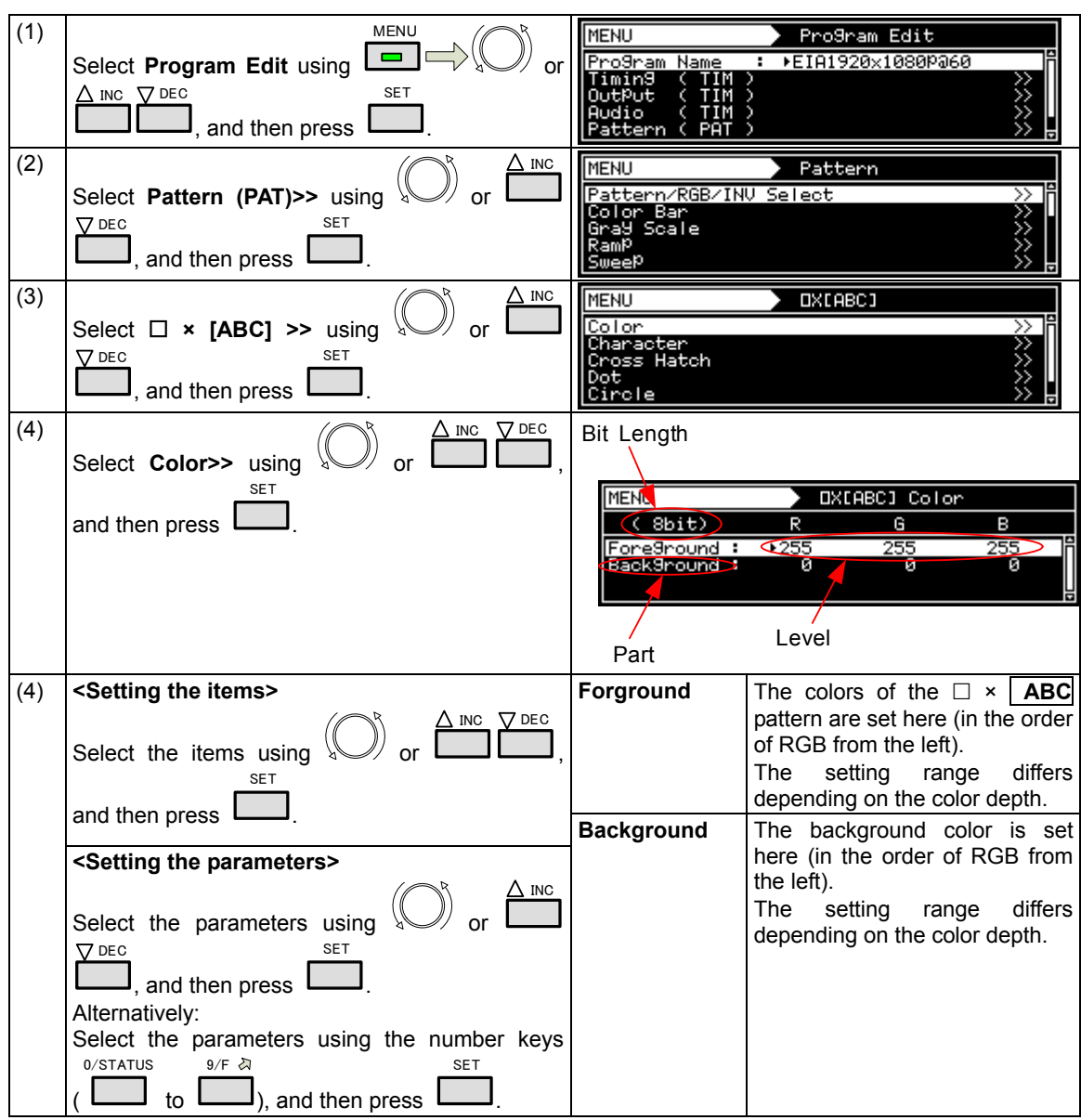

The colors of the  $\square \times \overline{\text{ABC}}$  patterns themselves and their background colors can be set.

#### **Setting ranges by bit length**

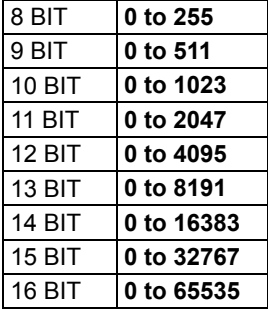

#### **6.10.2 Character patterns**

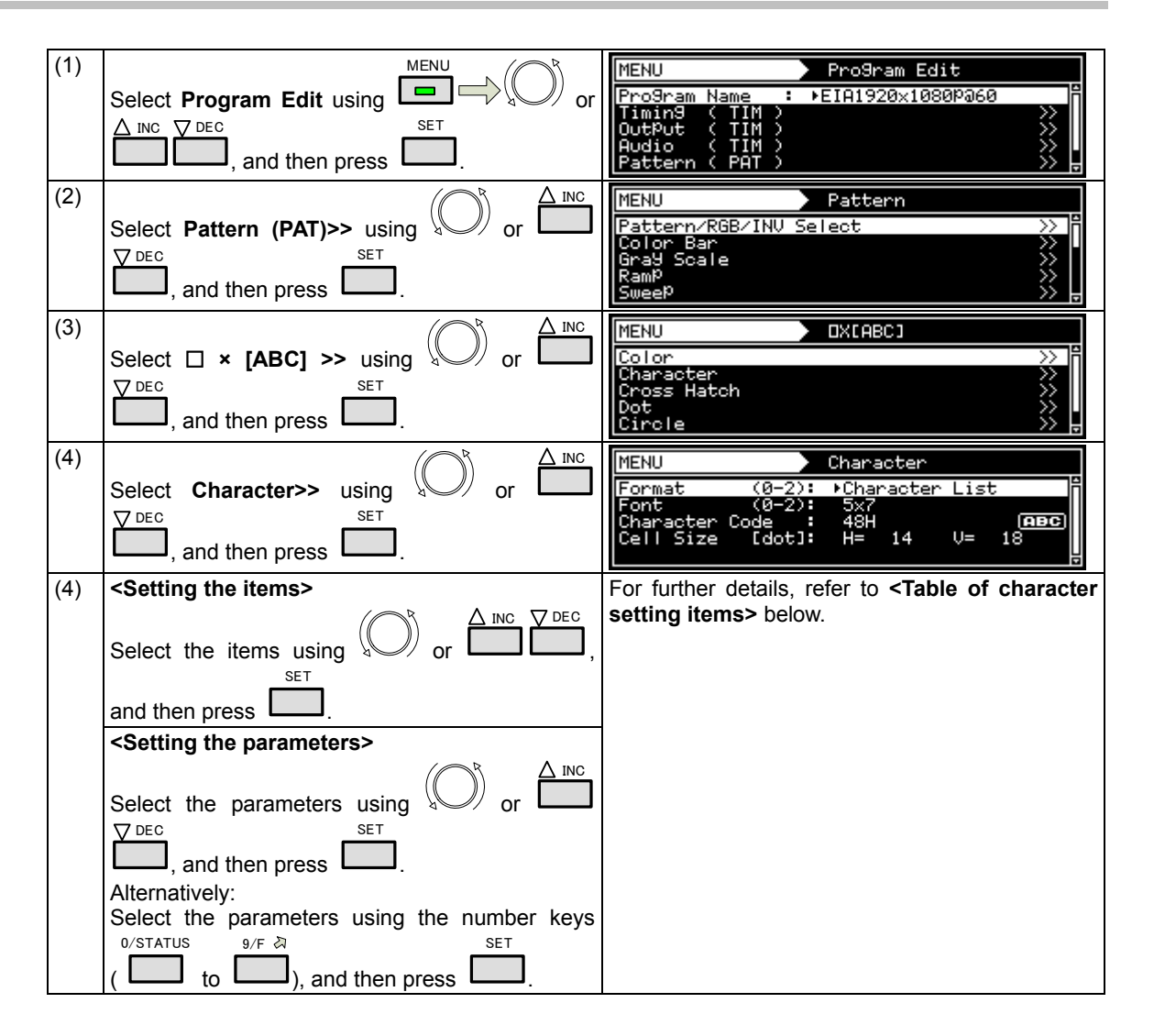

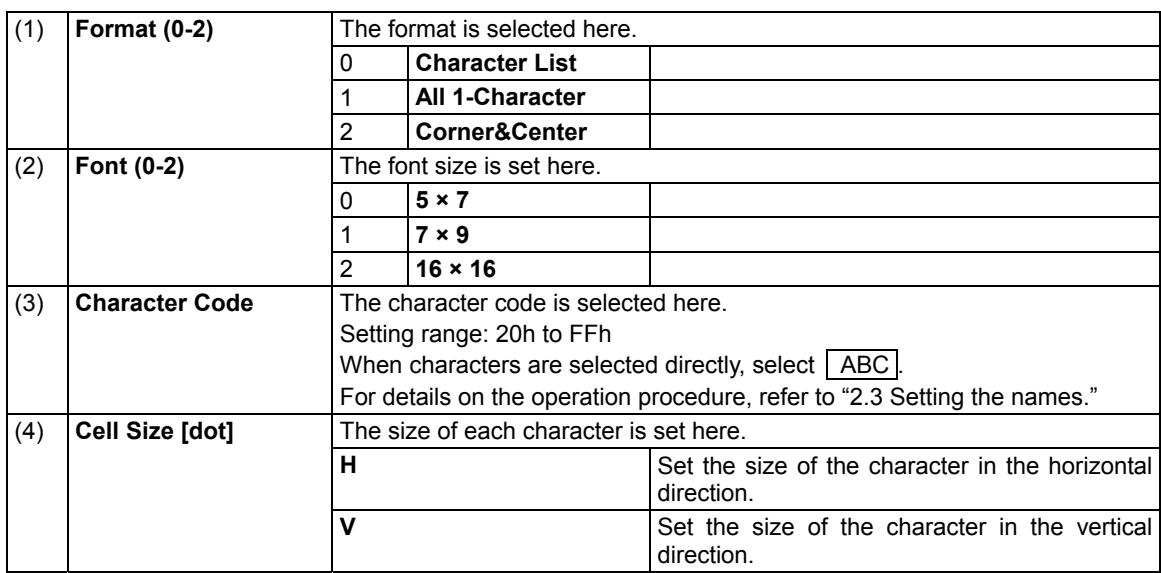

### **<Table of character setting items>**

# **6.10.3 Crosshatch patterns**

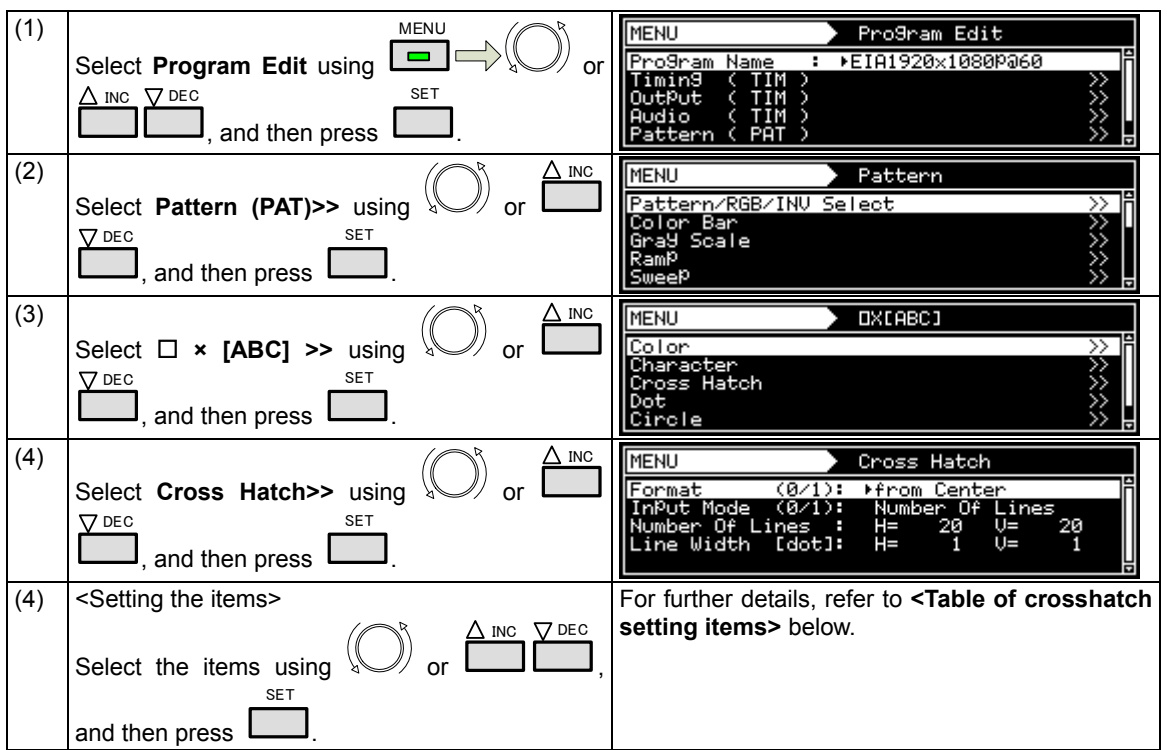

The crosshatch pattern settings are described below.

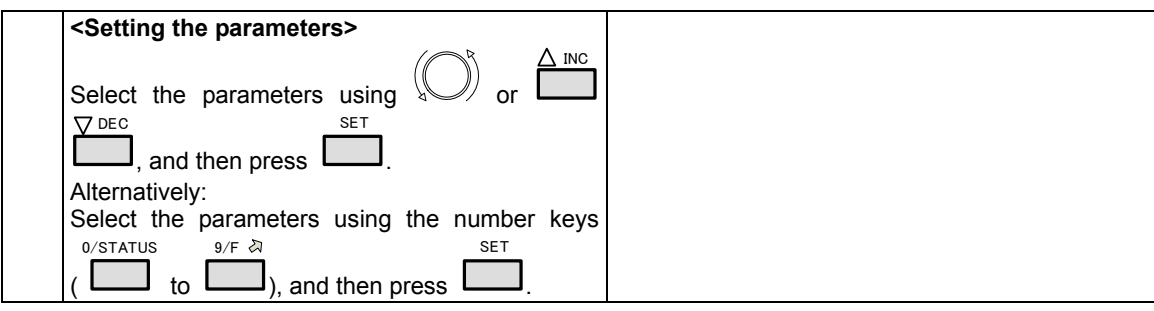

#### **<Table of crosshatch setting items>**

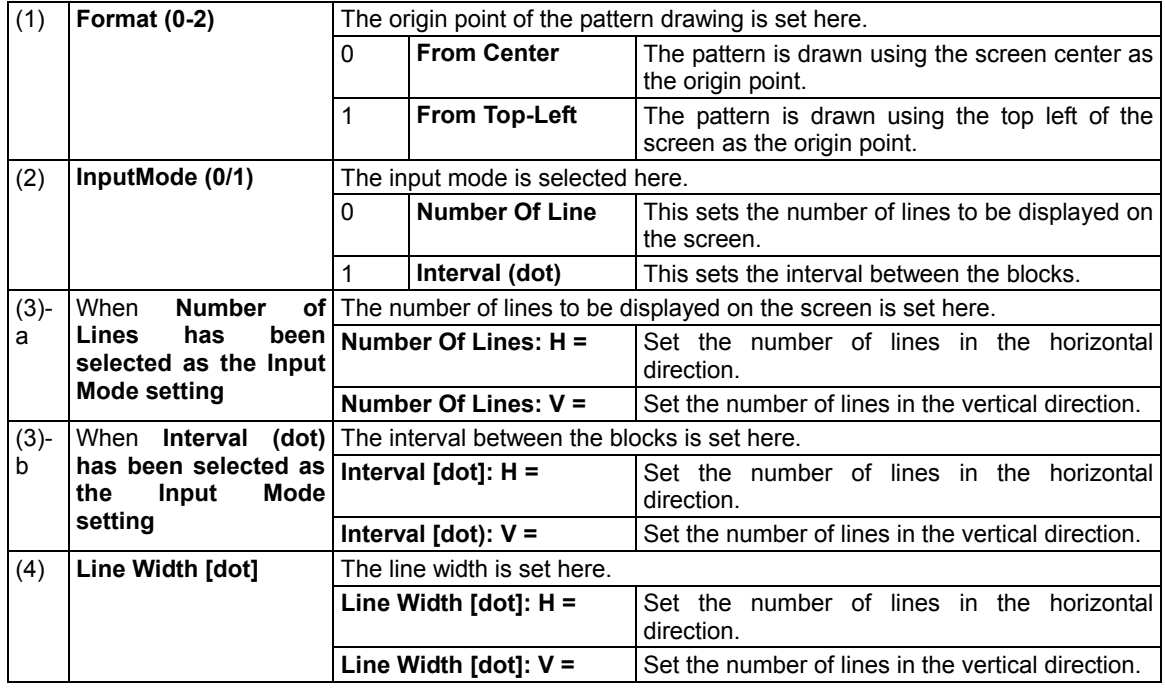

## **6.10.4 Dot patterns**

The dot pattern settings are described below.

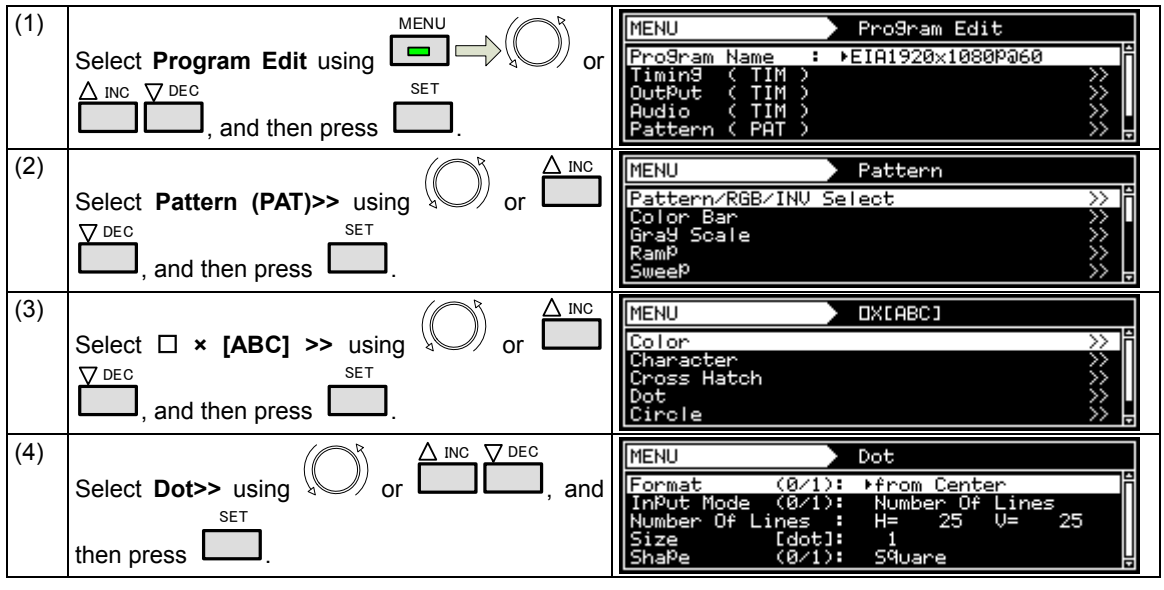

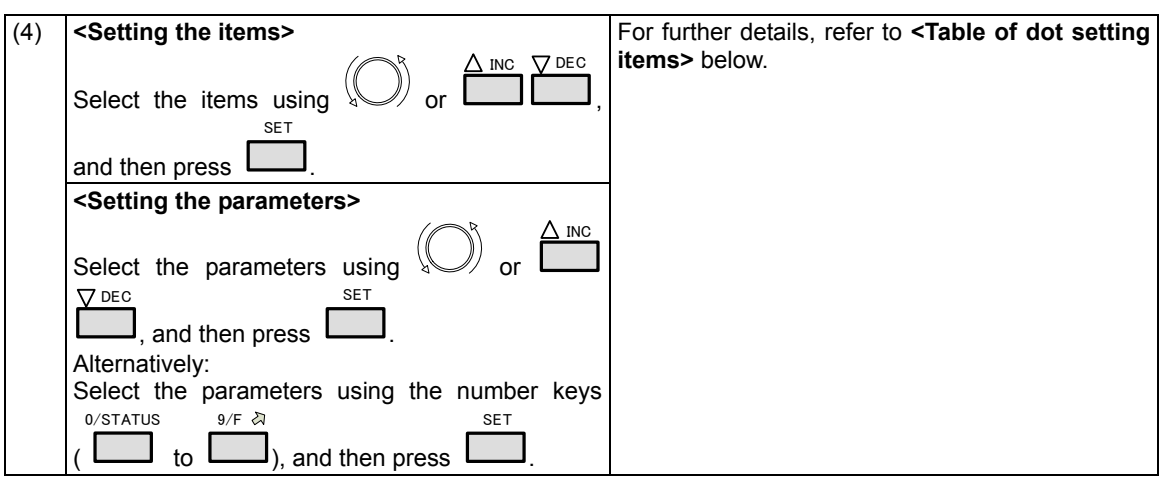

#### **<Table of dot setting items>**

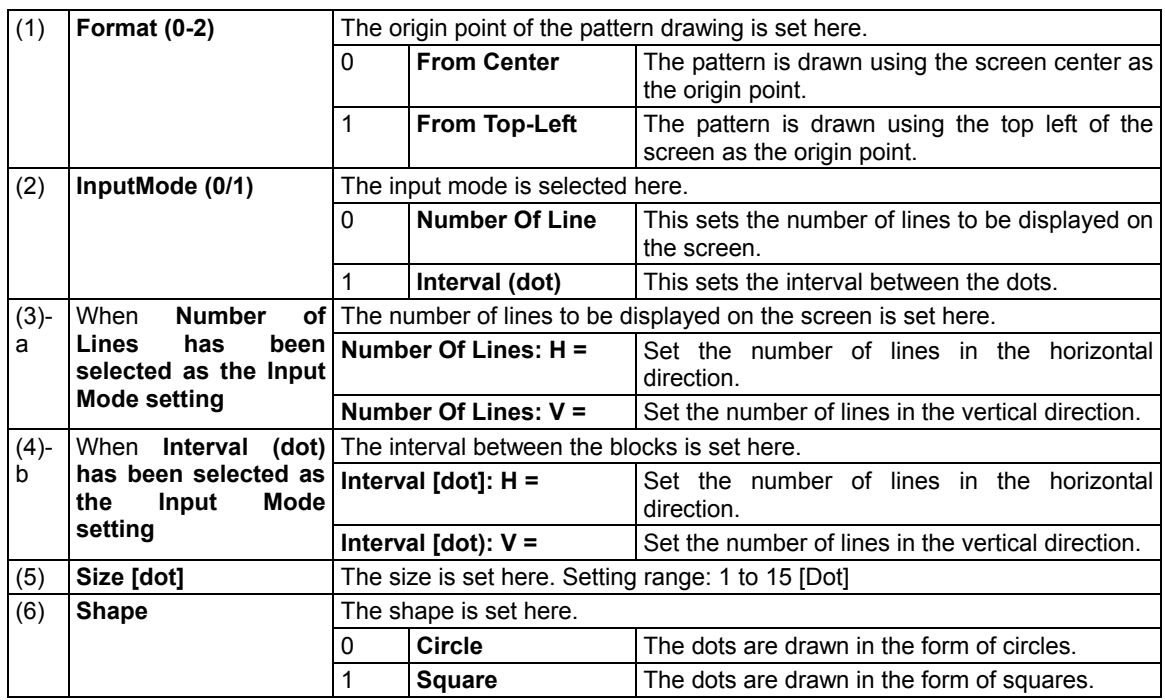

## **6.10.5 Circle patterns**

The circle pattern settings are described below.

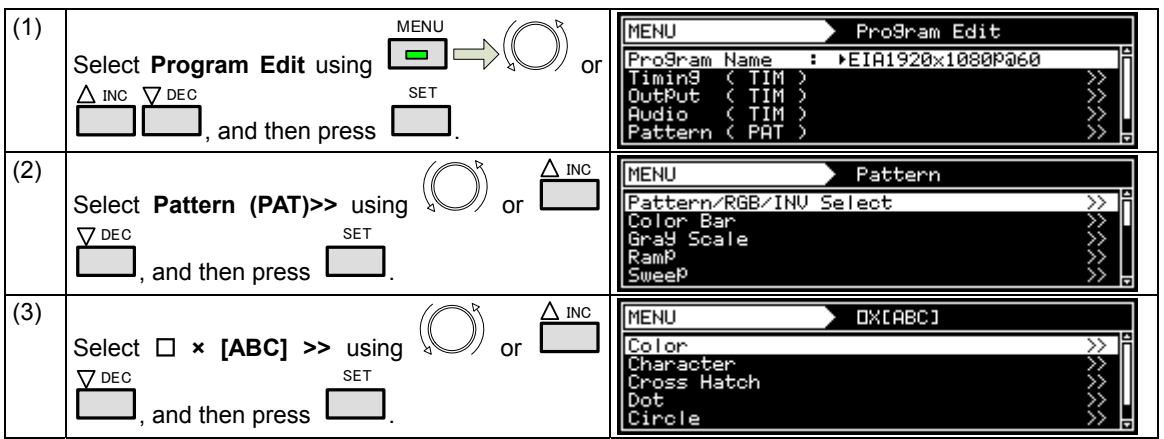

### Chapter 6 PATTERN SETTINGS

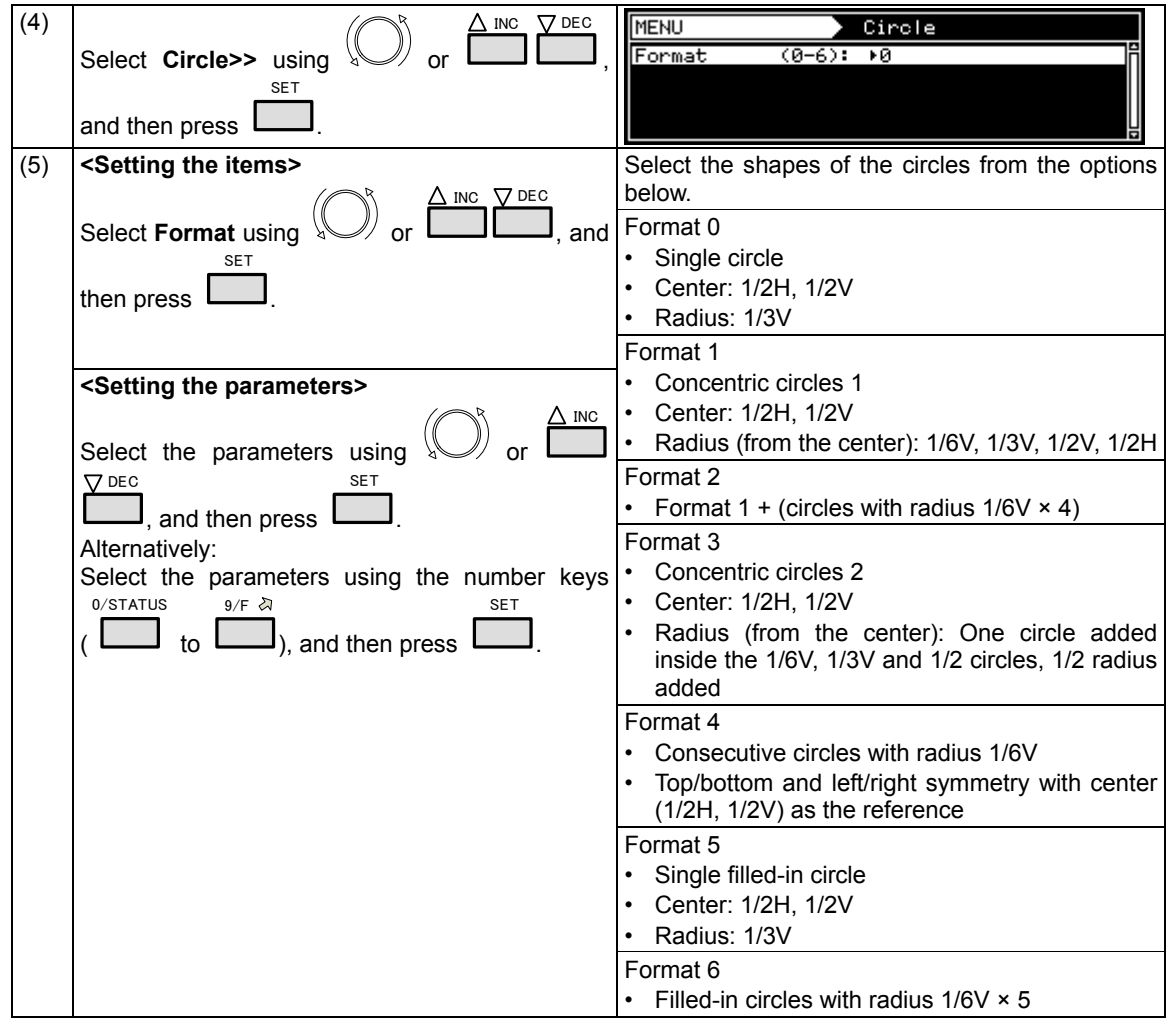

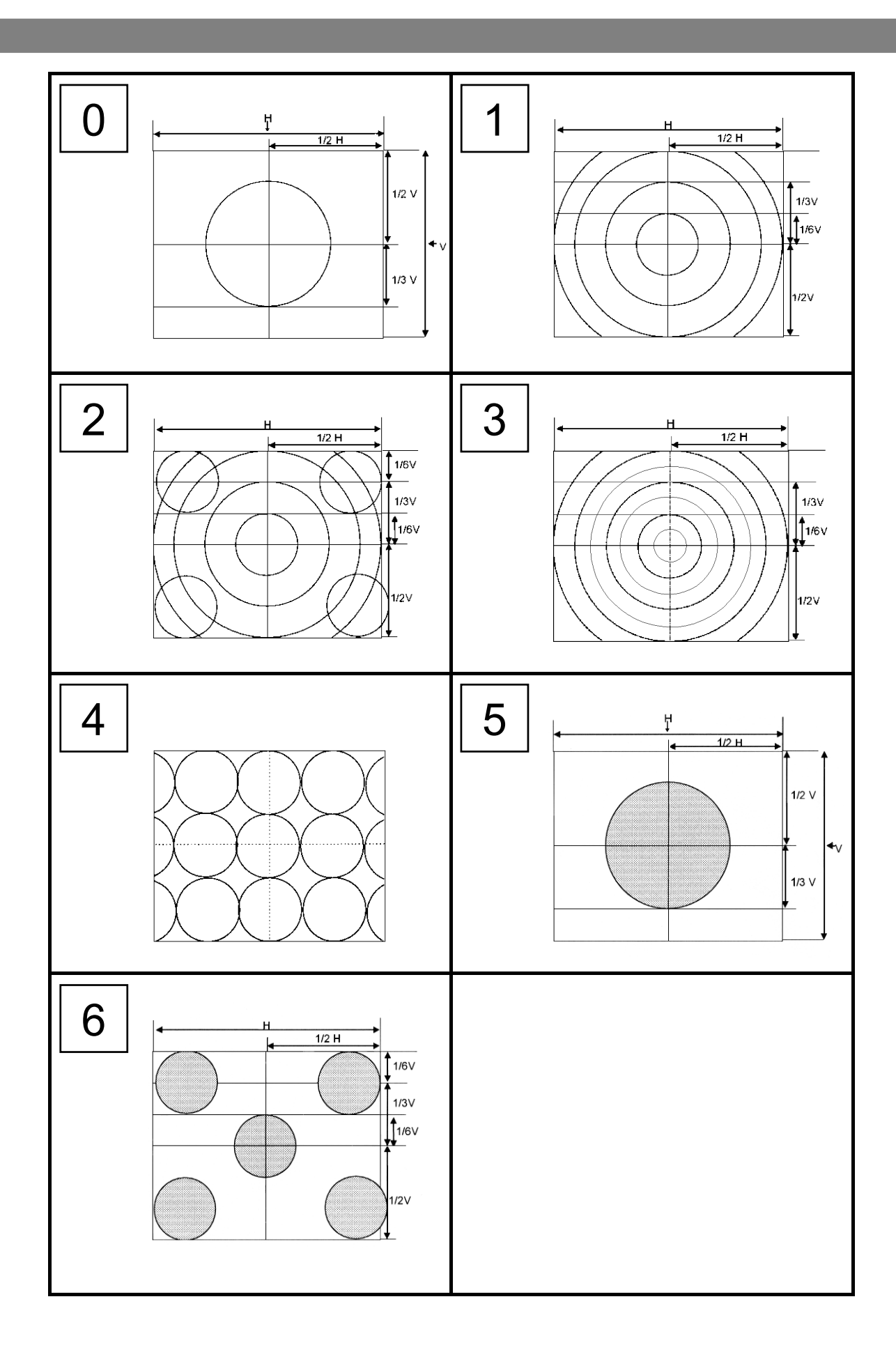

#### **6.10.6 Burst patterns**

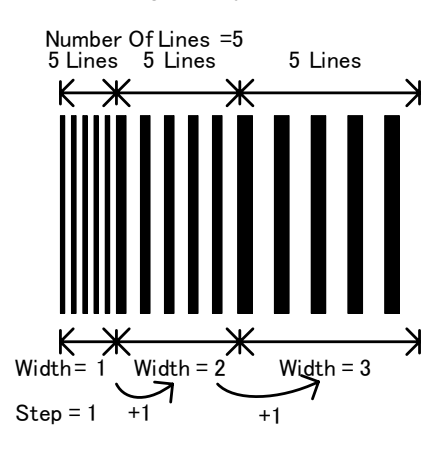

In burst patterns, the line width increases gradually.

The burst pattern settings are described below.

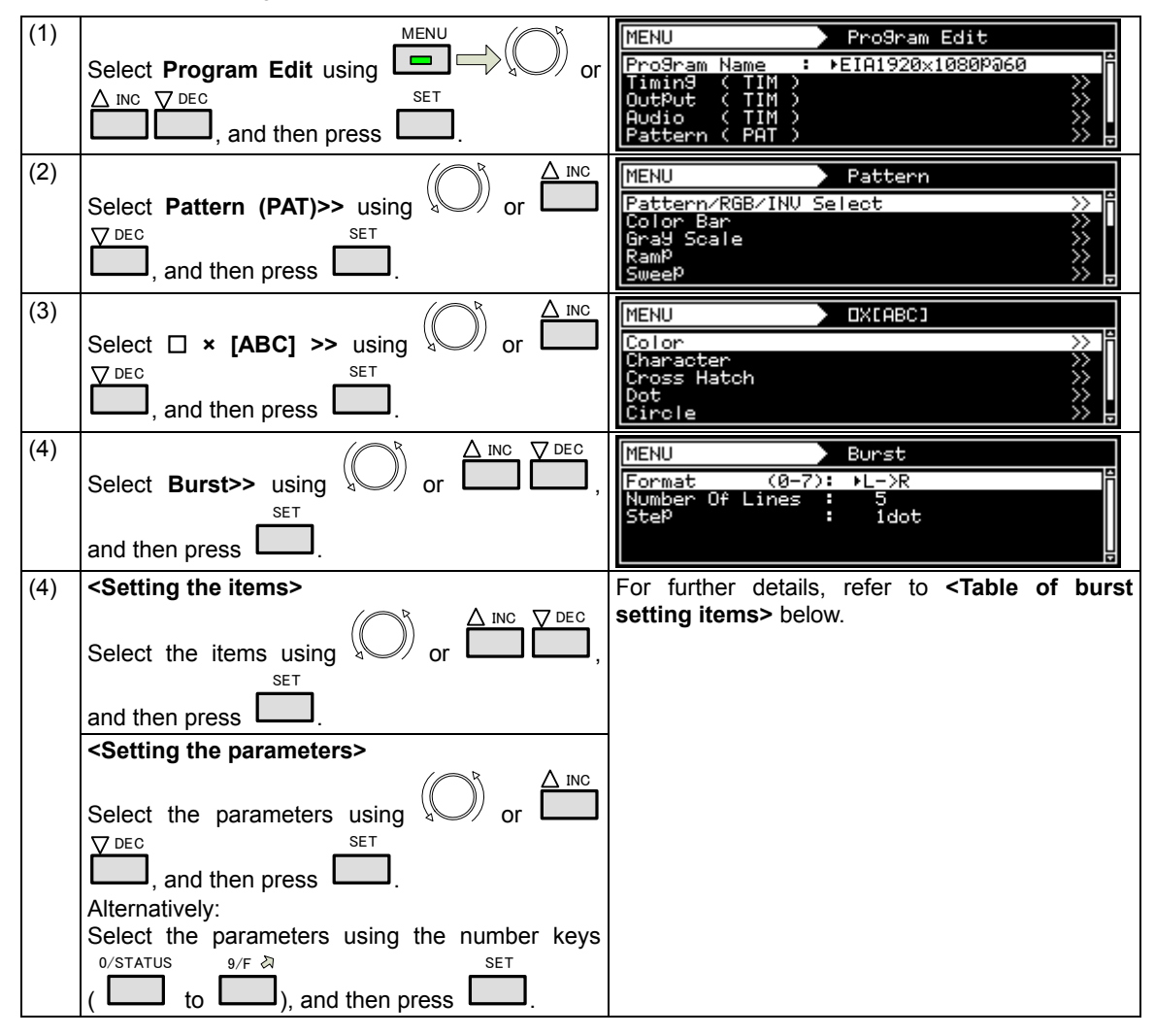

#### **<Table of burst setting items>**

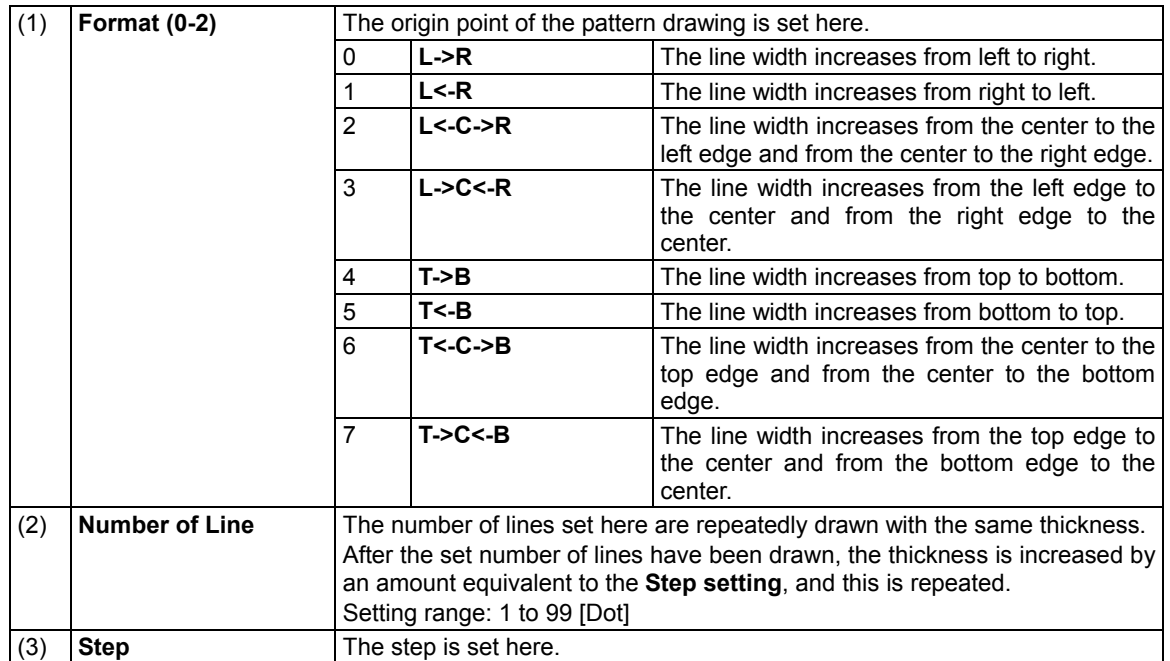

# **6.11 Window patterns**

Mono-color rectangles can be displayed as the window patterns.

The window patterns can also be used to check moving images using the action function described later (refer to the action settings).

#### **6.11.1 Types of window patterns**

 When window has been selected using the pattern key, for instance, window patterns can be selected from among the types listed below.

For further details on pattern selection, refer to "2.1.3 Selecting the pattern data."

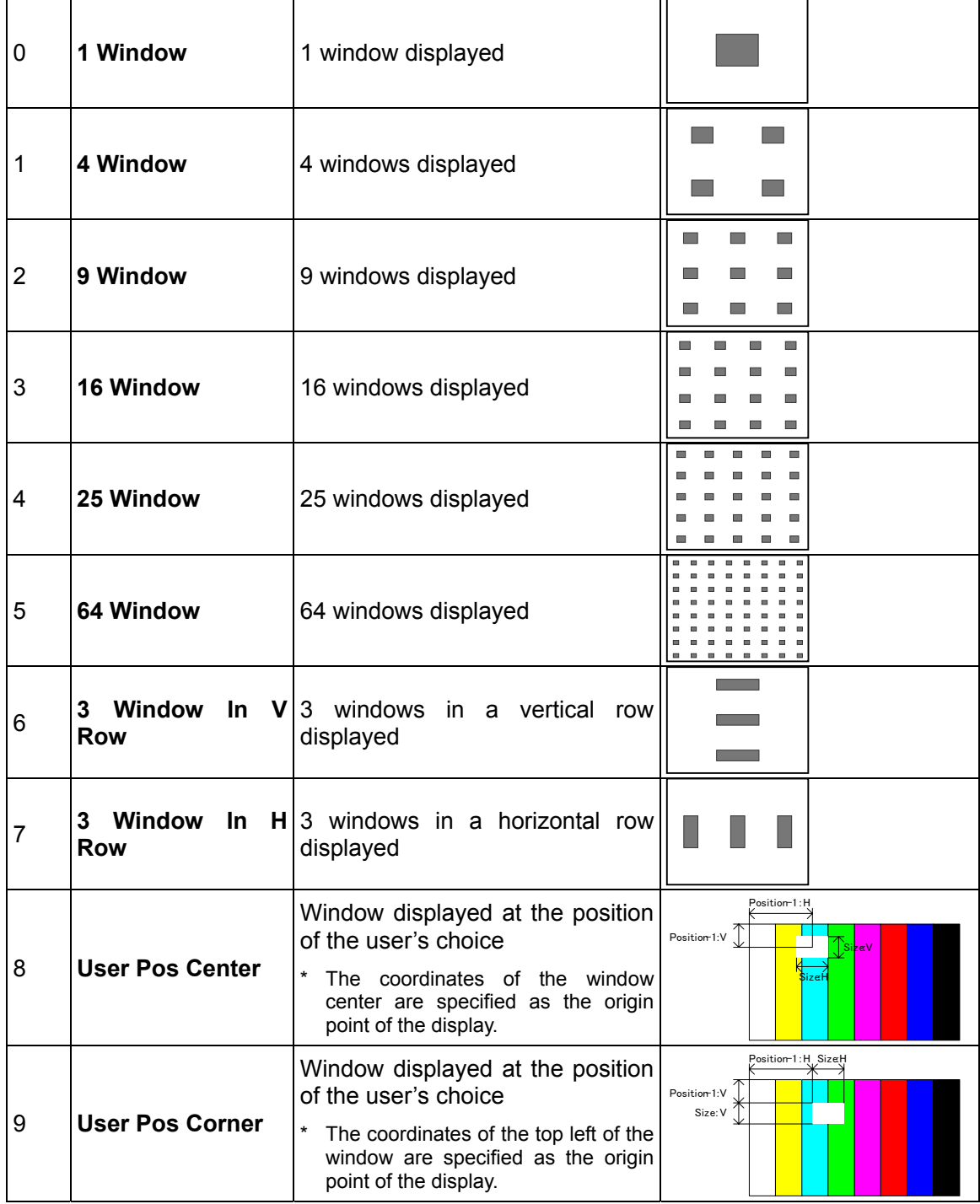

## **6.11.2 Window pattern settings**

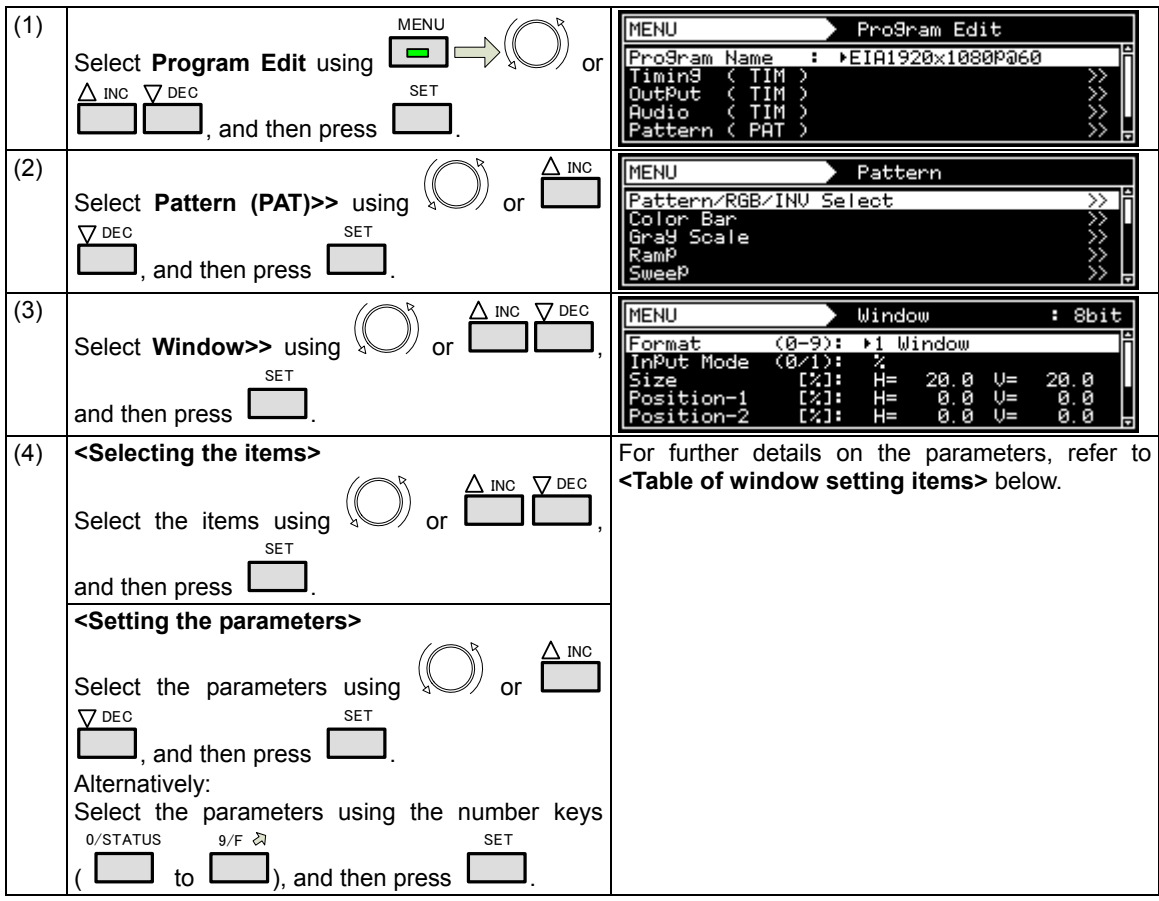

The types of window patterns can be selected using the procedure below.

### **<Table of window setting items>**

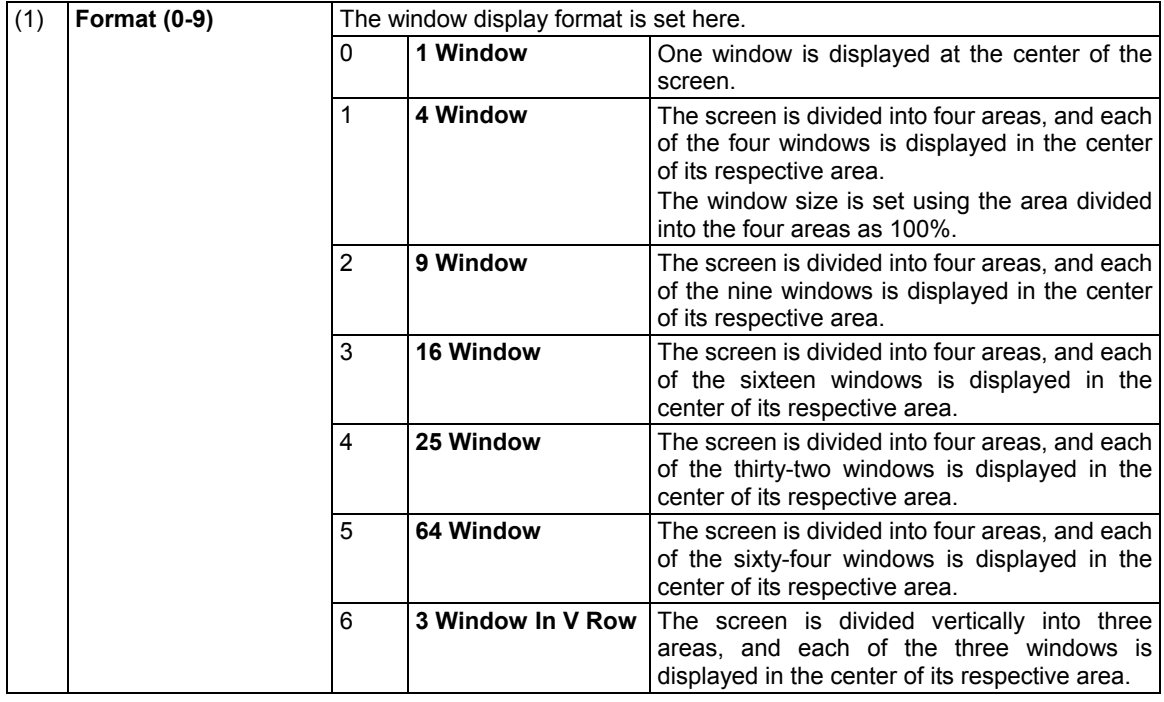

### Chapter 6 PATTERN SETTINGS

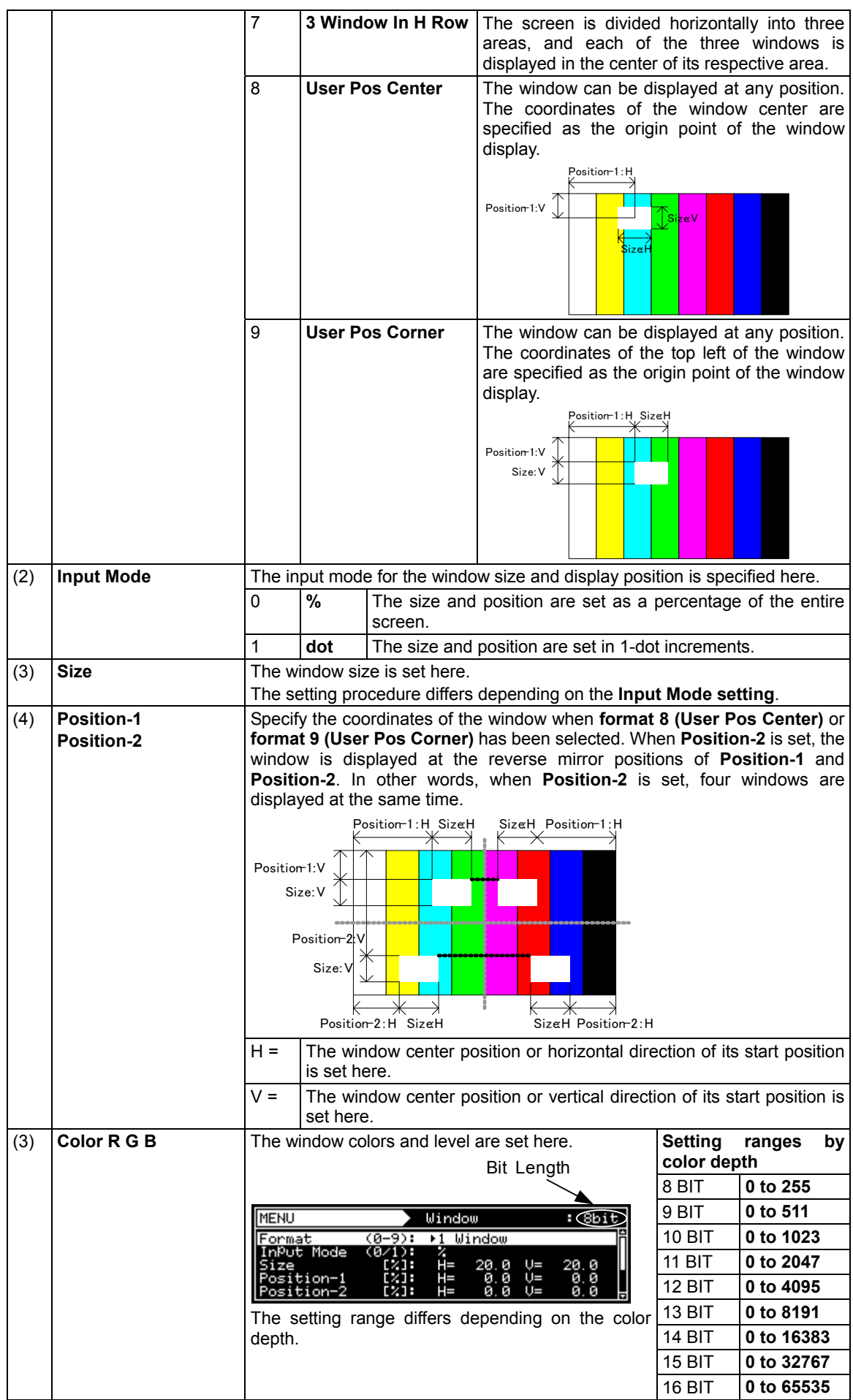

# **6.12 Cursor patterns**

A cursor can be displayed on screens which show pattern displays. The cursor can be moved to any point, and its position on the screen can be displayed.

### **6.12.1 Cursor settings**

The cursor can be selected by following the operation procedure below. For further details on pattern selection, refer to "2.1.3 Selecting the pattern data."

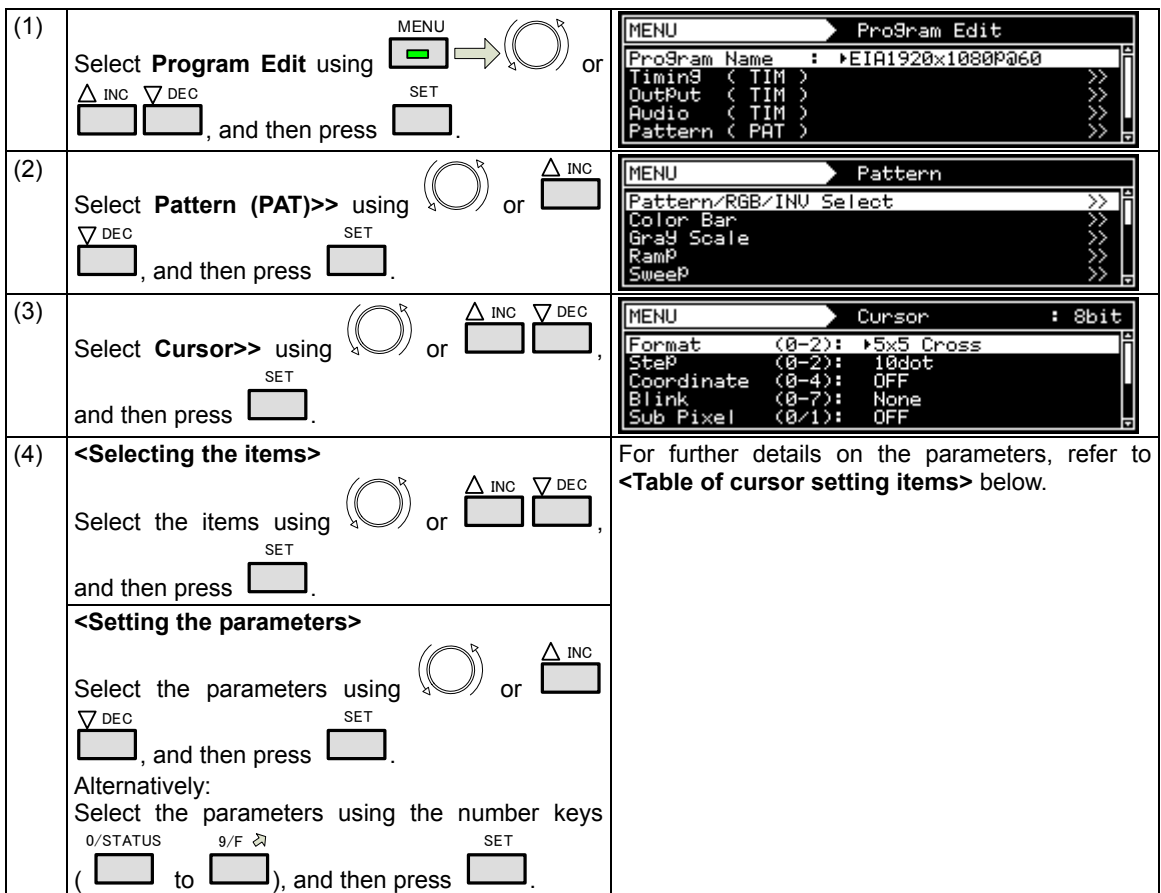

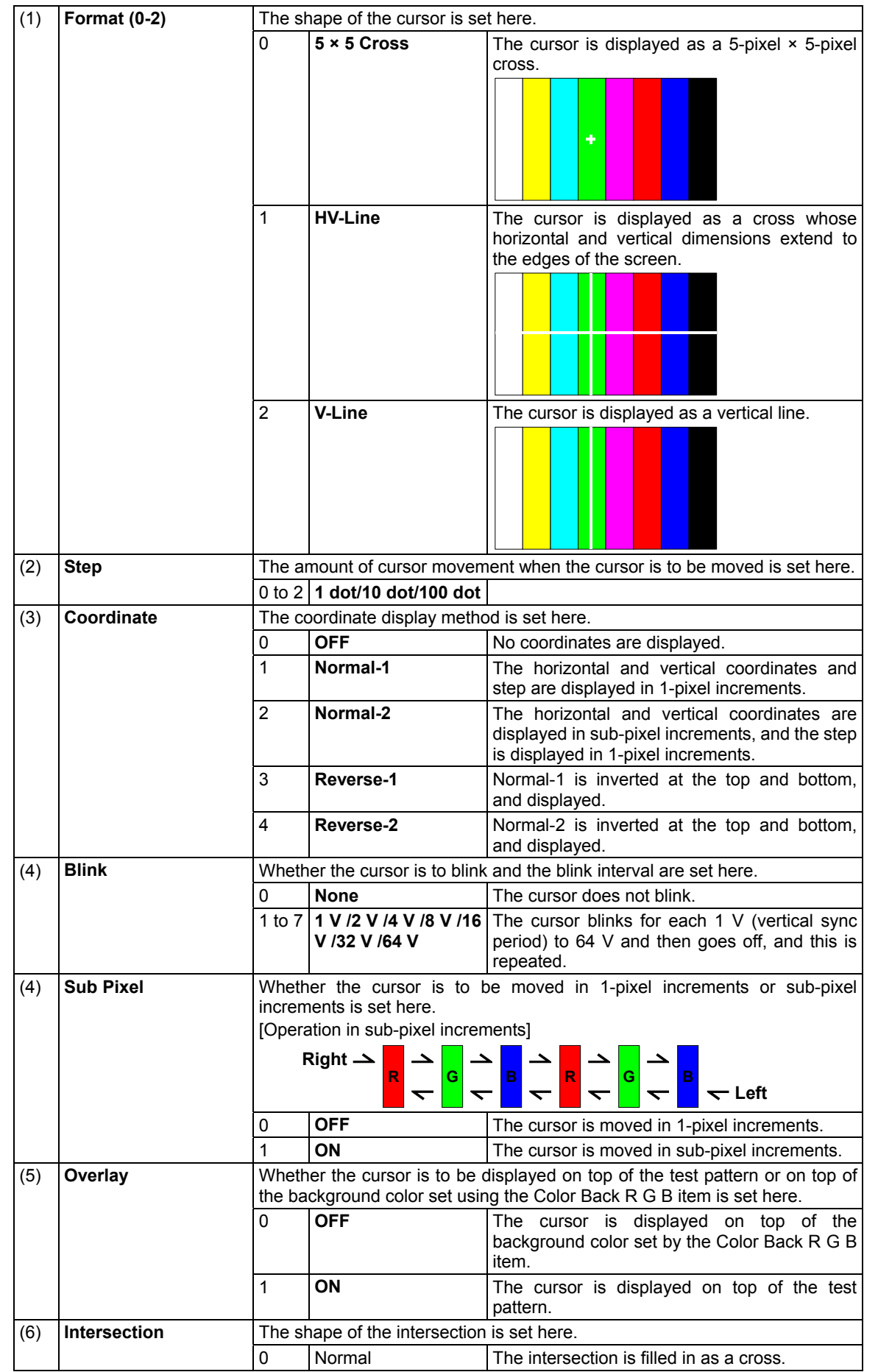

### **<Table of cursor setting items>**

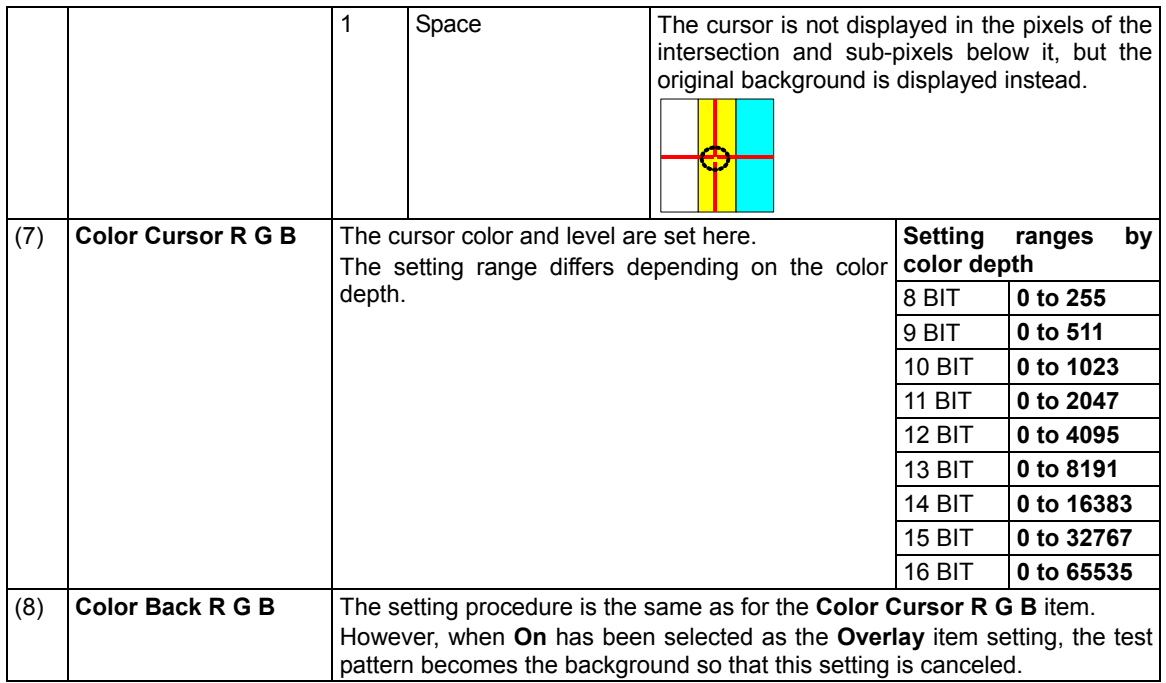

## **6.12.2 Cursor movement procedure**

The way in which the cursor is moved can be set.

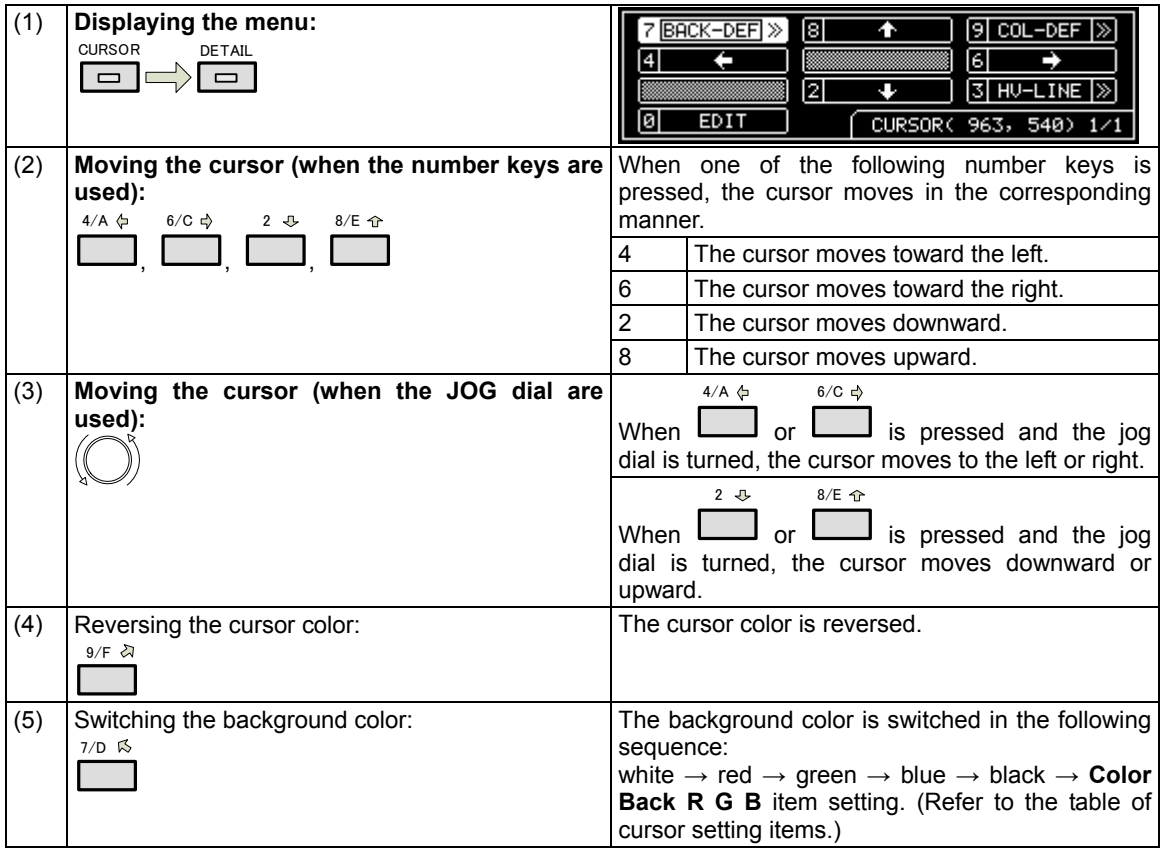

# **6.13 Name/List**

The information to be displayed on the monitor can be selected from among the items listed below using the NAME/LIST pattern key.

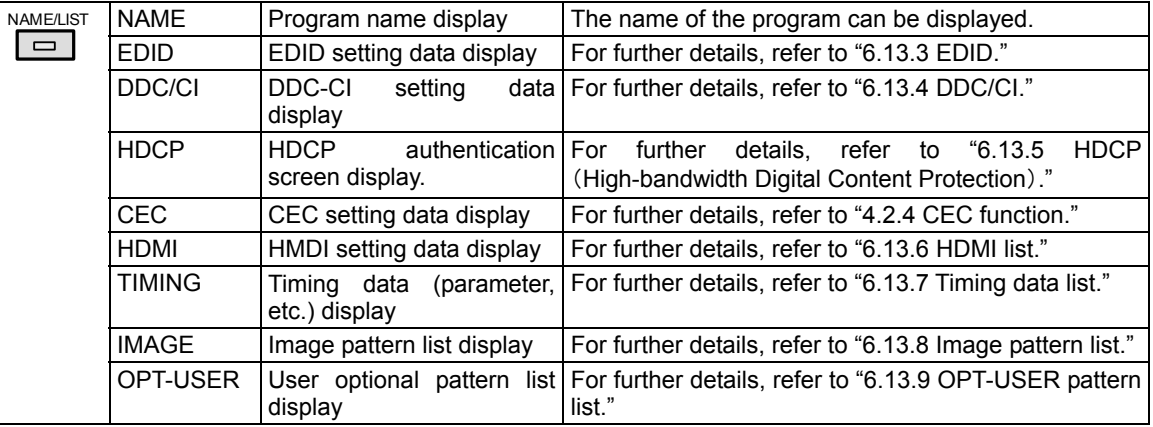

## **6.13.1 Name/List display**

The Name/List functions can be selected by the operations described below.

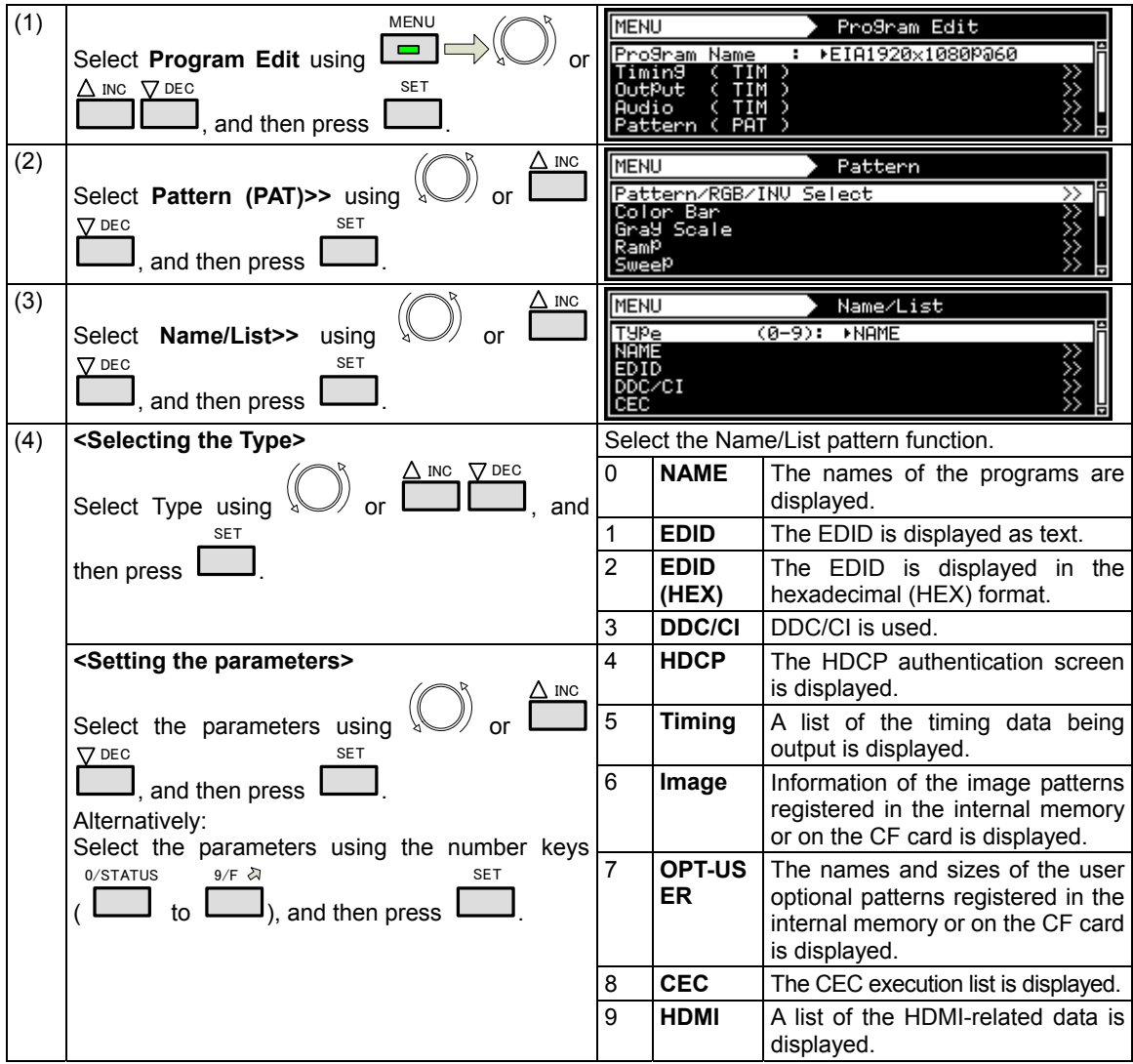

## **6.13.2 Name**

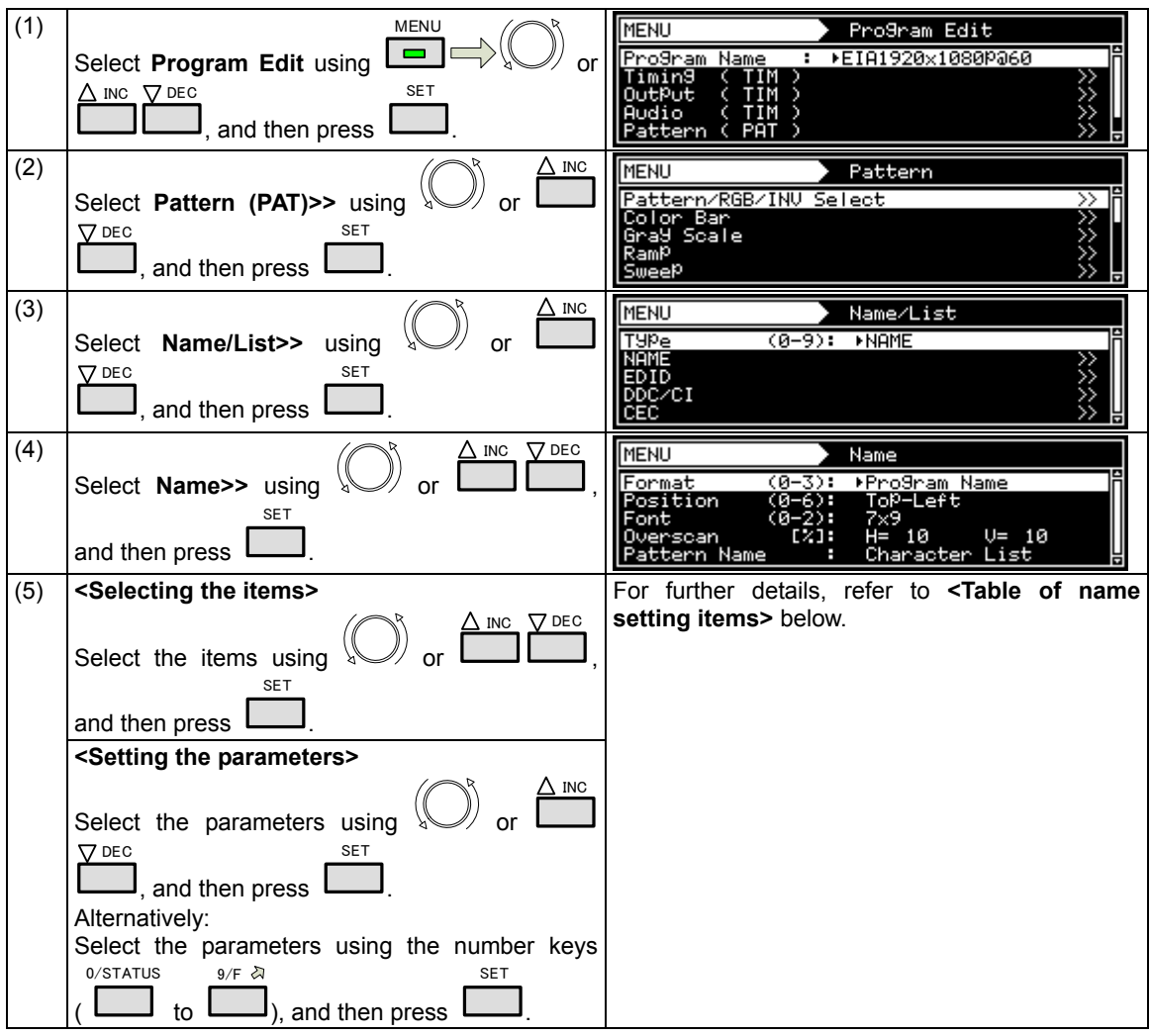

The display method can be set when Name has been selected as the Type setting.

#### The display contents of Name are set here. 0 **Program Name The program names are displayed.** 1 **Pattern Name** The pattern names are displayed. 2 **Program & Pattern Name**  The program names and pattern names are displayed at the same time. (1) **Format (0-3)**  3 **Program Name, Freq**  The program names and video timing signal frequencies are displayed at the same time. The display position of the name is set here. 0 **Center The name is displayed at the screen center.** 1 **Top-Left** The name is displayed at the top left of the screen. 2 **Bottom-Left** The name is displayed at the bottom left of the screen. 3 **Top-Right** The name is displayed at the top right of the screen. 4 **Bottom-Right** The name is displayed at the bottom right of the screen. 5 **Top-Center** The name is displayed at the upper center of the screen. (2) **Position**  6 **Bottom Center** The name is displayed at the lower center of the screen. The font size is set here.  $\begin{array}{ccc} 0 & 5 \times 7 \\ 0 & 0 \end{array}$  $\begin{array}{ccc} 1 & 7 \times 9 \\ 7 & 9 \end{array}$  **7**  $\times$  9 is set as the font size. (3) **Font**  2 **16 × 16 16 × 16 16 × 16** is set as the font size. The display position can be adjusted in such a way that the display is not hidden to simulate an overscanning monitor. **H** = **Set the horizontal overscanning ratio.** (4) **Overscan [%] V =** Set the vertical overscanning ratio. (5) **Pattern Name** The pattern names are edited here. For details on the editing procedure, refer to "2.3 Setting the names."

#### **<Table of name setting items>**

## **6.13.3 EDID**

The EDID of the connected display can be displayed on the screen.

#### **a) EDID display method**

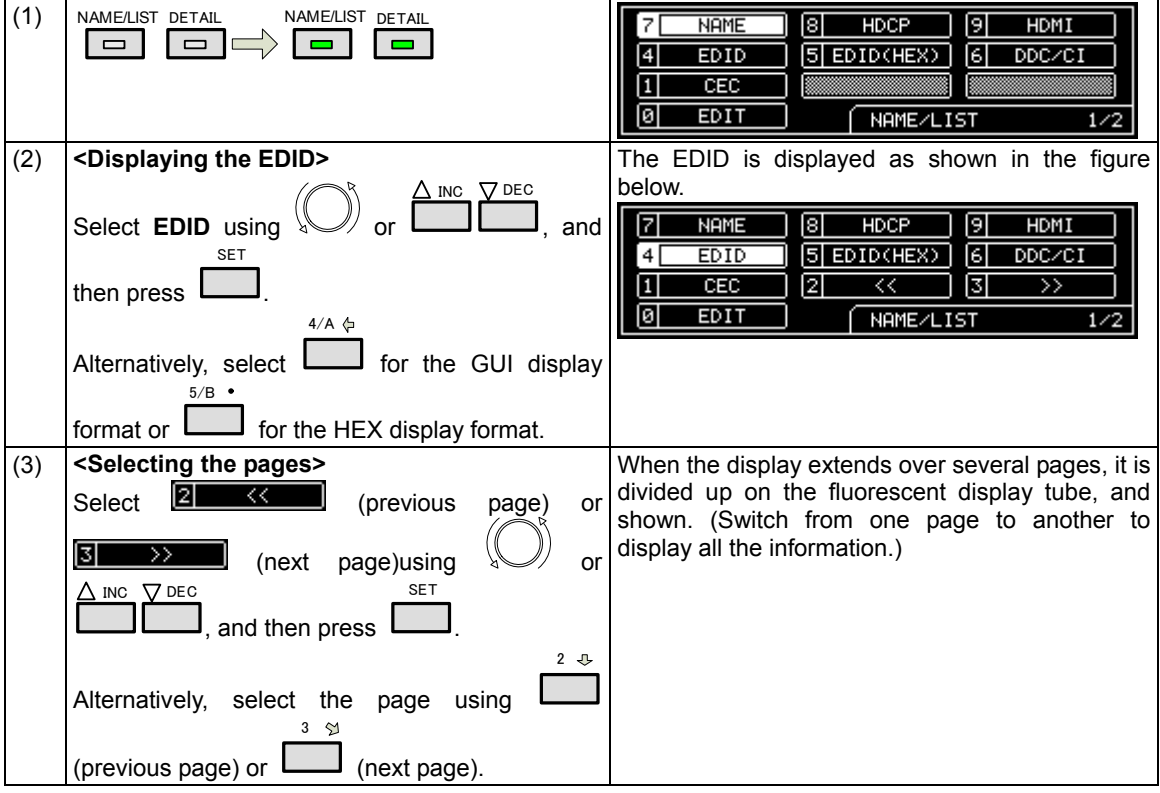

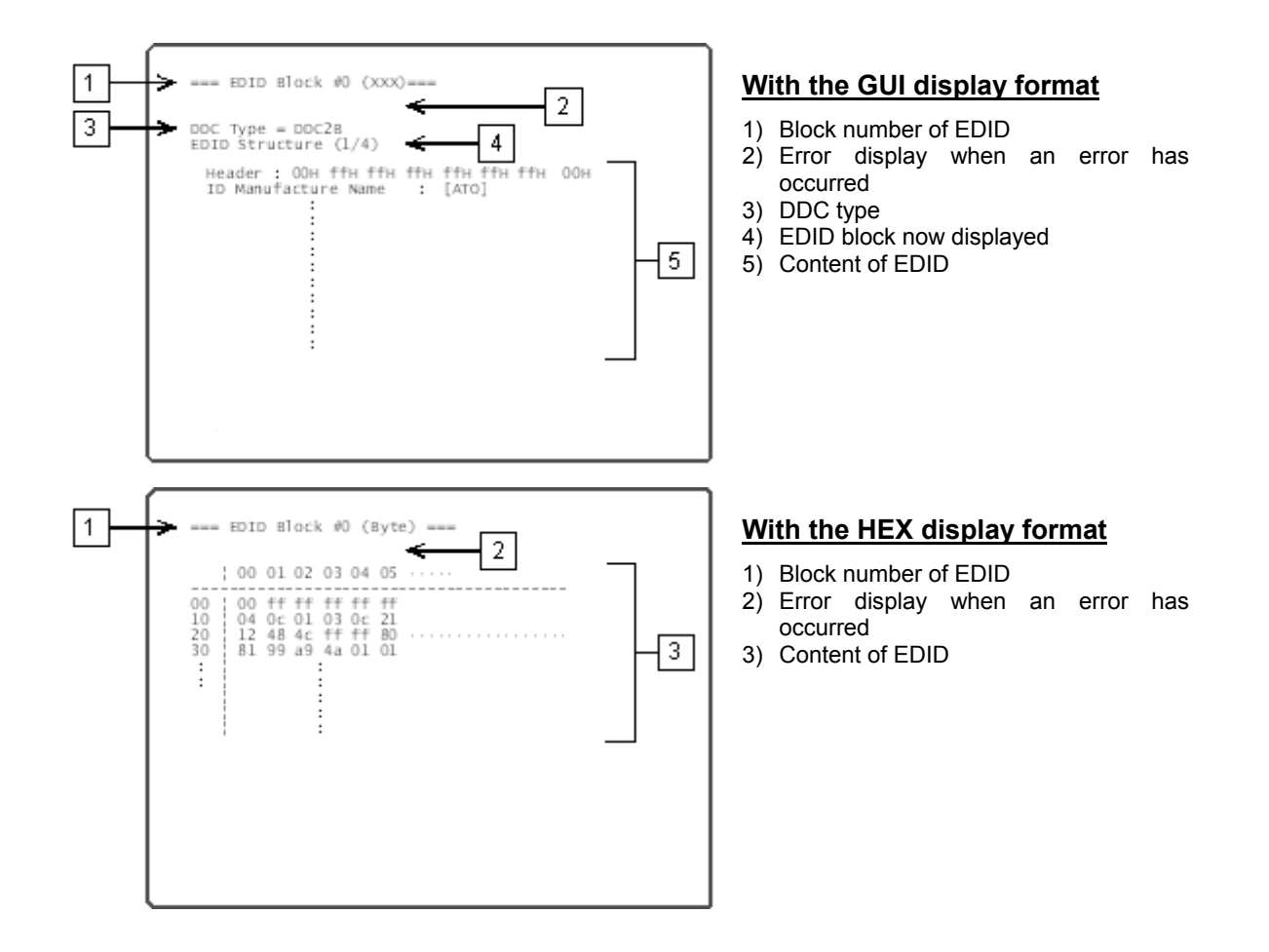

#### **b) Port selection method**

The EDID is displayed by only one video interface at a time, and it is necessary to set the video interface which is to display the EDID.

In addition to HDMI, EDID can be also displayed using the DVI or VGA interface.

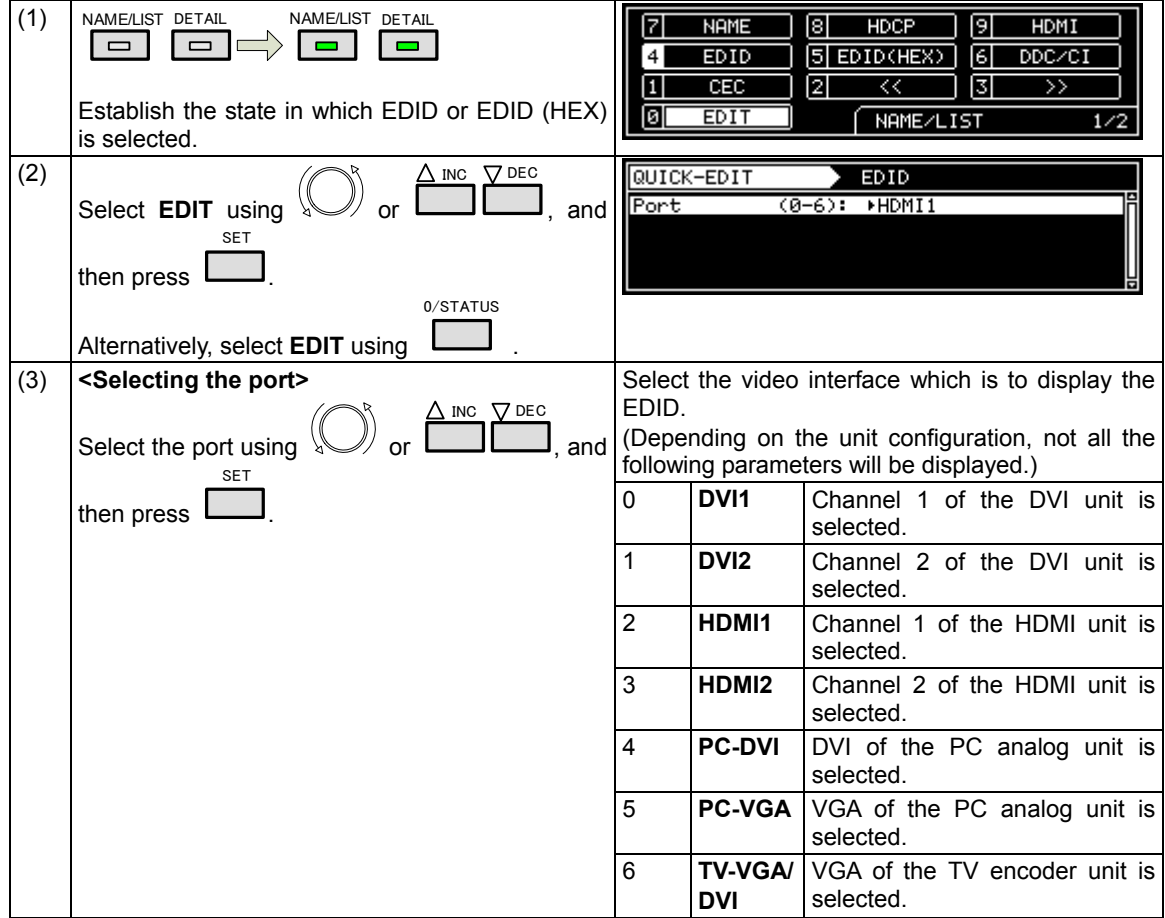

### **6.13.4 DDC/CI**

Using the DVI and VGA connectors, the DDC/CI commands can be sent and received, and shown on the display. Two modes are available for DVI/CI: the **Get** (**Get VCP Feature**) mode in which the setting data is loaded from the information set in the display at the connection destination, and the **Set** (**Set VCP Feature**) mode in which the data of the user's choice is set.

#### **<Setting DDC/CI>**

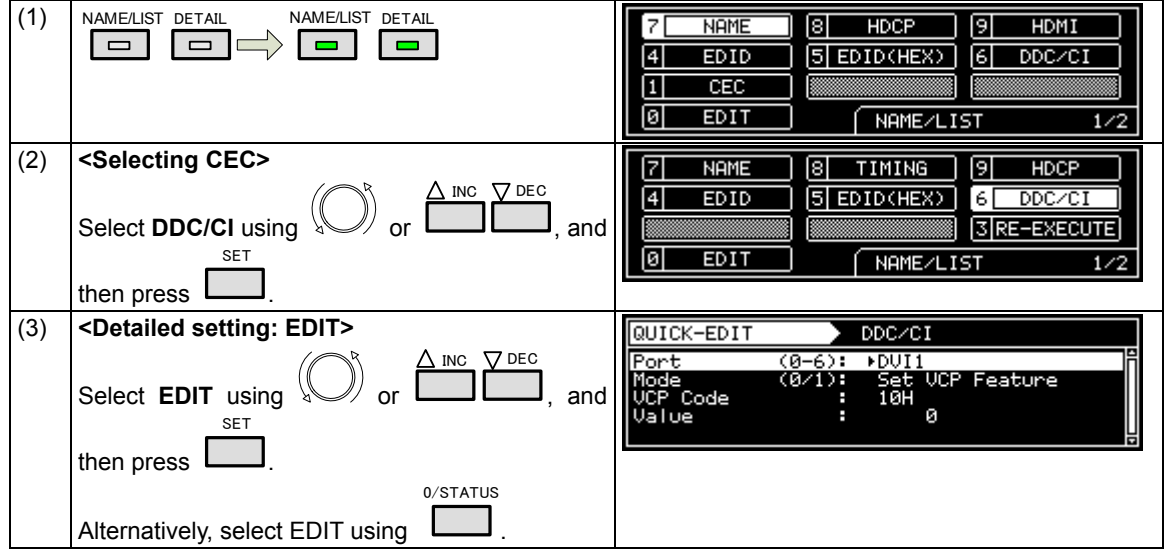

#### **<Re-executing DDC/CI>**

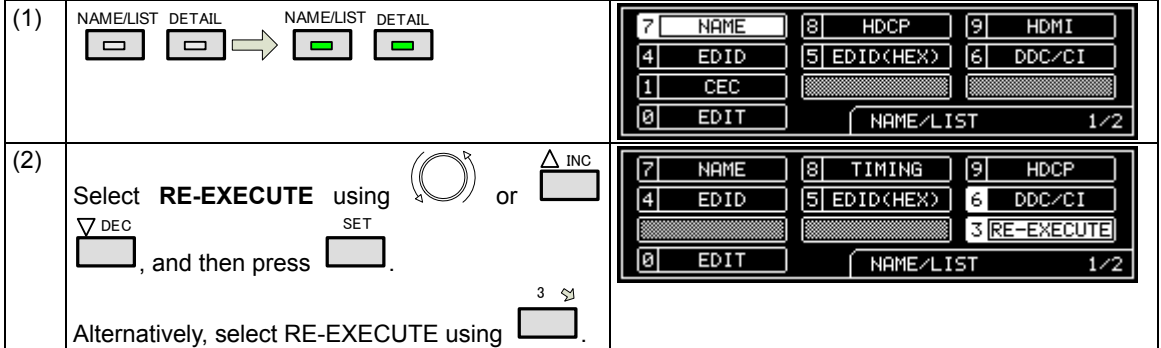

#### **<Table of DDC/CI setting items>**

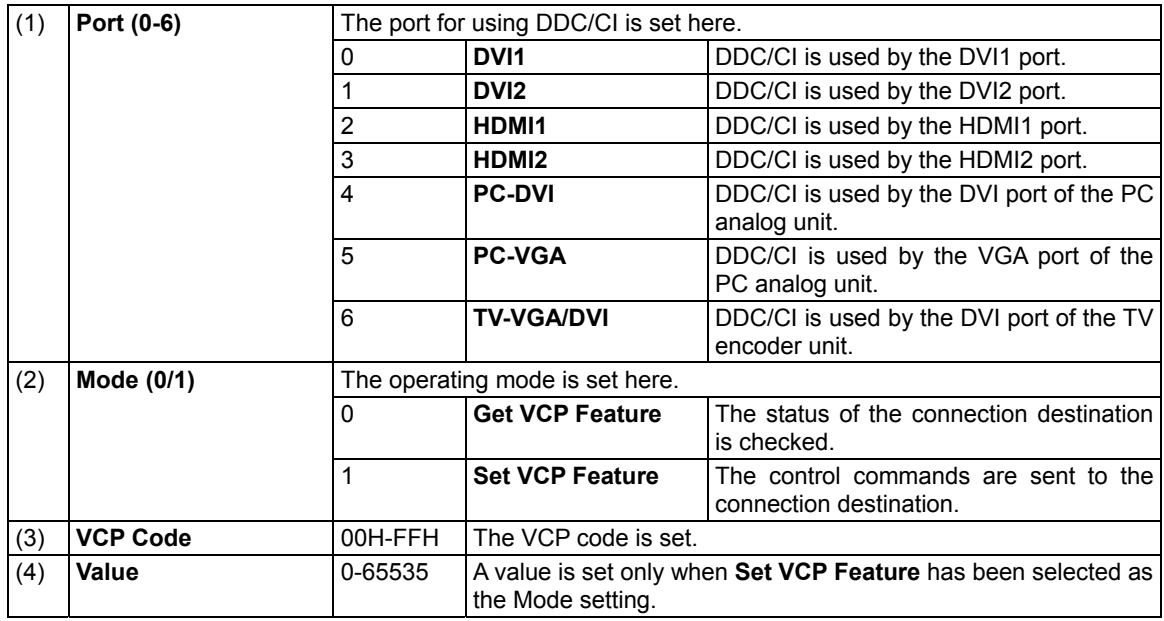

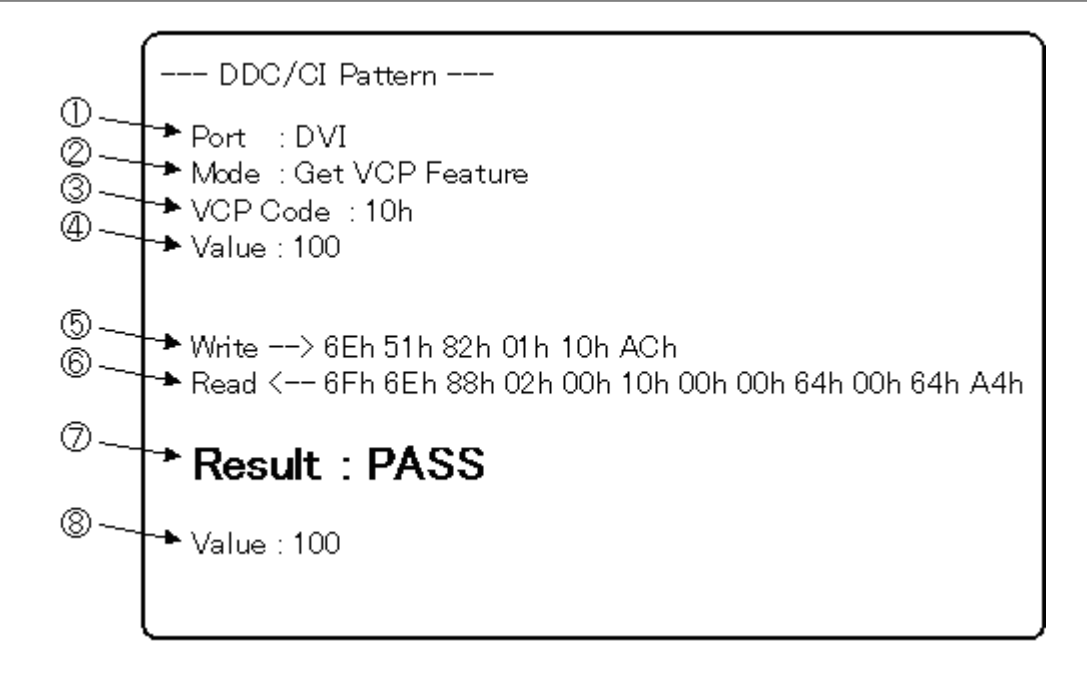

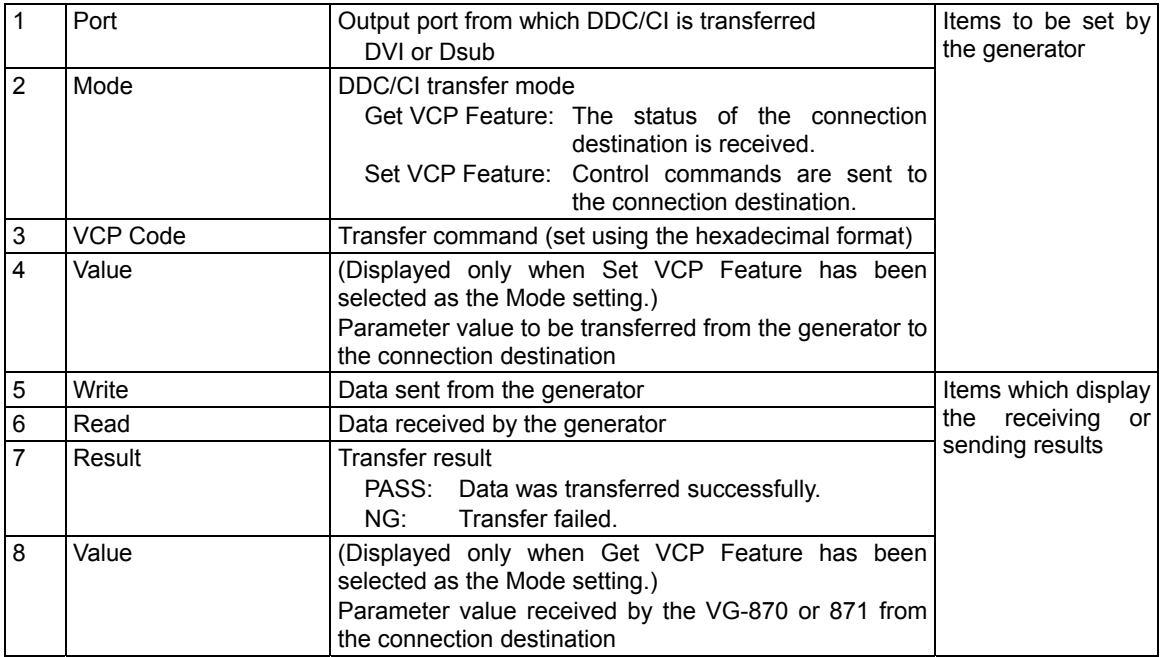

## **6.13.5 HDCP**(**High-bandwidth Digital Content Protection**)

The HDCP authentication results can be shown on the display. (For details on the HDCP settings and execution refer to "8. HDCP SETTINGS AND EXECUTION")

#### **<Displaying the HDCP authentication screen>**

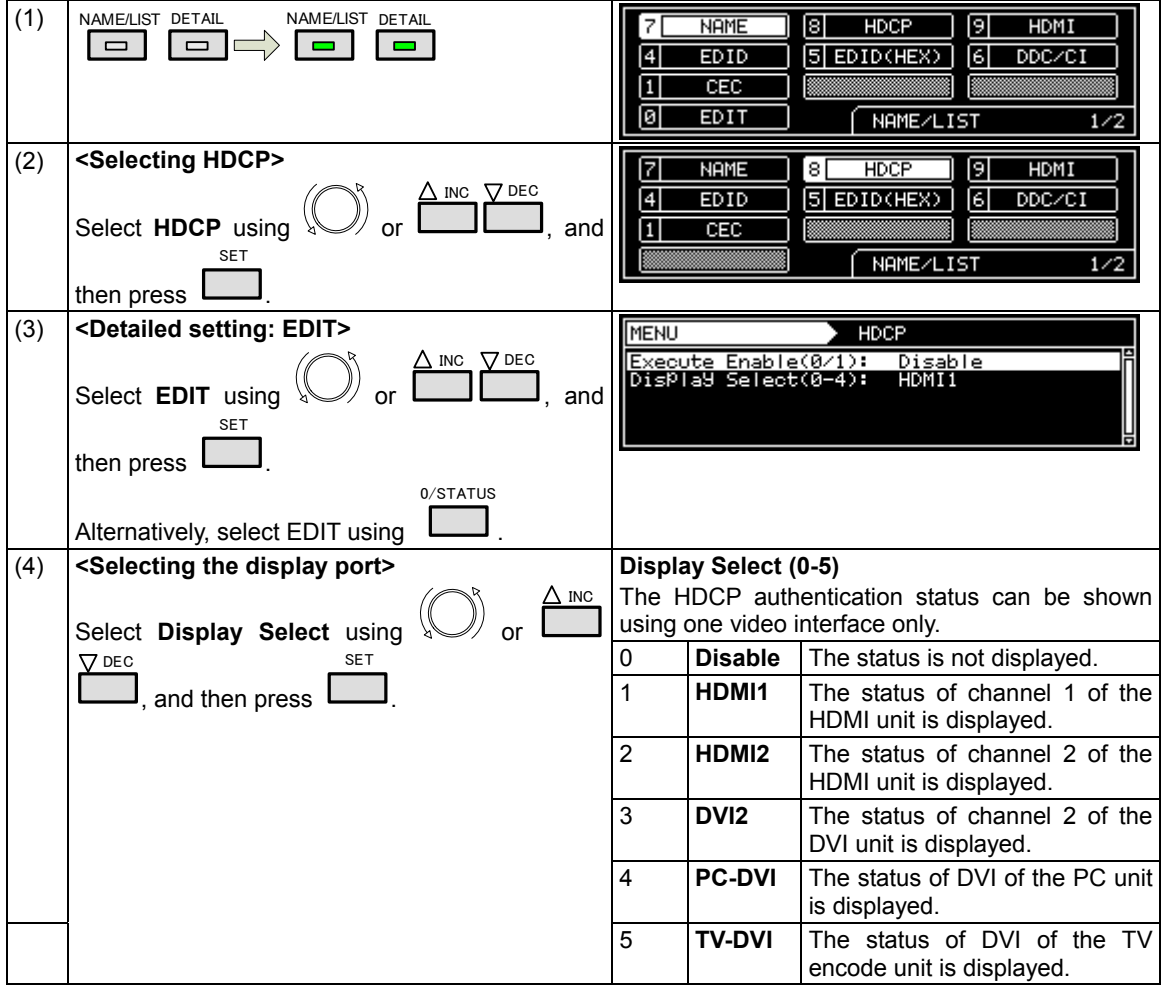

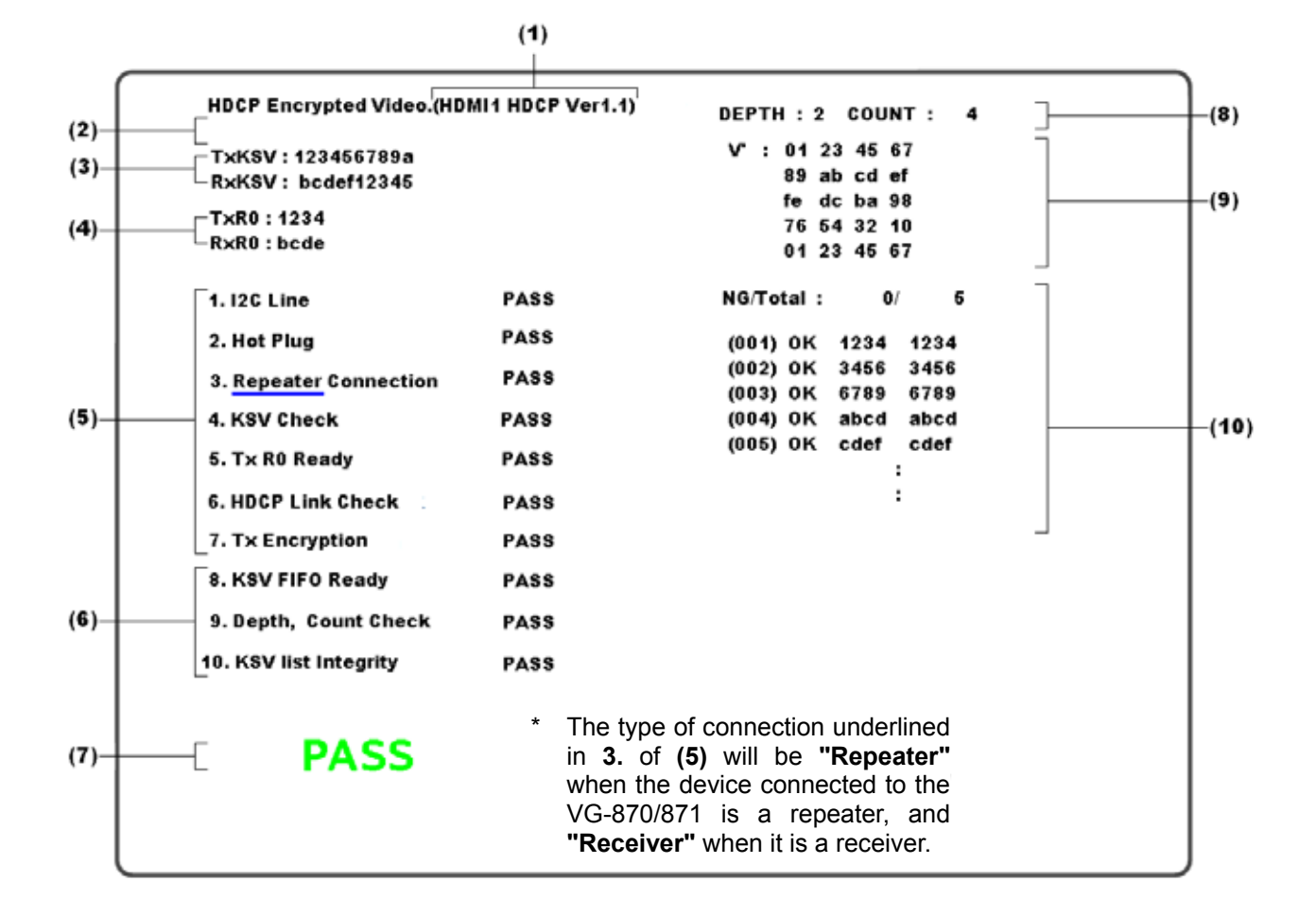

Details of the information shown on the screen are given below.

#### **<HDCP authentication screen display data>**

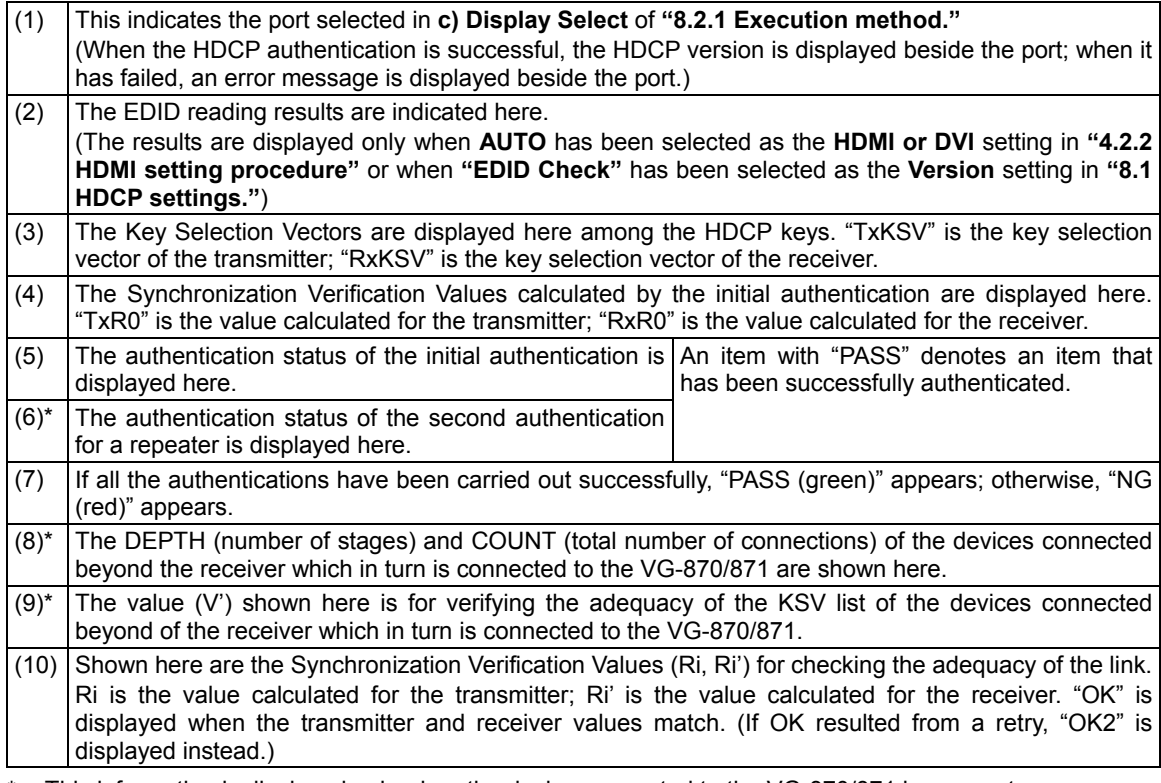

\* This information is displayed only when the device connected to the VG-870/871 is a repeater.

#### **6.13.6 HDMI list**

The HDMI list display can be selected by pressing the NAME/LIST pattern key while the output from the HDMI connector is connected to the display. Information on the signals which are input to the display from the HDMI connector is shown on the display.

Example: HDMI list when EIA 1280 × 720 and 59.94 Hz output signals are supplied to the display

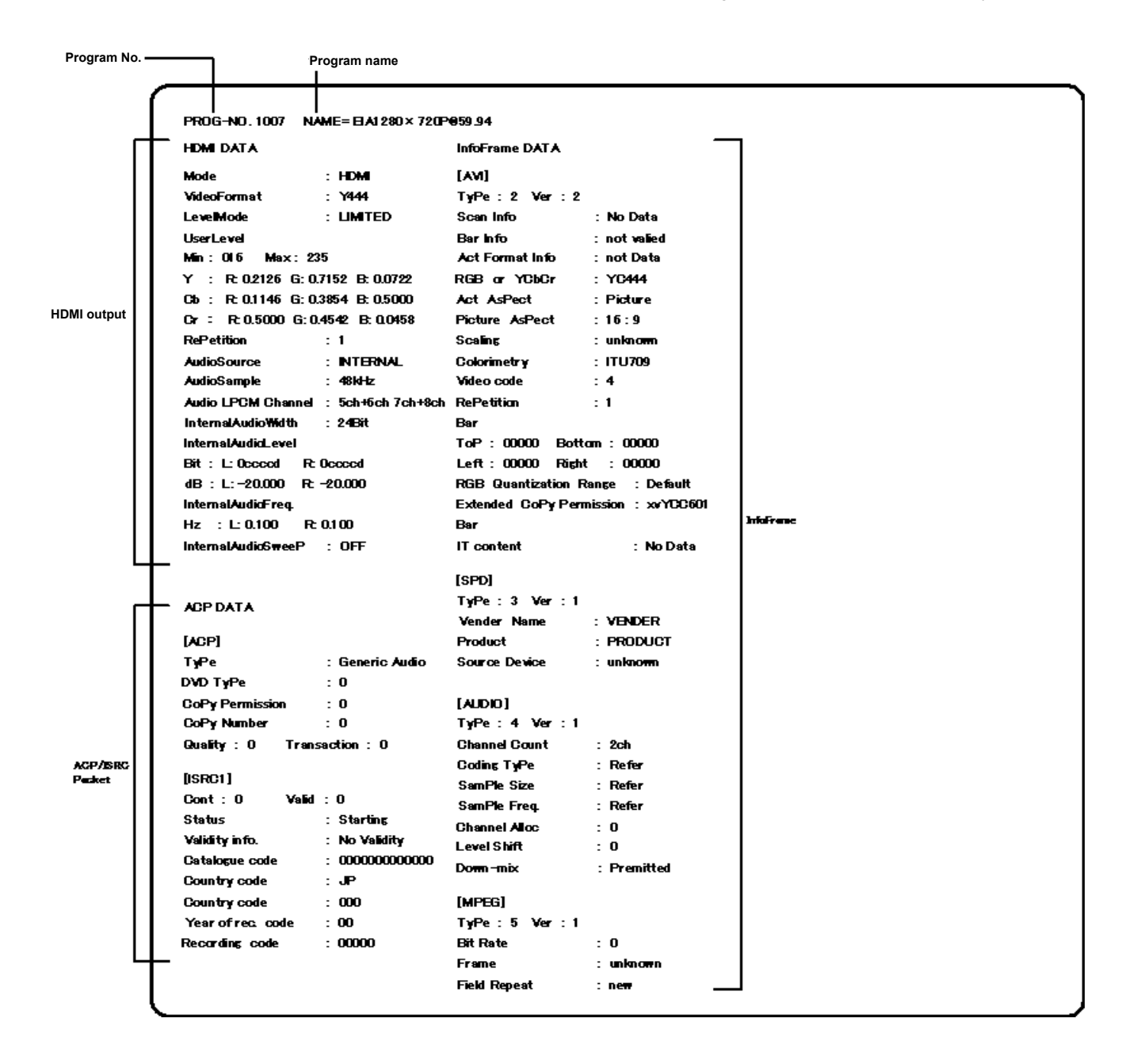

The timing data list display can be selected by pressing the NAME/LIST pattern key while the generator output is connected to the display. The timing data (such as the parameters) of the signals which are input to the display from the output connector is shown on the display.

Example: Timing list when EIA 1280 × 720 and 59.94 Hz output signals are supplied to the display

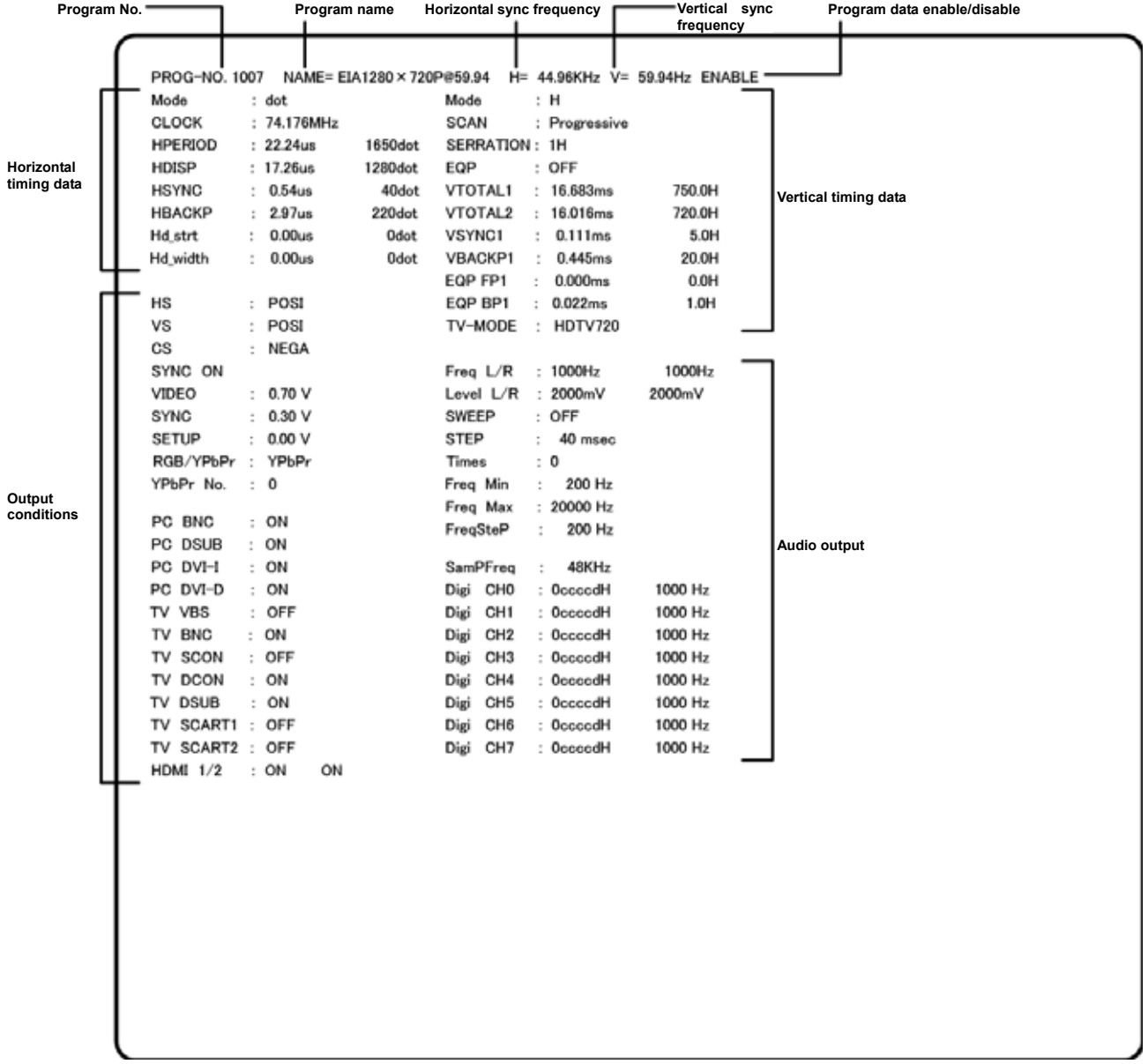

#### **6.13.8 Image pattern list**

When the image list display is selected by pressing the NAME/LIST key while the generator output is connected to the display, the information on the image patterns registered in the internal memory or on the CF card is shown on the display.

If the CF card has been inserted, the information on the CF card is displayed; otherwise, the information in the internal memory is displayed.

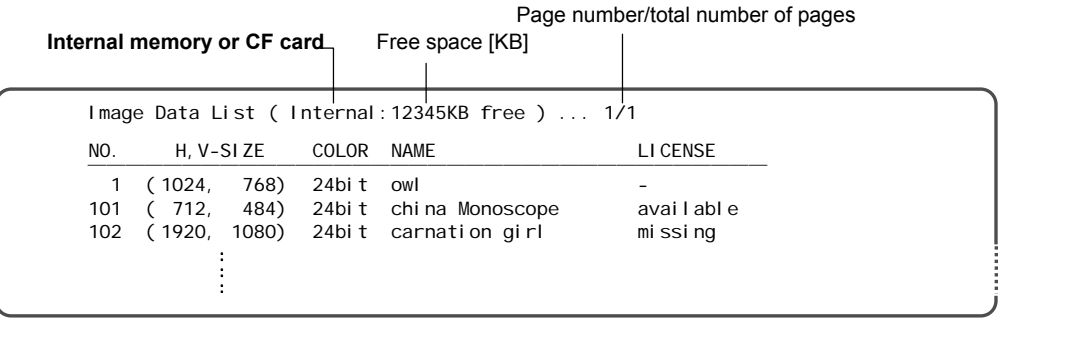

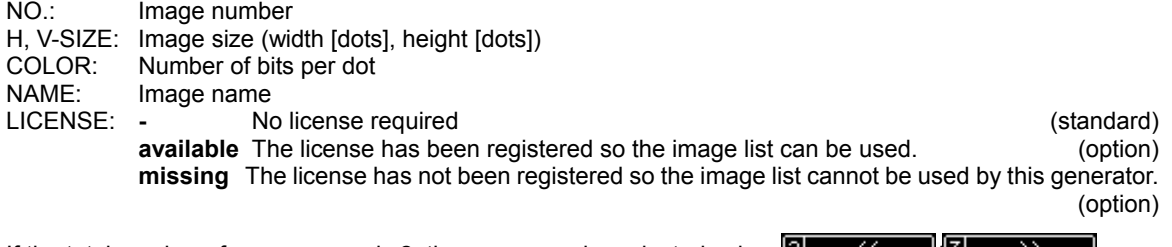

If the total number of pages exceeds 2, the pages can be selected using  $\mathbb{E}$  .  $\mathbb{E}$  .  $\mathbb{E}$ 

#### **6.13.9 OPT-USER pattern list**

When the OPT-USER pattern list display is selected by pressing the NAME/LIST key while the generator output is connected to the display, the names and sizes of the user optional patterns registered in the internal memory or on the CF card are shown on the display.

If the CF card has been inserted, the names and sizes of the patterns on the CF card are displayed; otherwise, the names and sizes of the patterns in the internal memory are displayed.

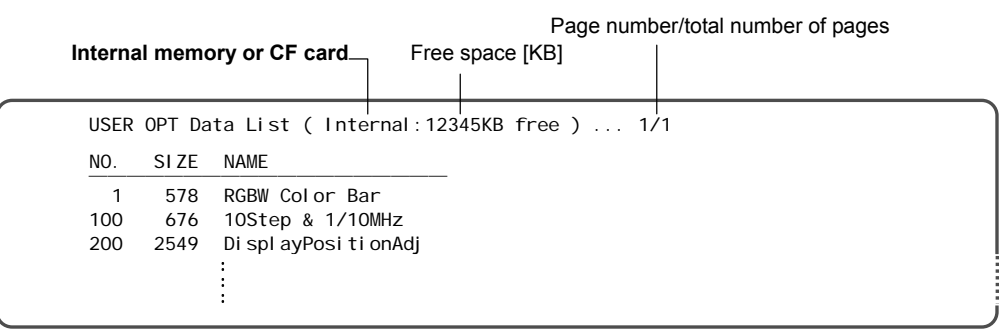

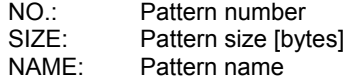

If the total number of pages exceeds 2, the pages can be selected using  $\boxed{2 \times 1 \times 1}$  .  $\boxed{3 \times 2}$ 

# **6.14 Video black/white reversal**

The video levels can be reversed.

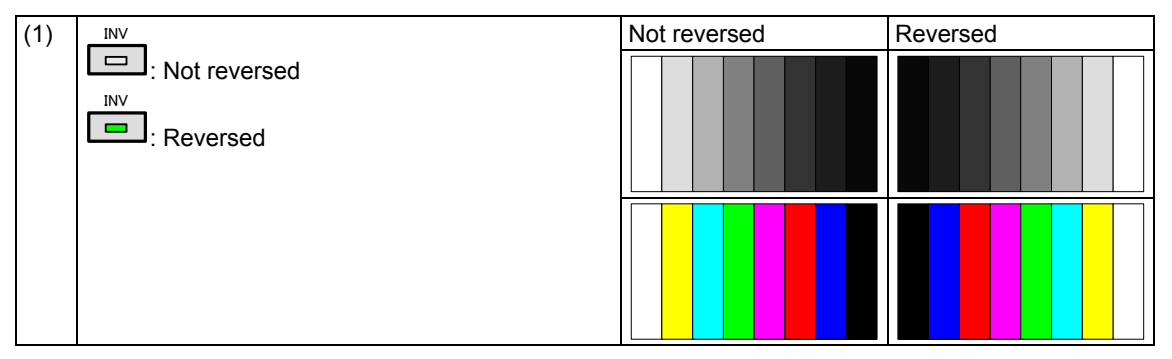

# **6.15 Simple animation**

Simple animation sequences can be displayed by drawing a multiple number of images in the drawing area and moving the display start coordinates. The display method is described here uses an example of a simple animation sequence consisting of 640 × 480 images in nine frames.

### **6.15.1 Creating and registering the images**

(1) Create the images.

The 640 × 480 images in nine frames are created as a 1920 × 1440 image which is three frames wide and three frames high. (See Fig. 6-15-1.)

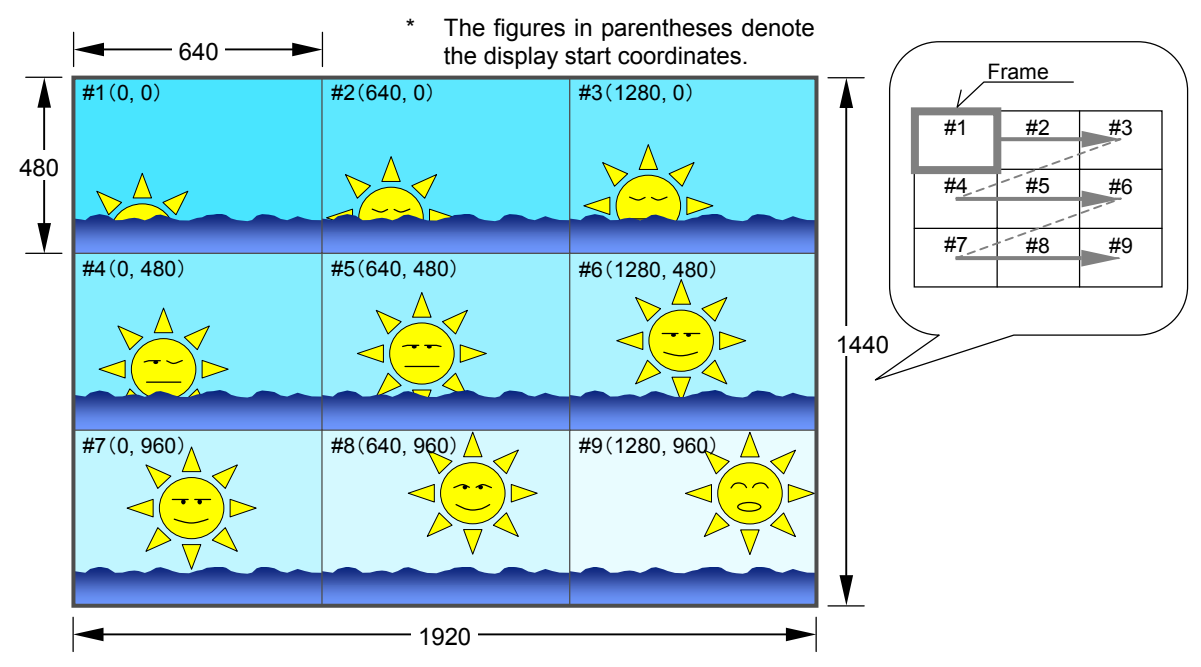

**Fig. 6-15-1 Example of the images used for simple animation** 

- \* The display shows images #1 to #9 with a 640  $\times$  480 frame size in the sequence of #1, #2 and so on up to #9.
- (2) Register the created images as image data (No.1 to 200) on the CF card using the Windows software (SP-8870) provided.
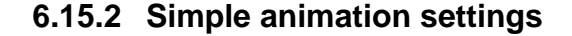

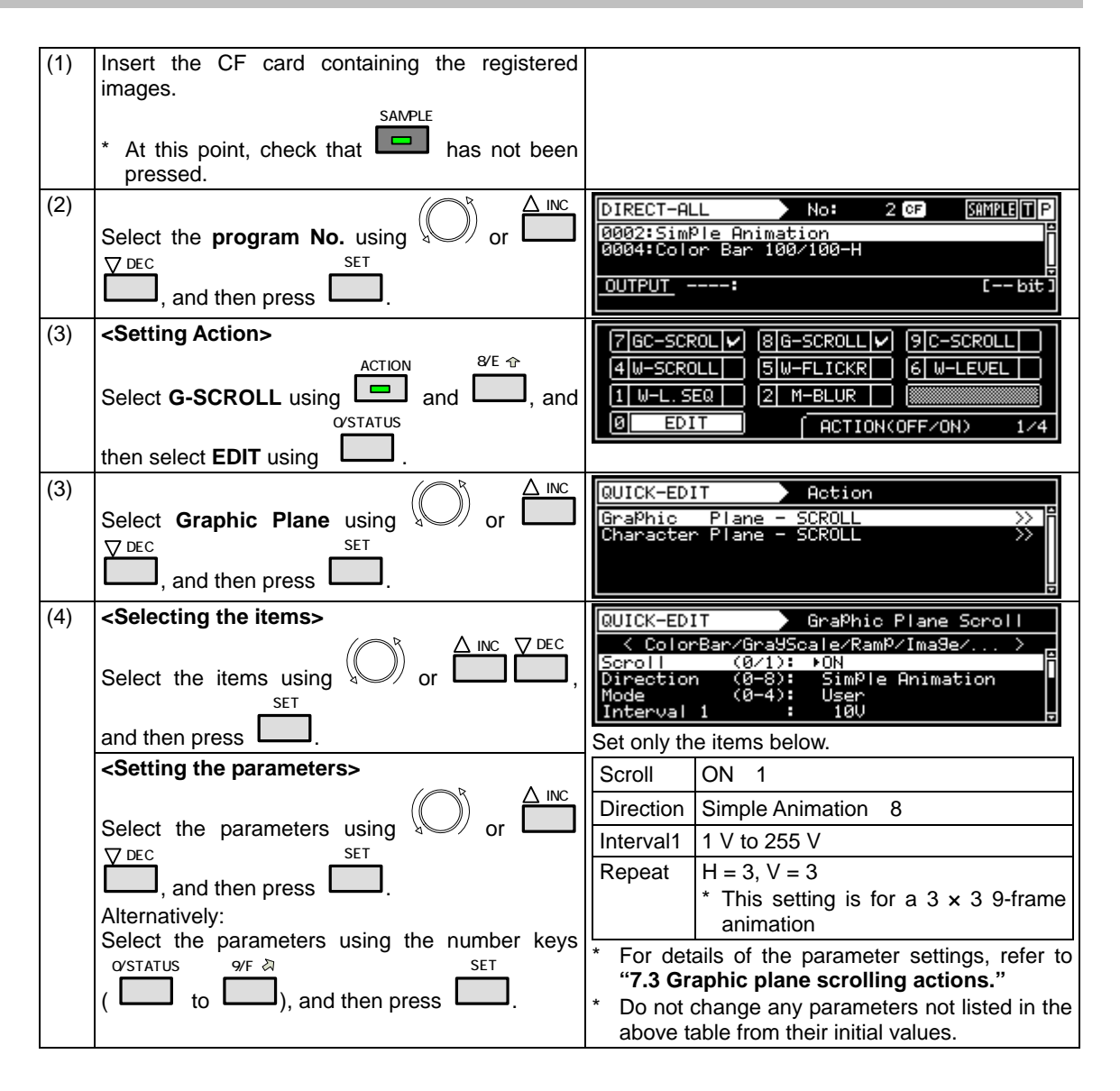

## 

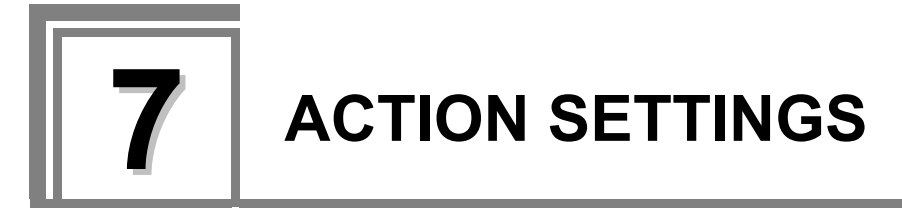

# **7.1 Concerning the planes**

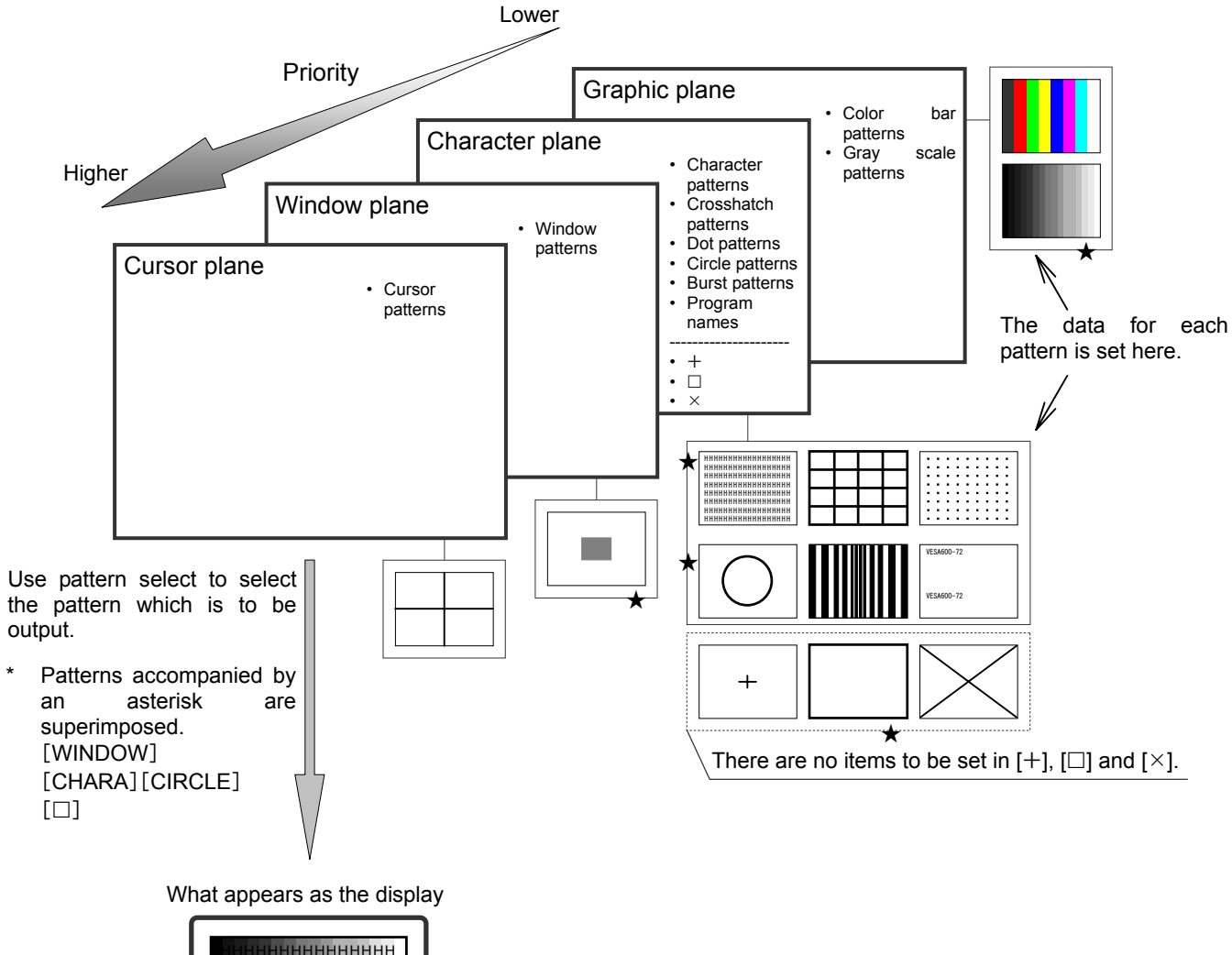

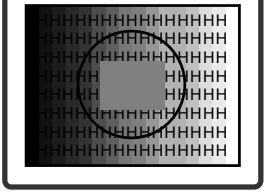

# **7.2 Window actions**

## **7.2.1 Scrolling**

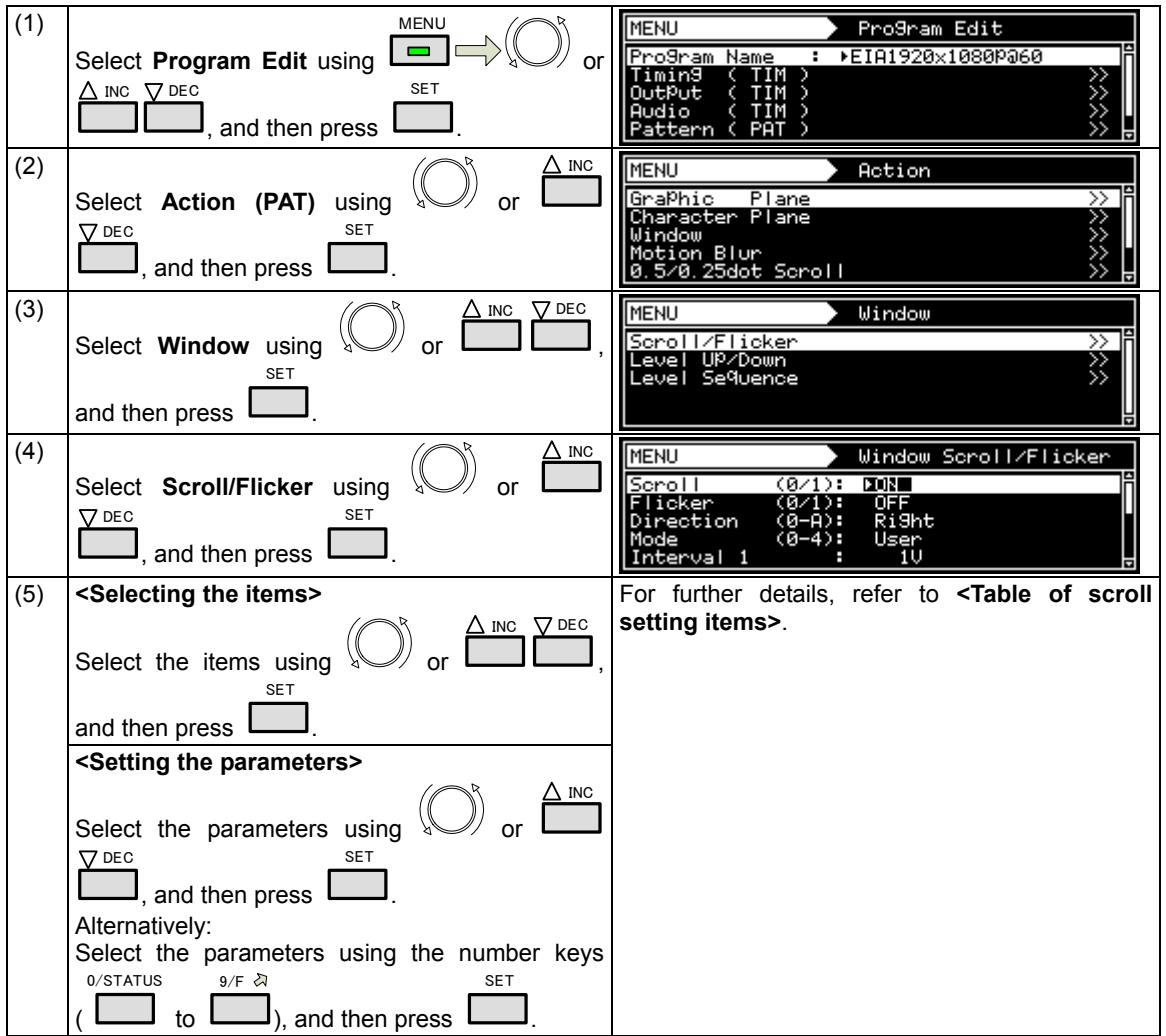

## **<Table of scroll setting items>**

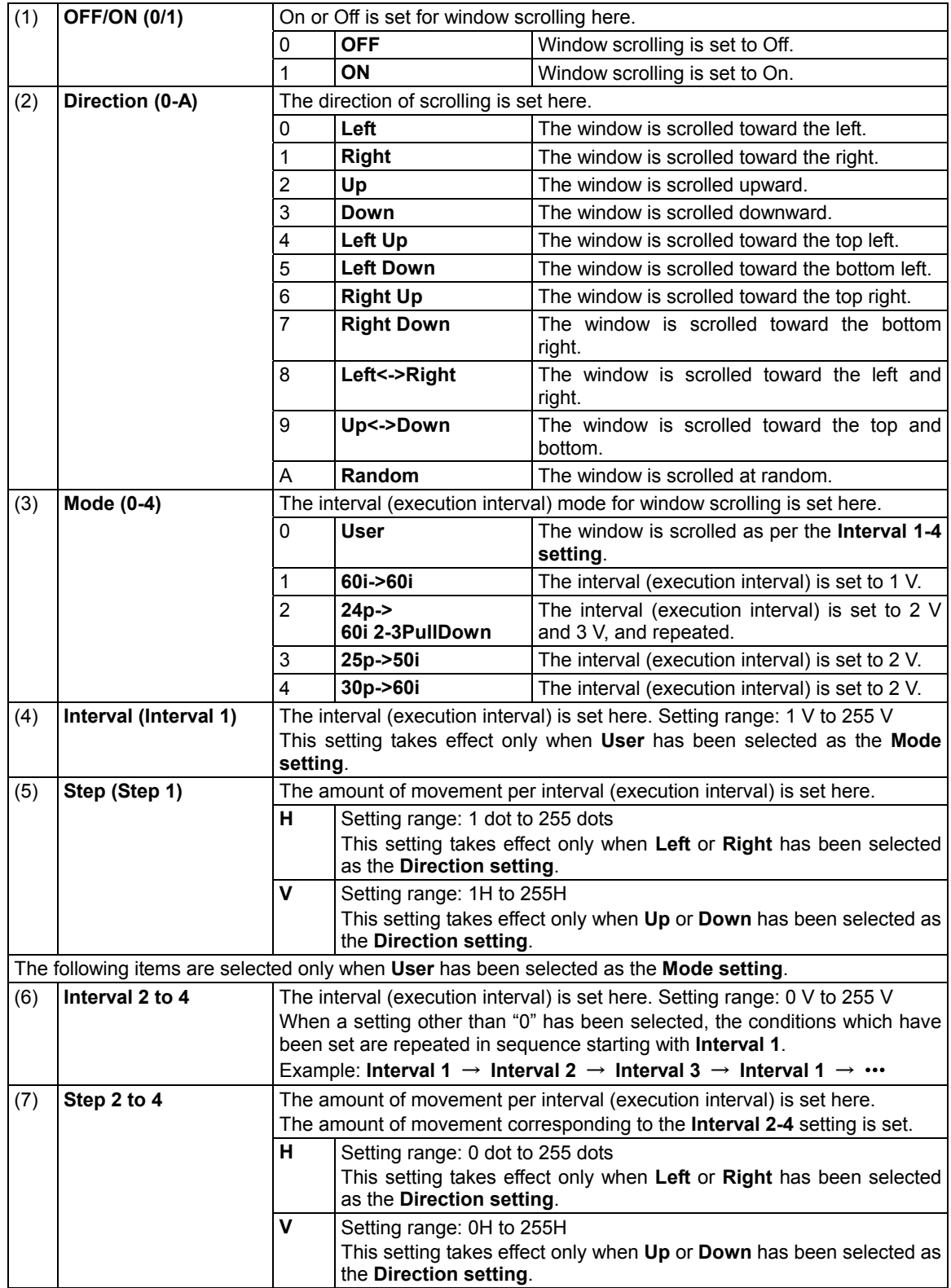

# 7.2.2 **Flickering**

For details on the action selection procedure, refer to "2.1.4 selecting the actions"

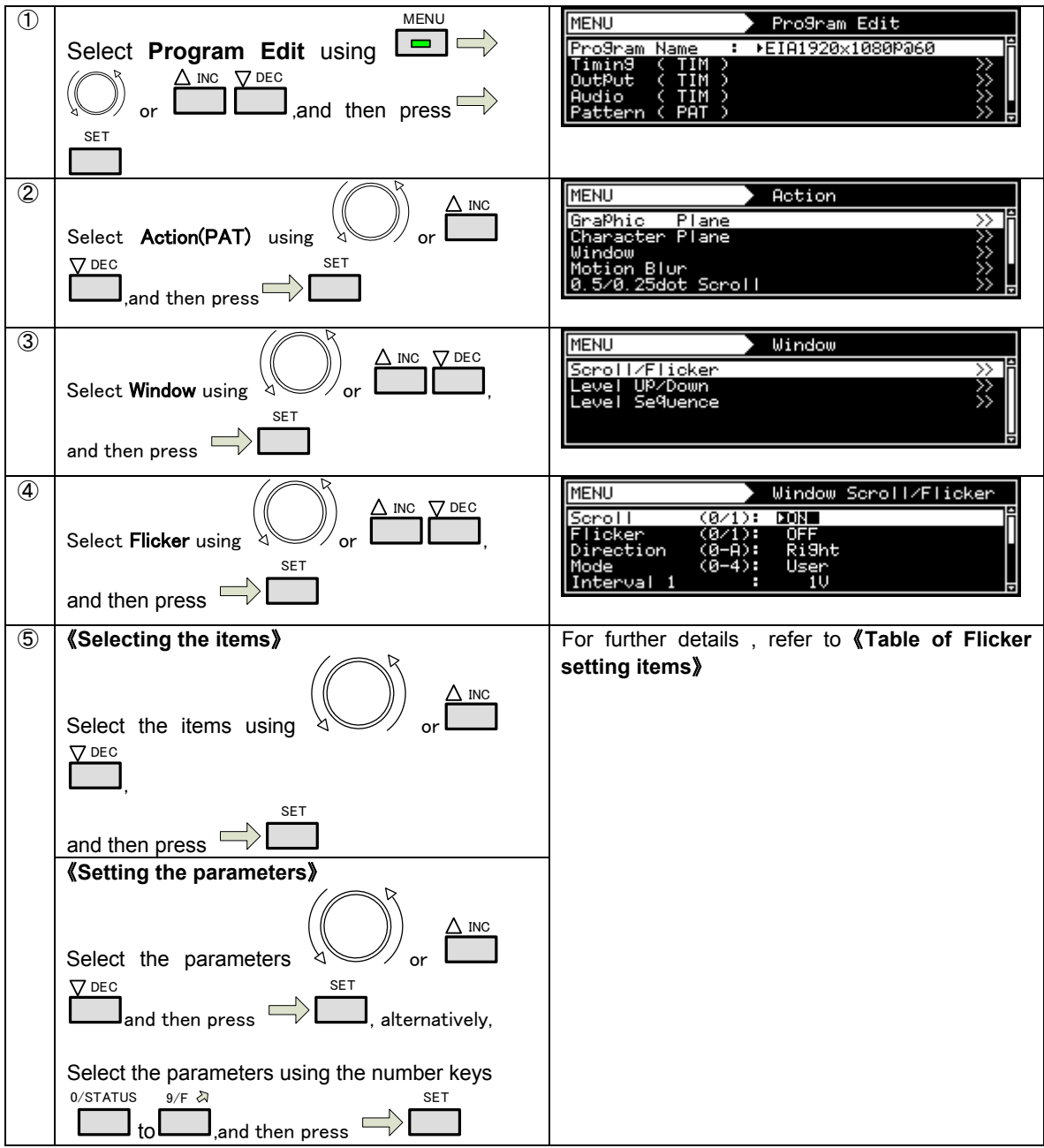

## 《**Table of Flicker setting items**》

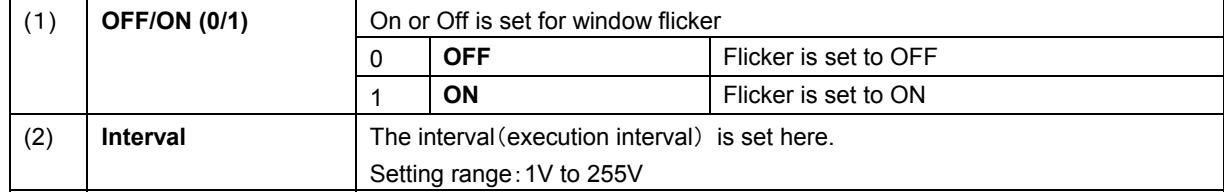

## **7.2.3 Level up/down actions**

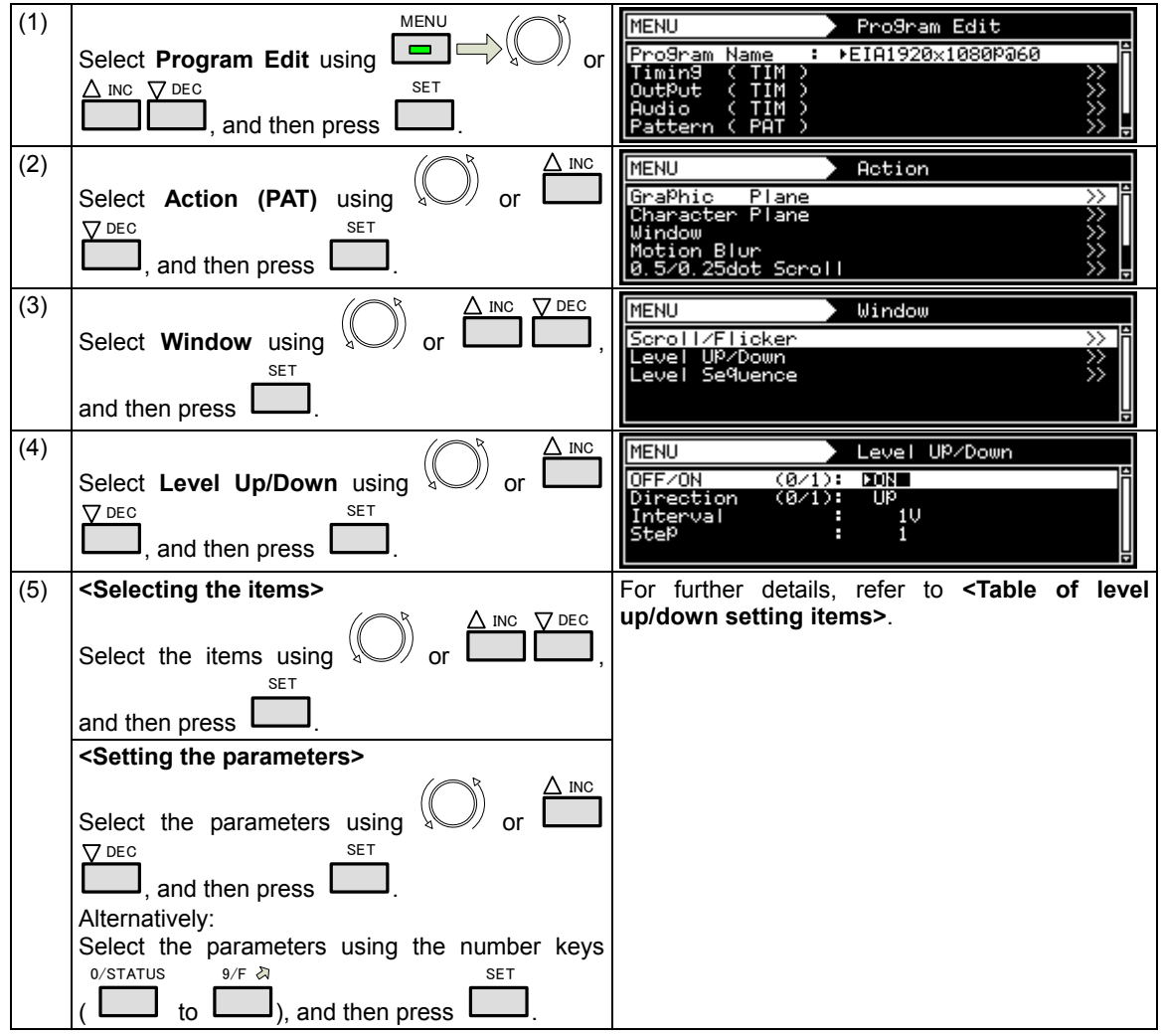

**<Table of level up/down setting items>** 

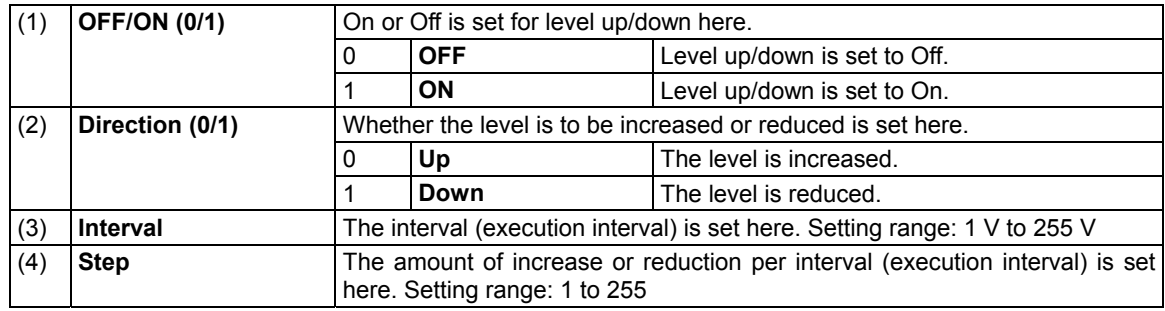

#### **7.2.4 Level sequence action**

 $(1)$ MENU Pro9ram Edit **IFNI**  $\blacksquare$ Select **Program Edit** using ▶EIA1920x1080Pa60 or Nam аm SET  $\Delta$  INC  $\nabla$  DEC ıdio , and then press . (2)  $\Delta$  INC Action MENU Select **Action (PAT)** using  $\sqrt[3]{\ }$  or aPhio <u>riane</u><br>Plane haracter ⋙ SET **V** DEC Blur , and then press . Scroll (3)  $INC \nabla$  DEC **MENU** Windo ≫⊠ Select **Window** using  $\sqrt[3]{\ }$  or icroll/Flicker , Level<br>Level UP/Down<br>Se9uence SET and then press .  $\overline{(4)}$  $\Delta$  INC **MENU** Level Sequence  $: 8bit$ Select Level Sequence using **W** or OFF/ON (0/1):<br>Number : **DON**  $\nabla$  DEC SET Ì 255<br>240  $^{80}_{240}$  $\frac{1}{2}$ 240  $\mathsfsfJ}_{\cdot}$  and then press  $\mathsf{I}$ . G B (Time) **<Selecting the items>**  For further details, refer to **<Table of level**  (5) **sequence setting items>**.  $INC \nabla$  DEC Select the items using  $\sqrt{\frac{1}{2}}$  or , SET and then press . **<Setting the parameters>**  INC Select the parameters using  $\sqrt[3]{\ }$  or  $\nabla$  DEC SET  $\mathsf{J}_{\cdot}$  and then press  $\,\mathsf{I}\,$ . Alternatively: Select the parameters using the number keys 0/STATUS  $9/F \geqslant$ SET to I  $\mathsf{J}_{\text{b}}$  and then press  $\mathsf{l}_{\text{b}}$ ( .

## **<Table of level sequence setting items>**

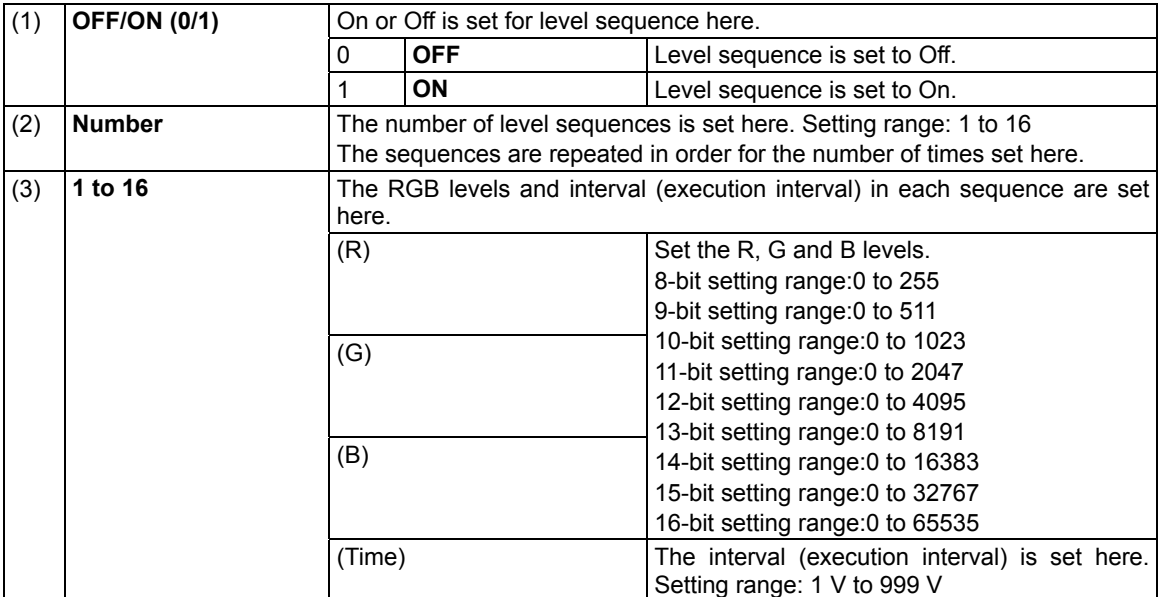

# **7.3 Graphic plane scrolling actions**

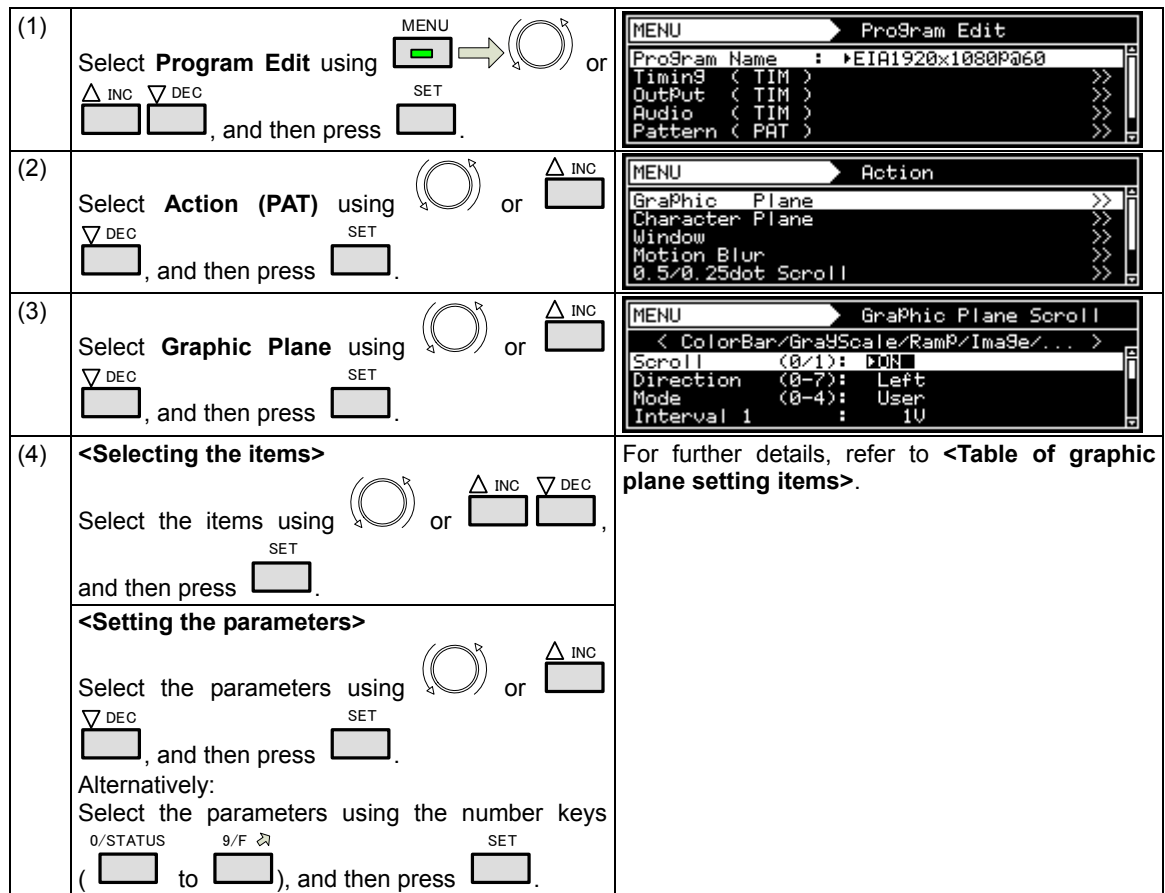

## **<Table of graphic plane setting items>**

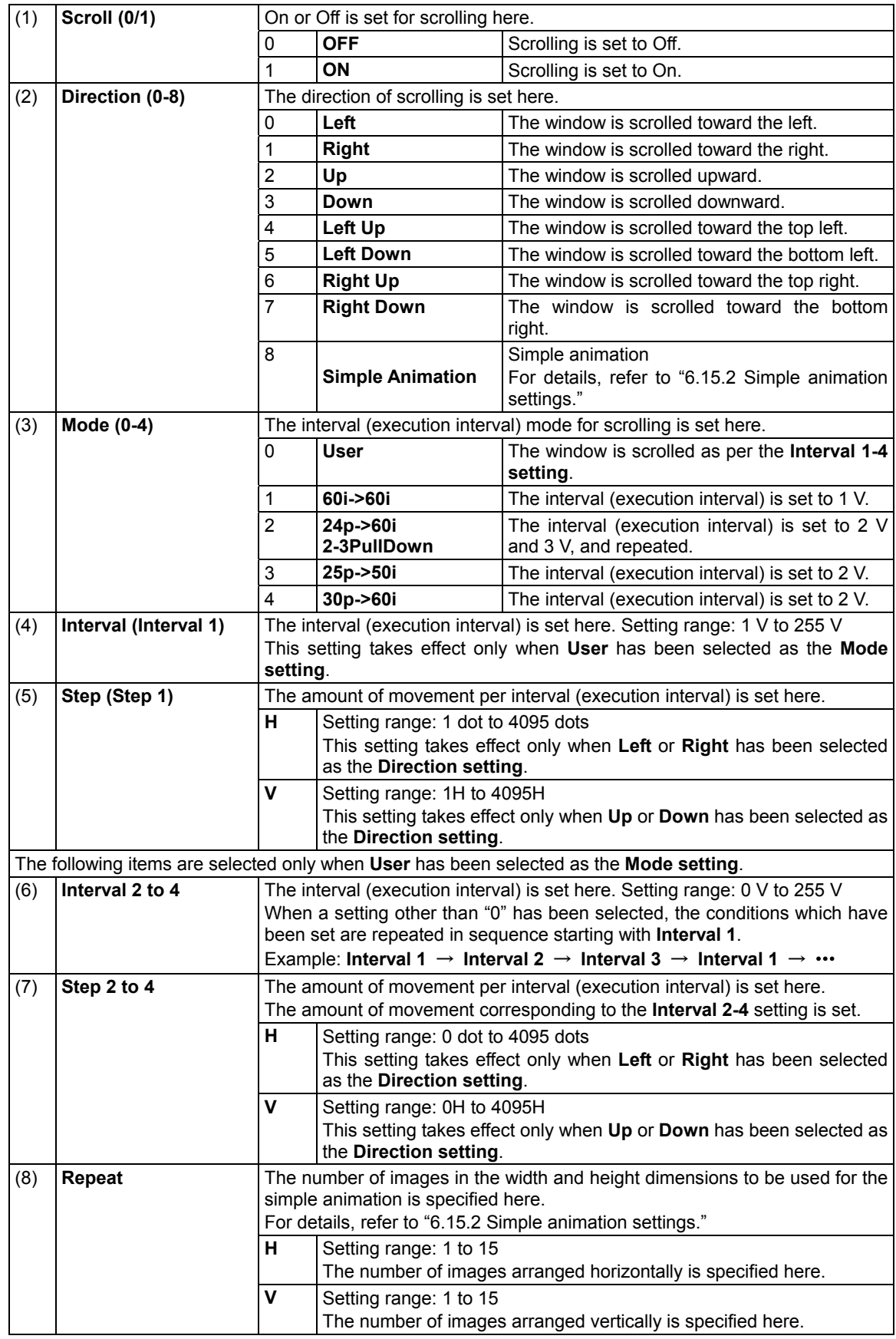

# **7.4 Character plane scrolling actions**

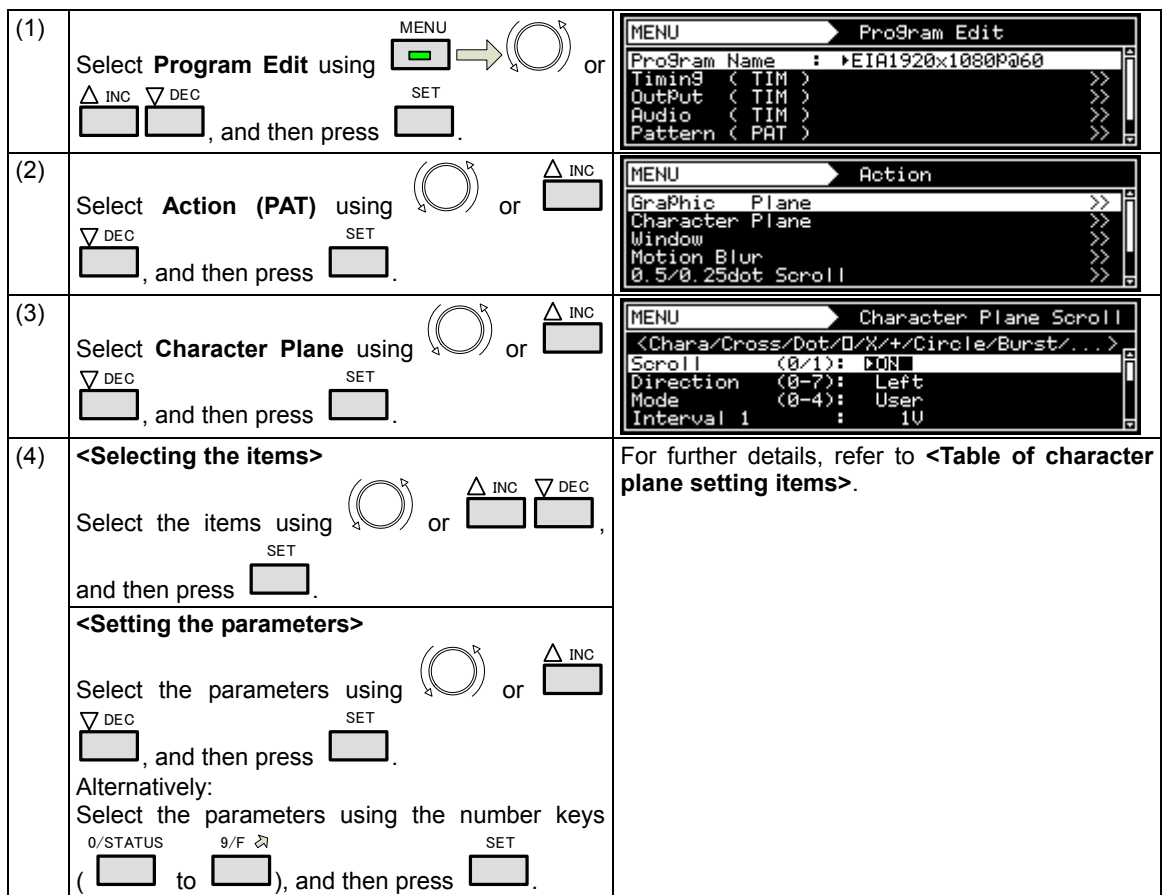

## **<Table of character plane setting items>**

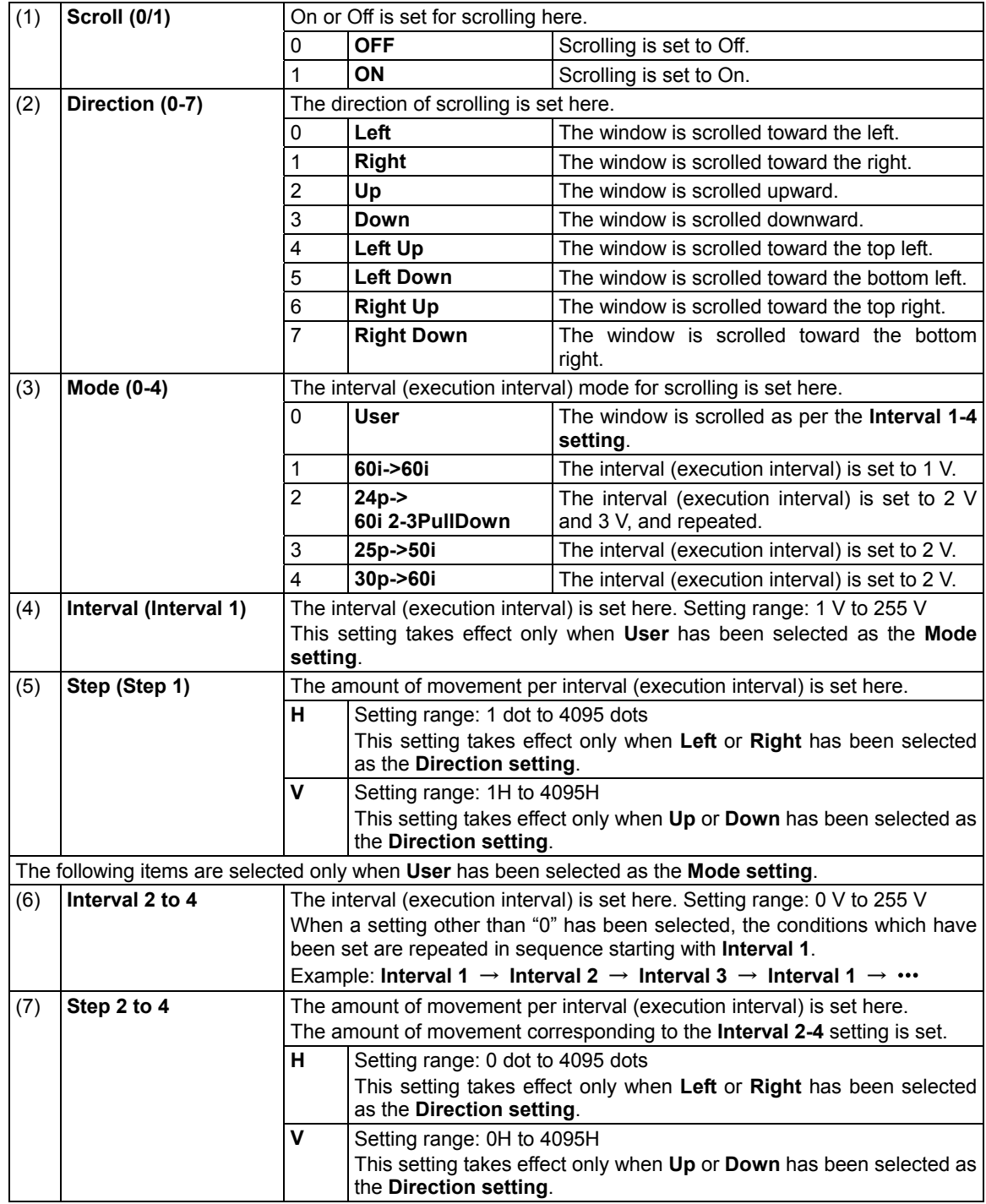

# **7.5 0.5- and 0.25-dot scrolling actions (option)**

0.5-dot and 0.25-dot scrolling can be set. This function is optional. Contact your dealer or an ASTRODESIGN sales representative.

Concerning 0.5- and 0.25-dot scrolling

The setting increments used by the regular scrolling function are interval 1 V increments (frames for progressive scanning and fields for interlaced scanning), and 1-dot increments are used for the movement amounts.

In order to achieve even smoother scrolling, the VG-870/871 provides two patterns offset by 0.5 dot (or 4 patterns offset by 0.25 dot).

<Example>

When scrolling horizontally for one round at a 1920 × 1080p @ 60p timing of approximately 5 seconds

About 13 dots are required per 2 V and about 6.5 dots (\*1) per 1 V.

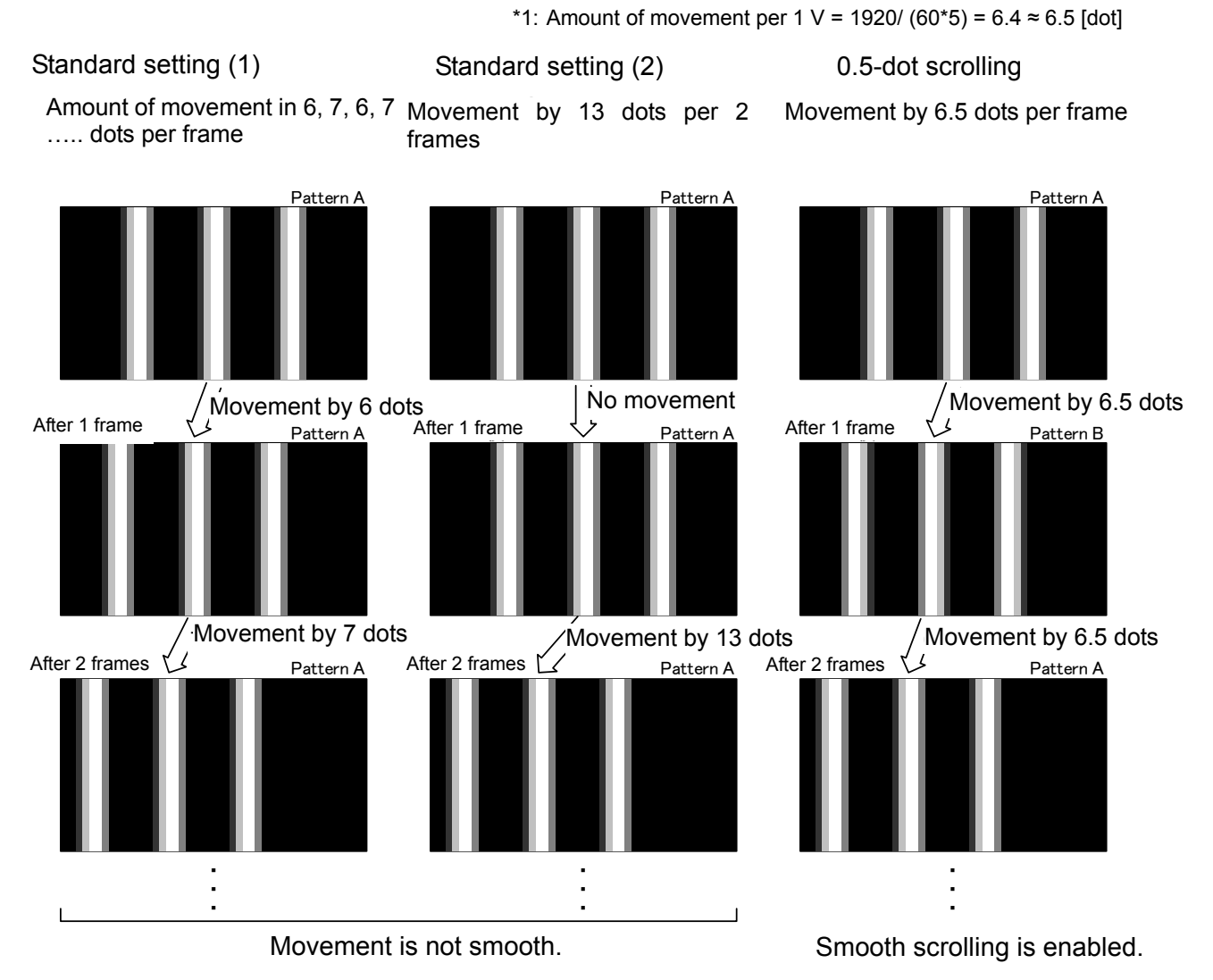

Pattern A: Pattern serving as the reference Pattern B: Pattern produced when pattern A is moved by 0.5 dot.

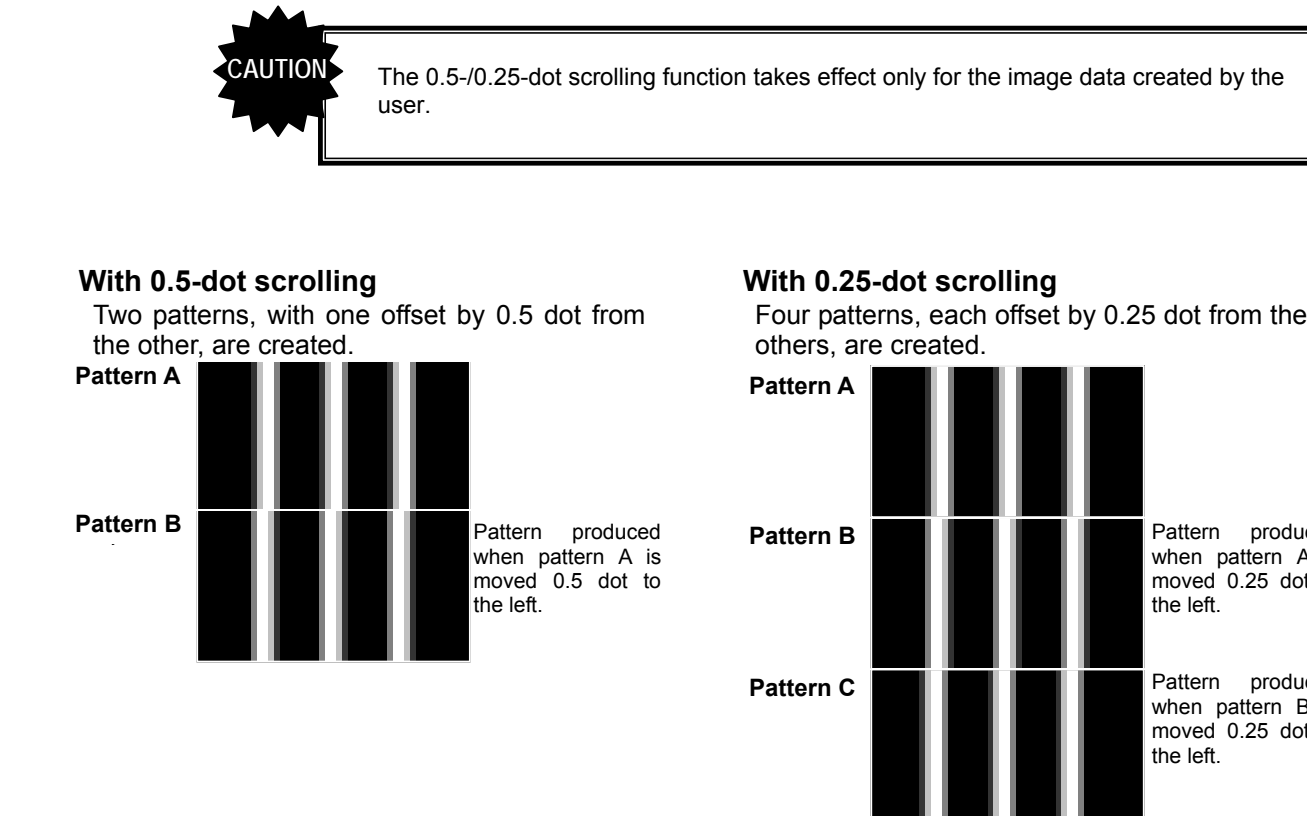

Pattern produced. when pattern A is moved<br>the left. moved 0.25 dot to

Pattern produced when pattern **b** is<br>moved 0.25 dot to moved...<br>the left. when pattern B is

Pattern produced when pattern IIIOVEU (<br>Herbe Pattern produced when pattern C is moved 0.25 dot to the left.

#### $\bullet$  0.5-/0.25-dot scrolling settings

For details on the action selection procedure, refer to "2.1.4 Selecting the actions."

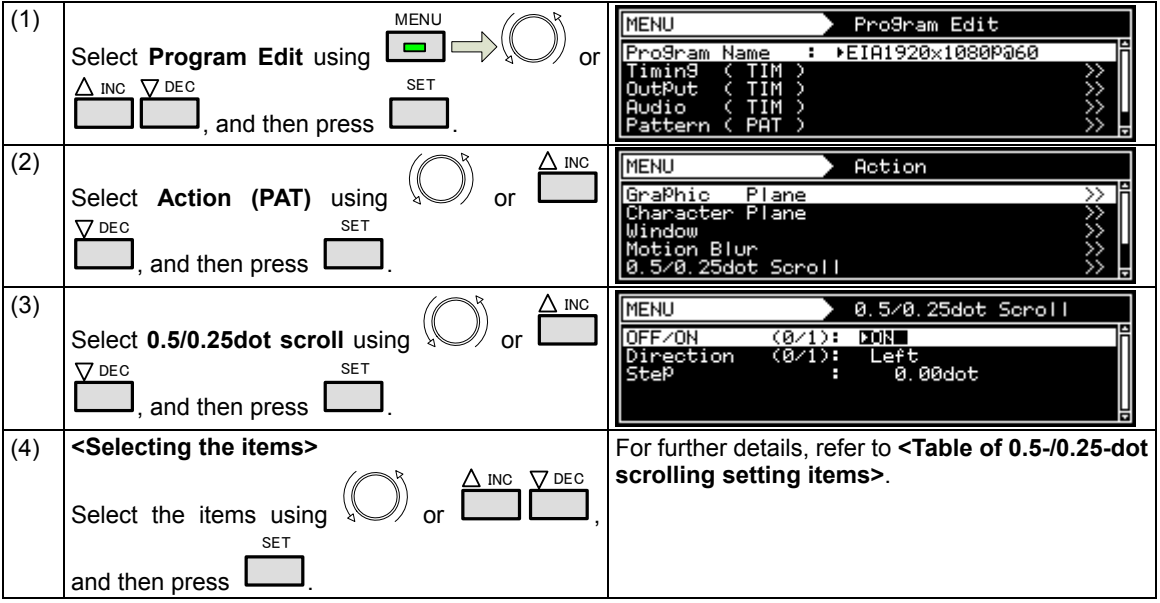

パターンD **Pattern D**

#### **215**

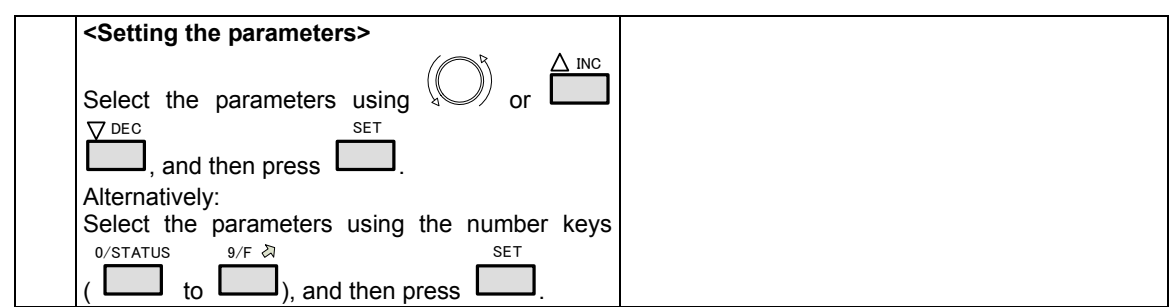

#### 0.5/0.25dot scroll 設定項目一覧

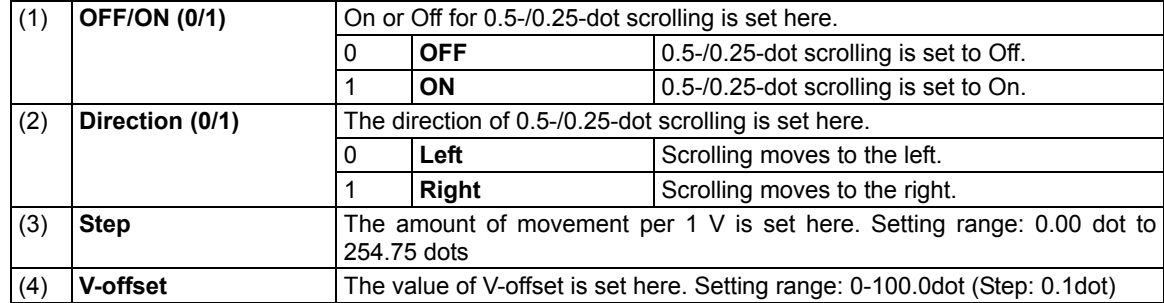

# **7.6 Motion blur**

Motion blur is a function for displaying up to 16 of the specified patterns described later, and moving them.

The patterns to be displayed using this function can be combined with other patterns (excluding the cursor), and displayed.

<Display example: Random movement direction>

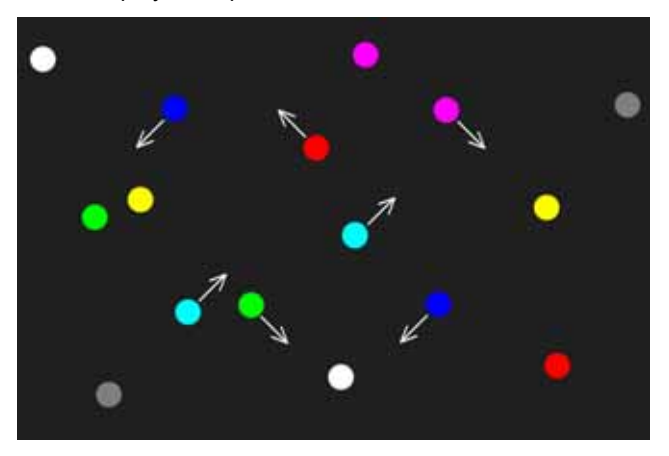

The setting procedure is described below.

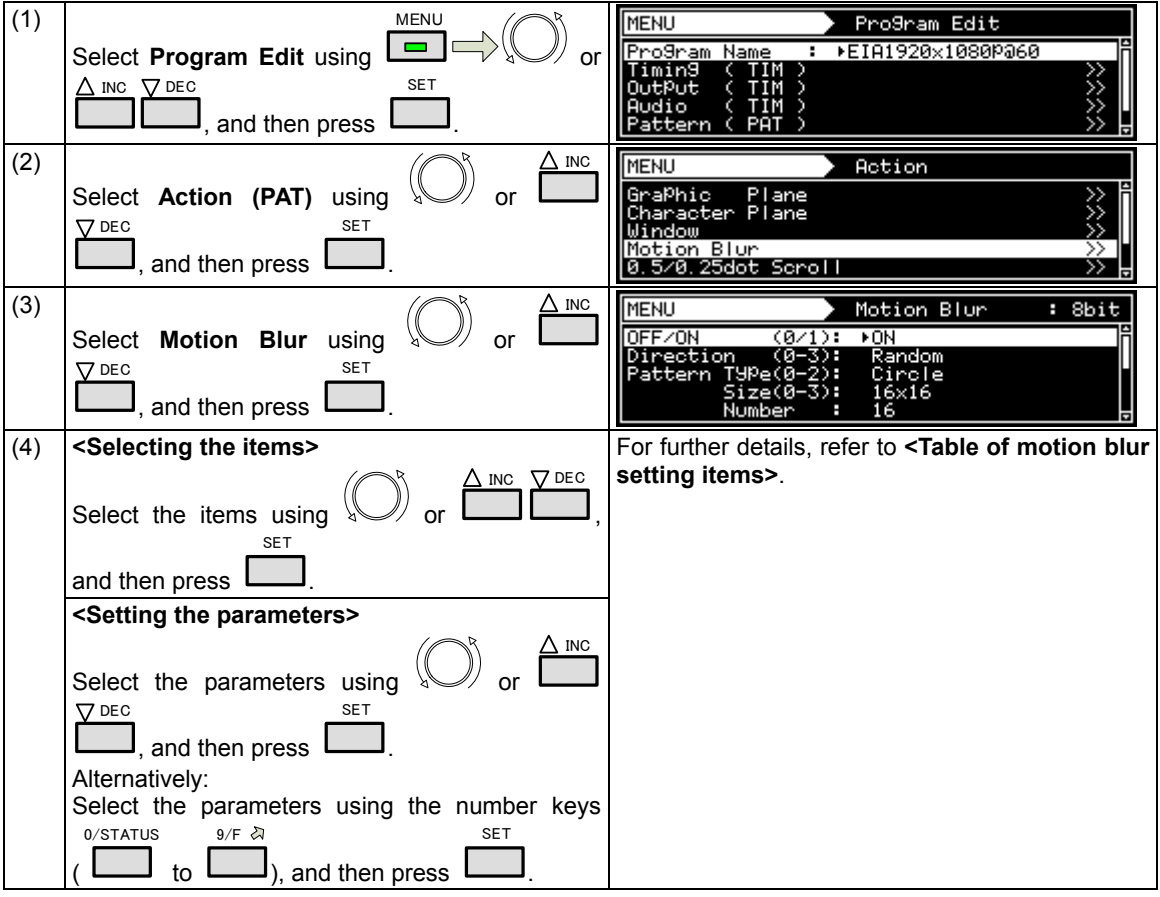

## **<Table of motion blur setting items>**

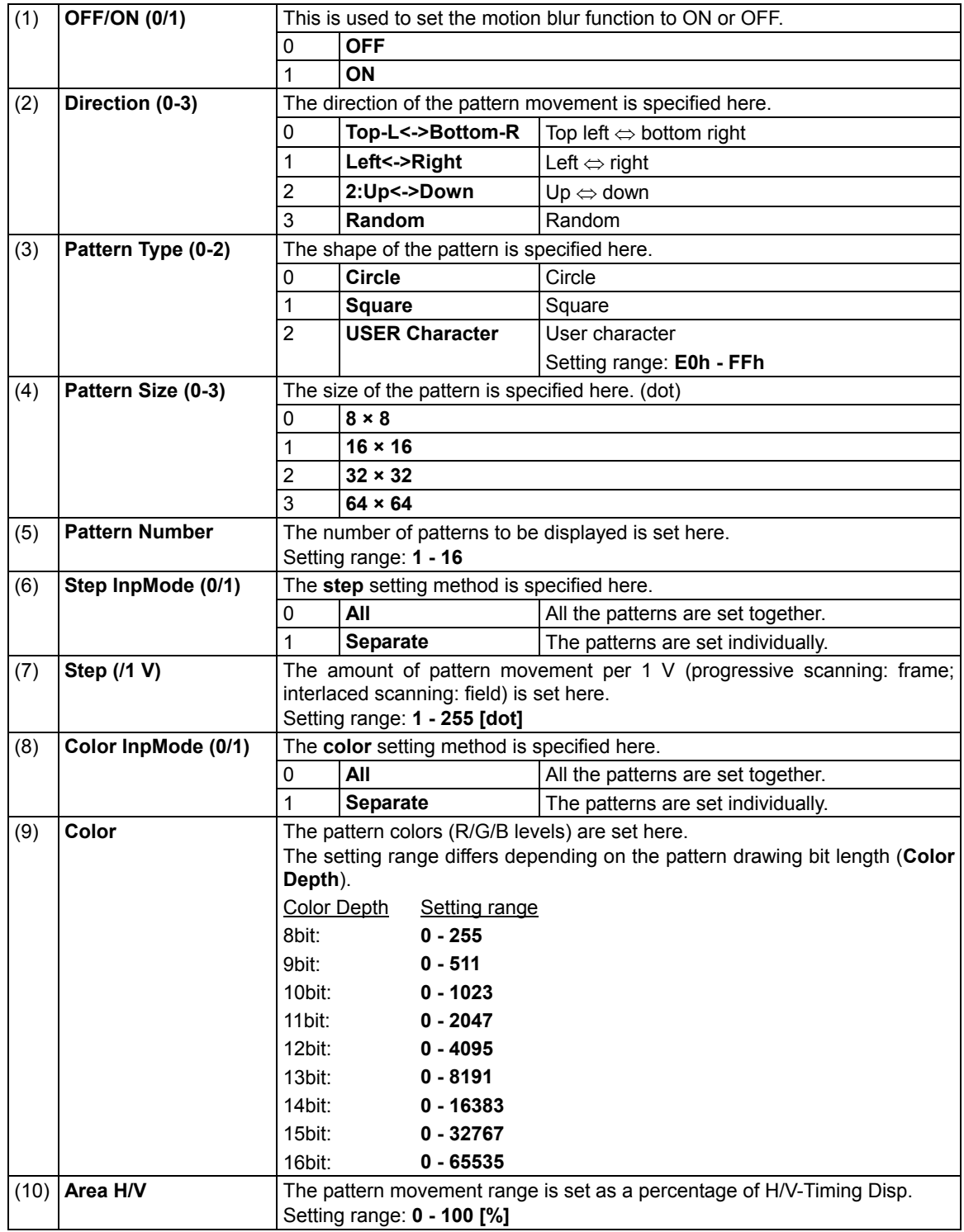

# **7.7 Scroll Sequence**

Sequence numbers for each plane can set up to 16 by scroll sequence setting

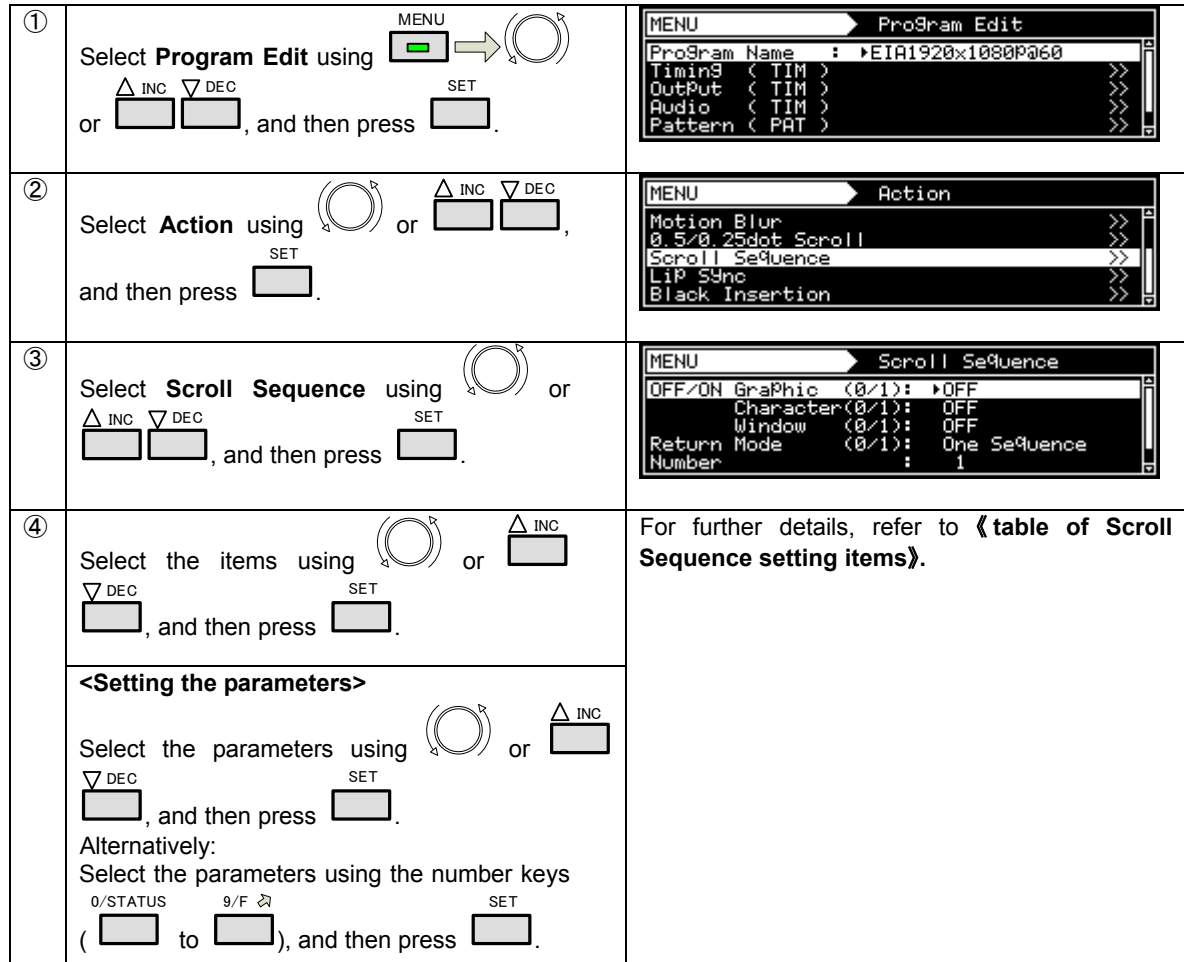

## 《**The table of Scroll Sequence setting items**》

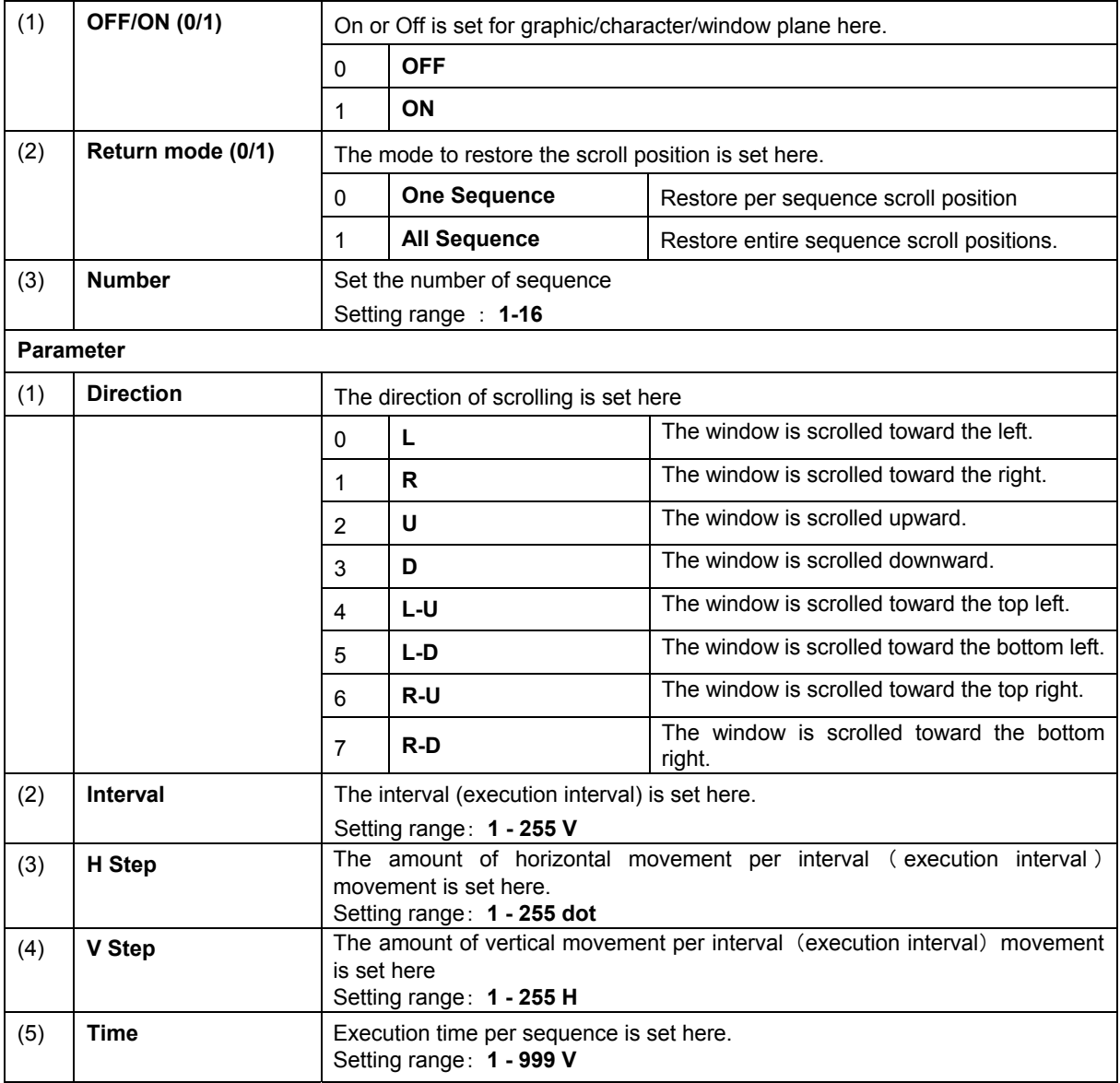

# **7.8 LipSync**

For details on the action selection procedure, refer to "2.1.4 Selecting the actions."

The lip sync function can be used to set a difference between the audio phase and video phase.

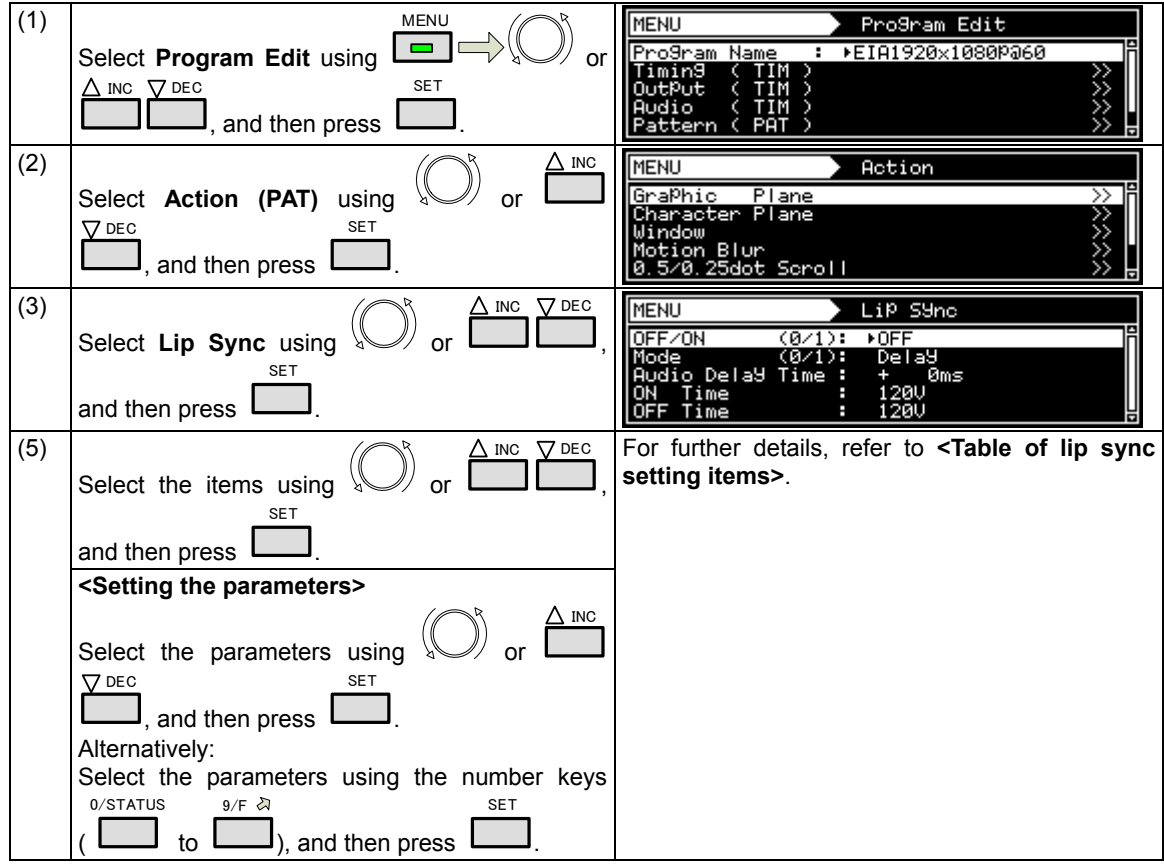

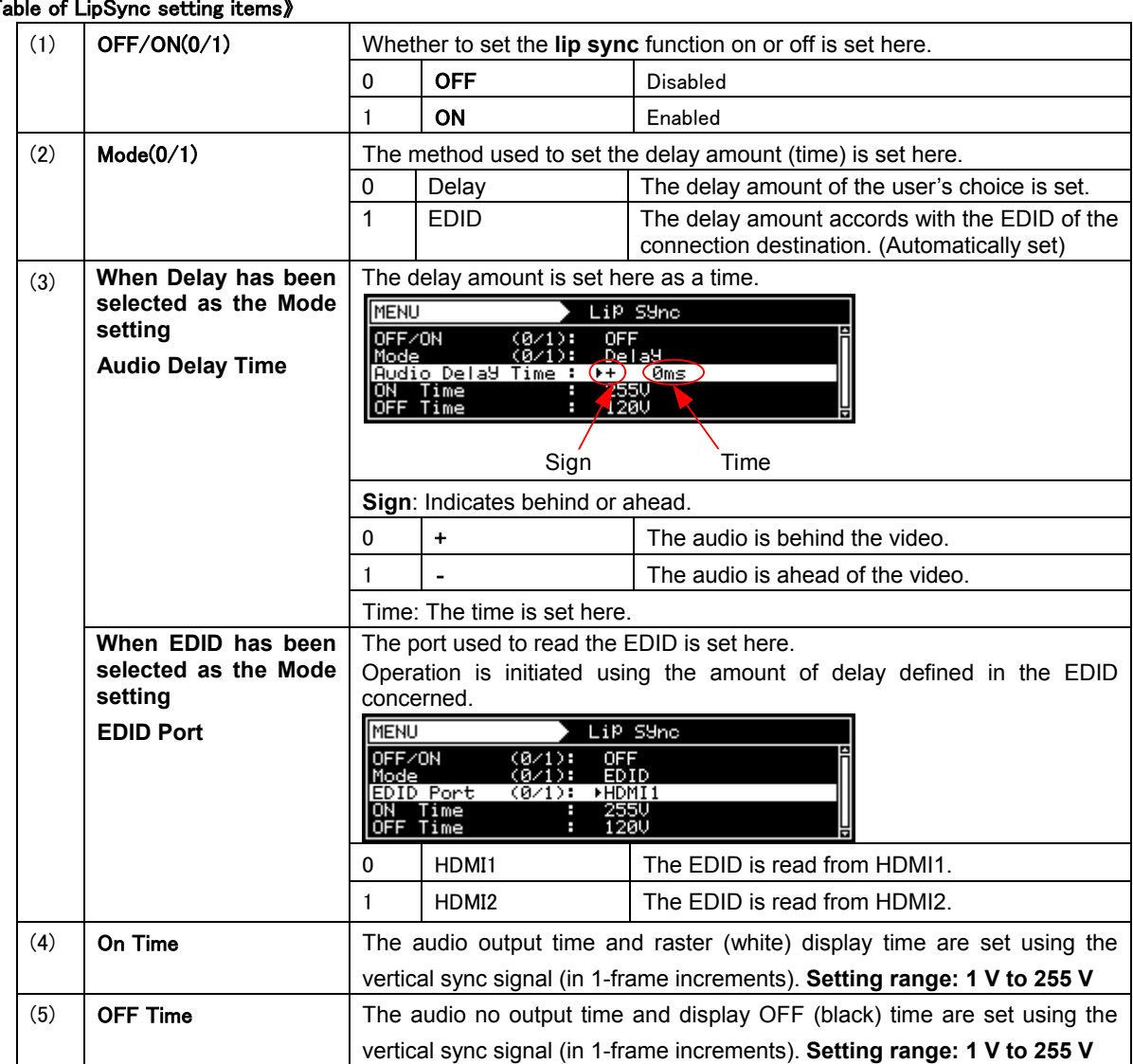

#### 《Table of LipSync setting items》

# **7.9 Black insertion action**

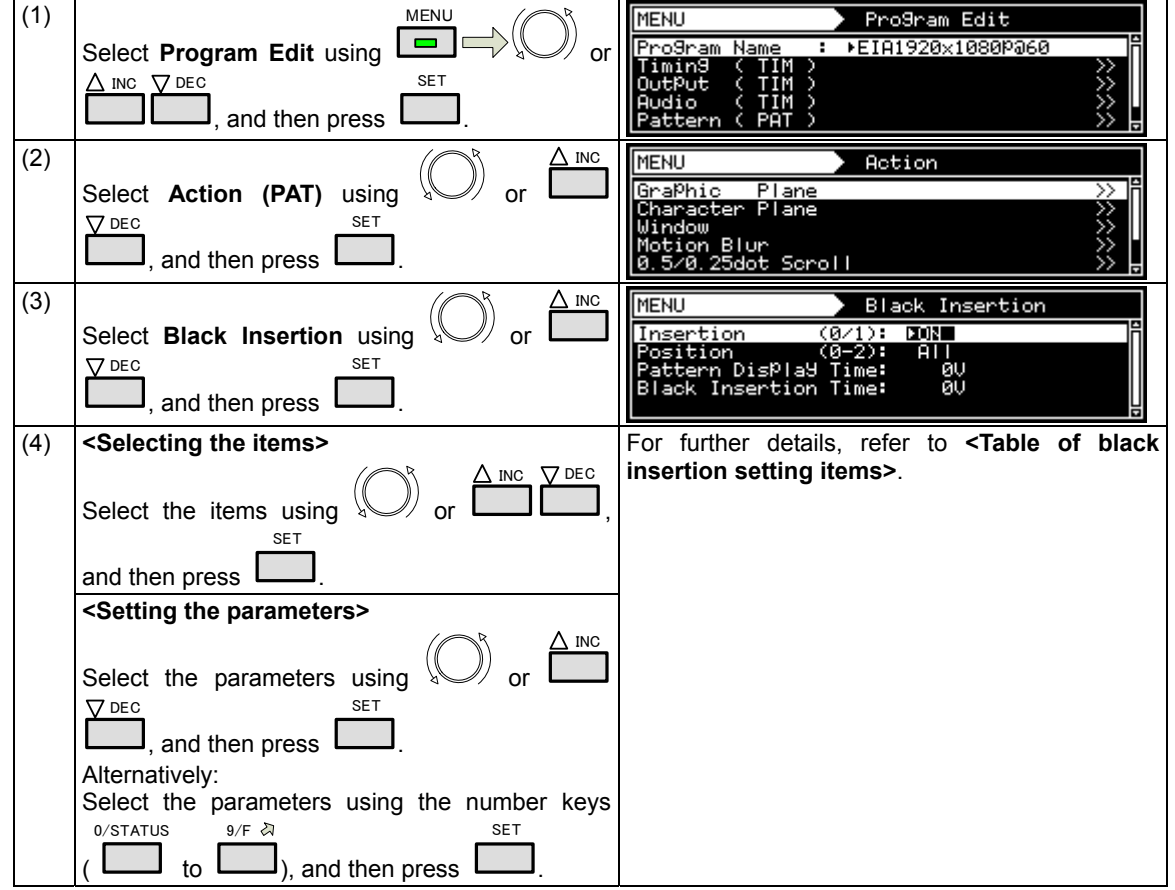

## **<Table of black insertion setting items>**

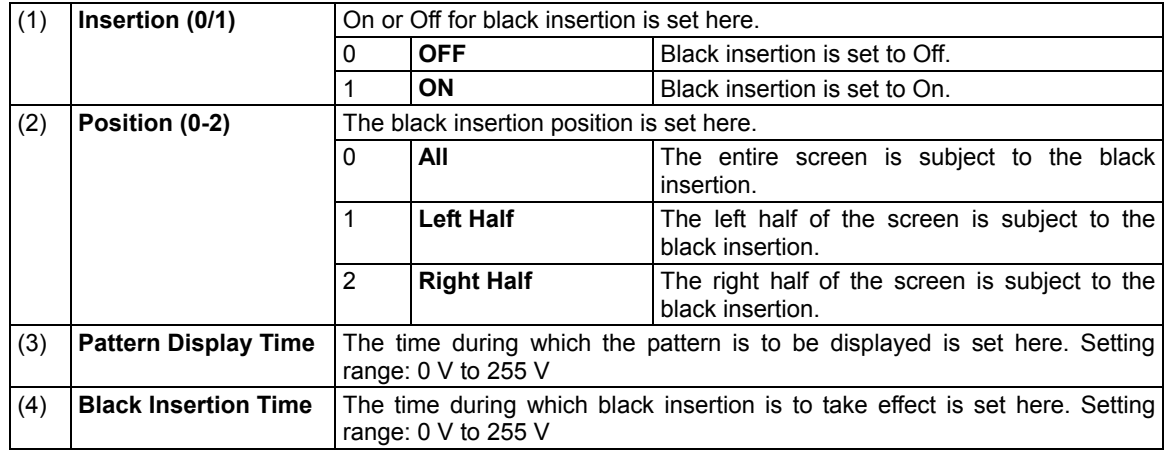

# **8 HDCP SETTINGS AND EXECUTION**

# **8.1 HDCP settings**

#### **<HDCP setting procedure>**

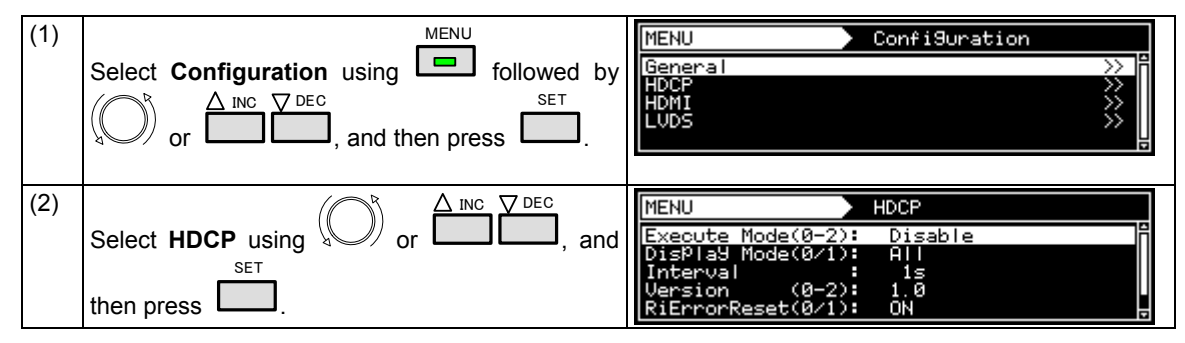

#### **<List of HDCP setting items>**

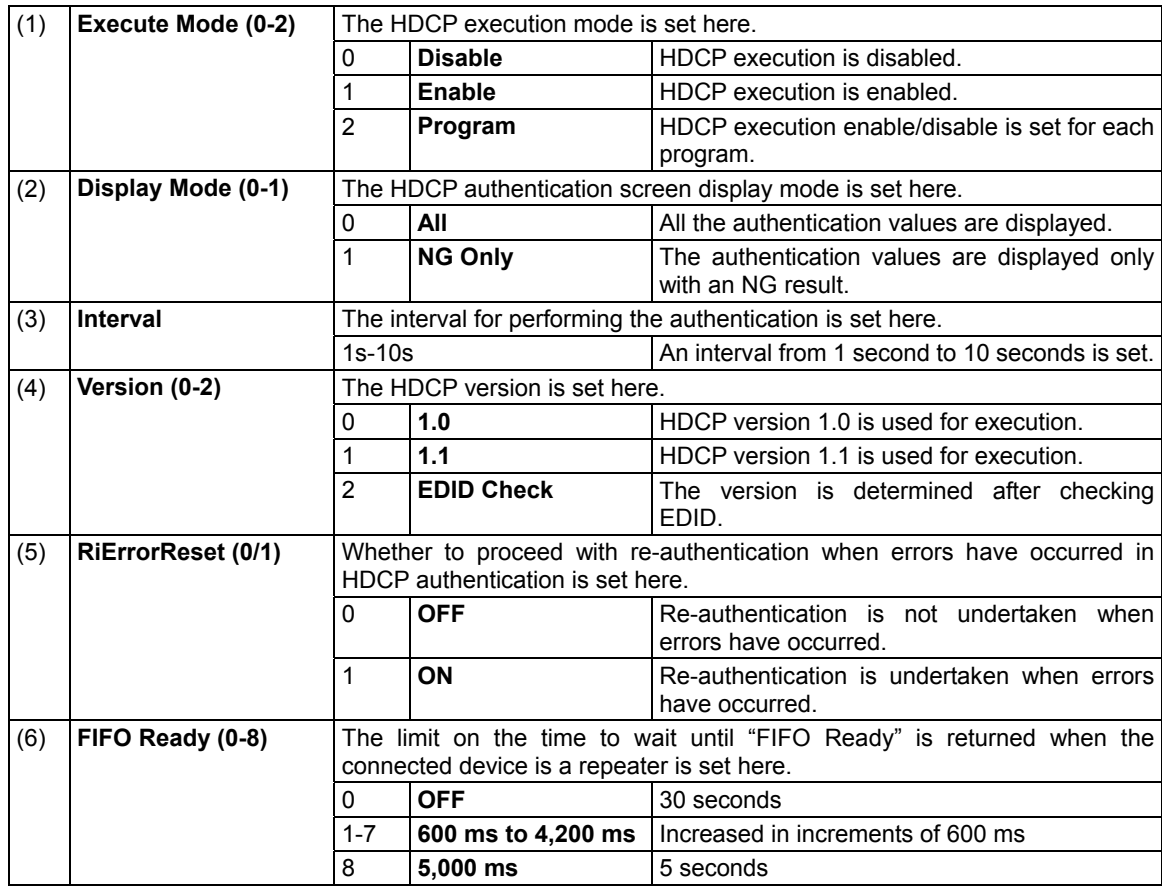

# **8.2 HDCP execution**

#### **8.2.1 Execution procedure**

One of the following three steps can be taken for HDCP execution.

- a) Set enable or disable using the On/Off customize key.
- b) **Set enable or disable using Configuration.**
- c) Set enable or disable for each program.

#### **a) Setting enable or disable using the On/Off customize key**

This setting is canceled when the program is changed, and **b) Setting enable or disable always using Configuration** and **c) Setting enable or disable for each program** take effect.

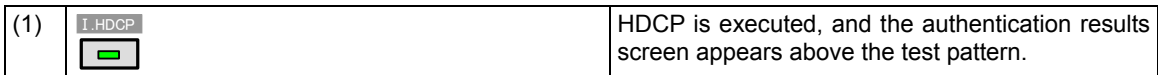

#### **b) Setting enable or disable using Configuration**

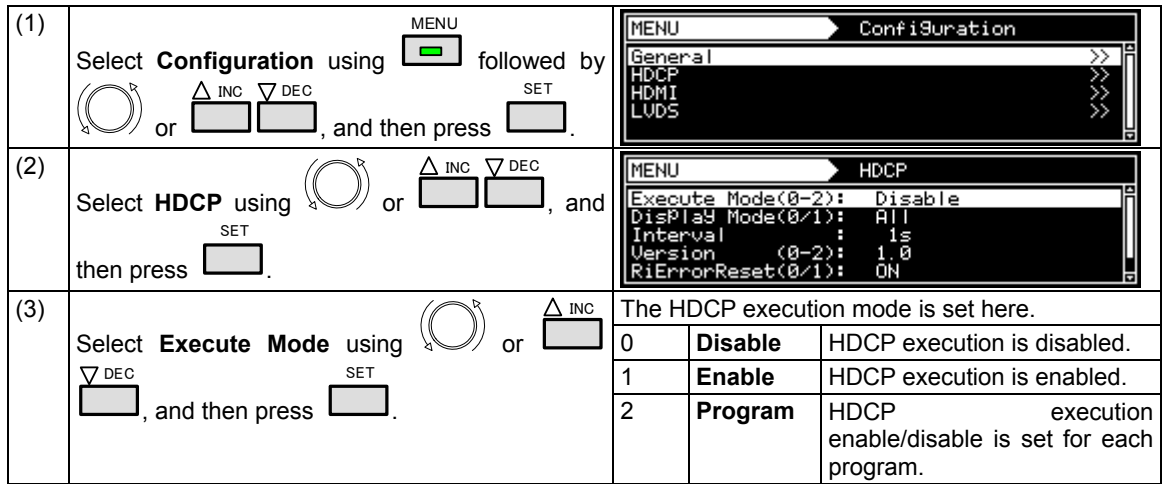

#### **c) Setting enable or disable for each program**

This setting takes effect when **"Program"** was selected as the HDCP mode setting in **b) Setting enable or disable using Configuration**.

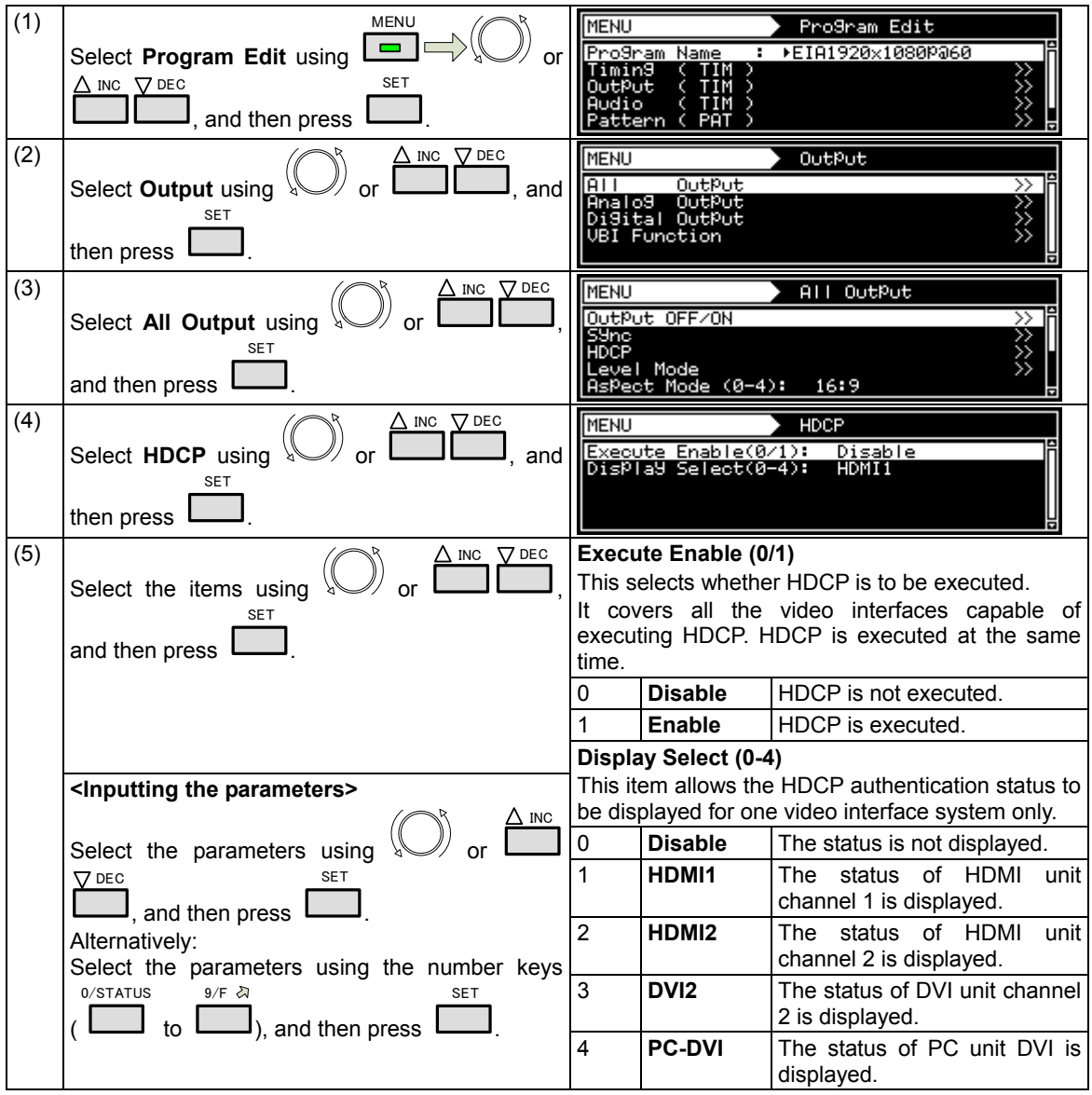

#### **8.2.2 Screen displays during HDCP execution**

The authentication results and other information are displayed on the screen during HDCP execution.

(If other patterns are already displayed, the information will be displayed on top of the patterns.)

(1) When HDCP is selected as the NAME/LIST pattern.

For details on the screen and what is displayed on the screen, refer to "6.13.5 HDCP (High-Bandwidth Digital Content Protection)."

(2) At all other times

A screen such as the one shown below is displayed.

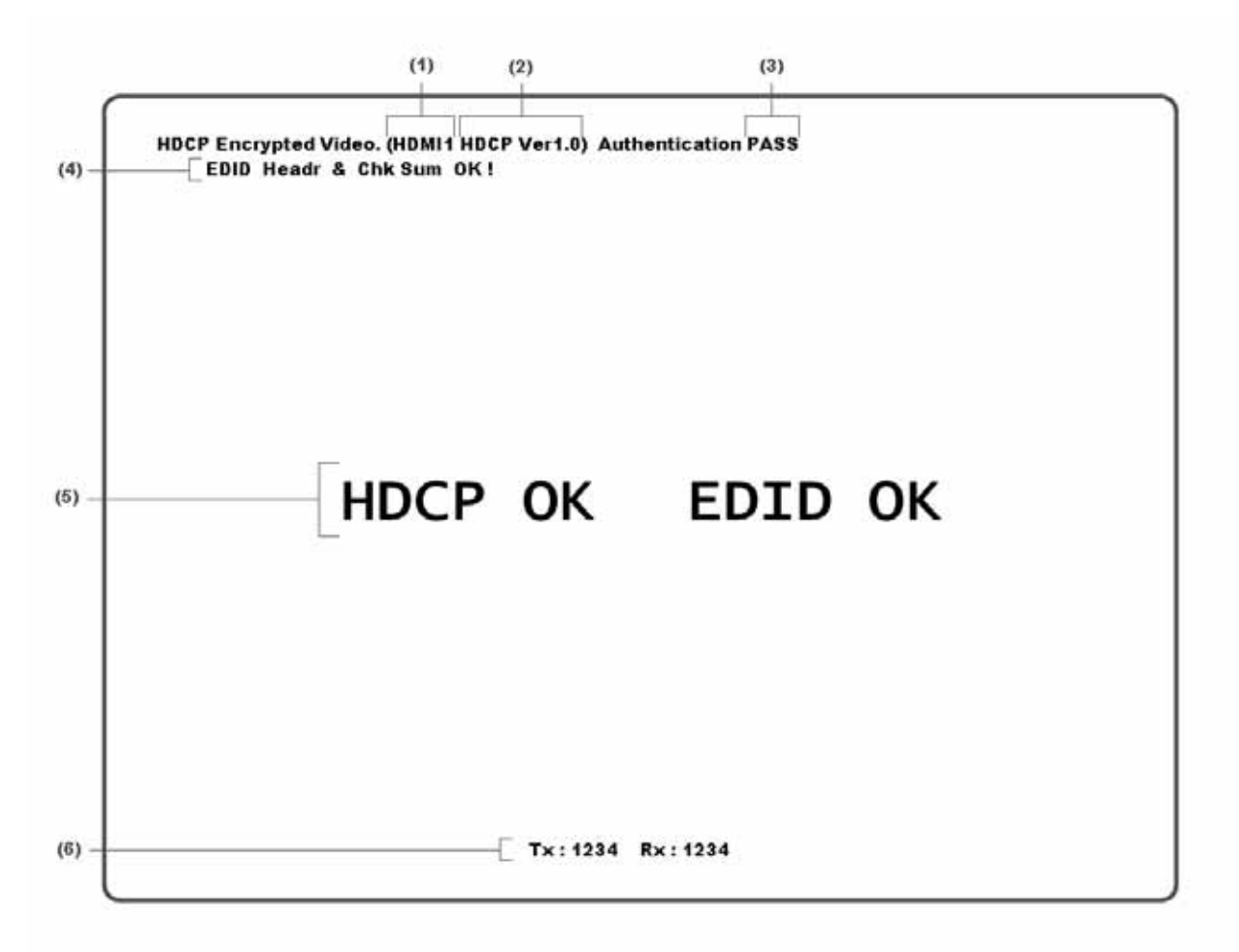

Details of the information shown on the screen are given below.

#### **<HDCP authentication screen (simplified version) display data>**

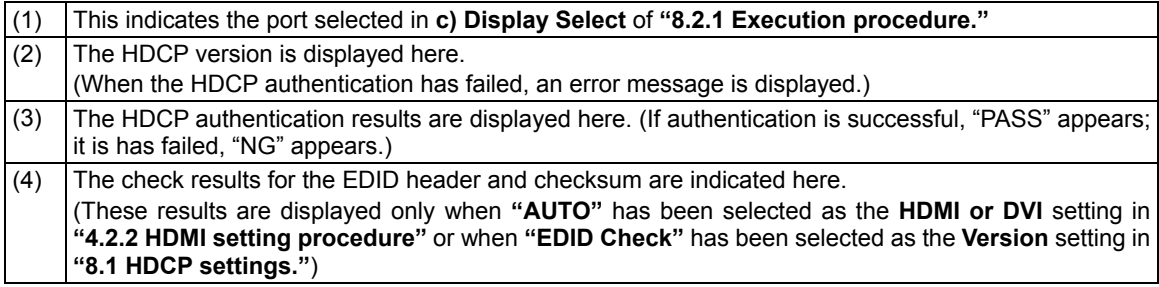

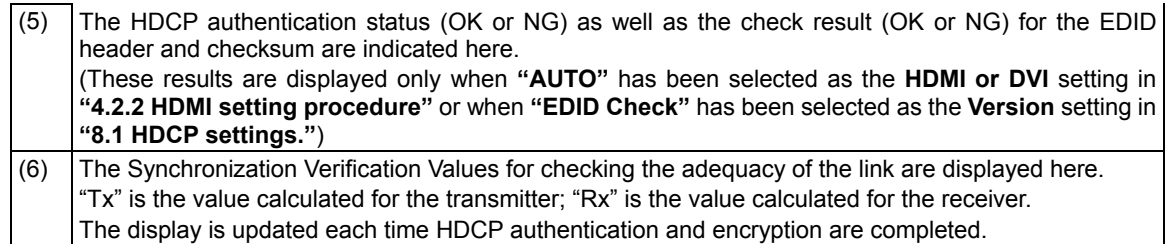

## 

**9 VG-870/871 SYSTEM SETTINGS** 

# **9.1 System settings**

## **9.1.1 Beep setting**

The buzzer which sounds when any of the keys on the front panel of the VG-870 (or on the RB-1870 or RB-1871) are pressed can be turned on or off.

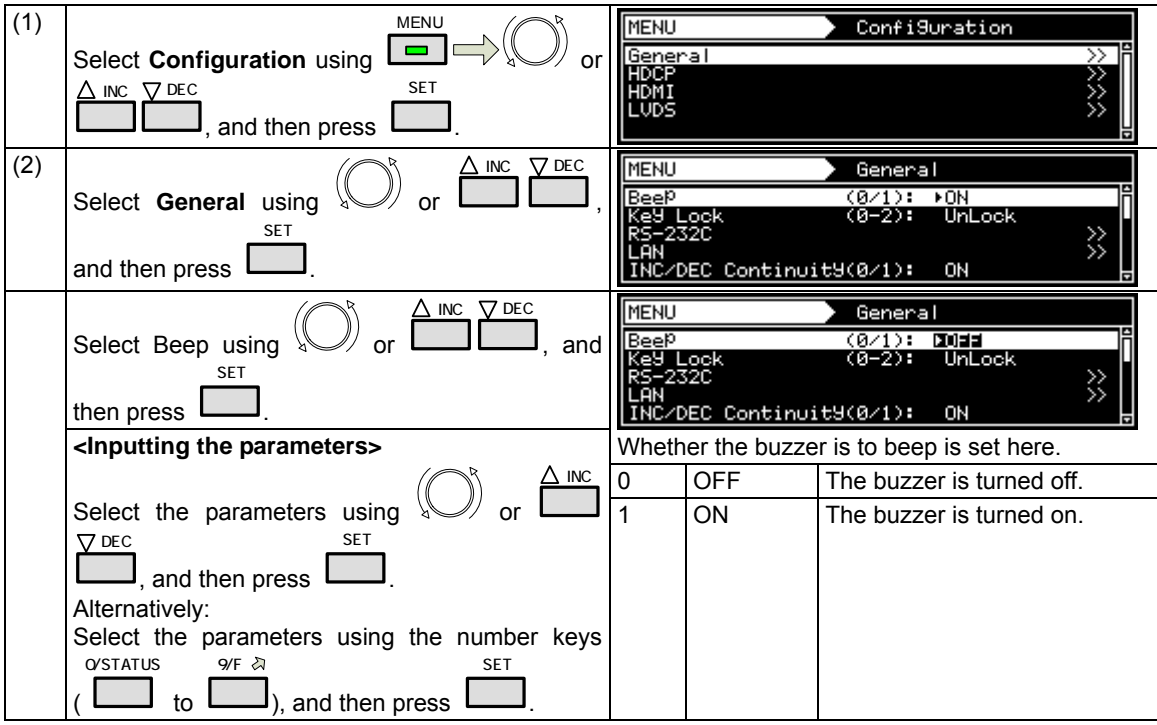

## **9.1.2 Key lock setting**

The keys on the VG-870/871 main unit can be locked.

#### **<Key lock setting>**

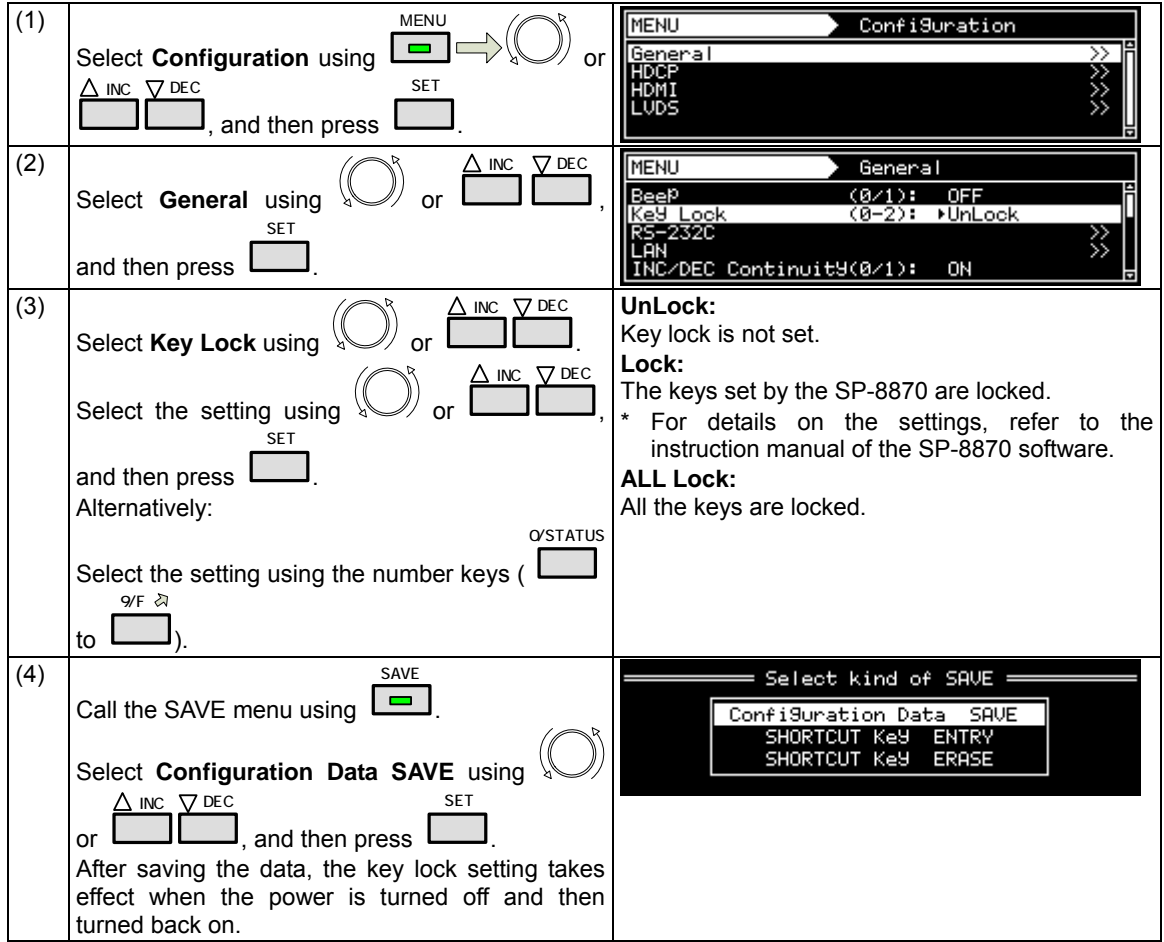

#### **<Key lock release and unlock settings>**

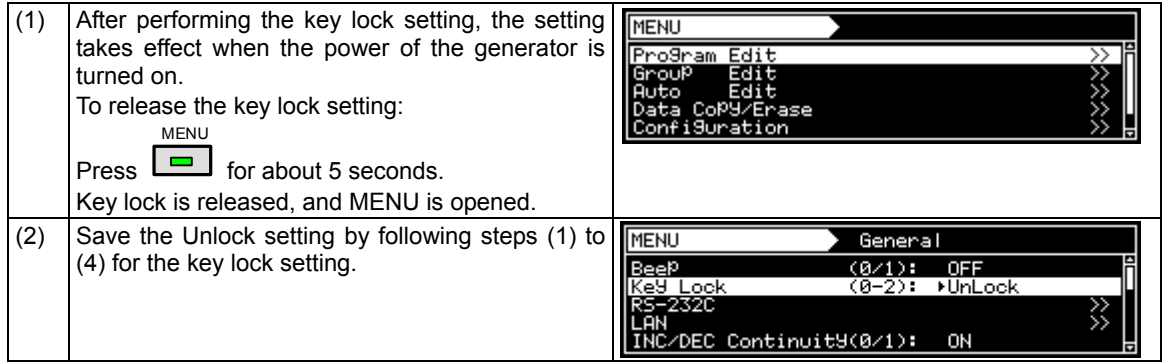

\* Unless the Unlock setting is saved, the key lock setting will take effect when the generator is turned on.

# **9.1.3 RS-232C settings**

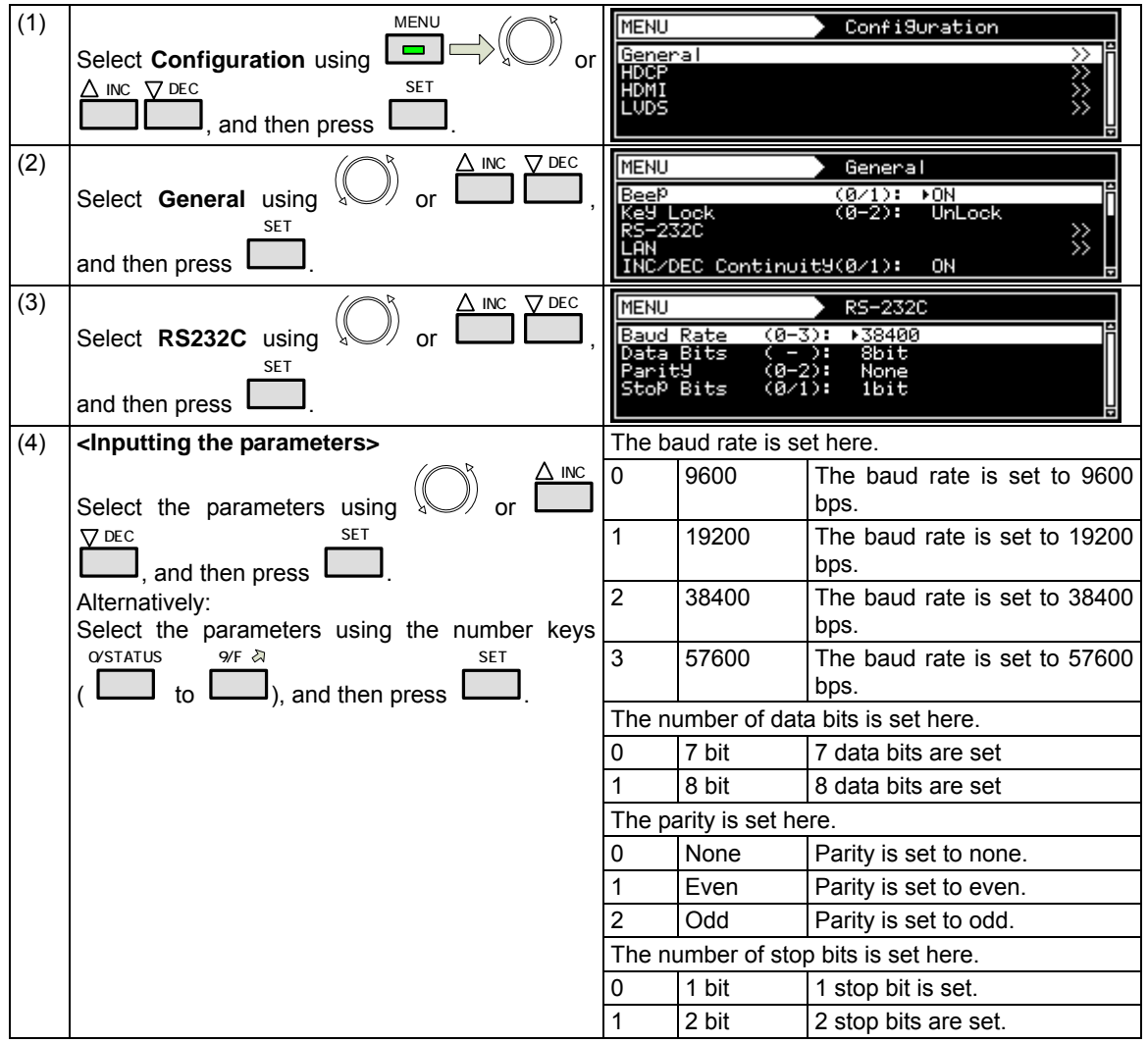

These settings are performed when connection to the terminal is to established from the RS-232C port.

# **9.1.4 LAN settings**

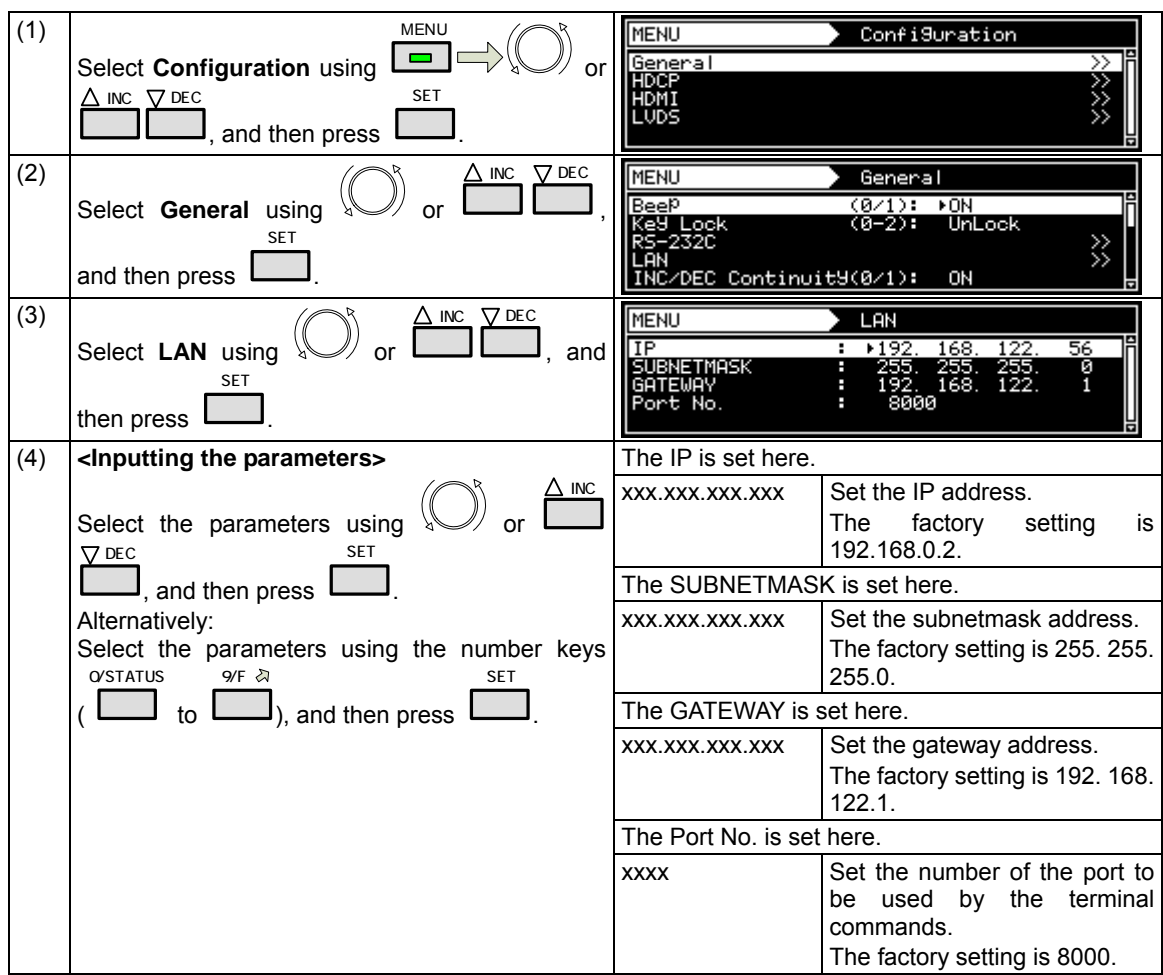

These settings are performed when connection to the terminal is to established from the LAN port.

## **9.1.5 INC/DEC continuity setting**

The INC/DEC key continuity function enables the holding down of the INC and DEC keys to be enabled or disabled.

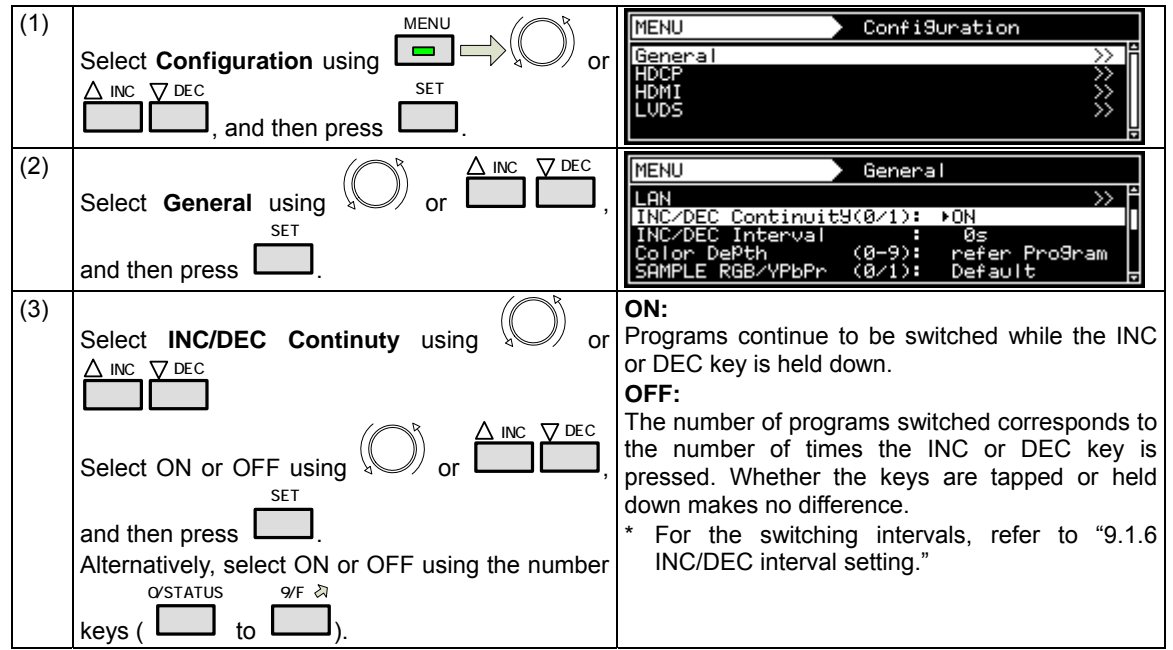

It works only when programs are selected and executed.

#### **9.1.6 INC/DEC interval setting**

This function enables the minimum interval for switching programs to be set using the INC and DEC key.

(1) MENU **MENU** Configuration Select **Configuration** using or General ≫  $\nabla$  DEC SET § HDMI<br>LUDS , and then press . (2)  $\nabla$  DEC **MENU** General Select **General** using **W** or ⋝ LAN , Continuit9(0/1 0N SET am refer r<br>Default and then press  $(871)$ ..<br>В⁄үРЬРr .

It works only when programs are selected and executed.

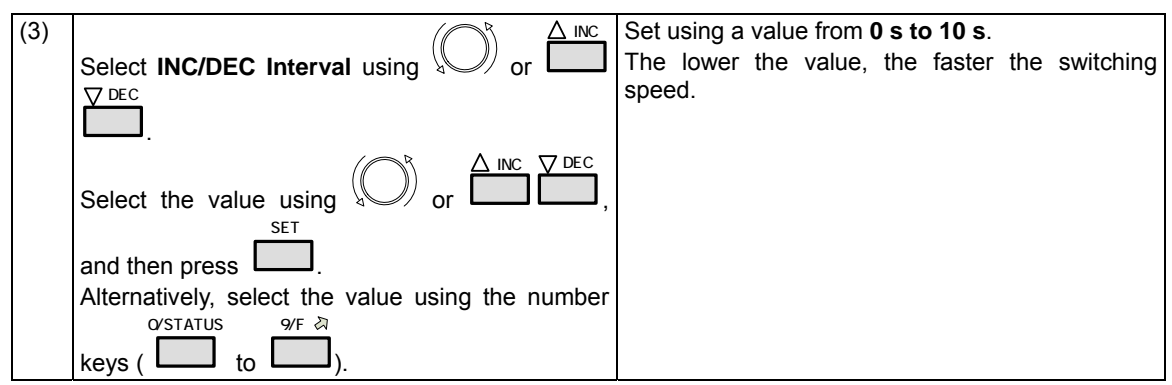
### **9.1.7 Color depth setting**

This setting makes it possible to specify whether the number of color gray scale bits for the output images is to accord with the program data or whether it is to be fixed.

For details, refer to **"4.1.5 Setting the bit length (gray scale) for pattern drawing."**

### **9.1.8 SAMPLE RGB/YPbPr setting**

This setting makes it possible to specify whether the color space of the output images is to accord with the sample program data or whether it is to be fixed to RGB.

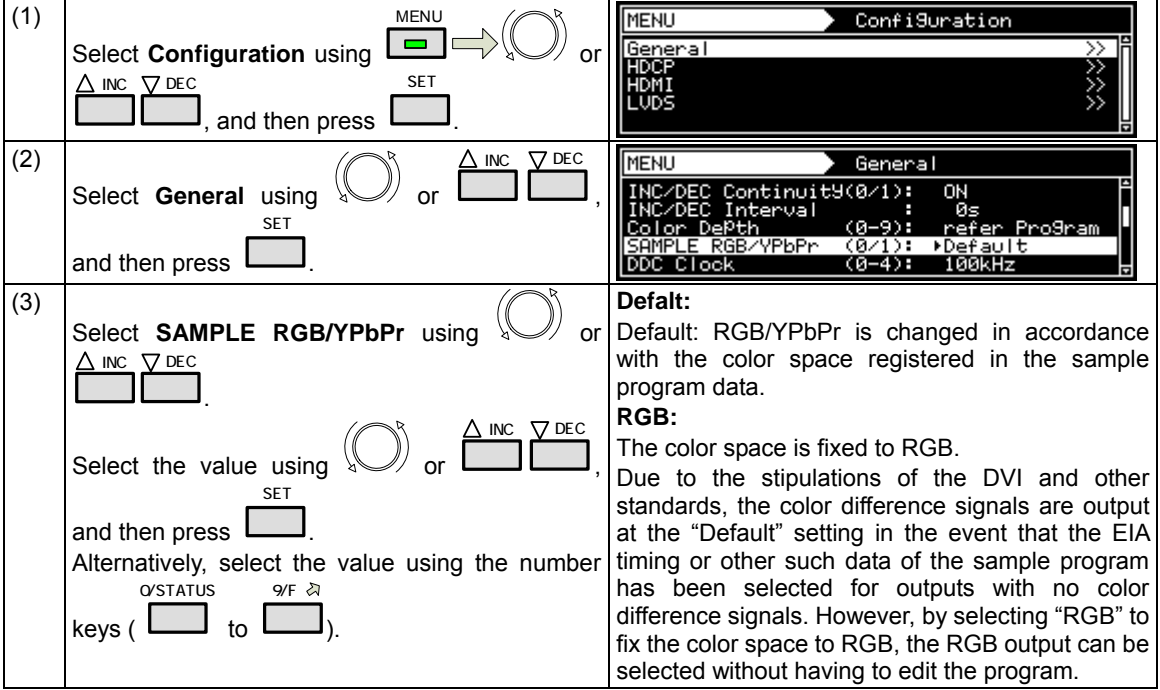

# **9.1.9 DDC clock setting**

The DDC clock can be set.

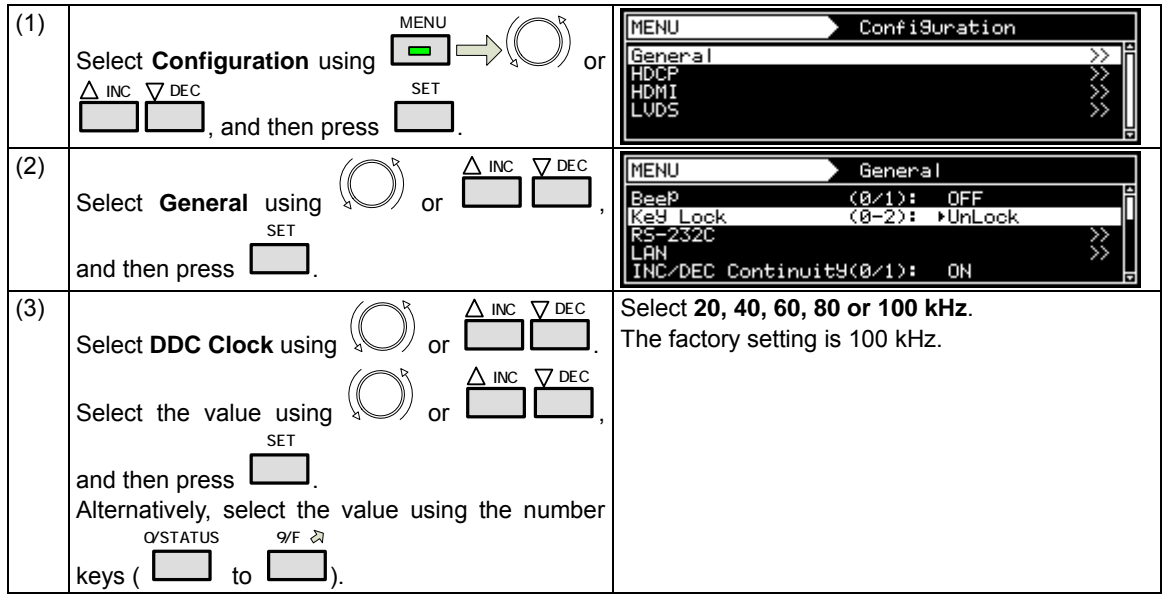

#### **9.1.10 Trigger mode settings**

#### $\bullet$  **Concerning the trigger function**

The trigger function outputs trigger in accordance with the patterns in order to evaluate the moving picture response speed and other factors. The following kinds of triggers are provided.

(1) Window triggers

When, on the window patterns, 4 or 16 levels are set and displayed for the format, these triggers are output in accordance with the level sequence.

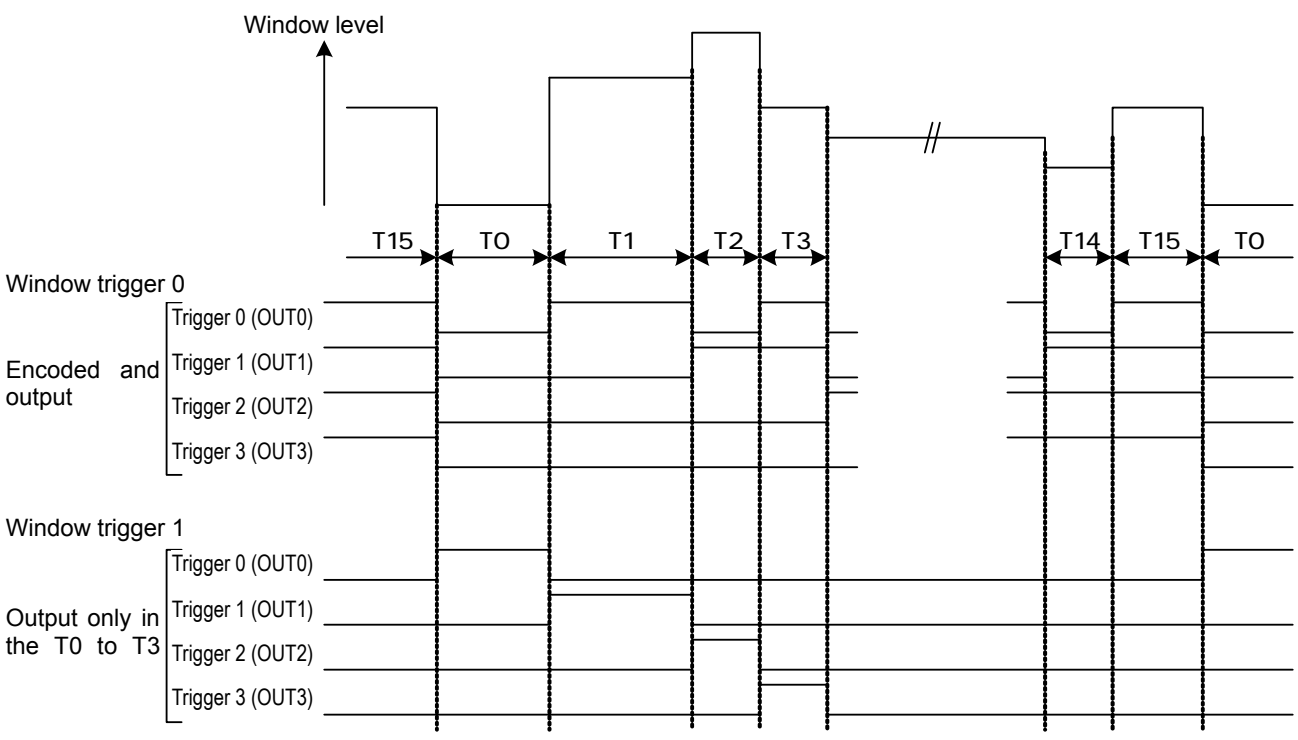

T0 to T15: V increments

(2) Scroll triggers (optional)

When a pattern is being scrolled, the trigger is output when the pattern has reached the start position.

#### When scrolling toward the left

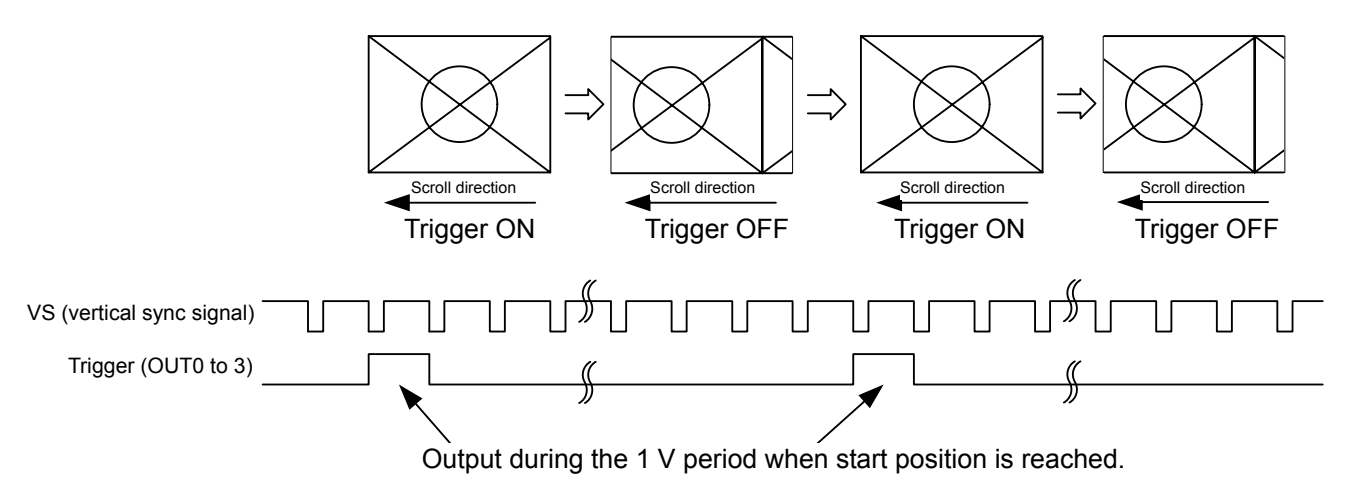

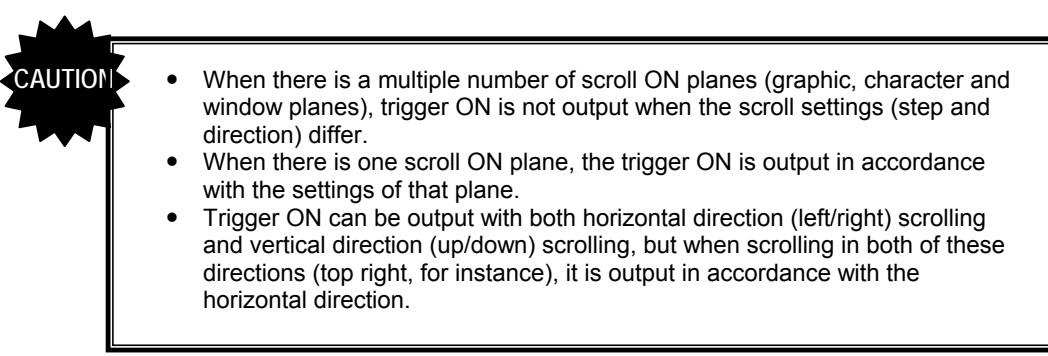

Select the trigger function.

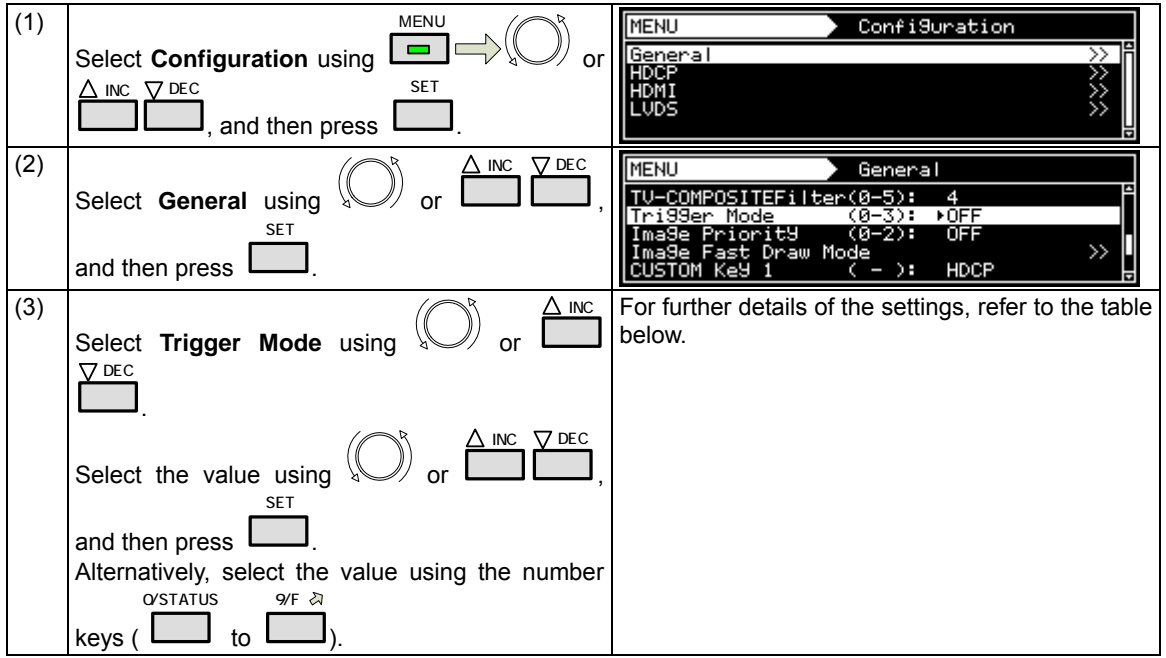

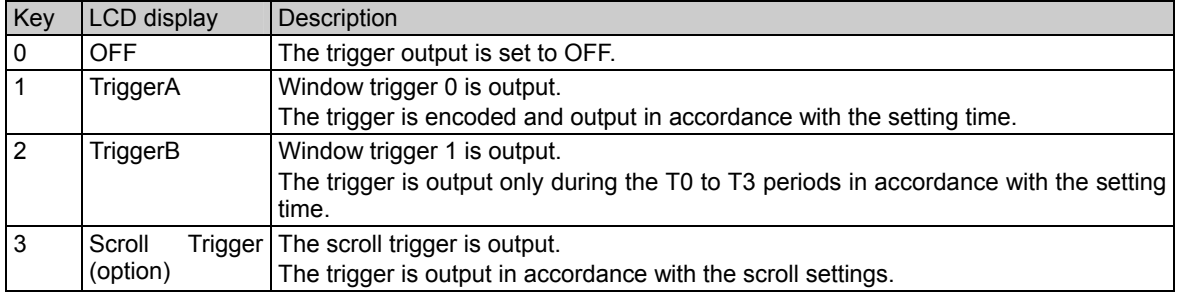

\* The scroll trigger function is an option. Contact your dealer or an ASTRODESIGN sales representative.

### **9.1.11 Image - priority settings**

Image priority settings can be performed.

Data can be saved both in the internal memory of the VG-870/871 or on CF cards.

This setting is used to set the priority when both sets of image data have been made valid.

Utilizing it brings some advantages such as increasing the drawing speed and dispersing the data to the internal memory and CF card and then calling the saved data.

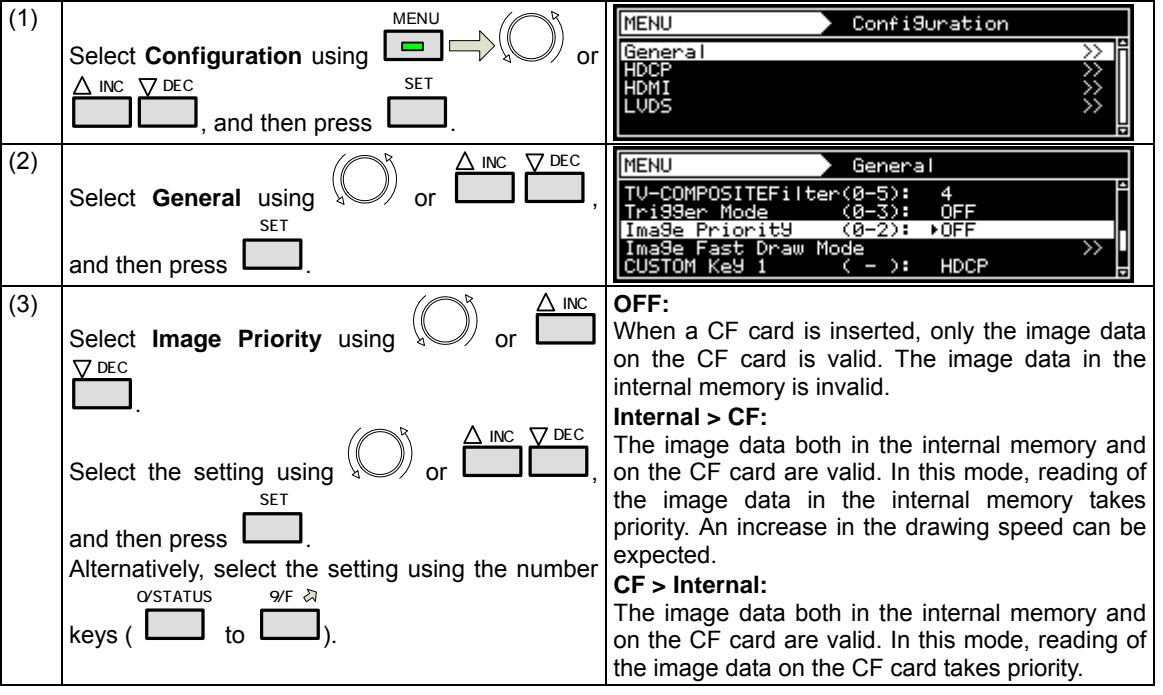

# **9.1.12 Image Position Setting**

Image Position setting can change Bitmap's display position.

Bitmap resolution can be set only when its resolution is lower than display resolution.

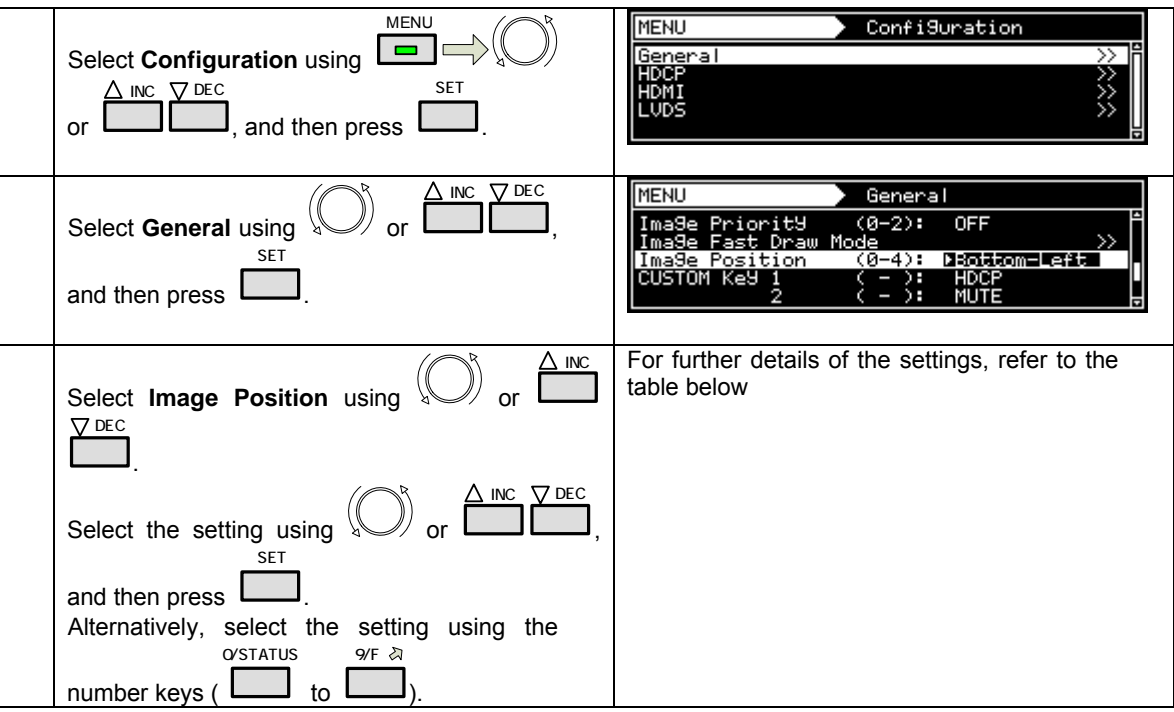

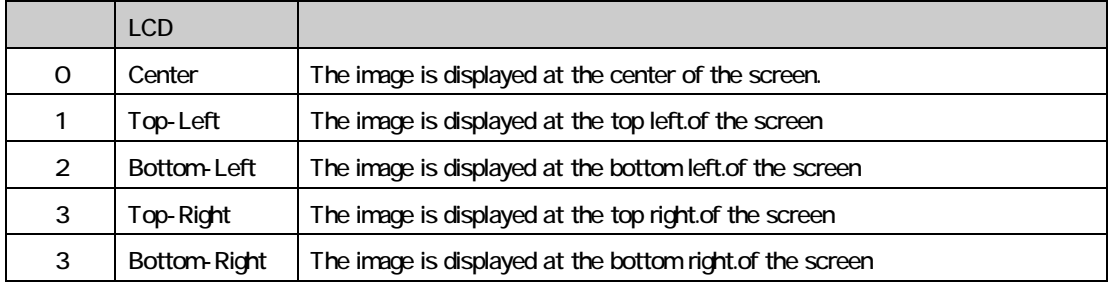

#### **9.1.13 High-speed drawing mode setting**

This function allows high-speed drawing to be set.

With the VG-870/871, the high-speed drawing mode in which the specified patterns are selected at high speed can be executed.

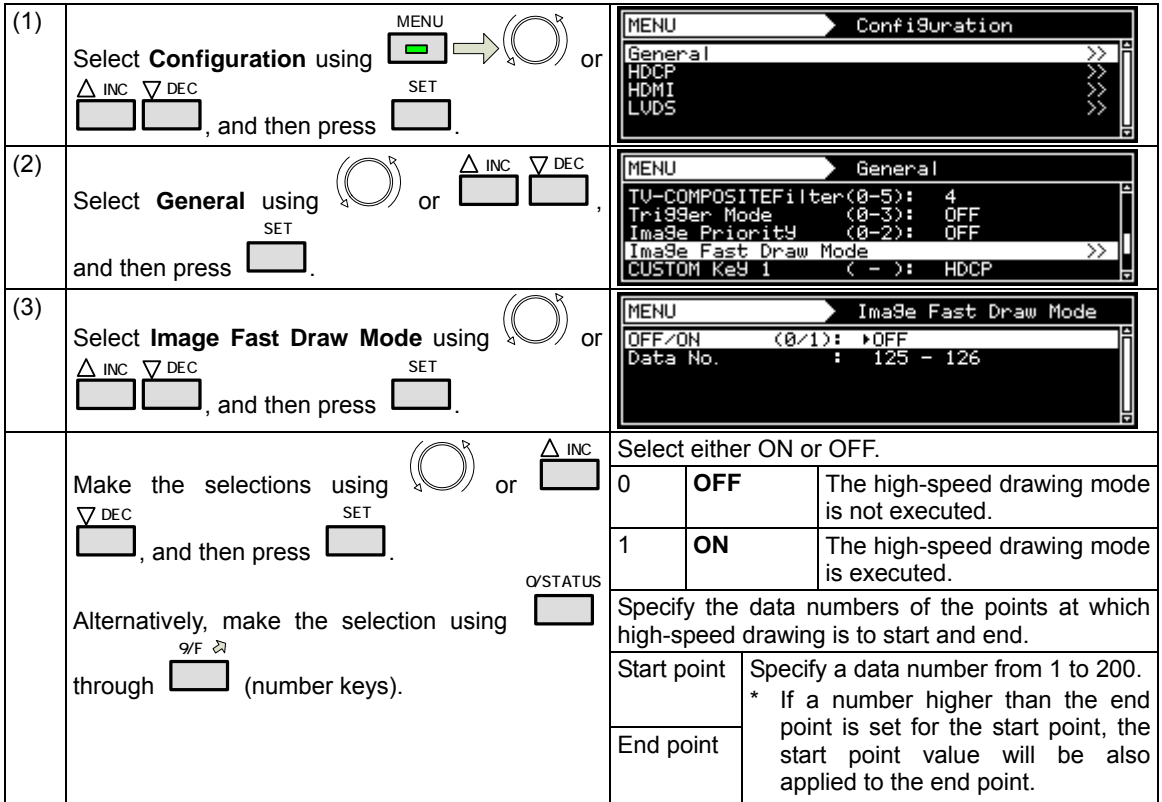

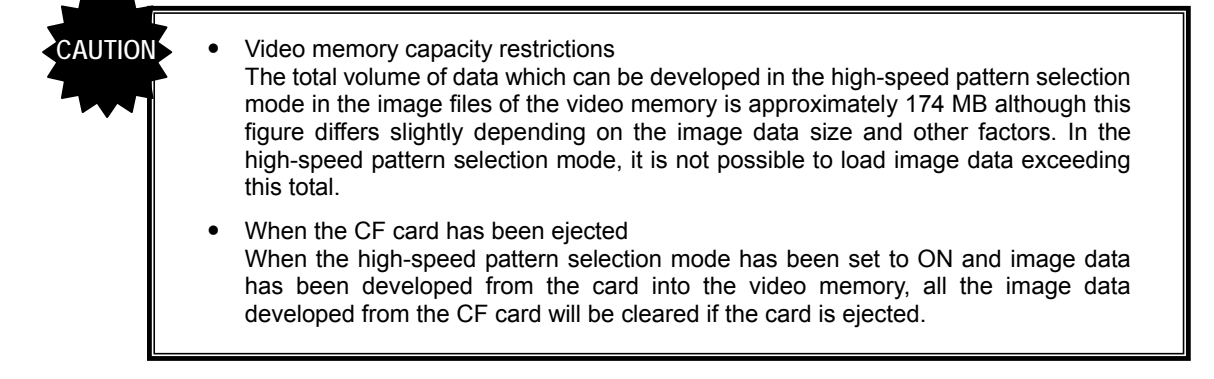

#### **9.1.14 CUUSTOM Key1, 2, RB-1871 CUSTOM Key**

The functions set in the custom keys can be checked.

The custom key settings cannot be changed.

### **9.1.15 Operation mode at power-on**

The timing data and pattern data to be drawn immediately after the power of the VG-870/871 is turned on can be set.

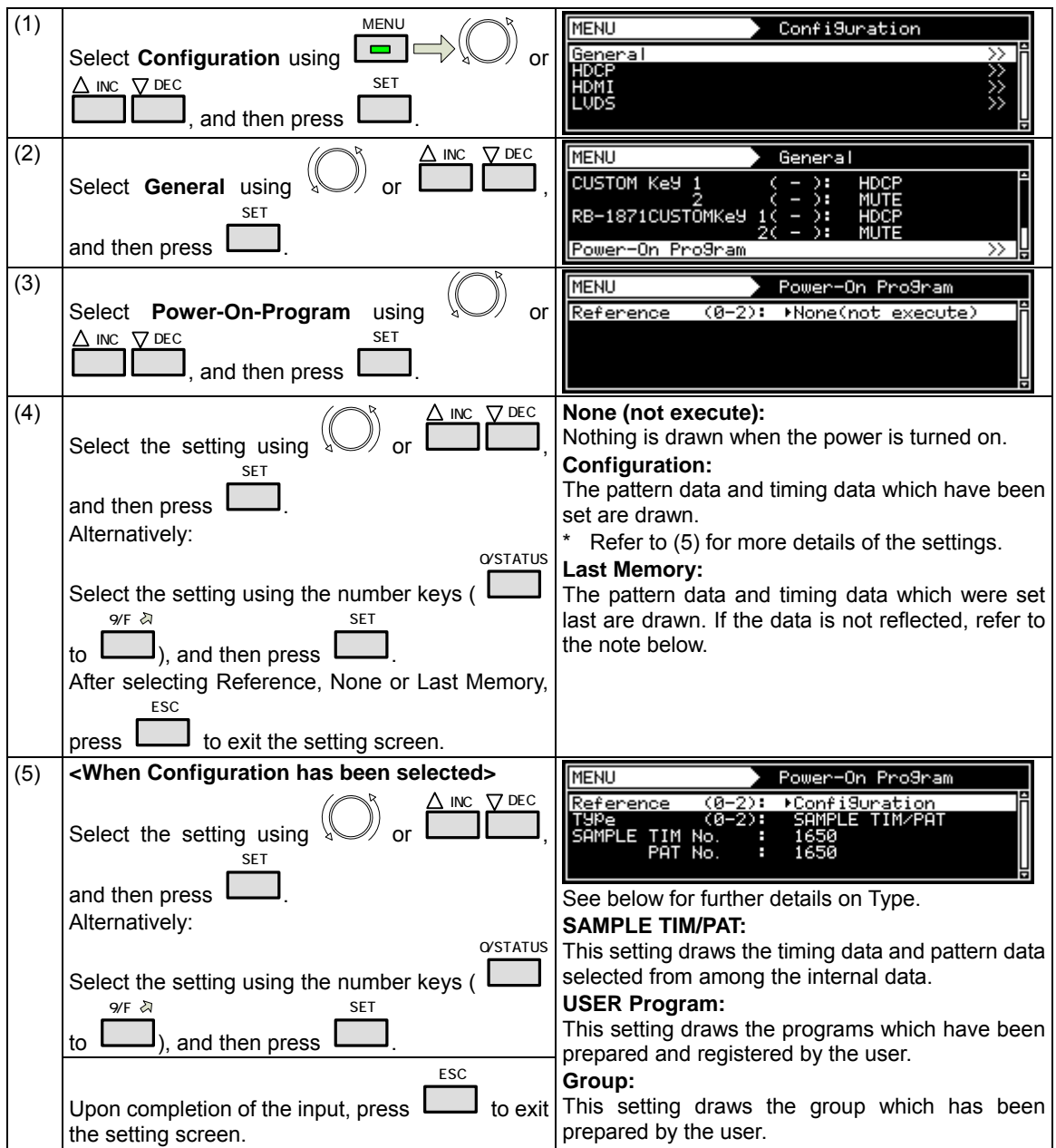

**Note: To enable the Last Memory function, the power must be turned off after both the timing data and pattern data have been set. If only the timing or pattern data has been set, the drawing will take place in the status in which both the timing data and pattern data were previously set.** 

**10** OTHER FUNCTIONS

# **10.1 Copying and erasing data**

The data stored in the internal flash memory or on CF cards can be copied or erased.

### **10.1.1 Copying programs**

Various methods can be used to copy programs.

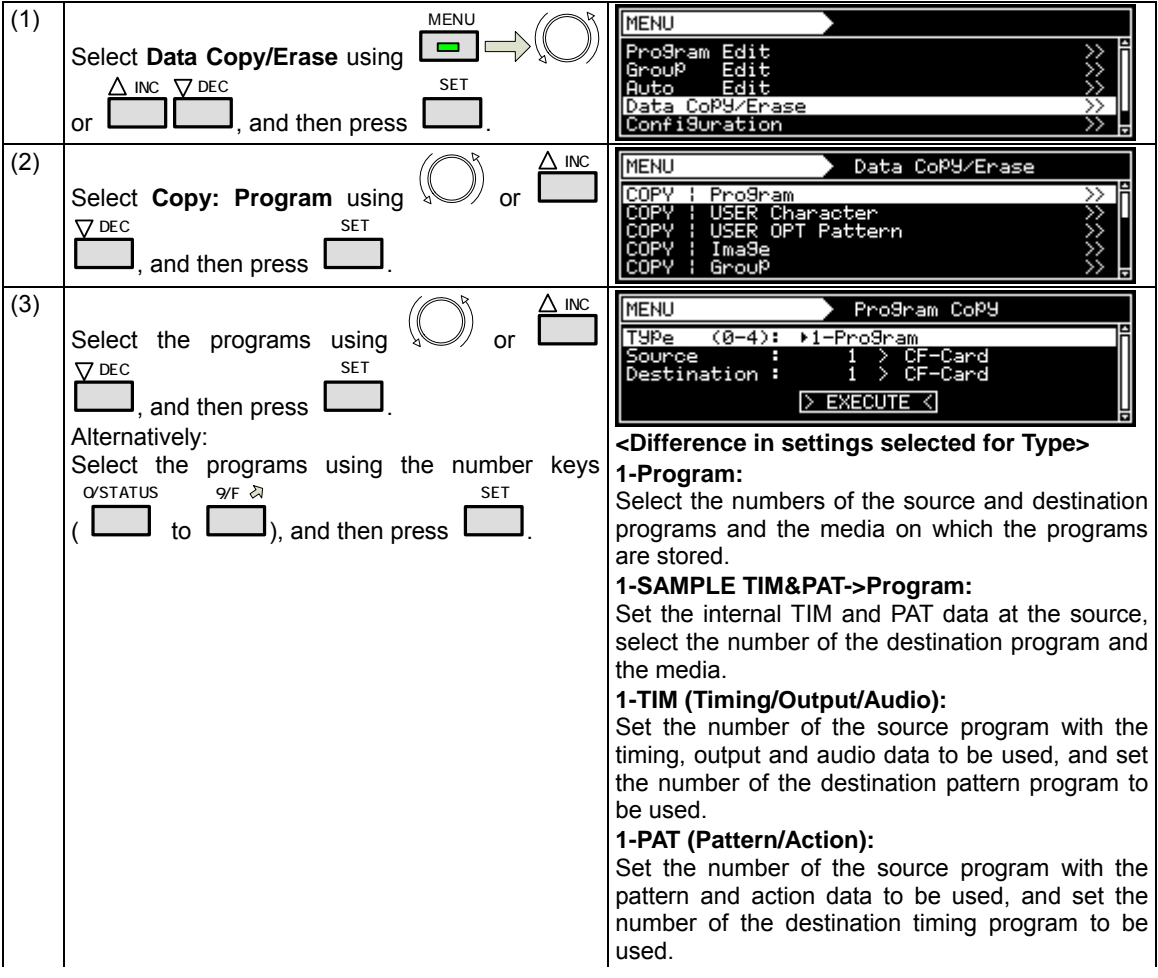

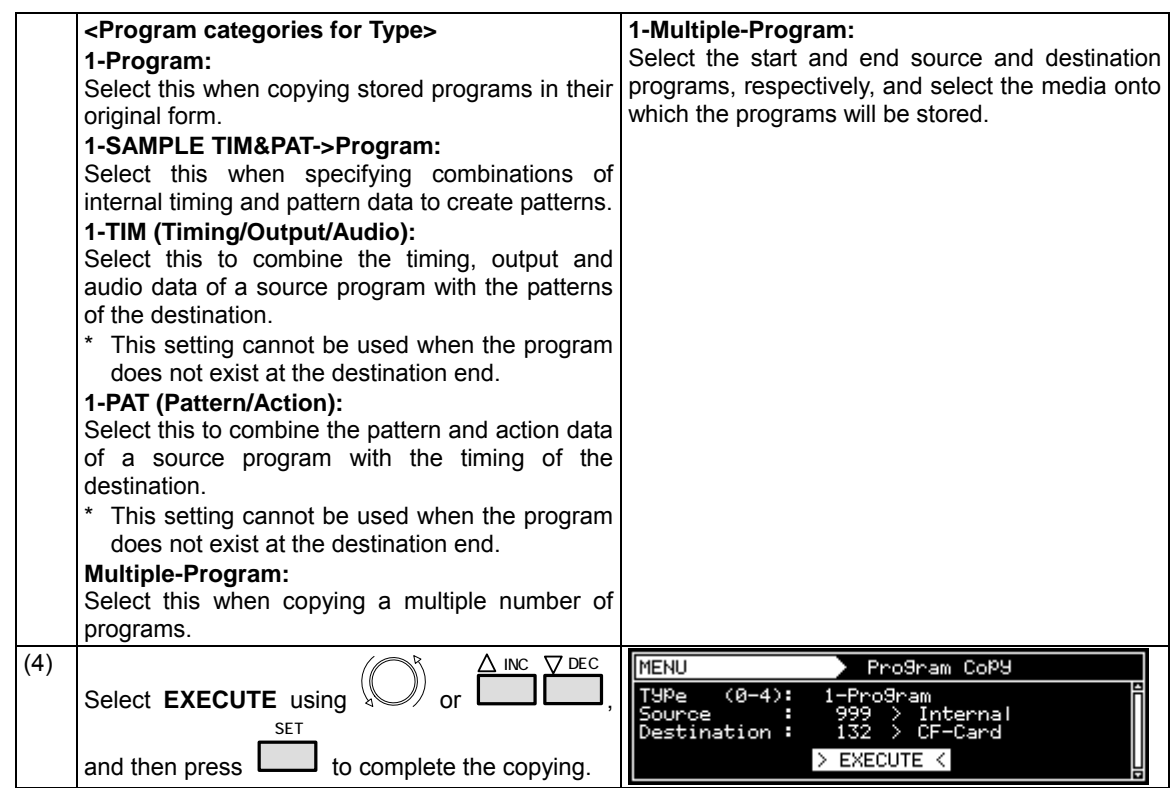

#### **10.1.2 Copying user characters**

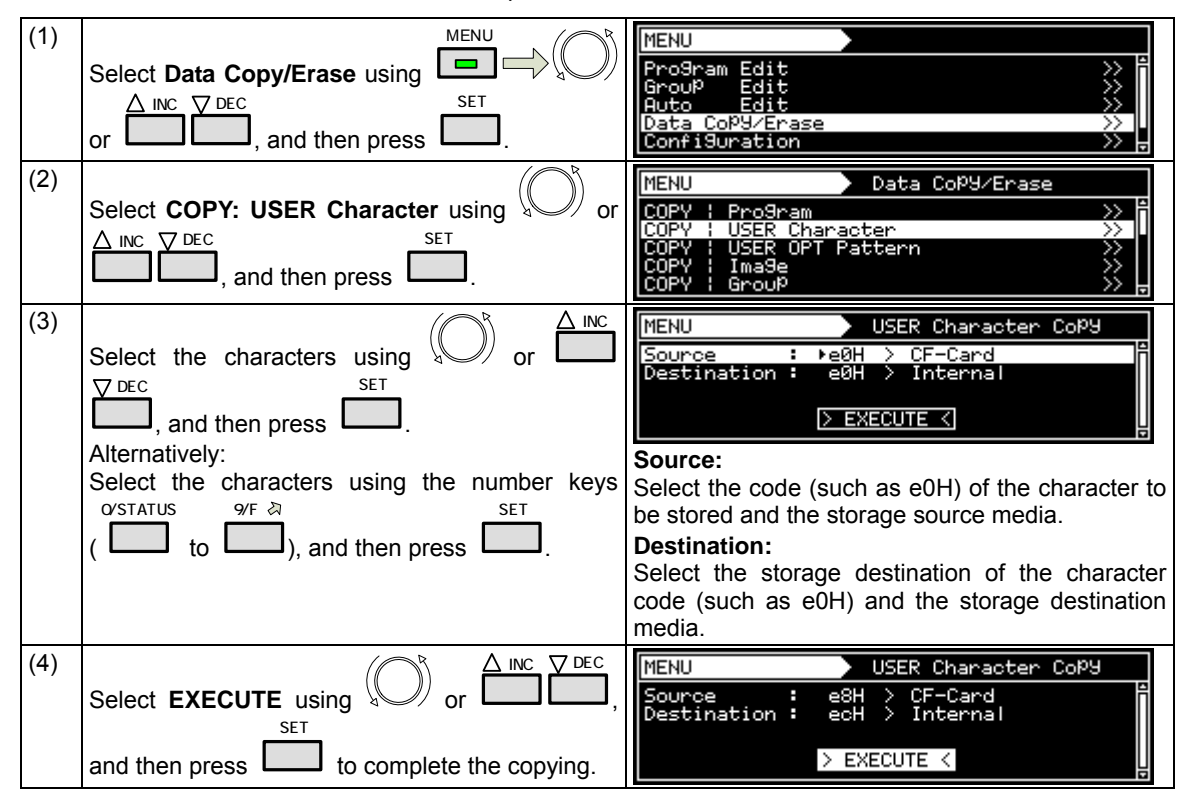

Characters which have been stored can be copied.

# **10.1.3 Copying user optional patterns**

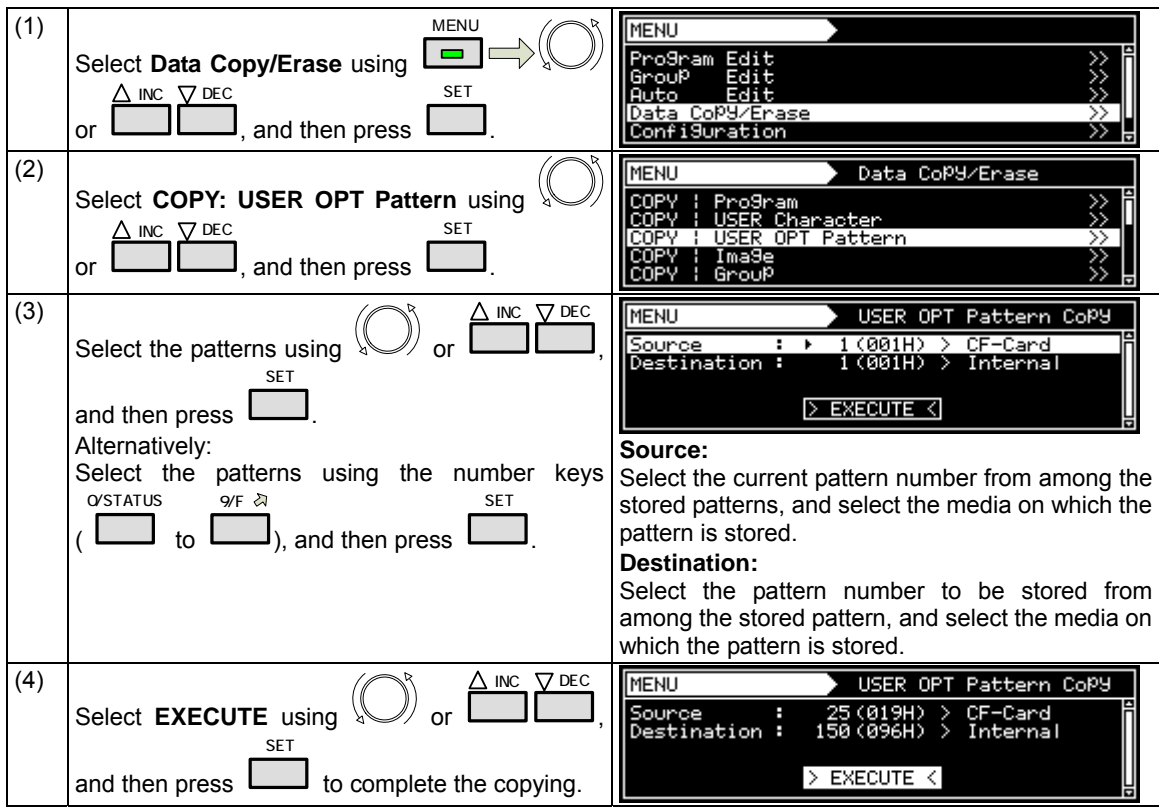

Optional patterns which have been stored can be copied.

#### **10.1.4 Copying images**

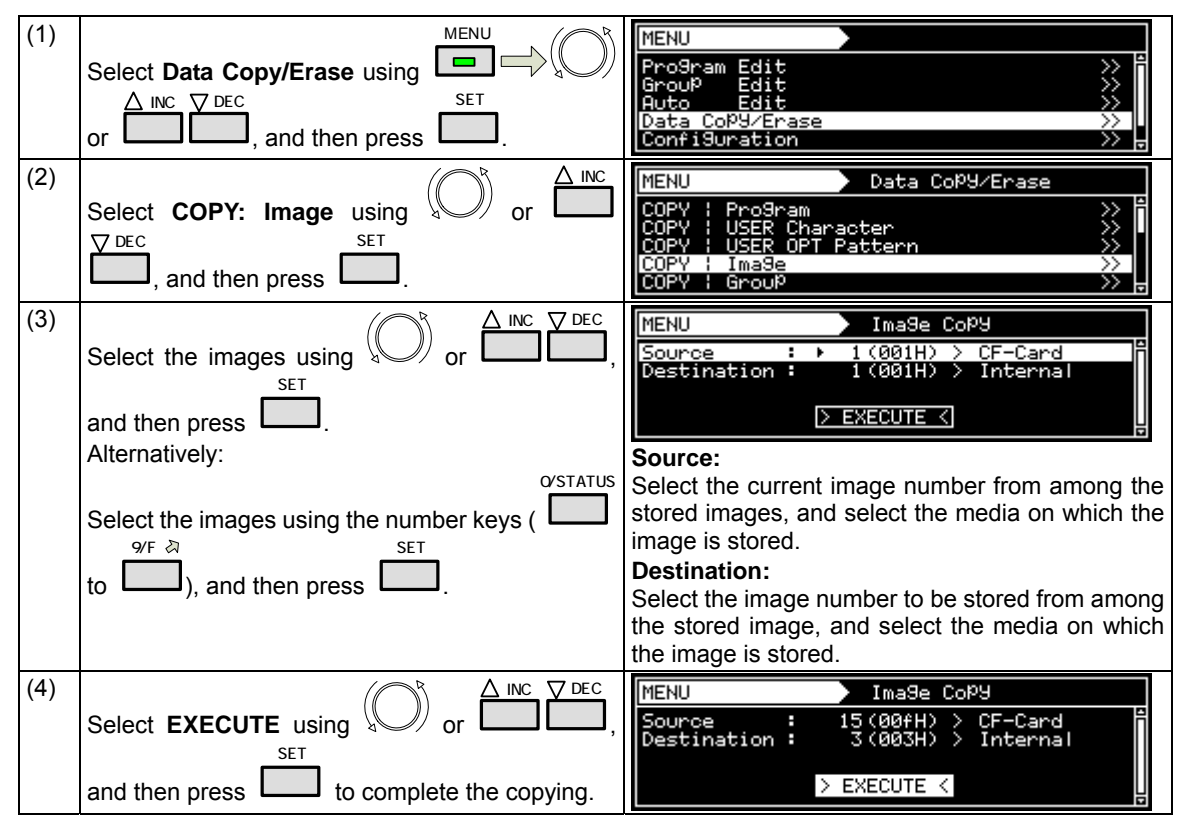

Images which have been stored can be copied.

# **10.1.5 Copying groups**

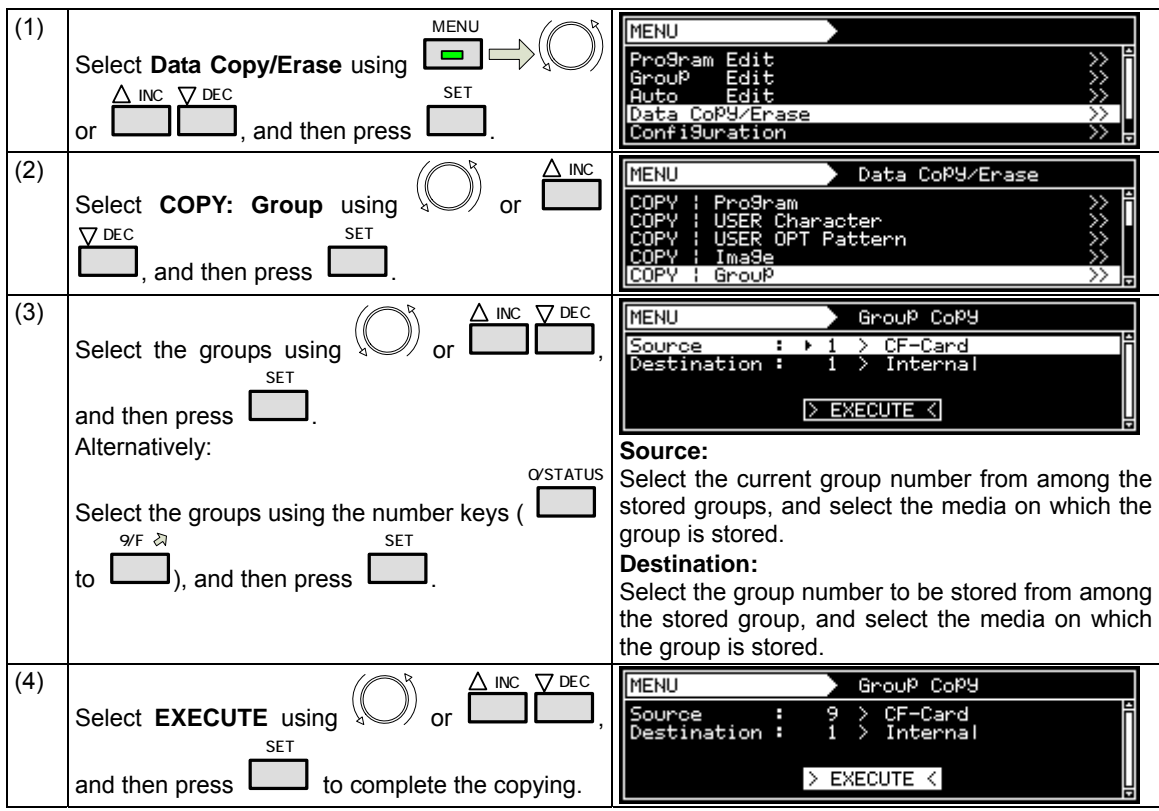

Groups which have been stored can be copied.

# **10.1.6 Copying auto executions**

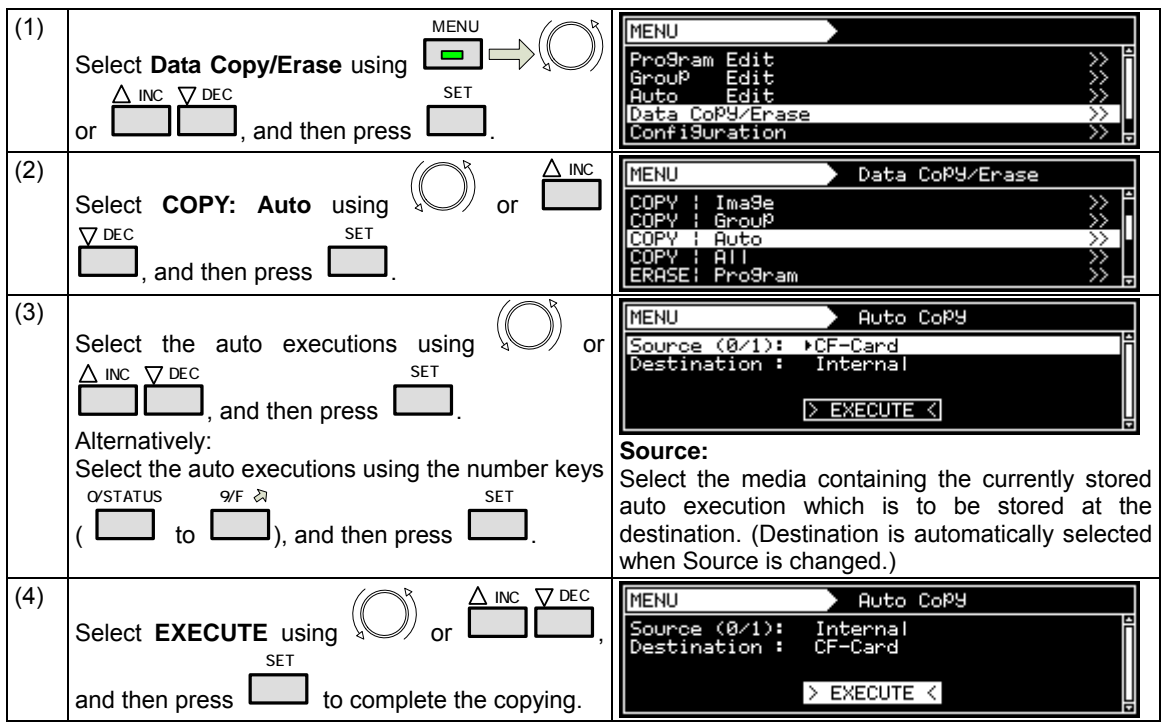

Auto executions which have been stored can be copied.

# **10.1.7 Copying all data**

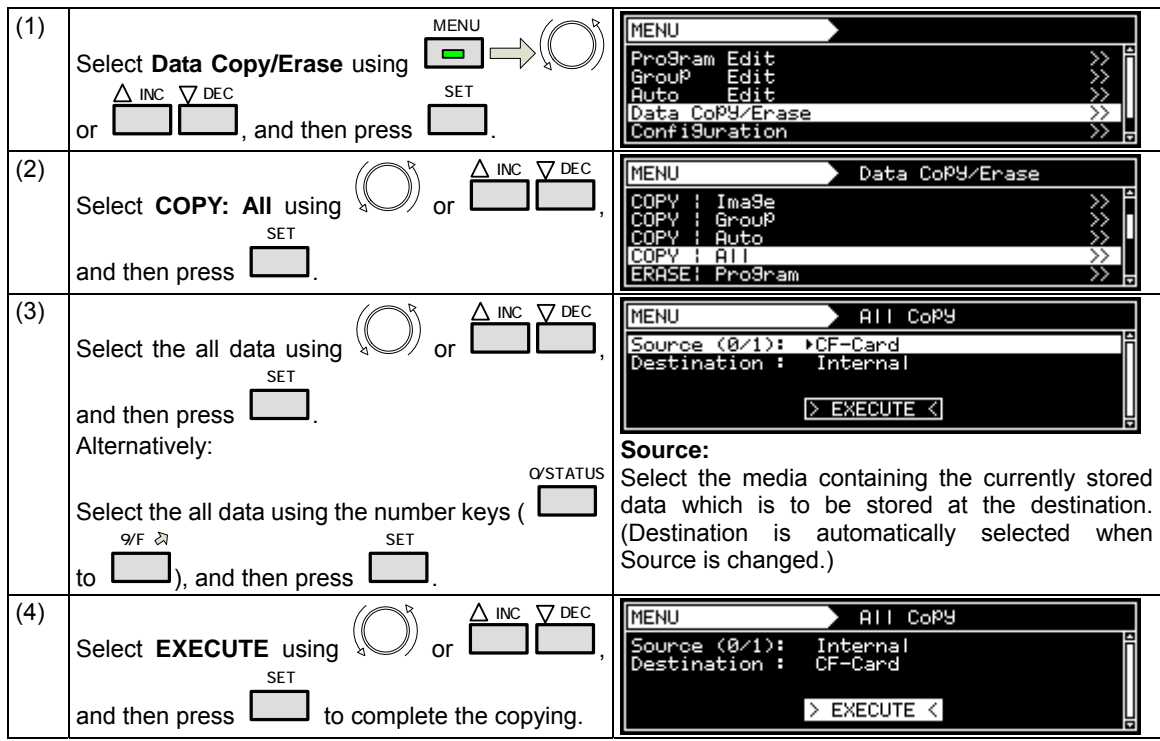

All the data which has been stored can be copied.

#### **10.1.8 Erasing programs**

Programs which have been stored can be erased. At the same time, multiple numbers of programs can be erased.

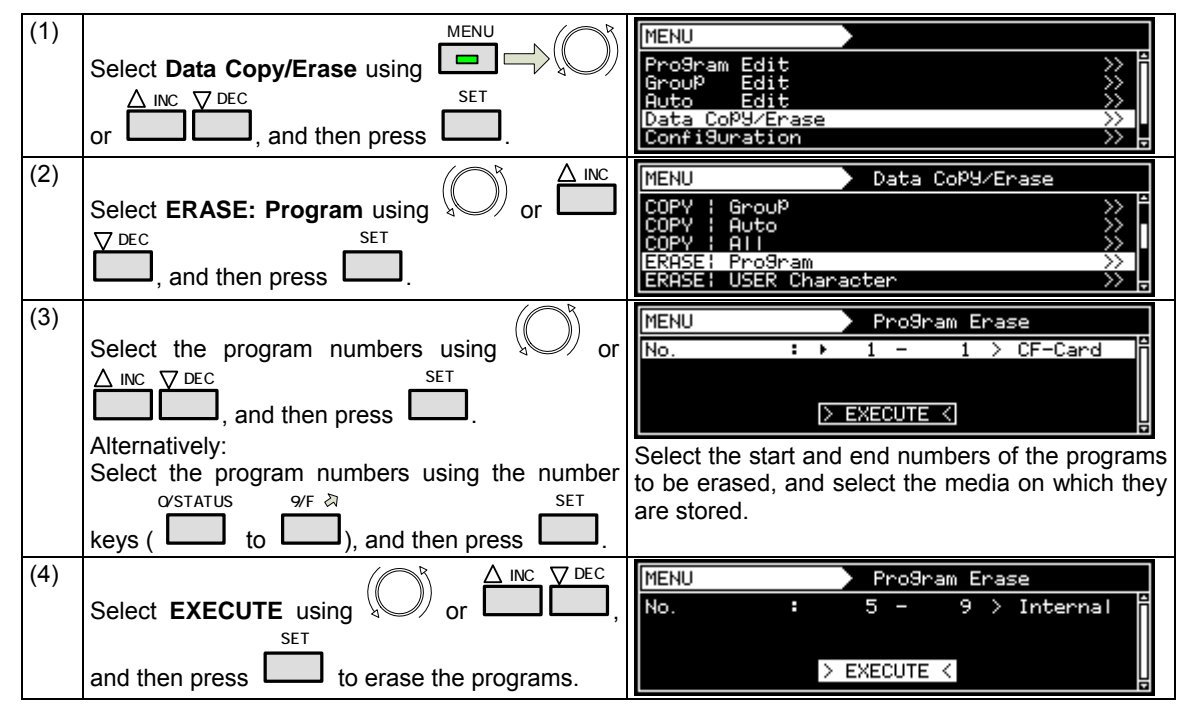

#### **10.1.9 Erasing user characters**

User characters which have been stored can be erased.

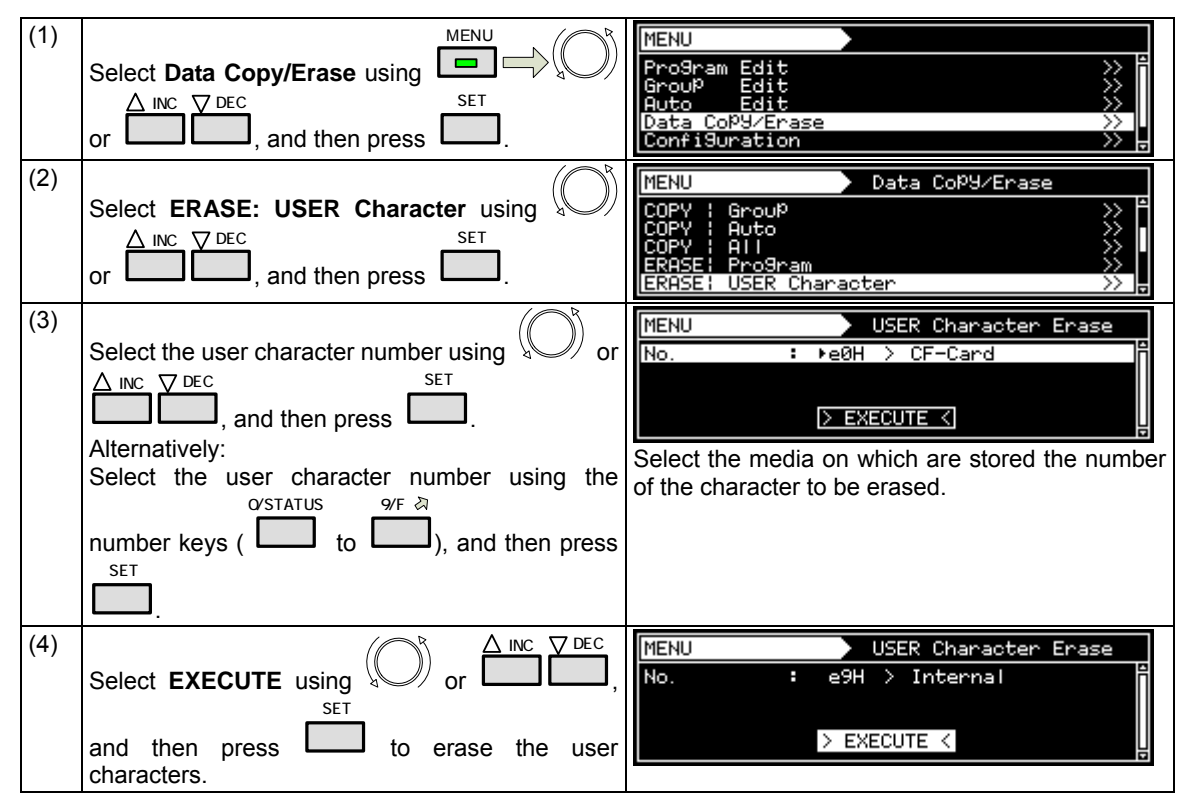

## **10.1.10 Erasing user optional patterns**

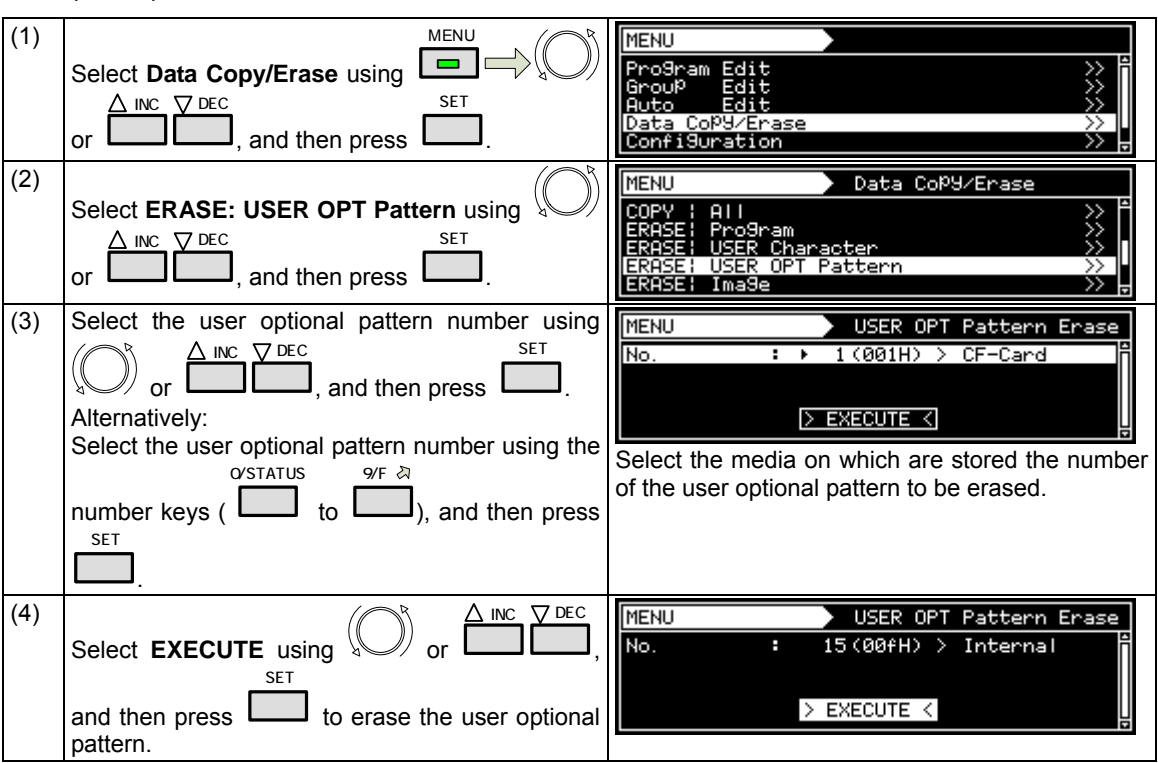

User optional patterns which have been stored can be erased.

### **10.1.11 Erasing images**

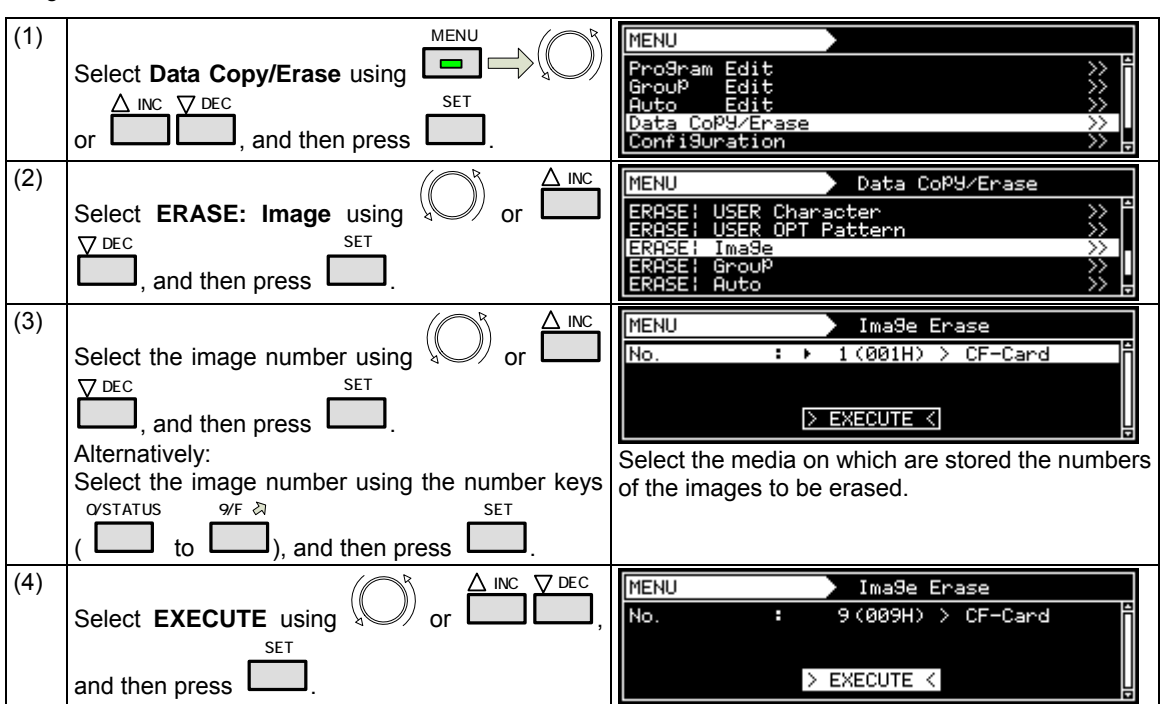

Images which have been stored can be erased.

#### **10.1.12 Erasing groups**

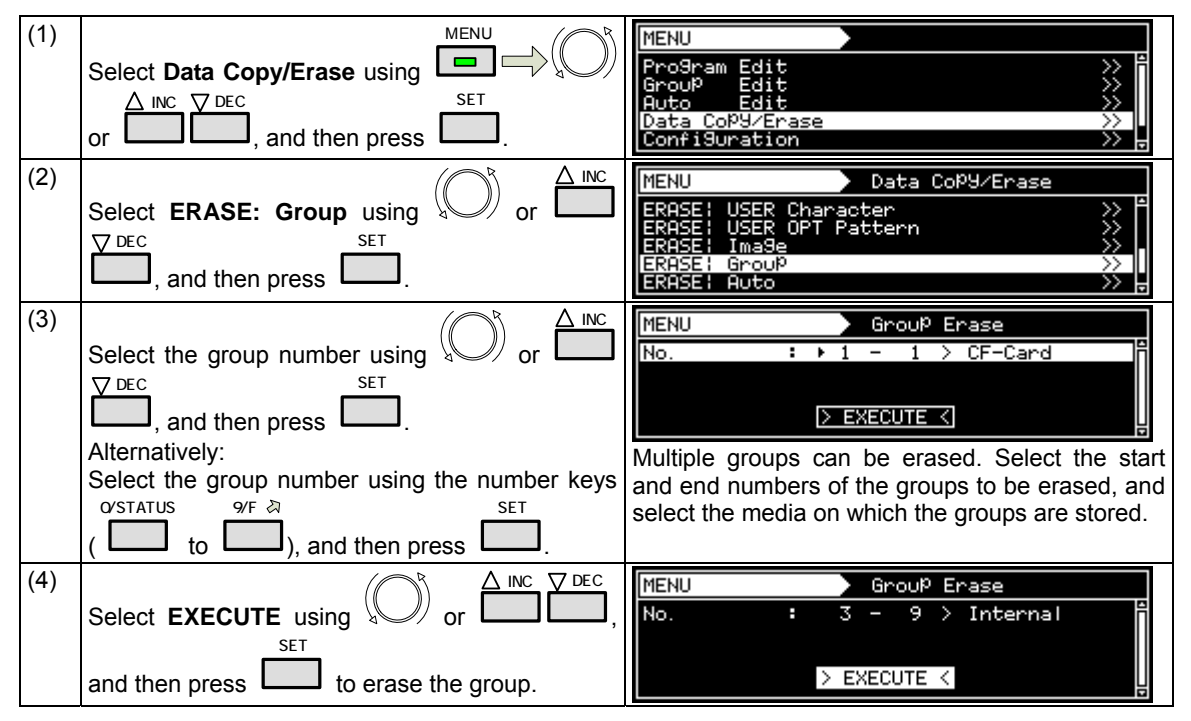

Groups which have been stored can be erased.

#### **10.1.13 Erasing automatic executions**

Automatic executions which have been stored can be erased.

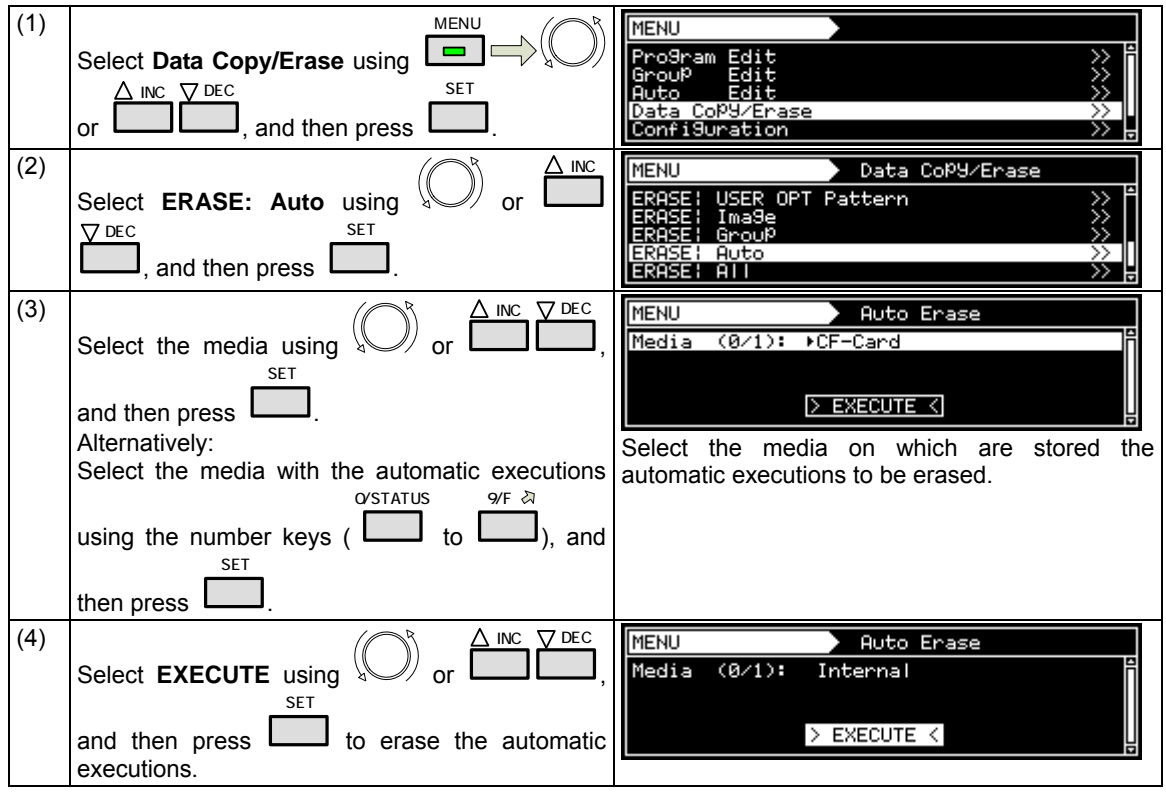

# **10.1.14 Erasing all data**

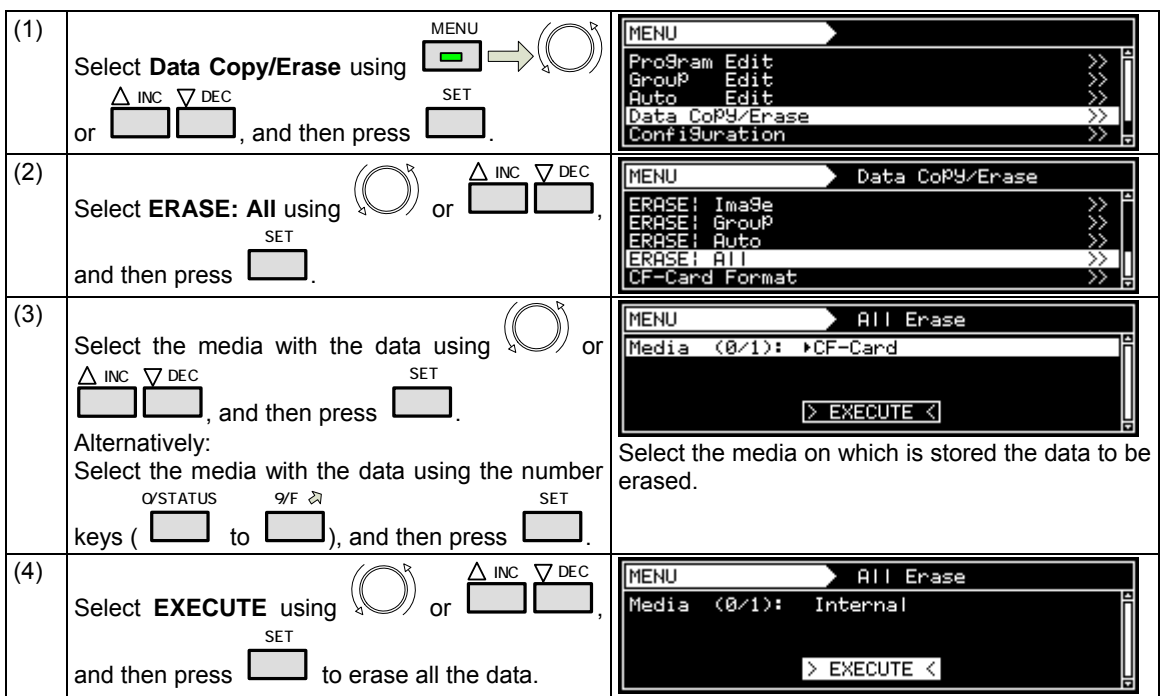

All the data which has been stored can be erased.

### **10.1.15 Formatting CF cards**

CF cards can be initialized (formatted).

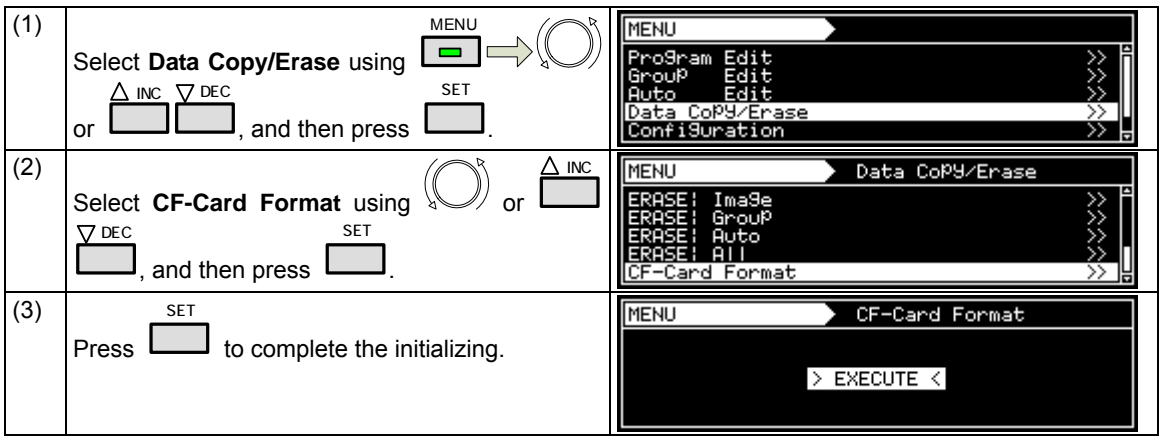

# **10.2 Short-cut keys**

It is possible to set up to any of 10 frequently used screens so that they can be called by pressing the short-cut keys.

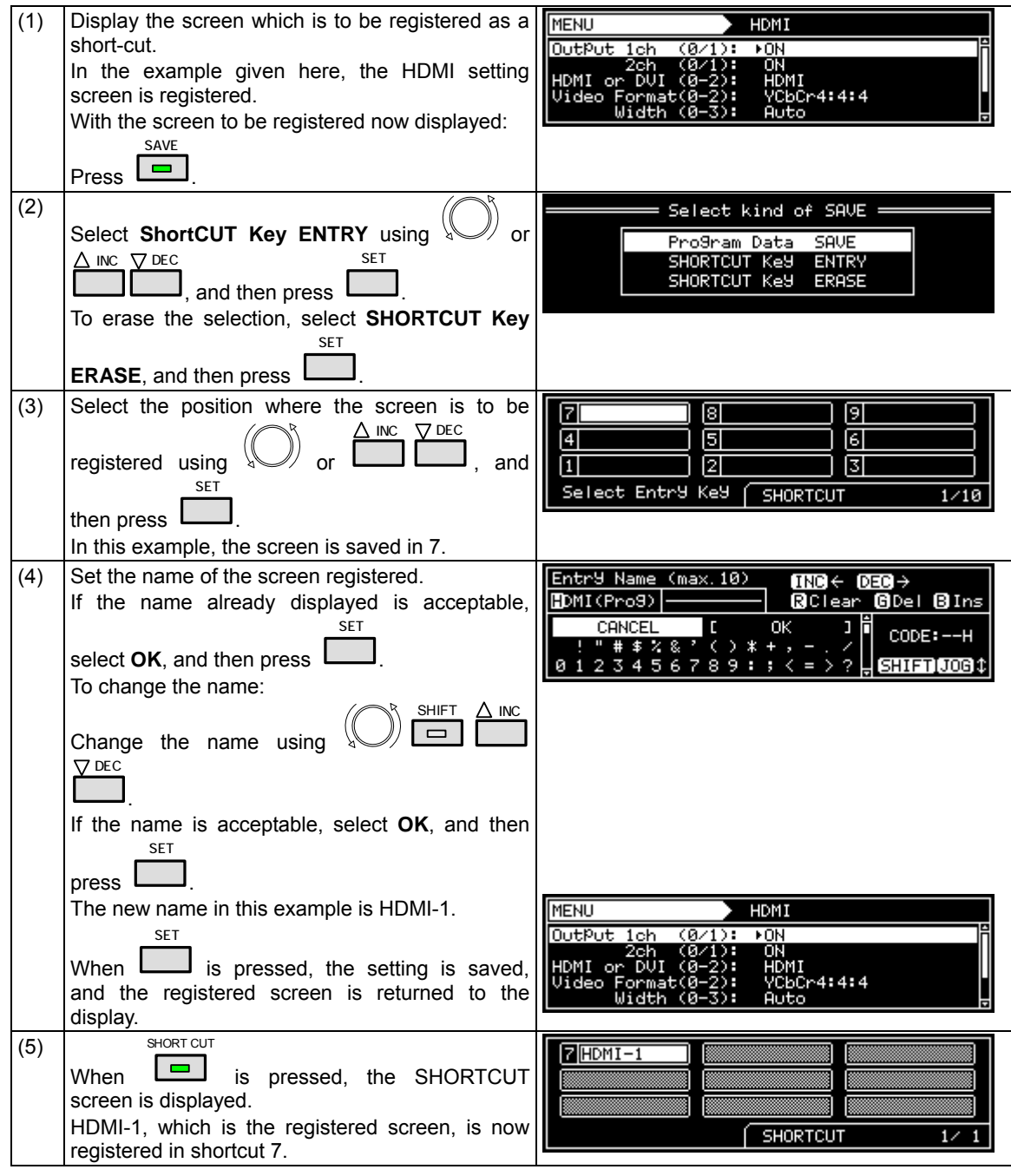

The shortcut key function may be disabled on some display screens. Use ESC to return to the previous screen, and press the keys again.

# **10.3 Information**

The main unit's version, serial number and other information can be displayed.

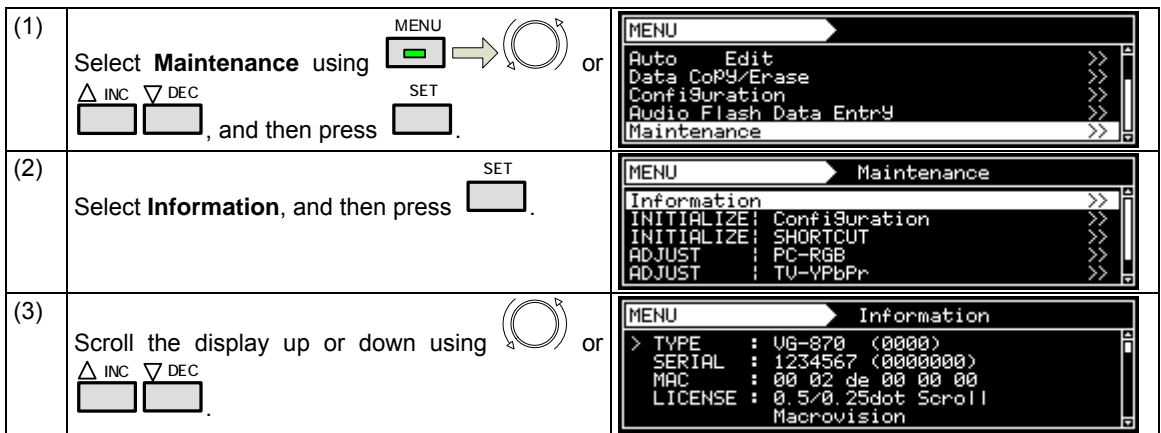

#### **<Table of items displays>**

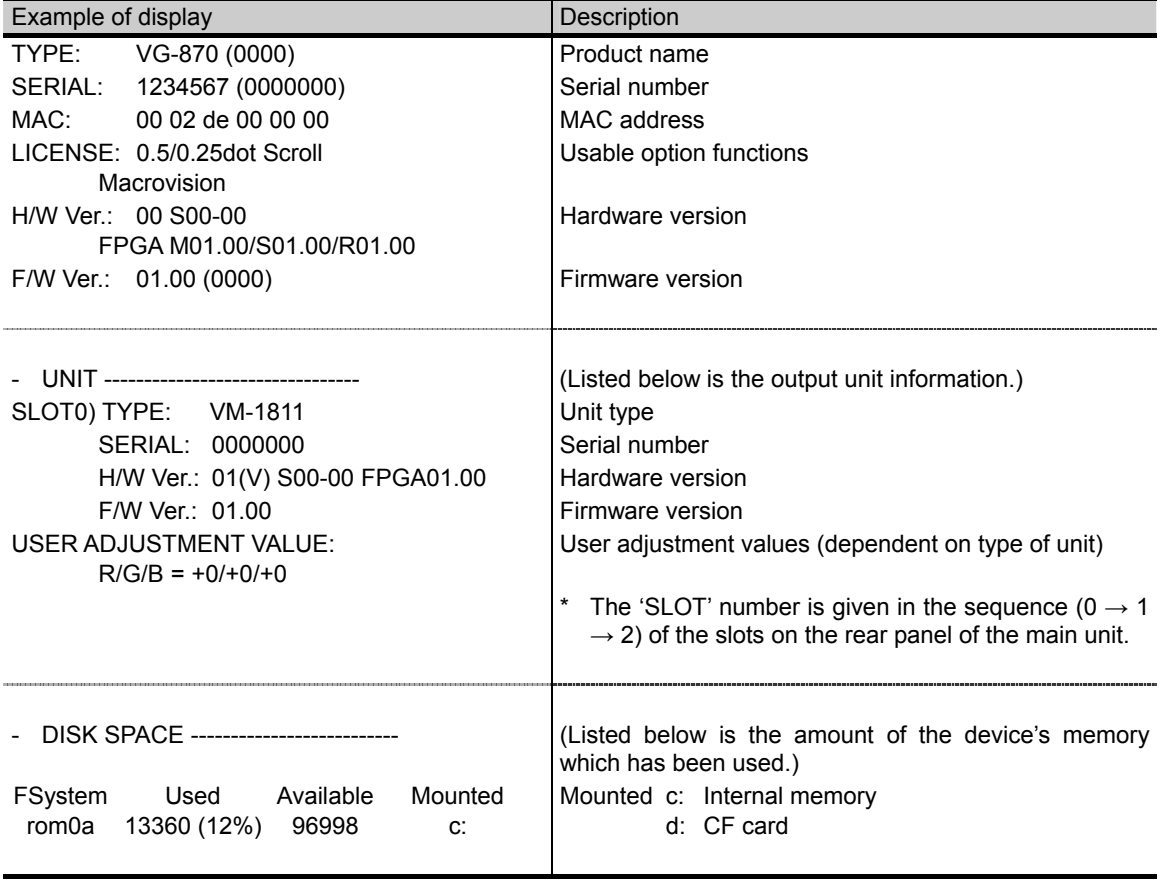

# **10.4 Data initialization**

Initialization restores the system settings and short-cut data to the factory settings.

Performing this operation initialized all the data stored in the internal memory. The generator must be re-started after initialization. **CAUTION**

## **10.4.1 Initializing the system settings**

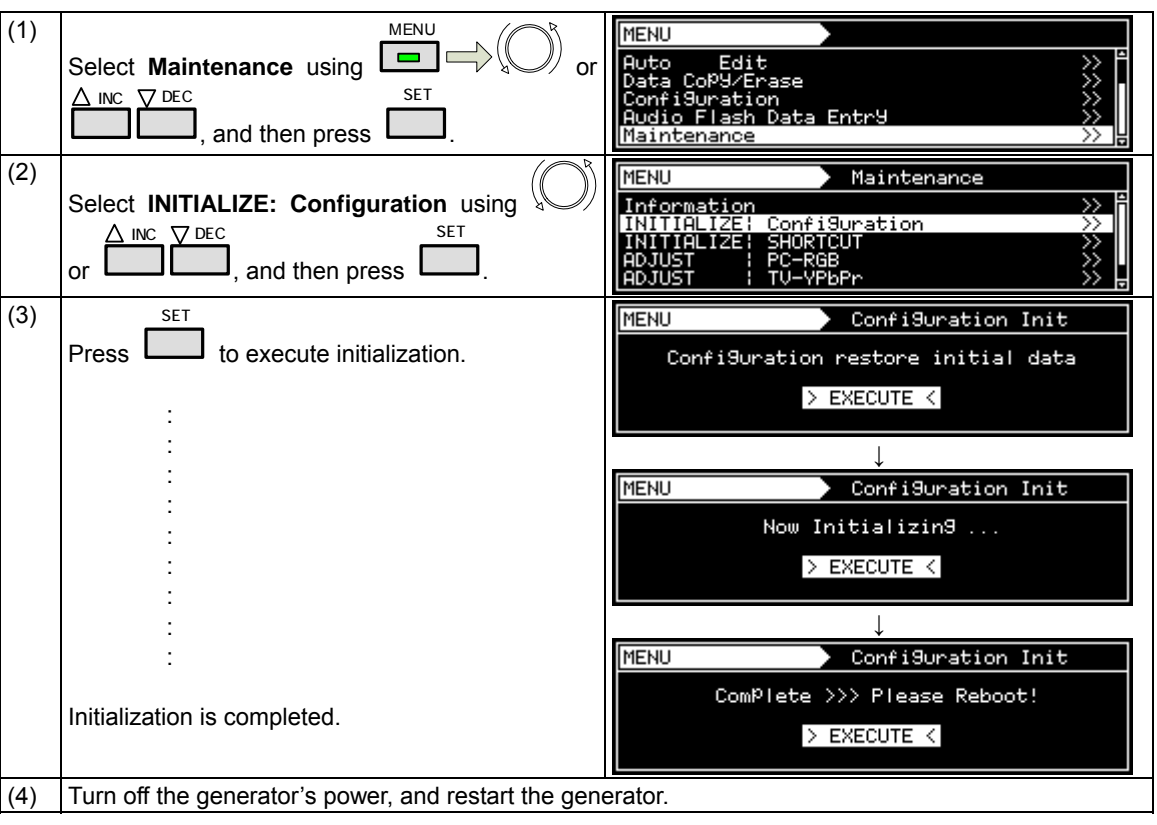

This operation restores the system settings to the factory settings.

# **10.4.2 Initializing the short-cut data**

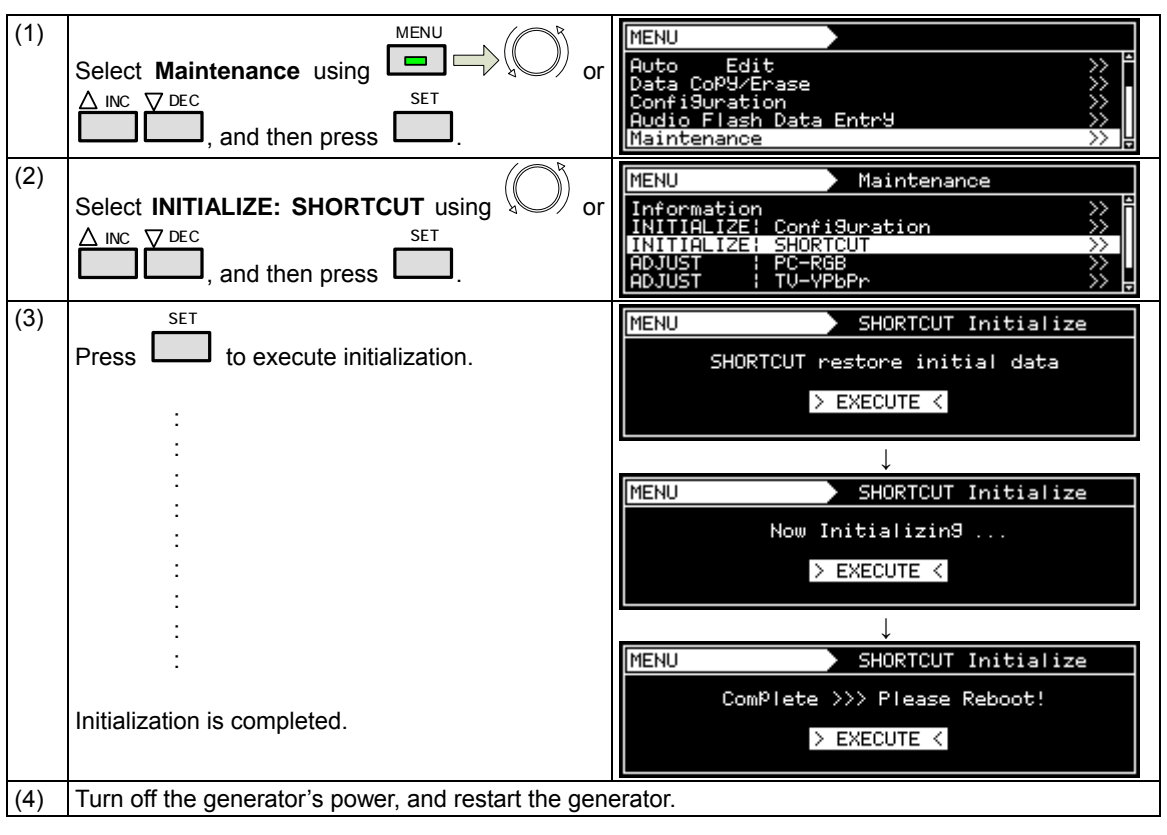

This operation restores the short-cut data to the factory settings.

# **10.5 Adjustments**

### **10.5.1 Adjusting the RGB video levels of the PC analog unit**

The RGB video levels of the PC analog unit will be adjusted in this section.

After adjusting the levels, save the data.

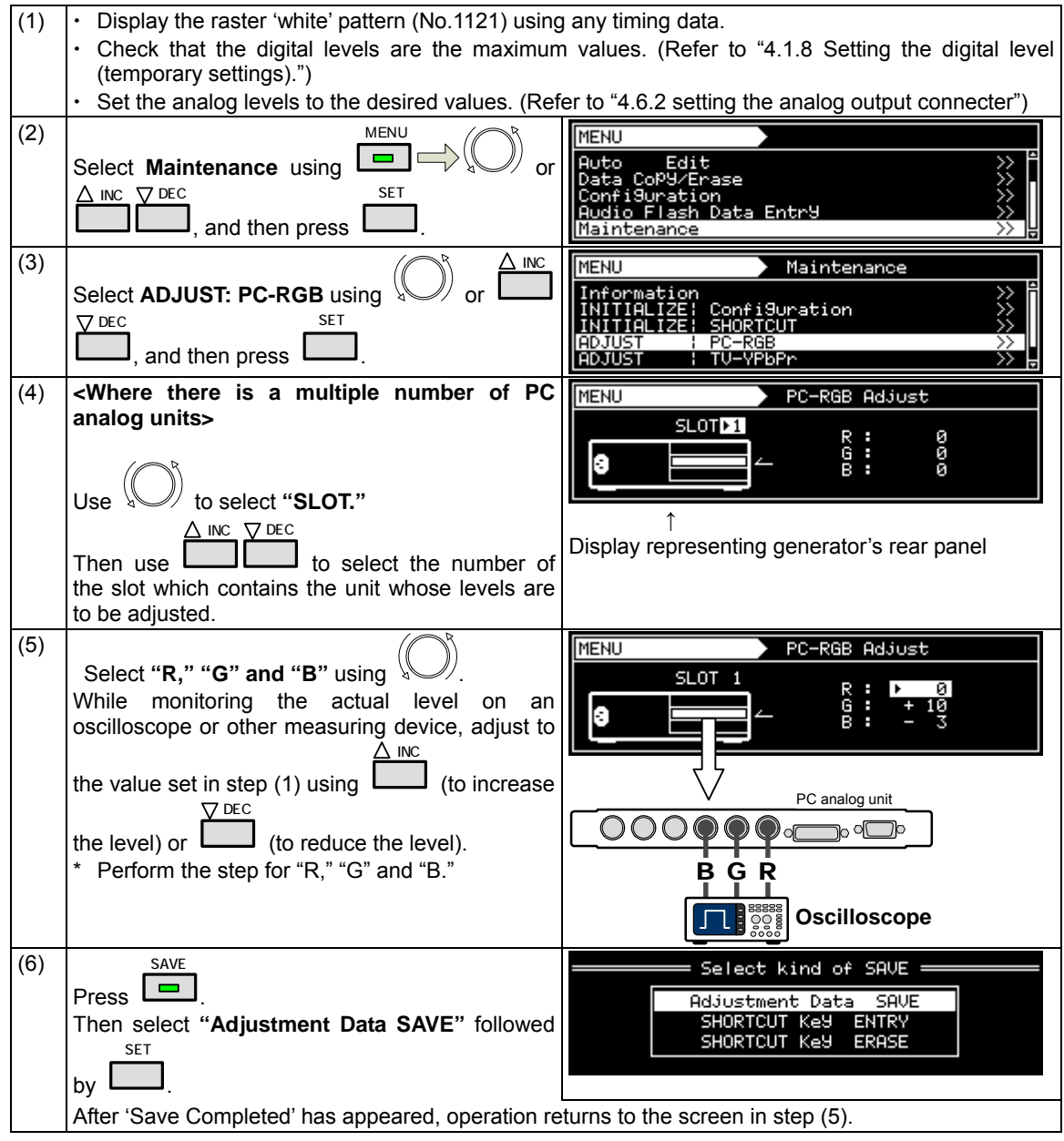

## **10.5.2 Adjusting the YPbPr video levels of the TV encoder unit**

The YPbPr video levels of the TV encoder unit will be adjusted in this section.

After adjusting the levels, save the data.

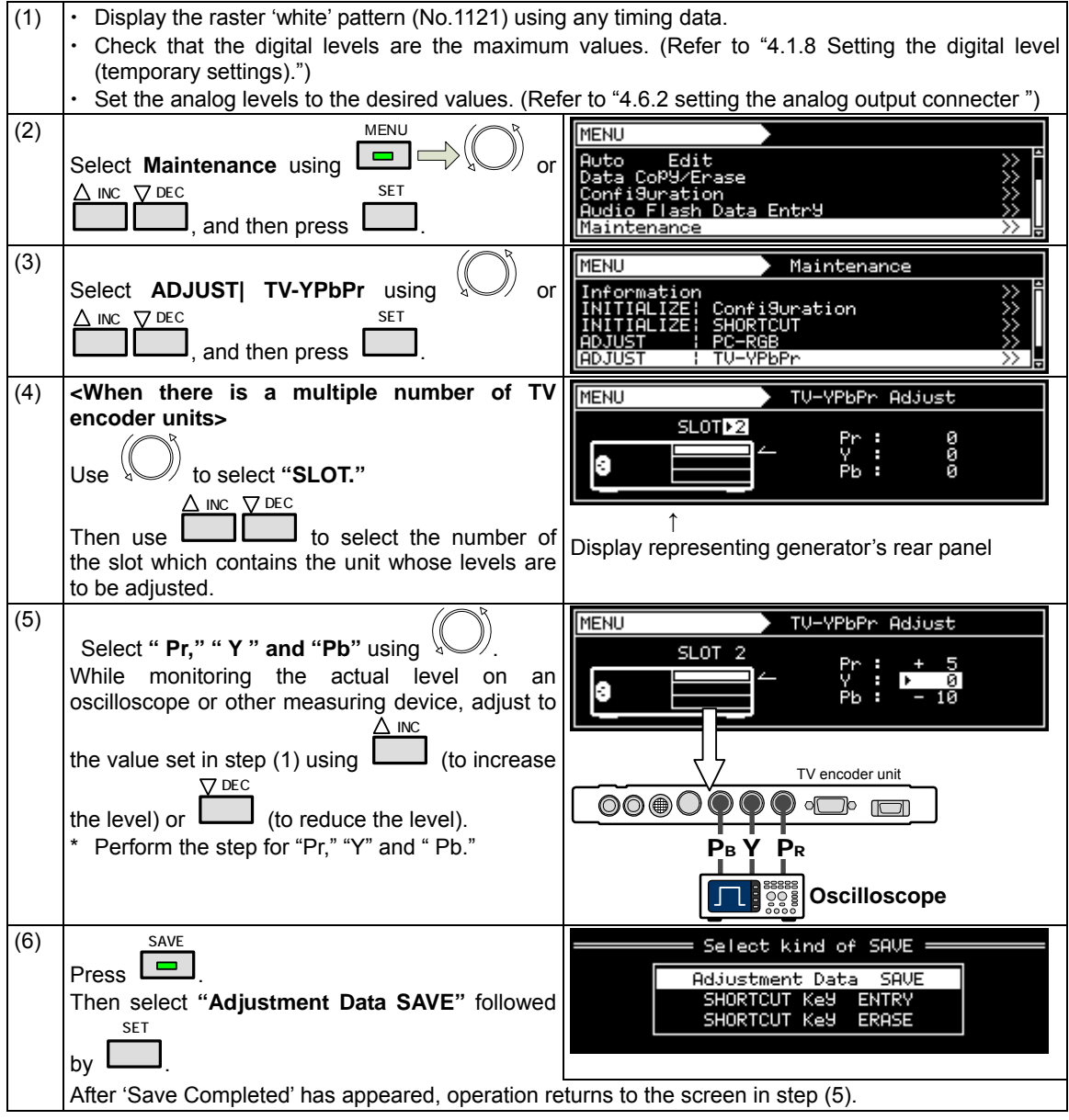

## **10.5.3 Adjusting the COMPOSITE/SCART video levels of the TV encoder unit**

The COMPOSITE/SCART video levels of the TV encoder unit will be adjusted in this section.

After adjusting the levels, save the data.

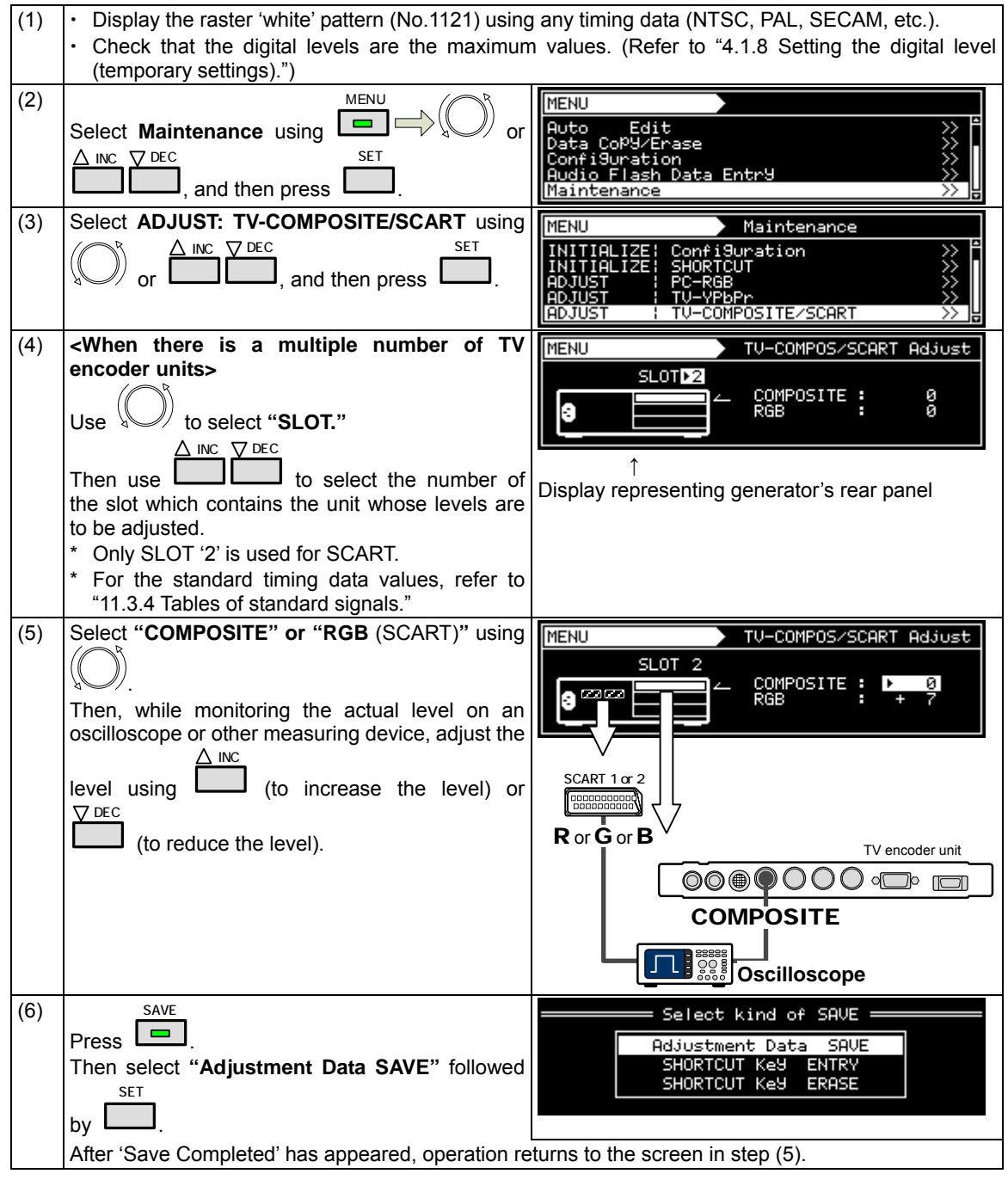

### 

**11 SPECIFICATIONS** 

# **11.1 Main specifications**

### **11.1.1 Common specifications**

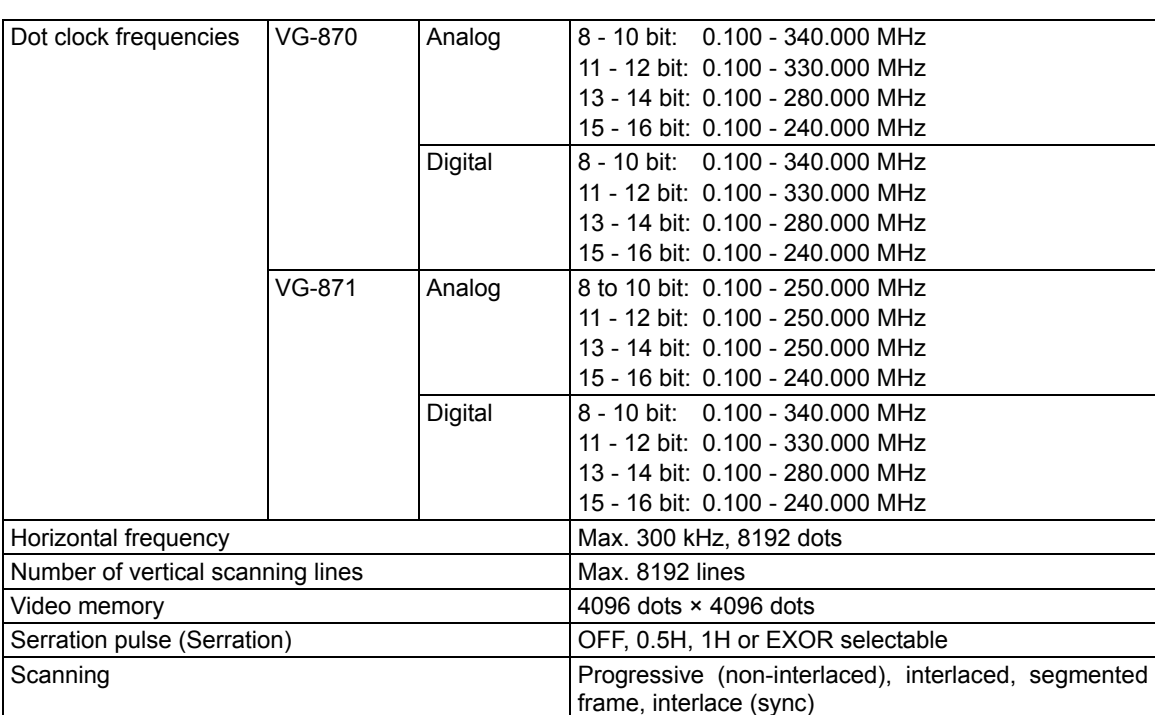

### **11.1.2 HDMI unit**

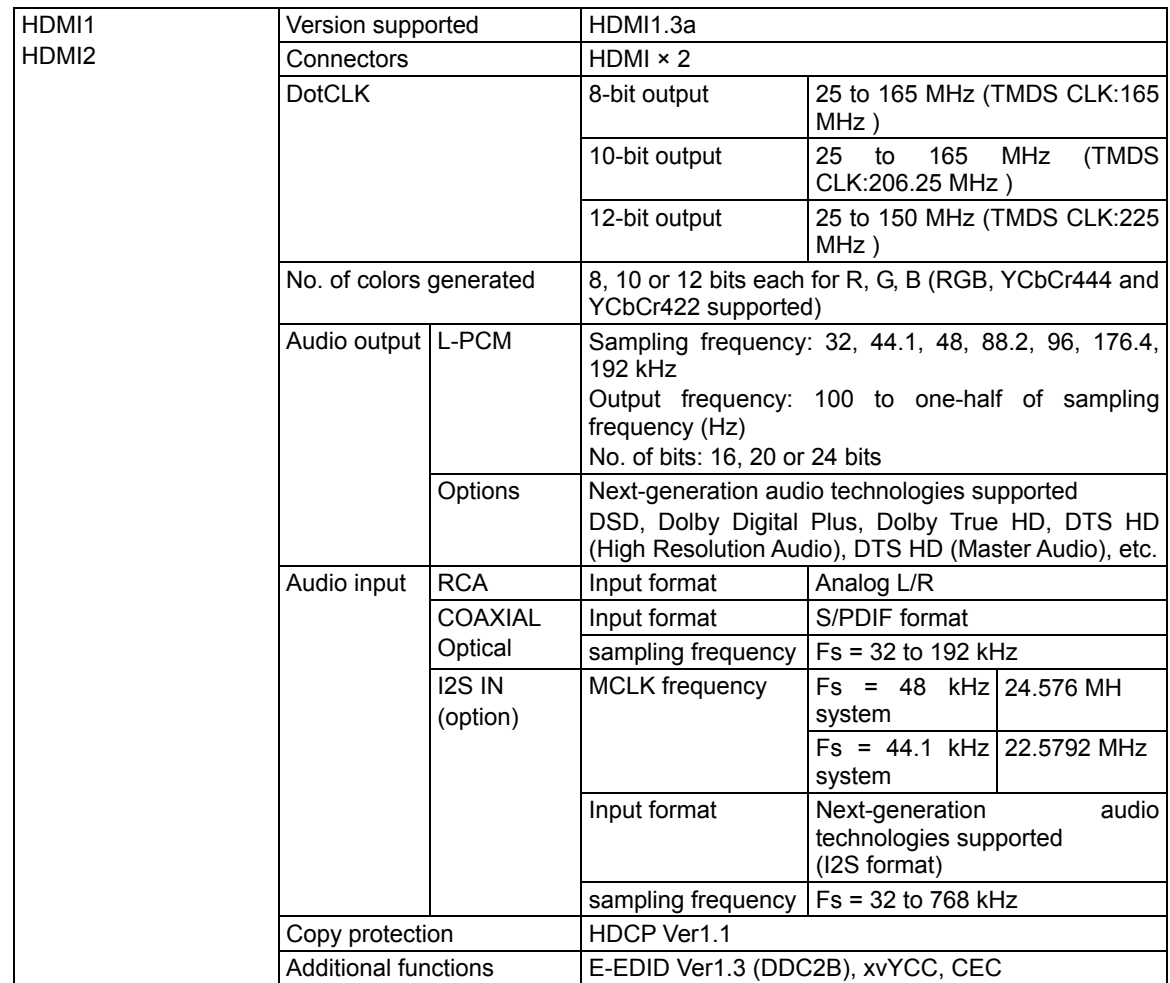

# **11.1.3 TV encoder unit**

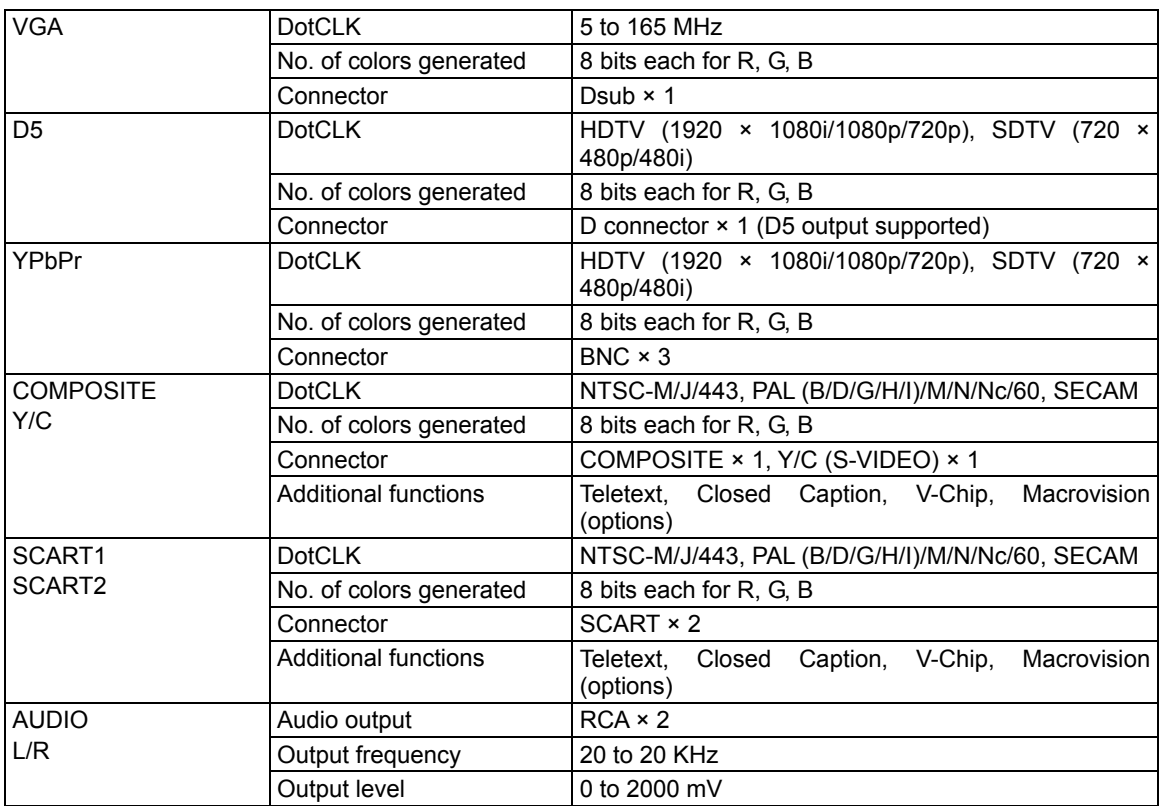

# **11.1.4 PC analog unit**

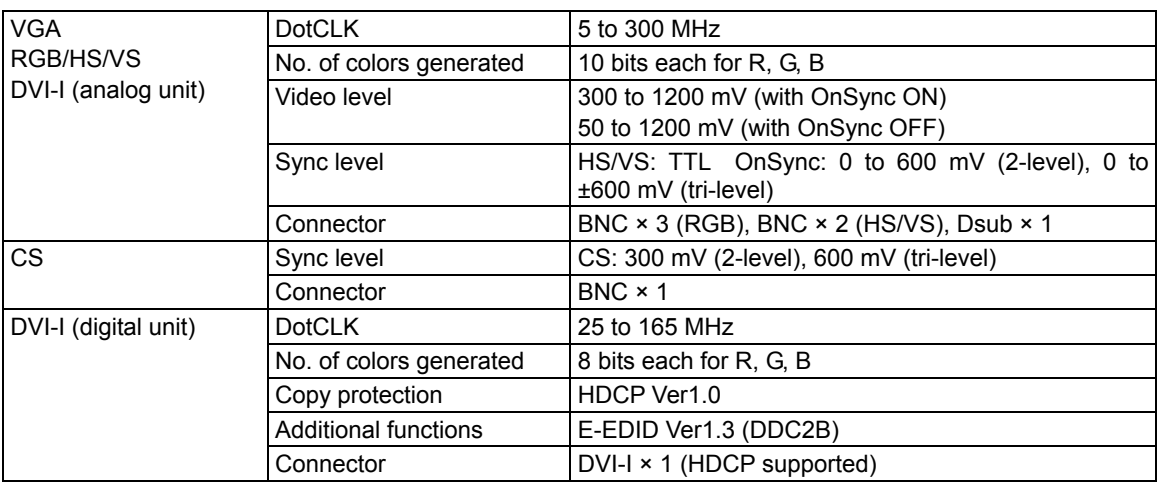

## **11.1.5 DVI unit**

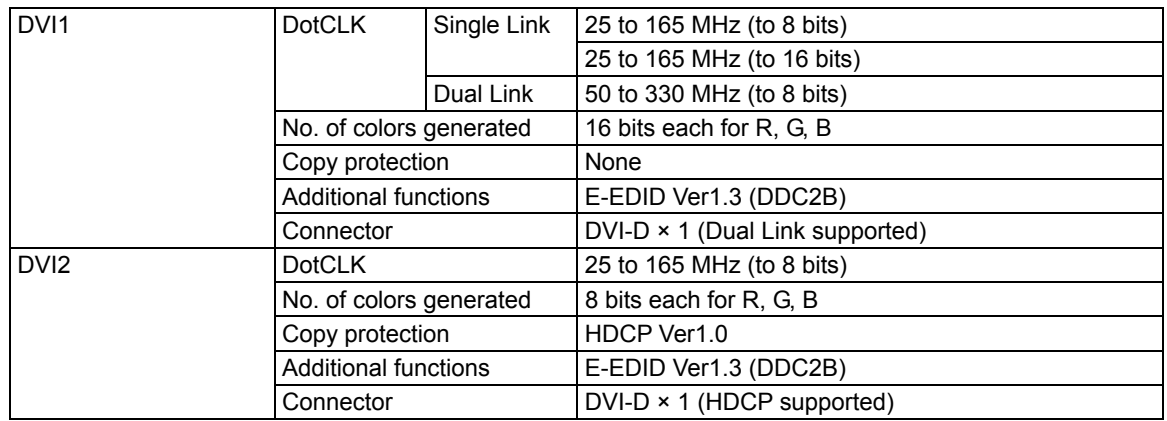

### **11.1.6 LVDS unit**

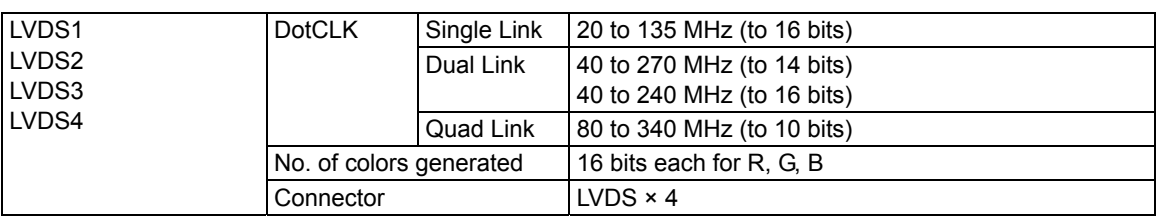

### **11.1.7 PARALLEL unit**

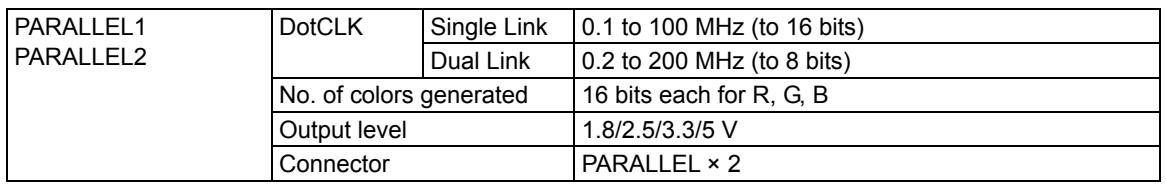

### **11.1.8 External control**

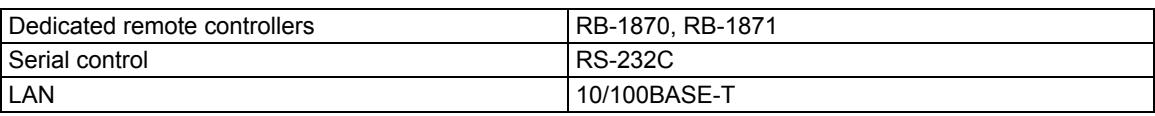

## **11.1.9 General specifications**

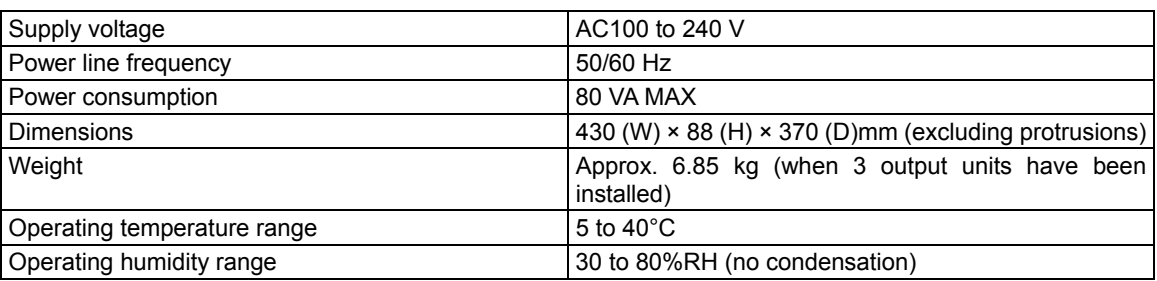

# **11.2 Connector specifications**

### **11.2.1 RS232C-Connector**

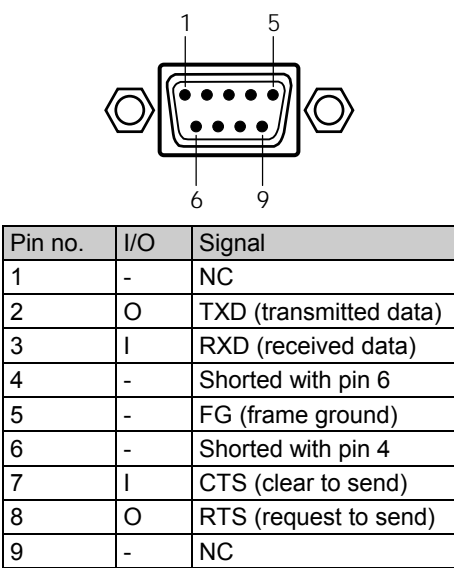

# **11.2.2 Trigger-Connector**

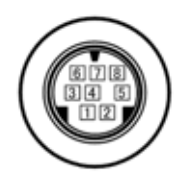

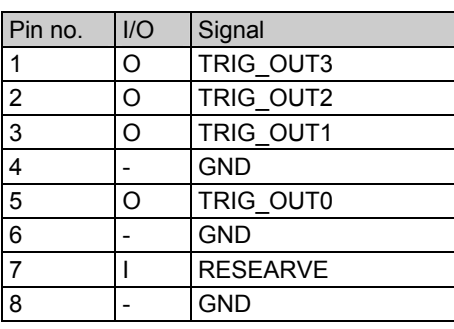

The output of trigger is an open-collector output. It is pulled up by 10 5V internally.

# **11.3 Internal data**

## **11.3.1 Program data**

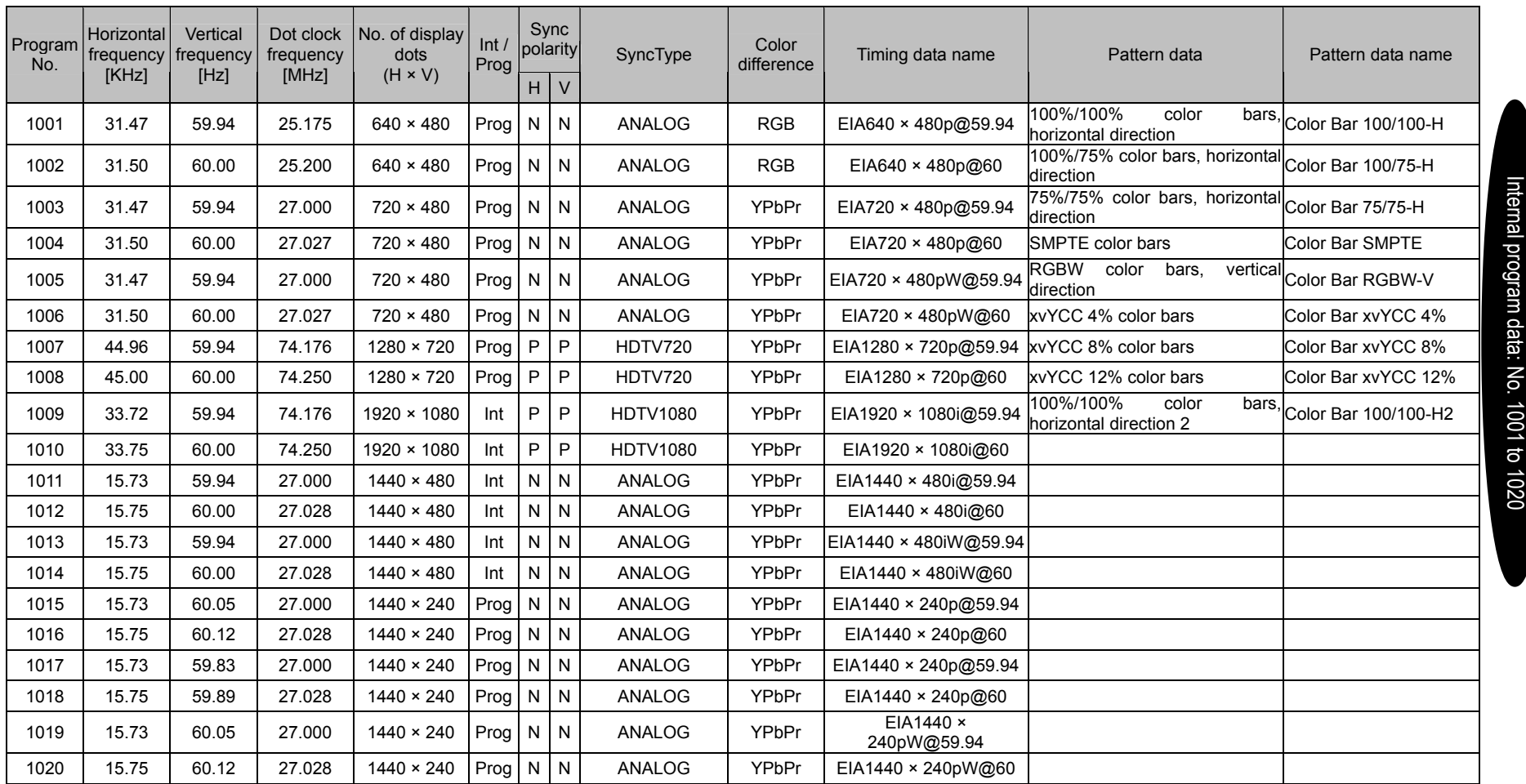

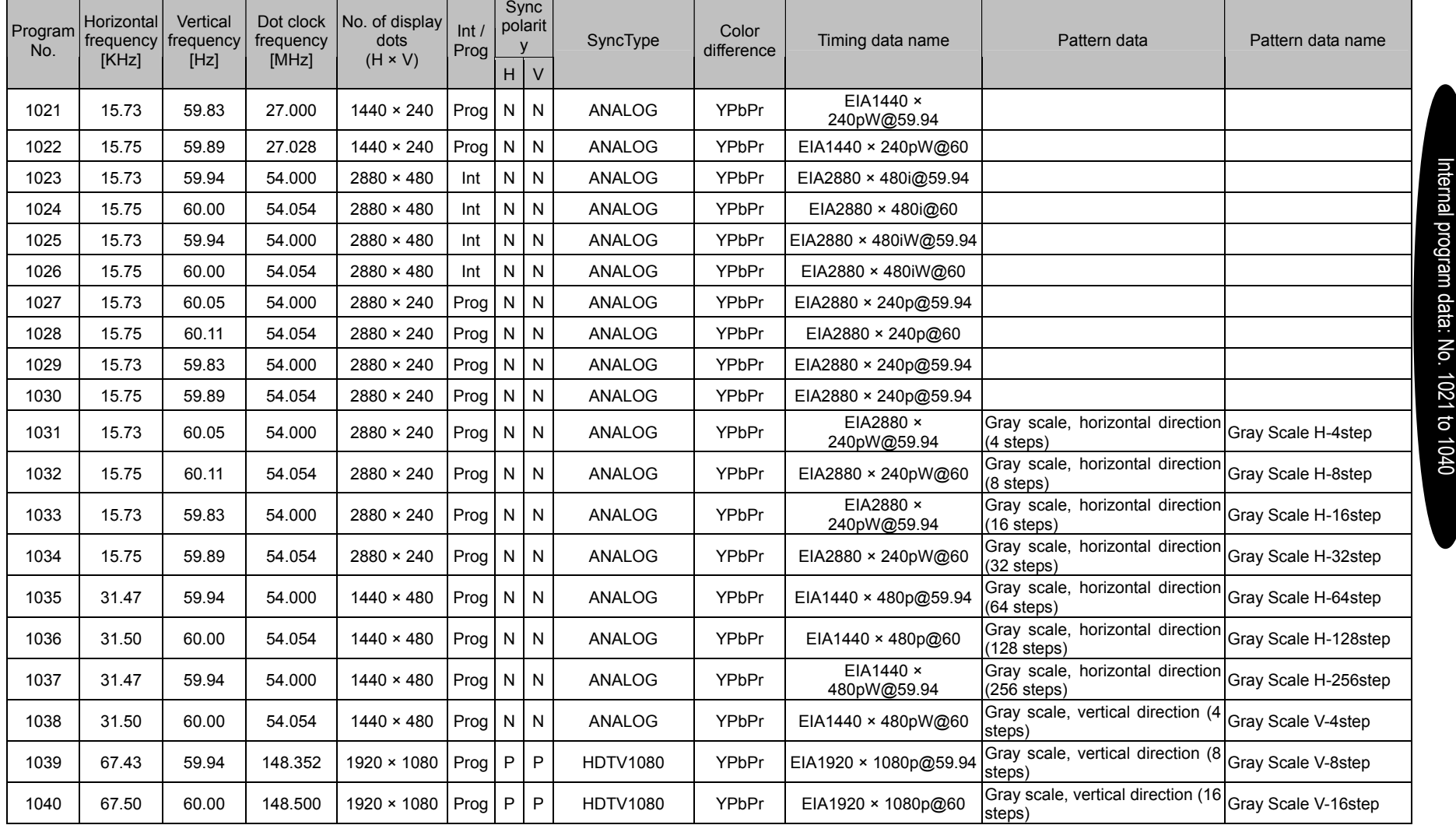

 $\mathcal{L}$ 

<u>and the state</u>

 $\blacksquare$
and the con-

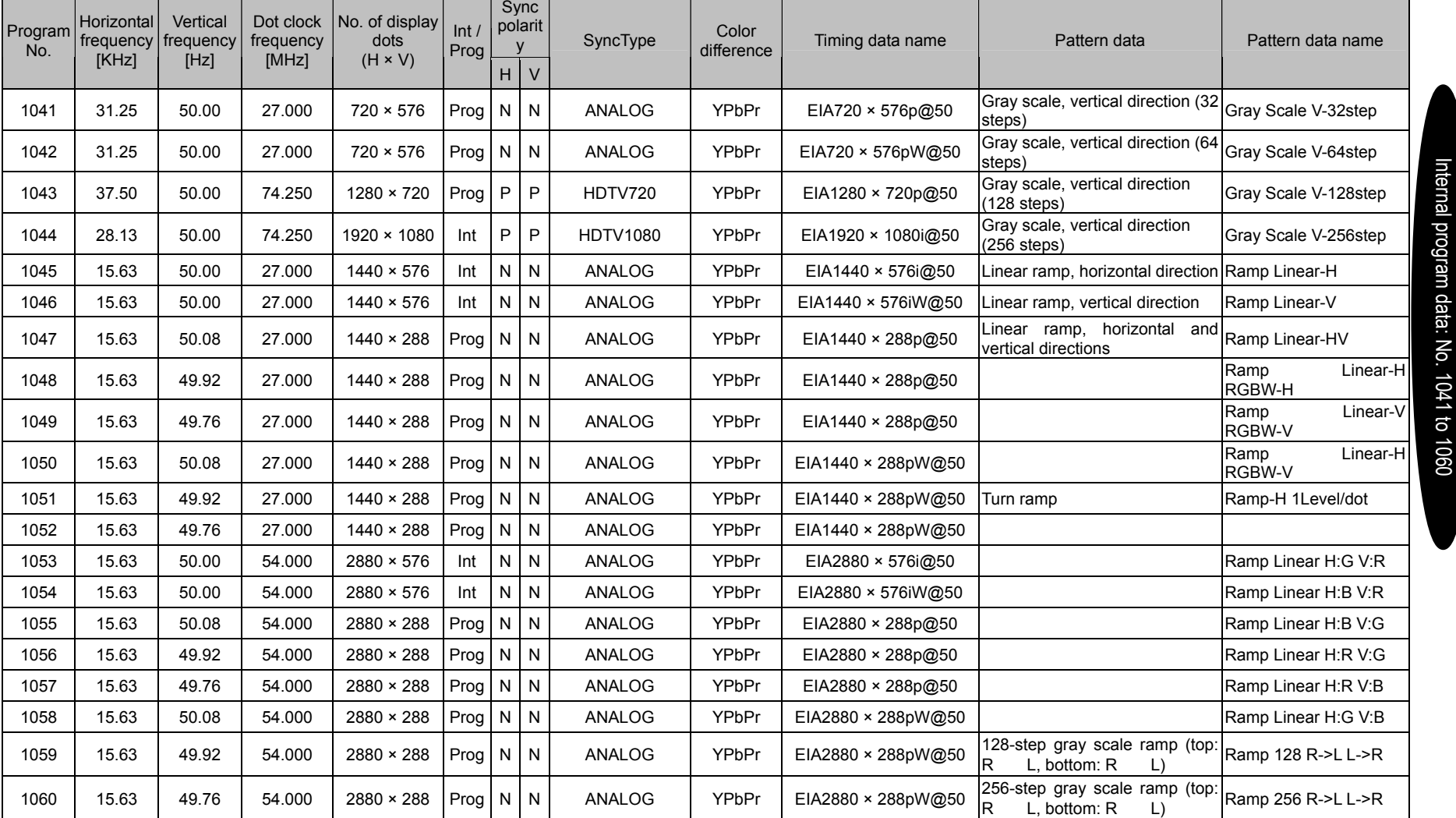

and the state

┱

The contract of the contract of the contract of the contract of the contract of the contract of the contract of the contract of the contract of the contract of the contract of the contract of the contract of the contract o

**Contract Contract** 

<u> Tanzania (</u>

<u>e de la p</u>

and the state

an ing Kabupatèn Kabupatèn Kabupatèn Kabupatèn Kabupatèn Kabupatèn Kabupatèn Kabupatèn Kabupatèn Kabupatèn Kab

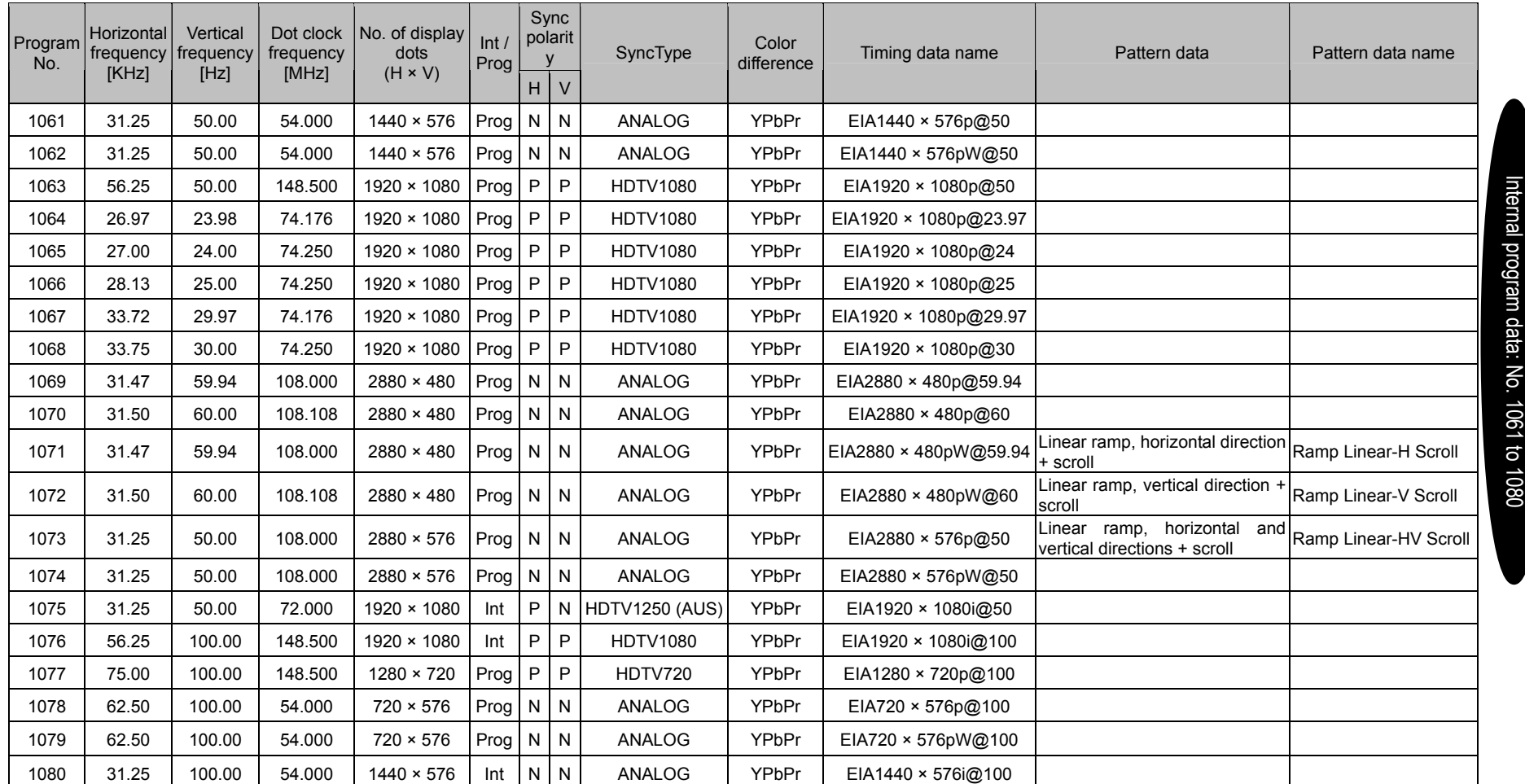

<u> 1989 - Johann Stoff, deutscher Stoffen und der Stoffen und der Stoffen und der Stoffen und der Stoffen und der</u>

۰

and the control

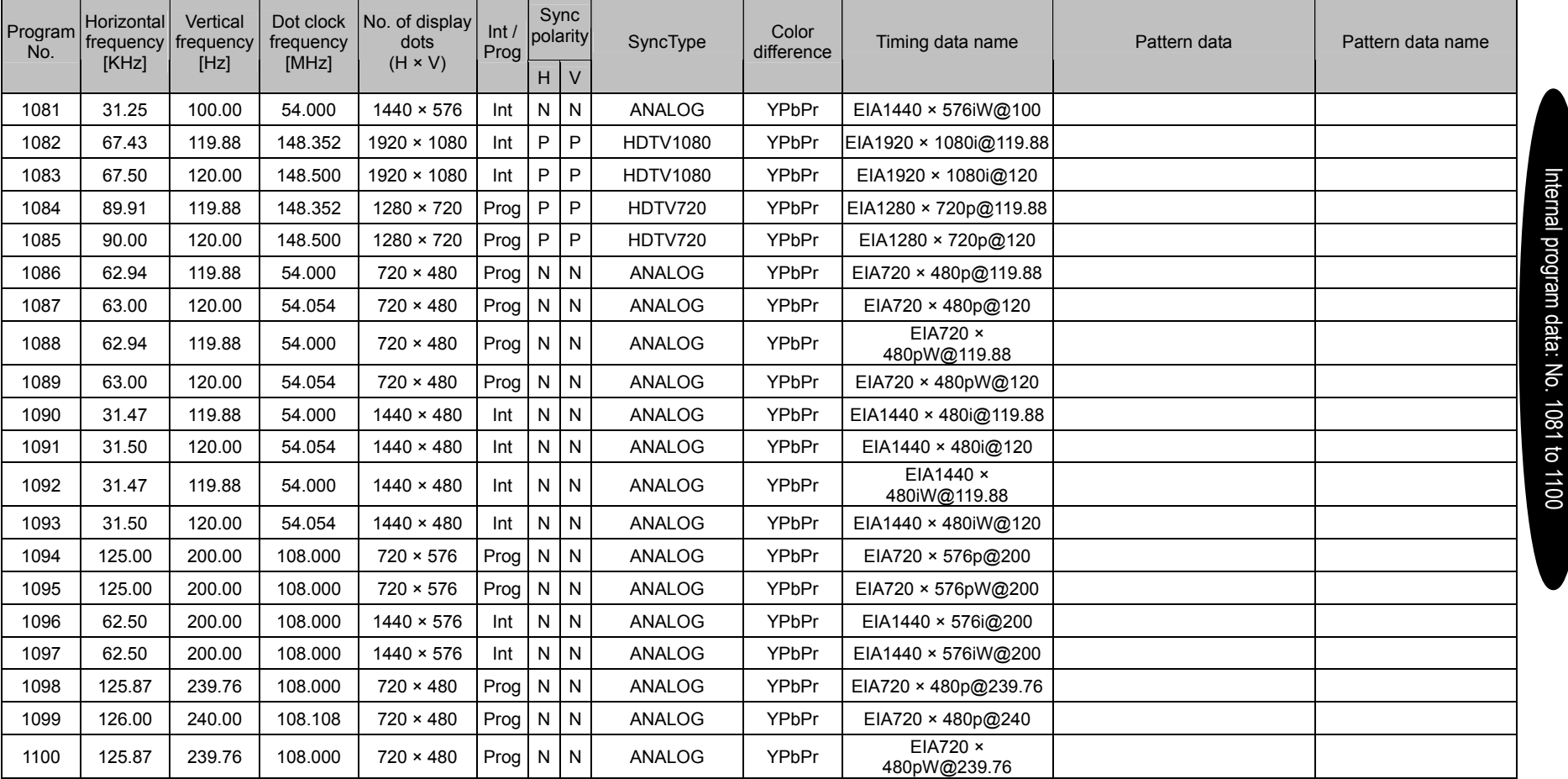

 $\sim$   $\sim$   $\sim$ 

 $\overline{a}$  and  $\overline{a}$  are the set of  $\overline{a}$  and  $\overline{a}$  are the set of  $\overline{a}$ 

 $\sim$   $\sim$ 

 $\sim$ 

 $\overline{\phantom{a}}$ 

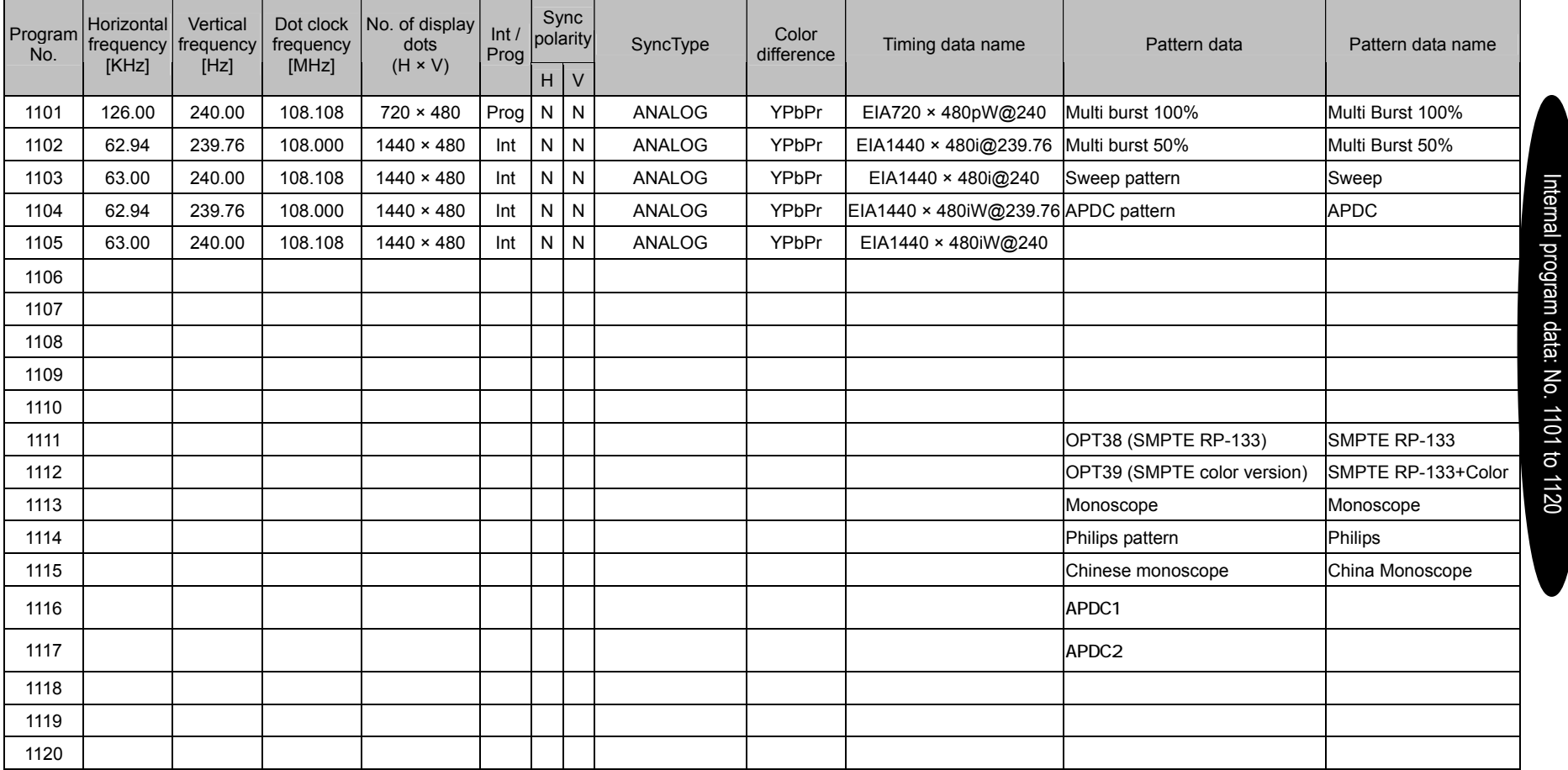

<u> 1989 - Johann Stein, mars an t-Amerikaansk kommunister (</u>

÷

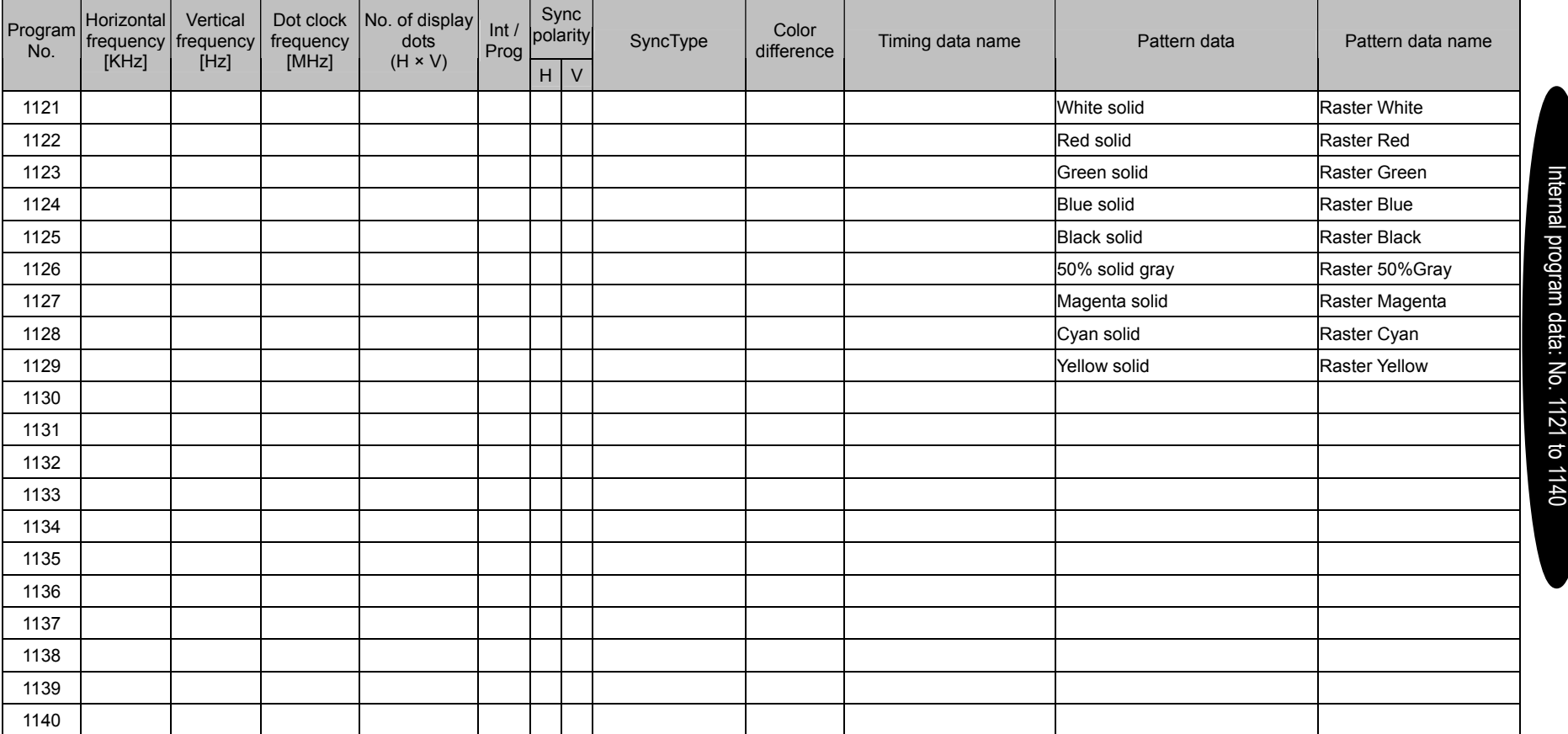

<u> 1989 - Johann Barnett, fransk politik (</u>

 $\overline{\phantom{a}}$ 

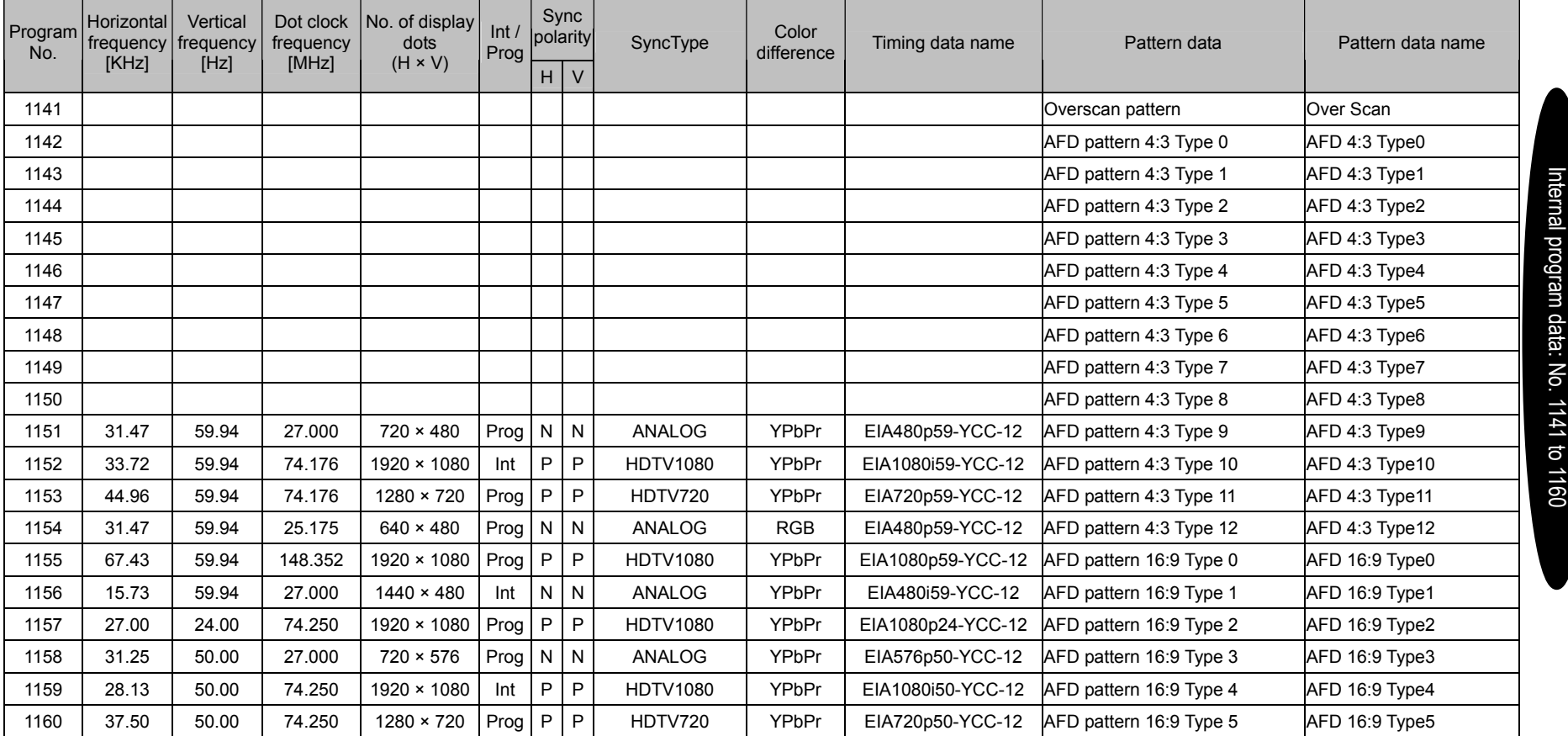

 $\overline{a}$ 

———

 $\overline{\phantom{a}}$ 

 $\sim$ 

- 1

╼

- 1

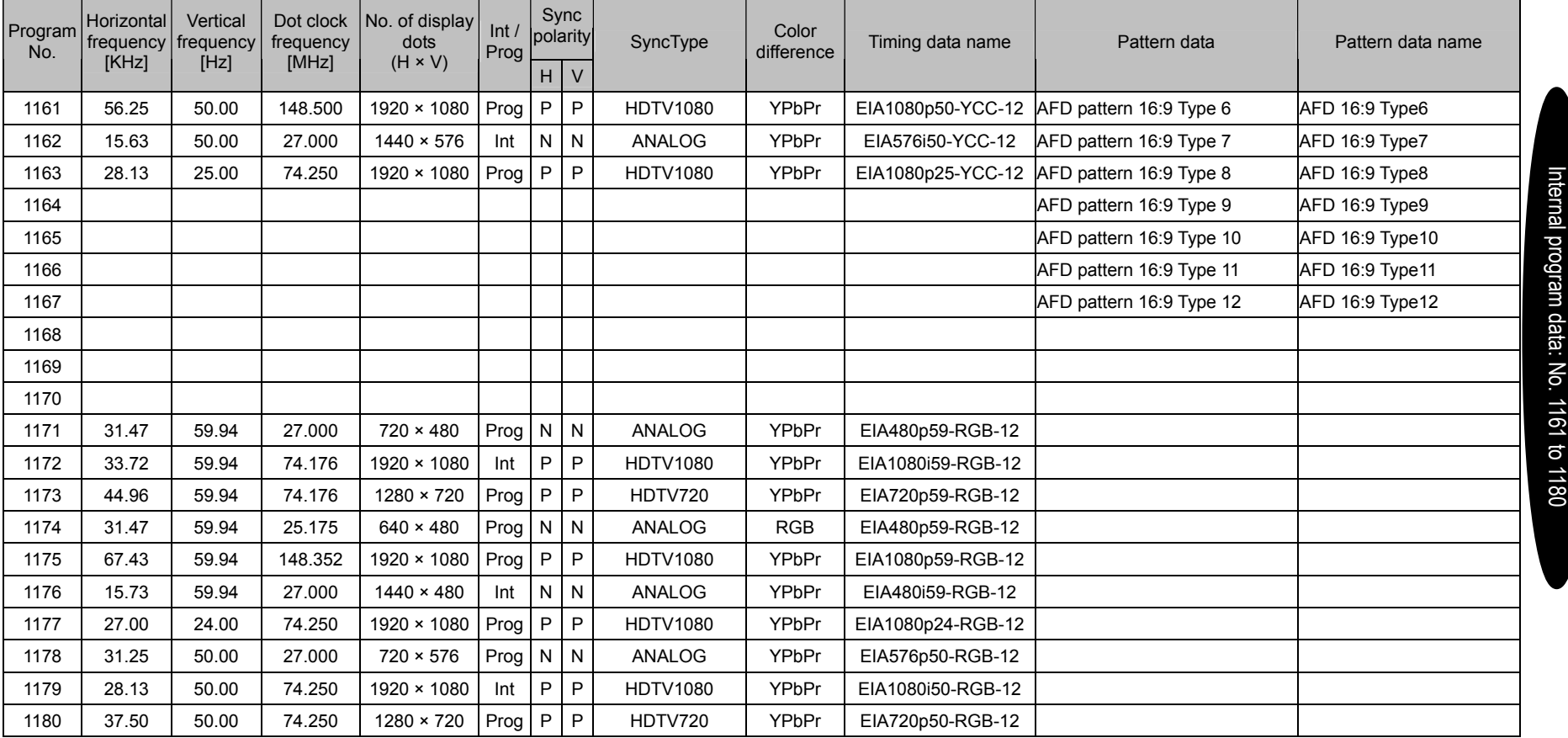

 $\overline{\phantom{a}}$ 

- 1

<u>a sa mga sangayon ng mga sangayon ng mga sangayon ng mga sangayon ng mga sangayon ng mga sangayon ng mga sanga</u>

 $\sim$ 

 $\sim$ 

 $\overline{\phantom{a}}$ 

and the state of the state of the state of the state of the state of the state of the state of the state of the

÷

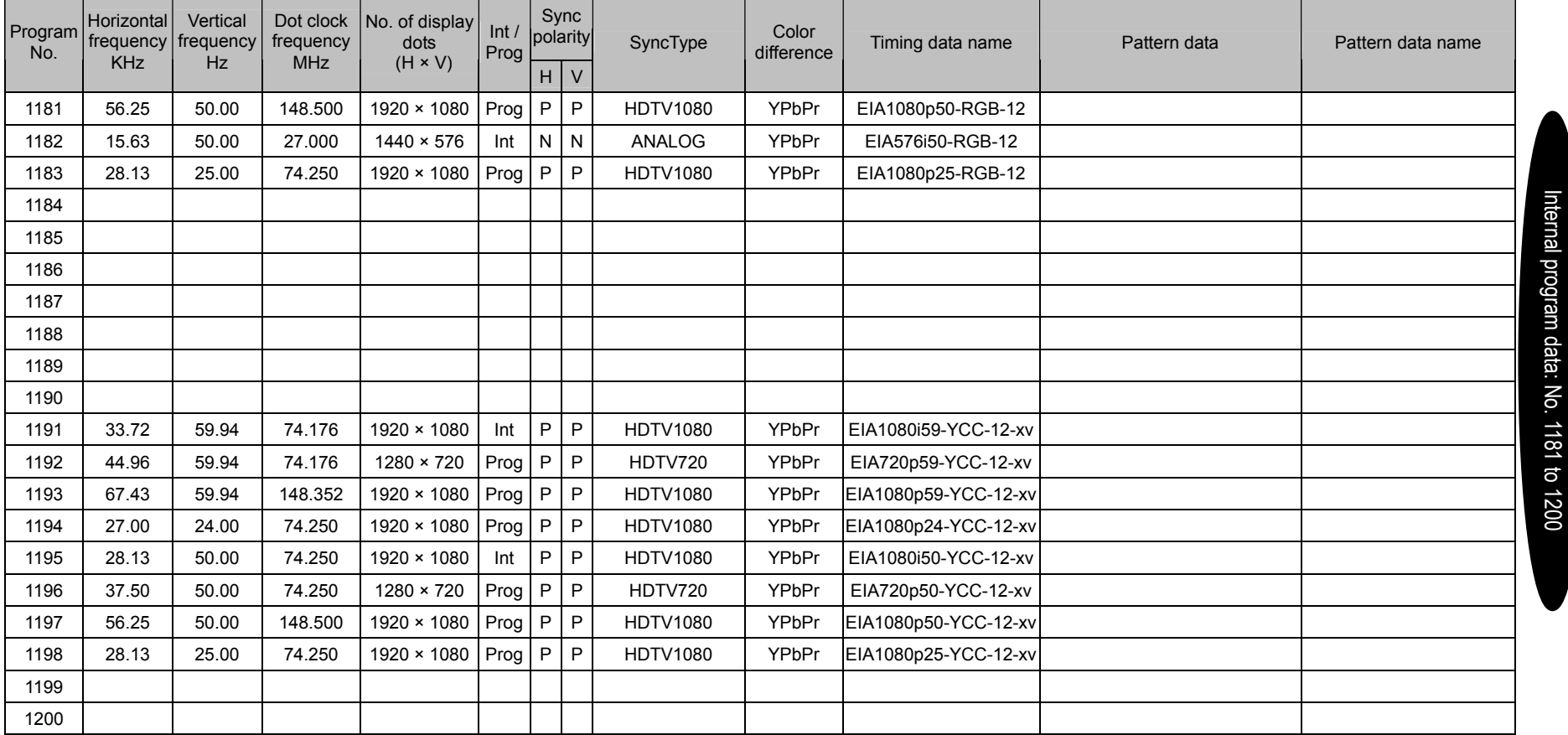

 $\sim$ 

- 11

- 1

- 1

г

 $\sim$ 

 $\overline{\phantom{a}}$ 

and the control of the control of the control of the control of the control of the control of the control of the control of the control of the control of the control of the control of the control of the control of the cont

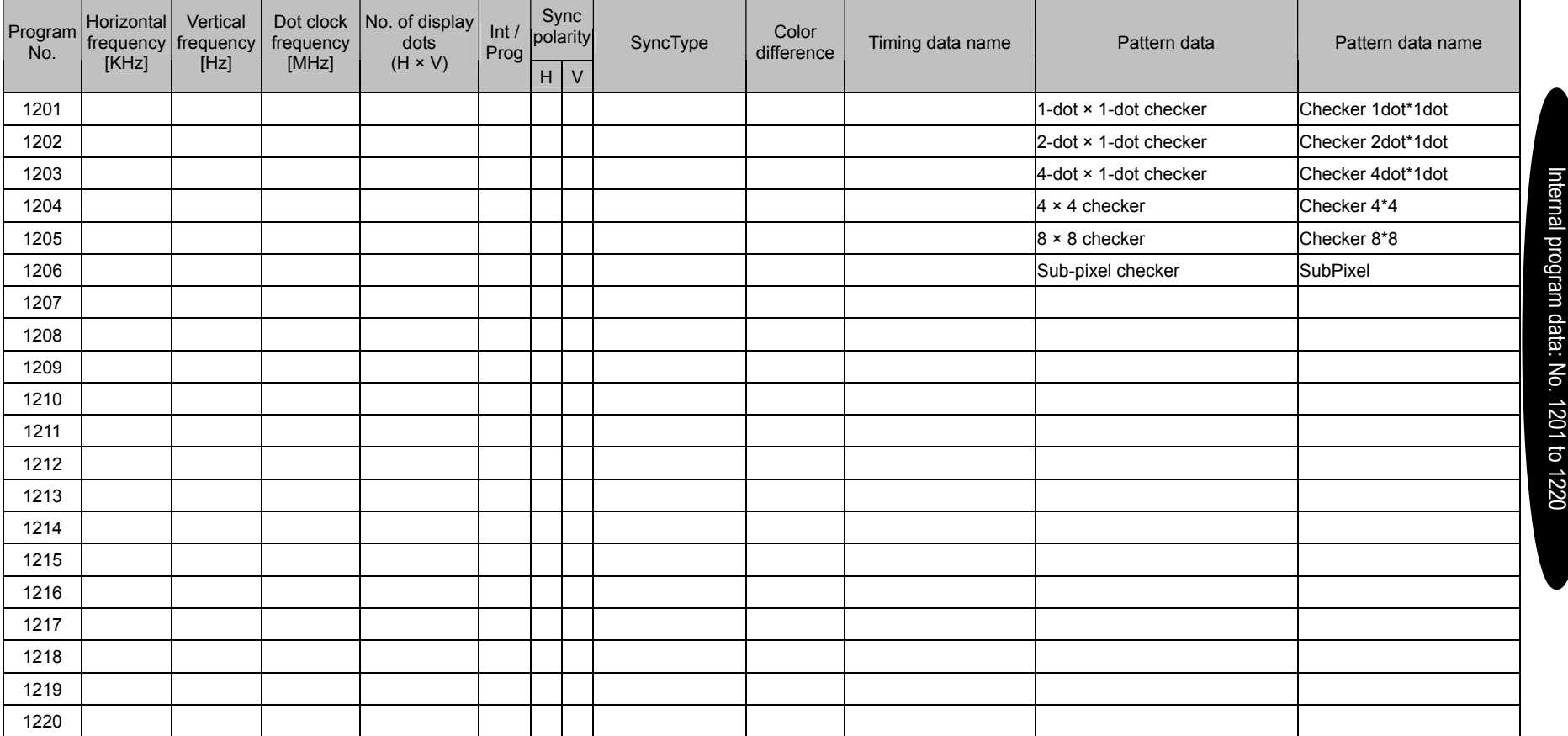

--

<u>a sa mga sangang nagang pangangang nagang pangangang nagang pangangang nagang pangang ng pangang pangang nagang pangang nagang pangang pangang nagang pangang nagang pangang pangang pangang pangang pangang pangang pangang </u>

 $\sim$ 

 $\sim$ 

 $\overline{\phantom{a}}$ 

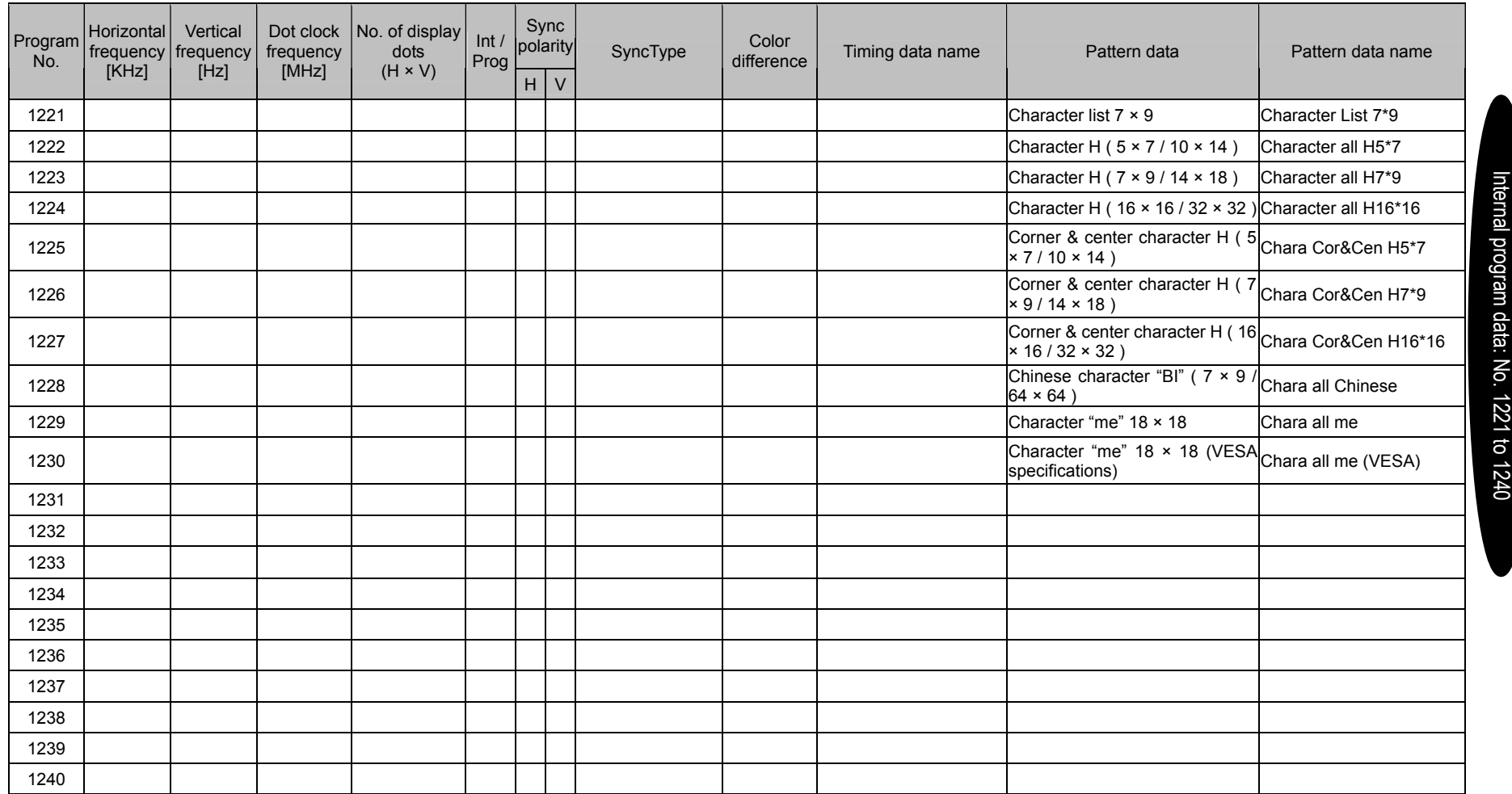

- 1

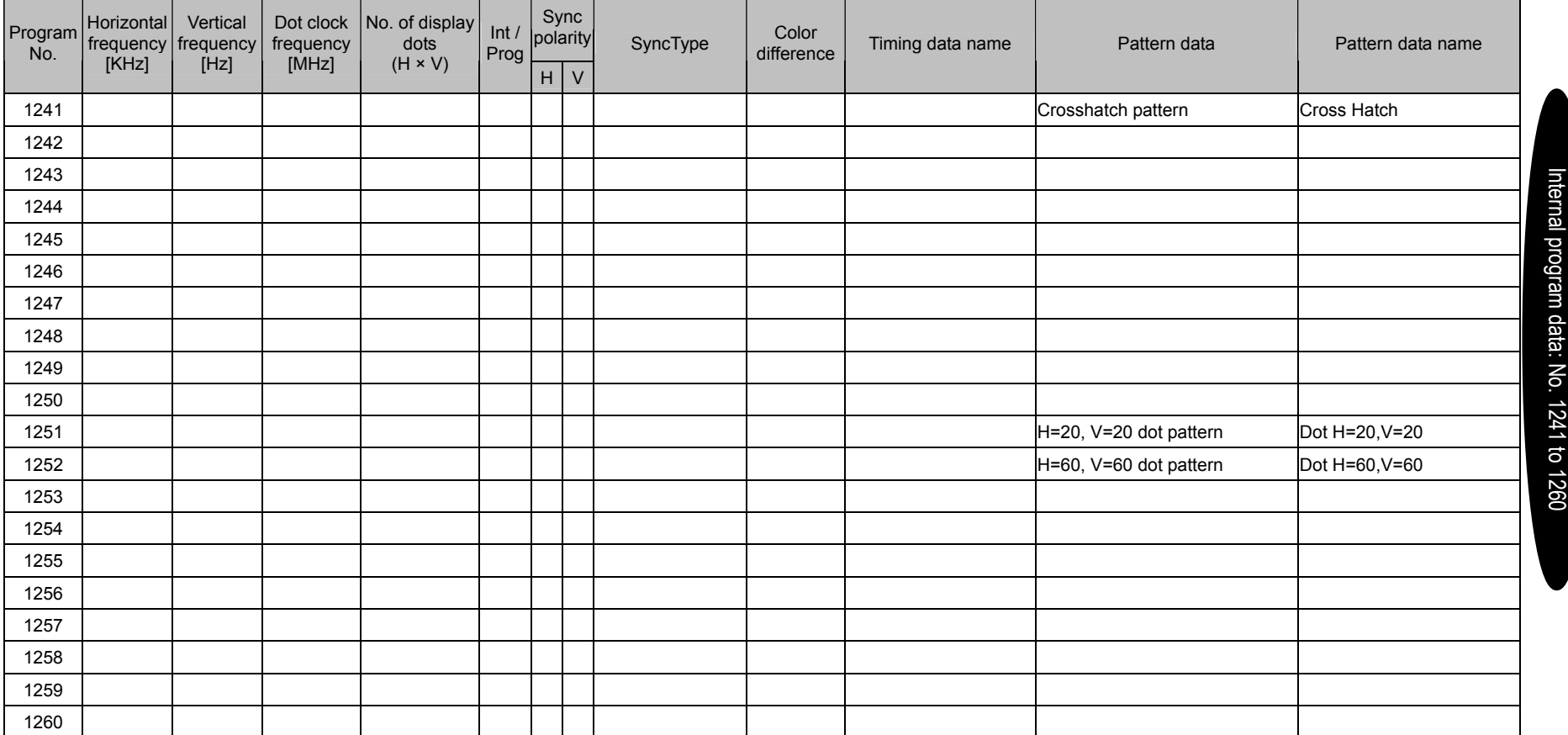

 $\sim$ 

- 11

<u>a sa mga sangang nagang pangangang nagang pangangang nagang pangangang nagang pangang ng pangang pangang nagang pangang nagang pangang pangang nagang pangang nagang pangang pangang pangang pangang pangang pangang pangang </u>

 $\sim$ 

 $\sim$ 

 $\overline{\phantom{a}}$ 

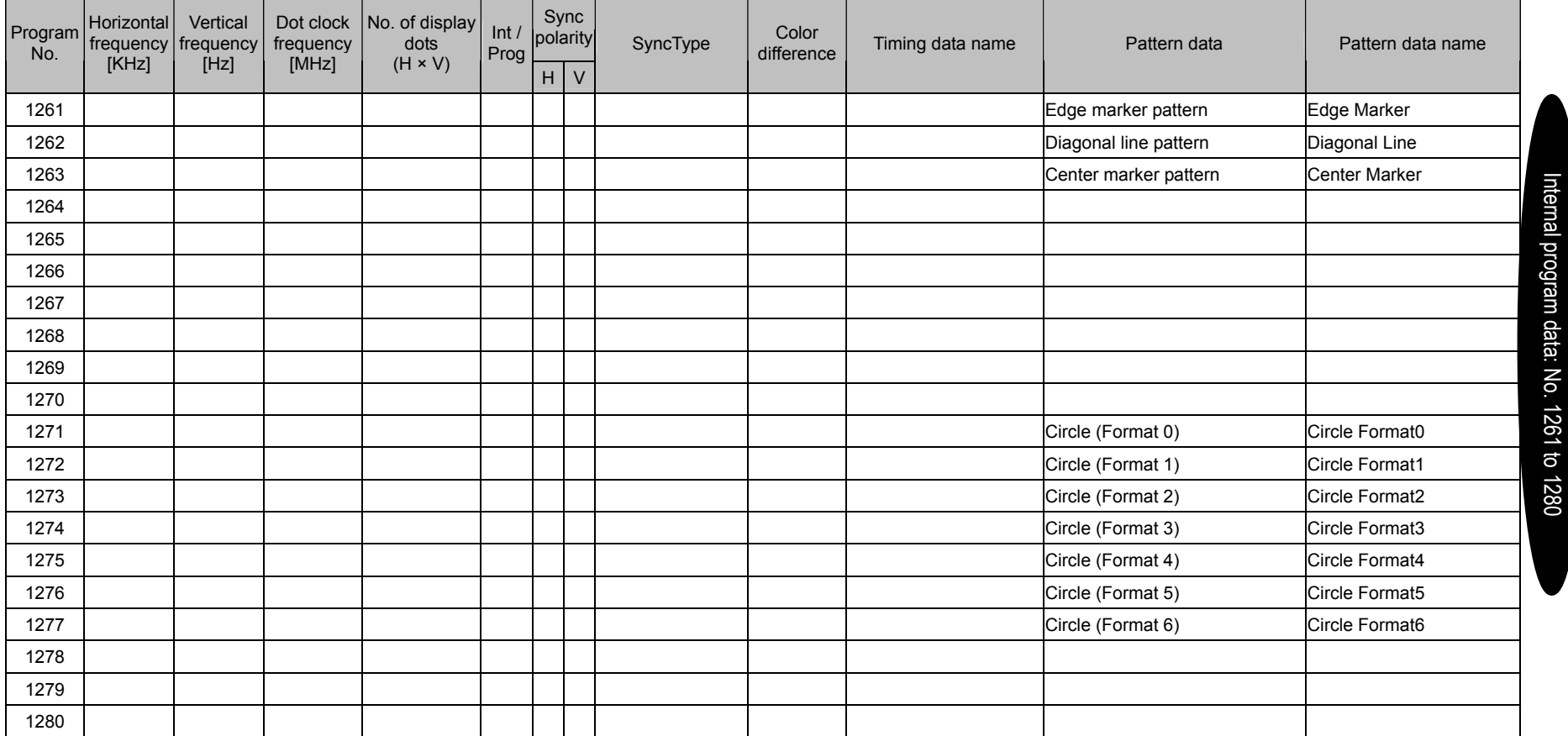

- 1

٠

- 1

п

 $\overline{\phantom{a}}$ 

 $\overline{\phantom{a}}$ 

 $\overline{\phantom{a}}$ 

— <u>—</u>

- 1

<u> 1989 - Jan Salaman Salaman dan Bandar Bandar Bandar Bandar Bandar Bandar Bandar Bandar Bandar Bandar Bandar</u>

┳

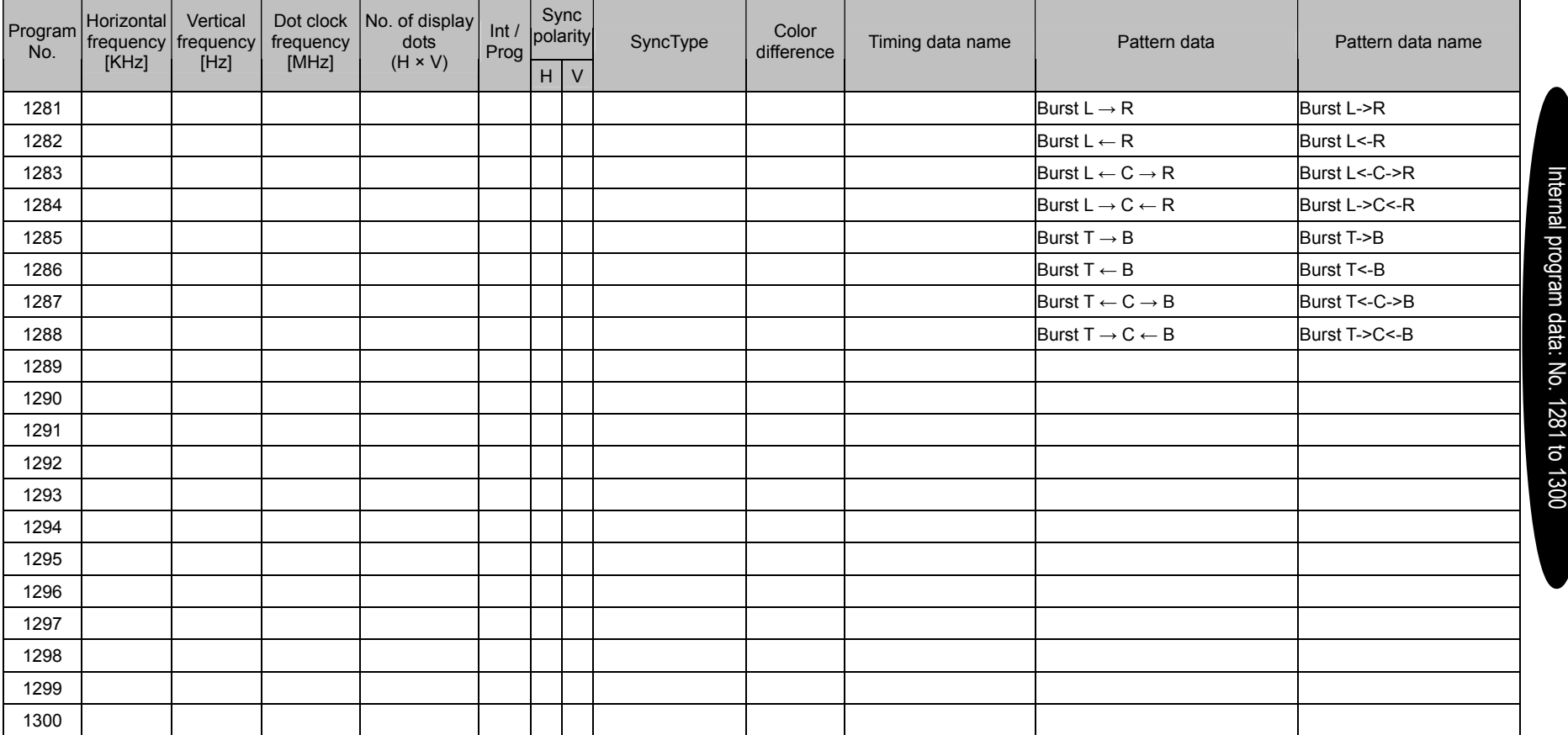

<u> The Communication of the Communication of the Communication of the Communication of the Communication of the Communication of the Communication of the Communication of the Communication of the Communication of the Commun</u>

 $\overline{\phantom{a}}$ 

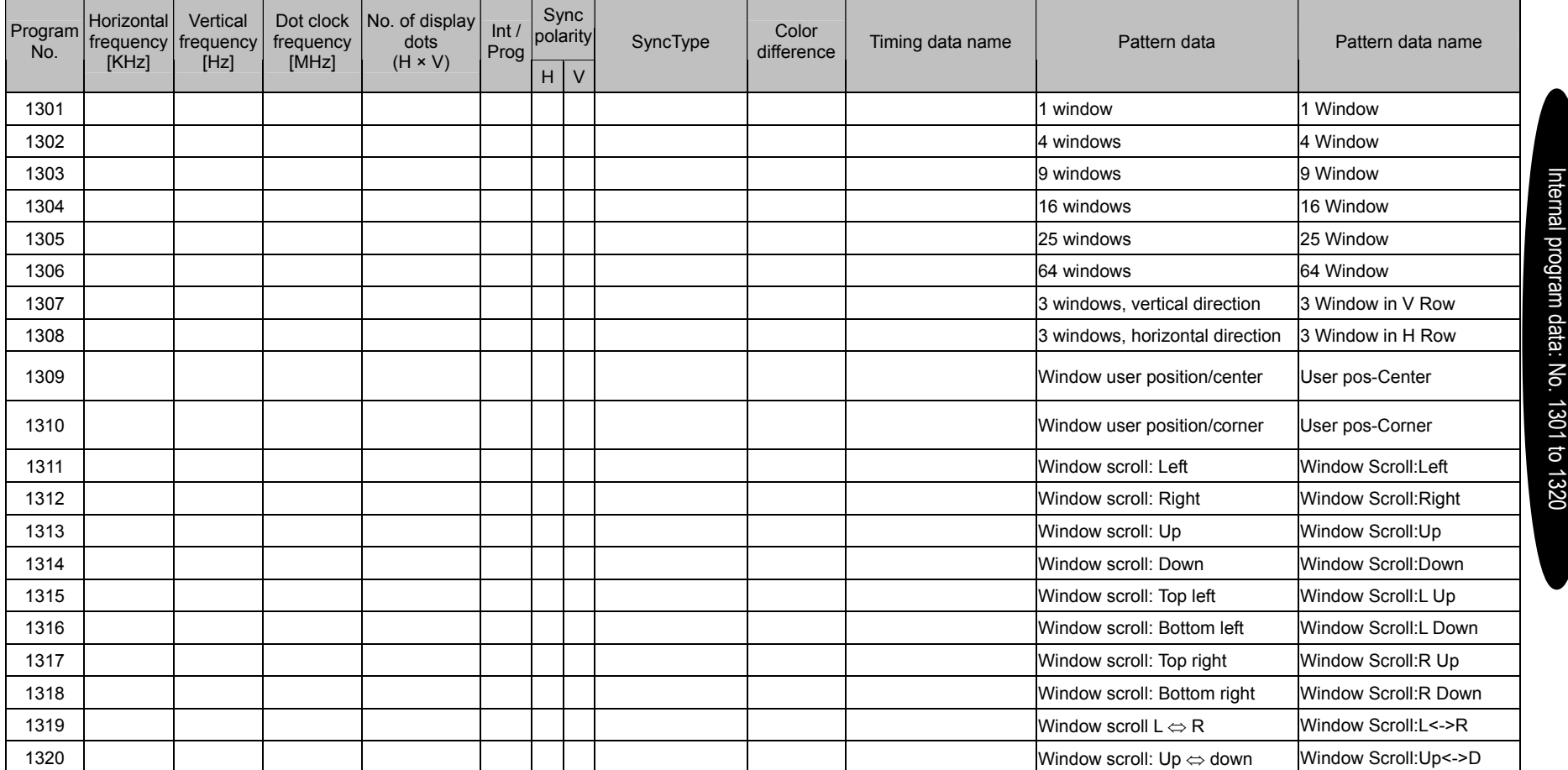

 $\overline{\phantom{a}}$ 

 $\overline{\phantom{a}}$ 

 $\overline{\phantom{a}}$ 

- 1

- 1

 $\overline{\phantom{a}}$ 

- 1

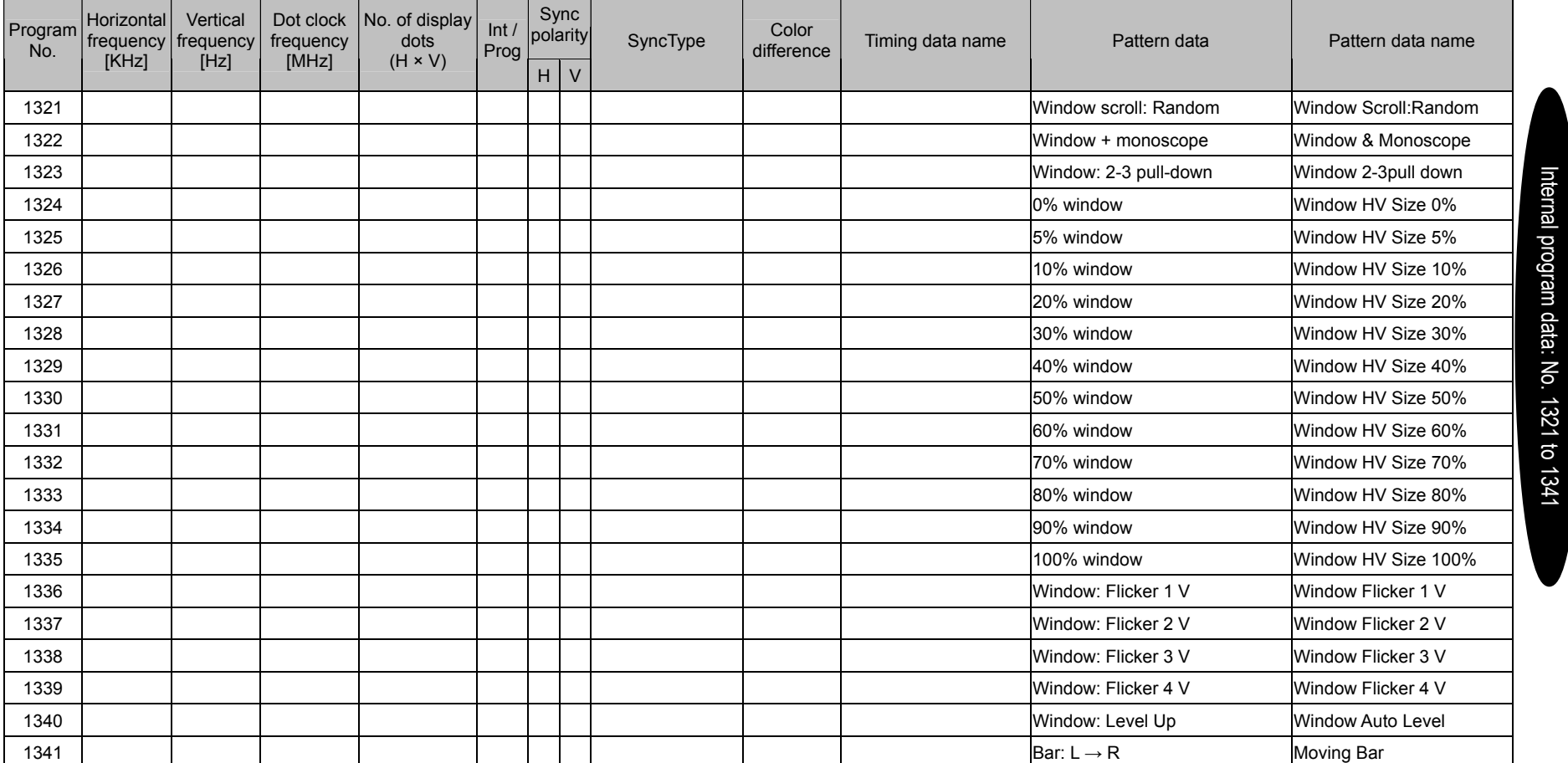

\* Program numbers 1342 to 1400 are not registered.

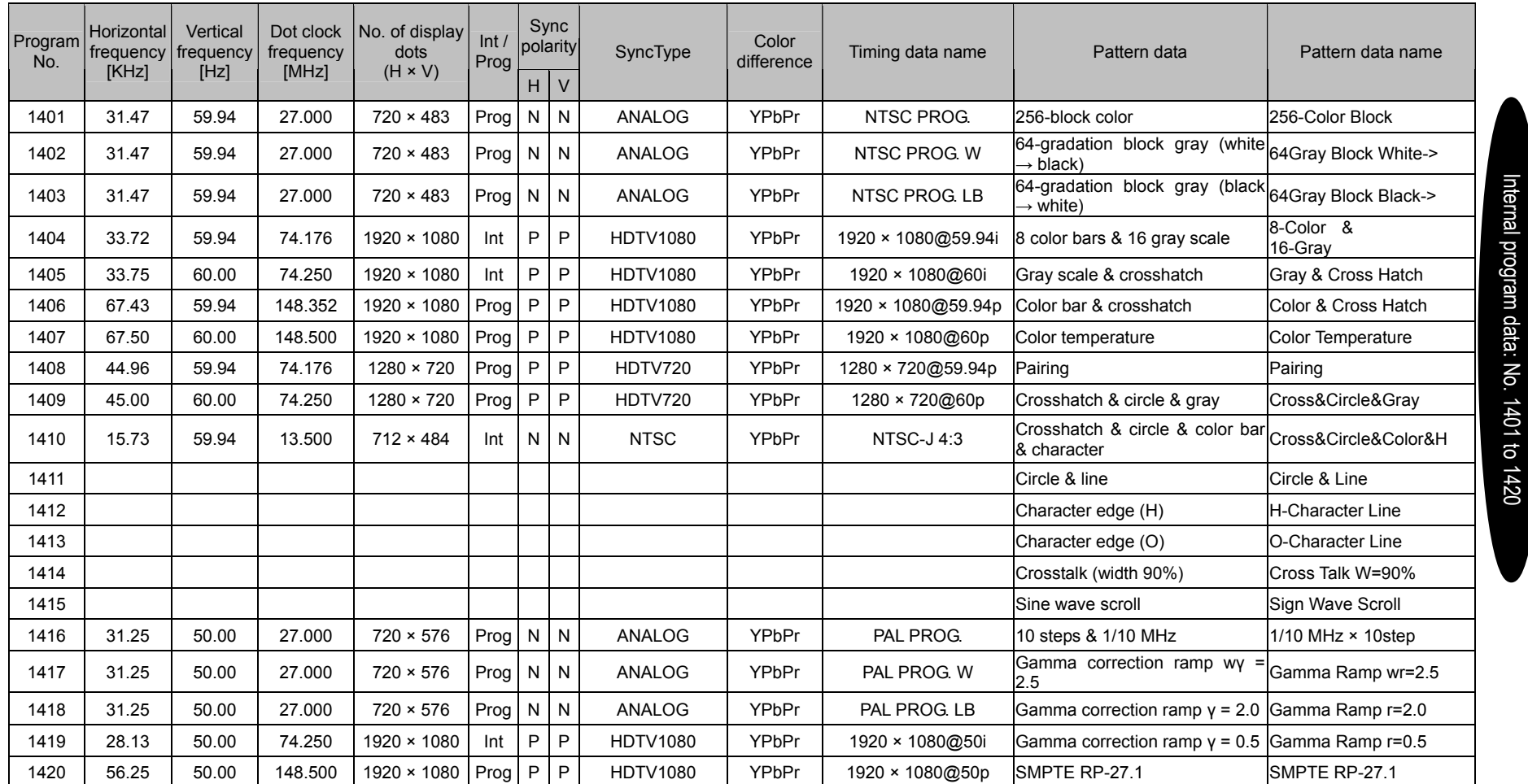

<u> Tanzania di Bandaria di Bandaria di Bandaria di Bandaria di Bandaria di Bandaria di Bandaria di Bandaria di B</u>

and the control of the control

<u>a sa san</u>

**288** 

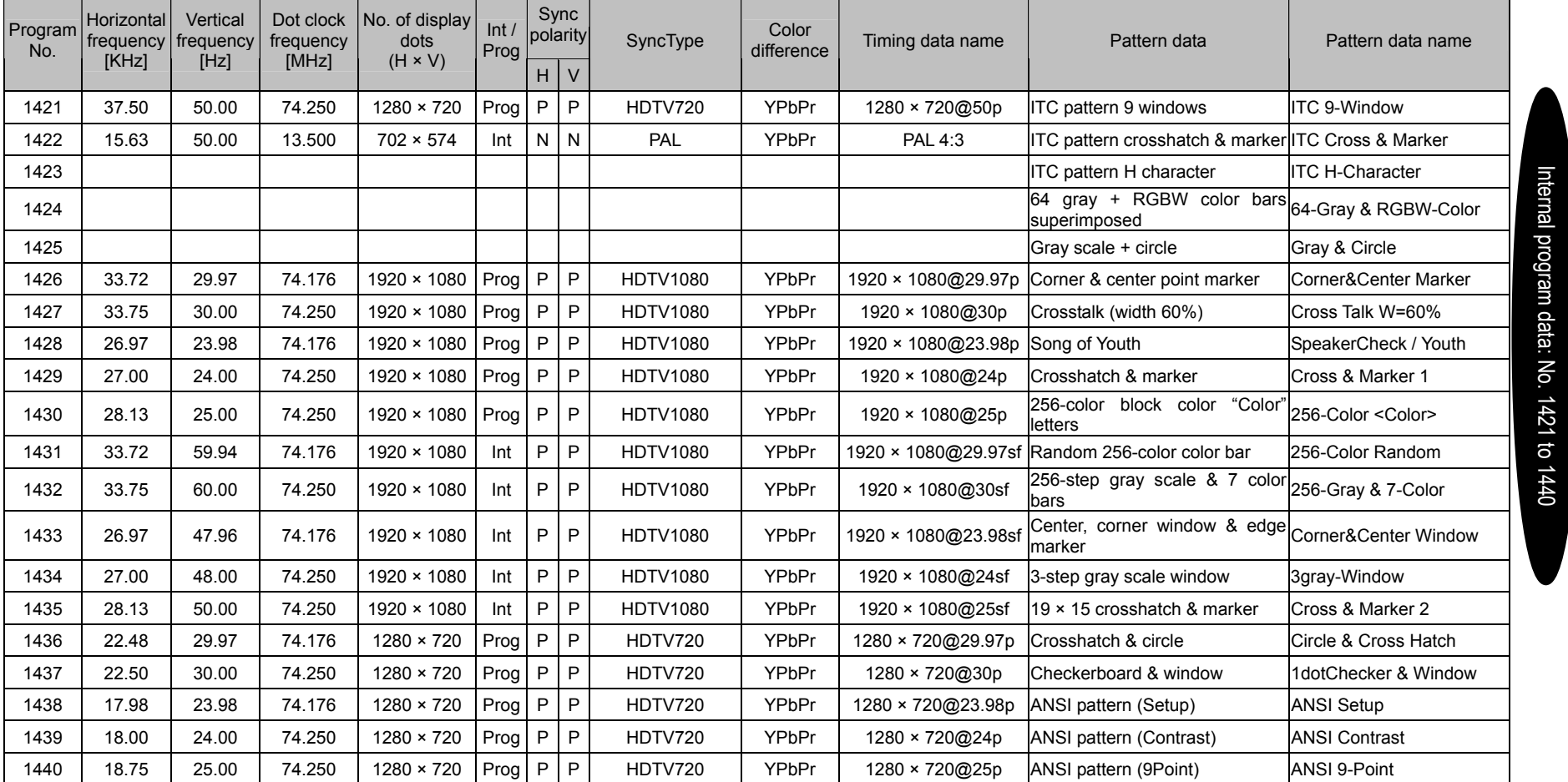

Н

 $\sim$ 

- 1

- 1

- 1

- 10

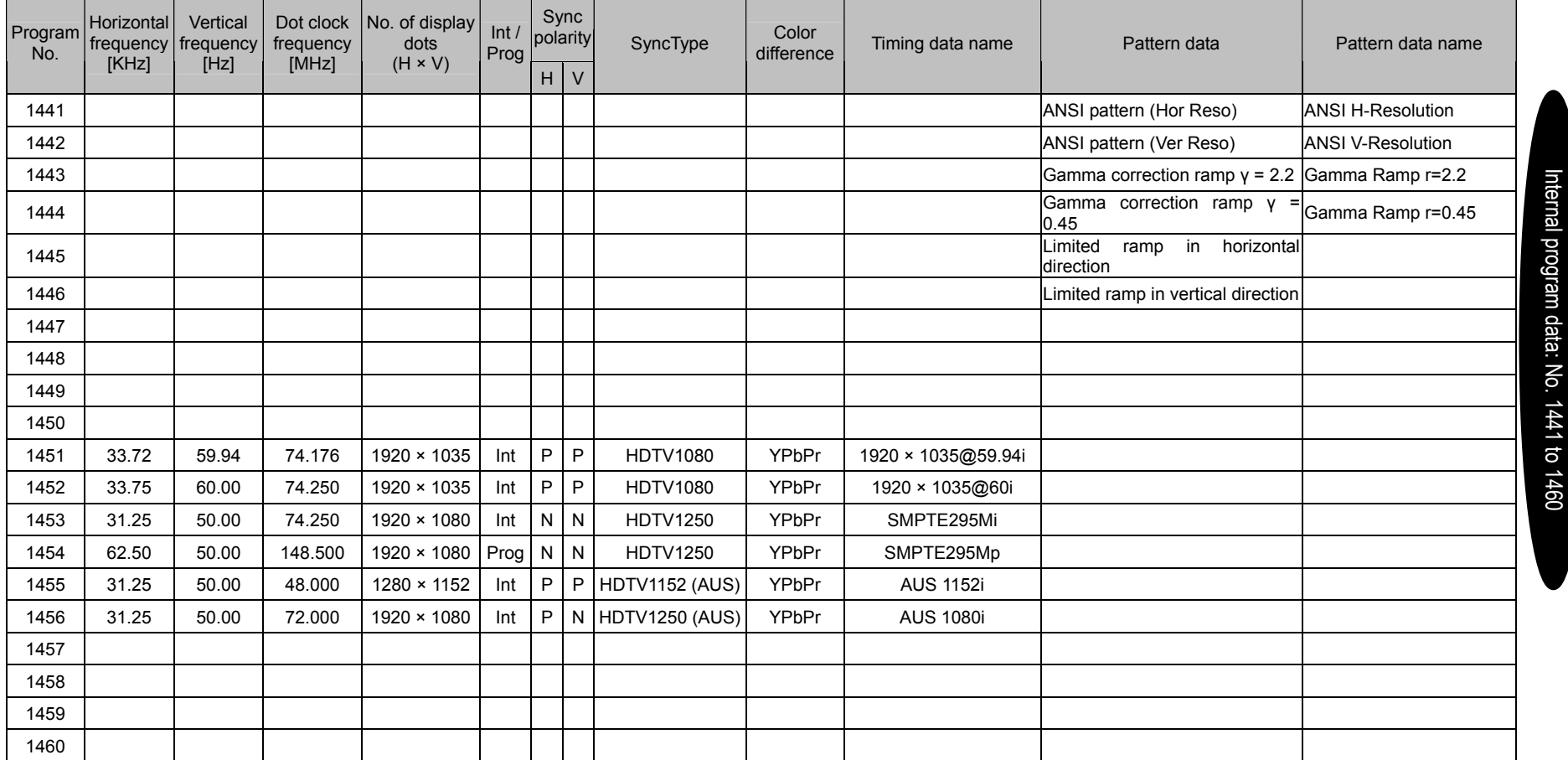

\* Program numbers 1461 to 1480 are not registered.

- 1

- 1

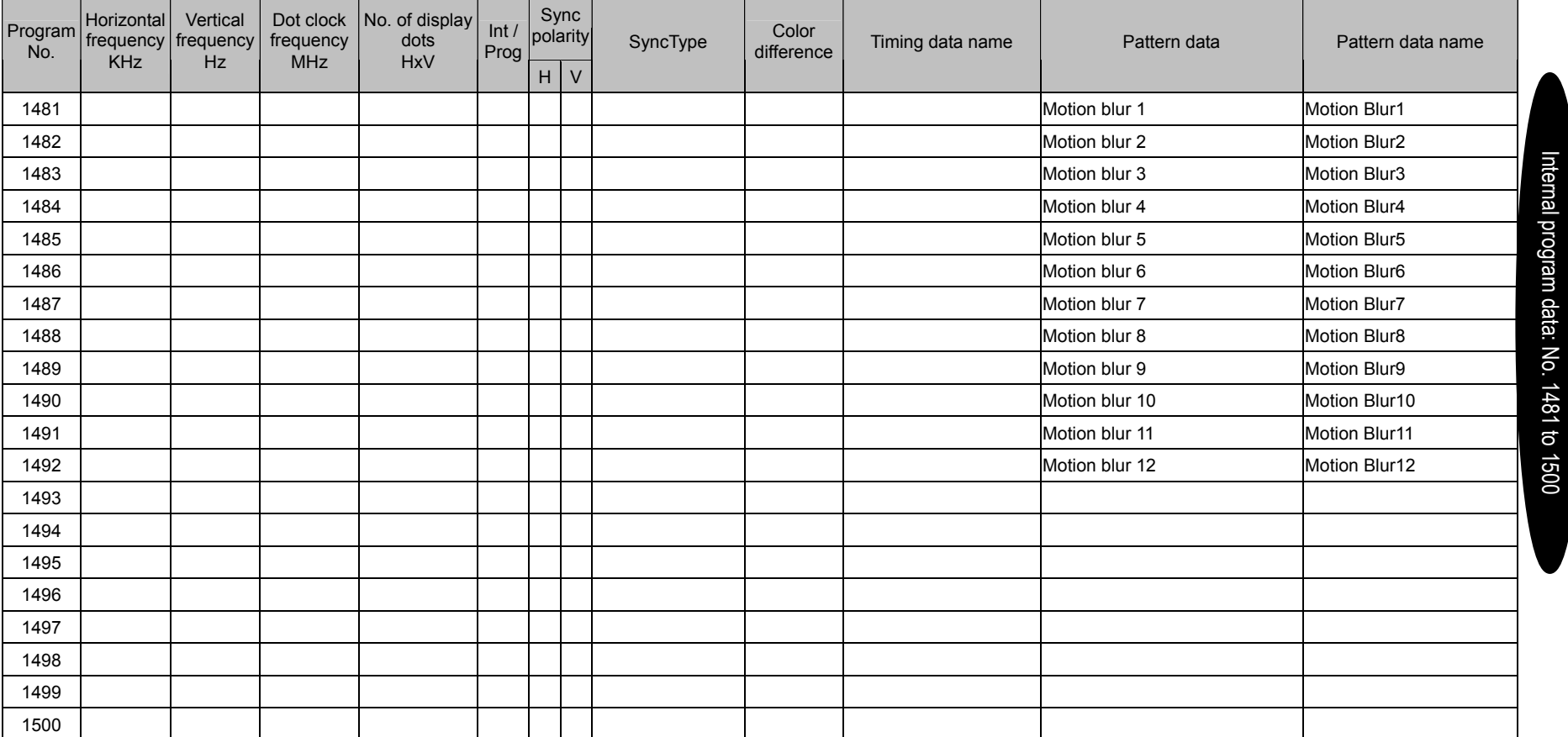

 $\sim$ 

 $\sim$ 

and the contract of the contract of the contract of the contract of the contract of the contract of the contract of

 $\overline{\phantom{a}}$ 

———

 $\overline{\phantom{a}}$ 

and the contract of the contract of the contract of the contract of the contract of the contract of the contract of the contract of the contract of the contract of the contract of the contract of the contract of the contra

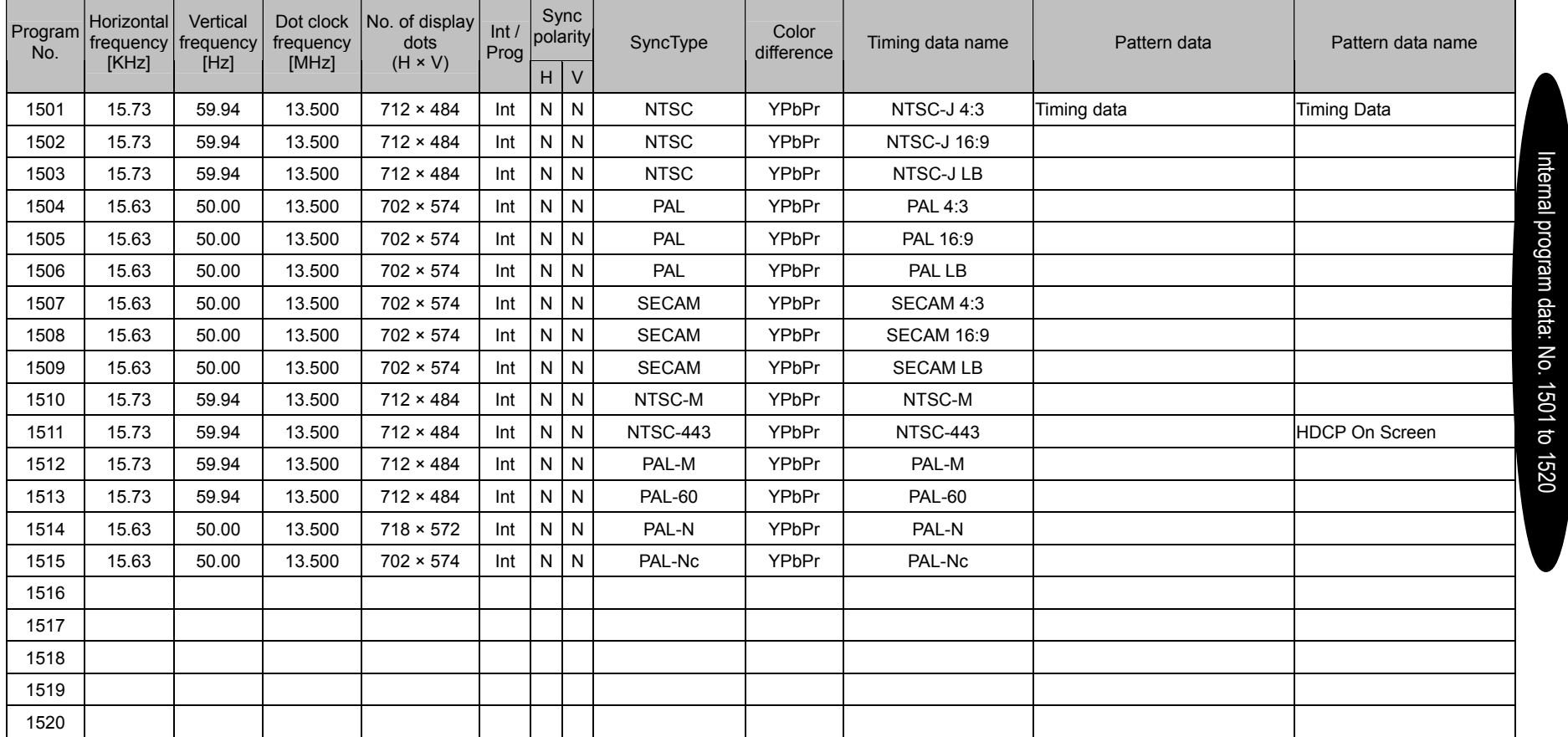

— 1

- 1

- 1

Н

 $\overline{\phantom{a}}$ 

--

 $\overline{\phantom{a}}$ 

 $\overline{\phantom{a}}$ 

- 1

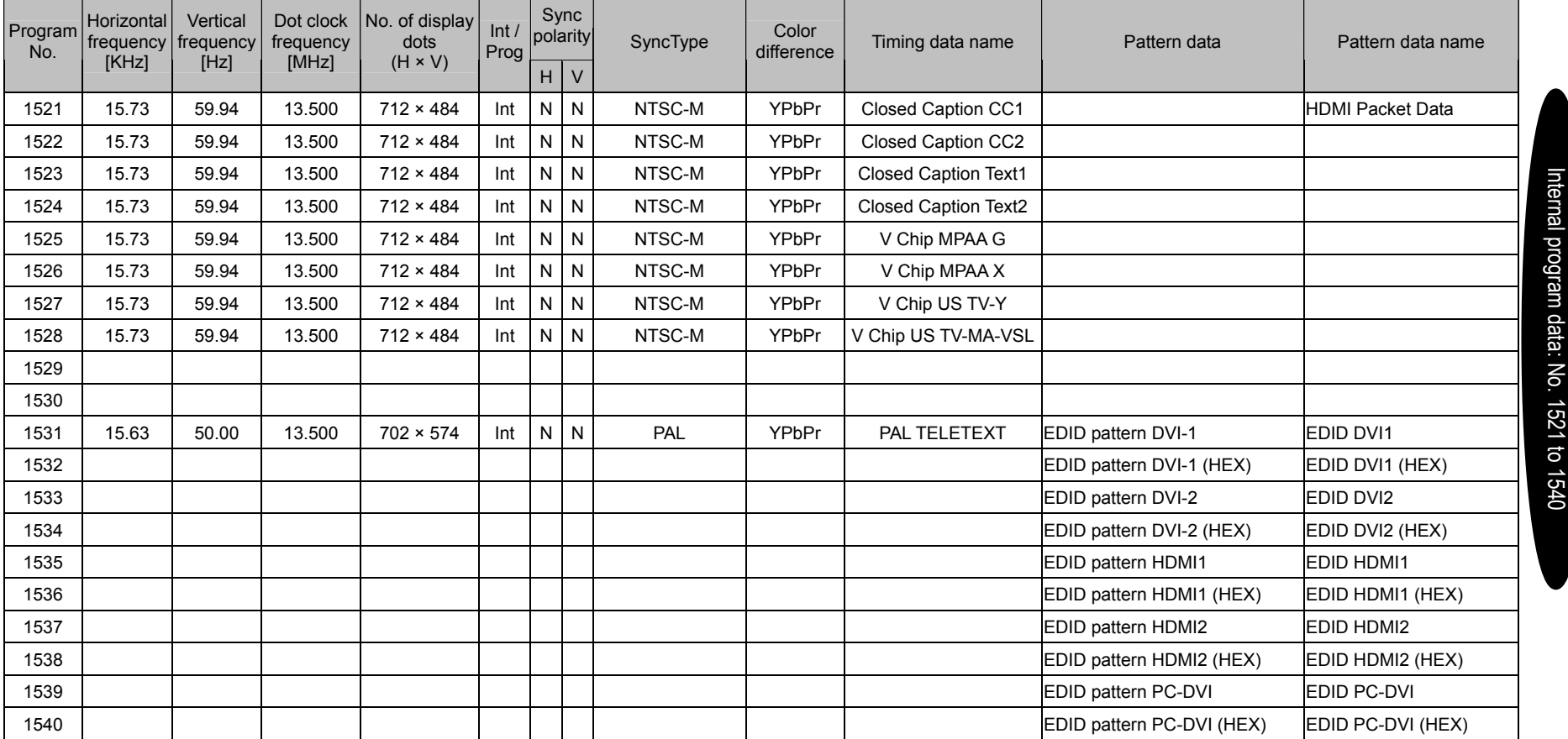

 $\overline{\phantom{a}}$ 

- 1

and the contract of the contract of the contract of the contract of the contract of the contract of the contract of

 $\overline{\phantom{a}}$ 

— 1

 $\overline{\phantom{a}}$ 

 $\mathbf{r}$  and  $\mathbf{r}$ 

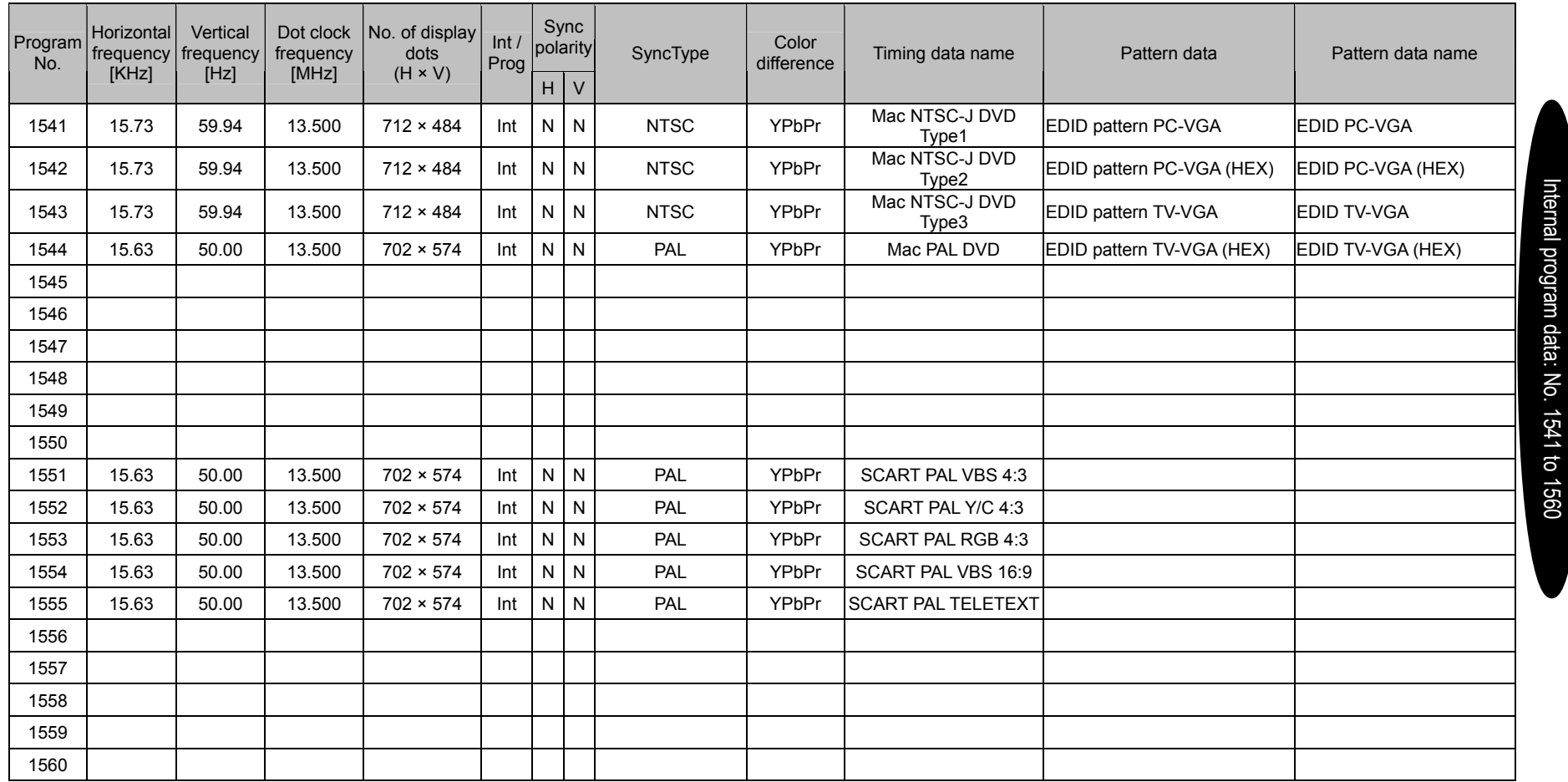

 $\overline{\phantom{0}}$ 

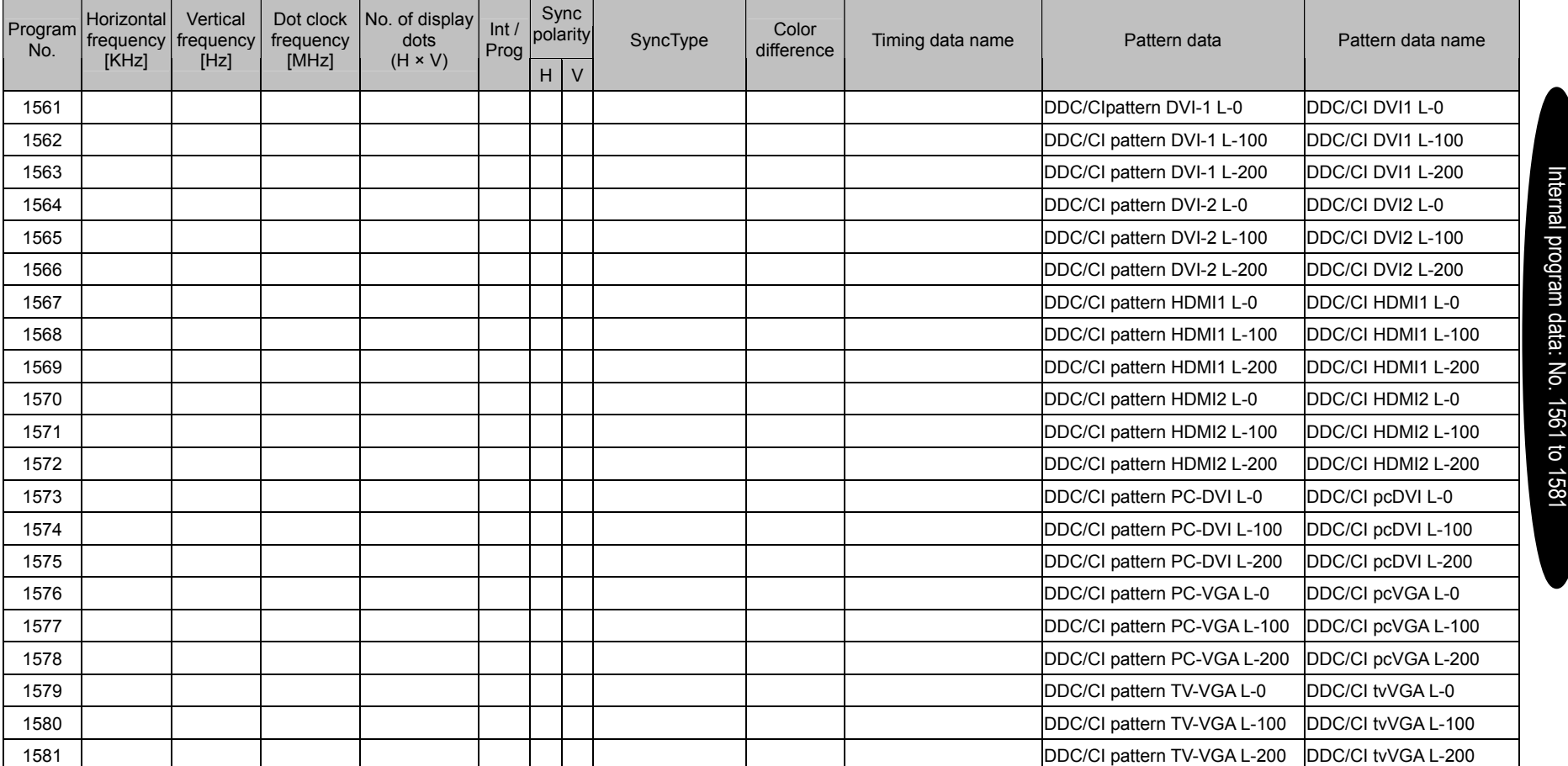

\* Program numbers 1582 to 1600 are not registered.

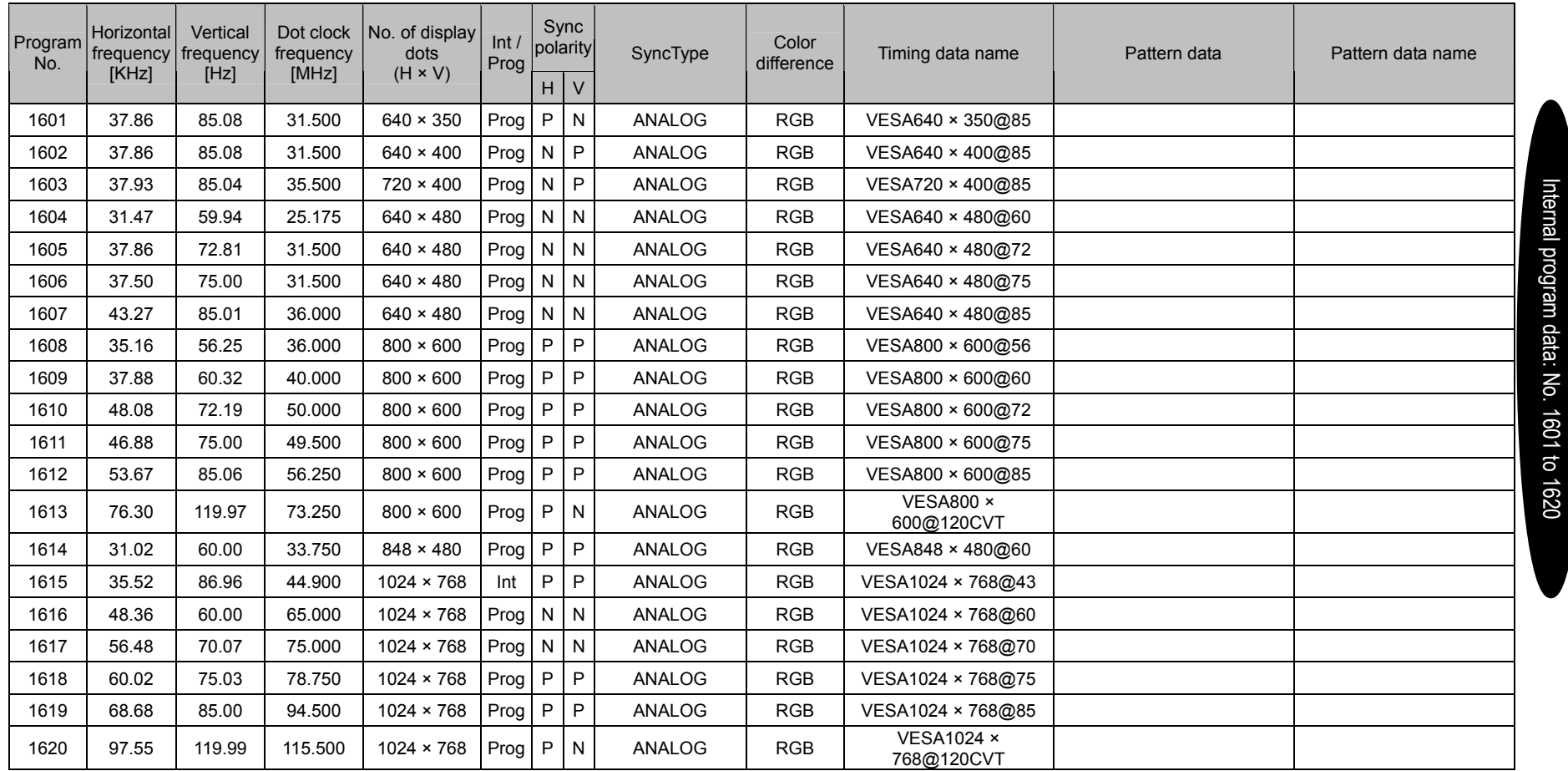

 $\overline{\phantom{0}}$ 

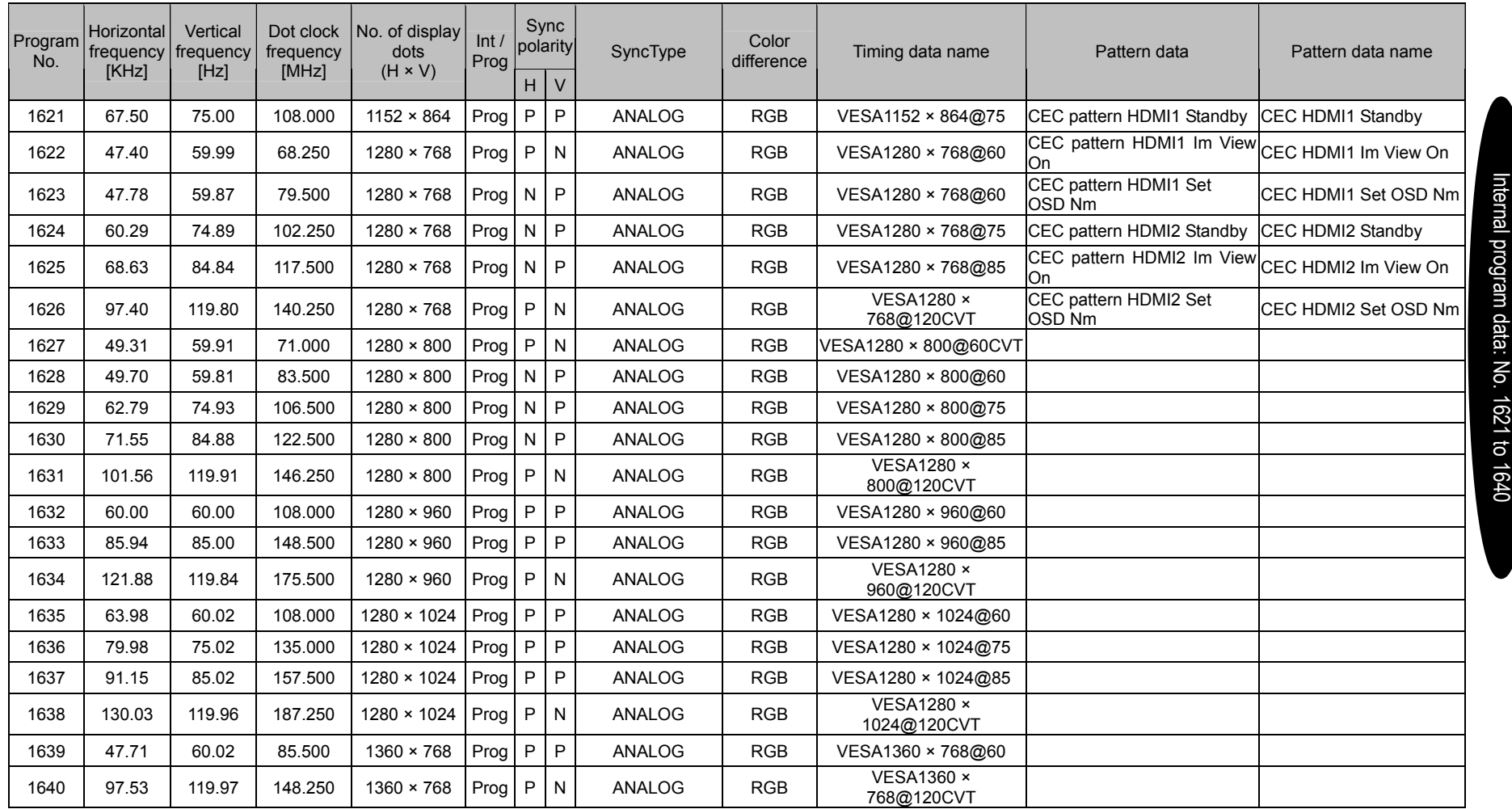

and the control of the control

<u> a shekara ta 1989 na shekara ta 1989 na shekara ta 1989 na shekara ta 1989 na shekara ta 1989 na shekara ta 1</u>

n Tim

÷

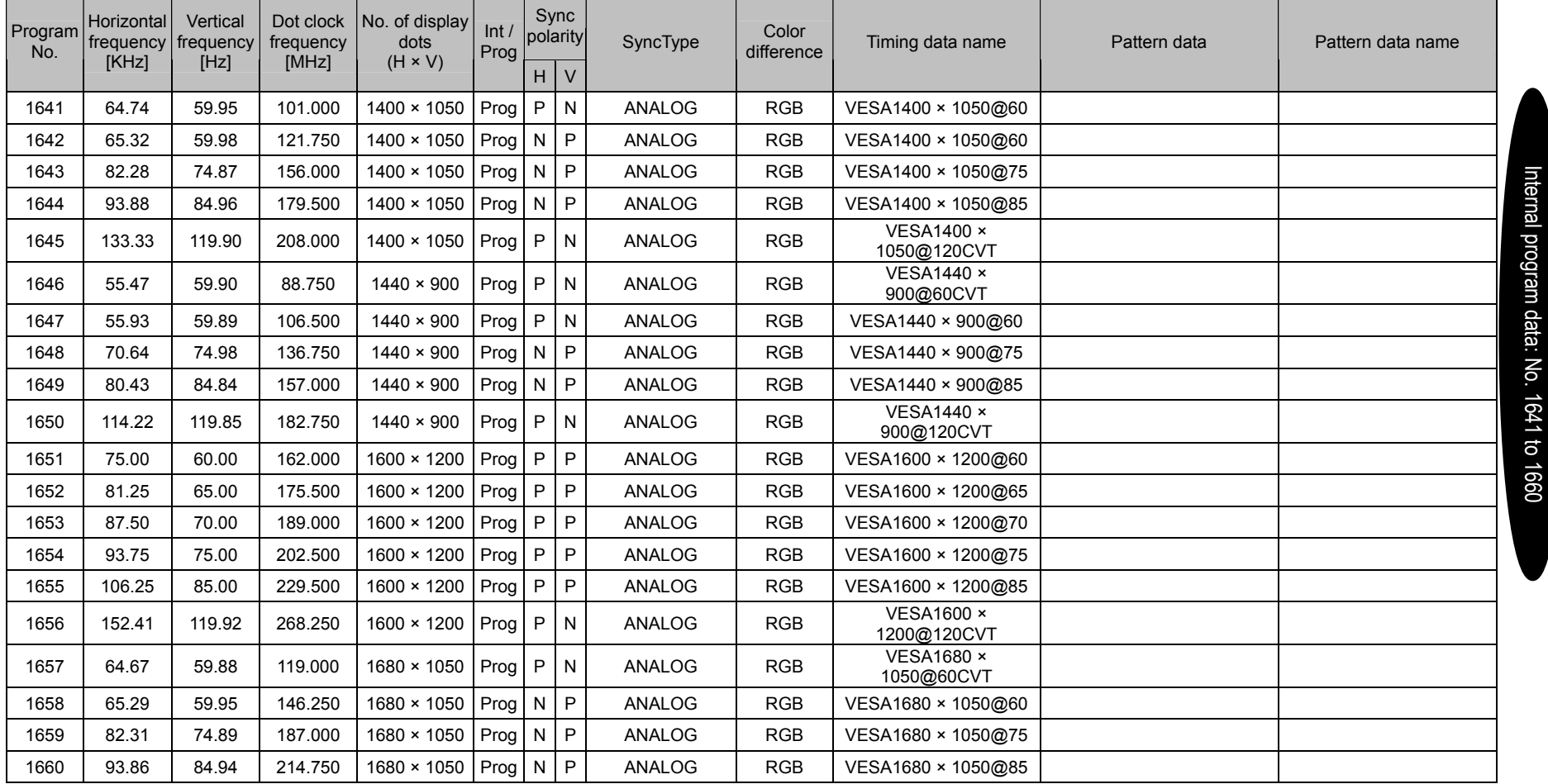

 $\sim$ 

- 1

- 1

--

т

 $\overline{\phantom{a}}$ 

— 1

 $\overline{\phantom{a}}$ 

and the contract of the contract of the contract of the contract of the contract of the contract of the contract of the contract of the contract of the contract of the contract of the contract of the contract of the contra

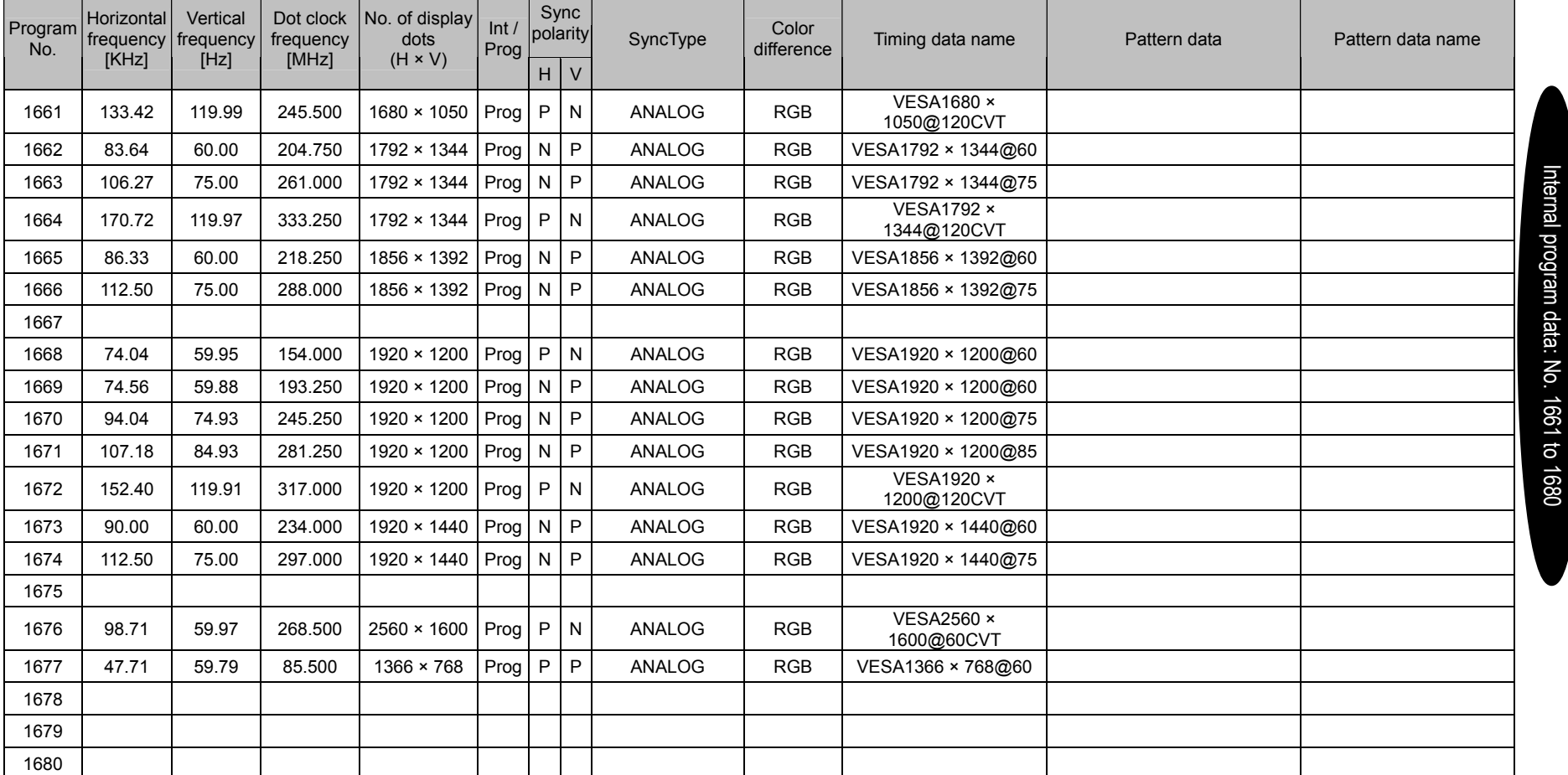

\* Program numbers 1681 to 1849 are not registered.

г

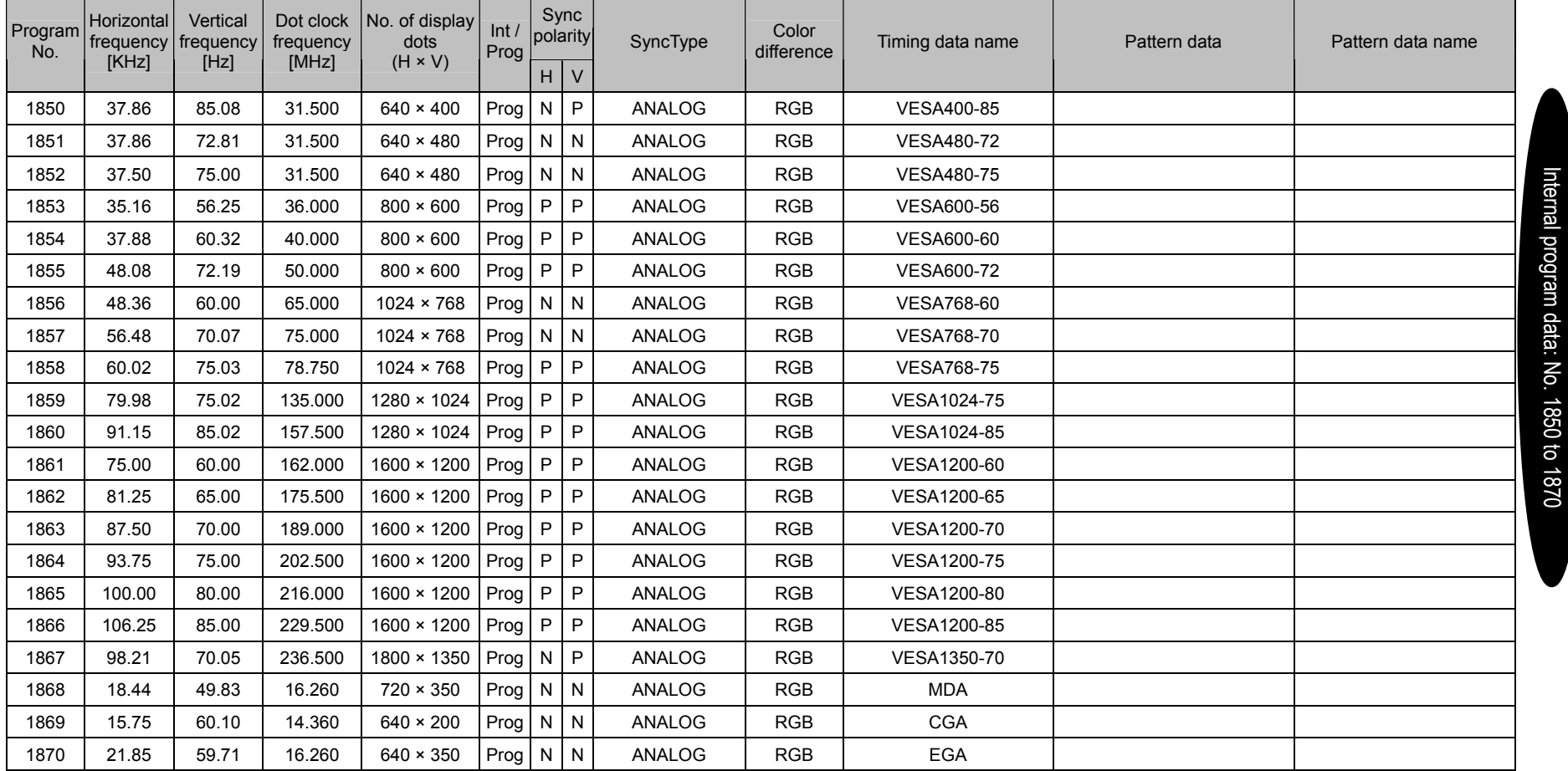

 $\sim$ 

- 1

- 1

--

Н

 $\overline{\phantom{a}}$ 

<u> a shekara ta 1989 a shekara ta 1989 a shekara ta 1989 a shekara ta 1989 a shekara ta 1989 a shekara ta 1989 a </u>

--

 $\overline{\phantom{a}}$ 

 $\overline{\phantom{a}}$ 

<u> 1989 - Johann Stoff, deutscher Stoff, deutscher Stoff, der Stoff, der Stoff, der Stoff, der Stoff, der Stoff</u>

۰

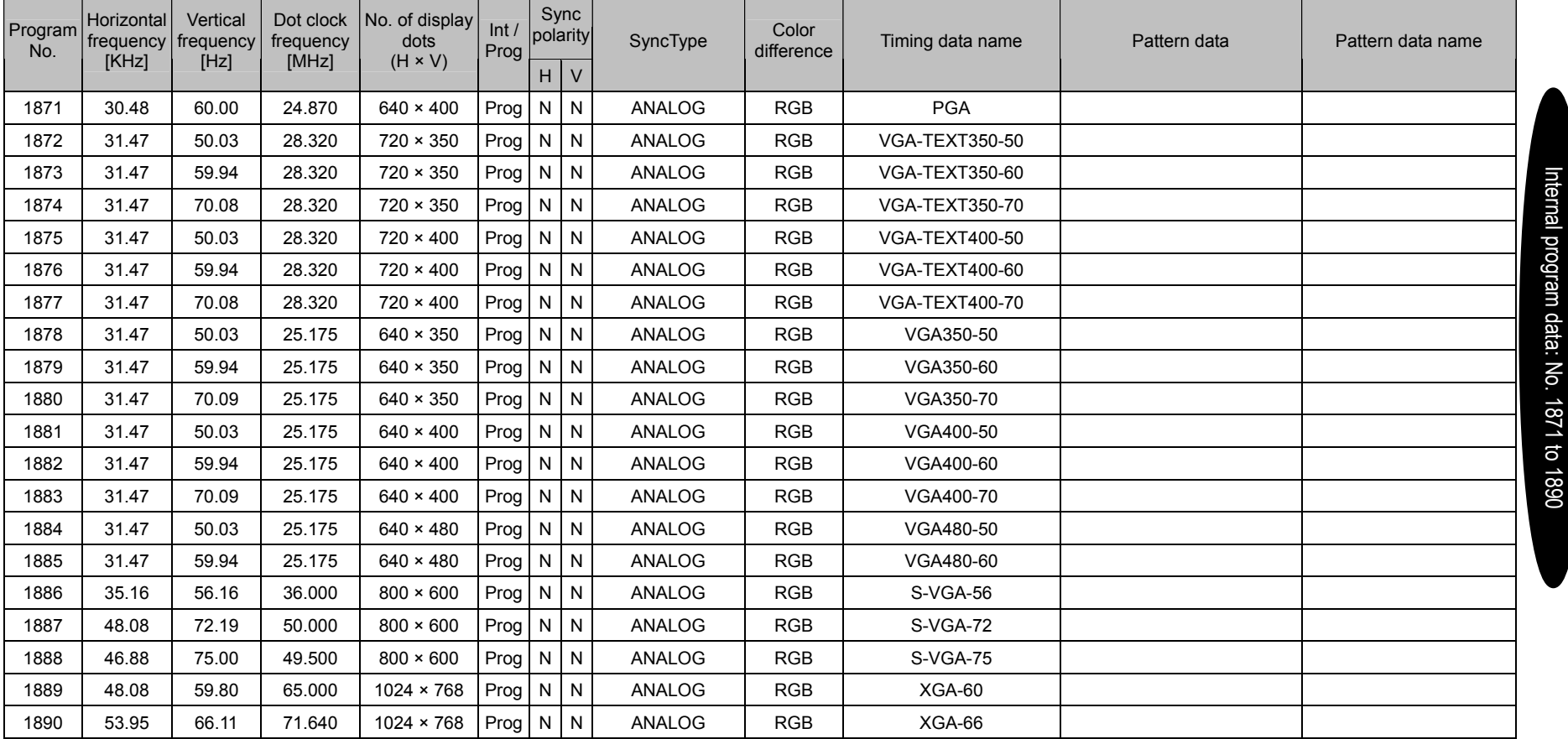

 $\overline{\phantom{a}}$ 

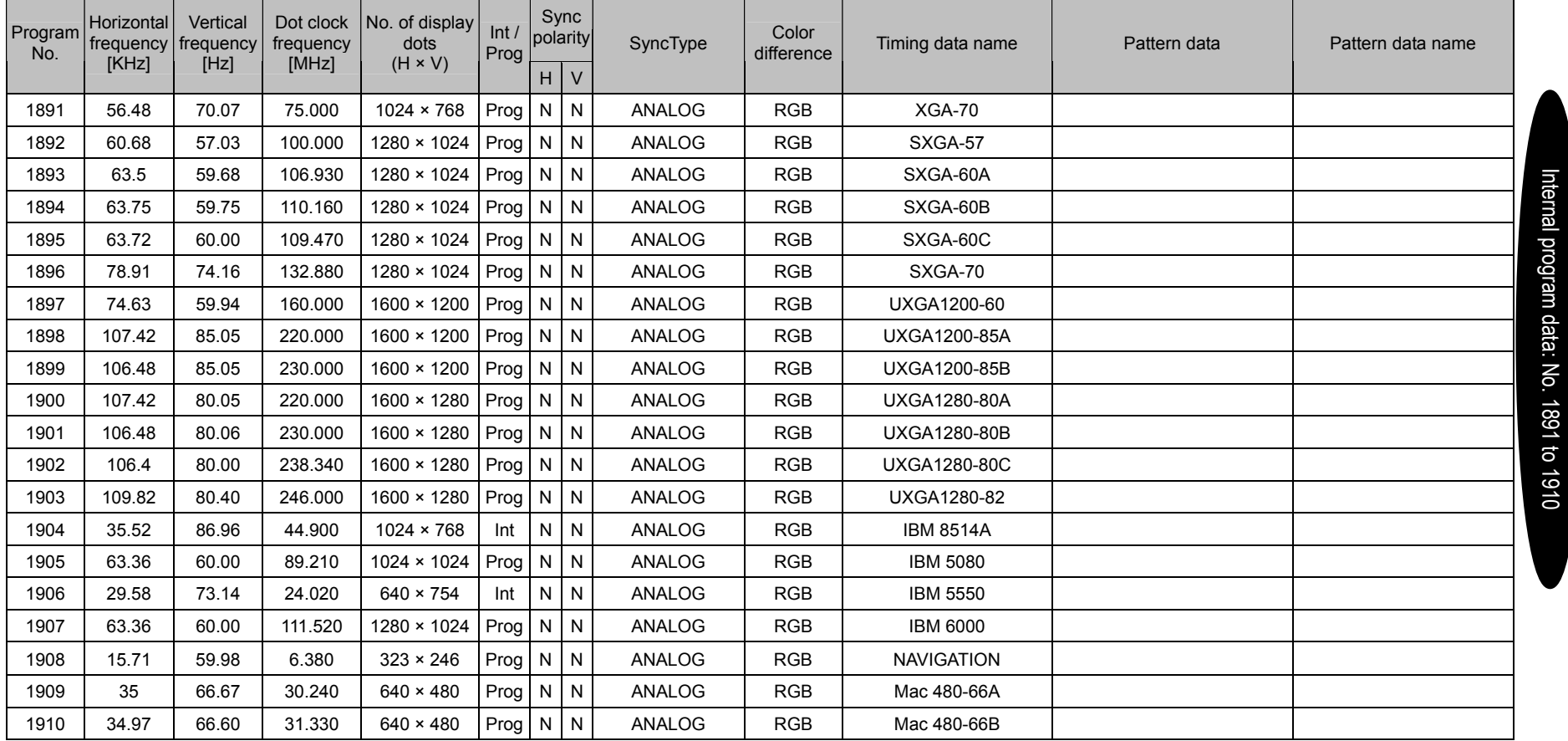

- 1

٠

- 1

Н

 $\overline{\phantom{a}}$ 

and the contract of

— 1

 $\overline{\phantom{a}}$ 

 $\overline{\phantom{a}}$ 

┳

- 11

<u> 1989 - Johann Stein, marwolaethau a bhannaich an t-Amhair an t-Amhair an t-Amhair an t-Amhair an t-Amhair an</u>

۰

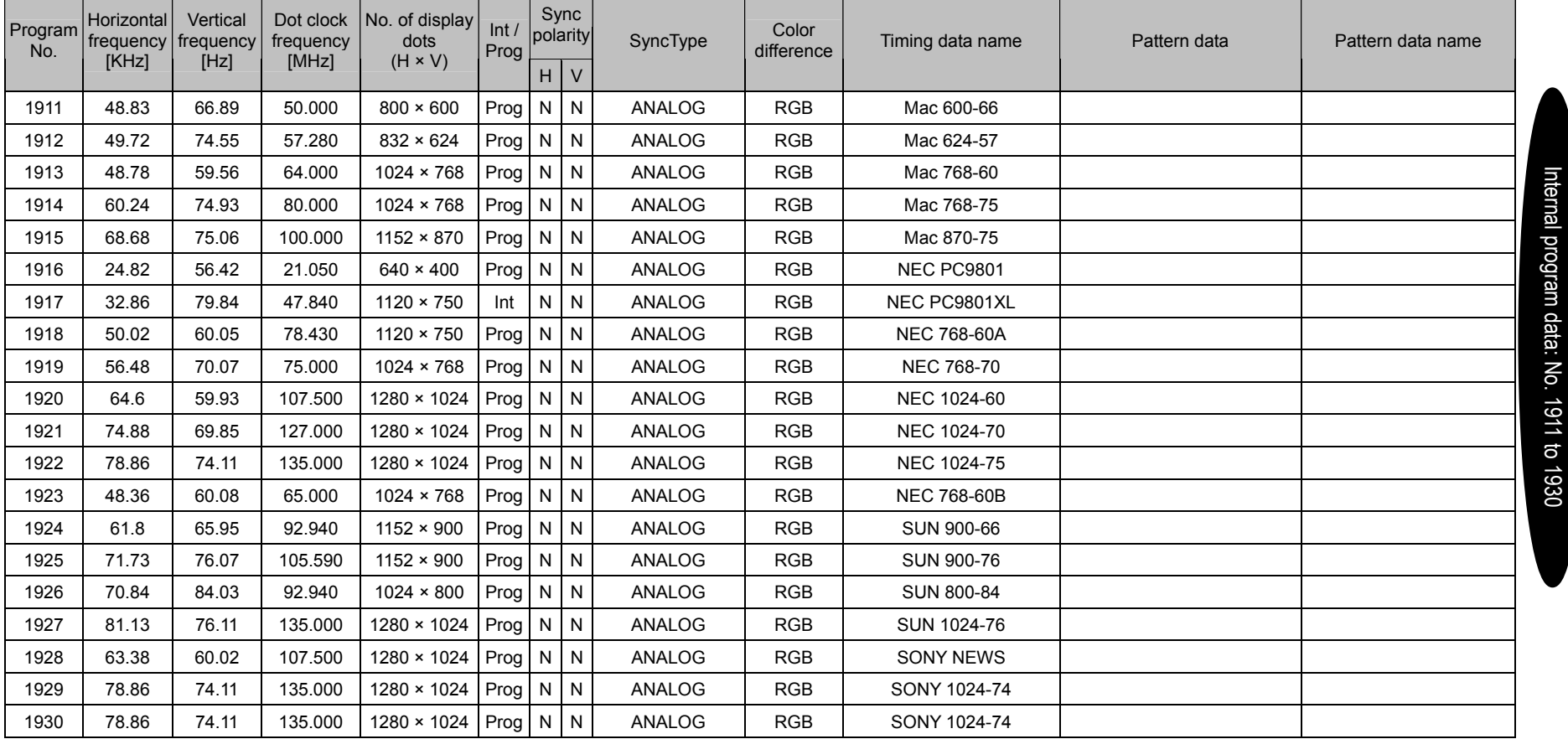

 $\overline{\phantom{a}}$ 

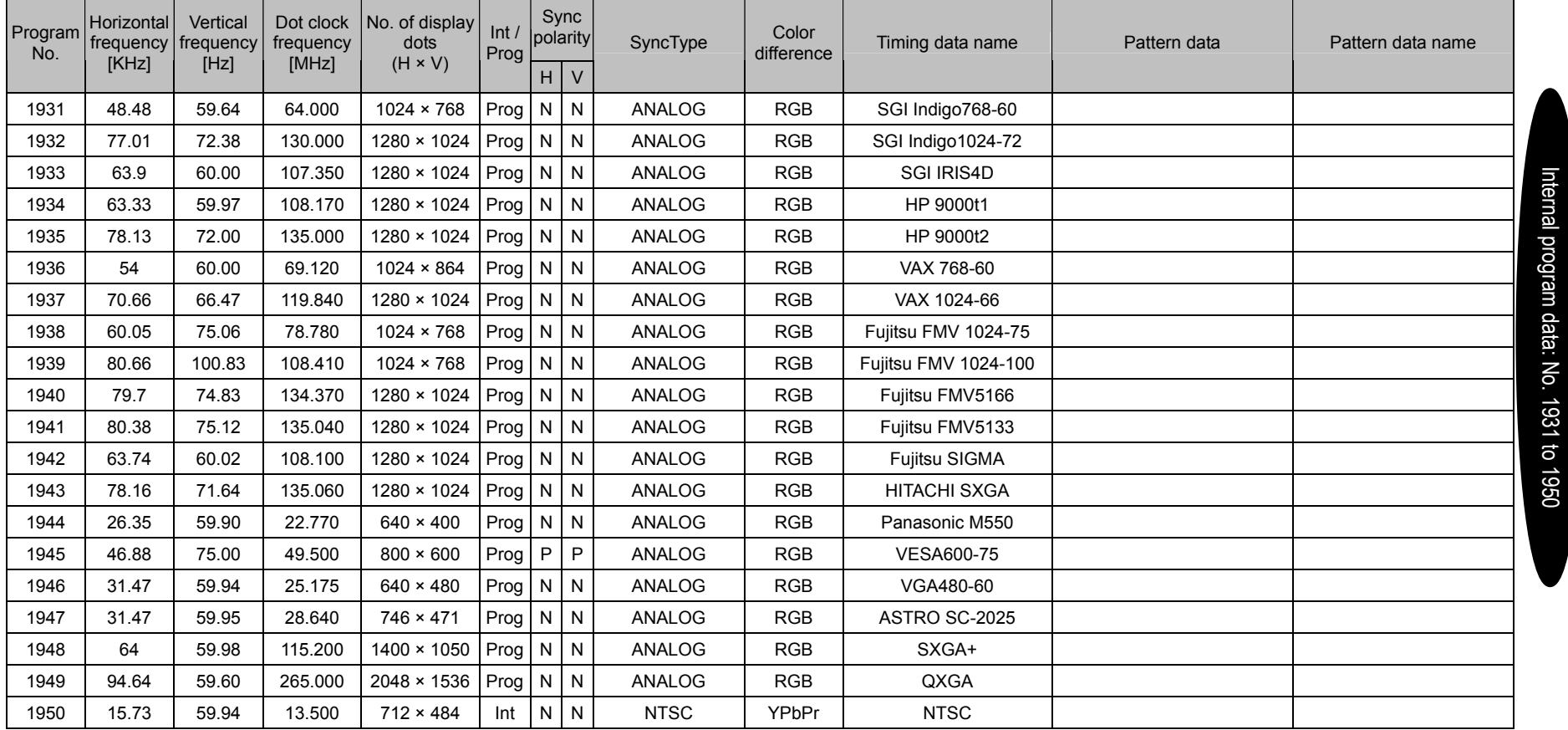

<u> Tanzania (</u>

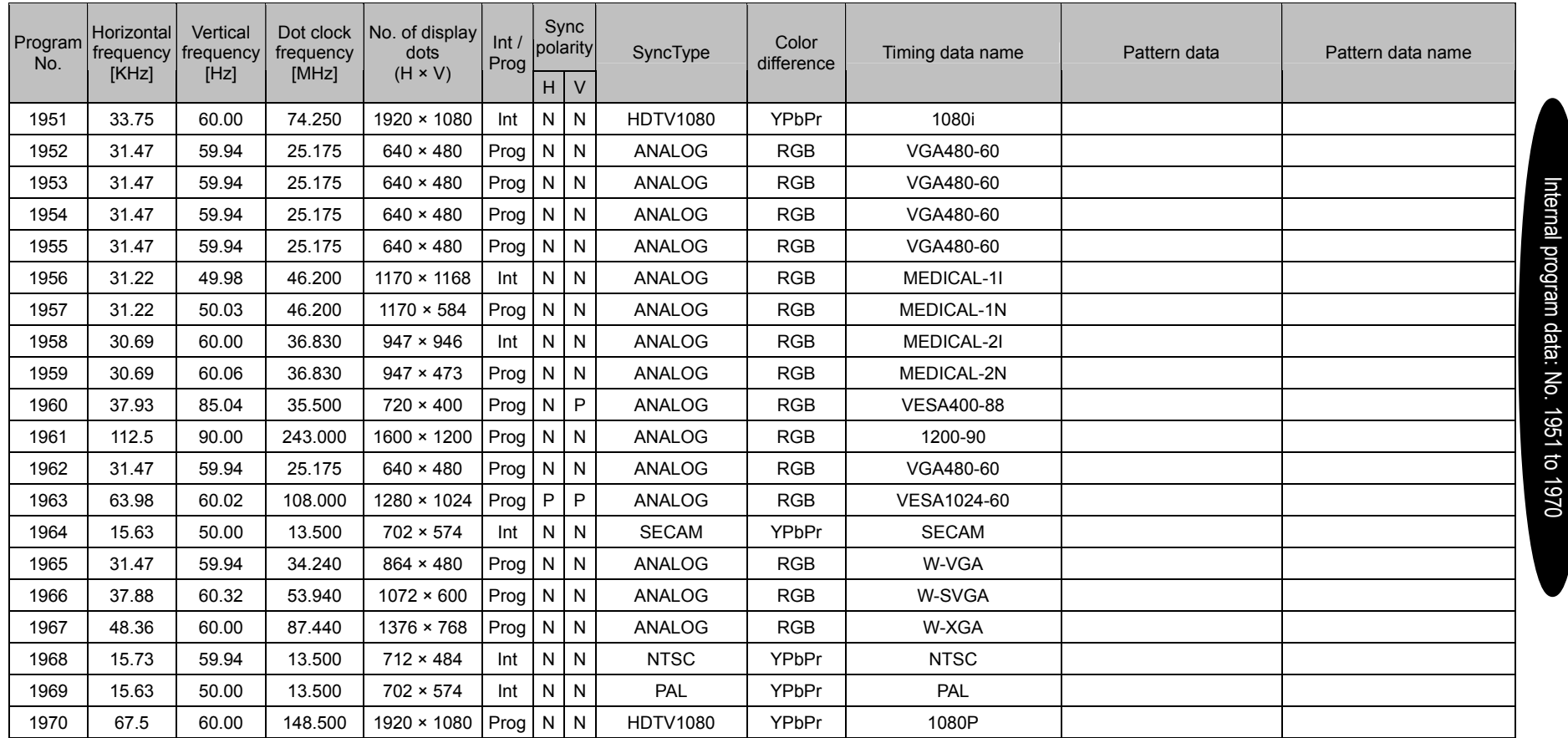

<u> Tanzania (m. 1888)</u>

┱

a kacamatan ing Kabupatèn Kabupatèn

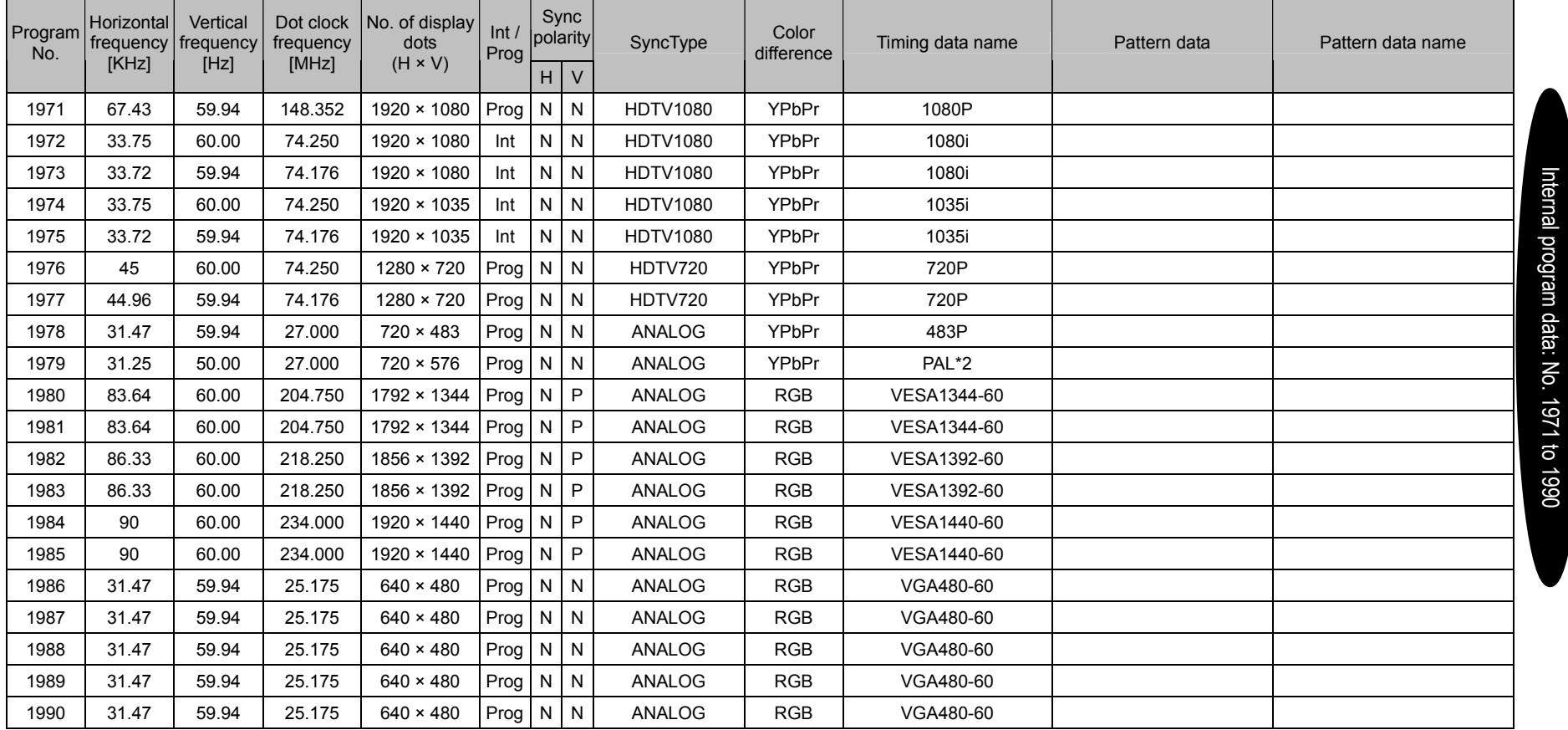

- 1

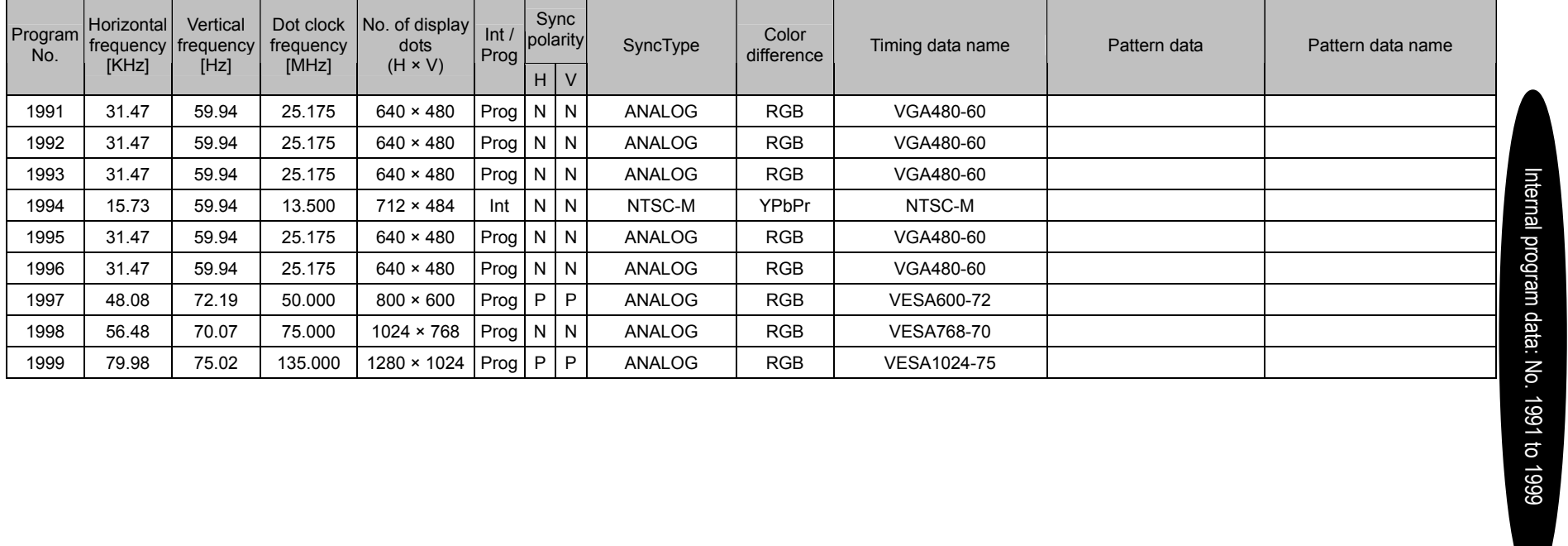

## **11.3.2 Optional pattern data**

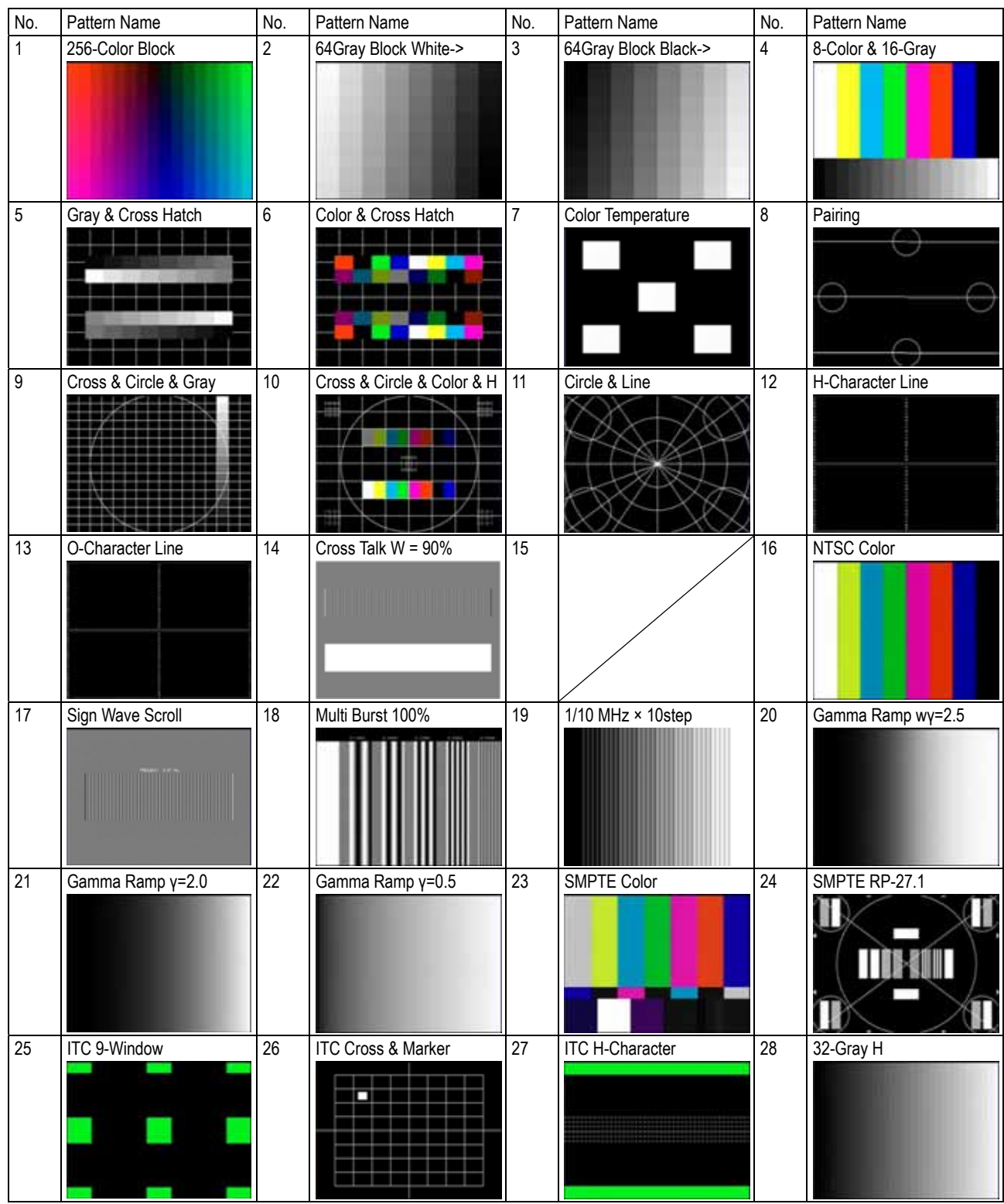

The internal optional pattern data (No.1 to No.70) of the VG-870/871 is as shown below.
#### Chapter 11 SPECIFICATIONS

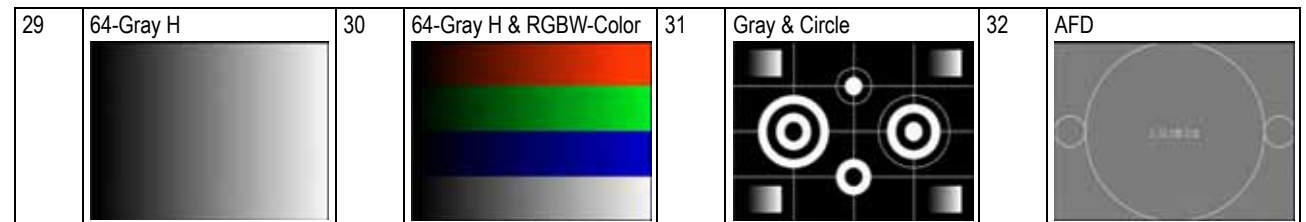

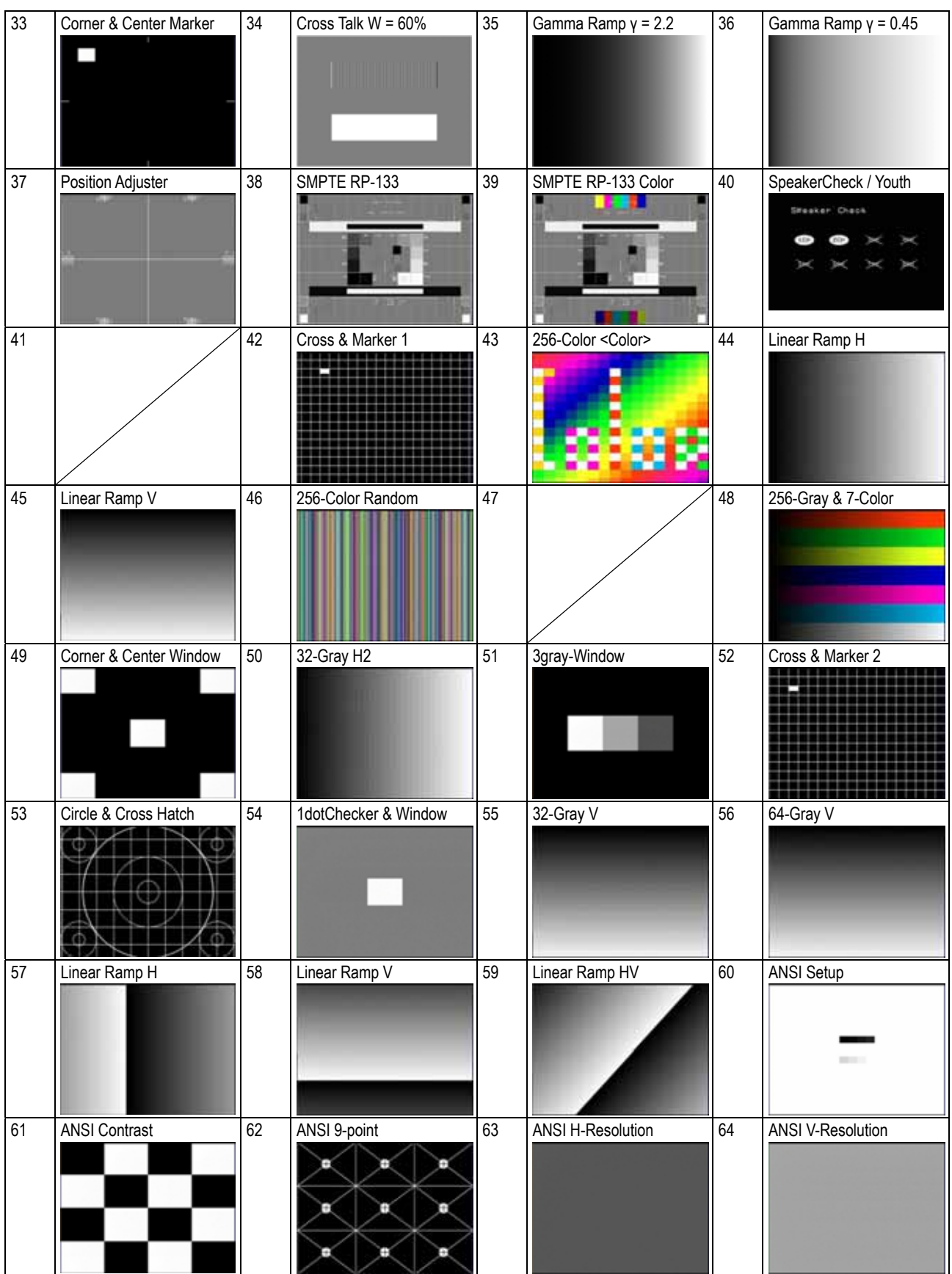

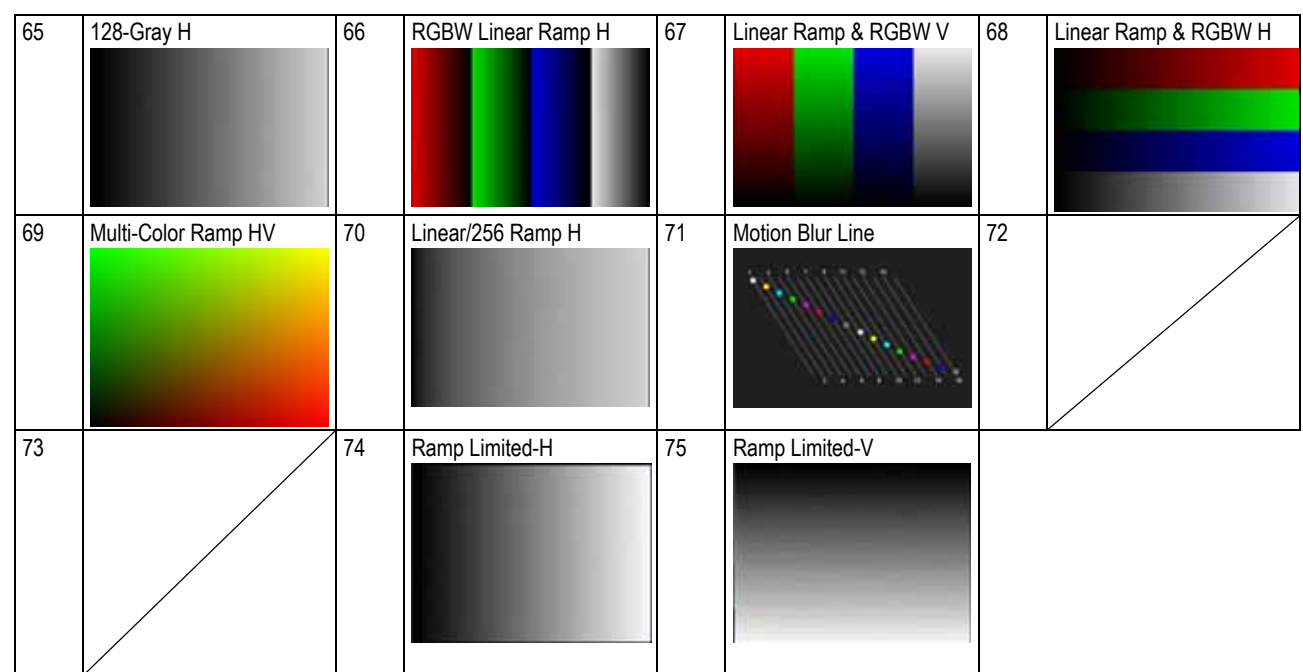

## **11.3.3 User character pattern data**

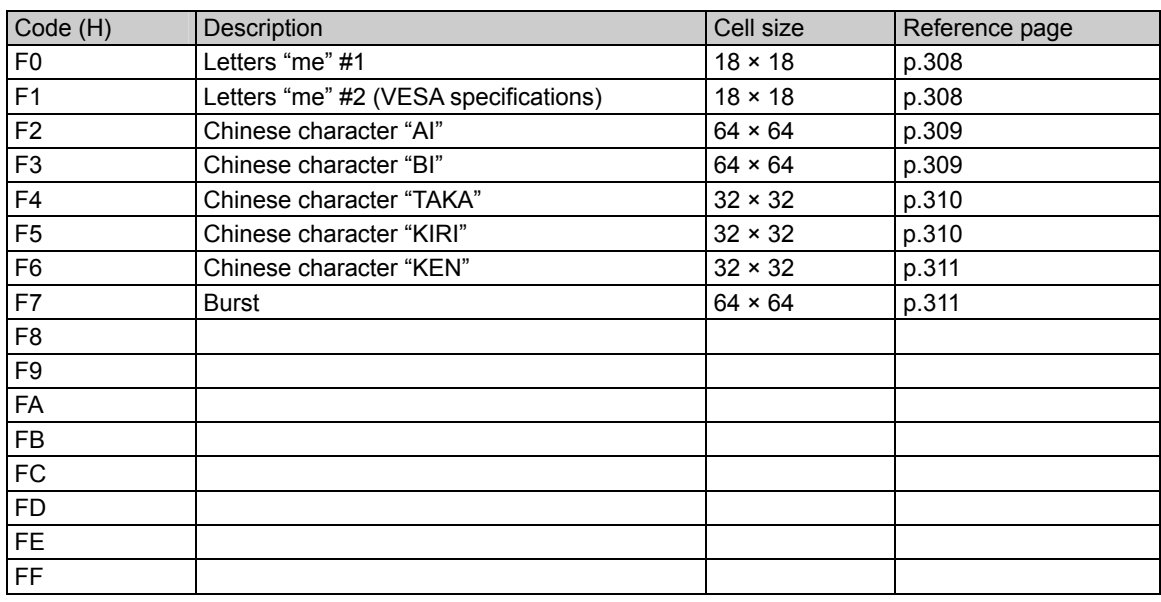

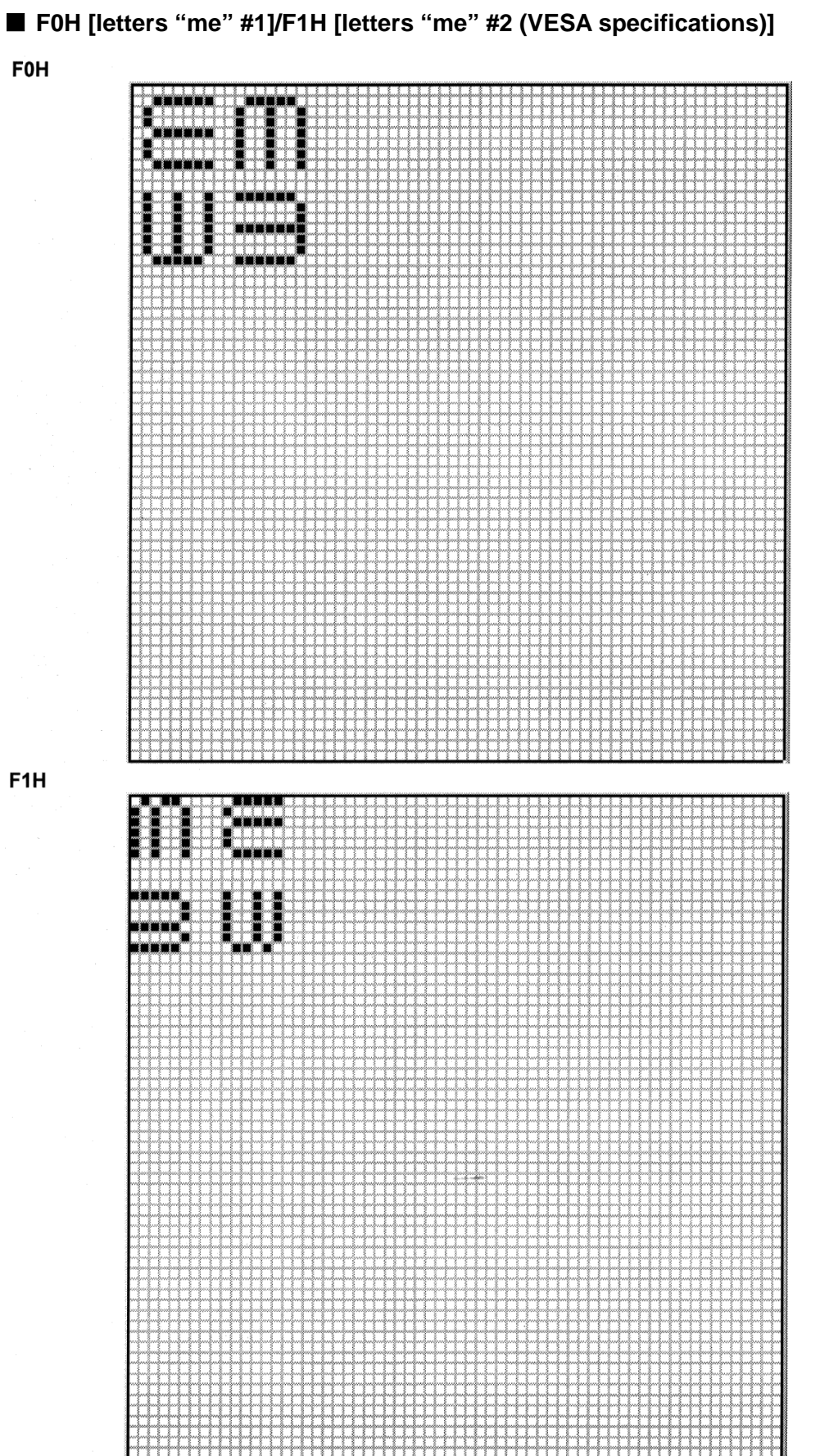

FOH

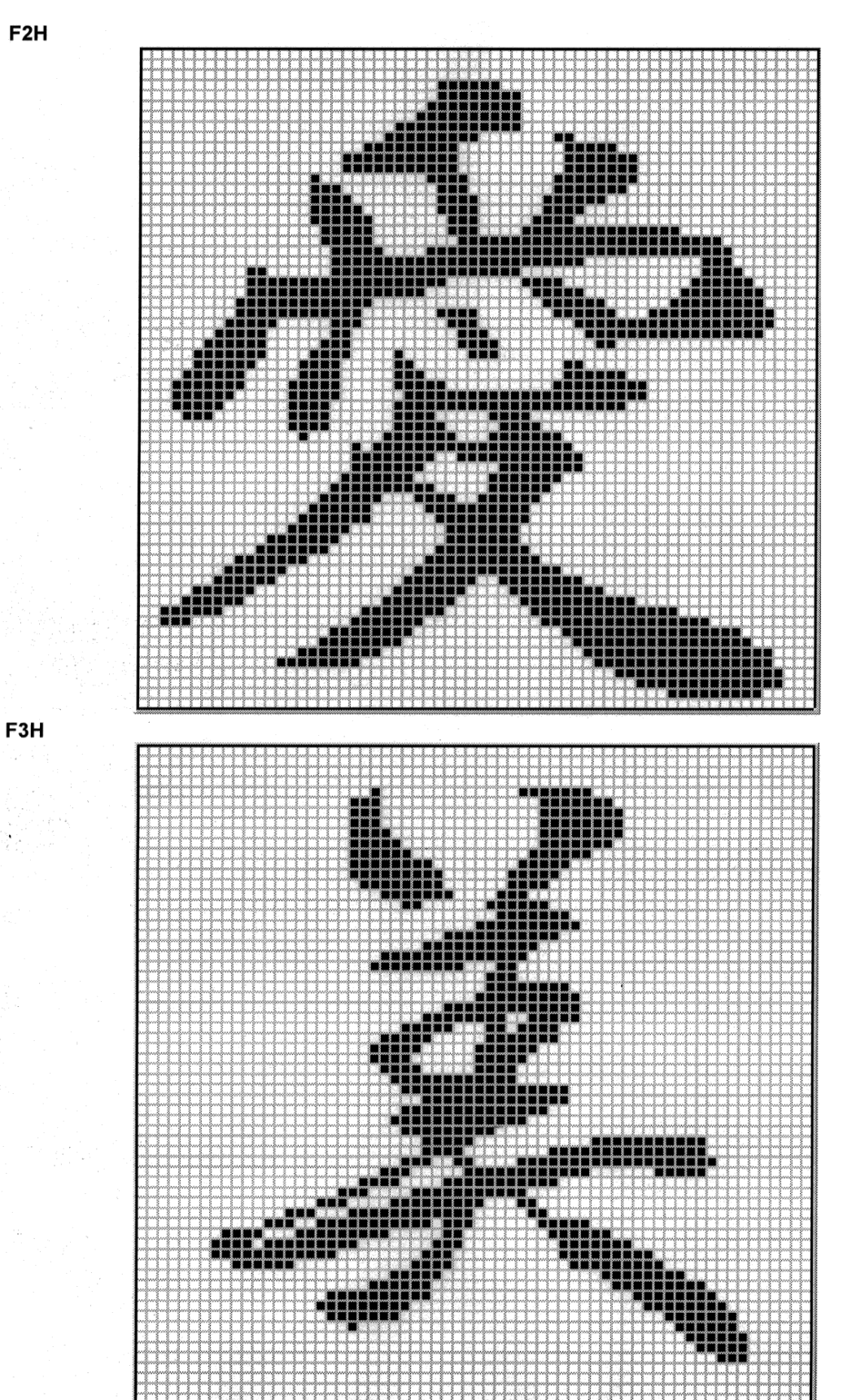

 **F2H [Chinese character "AI"]/F3H [Chinese character "BI"]** 

### **F4H [Chinese character "TAKA"]/F5H [Chinese character "KIRI"]**

#### F4H

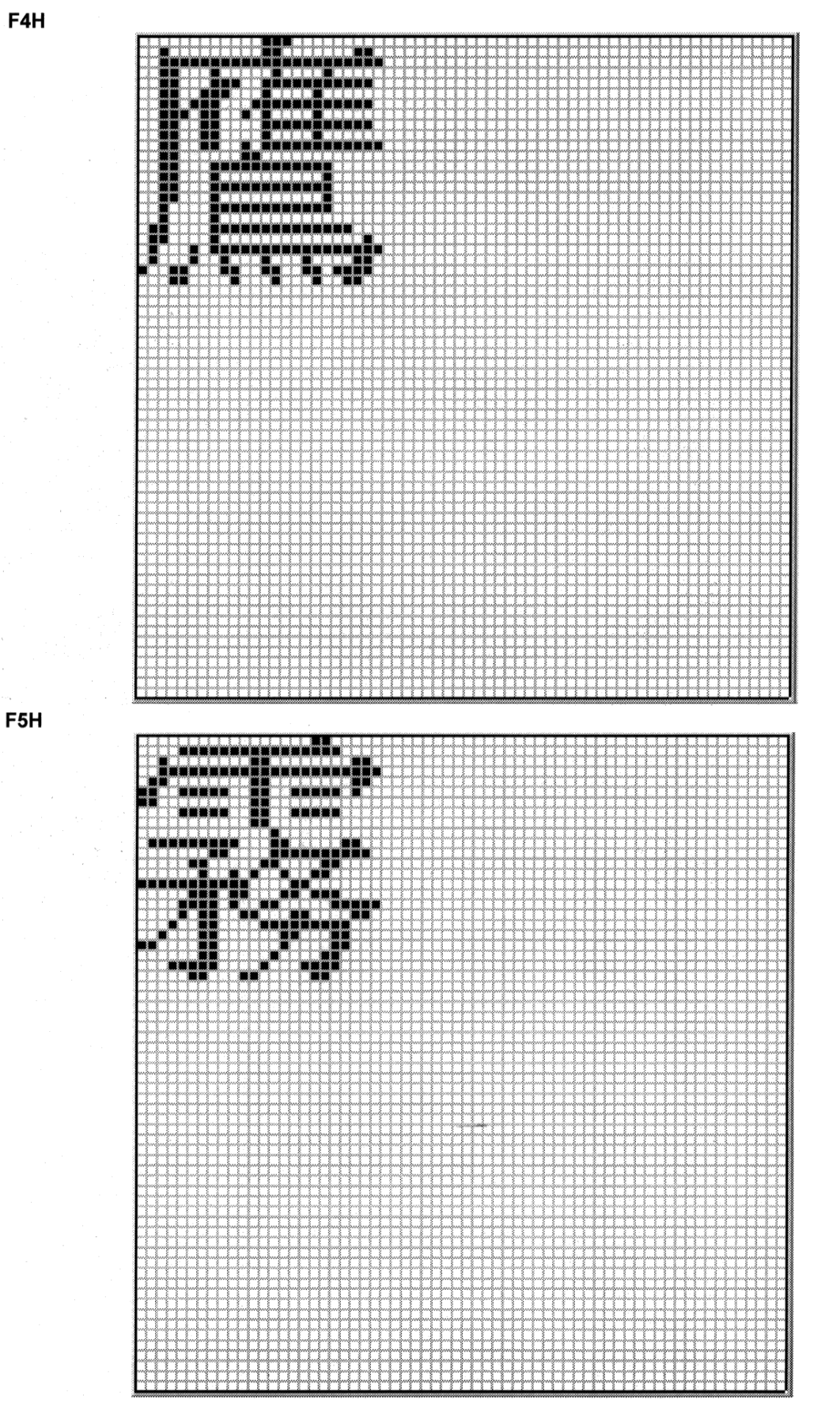

# **F6H [Chinese character "KEN"]/F7H [Burst]**

F6H

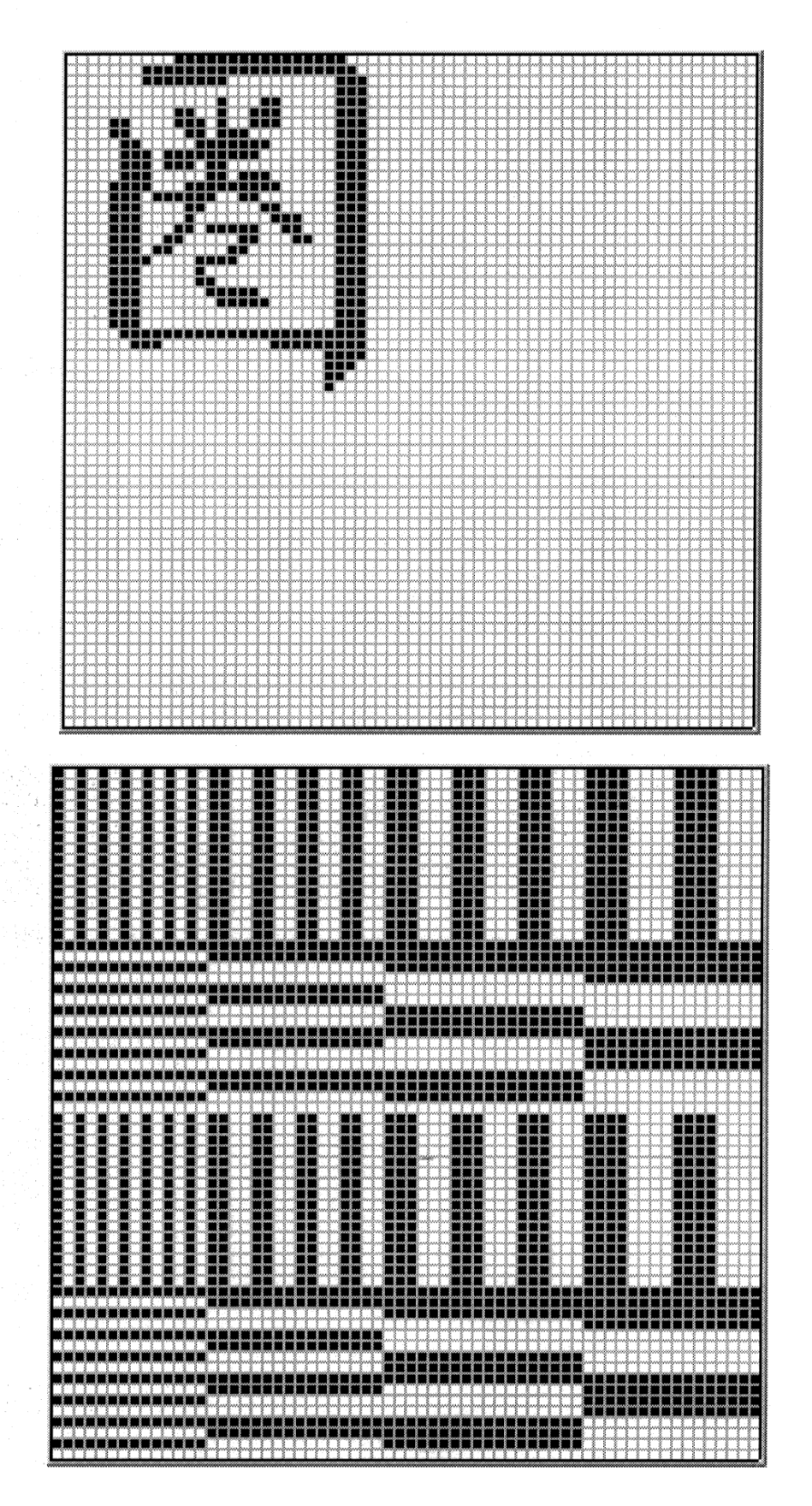

F7H

#### **11.3.4 Character pattern data**

#### ■ 5 × 7 character pattern table (1 of 2)

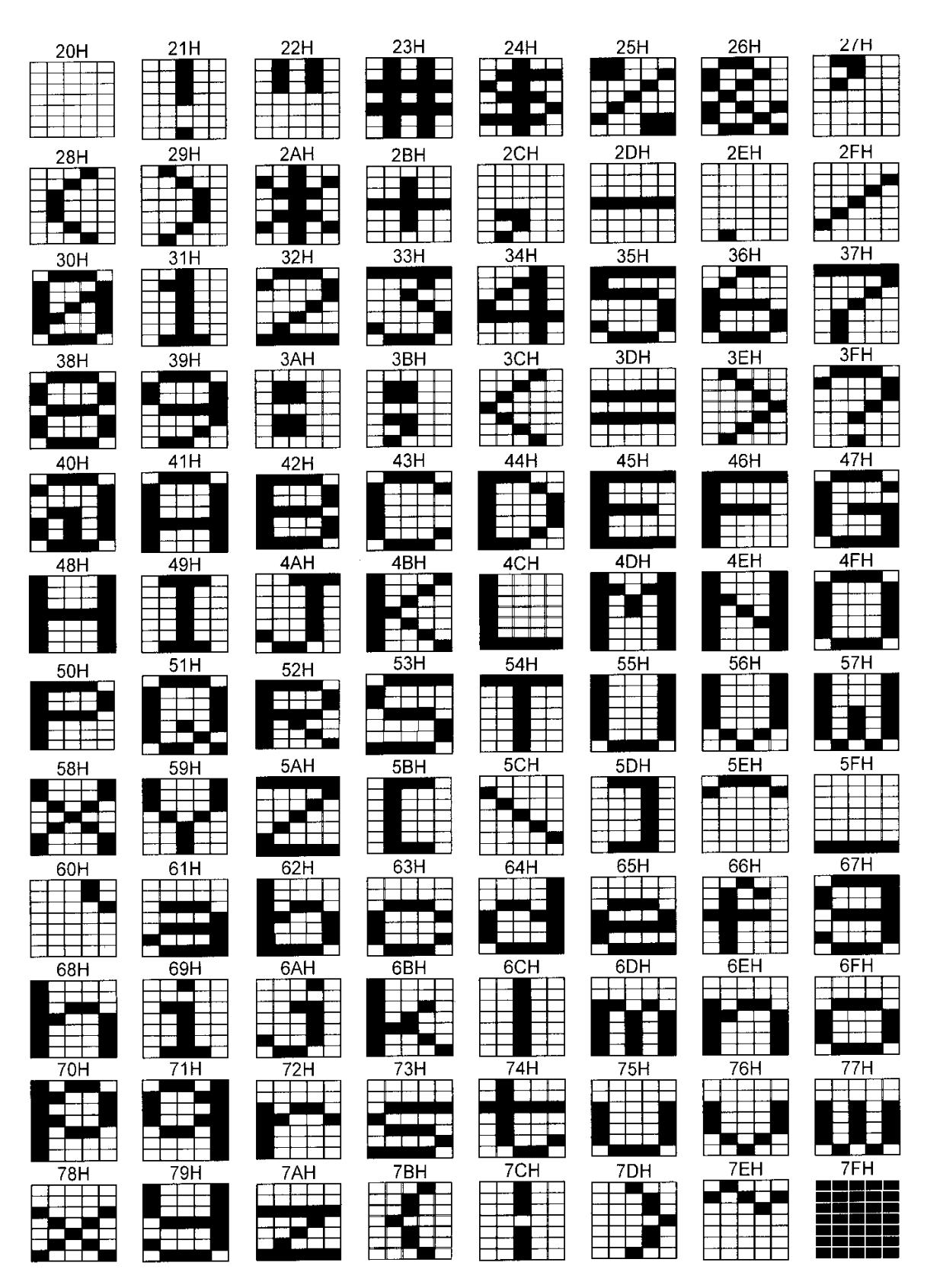

#### ■ 5 × 7 character pattern table (2 of 2)

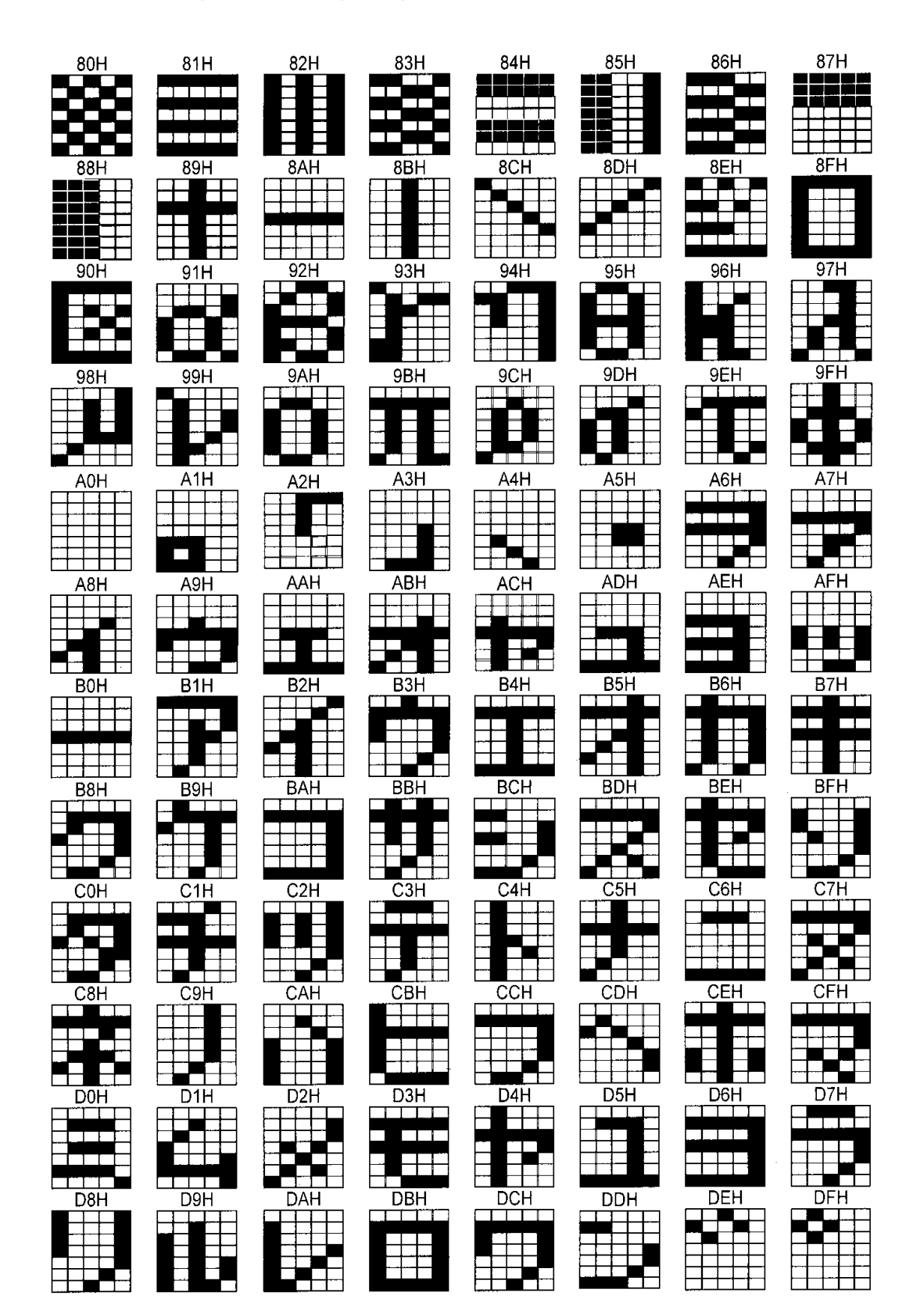

■ 7 × 9 character pattern table (1 of 2)

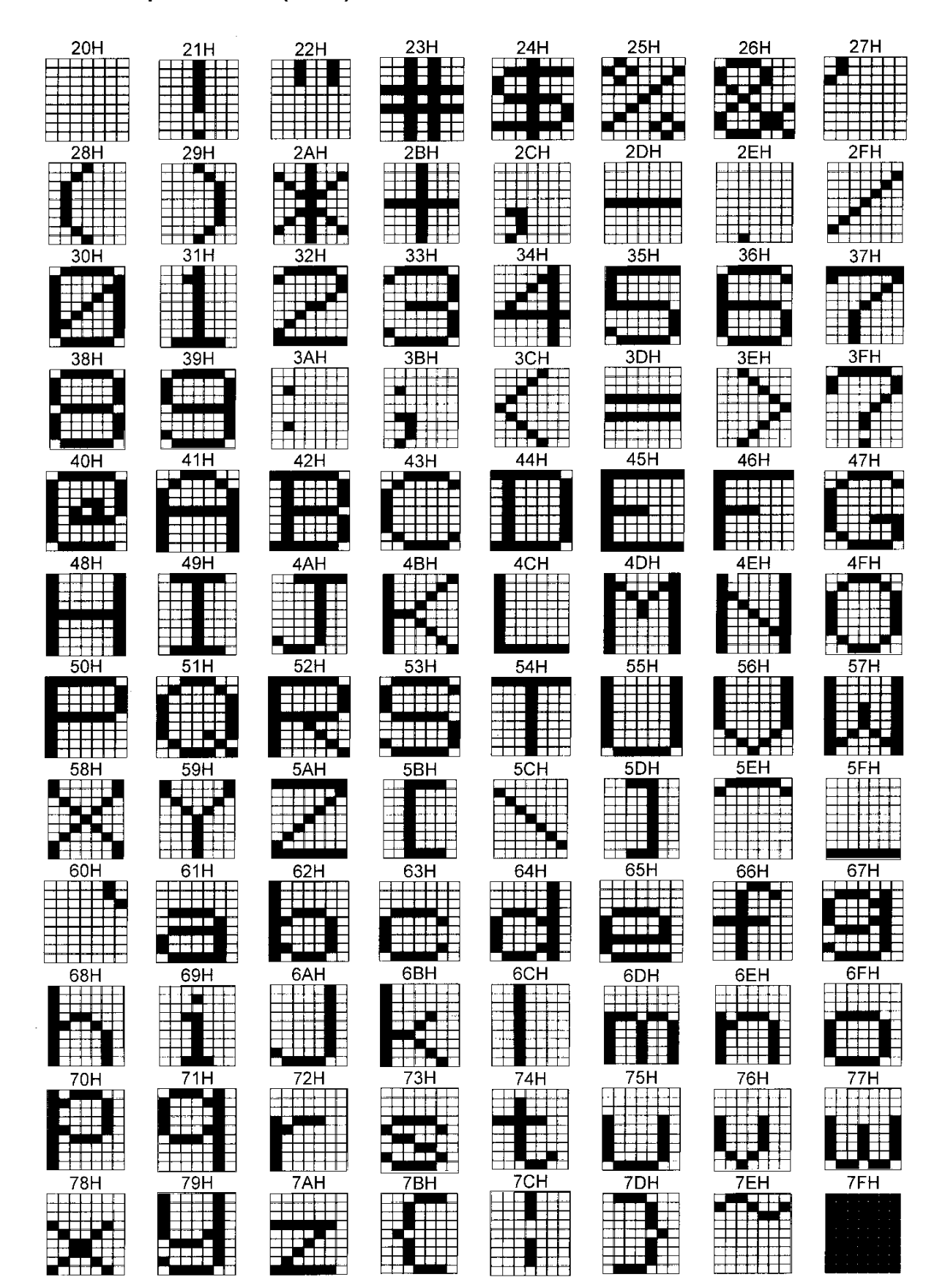

#### ■ 7 × 9 character pattern table (2 of 2)

8 × 9 dots are used for 80H to 8FH.

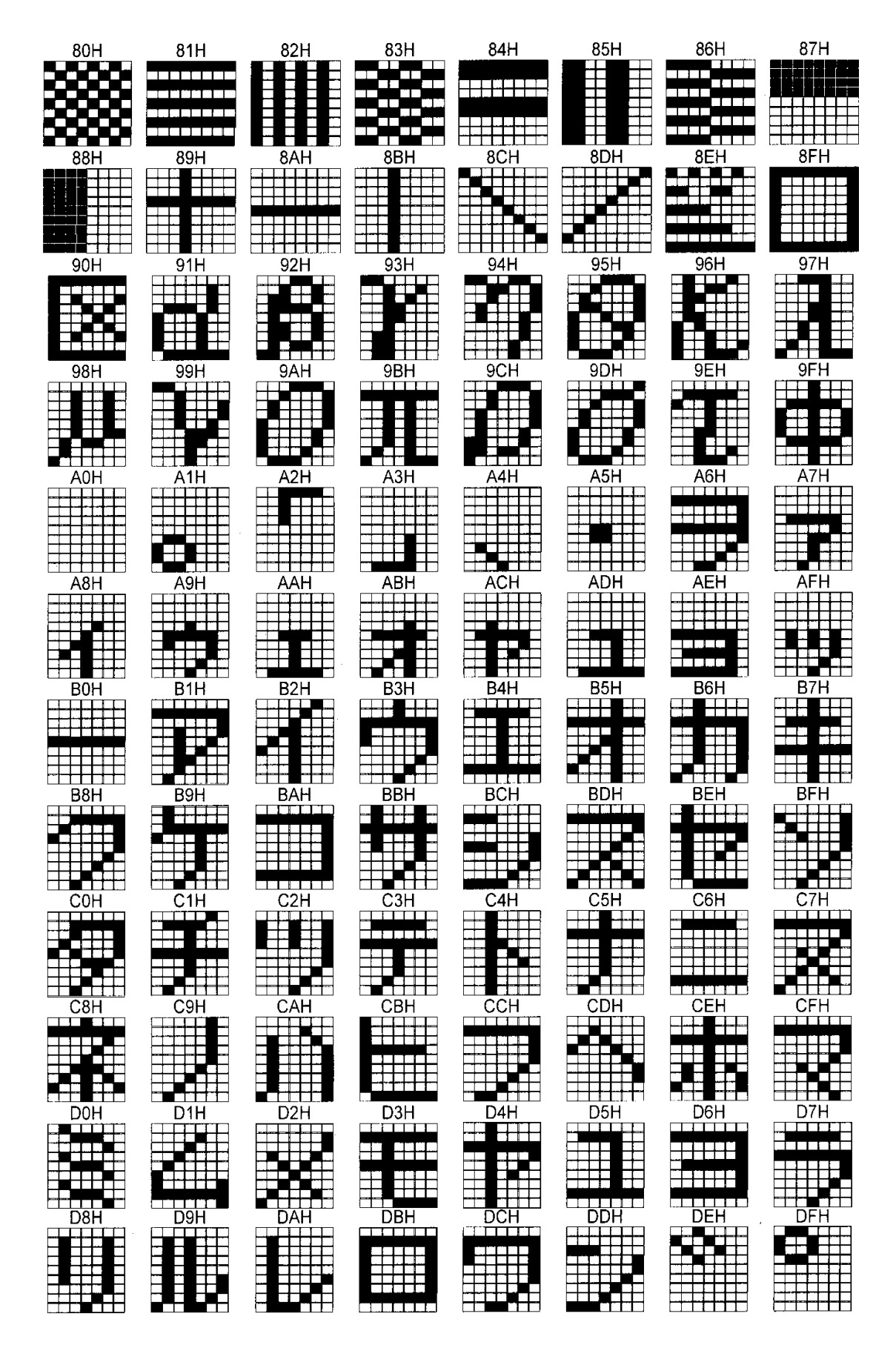

■ 16 × 16 character pattern table (1 of 4)

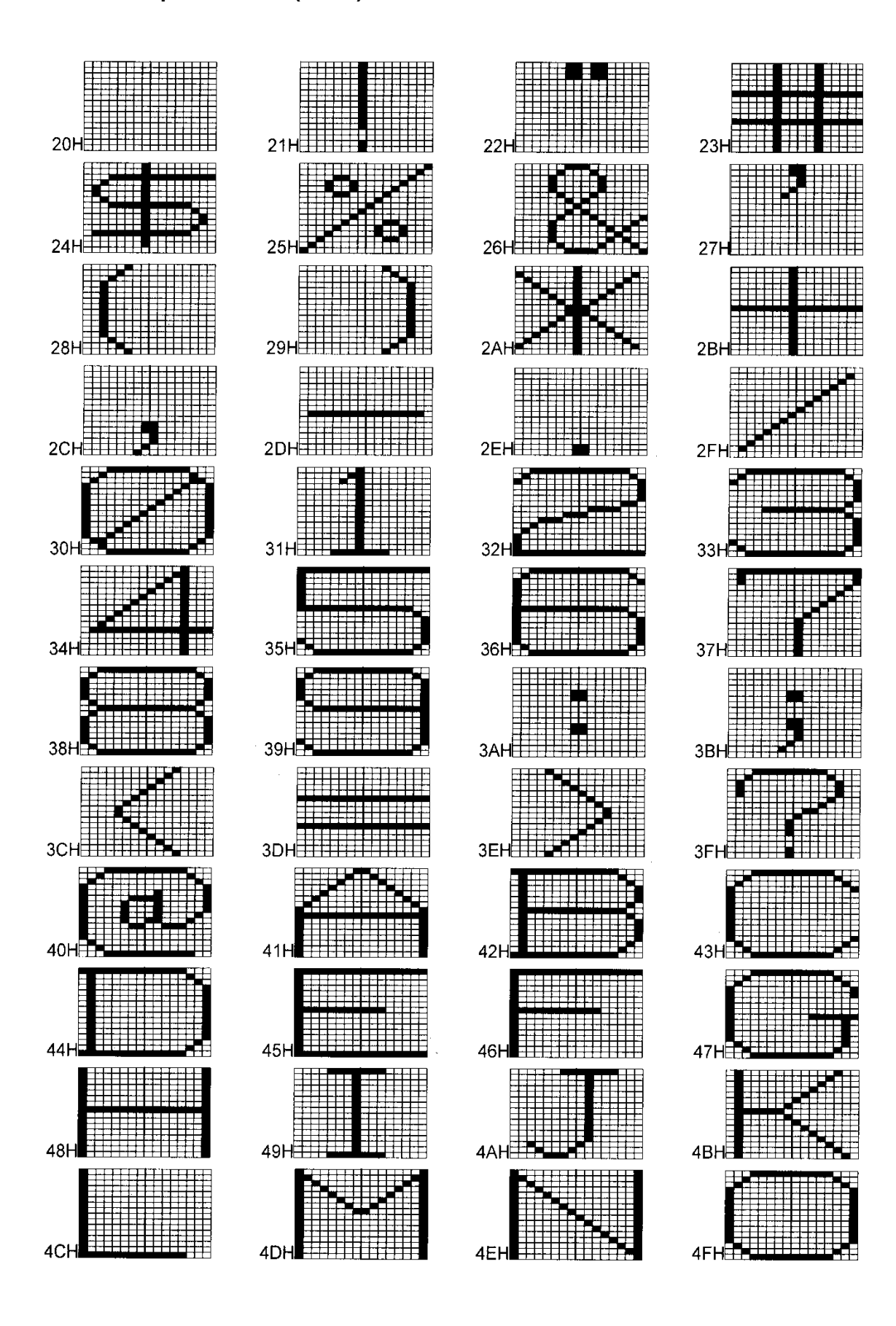

■ 16 × 16 character pattern table (2 of 4)

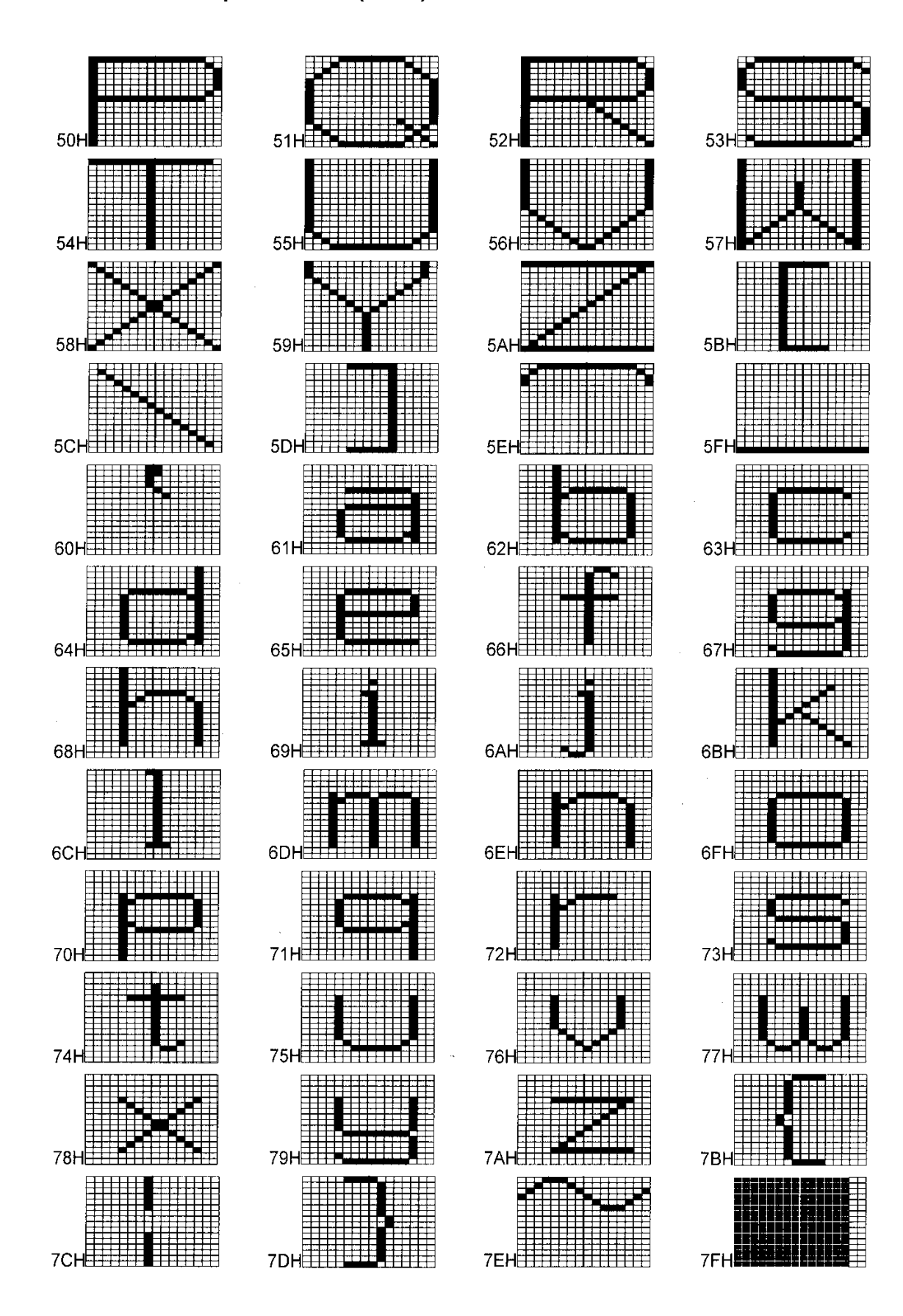

■ 16 × 16 character pattern table (3 of 4)

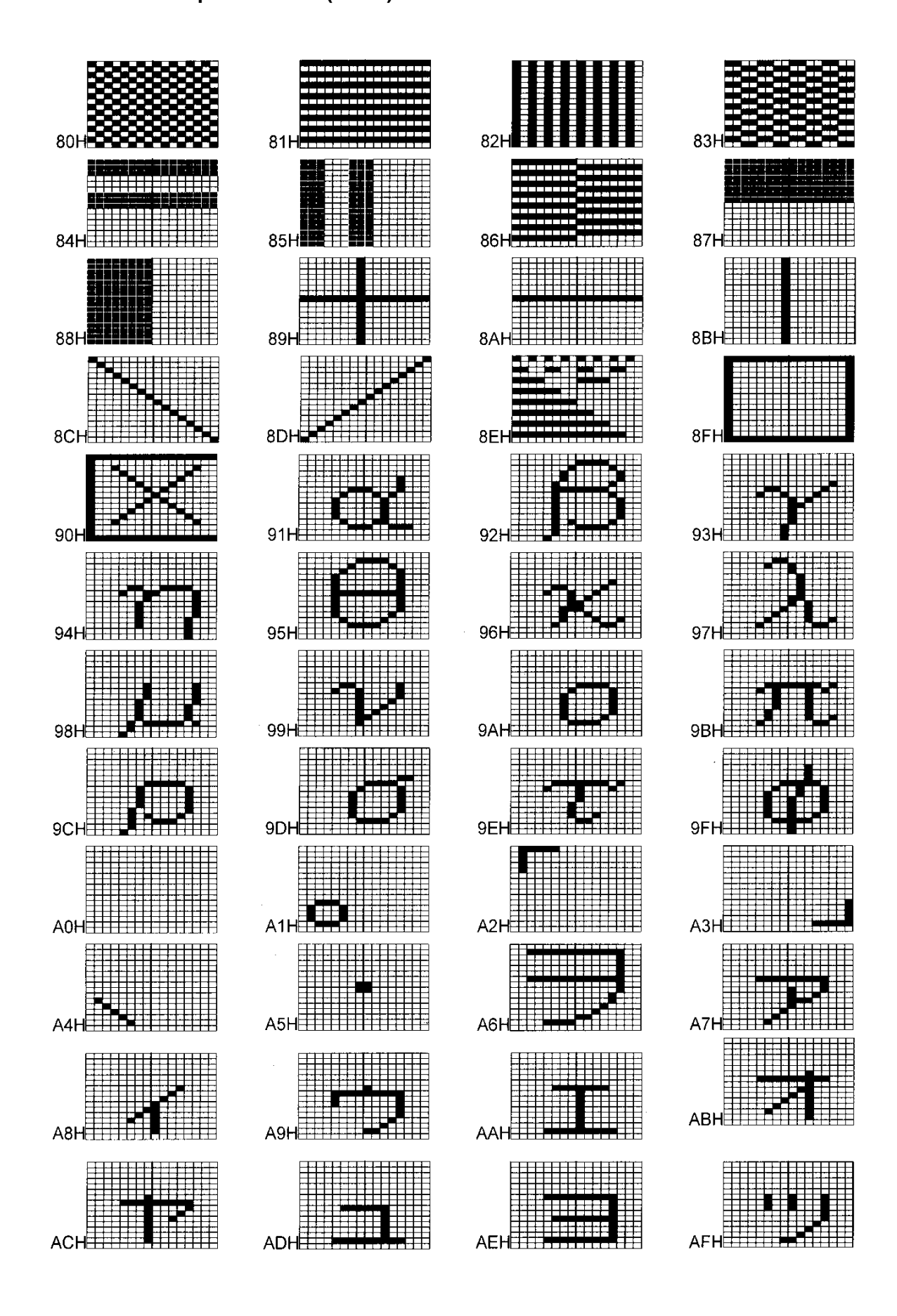

■ 16 × 16 character pattern table (4 of 4)

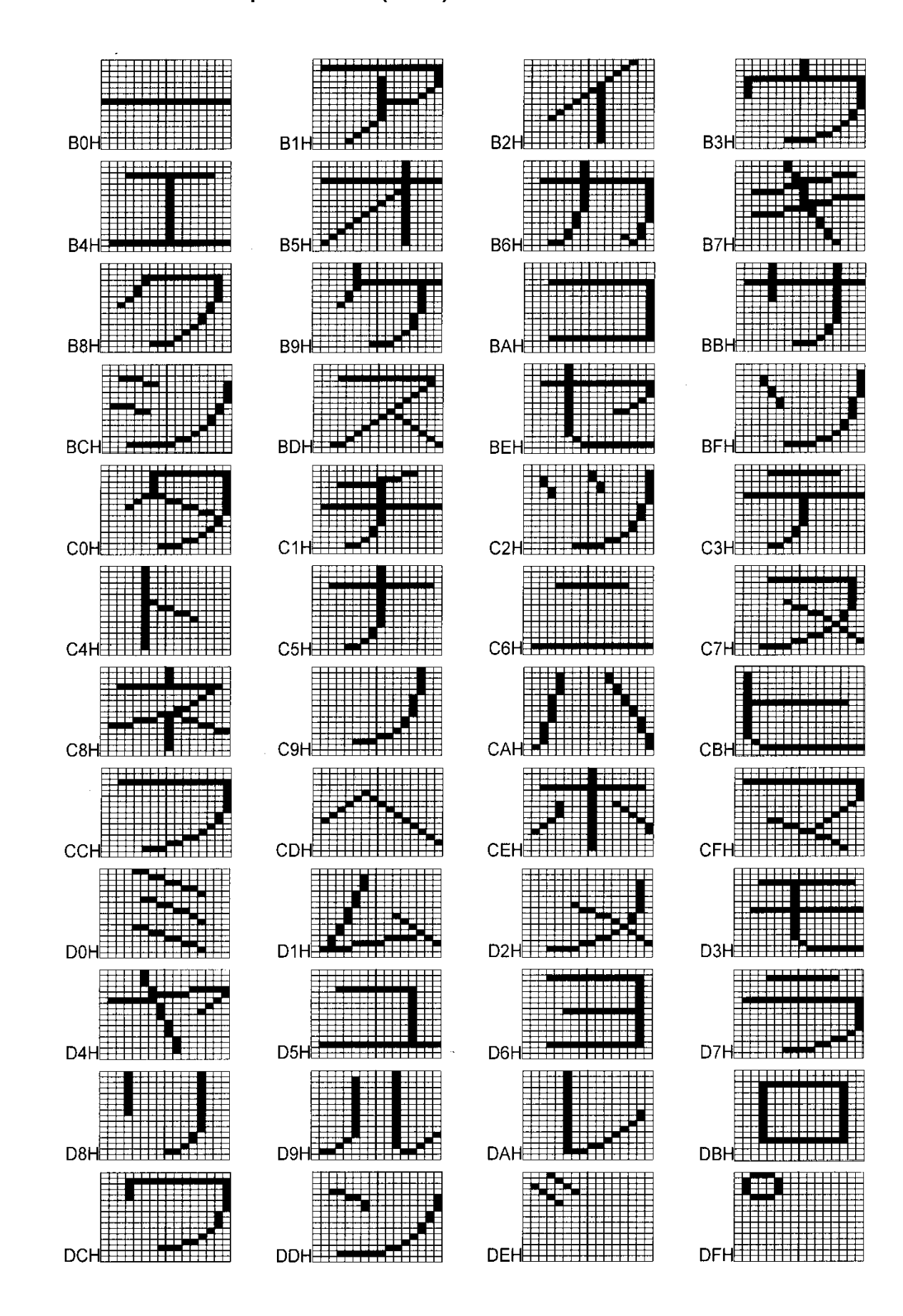

#### **11.3.5 Tables of standard signals**

#### ■ Table of TV standard signals (1 of 2)

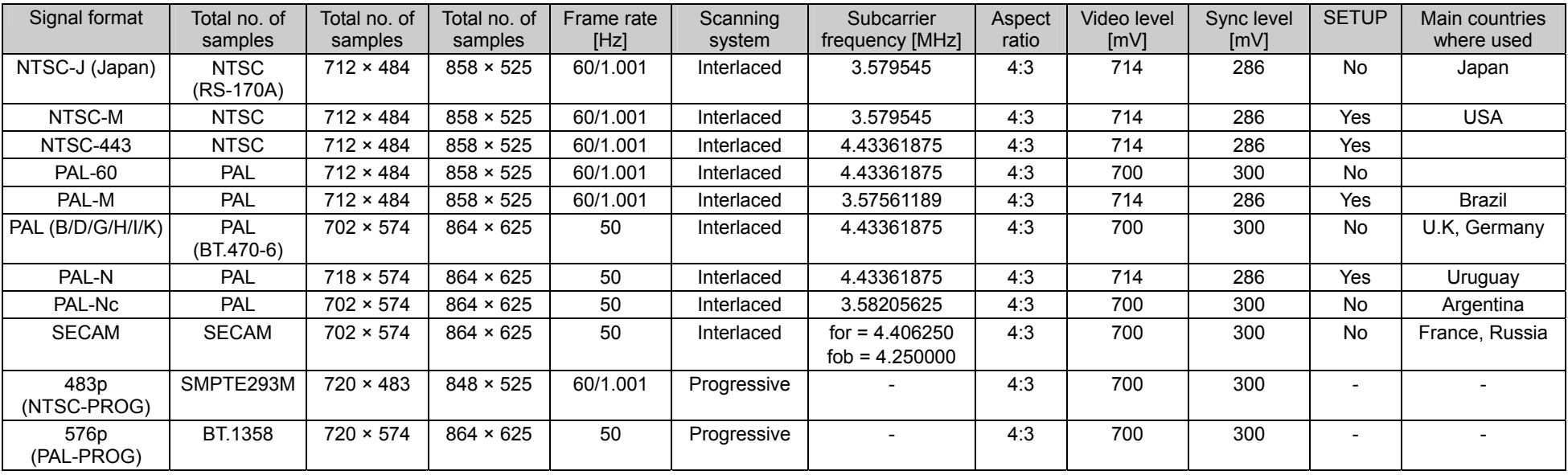

#### ■ Table of TV standard signals (2 of 2)

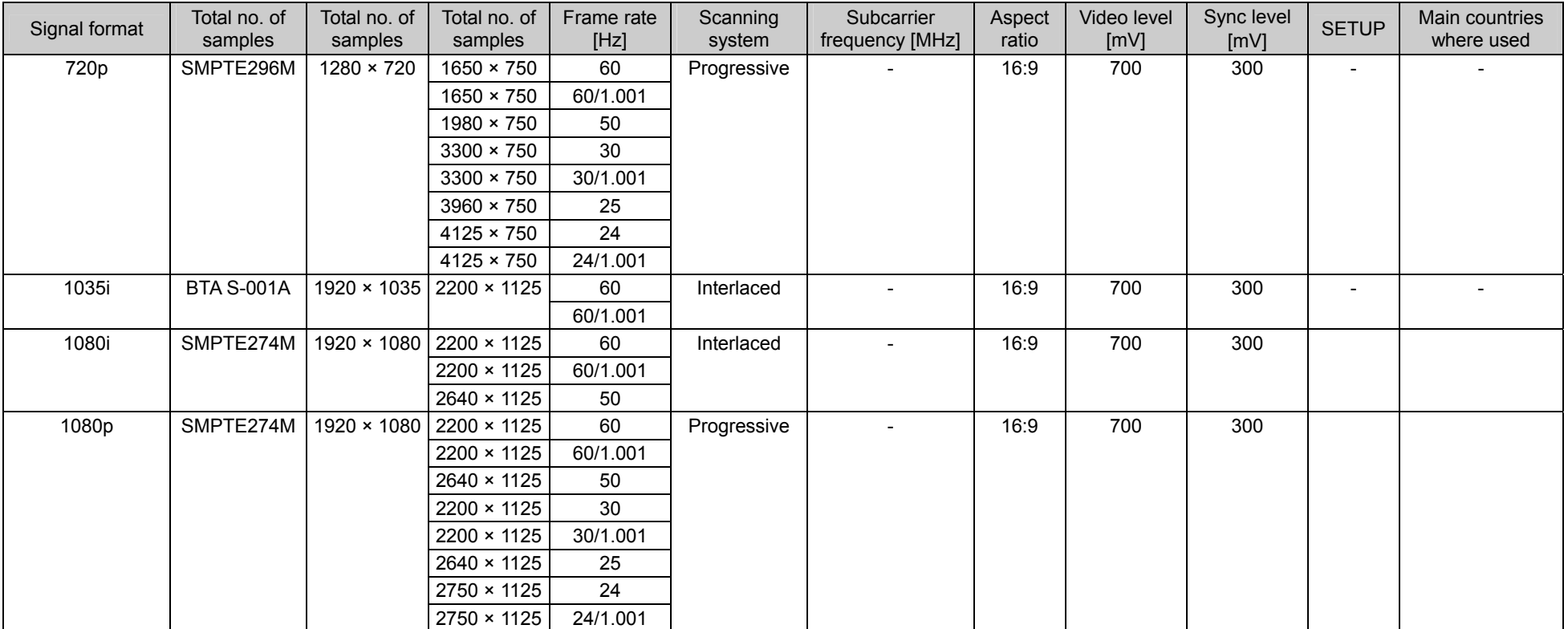

■ Table of TV standard signal timing waveforms (1 of 3)

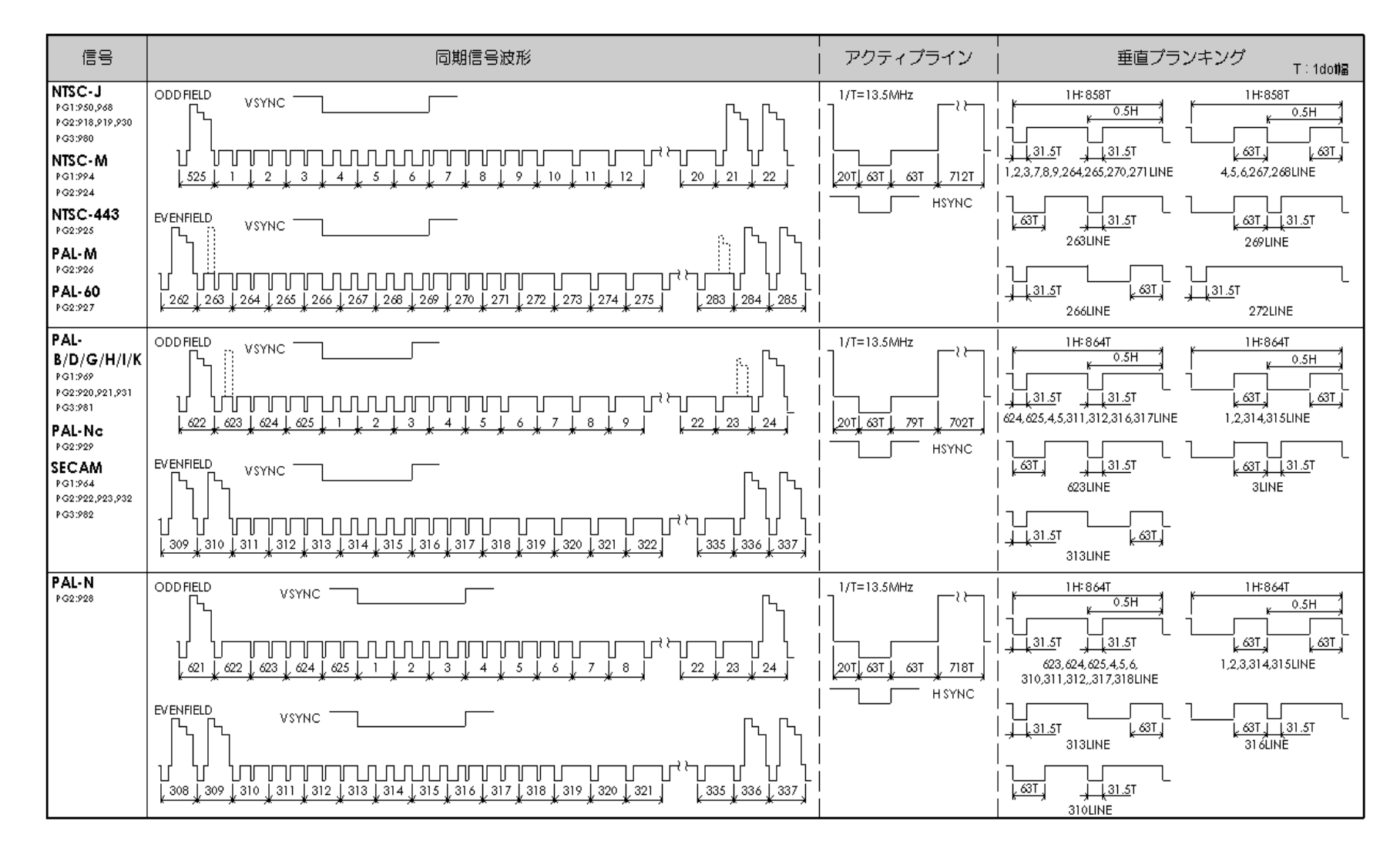

#### ■ Table of TV standard signal timing waveforms (2 of 3)

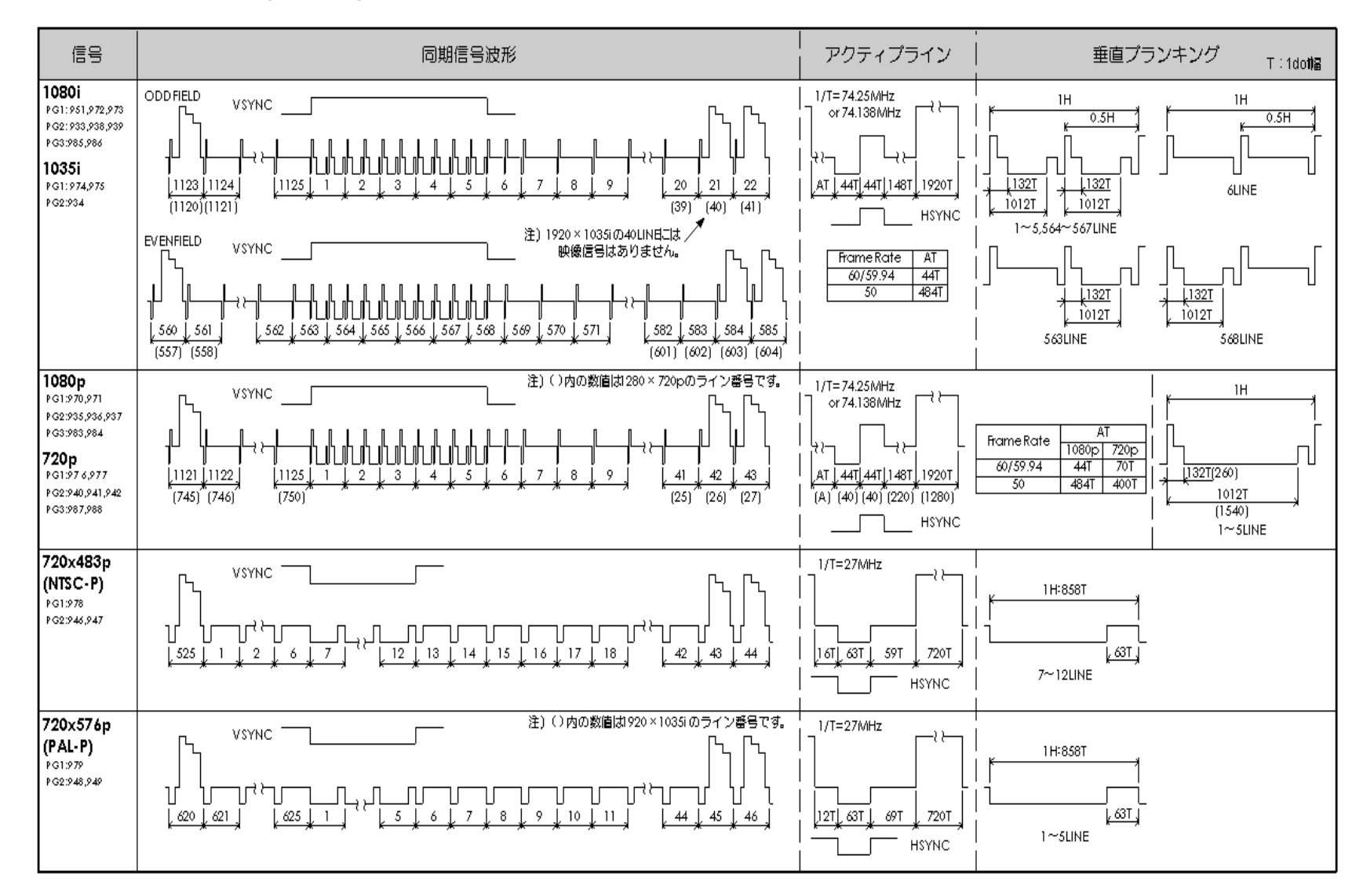

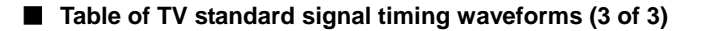

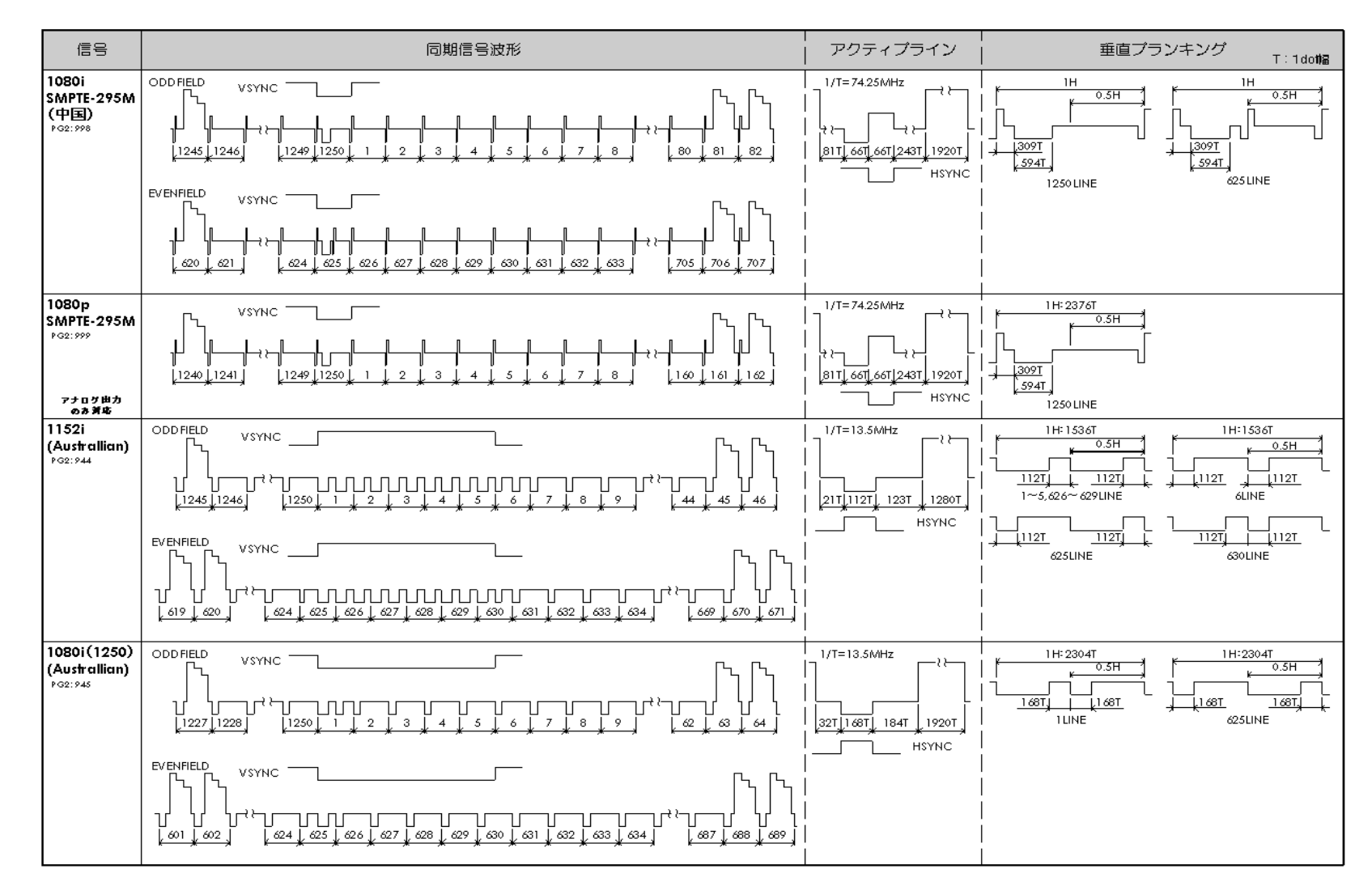

#### 

**12 PRECAUTIONARY ITEMS** 

# **12.1 Relationships between pattern drawing bit length and dot clock frequency**

The pattern drawing bit length stands in relationships of dependency on the dot clock frequency. Pattern drawing bit lengths and dot clock frequencies outside the bounds of these relationships cannot be set. These relationships also differ depending on the output video bit length of each unit. They are shown in the following figures.

#### **12.1.1 HDMI unit**

The dot clock frequency is restricted by the pattern drawing bit length (Color Depth) shown in the figure below. Data skipping occurs when the output video bit length (Video Width) at this time is less than the pattern drawing bit length (Color Depth).

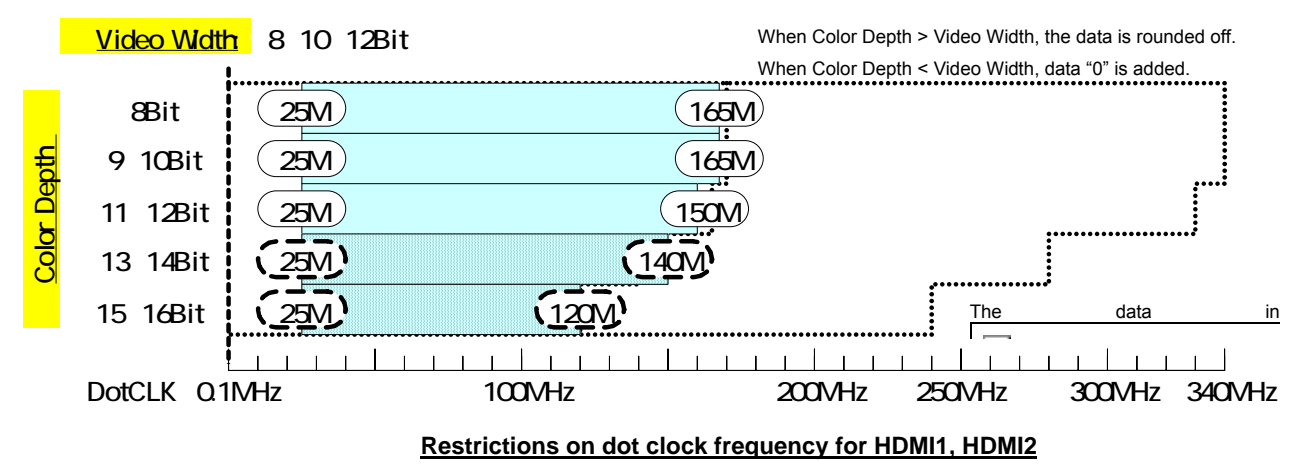

For details on the pattern drawing bit length (Color Depth), refer to "4.1.5 Setting the bit length (gray scale) for pattern drawing."

For details on the pattern drawing bit length (Color Depth), refer to "4.2.2 HDMI setting procedure."

#### **12.1.2 TV encoder unit**

The dot clock frequency is restricted by the pattern drawing bit length (Color Depth) shown in the figures below. An 8-bit D/A converter is installed in the TV encoder unit, and data skipping occurs when the pattern drawing bit length (Color Depth) is more than 8 bits.

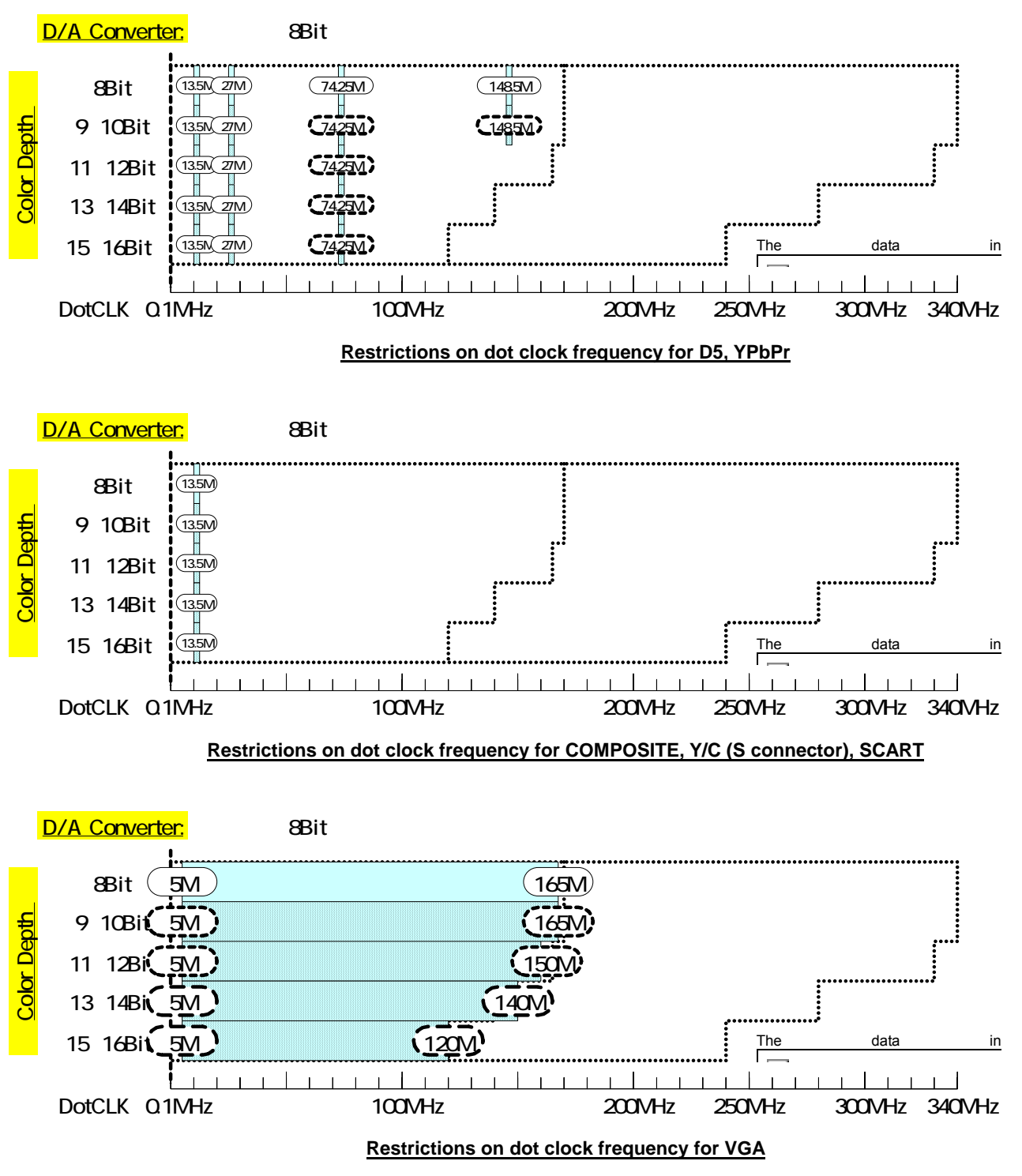

For details on the pattern drawing bit length (Color Depth), refer to "4.1.5 Setting the bit length (gray scale) for pattern drawing."

#### **12.1.3 PC analog unit**

The dot clock frequency is restricted by the pattern drawing bit length (Color Depth) shown in the figures below. A 10-bit D/A converter is installed in the PC analog unit, and data skipping occurs when the pattern drawing bit length (Color Depth) is more than 10 bits. A DVI-I (Single Link) unit is also installed, and the data skipping occurs when the pattern drawing bit length (Color Depth) is more than 8 bits.

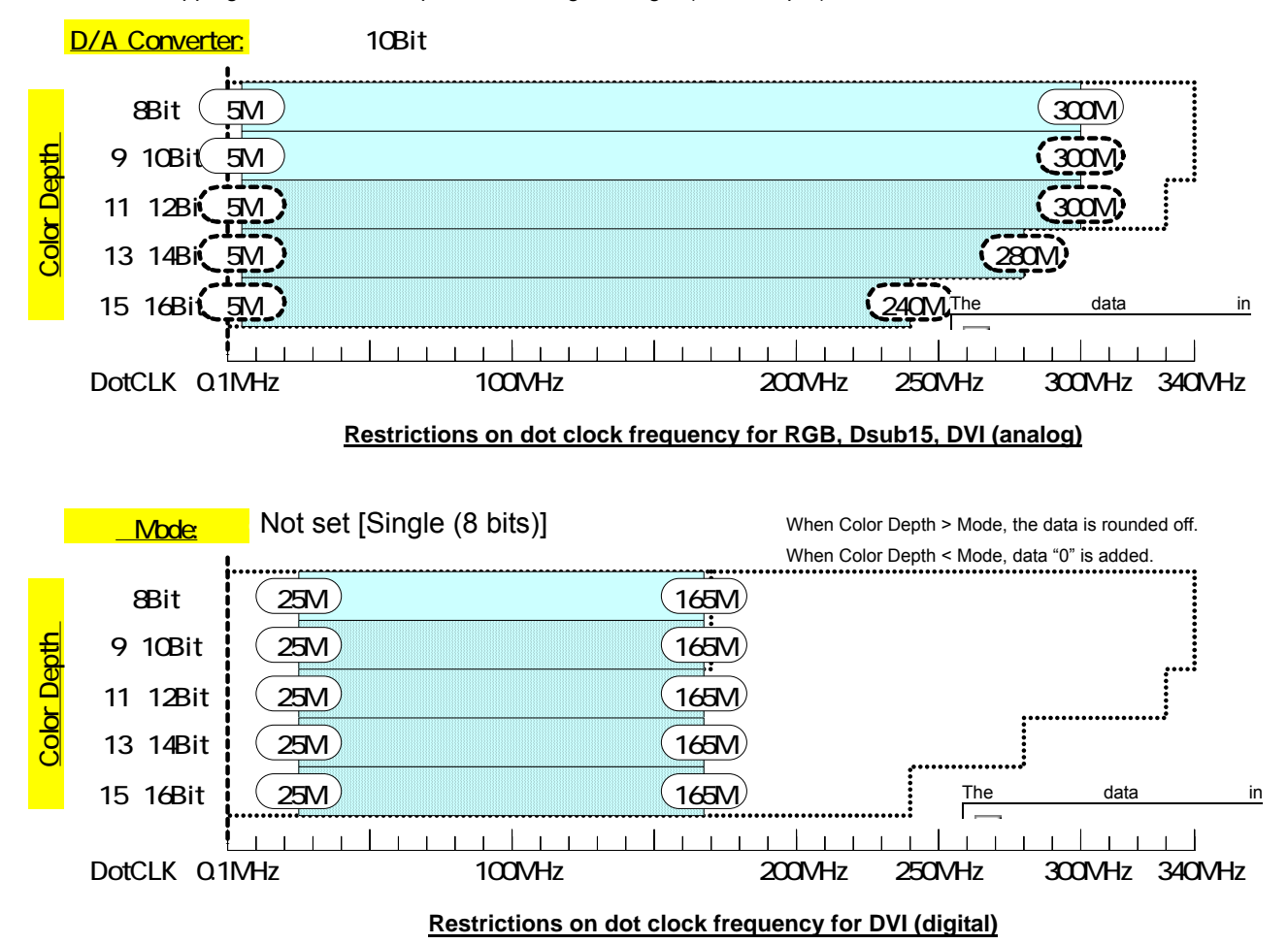

For details on the pattern drawing bit length (Color Depth), refer to "4.1.5 Setting the bit length (gray scale) for pattern drawing."

#### **12.1.4 DVI unit**

The dot clock frequency is restricted by the pattern drawing bit length (Color Depth) shown in the figures below. Data skipping occurs when the output video bit length (Video Width) at this time is less than the pattern drawing bit length (Color Depth).

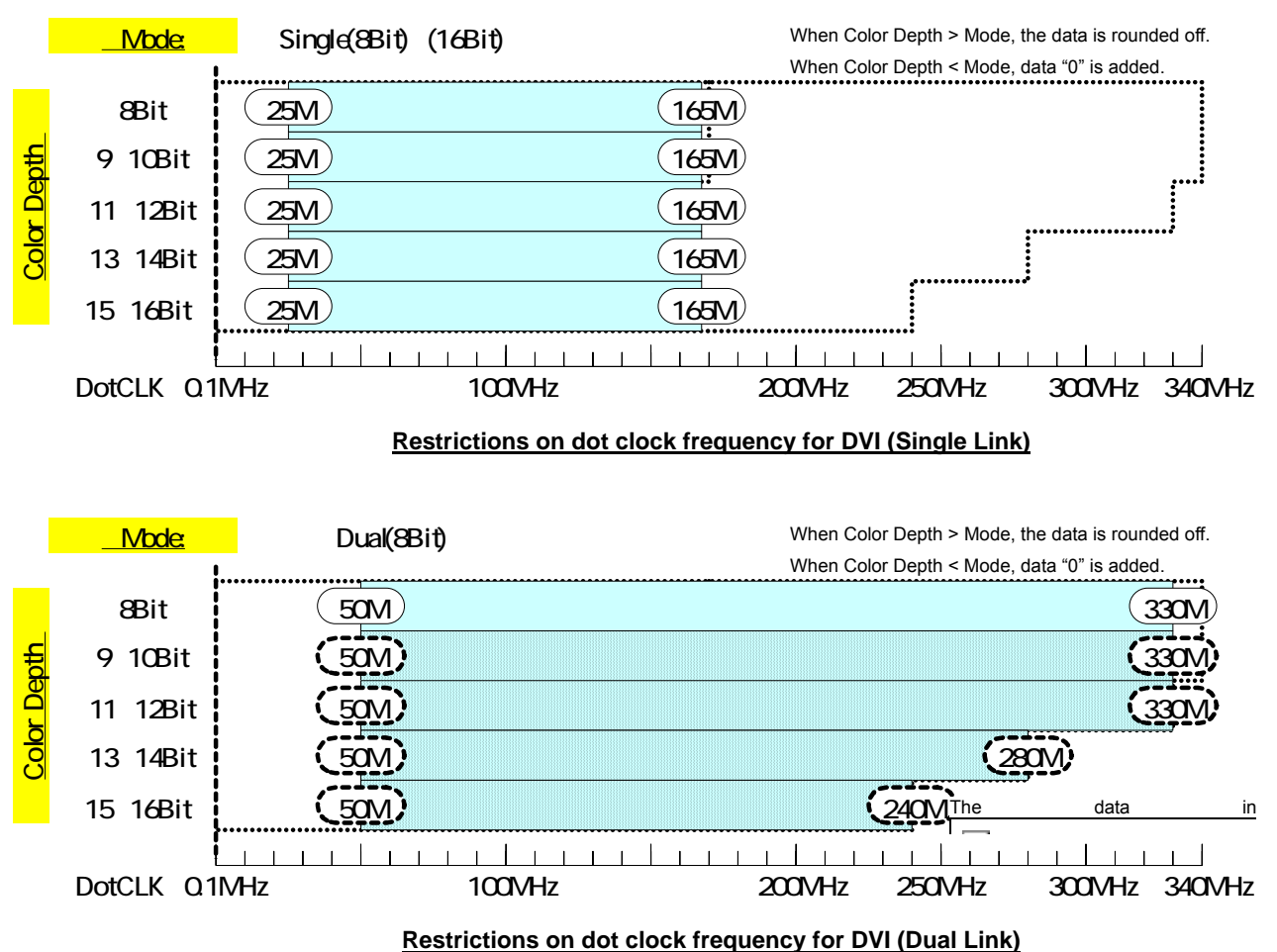

For details on the pattern drawing bit length (Color Depth), refer to "4.1.5 Setting the bit length (gray scale) for pattern drawing."

For details on the output video bit length (Mode), refer to "4.3.2 DVI unit setting procedure."

#### **12.1.5 LVDS unit**

The dot clock frequency is restricted by the pattern drawing bit length (Color Depth) shown in the figures below. Data skipping occurs when the output video bit length (Video Width) at this time is less than the pattern drawing bit length (Color Depth).

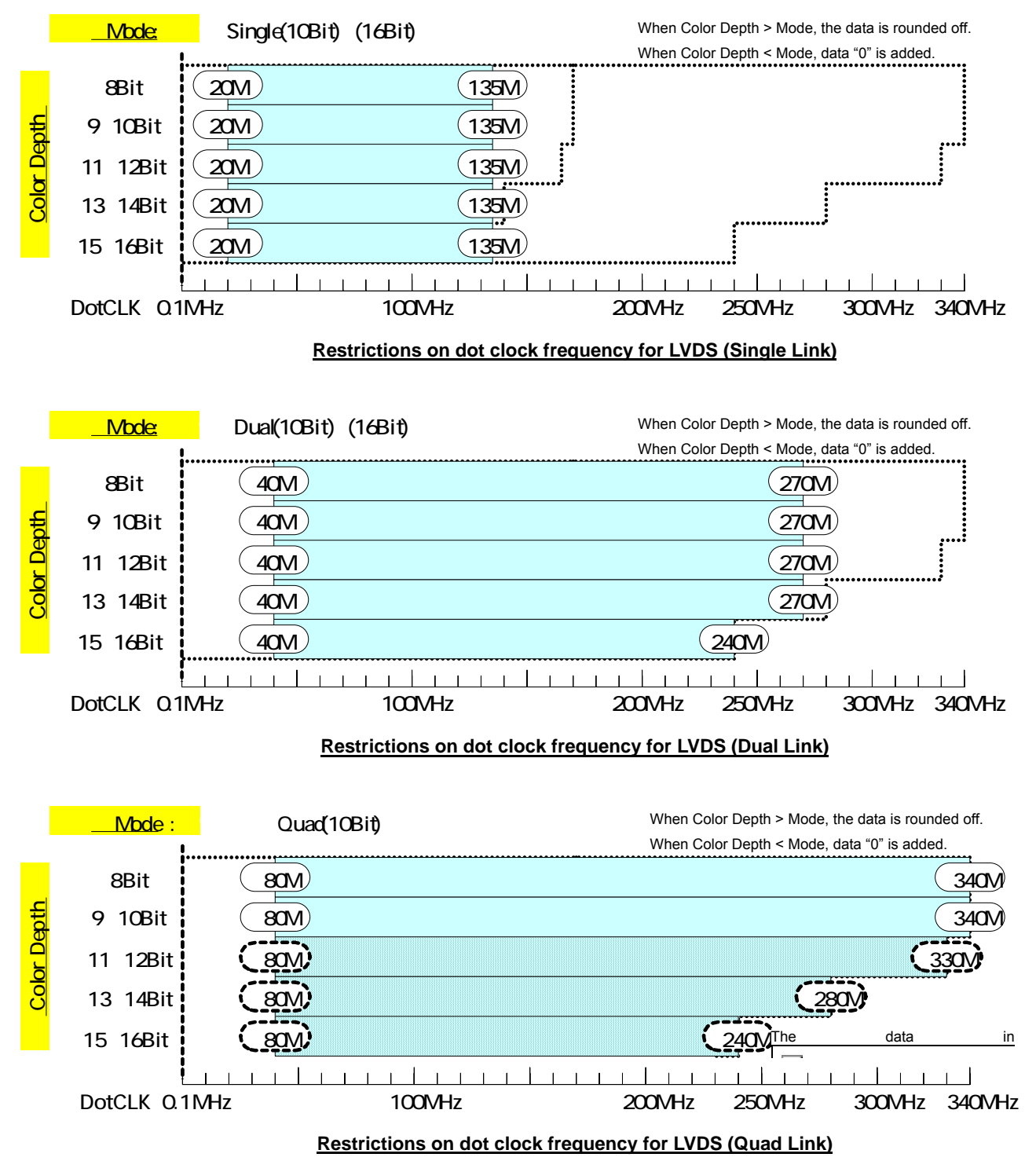

For details on the pattern drawing bit length (Color Depth), refer to "4.1.5 Setting the bit length (gray scale) for pattern drawing."

For details on the output video bit length (Mode), refer to "4.4.2 LVDS setting procedure."

#### **12.1.6 Parallel unit**

The dot clock frequency is restricted by the pattern drawing bit length (Color Depth) shown in the figures below. Data skipping occurs when the output video bit length (Video Width) at this time is less than the pattern drawing bit length (Color Depth).

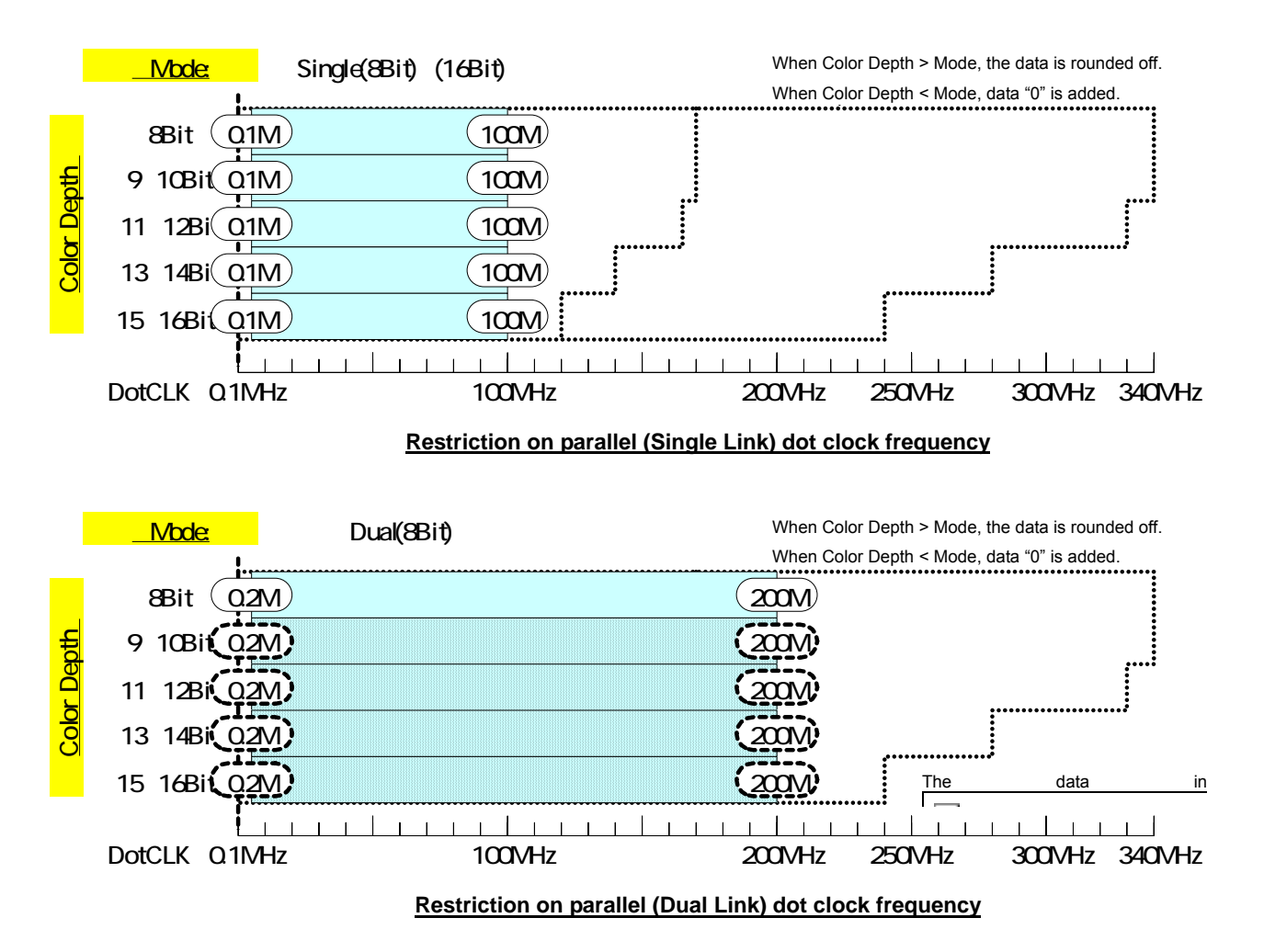

For details on the pattern drawing bit length (Color Depth), refer to "4.1.5 Setting the bit length (gray scale) for pattern drawing."

For details on the output video bit length (Mode), refer to "4.5.2 Parallel data setting procedure."

# **12.2 Concerning the maximum current consumption of the DDC power supply**

DDC power is supplied to the outputs of the VG-870/871.

- The maximum currents supplied by the DDC power supply are as listed below.
- HDMI output: 0.050 A for each channels
- DVI output: 0.5 A total for 2 channels
- LVDS 4-channel output: 0.5 A total for channels 1 to 4, and max. 0.5 A per channel
- Parallel output (2 channels): 0.5 A total for channels 1 and 2, and max. 0.5 A per channel
- TV encoder output: 0.5 A total for all channels
- PC analog output: 0.5 A total for all channels
- 1) The DDC supply voltage is output as shown in the figure below.

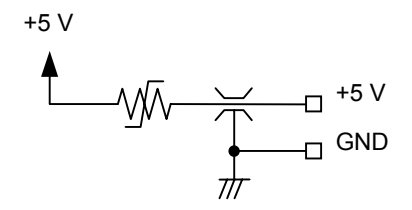

**DDC power supply output circuit** 

- 2) The supply voltage differs depending on the output connector.
	- HDMI output: Fixed at 5 V.
	- DVI output: Fixed at 5 V.
	- LVDS output: Can be switched between 5 V and 3.3 V using a rear panel switch.
	- Parallel output: Can be switched between 5 V, 3.3 V, 2.5 V and 1.8 V using a rear panel switch.
	- TV encoder output: Fixed at 5 V.
	- PC analog output: Fixed at 5 V.

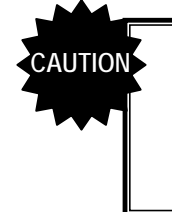

- The DDC power supply incorporates an overcurrent protection device, but do not use a current which exceeds the rating.
- Do NOT supply power to the DDC power supply from the device connected to the VG-870/871. If such the voltage of such a power supply is connected, both the VG-870/871 and the connected device may fail.

#### 

**13 LIST OF ERROR MESSAGES** 

# **13.1 Media-related error**

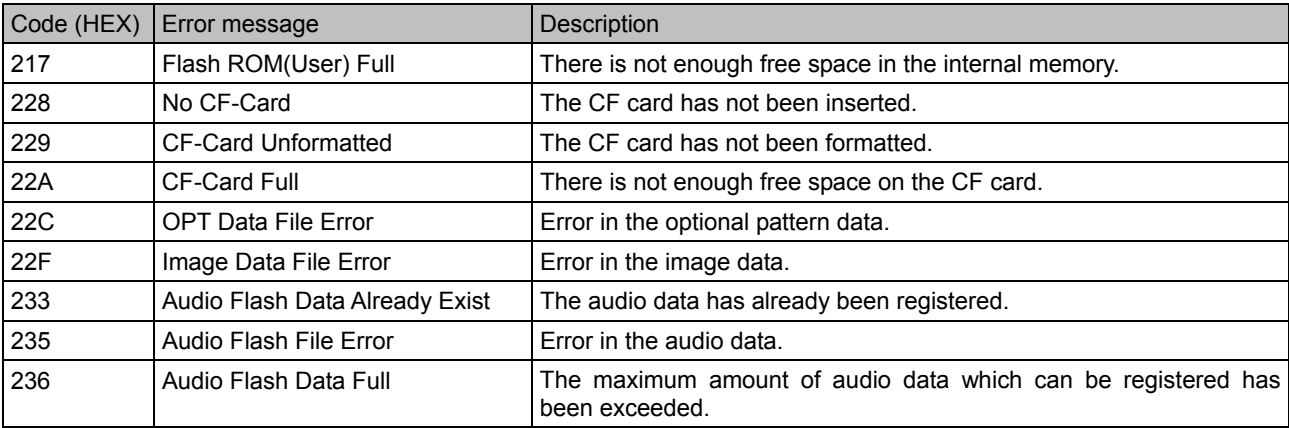

# **13.2 General error**

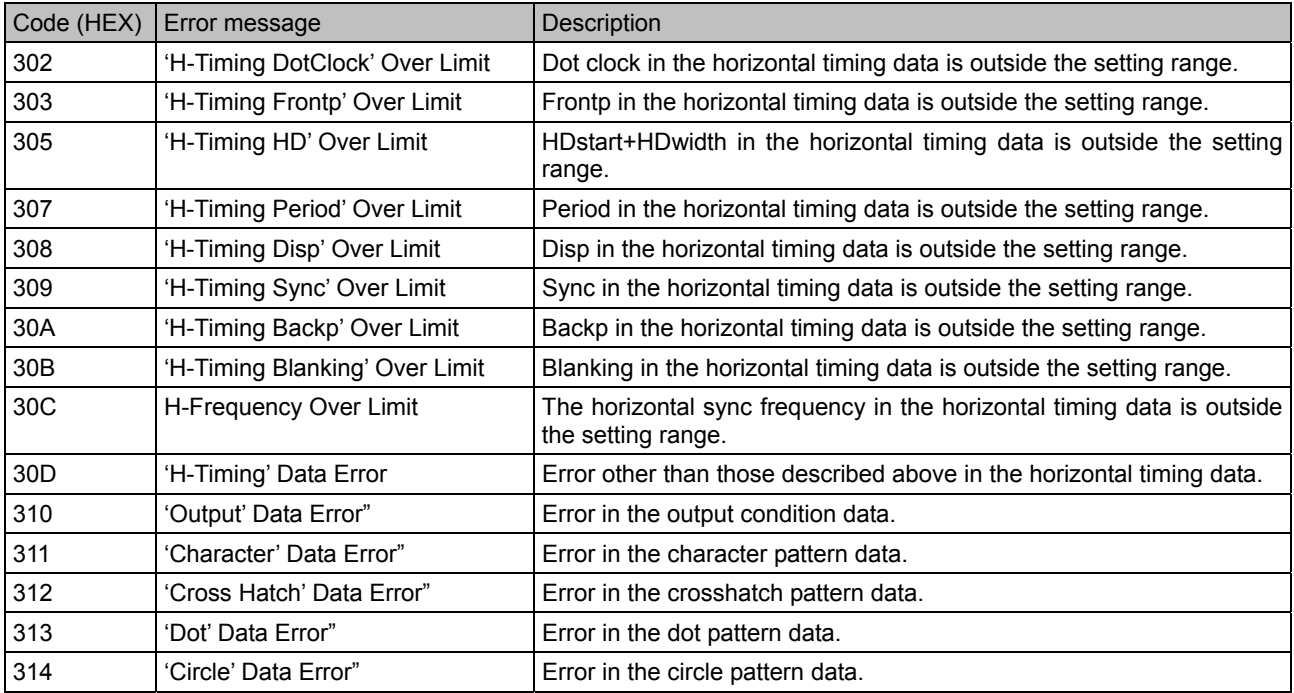

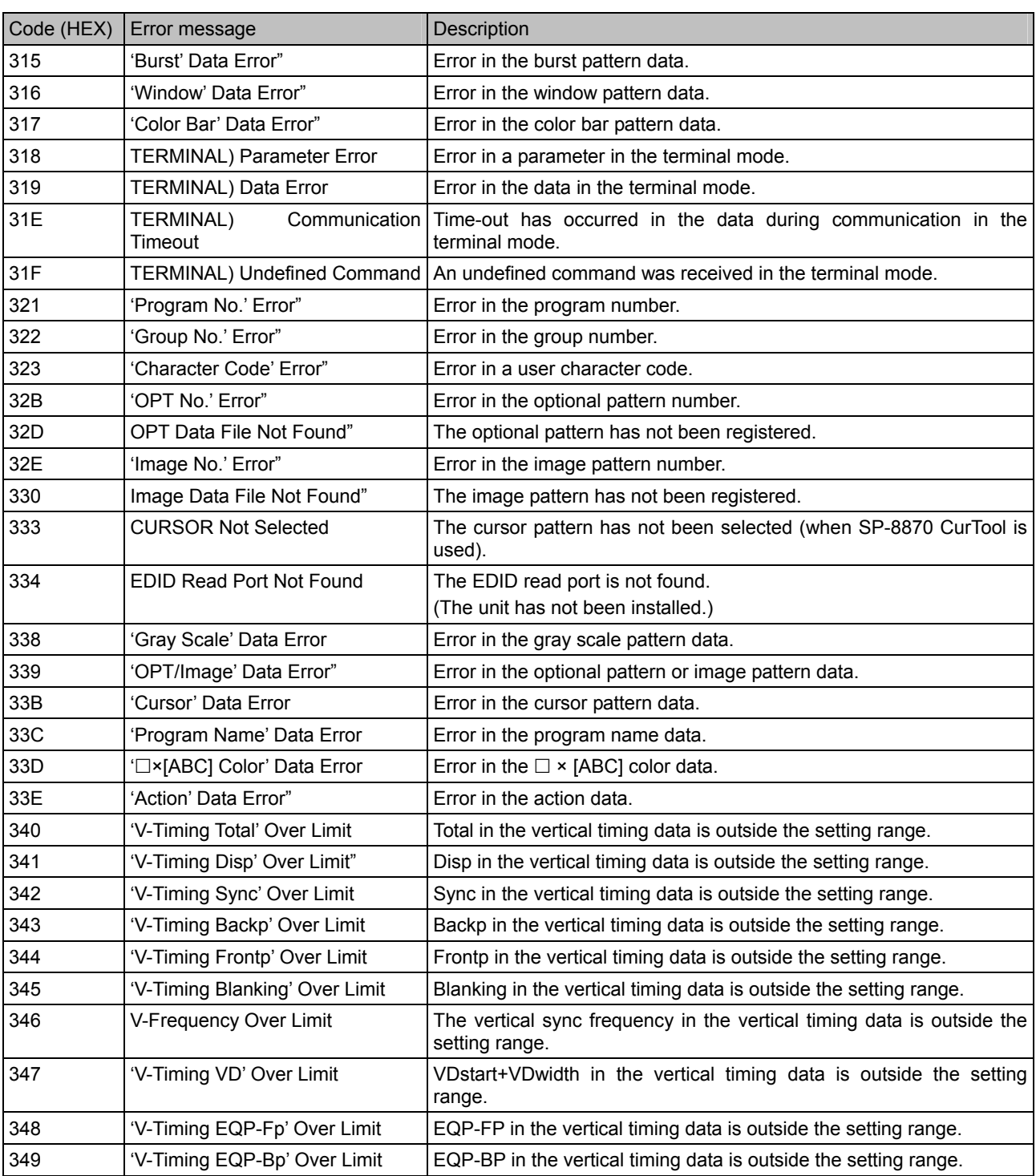

# **ASTRO**

**VG-870series Instruction Manual**

# NOTICE

● **An incorrectly collated manual or a manual with missing pages will be replaced.**

All copyrights pertaining to this product are the property of ASTRODESIGN.

This manual may not be copied in whole or in part without written **permission.**

The contents of this manual are subject to change without prior notice due **to improvements.**

The manufacturer will not be liable for any effects caused by incorrect **operation.**

All inquiries concerning this product should be addressed to your dealer or **to the manufacturer at the contact numbers given below.**

The products and product names mentioned in this manual are the **trademarks and registered trademarks of the companies concerned.**

T0133B

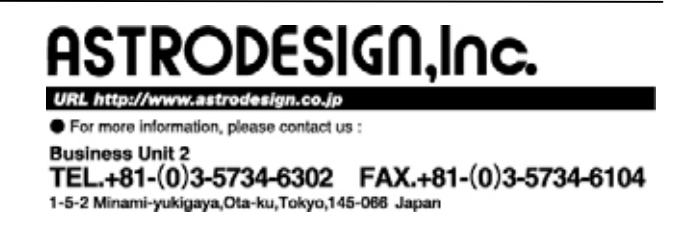